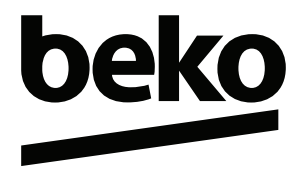

**TV** User Manual

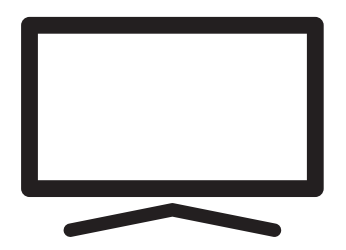

B65M 5 9750B

## **TABLE OF CONTENTS**

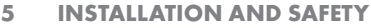

- 7 GENERAL INFORMATION
- 7 Television's unique features
- 7 Receiving digital stations
- 7 SCR System
- 8 Things to do for energy saving
- 8 Notes on still images
- 8 Note on software update
- 9 PACKING CONTENTS
- 9 Standard accessories
- 9 Optional Accessories
- 10 CONNECTION/ PREPARATION
- 10 Connecting the antenna and the power cable
- 11 Installation or hanging
- 13 OVERVIEW
- 13 Connections of the television
- 14 Switching the TV on from the standby mode
- 14 Switching the TV to sleep mode, and turning it on from the sleep mode
- 16 SETTINGS
- 16 Settings for connecting to the home network
- 16 Tuning television channels
- 19 Searching for satellite channels
- 21 Searching for cable channels
- 21 Searching for terrestrial channels
- 22 Editing digital channels
- 26 PICTURE / SOUND SETTINGS
- 26 Picture settings
- 28 Sound settings
- 31 FUNCTIONING OF THE TV BASIC **FUNCTIONS**
- 31 Switching on and off
- 31 Selecting the TV mode
- 31 Selecting a signal source
- 31 Selecting the antenna type in TV mode
- 31 Selecting channels
- 31 Adjusting the volume
- 31 Muting

#### 32 FUNCTIONING OF THE TV - ADDITIONAL FUNCTIONS

- 32 Picture mode
- 32 Changing the picture format
- 32 Speakers
- 33 Power Settings
- 34 FUNCTIONING OF THE TV ADVANCED FUNCTIONS
- 34 Audio language
- 34 Blue Screen
- 34 Default Channel
- 34 Interaction Channel
- 34 MHEG PIN Protection
- 35 Subtitles
- 35 Teletext language selection
- 36 BISS Key
- 36 Biss key is an encryption technique. You can watch a frequency encrypted with the Biss key by entering the Biss key.
- 36 Automatic shut down
- 37 TKGS Settings
- 38 Signal information
- 38 Version information
- 39 ELECTRONIC TV GUIDE
- 40 HBBTV MODE
- 40 What is HbbTV?
- 41 Using HbbTV
- 41 Additional functions for video indexes
- 41 HBBTV Settings
- 43 TELETEXT MODE
- 43 TOP text or FLOF text mode
- 43 Normal text mode

# **TABLE OF CONTENTS**

#### 44 USB RECORDING

- 44 Information on recording and playing television programs
- 44 Possible restrictions on using an external data medium
- 45 Connecting external data medium
- 46 USB recording settings
- 47 Enabling and disabling the time shift function
- 47 Time shift disc set-up
- 48 "Pausing" time shift and continuous recording programs
- 48 Recording Programs
- 49 Adding recording timer
- 50 Editing recording timer
- 50 Deleting a recording timer
- 51 Playing
- 51 Deleting broadcasts from the recorded files menu
- 52 USB PROCESS
- 52 File formats
- 53 Connecting external data medium
- 53 Removing the external data medium
- 54 Multi Media Player menu
- 54 Play basic functions
- 55 Additional playback functions
- 57 BEKO ANDROID TV
- 58 Open Home menu
- 59 Home menu settings
- 61 Installing apps from Google Play Store
- 61 Starting an installed application
- 61 Add favorite applications to Home menu applications tab
- 62 Remove favorite applications from home menu apps tab
- 62 Sorting of applications in Applications tab
- 62 Removing an installed application
- 63 Force stopping an app
- 63 Clear application data
- 63 Clear application cache
- 63 Clear application defaults
- 64 Application notifications
- 64 Edit application permissions
- 64 Private application access
- 64 Application security and restrictions
- 65 Turning TV on with Chromecast
- 65 Using Chromecast on an Android or iOS mobile device
- 66 Cast a tab in the Chrome browser on TV
- 66 Cast computer screen on TV
- 66 Cast music or video files from the computer to the TV
- 67 DEVICE PREFERENCES
- 67 About
- 68 Date and time settings
- 69 Timer settings
- 70 Language settings
- 70 Keyboard settings
- 71 Storage settings
- 72 Store Mode settings
- 72 Google Assistant settings
- 72 Chromecast built-in
- 73 Screen Saver settings
- 73 Location settings
- 73 Usage and Diagnostic settings
- 74 Accessibility settings
- 75 Resetting the television to its original status
- 76 REMOTE CONTROLS AND **ACCESSORIES**

## **TABLE OF CONTENTS**

- 77 PARENTAL SETTINGS
- 77 Blocking a TV channel
- 77 Watching a blocked TV channel
- 78 PARENTAL SETTINGS
- 78 Program Restrictions
- 78 Blocking an external source
- 78 Watching a blocked external source
- 79 Changing the PIN code
- 79 PARENTAL SETTINGS

#### 80 USING AN EXTERNAL DEVICE

- 80 CEC (Consumer Electronics Control)
- 80 CEC connection functions of the television
- 81 High definition HD ready
- 81 Connection options
- 82 Connecting an external device
- 82 DVD recorder, DVD player, or video recorder use
- 82 Hi-Fi system
- 83 OPERATION WITH COMMON INTERFACE
- 83 What is common interface?
- 83 Inserting the CA module
- 83 Access control for CA module and smart cards
- 84 NETWORK SETUP
- 84 Network connection
- 84 Wired network
- 85 Wired network settings
- 86 Wireless network
- 86 Wireless network configuration
- 87 Connecting the TV to a "hidden" network
- 88 Wireless manual network connection

#### 89 DETAILED CHANNEL **SETTINGS**

- 89 Automatic search for satellite connected digital television stations
- 90 Manual scan for satellite connected digital television stations
- 92 Antenna settings for digital satellite channels and searching for channels automatically with DiSEqC 1.0/1.1
- 94 Antenna settings for digital satellite channels and searching for channels automatically with SCR system
- 96 Settings for antennae with motors (DiSEqC 1.2)
- 98 Searching for newly added digital channels with satellite update
- 98 Searching for cable-connected digital television stations automatically
- 99 Searching for cable-connected digital television stations manually
- 100 Setting up antenna-connected digital and analog television stations automatically
- 101 Updating antenna-connected digital television stations automatically
- 102 Setting up antenna-connected digital television stations manually
- 103 Setting up antenna-connected analog television stations manually
- 104 Service information for authorised dealers
- 104 Licenses
- 105 Notes for wireless (WLAN) connection
- 106 Disposing the packaging
- 106 Environmental note
- 107 Troubleshooting
- 109 GLOSSARY
- 113 INDEX

# **INSTALLATION AND SAFETY**

## Intended use

- The TV set is designed for use in dry rooms.
- Use the TV set with the supplied stand or a suitable VESA bracket.
- ■The TV is primarily intended for the playback of TV programmes, streaming content and audio/video material from external devices. Any other use is strictly prohibited. It is not intended as an information display or for predominant use as a computer monitor. If a still image or a non-full-format image is displayed for an extended period, visible traces may remain on the screen for some time.

This is not a defect that can be used as the basis for a warranty claim.

## Interface criteria

This product has been manufactured in compatibility with Turkish Telecommunication networks.

# **Safety**

## **A WARNING:**

### Risk of electrical accident

IMPORTANT SAFETY INSTRUCTIONS - KEEP INSTRUCTIONS FOR FUTURE REFERENCE

Immediately followed by: Read all safety warnings, instructions, illustrations and specifications provided with this appliance.

Standby LED turns off when the mains plug is disconnected. If Standby LED is lit then it means that your product is connected to mains.

- Do not dismantle the TV. Safety risks may arise and also the guarantee of the product can become void if the television is dismantled.
- $\blacksquare$  The TV can only be operated with the power cable or the AC/DC adapter supplied with the product.
- Do not operate the TV with a damaged power cable or AC/DC adaptor (if supplied).
- $\blacksquare$ If the plug on the TV has an earthing contact, insert the plug only into a socket with an earthing contact.
- Plug your TV into the mains socket only after you have connected the external devices and the antenna.
- Protect your TV set from moisture. Do not place any vessels filled with water (such as vases) on the TV.

### Fire hazard

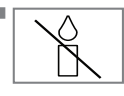

To prevent the spread of fire, keep candles or other open flames away from this product at all times.

- Do not cover the ventilation slots on the TV.
- $\blacksquare$  Always unplug the power plug and antenna plug during lightning and thunderstorm.
- Keep candles or other open flames away from the TV.
- Do not expose the batteries to extreme heat such as sunshine, fire or the like.
- ■Only use batteries of the same type (brand, size, properties). Do not use used and new batteries together.

## **A WARNING:**

## Injuries caused by falling TV

Never place the TV on an unstable surface. The TV may fall, causing serious injury, possibly leading to death

in isolated cases. Observe the following precautions:

- $\blacksquare$  Make sure that the stand or other furniture you will place the TV on is robust enough to carry the television.
- $\blacksquare$  Make sure that the TV does not protrude beyond the dimensions of the furniture on which it is resting.
- Do not place the TV on tall furniture that has the risk of tipping over such as cabinets, sideboards or bookcases. If you have no other choice, fix the furniture and the TV to the wall to prevent them from tipping over.
- Do not place the TV on fabric or other materials located between the TV and furniture.
- $\blacksquare$  Instruct children that there is danger associated with climbing on furniture when the TV is to be reached.
- Consider the above mentioned warnings whenever you change the location of the TV.

## *NOTICE*

### Shortened service life due to high operating temperature

- Do not place the TV next to heating units or in direct sunlight.
- $\blacksquare$  To ensure adequate ventilation, maintain clearance of at least 10 cm around the TV.

## Discolouration of furniture due to rubber feet

■ Some furniture surfaces may discolor when they come in contact with rubber. To protect furniture, you can place a sheet made of glass or plastic under the stand. Do not use textile underlays or mats such as doilies.

## Electromagnetic interference

- **Pevices connected to he product (satellite** receiver, DVD player, and etc.) or signal emitting devices (router and etc.) close to the product may cause disturbance in the image and noise in the sound.
- Connection cables used on the product must be shorter than 3 m.
- **If the product cannot perform its function due** to electrostatic discharge, the user may need to switch off and then switch on the product.
- $\blacksquare$  A shielded, HDMI-certified and ferrite cable must be used with the product.

## Environmental information

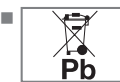

Do not dispose of batteries with the household waste. Used batteries must be returned to retail stores or public collection points You help protect the environment in this way.

- Be sure to dispose of packaging materials for your product separately according to the guidelines of local authorities so that they can be recycled in an environmentally safe manner.
- Switch the TV set to stand-by if you will not use it for a while. In standby mode, the TV uses very little energy  $(\leq 0.5 \text{ W})$ . If you do not use the TV set for an extended period, turn it off with the power switch or unplug the power cord from the socket.
- **Example 3** Select a location where no direct sunlight falls on the screen. Thus, you can select a lower backlight and provide power saving.

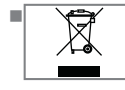

Do not dispose of the product along with normal household waste at the end of its service life. Take it to a recycling centre

for electrical and electronic equipment.

## **GENERAL INFORMATION**

## Television's unique features

- Android TV allows you to access your favorite TV shows, movies, subscription services, songs, pictures and games.
- ■Many features of the TV set require an Internet connection. The TV set is equipped with WLAN feature and a LAN port.
- Your television set enables you to receive and watch digital stations (via DVB-S, DVB-T and DVB-C), including the High Definition (HD) ones. At present, reception for these digital television channels in High Definition is only possible in some countries in Europe.
- Although this television meets the current DVB-S, DVB-T and DVB-C standards as of August 2012, its compatibility with future DVB-S digital satellite broadcasts, DVB-T digital terrestrial broadcasts and DVB-C digital cable broadcasts is not guaranteed.
- This television can receive and process all unencrypted digital stations. This television set has an integrated digital receiver. The digital receiver unit converts the signals from digital stations to provide outstanding audio and picture quality.
- The TV quide (only for digital stations) tells you of any schedule changes at short notice, and provides an overview of all the channels' schedules for the next few days.
- **Number 19th Vireless USB keyboard and mouse support** of your television provides convenience to the user in internet applications.
- With the Time Shift function, you can easily stop and resume a programme with the remote control in a fast and simple way. Programme is recorded to the external data medium.
- You can save any digital TV channel you have chosen, if no limitation has been imposed by the broadcaster.

TV channel is transformed by the TV and saved to a USB external data medium.

You can recall and play saved programmes from the archive.

You may select another recording from the archive and watch it during a recording.

## Receiving digital stations

- To receive digital satellite stations (DVB-S) you need a satellite antenna.
- To receive digital stations (DVB-T) you need a digital rooftop or indoor antenna (passive or active indoor antenna with its own power supply).
- $\blacksquare$  The antenna cable of the cable TV network that broadcast in DVB-C must be plugged into TV in order to receive the DVB-C broadcasts.
- **78 You can find the current transmission** information on teletext from various broadcasters, or look in a TV guide or on the Internet.
- Various digital television stations from private broadcasters are encrypted (DVB-S, DVB-T and DVB-C). Watching these stations is only possible with the appropriate CI module and a SmartCard. Ask your specialist dealer.

## SCR System

Your TV supports SCR system (Single Channel Router). With SCR satellite system, several users can individually receive all signals from the satellite simultaneously.

# **GENERAL INFORMATION**

## Things to do for energy saving

Those items mentioned below will help you reduce the consumption of natural resources as well as save your money by reducing electricity bills.

- **If** you will not be using the TV set for several days, the TV set should be disconnected from the mains for environmental and safety reasons. TV will not consume energy in this condition.
- $\blacksquare$  If the TV set has main switch, it will be enough to turn the TV off via main switch. TV will reduce energy consumption almost to Zero Watt.
- Your device consumes less energy when brightness is reduced.

## Notes on still images

Watching the same image for a long time on the screen may cause a still image remains feebly on the background. Feeble image(s) on the background is originated from LCD/LED technology and does not require any action under guarantee. To avoid such cases and/or minimize the impact, you may observe the tips below.

- Do not allow the same TV channel to stay on the screen for a very long time. Channel logos may cause this situation.
- Do not allow the images, which are not full screen, to constantly stay on the screen; if not streamed in full screen format by the broadcaster, you can convert the images to full screen by changing picture formats.
- Higher brightness and/or contrast values will lead this impact to appear faster; therefore, you are recommended to watch your TV in the lowest brightness and contrast levels.

## Note on software update

Descriptions and images in the user manual may change with the TV software update.

# PACKING CONTENTS-

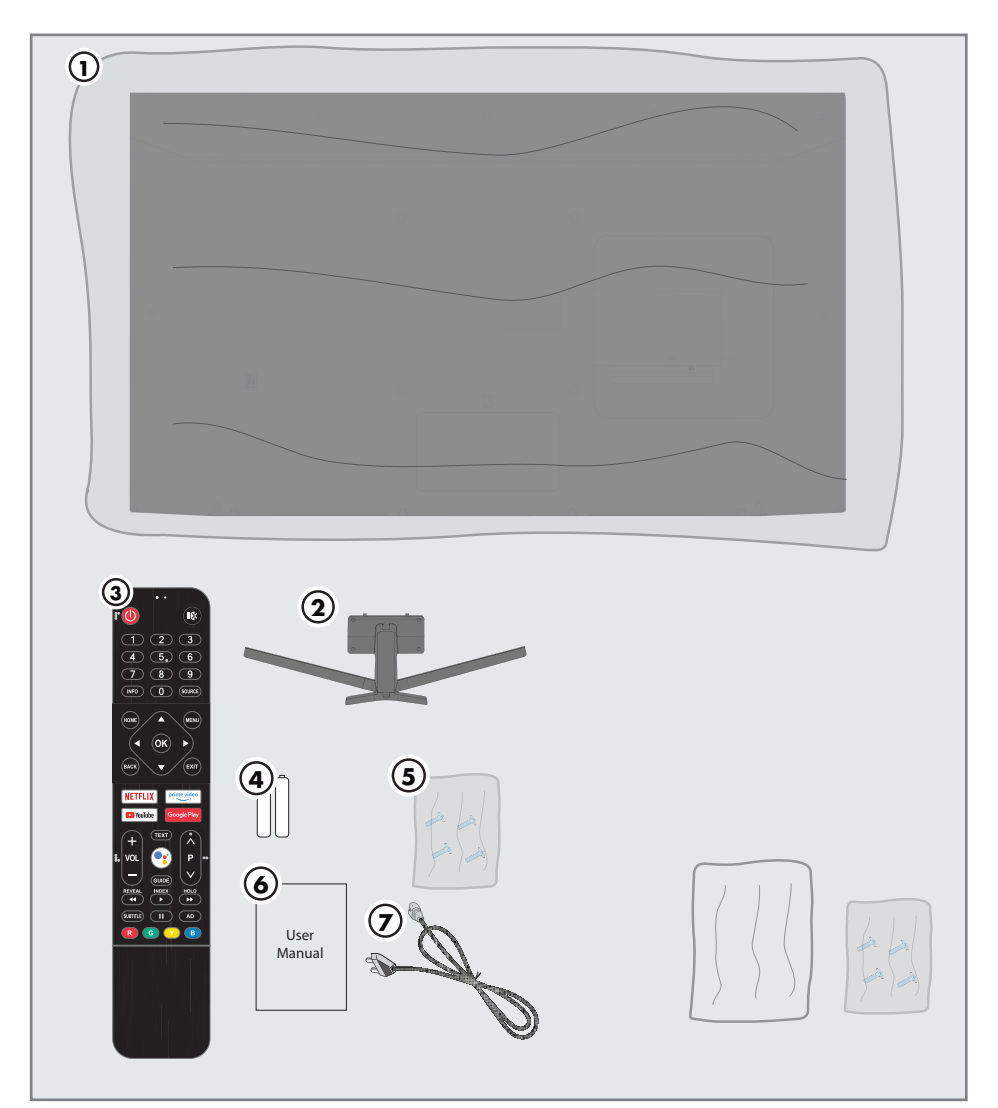

## Standard accessories

- 1 TV
- 2 Stand
- 3 Remote control
- 4 Batteries for remote controls
- 5 Screws and installation instructions for stand
- 6 Brief Instruction
- 7 Power cord

Optional Accessories Cleaning cloth Wall hanging screws

# CONNECTION/PREPARATION

## Connecting the antenna and the power cable

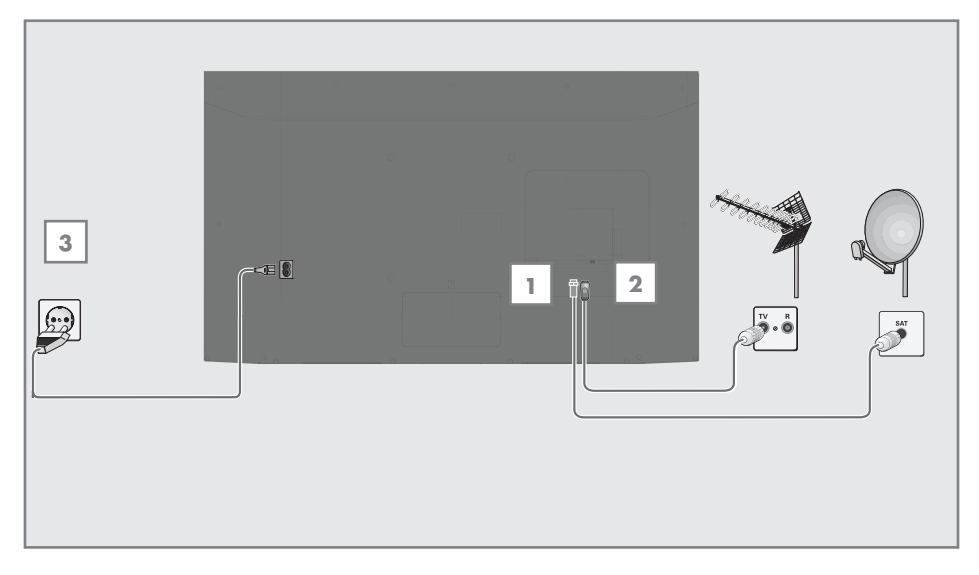

1 To receive digital satellite channels (DVB-S), connect the satellite antenna cable to the »SATELLITE« antenna socket on the television set;

#### and / or

2a For terrestrial digital stations (DVB-T), plug the cable of the rooftop, indoor antenna (passive or active indoor antenna with its own power supply) into the antenna socket »ANT IN« on the television set;

or

2b For digital stations of the cable TV network (DVB-C), plug the antenna cable into the antenna socket »ANT IN« on the television set.

#### Note:

- When connecting an indoor antenna you may have to try it out at different positions until you get the best reception.
- 3 Connect the power cable to the »AC IN« socket on the television.
- 4 Plug the power cable into the wall socket.

#### Note:

- $\blacksquare$  Plug the appliance into the mains socket only after you have connected the external devices and the antenna.
- Do not use an adapter plug or extension cable which does not meet the applicable safety standards. Do not tamper with the power cable.

## CONNECTION/PREPARATION -

## Installation or hanging

**Example 3** Select a location so that no direct sunlight falls on the screen.

### Installation with stand

- To mount the stand, refer to the installation instructions included.
- Place the TV set on a hard and level surface.

#### Installation preparation for VESA installation kit

Contact authorised dealer to purchase the bracket.

You will need the following

A pair of scissors,

A cross-tip screwdriver.

Follow the installation instructions for the VESA installation kit.

- 1 Place the TV in the film on a smooth surface with the screen facing down.
- 2 Cut open the film on the back side using the scissors.
- 3 Connect the required cables to the connectors on the TV. See the "Connections" section in this manual.
- 4 Tie the cables so they do not hang down onto the floor.
- 5 Screw the VESA bracket onto the television and mount it according to its installation instructions.

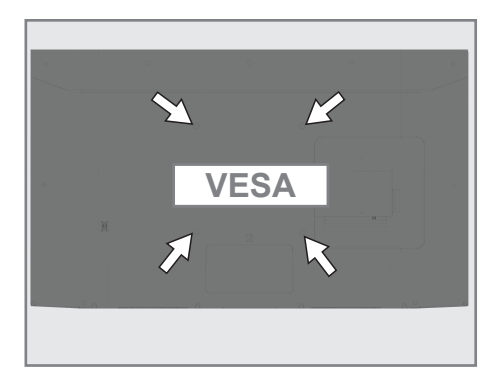

# CONNECTION/PREPARATION

## Inserting batteries into the remote control

- 1 Open the battery compartment.
- 2 Insert batteries as marked on the bottom of the battery compartment (2 × Alkaline/ LR03/AAA).
- 3 Close the battery compartment.

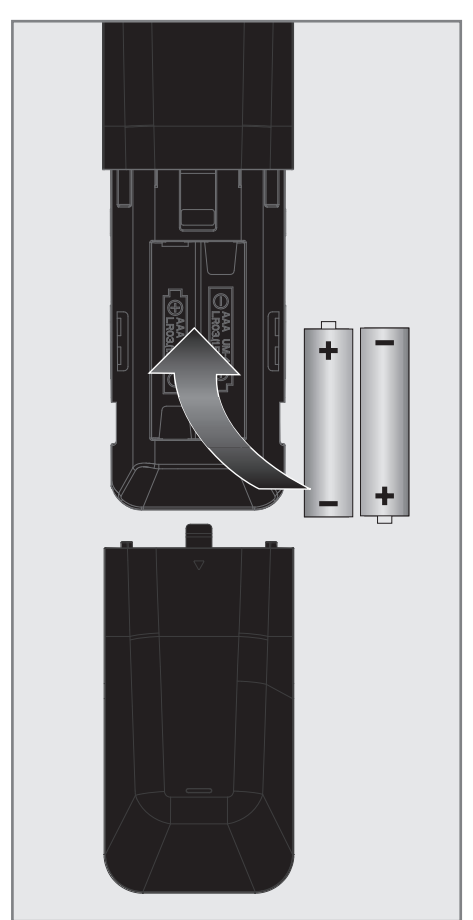

Note:

- $\blacksquare$  If the television no longer reacts properly to remote control commands, the batteries may be flat. Be sure to remove used batteries.
- The manufacturer accepts no liability for damages resulting from used batteries.

#### Environmental note

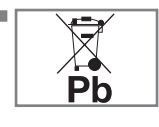

<sup>7</sup>This symbol on the battery or on the packaging indicates that the battery provided with this product shall not be treated as

household waste. On certain batteries this symbol might be used in combination with a chemical symbol. The chemical symbols for mercury (Hg) or lead (Pb) are added if the battery contains more than 0.0005% mercury or 0.004% lead.

 Batteries, including those which contain no heavy metal, may not be disposed of with household waste. Please dispose of used batteries in an environmentally sound manner. Find out about the legal regulations which apply in your area.

# OVERVIEW --

## Connections of the television

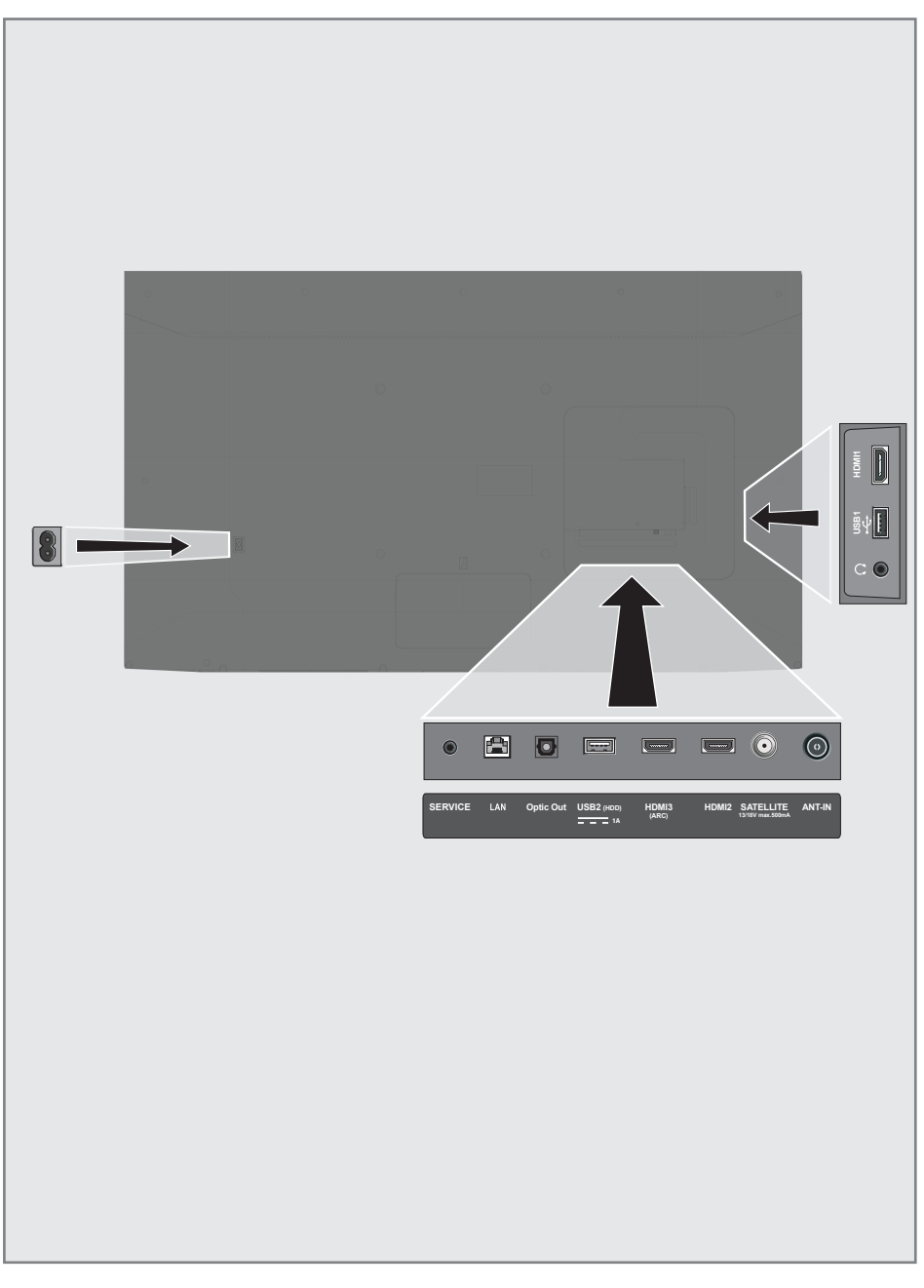

# **OVERVIEW**

- **AC IN: Power cord input.**
- **5 Service:** Service only.
- **LAN:** Network connection.
- **Optic Out:** optical audio output.
- **USB(HDD):** For external data media.
- **HDMI3 (ARC):** Input for digital audio and image data.
- **HDMI2:** Input for digital audio and image data.
- **SATELLITE:** Input for satellite antenna signal. Suitable for single-cable SCR system.
- **ANT IN:** For antenna cable (terrestrial antenna or cable connection).
- $\blacksquare$   $\Omega$ : Earphone output.
- **USB 1:** USB socket for external data medium.
- **HDMI1:** Input for digital audio and image data.
- **CI:** For CA modules for receiving scramble channels.

## Keypad

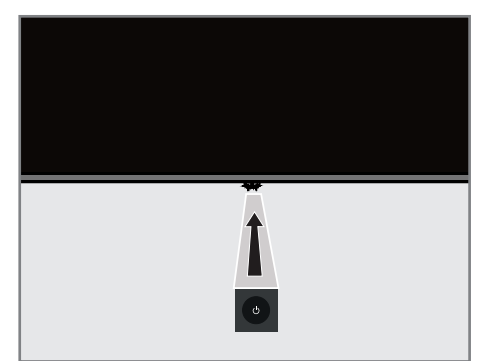

Switching the TV on from the standby mode

**1** Press  $\Phi$  to turn on the TV from the standby mode.

## Switching the TV to sleep mode, and turning it on from the sleep mode

- 1 The TV shall switch to sleep mode when  $\Phi$  is pressed shortly while the TV is on.
- 2 The TV shall switch on from the sleep mode when  $\Phi$  is pressed shortly while the TV is on sleep mode.

# OVERVIEW --

## Remote control

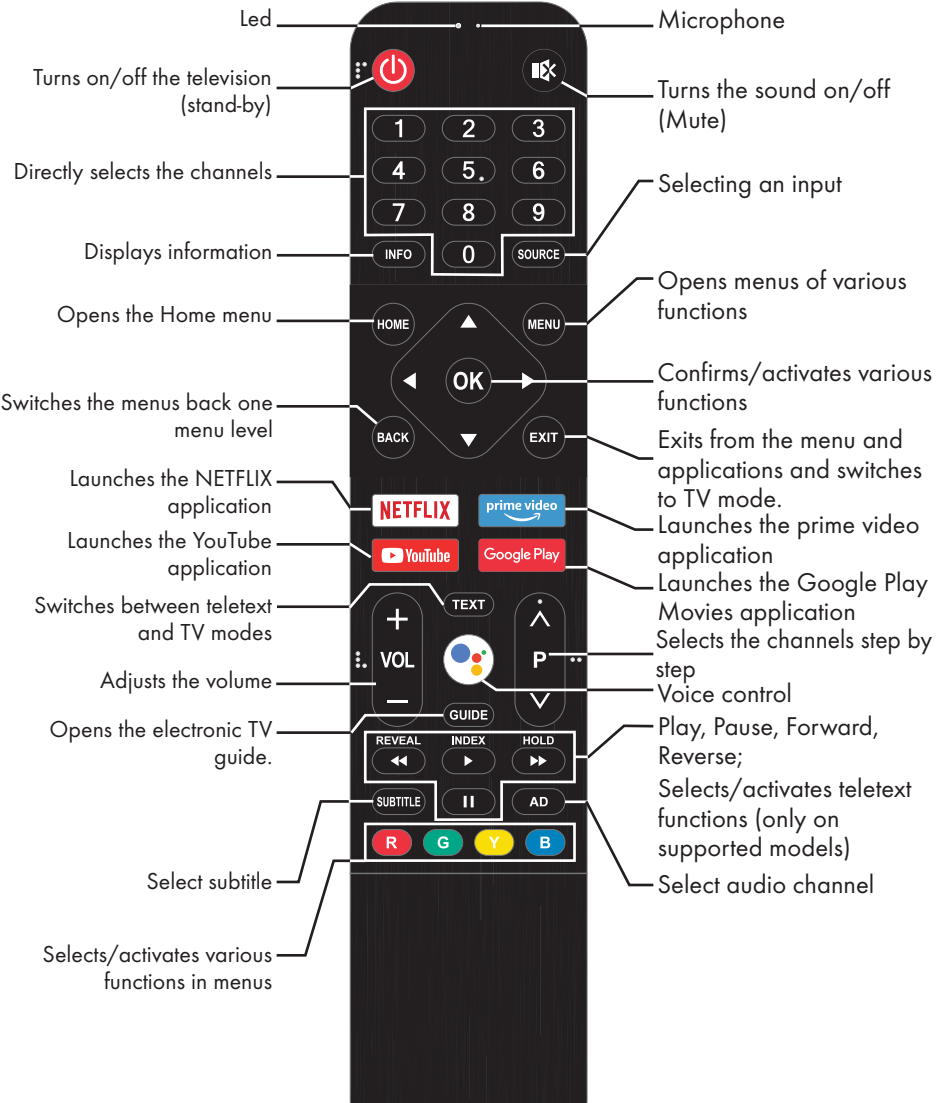

#### Cursor Control

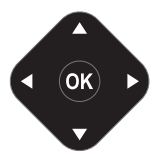

Moves the cursor up and down in the menus.

Moves the cursor left/right in menus

Activates various functions.

The Television is fitted with an "installation assistant", which guides you step by step through the basic settings.

Using the screen dialogue, the user guide enables supposedly complex settings and data entries to be presented simply and clearly for everybody.

Pages and dialogue items appear on the screen, which identify the subsequent and likely operating steps.

To support this, you will also see the required button symbols of the remote control. The basic settings in detail:

- language and country selection;
- pairing the remote control;
- network configuration (if required);
- logging in with Amazon;
- Station settings (DVB-S, DVB-T and DVB-C).

Detailed settings can be found on pages 17 and 21.

## Settings for connecting to the home network

Depending on the connection type of the home network, connect your television to the home network:

- via a LAN connection or
- without a cable via WLAN

### Automatic LAN connection,

all data regarding connection settings (»IP Address«, »Netmask«, »Gateway« and »DNS«) are obtained from modem automatically.

There are various options when using WLAN:

#### Automatic WLAN connection,

all data regarding connection settings (»IP Address«, »Netmask«, »Gateway« and »DNS«) are obtained from modem automatically.

Depending on the router, you can use the following options:

– Connection with network password.

## Tuning television channels

Depending on the type of antenna connected, you can decide which channels you would like the television to search for.

DVB-S – On page 19,

sets digital TV channels from satellite.

You have two options for this search:

- Basic setup that presets a standard choice. For example, Astra satellite 19.2° East; You just need to start the search;
- the professional installation, which allows you to make all required settings and set parameters for your receiver system.

DVB-C – For setting up digital cable TV channels, see page 21

- **DVB-T** For setting up digital terrestrial TV
- channels, see page 21

#### Note:

■ See "Detailed Channel Settings" section starting from page 89 for more information on digital television channel settings.

## First set-up and setting the TV

- 1 Connect the antenna and external device cables.
- 2 Insert the power plug into the socket.
- 3 Switch on the TV with  $v\mathbf{\Phi}$  on the remote control.
	- The accessories menu shall be displayed on the screen after a while.
- 4 In order to pair the Bluetooth remote control, press »HOME« and < simultaneously for 5 seconds.
	- The green LED on the remote control starts to flash.
- 5 Bluetooth devices scanned and found shall be displayed on the menu. Select »TV BLE Remote« and press »OK«.
	- This completes the pairing of the remote control and the TV.

#### Important:

- $\blacksquare$  If you have problems in pairing the Bluetooth remote control, you need to reset it. To do this, press and hold »HOME« and  $\leq$  on the remote control simultaneously for 10 seconds.
- 6 Select language.

#### Note:

- You may set up your TV using 2 methods.
- »Quick Set-up« If you have an Android phone, you may transfer the network settings and account settings easily from your phone.
- »Manual Set-up« If you do not own an Android phone, you may enter all settings manually.
	- Resume from article 7 for quick set-up; or
	- Resume from article 14 for manual set-up.

### Quick Set-up

- 7 Select »Resume« and press »OK« to confirm.
- 8 Follow the instructions displayed on your TV and on the screen of your TV.
	- The »Services and Terms« menu is displayed when the set-up is completed.
- 9 Select »Accept« and press »OK« to confirm.
- 10 Select »Yes« to allow sharing of the location information of the device

#### or

select »No« and confirm with »OK« if you do not want to share the location information.

11 Select »Yes« to contribute for the development of Android;

or

select »No« and confirm with »OK« if you do not want to share the location information.

- 12 Select the applications you want to install from the list of the recommended applications and select »Continue« to continue and confirm with »OK«.
- 13 Android set-up is complete. Press»>« to view the features of your device.

#### Note:

Resume from article 23 if you have performed a Quick set-up.

ENGLISH 17

#### Manual set-up

- 14 Select »Skip« and press »OK« to confirm.
- 15 Select your wireless network with »<sup>•</sup> « or »Λ« or press »OK«.
- 16 Enter the wireless network password with the screen keyboard, select » subset press »OK«.
	- »Connect to network.......« message is displayed, and then »Successfully Connected to Internet« message is displayed.
- 17 Select »Login« and confirm with »OK«

#### or

to continue without logging in, select »Skip« and confirm with »OK«.

- 18 Select  $\rightarrow \rightarrow \infty$  and press »OK« to continue after entering your e-mail address with the screen keyboard.
- **19** Select » $\rightarrow$ « and press »**OK**« to continue after entering your account password with the screen keyboard,
- 20 Follow the instructions displayed on your TV and on the screen of your TV.
	- The »Services and Terms« menu is displayed when the set-up is completed.
- 21 Select »Accept« and press »OK« to confirm.

22 Select »Yes« to allow sharing of the location information of the device

#### or

select »No« and confirm with »OK« if you do not want to share the location information.

23 Select »Yes« to contribute for the development of Android;

or

select »No« and confirm with »OK« if you do not want to share the location information.

- 24 Select the applications you want to install from the list of the recommended applications and select »Continue« to continue and confirm with »OK«.
- 25 Android set-up is complete. Press » is to view the features of your device.
- 26 Select the country.
- 27 Press the »OK« to set a password.
- 28 Enter the password »1 2 3 4« using »1...0« on the displayed password screen and press »OK«.
- 29 Enter the password »1 2 3 4« again using »1...0« on the displayed confirmation screen.

 – »Select TV mode« menu shall be displayed.

30 Confirm »Home« by pressing »OK«;

#### or

Use »<sup>•</sup> or »<sup>•</sup> A« to select »Store« and confirm with the »OK«.

- »Home« mode is optimized to provide energy efficiency when the TV is used in a household.
- »Store« mode is optimized to allow demo display on a store with fixed settings.

31 To turn on the integrated Chromecast feature, select »On« and confirm with »OK«;

or

Use »<sup>•</sup> « or »<sup>•</sup> « to select »Off« and confirm with the »OK«.

Important:

- $\blacksquare$  To keep integrated Chromecast feature continuously on increases the energy consumption.
- 32 Select the antenna type.
- 33 The next procedure depends on the selected antenna type. Follow the instructions on the screen.
	- For DVB-S (Satellite) reception, go to article 34
	- For DVB-C (Cable) reception, go to article 51
	- For DVB-T (Terrestrial) reception, go to article 56

## Searching for satellite channels

34 Select » Satellite«.

 – »Satellite antenna type« menu shall be displayed.

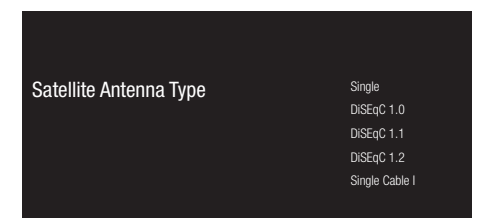

35 Confirm »Single Cable« with »OK«;

or

 Depending on the satellite system you use, select »DiSEqC 1.0«, »DiSEqC 1.1«, »DiSEqC 1.2«, »Single Cable I«, »Single Cable II« or »Tone Burst« with »V« or »Λ« and confirm with »OK«.

 – »Select Operator« menu shall be displayed.

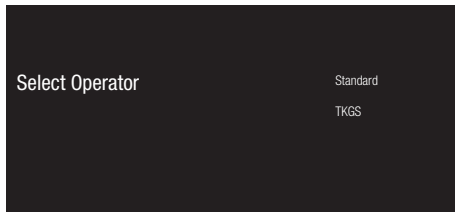

36 Confirm »General« with »OK«;

or

 Select »TKGS« and press »OK« to confirm. – »LNB List« menu shall be displayed.

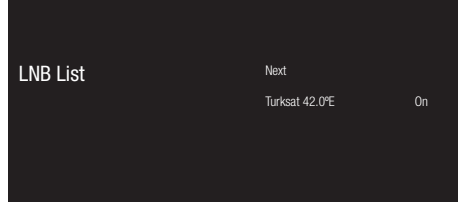

- 37 Select the satellite displayed on the list and confirm with »OK«.
	- »LNB Settings« menu shall be displayed.

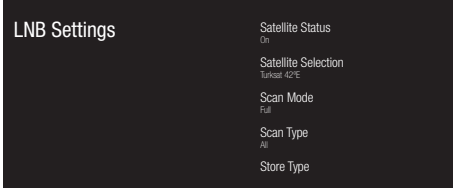

38 Select »Satellite Status« as »On« with »OK«.

- 39 Select »Satellite Satellite Selection«.
	- »Satellite Selection« menu shall be displayed.

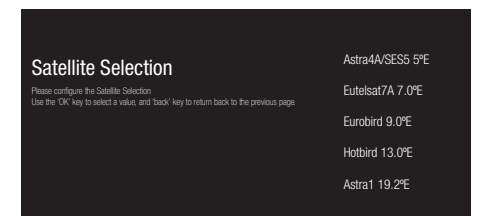

- 40 Select the satellite you want to perform scan on with »V« or »Λ« and confirm with »OK«.
- 41 Select »Scan Mode«.
	- »Scan Mode« menu shall be displayed.

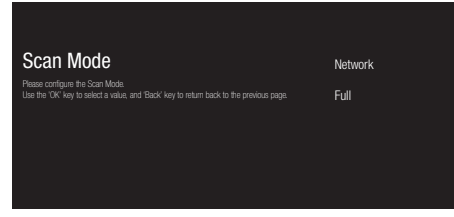

- 42 Select »Network« or »Full« with »V« or »Λ« and confirm with »OK«.
- 43 Select »Scan Type«.
	- »Scan Type« menu shall be displayed.

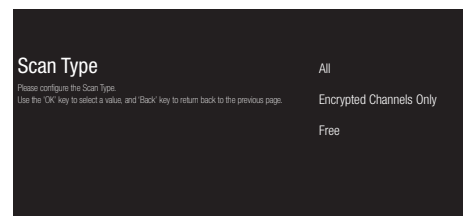

44 To select whether you want to search for free digital channels (free) only or encrypted digital channels (Encrypted) only or both (Free+encrypted), press »V« or »Λ« to select »All«, »Encrypted Channels Only« or »Free« and press »OK« to confirm. 45 Select »Store Type«. – » Store Type« menu shall be displayed.

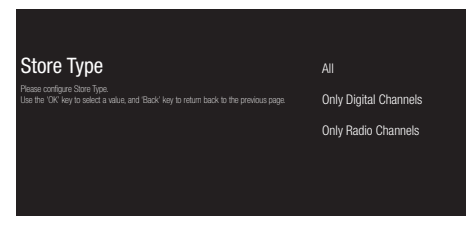

- 46 To select whether you want to search for digital channels (digital) only or radio channels (Radio) only or both (Digital+Radio), press »V« or »Λ« to select »All«, »Only Digital Channels« or »Only Radio Channels« and press »OK« to confirm.
- 47 Press »BACK« to return to the previous menu after completing the settings.
- 48 Use »<sup>•</sup> v « or »<sup>•</sup> Λ « to select »Next« and confirm with the »OK«.
	- »Channel Scan« menu shall be displayed.

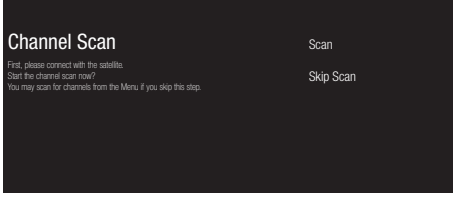

- 49 To start scanning for channels, select »Scan« and press »OK« to confirm.
	- The »Scanning« menu shall be displayed and the scan for TV stations shall be started.
	- The scan is complete when the »FINISH« message is displayed.
- 50 Press »OK« to complete the set-up and exit.

## Searching for cable channels

### 51 Select »Cable«.

 – »Select Operator« menu shall be displayed.

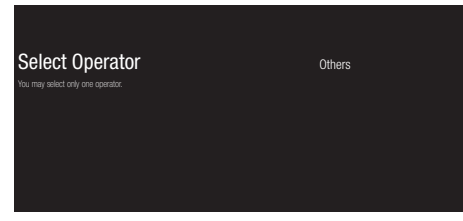

- 52 Confirm the »Others« with »OK«:
	- »Channel Scan« menu shall be displayed.

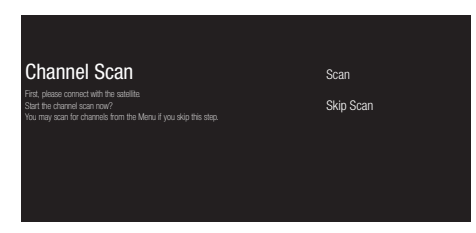

- 53 To start scanning for channels, select »Scan« and press »OK« to confirm.
	- »Cable Scan Configure« menu shall be displayed.
- 54 To start the channel scan, press »> «.
	- The »Scanning« menu shall be displayed and the scan for TV stations shall be started.
	- The scan is complete when the »FINISH« message is displayed.
- 55 Press »OK« to complete the set-up and exit.

## Searching for terrestrial channels

- 56 Select » Antenna«.
	- »Channel Scan« menu shall be displayed.

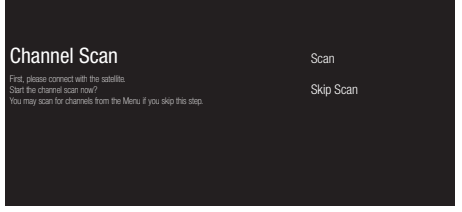

- 57 To start scanning for channels, select »Scan« and press »OK« to confirm.
	- The »Scanning« menu shall be displayed and the scan for TV stations shall be started.
	- The scan is complete when the »FINISH« message is displayed.
- 58 Press »OK«»OK« to complete the set-up and exit.

## Editing digital channels

Channels found at the end of the scan are stored separately for each broadcast source.

You can change the order of channels, skip channels, rename channels and delete the channel list via the channel management. You can also create and edit your favorites list.

### Broadcast source selection

The channel table for all sources as satellite (Standard), satellite (Operator), cable and antenna is stored separately. To edit, first select the broadcast source you will edit.

- 1 Select »TV« application from the Home menu and press »OK«.
	- The TV mode of the broadcast source you are on shall be displayed.
- 2 Press »MENU«.
- 3 Select »<sup> $\bullet$ </sup> Settings« with » × and confirm with »OK«.
- 4 Select »Channel« with » $\blacktriangledown$ « and confirm with »OK«.
- 5 Select »Channel Set-up Mode« with »V« and confirm with »OK«.
- 6 Select the source you want to edit from »Antenna«, »Cable«, »Satellite (Operator Mode)« or »Satellite Standard)« options with » $\blacktriangledown$ « or » $\blacktriangle$ « and confirm with » $\blacktriangle$ K«.
- 7 Press »BACK« to return to the previous menu or press »HOME« to return to Home menu.

## Skip channel

With »V«, »Λ« or »PΛ«, »PV« you can select the TV channels you want to skip during channel selection. It is possible to select channels that are skipped with the number buttons.

- 1 Press »MENU«»MENU«in the TV mode.
- 2 Select »<sup> $\bullet$ </sup> Settings« with » > « and confirm with »OK«.
- 3 Select »Channel« with »V«, »Λ«, and confirm with »OK«.
- 4 Confirm »Channels« with »OK«.
- 5 Select »Skip Channel« with »V«, »Λ«, and confirm with »OK«.
	- Skip Channel menu shall be displayed.
- 6 Select the channel you want to skip to the list with »V« or »Λ« and highlight it with »OK«.

– The channel will be marked with  $\sqrt{s}$ .

Note:

- **Press »** « to display the previous page in the skip channel menu, press »>« to view the next page.
- 7 Press »BACK« to return to the previous menu or press »HOME« to return to Home menu.

### Change channel location

Change the location of the channels reciprocally. For example; Move channel 2 to channel 20, channel 20 to channel 2.

- 1 Press »MENU«in the TV mode.
- 2 Select »<sup>2</sup> Settings« with » > « and confirm with »OK«.
- 3 Select »Channel« with »V«, »Λ«, and confirm with »OK«.
- 4 Confirm »Channels« with »OK«
- 5 Select »Change channel location« with »V«, »Λ«, and confirm with »OK«.
	- Change Channel Location menu shall be displayed.
- 6 Select the channel you want to move to the list with »V« or »Λ« and highlight it with »OK«.
	- -The channel will be marked with  $\sqrt{s}$ .

Notes:

- Press »<« to display the previous page in the change channel location menu, press »>« to view the next page.
- **If** you change the channel order, the channel numbers sent by the broadcaster will change.
- 7 Select the channel number you want to change with »<sup>•</sup> « or »<sup>•</sup> « and confirm with »OK«.

 – The locations of the two channels change reciprocally.

Press »BACK« to return to the previous menu or

press »HOME« to return to Home menu.

## Move channel

Move the channels to the channel location you want and edit the list.

- Press »MENU«in the TV mode.
- 2 Select »<sup>3</sup> Settings« with »> « and confirm with »OK«.
- 3 Select »Channel« with »V«, »Λ«, and confirm with »OK«.
- 4 Confirm »Channels« with »OK«.
- 5 Select »Move Channel« with »V«, »Λ«, and confirm with »OK«. – Move Channel menu shall be displayed.
- 6 Select the channel you want to move to the list with »V« or »Λ« and highlight it with »OK«.
	- The channel will be marked with  $\sqrt{s}$ .

Note:

- $\blacksquare$  Press » $\blacktriangleleft$ « to display the previous page in the move channel menu, press »>« to view the next page.
- **If** you change the channel order, the channel numbers sent by the broadcaster will change.
- 7 Move the channel to the new channel position with »V«, »Λ« and confirm with »OK«.
	- The channel is moved to its new location.
- 8 Press »BACK« to return to the previous menu or press »HOME« to return to Home menu.

## Edit channel

Rename channels.

- 1 Press »MENU«in the TV mode.
- 2 Select »<sup> $\bullet$ </sup> Settings« with » > « and confirm with »OK«.
- 3 Select »Channel« with »V«, »Λ«, and confirm with »OK«.
- 4 Confirm »Channels« with »OK«.
- 5 Select »Edit Channel« with »V«, »Λ«, and confirm with »OK«.
	- Edit Channel menu shall be displayed.
- 6 Select the channel you want to edit with »V«, »Λ«, and confirm with »OK«. – Channel information shall be displayed.
- 7 Select »Channel Name« with »V«, »Λ«, and confirm with »OK«.
- 8 To delete the current name, select » x with »<«, »>«, »V« or »Λ« and press »OK«.
- 9 Select the required character/number with »<«, »>«, »V« or »Λ« and move to the next character with »OK«. Do the same for all characters/numbers.

#### Note:

- You can switch between uppercase/ lowercase letters using  $\mathbf{R} \times \mathbf{R} \rightarrow \mathbf{R} \times \mathbf{R}$  and switch between special characters/letters by using  $v = / \# \kappa \Rightarrow v \in K \kappa$ .
- 10 To save the new name, select » $\checkmark$  « with »<«, »>«, »V« or »Λ« on the screen keyboard and press »OK«.
- **11** Press »**BACK**« to return to the previous menu or press »HOME« to return to Home menu.

## Delete channel list

Delete the channel list of the selected broadcast source.

- 1 Press »MENU«in the TV mode.
- 2 Select »<sup>2</sup> Settings« with »> « and confirm with »OK«.
- 3 Select »Channel« with »V«, »Λ«, and confirm with »OK«.
- 4 Confirm »Channels« with »OK«.
- 5 Select »Delete The Channel List« with » $\mathbf{v}$ «, »Λ«, and confirm with »OK«.
- 6 Select »OK« with »<« or »>« to confirm the deletion and press »OK«;

#### or

 select »CANCEL« and press »OK« to cancel it.

7 Press »BACK« to return to the previous menu or press »HOME« to return to Home menu.

## Creating a list of favorites

You can select your favorite channels and save them as a list.

Notes:

- $\blacksquare$  favorite lists must be created separately for all sources (satellite, cable and air).
- $\blacksquare$  You can save your favorite channels in 4 separate lists. Before adding channels to the favorite list, it is necessary to select the favorite list to be added.
- 1 Open the channel list with »OK« in TV Mode.
- 2 Press »B« (blue) to select the favorite list.
- 3 Select the favorite list to which channels will be added with »<« or »>« (favorites 1 to favorites 4).
- 4 Press »BACK« to return to the TV mode.
- 5 Select the channel to add to the favorites list with »V«, »Λ« or »PΛ«, »PV« or »1...0«.
- Press »MENU«and select »Add to My favorites« with »Λ«, and confirm with »OK«.
	- $\overline{\phantom{a}}$ –The channel will be marked with  $\overline{\phantom{a}}$

Note:

Repeat steps 5 and 6 for other channels to be added to the favorite list.

### Moving channels in the favorites list

Move favorite channels to the channel location you want and edit the list.

- 1 Open the channel list with »OK« in TV Mode.
- 2 Press »B« (blue) to select the favorite list.
- 3 Select the favorite list you want to edit with »<« or »>« (favorites 1 to favorites 4).
- 4 Select the channel you want to move with »V« or »Λ« and press »Y« (yellow).
- 5 Move the channel to its new position with »V« or »Λ« and confirm with »OK«.

Note:

- Repeat steps  $4$  and  $5$  for other channels you want to move.
- 6 Press »BACK« to return to the previous menu or press »HOME« to return to Home menu.

#### Deleting channels in the favorites list

- Open the channel list with »OK« in TV Mode.
- 2 Press »B« (blue) to select the favorite list.
- 3 Select the favorite list you want to edit with »<« or »>« (favorites 1 to favorites 4).
- 4 Select the channel you want to delete with »V« or »Λ« and press »B« (blue).

Note:

- Repeat step 4 for other channels you want to delete.
- 5 Press »BACK« to return to the previous menu or press »HOME« to return to Home menu.

## Picture settings

- 1 Press »HOME«.
- Use »<«, »>«, »∨« or »∧« to select »♦ Settings« and confirm with the »OK«.
- 3 Select »Device Preferences« with »V« and confirm with »OK«.
- 4 Select »Picture« with »V« and confirm with »OK«.
	- »Picture« menu shall be displayed.

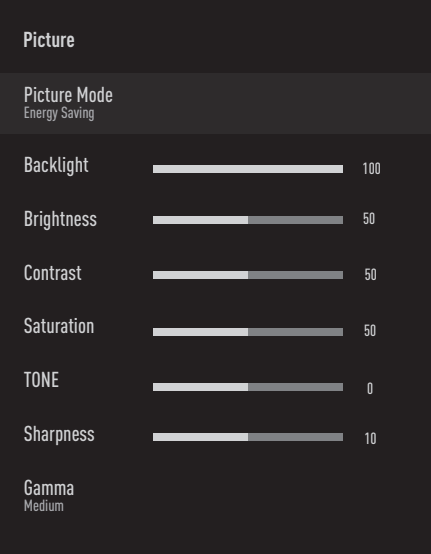

5 Select the desired line/function with » $\blacktriangledown$ « or »Λ«, select the value/option with »<« or »>«.

Note:

- Other settings are available under »Advanced Video«.
- 6 Select »Device Preferences« with »V« and confirm with »OK«.
- Select the desired line/function with »<sup>V</sup>« or »Λ« and confirm with »OK«. Select the value/option with »<« or »>« and confirm with »OK«.
- Press »BACK« to return to the previous menu or press »HOME« to return to Home menu.

## Enhanced picture settings

The "enhanced picture settings" are in principal digital image improvements which, however, should be only used when necessary when picture quality and transmission is excellent. They may well improve the display with poor material, but may adversely affect the display where transmission and picture quality are excellent.

- »Gamma« This setting determines which brightness value should be displayed for which digital transmission value. Most recordings are transmitted with a gamma value of 2.2 (all Windows PCs and newer PCs with a MAC operating system work with this; older MAC systems and transmissions without a colour profile mostly operate with a gamma value of 1.8).
- »Colour Management System« This function allows the brightness, contrast and tone of the colours to be adjusted separately. It is possible to adjust these settings separately for red, green, blue, magenta, black and yellow colours. With this function, advanced settings can be made in very specific contents
- »11 Point White Balance Correction «- This function makes precise colour temperature adjustment in different shades of gray. When content containing shades of gray is played on the screen, the red-greenblue components of the gray tones can be precisely adjusted separately with this function.
- »Noise Reduction« Reduces the visible "snow" by displaying the picture a little less sharply and creating a slight blurring. Thus, it must be used as little as possible with good picture material.

■ »Digital Noise Reduction« - This function can only be selected with digital receiver sources and AV pre-sets. It reduces any interference from artefacts (pixel blocks) from

digital programmes due to MPEG compression (such as from DVB-T receivers and lower transmission rates or DVD players).

- »Dynamic Contrast« The function dynamically and optimally adjusts the contrast for the respective picture content by analysing images and then altering this depending in a change in contrast. This increase in the contrast however, may also reduce the visible brightness levels in the picture.
- »Micro Dimming« Increases the level of detail in dark images. The television divides the screen into small sections and analyses each section individually to determine the best brightness value. This ensures that more detailed pictures are obtained in dark contents.
- $\blacksquare$  »Film mode« detects and processes feature films automatically for all channel sources. This means you will always receive an optimal picture.

 This functions in the modi 480i, 576i and 1080i in TV playback and for other channel sources.

 The »Film Mode« will be enabled for programmes that do not have a feature film signal, and insignificant problems may be observed such as dull pictures, incorrect subtitles or fine lines on the picture.

## Restoring factory defaults for picture settings

- To reset the changes made in the »Picture« menu, press »V« to select »Reset to Default« and confirm with »OK«.
- 8 Select »YES« with »<« or »>« to confirm the deletion and press »OK«;

#### or

select »NO« and press »OK« to cancel it.

9 Press »BACK« to return to the previous menu or press »HOME« to return to Home menu.

## Sound settings

- 1 Press »HOME«.
- Use »<«, »>«, »∨« or »∧« to select »⇔ Settings« and confirm with the »OK«.
- 3 Select »Device Preferences« with »V« and confirm with »OK«.
- 4 Select »Sound« with »<sup>•</sup> « and confirm with »OK«.
	- »Sound« menu shall be displayed.

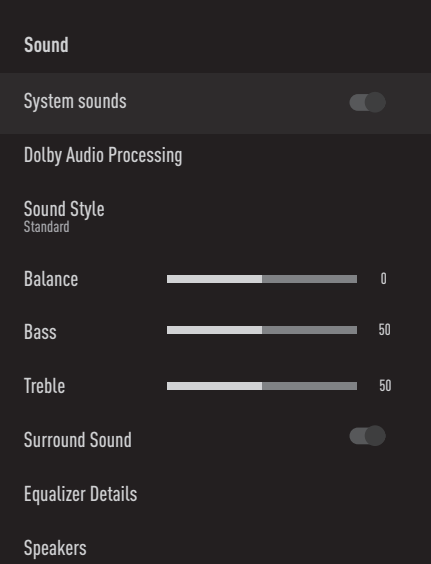

Note:

Additional procedures are explained in the following sections.

## System Sounds

You can turn system sounds on or off.

- 1 Select the line »System Sounds« with »V« or »Λ« and select the position »On« or »Off« with »OK«.
- 2 Press »BACK« to return to the previous menu or press »HOME« to return to Home menu.

### Dolby Audio Processing

- 1 Select the line »Dolby Audio Processing« from the audio menu with » $\blacktriangledown$ « and confirm with »OK«.
	- The »Dolby Audio Processing« menu shall be displayed.
- 2 Confirm »Dolby Audio Processing« with »OK«.
	- Dolby Audio Processing is enabled.
- 3 Select the line »Sound Mode« with »V« and confirm with »OK«.
- 4 Select »Game«, »Movie«, »Music«, »News«, »Stadium«, »Standard« or »User« sound mode with »V« or »Λ« and confirm with »OK«.
- 5 Select »Volume Adjuster« with »V« and select »On« or »Off« with »OK«.
- 6 Select the line »Dialogue Development« with »V« and confirm with »OK«.
- 7 Select »Off«, »Low«, »Medium« or »High« with »**V**« or »A« and confirm with »**OK**«.
- 8 Press »BACK« to return to the previous menu or press »HOME« to return to Home menu.

### Sound Mode

Note:

- The »Sound Style« is active in the menu when the »Dolby Audio Processing« feature is selected as off.
- 1 Select the line »Sound Style« from the sound menu with »<sup>•</sup> « or »<sup>•</sup> « and confirm with »OK«.
- 2 Select »Standard«, »Music«, »Film«, »Sport« or »User« with »<sup>•</sup> « or »<sup>•</sup> « and confirm with »OK«.
- 3 Press »BACK« to return to the previous menu or press »HOME« to return to Home menu.
- 4 Press »BACK« to return to the previous menu or press »HOME« to return to Home menu.

### **Balance**

- Note:
- $\blacksquare$  The »Balance« is active in the menu when the »Dolby Audio Processing« feature is selected as off.
- 1 Select the line »Balance« from the sound menu with »V« or »Λ«.
- 2 Select the value with » <« or » > «.
- 3 Press »BACK« to return to the previous menu or press »HOME« to return to Home menu.

#### Bass

Note:

- $\blacksquare$  The »Bass« is active in the menu when the »Dolby Audio Processing« feature is selected as off.
- Select the line »Bass« from the sound menu with »V« or »Λ«.
- 2 Select the value with » < « or » > «.
- 3 Press »BACK« to return to the previous menu or press »HOME« to return to Home menu.

### **Treble**

Note:

- $\blacksquare$  The »Treble« is active in the menu when the »Dolby Audio Processing« feature is selected as off.
- 1 Select the line »Treble« from the sound menu with »V« or »Λ«.
- 2 Select the value with » < « or » > «.
- 3 Press »BACK« to return to the previous menu or press »HOME« to return to Home menu.
- 4 Press »BACK« to return to the previous menu or press »HOME« to return to Home menu.

### Surround sound

Note:

- The »Surround Sound« is active in the menu when the »Dolby Audio Processing« feature is selected as off.
- Select »Surround Sound« with »<sup>V</sup>« or »A« and select the position »On« or »Off« with »OK«.
- 2 Press »BACK« to return to the previous menu or press »HOME« to return to Home menu.

## Equalizer Details

Equalizer offers a sound setting that you can create.

Note:

- The »Equalizer« is active in the menu when the »Dolby Audio Processing« feature is selected as off.
- Select the line »Equalizer Details« from the sound menu with »V« or »A« and confirm with »OK«.
	- »Equalizer Details« menu shall be displayed.
- 2 »120Hz« frequency band shall be displayed. Press »<« or »>« to set the preferred value.
- Select the next frequency band with » $\blacktriangledown$ « or »Λ« to repeat the adjustment procedure.
- 4 Press »BACK« to return to the previous menu or press »HOME« to return to Home menu.

### Speakers

- 1 Select the line »Speaker« from the sound menu with »V« or »Λ« and confirm with »OK«.
- 2 Select »TV Speakers« or »External Sound System« with »<sup>•</sup> « or »<sup>•</sup> « and confirm with »OK«.
- 3 Press »BACK« to return to the previous menu or press »HOME« to return to Home menu.

### Digital input

- Select the line »Digital Input« from the sound menu with »<sup>•</sup> « or »<sup>•</sup> « and confirm with »OK«.
- 2 Select »Auto«, »Direct Switch«, »PCM«, »Dolby Digital Plus« or »Dolby Digital« with »V« or »Λ« and confirm with »OK«.
- 3 Press »BACK« to return to the previous menu or press »HOME« to return to Home menu.

### SPDIF Delay

1 Select the line »SPDIF Delay« from the sound menu with »V« or »Λ«.

- 2 Select the value with » < « or » > «.
- 3 Press »BACK« to return to the previous menu or press »HOME« to return to Home menu.

#### Auto volume

Television channels broadcast at different volumes. Automatic Volume Control function means the volume is kept the same when you switch between channels.

#### Note:

- The »Automatic Volume Control« is active in the menu when the »Dolby Audio Processing« feature is selected as off.
- 1 From the sound menu, select the line »Automatic Volume Control« with »V« or »Λ« and select »On« or »Off« with »OK«.
- 2 Select the line »AVL« with »V« or »Λ« and select »On« with »OK«.
- 3 Press »BACK« to return to the previous menu or press »HOME« to return to Home menu.

#### Downmix Mode

- 1 Press »V« or »Λ« to select »Downmix Mode« and press »OK« to confirm.
- 2 Use »V« or »Λ« to select »Stereo« or »Surround« and confirm with the »OK«.
- Press »BACK«»BACK« to return to the previous menu or press »HOME« to return to Home menu.

#### DTS DRC

Adjusts the range between loudest and quietest.

- 1 Select »DTS DRC« with »<sup>•</sup> « or »<sup>•</sup> A« and select the position »On« or »Off« with »OK«.
- 2 Press »BACK« to return to the previous menu or press »HOME« to return to Home menu.

### Restoring factory defaults for sound settings

1 To reset the changes made in the »Sound« menu, press »V« to select »Reset to Default« and confirm with »OK«.

2 Select »YES« with »<« or »>« to confirm the deletion and press »OK«;

#### or

select »NO« and press »OK« to cancel it.

3 Press »BACK« to return to the previous menu or press »HOME« to return to Home menu.

## FUNCTIONING OF THE TV - BASIC FUNCTIONS--

## Switching on and off

- **1** Press  $\frac{1}{2}$  to switch on the television in standby mode.
- 2 Press  $\frac{1}{2}$  external to switch the television to standby.

## Selecting the TV mode

- 1 From the »Home« menu »Applications« tab, select the »TV« application with »<« or »>« and confirm with »OK«.
	- TV mode shall be displayed on the last selected antenna source.

## Selecting a signal source

1 Press »SOURCE«, select the signal source with »V« or »Λ« and confirm with »OK«.

#### or

Press »MENU« in the TV application, confirm »Source« with »OK«, select the signal source with »V« or »∧« and confirm with »OK«

or

Select »  $\overline{\rightarrow}$  Inputs« in the »Home« menu with »<«, »>«, »∨« or »∧« and confirm with »**OK**«. Use »<sup>•</sup> « or »<sup>•</sup> A« to select signal source and confirm with the »OK«.

## Selecting the antenna type in TV mode

- 1 Press »MENU«in the TV mode.
- 2 Select »<sup>2</sup> Settings« with » > « and confirm with »OK«.
- 3 Select »Channel« with »V« and confirm with »OK«.
- 4 Select »Channel Set-up Mode« with »<sup>V</sup>« and confirm with »OK«.
- 5 Use »V« or »Λ« to select antenna type and confirm with the »OK«.
- 6 Press »BACK« twice to return to broadcast.

## Selecting channels

Use »1...0« to select channels directly.

#### or

Use »P∧« or »P∨« to select channels step by step;

#### or

 In TV mode, press »OK« In the »Channel List - Broadcast« menu, select a channel with »V« or »Λ« and confirm with »OK«.

## Adjusting the volume

1 Adjust the volume with  $w^{(1)} = w$  or  $w^{(1)} + w$ .

## **Muting**

 $\Box$  Use » $\mathbb{Q}^{\times}$  to switch the sound off (mute) and to switch it on again.

## FUNCTIONING OF THE TV - ADDITIONAL FUNCTIONS-

## Picture mode

- 1 Press »MENU«in the TV mode.
- 2 Select the »Picture Mode« with »<« or »>« and confirm with »OK«.
- 3 Select the picture mode with »V« or »Λ« and confirm with »OK«.
- 4 Press »BACK« to return to the broadcast.

## Changing the picture format

- 1 Press »MENU«in the TV mode.
- 2 Select the »Picture Mode« with »<« or »>« and confirm with »OK«.
	- Picture Mode menu shall be displayed..
- 3 Select the picture mode with »V« or »Λ« and confirm with »OK«.

### Notes:

You can select one of the following picture formats.

### »Auto« format

The picture format is automatically switched to »16:9« for 16:9 programmes.

The picture format is automatically switched to »4:3« for 4:3 programmes.

### »Super Zoom« format

This setting is suited to films with a large width/ height ratio.

### »4:3« format

The picture is shown in 4:3 format.

### »Movie expand 14:9« and »Movie expand 16:9« formats

During programmes in 4:3 format, the picture is stretched horizontally if »16:9« or »14:9« is selected.

The picture geometry is stretched horizontally.

With actual 16:9 signal sources (from a satellite receiver or the Euro-AV socket) the picture fills the screen completely and with the correct geometry.

### »Widescreen« format

Wide Screen setting is especially suitable for programmes in 16:9 format.

The black borders which are usually at the top and bottom of the screen are removed, 4:3 picture fills the screen.

The transmitted pictures are enlarged, but are slightly cropped at the top and bottom. The picture geometry remains unchanged

### »Full Screen« format

When this mode is selected, the high resolution picture from the HDMI and Component inputs is not cropped and it is displayed in its original size. This mode is only enabled in the HDMI mode and for resolutions at or above 720p.

### »Unscaled« format

Unscaled format displays pictures in their original size.

## Speakers

- Press »MENU«in the TV mode.
- Select the »Speakers« with »<« or »>« and confirm with »OK«.
	- Speakers menu shall be displayed.
- 3 Select audio output with »V« or »Λ« and press »OK« to confirm.

## FUNCTIONING OF THE TV - ADDITIONAL FUNCTIONS-

## Power Settings

#### Sleep timer

In the »Sleep Timer« menu you can enter a time for the television to switch off. After this time has elapsed, the TV will switch to standby mode.

- 1 Press »MENU«in the TV mode.
- 2 Select the »Power« with »<<< or »> and confirm with »OK«. – Power menu shall be displayed.
- 3 Use »V« or »Λ« to select »Sleep Timer« and confirm with »OK«.
- 4 Select the off time with »V« or »Λ« and confirm with »OK«.
- 5 Press »BACK« to return to the broadcast.

### Picture off

You can only turn picture off without taking the TV to stand-by mode.

- 1 Press »MENU«in the TV mode.
- 2 Select the »Power« with »<« or »>« and confirm with »OK«.
	- Power menu shall be displayed.
- 3 Use »V« or »Λ« to select »Picture Off« and confirm with »OK«.
	- Television picture shall be turned off.
- 4 Press any key on the remote control to turn the picture back on.
- 5 Press »BACK« to exit the menu.

#### Auto off timer

- Press »MENU«in the TV mode.
- 2 Select the »Power« with »<« or »>« and confirm with »OK«. – Power menu shall be displayed.
- Use »<sup>•</sup> « or »<sup>•</sup> A« to select »Timer Off« and confirm with »OK«.
- 4 Select the off time with »V« or »Λ« and confirm with »OK«.
- 5 Press »BACK« to return to the broadcast.

#### Automatic shut down when no signal

Select the time when the TV will switch off automatically if it does not receive any broadcast signals.

- 1 Press »MENU«in the TV mode.
- 2 Select the »Power« with »<« or »>« and confirm with »OK«. – Power menu shall be displayed.
- 3 Use »V« or »Λ« to select »Automatic Shut Down When No Signal« and confirm with »OK«.
- 4 Select the off time with »V« or »Λ« and confirm with »OK«.
- 5 Press »BACK« to return to the broadcast.

# FUNCTIONING OF THE TV - ADVANCED **FUNCTIONS -**

You can adjust the advanced settings of the TV in the »Advanced Options« menu.

- 1 Press »MENU«in the TV mode.
- 2 Select the »Advanced Options« with »<« or »>« and confirm with »OK«.
	- »Advanced Options« menu shall be displayed.

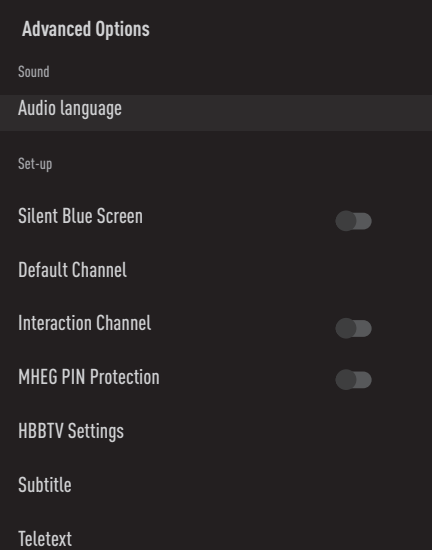

Note:

Additional procedures are explained in the following sections.

## Audio language

You can select various languages when watching digital channels. This depends on the programme being broadcast.

- 1 Select »Audio Language« from the »Advanced Options« menu with »V« or »Λ« and confirm with »OK«.
- 2 Press »<sup>•</sup> w or »<sup>•</sup> A « to select supported audio language and press »OK« to confirm.
- 3 Press »BACK« to return to the broadcast.

## Blue Screen

You can select the screen color blue when there is no TV broadcast signal.

- 1 Press »V« or »Λ« to select »Silent Blue Screen« from the »Advanced Options« menu.
- 2 Select the position »On« or »Off« with »OK«.
- 3 Press »BACK« to return to the broadcast.

## Default Channel

Select the default channel that the TV will turn on.

- 1 Select »Default Channel« from the »Advanced Options« menu with »V« or »Λ« and confirm with »OK«.
- 2 Confirm »Select Mode« with »OK«.
- 3 Select »End Status« or »User Choice« with »V« or »Λ«.
- 4 Press »BACK« to return to the broadcast.

## Interaction Channel

Turn the interaction channel feature on or off.

- 1 Press »V« or »Λ« to select »Interaction Channel« from the »Advanced Options« menu.
- Select the position »On« or »Off« with »OK«.
- 3 Press »BACK« to return to the broadcast.

## MHEG PIN Protection

Enable PIN protection on interactive MHEG applications.

- 1 Press »V« or »Λ« to select »MHEG PIN Protection« from the »Advanced Options« menu.
- 2 Select the position »On« or »Off« with »OK«.
- 3 Press »BACK« to return to the broadcast.

# FUNCTIONING OF THE TV - ADVANCED **FUNCTIONS**

## **Subtitles**

- 1 Select »Subtitle« from the »Advanced Options« menu with »V« or »Λ« and confirm with »OK«.
	- »Subtitle« menu shall be displayed.
	- Note:
	- $\blacksquare$  In TV mode, you can open the »Subtitle« menu by pressing »SUBTITLE«.

## Analog Subtitle

- 1 Select »Analog Subtitle« from the »Subtitle« menu with »V« or »Λ« and confirm with »OK«.
- 2 Press »**V**« or »∧« to select »On«, »Off« or »Mute« and confirm with »OK«.

Important:

- $\blacksquare$  If the »mute« option is selected, analog subtitle is displayed on the screen, but no sound shall come from the speakers.
- 3 Press »BACK« to return to the broadcast.

## **Digital Subtitle**

- Select »Digital Subtitle« from the »Subtitle« menu with »<sup>•</sup> « or »<sup>•</sup> « and confirm with »OK«.
- 2 Press »V« or »Λ« to select »On« or »Off« and confirm with »OK«.
- 3 Press »BACK« to return to the broadcast.

## Digital Subtitle Language

- 1 Select »Digital Subtitle Language« from the »Subtitle« menu with »V« or »Λ« and confirm with »OK«.
- 2 Press »V« or »Λ« to select the digital subtitle language and press »OK« to confirm.
- Press »BACK« to return to the broadcast.

### Second Digital Subtitle Language

- 1 Select »Second Digital Subtitle Language« from the »Subtitle« menu with »<sup>•</sup> « or »<sup>•</sup> and confirm with »OK«.
- 2 Press »V« or »Λ« to select the second digital subtitle language and press »OK« to confirm.
- 3 Press »BACK« to return to the broadcast.

## Subtitle Type

- 1 Select »Subtitle Type« from the »Subtitle« menu with »V« or »Λ« and confirm with »OK«.
- 2 Press »V« or »Λ« to select »Normal« or »Hearing Impaired Option« and confirm with »OK«.

#### Note:

- If the »Hearing Impaired« option is selected, subtitle services are provided with annotations.
- 3 Press »BACK« to return to the broadcast.

## Teletext language selection

- 1 Select »Teletext« from the »Advanced Options« menu with »V« or »Λ« and confirm with »OK«.
	- »Teletext« menu shall be displayed.

### Digital Teletext Language

- 1 Select »Digital Teletext Language« from the »Teletext« menu with »V« or »Λ« and confirm with »OK«.
- 2 Press » V« or » A« to select the digital teletext language and press »OK« to confirm.
- 3 Press »BACK« twice to return to broadcast.

### Page Decoding Language

- Select »Page Decoding Language« from the »Teletext« menu with »V« or »Λ« and confirm with »OK«.
- 2 Press » V« or » A« to select the page decoding language and press »OK« to confirm.
- 3 Press »BACK« twice to return to broadcast.

# FUNCTIONING OF THE TV - ADVANCED **FUNCTIONS**

## BISS Key

Biss key is an encryption technique. You can watch a frequency encrypted with the Biss key by entering the Biss key.

Note:

- $\blacksquare$  The BISS Key item is displayed in the menu only when the broadcast source is selected as Satellite.
- 1 Select »BISS Key« from the »Advanced Options« menu with »V« or »Λ« and confirm with »OK«.
- 2 Use »<sup>•</sup> v « or »<sup>•</sup> ∗ to select »Frequency « and confirm with »OK«.
- 3 Enter the frequency at which you will enter the biss key with the  $\sqrt{s}$ ...0«, select the  $\sqrt{s}$ on the virtual keyboard and confirm with »OK«.
- 4 Use »V« or »Λ« to select »Symbol Rate (Ksym/s)« and confirm with »OK«.
- 5 Enter the frequency symbol rate for which you will enter the biss key with the »1...0«, select the » $\checkmark$ « on the virtual keyboard and confirm with »OK«.
- 6 Use »V« or »Λ« to select »Polarization« and confirm with »OK«.
- 7 Select the polarization of the frequency for which you will enter the biss switch with »V« or »Λ« and confirm with »OK«.
- 8 Use »V« or »Λ« to select »Program ID« and confirm with »OK«.
- Enter the frequency program id for which you will enter the biss key with the »1...0«, select the » $\checkmark$  « on the virtual keyboard and confirm with »OK«.
- 10 Use »<sup>•</sup> w or »<sup>•</sup> A « to select »CW Key « and confirm with »OK«.
- 11 Enter the biss key with the »1...0«, select the »9« on the virtual keyboard and confirm with »OK«.

12 Use »V« or »Λ« to select »Save Key« and confirm with »OK«.

#### Note:

- The BISS Key can be entered for more than one frequency. Repeat steps 2 to 12 to add Biss keys to different frequencies.
- 13 Press »BACK« to return to the broadcast.

## Automatic shut down

This function will switch the television to standby mode in 4 hours according to European regulations, if no key on the keypad of the TV or the remote control is not pressed.

- Select »Automatic Shut Down« from the »Advanced Options« menu with »V« or »Λ« and confirm with »OK«.
- 2 Select »Never«, »4 hours«, »6 hours« or »8 hours« with »V« or »Λ« and confirm with »OK«.
- 3 Press »BACK« to return to the broadcast.
## FUNCTIONING OF THE TV - ADVANCED **FUNCTIONS -**

### TKGS Settings

#### Note:

- TKGS Settings is displayed in the menu only when the broadcast source is selected as Satellite.
- 1 Select »TKGS« from the »Advanced Options« menu with »V« or »Λ« and confirm with »OK«.
	- »TKGS Setting« menu shall be displayed.

#### Operation mode

- Select »Operation Mode« from the »TKGS Setting« menu with »V« or »Λ« and confirm with »OK«.
- 2 Press »V« or »Λ« to select »Auto«, »Flexible« or »TKGS Off« and confirm with »OK«.

#### Note:

- If the TKGS mode of operation is »Auto«, »Change Channel Location«, »Move Channel« and »Edit Channel« are not active. Select »Flexible« or »TKGS Off« to edit the channels.
- 3 Press »BACK« twice to return to broadcast.

#### TKGS Location List

- 1 Select »TKGS Location List« from the »TKGS Setting« menu with »V« or »Λ« and confirm with »OK«.
- 2 Confirm »Click to Add Location« with »OK«.
- 3 Use »V« or »Λ« to select »Frequency« and confirm with »OK«.
- 4 Enter the channel location list frequency with  $*1...0*$ , select the  $*\checkmark$  on the virtual keyboard and confirm with »OK«.
- 5 Use »V« or »Λ« to select »Symbol Rate (Ksym/s)« and confirm with »OK«.
- 6 Enter the channel location list frequency symbol rate with »1...0«, select the » $\checkmark$ « on the virtual keyboard and confirm with »OK«.
- 7 Use »V« or »Λ« to select »Polarization« and confirm with »OK«.
- 8 Use »<sup>•</sup> « or »<sup>•</sup> « to select polarization and confirm with »OK«.
- 9 Use »V« or »Λ« to select »Program ID« and confirm with »OK«.
- 10 Enter the channel location list frequency program id with  $*1...0$ «, select the  $*\sqrt{*}$ on the virtual keyboard and confirm with »OK«.
- 11 Use »V« or »Λ« to select »Save Location« and confirm with »OK«.

#### Note:

- TKGS location list can be entered for more than one frequency. Repeat steps 2 to 11 to add to different frequencies.
- 12 Press »BACK« twice to return to broadcast.

## FUNCTIONING OF THE TV - ADVANCED **FUNCTIONS -**

#### Reset Tabel Version

- 1 Select »Reset Table Version« from the »TKGS Setting« menu with »V« or »Λ« and confirm with »OK«.
	- A warning message shall be displayed.
- 2 Select »OK« to confirm the reset:

#### or

 »Cancel« to cancel and press »OK« to confirm.

3 Press »BACK« to return to the broadcast.

#### Preferred List

- 1 Select »Preferred List« from the »TKGS Setting« menu with »V« or »Λ« and confirm with »OK«.
- 2 Press »V« or »Λ« to select »HD« or »SD« and confirm with »OK«.
- 3 Press »BACK« to return to the broadcast.

### Signal information

- 1 Select »System Information« from the »Advanced Options« menu with »V« or »Λ« and confirm with »OK«.
	- »System information« shall be displayed.

#### Notes:

- **5** Signal information changes depending on the current source.
- The signal level not only depends on your receiver system, but also on the channel which is currently active. Remember this when aligning your antenna using the signal level display.
- 2 Press »BACK«»BACK« to return to the broadcast.

### Version information

- 1 Select »Version Information« from the »Advanced Options« menu with »V« or »Λ« and confirm with »OK«.
	- »Version Information« shall be displayed.
- 2 Press »BACK« to return to the broadcast.

## **ELECTRONIC TV GUIDE-**

The electronic programme guide offers an overview of all programmes that will be broadcast in the next week (for digital stations only).

1 Press »GUIDE«to start the electronic TV guide.

– Electronic TV Guide shall be displayed.

Notes:

- Not all channels provide a detailed TV guide.
- $\blacksquare$  Many broadcasters supply the daily programme but no detailed descriptions.
- There are broadcasters which do not provide any information at all.
- 2 Select the channel with »**V**« or »Λ«.
	- Information about the actual programme is displayed in the selected television channel.
- 3 Press »>« to select information on the next broadcasts and press »<« to return to the information for the current broadcasts.
- 4 Press »R« (red) to view the programs of the previous day, press »G« (green) to view the programs of the next day.
- 5 Press »Y« (yellow) to view detailed information on the program.
- 6 Press »B« (blue) to filter the programs.

Note:

- See the instructions on the screen for additional options.
- 7 Press »BACK« to return to the broadcast.

## **HBBTV MODE -**

### What is HbbTV?

With its modern structure, content and high definition (HD) pictures and videos, HbbTV is a new technology where broadcast and the broadband can be used together and which permits access to interactive applications that the broadcast provides through internet. The TV must be connected to internet to receive HbbTV broadcast.

When you switch to a TV channel that offers HbbTV service, the relevant message shall be displayed.

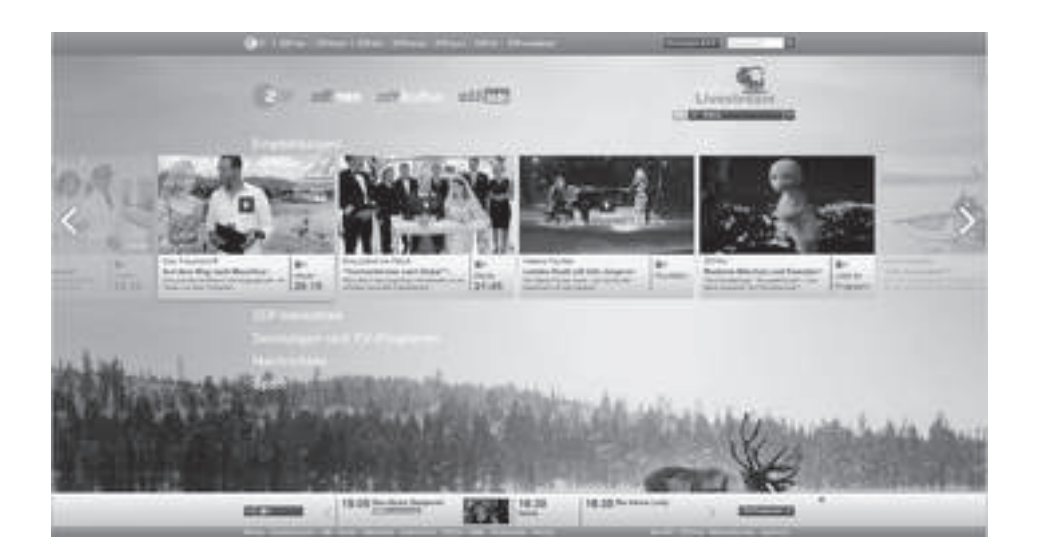

## **HBBTV MODE -**

## Using HbbTV

When you switch to a TV program that supports HbbTV, an info message will appear stating that HbbTV broadcast is available.

- 1 Press »R« (red) to open HbbTV.
	- Information regarding the service will appear on the screen. Additionally, colored buttons necessary for browsing the menus will also appear.

#### Note:

- The range of subjects and selection of individual subjects are subject to the programme provider.
- <sup>7</sup>Numeric buttons between»1« and »0« are used for additional functions.
- 2 Press »G« (green), »Y« (yellow) or »B« (blue) to select the desired topic field.
- 3 Select the option you want with »V«, »Λ«, »<« or »>« in the selected topic field and confirm with »OK«.
- 4 Press »R« (red) to close HbbTV.
	- Note:
	- **F** If navigation does not work in HbbTV mode, press »BACK« to exit the function.

### Additional functions for video indexes

- $\blacksquare$  Press »  $\blacktriangleright$  « to start playback.
- 2 Press »  $\bullet\$  « to pause playback.
- $3$  Press » $\blacktriangleright$  « to resume playback.
- 4 Press »  $\blacklozenge$  is to rewind, press » $\blacktriangleright$  « to fast forward.
- 5 Press »  $\blacksquare$  « for 5 seconds to stop playback.

### **HBBTV Settings**

- 1 Press »MENU«in the TV mode.
- 2 Select the »Advanced Options« with »<« or »>« and confirm with »OK«.
- 3 Use »V« or »Λ« to select »HBBTV Settings« and confirm with »OK«. – HBBTV Settings menu shall be displayed.

Note:

Additional procedures are explained in the following sections.

#### HBBTV Support

You can turn off HbbTV, by this way warnings for HbbTV are not displayed on channels broadcasting HbbTV.

- 1 Select »HBBTV Support« with »V« or »Λ« and select the position »On« or »Off« with »OK«.
- 2 Press »BACK« to return to the previous menu.

#### Watch preference

Set your watching preference for HbbTV services.

- 1 Select »Do Not Track« with »V« or »Λ« and confirm with »OK«.
- 2 Press »V« or »Λ« to select »On«, »Off« or »Default« and confirm with »OK«.
- 3 Press »BACK« to return to the previous menu.

## **HBBTV MODE -**

#### Cookie Settings

Set your cookie preference for HbbTV services.

- 1 Select »Cookie Settings« with »V« or »Λ« and confirm with »OK«.
- 2 Select »Block All«, »Block 3rd party cookies« or »Default« with »V« or »Λ« and confirm with »OK«.
- 3 Press »BACK« to return to the previous menu.

#### Permanent Storage

Permanent storage on/off for HbbTV services.

- 1 Select »Permanent Storage« with »W« or »Λ« and select the position »On« or »Off« with »OK«.
- 2 Press »BACK« to return to the previous menu.

#### Block TV Sites

Block/allow TV sites.

- 1 Select »Block TV Sites« with »V« or »Λ« and select the position »On« or »Off« with »OK«.
- 2 Press »BACK« to return to the previous menu.

### Device ID

Turn off/on device ID.

- 1 Select »Device ID« with »V« or »Λ« and select the position »On« or »Off« with »OK«.
- 2 Press »BACK« to return to the previous menu.

#### Reset Device ID

- 1 Use »V« or »Λ« to select »Reset Device ID« and confirm with »OK«.
- 2 Confirm »OK« with »OK« to confirm the reset.

or

press »BACK« to cancel.

3 Press »BACK« to return to the previous menu.

## **TELETEXT MODE**

### TOP text or FLOF text mode

- **1** Press »**TEXT**« to switch to teletext mode.
- 2 You can select teletext pages directly with »1...0« or step by step with »V« or »Λ«.

#### Note:

- At the bottom of the screen, you will see an information line consisting of a red, green and, depending on the station, yellow and blue text field. Your remote control has buttons with the corresponding colours.
- 3 Press » « (red) to go to the previous page.
- 4 Press » « (green) to select topic.
- 5 Press » « (yellow) to select partition.
- 6 Press  $\ast \bullet \ast$  (red) to go to the previous page.
- 7 Press »TEXT« to exit teletext mode.

### Normal text mode

- **1** Press »**TEXT**« to switch to teletext mode.
- 2 You can select teletext pages directly with »1...0«.
- 3 Press »P-« to go to the previous page.
- 4 Press »P+« to go to the next page.
- 5 Press »TEXT« to exit teletext mode.

#### Calling the subpage directly

If the selected teletext page contains further pages, the number of the current sub-pages as well as the total number of pages is displayed.

Press » <« or » > « to select a subpage.

## Information on recording and playing television programs

- Recording and reproducing programmes. this can only be done with digital television stations (DVB-S, DVB-T and DVB-C).
- The digital television stations (DVB-S, DVB-T and DVB-C) you are able to record and playback also depend on the broadcasting station.
- Besides recording and playing programmes, the Timeshift function can only be carried out using an external data medium (hard drive or USB stick).
- Recordings can be made with most data mediums on the market. However, we cannot guarantee operation for all data media.
- Recording can only be done on USB memory sticks and hard disks with FAT and FAT32 format.
- **If** you record a programme on an external data medium, you can only watch it on your television.

You cannot watch this program on any other device.

- **If you send your television to be repaired** and hardware components need to be replaced, you might not be able to play the recordings again on the repaired television.
- Beko isn't responsible for any loss of data stored on any external storage device.
- $\blacksquare$  It is recommended to play the files saved on DTV by PVR media player.

### Possible restrictions on using an external data medium

Depending on the broadcasting station, you may experience various restrictions on some functions from some television stations.

BEKO'nun has no influence on these restrictions.

- Recording a programme on the external data medium can be disabled by the broadcaster. If »URI\* protected! PVR function is blocked« is displayed on the screen, then recording or time shift is restricted (one recording possible) or disabled (recording not possible) by the broadcaster. \*URI = user rights information.
- **If** you record and save a programme on the archive of an external data medium, playback can be restricted. The broadcaster can allow you to see this programme one or more times but could also just make it available for a certain period of time.
	- Stations from which children are protected, immediately require a PIN number before recording starts. If this authorization is not given, the recording may not start.

### Connecting external data medium

Notes:

- $\blacksquare$  It is advised to put the television on stand-by mode before connecting the External Data medium.
- Before disconnecting the external data medium, the television must first be switched to standby, otherwise files can be damaged.
- There are two USB inputs on the television, USB2 (HDD) and USB1.

A USB device that needs additional power (eg external hard disk) is connected to the USB2 (HDD).

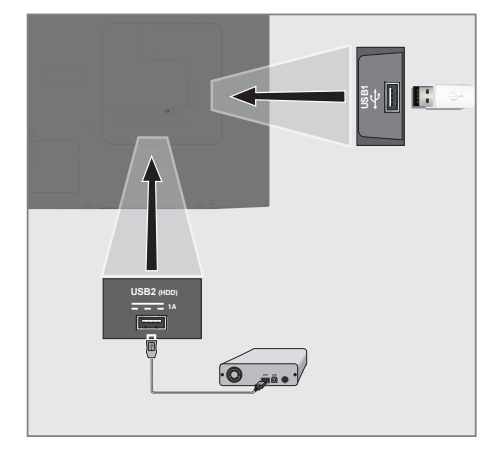

1 Plug the external hard disk to the USB2 (HDD) USB interface of the television;

or

plug the memory stick in one of the USB1 sockets of the television.

Notes:

- According to the USB standard, the USB1 socket of the TV supports a current of 500 mA. Devices such as external hard disk and etc. that consume more power can only be connected to the **USB2 (HDD)** USB interface of the television.
- **USB2 (HDD)** If you are using a power cable for the external hard disk that you have connected to the USB interface, then the power cable of the external hard disk shall also be unplugged when the TV is turned off.
- You must not disconnect the USB Device from the TV while a file on the USB Device is being read by the TV.

## USB recording settings

- 1 Press »MENU«in the TV mode.
- 2 Select »Save« tab with » $\blacktriangledown$ «.
- 3 Select »Device Information« with »>« and confirm with »OK«.

 – Device Information menu shall be displayed.

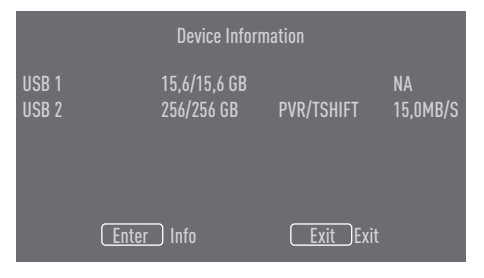

Note:

Additional procedures are explained in the following sections.

#### Formatting external data medium

Important:

- Formatting external data medium causes all data in the data medium to be permanently deleted.
- All external data media connected to TV are displayed in the device information menu. Select the external data medium you want to format with »V« or »Λ« and confirm with »OK«.
- 4 Use »V« or »Λ« to select »Format« and confirm with »OK«.
	- A warning message shall be displayed.
- 5 Select »Yes« to confirm formatting;

or

 select »No« to cancel formatting and confirm with »OK«.

6 When the format is complete, the »Device Information« menu is displayed.

#### Selecting external data medium for Record/Time shift

If more than one external data medium is connected to TV, you can set different data media for record/time shift or assign both records to one data medium.

- All external data media connected to TV are displayed in the device information menu. Press »<sup>•</sup> « or »<sup>•</sup> « to select external data medium and press »OK« to confirm.
- 7 Select »Set time shift« and/or »Set PVR« with »V« or »Λ« and confirm with »OK«.
- 8 According to the selection you made for the disc in the »Device Information« menu, »TSHIFT« is displayed if only time shift is selected, »PVR« if only recording is selected, or »PVR/TSHIFT« if both recordings are selected on the same data medium.

#### Notes:

- <sup>7</sup>You can connect two different external data media to the TV and select one separately as »PVR« recording and the other as »TSHIFT« recording.
- Functions do not work if no external data medium is assigned for recording/time shift.

#### Testing external data medium

You can test the external data media to see if it is suitable for the required functions.

- All external data media connected to TV are displayed in the device information menu. Select the external data medium for which you want speed testing with »V« or »Λ« and confirm with »OK«.
- 9 Use »V« or »Λ« to select »Speed Test« and confirm with »OK«.
- 10 After a short time the speed test result of the external data medium is displayed on the screen.
- 11 Confirm »Exit« with »OK« to exit the Speed Test menu.

### Enabling and disabling the time shift function

You can turn time shift off or on with this feature.

- Press »MENU«in the TV mode.
- 2 Select »Save« tab with »<sup>V</sup>«
- 3 Select »Time Shift Mode« with »>« and confirm with »OK«.
	- The Time Shift Mode menu shall be displayed.
- 4 Select »On« or »Off« with »OK« in »Time Shift Mode«.
- 5 Press »BACK« to return to the previous menu.

### Time shift disc set-up

If you are going to connect an external data medium to TV for the first time and use it for time shift, a disc set-up is required.

#### Automatic disc set-up

- 1 Connect the external data medium to the USB input of TV.
- 2 Press »  $\|$ «.
	- Disc Set-up menu shall be displayed.
- Select »Auto« and press »OK« to confirm.
	- The external data medium is automatically configured and the message »Disc Set-up Complete« is displayed.

Notes:

- <sup>7</sup>This should be done when an external data medium is first connected to TV or when the external data medium is formatted by TV.
- $\blacksquare$  An external disc larger than 4 GB is required for this operation.
- Auto set-up creates 4GB time shift space on discs below 32GB and 16GB on discs above 32GB.
- 4 Press »BACK« to return to the broadcast.

#### Manual disc set-up

- Connect the external data medium to the USB input of TV.
- 2 Press »  $\|$ «. – Disc Set-up menu shall be displayed.
- 3 Select »Manual« with »V« and confirm with »OK«.
- 4 Select »Format« to format the external data medium;

or

 to continue without formatting, select »Skip« and confirm with »OK«.

#### Important:

- $\blacksquare$  It is recommended to format the external data medium for better performance. This action will delete all data on the external data medium.
- 5 The formatting warning message shall be displayed. Select »Format« and confirm with »OK«.
	- Formatting progress shall be displayed on the screen.
- 6 When formatting is complete, select the size you want to reserve for time shifting according to the size of the external data medium with »**V**« or »A« and confirm with »OK«.
	- The external data medium is manually configured and the message »Disc Set-up Complete« is displayed.
- 7 Press »BACK« to return to the broadcast.

## "Pausing" time shift and continuous recording programs

You can pause any programme you are watching. For instance, if the phone rings when you are watching a movie, you can pause the movie and resume it after the call without missing nothing.

The last scene that was frozen is displayed and time shift is recorded into the external data media.

With the continuous recording feature, TV records the channel you are currently watching as much as the time shift memory you create on external data media. Thus, you can use the rewind feature on the channel you are watching.

Note:

- **III Use an external USB Hard Disk for an** uninterrupted "Permanent Time Shift".
- Press »  $\blacksquare$  « during the broadcast.
	- Television picture is paused and delay time is displayed.
- To resume the broadcast, press  $\triangleright$  «.
	- The system continues recording the broadcast while you are watching it.

#### Note:

- The following functions can be used in the time shift mode.
	- Fast rewind, press » $\blacktriangleleft$  « several times for the desired speed;
	- Fast forward, press »4« several times for the desired speed;
	- To pause, press »!«.
- 3 To stop time shift, press and hold »  $\blacksquare$  « for 5 seconds.

### Recording Programs

You can record a TV channel. Programmes are recorded onto the external data media and the archive is managed via television.

A memory of 44 MB up to 110 MB is required for a 1 minute record.

- 1 Select the channel with »1…0« or »P Λ«, »P V« to start recording.
- Press »MENU«in the TV mode.
- 3 Select »Save« tab with »V«.
- 4 Confirm »Start Recording« with »OK«. – Recording information shall be displayed: Recording symbol, channel name, programme time and recording time.
	- This information will disappear after a short while, the »REC« symbol and the recording time appear in the lower left corner of the screen.
- 5 To stop recording, press and hold »  $\bullet\$ 5 seconds.

#### Notes:

- When recording is complete, it will automatically be stored on the external data media.
- $\blacksquare$  If you remove the external data media during recording, then the recording is cancelled automatically and no data is recorded onto the external data media.

#### Switching the TV to stand-by during recording

- 1 Select the channel with »1…0« or »P Λ«, »P V« to start recording.
- Press »MENU«in the TV mode.
- 3 Select the »Record« tab with »V« and confirm »Start Recording« with »OK«.
- 4 To switch the TV to stand-by, press  $\partial \mathcal{L}$ .

#### Recording a programme from the channel list

- 1 Press »OK« to open the channel list.
- 2 Select a channel with »<sup>•</sup> « or »<sup>•</sup> and press»OK« to confirm.
- 3 Press »MENU«.
- 4 Select »Save« tab with »V«.
- 5 Confirm »Start Recording« with »OK«.
	- Recording information shall be displayed: Recording symbol, channel name, programme time and recording time.
	- This information will disappear after a short while, the »REC« symbol and the recording time appear in the lower left corner of the screen.
- 6 To stop recording, press and hold  $\mathbb{R}$   $\mathbb{R}$  « for 5 seconds.

### Adding recording timer

- 1 Press »MENU«in the TV mode.
- 2 Select »Save« tab with » $\blacktriangledown$ «.
- 3 Select »Program List« with »>« and confirm with »OK«.
	- Program list menu shall be displayed. If there are preset recording timers, they shall be displayed.
- 4 To add a new recording timer select »PVR« with » $\blacktriangledown$ «, » $\blacktriangle$ «, » $\blacktriangle$ « or » $\blacktriangleright$ « and confirm with »OK«.
- 5 In »Source« line, press »<« or »>« to select the source to be recorded.
- 6 In »Channel Information« line, press »<« or »>« to select the channel to be recorded.
- 7 In »Event Model« line, select »Timing Program« or »Signal-assisted Recording« with » << or » > «.
- Enter year, month and day information in »Start Date« line with »1...0«.
- 9 Enter hour, minute and second information in »Start Time« line with »1...0«.
- 10 Enter hour, minute and second information in »Stop Time« line with »1...0«.
- 11 Select »Save« in the »Program Type« line with »<< or »
- 12 Select »Repeat Type« and press »OK«. Press »V« or »Λ« to select (»Once«, »Daily« or »Weekly«).
- 13 To save the settings, select »Add« with » $\mathbb{V}_4$ «, »Λ«, »<« or »>« and confirm with »OK«.
- 14 Press »BACK« to return to the broadcast.

Notes:

- A warning is displayed before the timer recording starts and counts down for 15 seconds to allow you to switch to the channel. At the end of 15 seconds, the channel to be recorded appears automatically.
- $\blacksquare$  If the timer recording starts during playback, playback stops. If you do not select »Yes« in the warning prompt, recording will start automatically at the end of the countdown.
- Note specific to UPC customers: Parts of previous or next files can be included into the record while the programme is being recorded resulting from possible Programme Guide errors. In such cases, keep in mind that the highest family protection level will apply for the whole recording if one or more of those programmes have any level of family protection.

## Editing recording timer

You can delete programmed timers.

- 1 Press »MENU«in the TV mode.
- 2 Select »Save« tab with »<sup>V</sup>«
- 3 Select »Program List« with »>« and confirm with »OK«.
	- The scheduled recording timers shall be displayed.
- 4 Select the recording timer you want to edit with » $\blacktriangledown$ « or » $\blacktriangle$ « and confirm with »**OK**«.
- 5 Use »<« or »>« to select »Edit« and confirm with »OK«.
- 6 Edit recording timer.
- 7 To save the changes, select »Change« and confirm with »OK«.
- 8 Select »Yes« with »<<<or »> we to save the changes;

or

 To cancel the change, select »No« with »<« or »>« and confirm with »OK«.

### Deleting a recording timer

You can delete programmed timers.

- 1 Press »MENU«in the TV mode.
- Select »Save« tab with »<sup>V</sup>«.
- 3 Select »Program List« with »>« and confirm with »OK«.
	- The scheduled recording timers shall be displayed.
- 4 Select the recording timer you want to delete with »V« or »Λ« and confirm with »OK«.
- 5 Use »<« or »>« to select »Delete« and confirm with »OK«.
- 6 Select »Yes« with »<« or »>« to delete the timer;

or

 To cancel the deletion, select »No« with »<« or »>« and confirm with »OK«.

## Playing

Either started manually or with the timer function, the recorded programs are all stored in the external data media. You can display the archive on the external data media from the »Recorded files list« menu.

#### Selecting a broadcast from the recorded files list

- 1 Press »MENU«in the TV mode.
- 2 Select »Save« tab with »**V**«.
- 3 Select »Recorded Files List« with »>« and confirm with »OK«.
	- Recorded Files List shall be displayed.
- 4 Press »V« or »Λ« to select the broadcast you want to play and press »OK« to start playing.
- 5 To stop playing, press and hold »  $\bullet\$ seconds.

#### Forward/reverse picture search

1 Press »  $\blacktriangleright$  « repeatedly during playback to select the playback speed (2x, 4x, 8x, 16x, or 32x).

or

press » $\blacktriangleleft$ « repeatedly to select the playback speed (2x, 4x, 8x, 16x or 32x).

### Deleting broadcasts from the recorded files menu

You can delete recorded broadcasts from the Recorded Files list.

- 1 Press »MENU«in the TV mode.
- 2 Select »Save« tab with »**V**«
- 3 Select »Recorded Files List« with »>« and confirm with »OK«.
	- Recorded Files List shall be displayed.
- 4 Select the recording you want to delete with »V« or »Λ« and press »Y« (yellow).
- 5 To confirm deletion, press »<« or »>« to select »Yes«;

or

 to cancel deletion, press »<« or »>« to select »No«.

6 Press »BACK« to return to the broadcast.

## USB PROCESS

## File formats

Your television can be operated via the USB input with the following file formats:

#### Video data

Video compression / decompression (codec) is intended for decreasing the storage area without sacrificing the picture quality. Your TV allows you to play compressed video data with XVID, H.264/MPEG-4 AVC (L4.1, Ref. Frames:4), MPEG-4, MPEG-2, MPEG-1, MJPEG, MOV standards.

File extensions supported by the device: ".Avi", "mkv", ".mp4", ".ts", ".mov", ".mpg", ".dat", ".vob",".divx". In addition to video data, these files also contain audio data compressed and "packaged" by using MP3, AAC or Dolby Digital.

Format (codec) information is embedded within the file content and may differ depending on the file extension. ".avi", ".mkv" or ".divx" files containing divx codec within are not played back.

### Audio data

Your television can play audio data coded with MP3, AAC standards.

MP3 indicates MPEG-1 Volume Level 3 and is based on the MPEG-1 standard that was developed by MPEG (Motion Picture Expert Group).

AAC indicates the Advanced Audio Coding and is developed by MPEG. AAC provides higher audio quality with the same data rate (bit rate). WMA (Windows Media Audio) is a compression standard developed by Microsoft for audio data.

These formats enable audio files to be saved on storage devices with a sound quality similar to that of a CD.

File extensions supported by the device: ".mp3", ".mp2", ".wma", ".m4a", ".aac", ".wav" MP3 files can be organized into folders and sub-folders similar to the files on a computer.

#### Picture data

Your television can display picture data in JPEG, PNG and BMP formats.

JPEG stands for Joint Picture Experts Group. This process is intended to compress picture files. PNG and BMP are designed to compress picture data without any losses.

Picture files can be saved onto a data medium

along with other file types. Such files can be organised as folders and

subfolders.

See http://patents.dts.com for DTS patents Manufactured under license from DTS Licensing Limited. DTS,

The Symbol, the accompanying DTS and Symbol and DTS-HD are trademarks or registered trademarks of DTS, Inc. in the United States of America and in other countries. © DTS, Inc. All rights reserved.

### Connecting external data medium

It is advised to put the television on stand-by mode before connecting the External Data medium. Connect the device and then switch the television on again.

Before disconnecting the data medium, the television must first be switched to standby, otherwise files can be damaged.

#### Notes:

- According to the USB standard, the USB1 socket of the TV supports a current of 500 mA. Devices such as external hard disk and etc. that consume more power can only be connected to the USB2 (HDD) interface of the television.
- **USB2 (HDD)** If you are using a power cable for the external hard disk that you have connected to the USB interface, then the power cable of the external hard disk shall also be unplugged when the TV is turned off.
- You must not disconnect the USB Device from the TV while a file on the USB Device is being read by the TV.
- A duplex data transfer as defined for ITE (Information Technology Equipment) devices in EN 55022/EN 55024 is not possible
- **Jumped 3 USB** transfer is not an operating mode in itself. It is only an additional function.

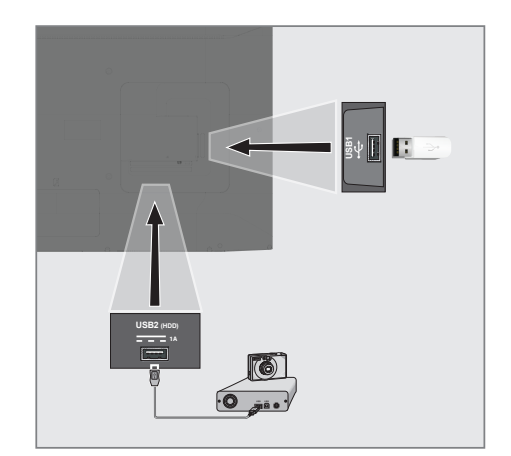

1 Connect the USB2 (HDD) interface of the television and the corresponding socket on the data device (external hard drive, digital camera, card reader or MP3 player) using a USB cable;

#### or

 plug the memory stick in one of the »USB1« sockets of the television.

### Removing the external data medium

Disconnect data medium before removing it.

- 1 Press »HOME«.
- 2 Use »**V**«, »Λ«, »<« or » >« to select »**Ö** Settings« and confirm with the »OK«.
- 3 Select »Device Preferences« with »V« and confirm with »OK«.
- 4 Select »Storage« with »V« and confirm with »OK«.
- 5 Select the external data medium you want to remove with »V« or »A« and confirm with »OK«.
- 6 Confirm »Remove« with »OK«. – The message »..... safely removed« is displayed.
- 7 Remove the data medium from the socket.

# USB PROCESS

## Multi Media Player menu

Multi Media Player file browser shows video, audio, picture and text data on external data medium.

If an external data medium contains different file formats, you can disable data (Video file, Audio file, Picture file or Text file) that you do not need to play/display with the file format selection, so that you can only play files in the format you want to view.

- 1 Press »HOME«.
- 2 In the »Applications« tab, select the »MMP« application with »<« or »>« and confirm with »OK«»OK«.
	- Multi Media Player« file format selection shall displayed.
- 3 Select the file format you want to play with »<« or »>« by selecting »Video«, »Photo«, »Music« or »Text« and confirm with »OK«.
	- File browser menu for the file format you selected shall be displayed.

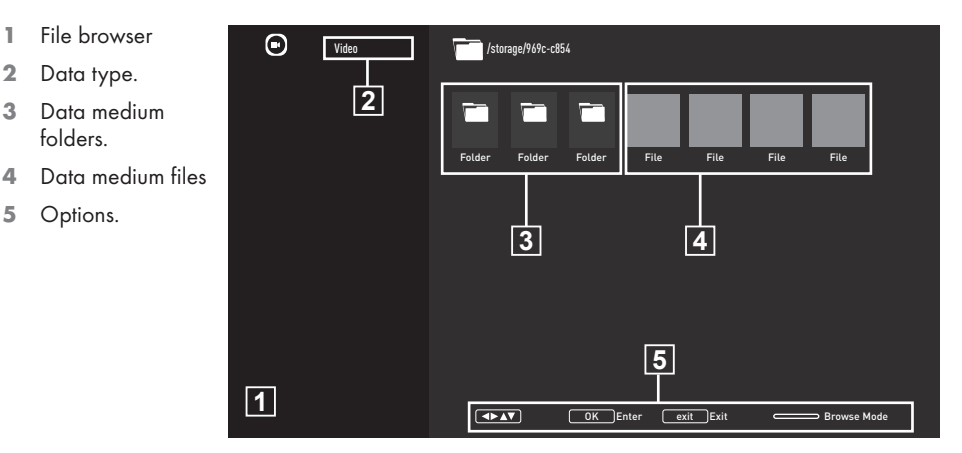

## Play basic functions

- 1 Select the file you want to play from the file browser with »<«, »>«, »V« or »Λ« and confirm with »OK«.
- 2 Press » **v** w to pause playback.
- 3 Press » > « to resume playback.
- 4 Press »BACK« to end playback. – The file browser appears.

#### Notes:

- $\blacksquare$  It is possible that some files that are supported in USB mode do not operate due to some problems that may arise depending on how such files are created (compression) although they have the supported file extension.
- $\blacksquare$  If there are more then one audio source (audio stream) in the video files that are being played, then you can switch between the audio sources with »SUBTITLE« while the file is being played in full screen mode.
- Movies you will be watching from a movie file only support subtitles with .srt, .sub, .ass, .ssa, .smi format. Names of the subtitle and movie files must be the same. Otherwise, subtitle can not be displayed.

## **USB PROCESS.**

## Additional playback functions

Depending on the file formats used, it is possible to use the following additional functions.

#### View information in all file formats

- 1 Press »MENU«during playback.
- 2 Select »Show information« and press »OK« to confirm.
	- File information shall be displayed.
- 3 Press »BACK« to exit the menu.

#### Moving to the desired time

(only video and audio files)

You can select different speeds (2-fold, 4-fold, 8-fold, 16-fold and 32-fold forwards and backwards).

1 Press » $\blacklozenge\blacklozenge$  « or » $\blacktriangleright\blacktriangleright$  « to jump to the desired time during playback.

#### Moving to a specific part of a video

- 1 Press »MENU«during playback.
- 2 Use »V« or »Λ« to select »Search« and confirm with »OK«.
- 3 Enter the time that you want to move to with »1...0« and confirm with »OK«.

#### Repeat function

(only video and audio files)

- 1 Press »MENU«during playback.
- 2 Use »V« or »Λ« to select »Repeat« and confirm with »OK«»OK«.
- 3 Press »V« or »Λ« to select »None«, »Repeat One« or »Repeat All« and confirm with »OK«.

#### Picture settings in video files

You can change the display settings while playing video files.

- 1 Press »MENU«during playback.
- 2 Select »Picture Settings« and confirm with »OK«.
	- Picture menu shall be displayed.

Note:

■ For other settings, refer to the »Picture Settings« section.

#### Audio settings in video and audio files

You can change the audio settings while playing video and audio files

- 1 Press »MENU«during playback.
- 2 Select »Audio Settings« and confirm with »OK«.
	- Sound menu shall be displayed.

Note:

■ For other settings, refer to the »Audio Settings« section.

#### Turning shuffle on for audio files

You can put the audio files in the external data medium on shuffle

- Press »MENU«during playback.
- 2 »Shuffle: Confirm the "Off" with »OK« button.
	- Shuffle mode will turn on for tracks in the external data medium.

#### Note:

■ Select »Shuffle Off« to play the tracks in the external data medium in sequence.

## USB PROCESS

#### Playing audio files with the screen off

You can turn off the screen while playing audio files on external data media.

- 1 Press »MENU«during playback.
- 2 Use »V« or »Λ« to select »Picture Off« and confirm with »OK«. – Power menu shall be displayed.
- 3 Use »V« or »Λ« to select »Picture Off« and confirm with »OK«.
	- TV Screen turns off and audio files continue to play.
- 4 Press »BACK« to turn picture on again.

#### Turning the picture display

(only picture files)

Pictures can be rotated by 90°.

- 1 Press »MENU«during playback.
- 2 Use »V« or »Λ« to select »Rotate« and confirm with »OK«.
	- The picture will turn by 90° clockwise or counterclockwise.

### Enlarging the picture display (Zoom)

(only picture files)

- 1 Press »MENU«during playback.
- 1 Use »V« or »Λ« to select »Zoom« and confirm with »OK«.
- 2 Press » v« or » A« to select »1X«, »2X« or »4X« and confirm with »OK«.

# **BEKO ANDROID T**

## Terms, Conditions and **Confidentiality**

On the first set-up of your TV, a Terms of Service page is shown by Google for you to accept or decline. This page has buttons for the "Google Terms of Service", "Google Privacy Policy" and "Google Play Terms of Service", along with Accept option.

Please read these agreements with their visit details on the relevant web pages and select the Accept option accordingly.

If you don't select Accept option at this step, you won't be able to use Android TV features.

Again on initial set-up, Smart TV Terms of Service are displayed. In this contract, the terms of the services provided on your television are explained in detail and detailed information about data processing is given. Please read this agreement carefully.

## Sign in with a Google account

Skip this step if you signed in with an existing Google account in the initial set-up.

- In Home menu, select »<sup>2</sup> Settings« with »<«, »>«, »V« or »Λ« and confirm with »OK«.
- 2 Select »Accounts and Login« with »<sup>V</sup>« and confirm with »OK«.
- 3 Select »Login« and confirm with »OK«

#### Note:

■ You may log in with two methods. Log in with phone or computer or remote control.

#### Log in with phone or computer

- Select »Use phone or computer« and confirm with »OK«.
- 2 Visit androidty.com/setup via your phone or computer that is connected to the same network as TV.
- 3 Enter the code displayed on TV screen in the field on the website.
- 4 Follow the instructions on your phone or computer.
	- »Successful« message is displayed on TV screen.

#### Logging in via remote control

- Select »Use your remote control« and confirm with »OK«.
- 2 Select  $\rightarrow \infty$  and press  $\ast$ OK« to continue after entering your e-mail address with the screen keyboard.
- 3 Select  $\rightarrow \ast$  and press  $\ast$ OK« to continue after entering your account password with the screen keyboard,
- 4 Follow the instructions displayed on your TV and on the screen of your TV.
	- »Successful« message is displayed on TV screen.

## Home Menu (Home Screen)

Your TV has an Android operating system. Just like your smartphone or tablet, you can find the most practical applications you want on your new Android TV. Just connect your TV to your home network and the Internet to watch TV, play online games, use videos, pictures, music, social sharing apps, the most popular news and sports apps.

As with your Android smartphone or tablets, the home menu is the center of your TV. You can decide what to watch by browsing through the Home menu, app and live TV entertainment options. Home menu has channels to let you discover great content from your favorite apps.

To access the TV home menu, simply press »HOME«.

Note:

Appearance of Home menu may change with Google software updates.

### Open Home menu

- 1 Press »HOME«.
- <sup>2</sup> To open/start an item with »<«, »>«, »V« or »Λ«, press »OK«.
- 3 Press »BACK« repeatedly or »HOME« to return to home screen.

#### Note:

■ When opening home screen, application/ content playing in the background is stopped. You need to reselect app or content from Home screen to continue.

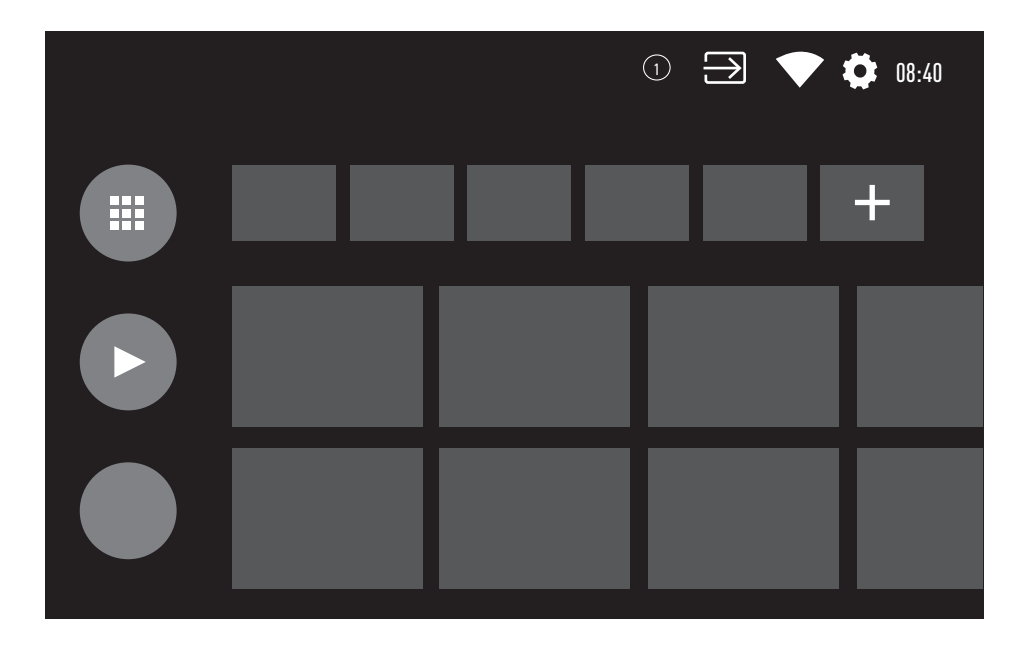

## BEKO ANDROID TV™

### Home menu settings

- 1 Press »HOME«.
- 2 Use »<«, »>«, »• « or »
« to select »**Φ** Settings« and confirm with the »OK«.
- 3 Select »Device Preferences« with »V« and confirm with »OK«.
- 4 Select »Home Screen« with »<sup>•</sup> « and confirm with »OK«.
	- »Home Screen« menu shall be displayed.

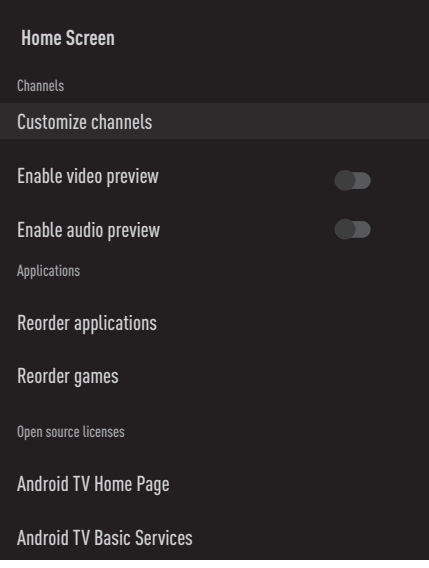

#### Note:

Additional procedures are explained in the following sections.

#### Customize channels in Home menu

Home menu is organized as channels. These channels consist of the contents of installed applications. You can customize these channels and have them displayed according to your preference.

Select »Customize Channels« from the »Home Screen« menu;

#### or

 Press »HOME« and go to the bottom of the screen with » $\blacktriangleright$ « on the home screen, select »Customize Channels« and confirm with »OK«.

- 2 Supported applications and channels shall be displayed, customize the options you want the channels to display.
- 3 Press »BACK« to return to the previous menu or press »HOME« to return to Home menu.

#### Video/audio preview in home menu channels

You can turn the Home menu video/audio preview on or off.

- 1 From »Home Screen« menu, select »Enable video preview« and/or »Enable audio preview« with »V« or »Λ«.
- 2 Select the position »On« or »Off« with »OK«.
- 3 Press »BACK« to return to the previous menu or press »HOME« to return to Home menu.

## **BEKO ANDROID TV**

#### Sorting of applications in the Home menu applications tab

Sort the apps in apps menu of home menu according to your personal preference.

Note:

- $\blacksquare$  To display the apps menu, select » $\blacksquare$ Applications« from Home menu and confirm with »OK«.
- 1 Select »Reorder apps« from »Home Screen« menu with »V« and confirm with »OK«. – Applications menu shall be displayed.
- 2 Select the application you want to replace with »OK«.
- 3 Move the application to its new position with » «, » », » v« or » ∧« and confirm with »OK«.
- 4 Press »BACK« to return to the previous menu or press »HOME« to return to Home menu.

#### Sorting of applications in the Home menu games tab

Sort the apps in games menu of home menu according to your personal preference.

- 1 Select »Reorder games« from »Home Screen« menu with »V« and confirm with »OK«.
	- Games menu shall be displayed.
- 2 Select the game you want to replace with »OK«.
- 3 Move the game to its new position with »<«, »>«, »V« or »Λ« and confirm with »OK«.
- 4 Press »BACK« to return to the previous menu or press »HOME« to return to Home menu.

#### Home menu open source licenses

View open source licenses of Home menu.

- 1 Select »Android TV Home« or »Android TV Basic Services« from the »Home Screen« menu with » $V$ « or »∧« and confirm with »OK«.
	- Open source license shall be displayed.
- 2 Press »BACK« to return to the previous menu or press »HOME« to return to Home menu.

## **BEKO ANDROID T**

## **Applications**

You can find your Favorite Apps in Apps tab of Home menu.

You can download apps and games from Google Play Store to TV just like with smartphones and tablets.

You can only download apps and games which are compatible with your TV. These may differ from apps and games for smartphones/tablets.

To download applications from Google Play Store, television must be connected to the Internet and must be logged in with a Google account.

### Installing apps from Google Play Store

- 1 Press »HOME«.
- Select »Applications« tab with »V« or »Λ« in Home menu.
- From Applications tab, select »Google Play Store« application with »<« or »>« and press »OK«.
	- Play Store home screen shall be displayed.
- 4 Select the application you want with » $\blacktriangledown$ «. »Λ«, »<« or »>« and press »OK«. – My application explanation screen shall be displayed.
- <sup>5</sup> Use »V«, »Λ«, »<« or »>« to select »Install« and confirm with the »OK«.
- 6 The application will be downloaded and installed on your TV.

Note:

 $\blacksquare$  Depending on the size of the application and your internet speed, loading time of the application may vary.

## Starting an installed application

- 1 Press »HOME«.
- 2 Select »Applications« tab with »V« or »Λ« in Home menu.
- 3 Select the application you want to start with »<« or »>« or and confirm with »OK«. – Home screen of the application shall be displayed.
- 4 Press »HOME« to quit the application.

## Add favorite applications to Home menu applications tab

Add your favorite apps to apps tab of Home menu.

- 1 Press »HOME«.
- 2 Select »Applications« tab with »<sup>•</sup> « or »<sup>•</sup> in Home menu.
- 3 To add favorite application, select »+« with »<« or »>« and confirm with »OK«. – Select application menu shall be displayed.
- 4 Select the application you want to add with »V« or »Λ« and confirm with »OK«.
	- Application is added to apps tab in Home menu.

## Remove favorite applications from home menu apps tab

Remove your favorite apps from Home menu apps tab.

- 1 Press »HOME«.
- 2 Select »Applications« tab with »<sup>•</sup> « or »<sup>•</sup> in Home menu.
- 3 Select the application you want to remove from favorites and press and hold the »OK«.
	- Menu shall be displayed.
- Select »Remove from Favorites« with »<sup>•</sup> and confirm with »OK«.
	- Application is removed from applications tab in Home menu.

### Sorting of applications in Applications tab

Sort apps in applications tab of Home menu according to your personal preference.

- 1 Press »HOME«.
- 2 Select »Applications« tab with »V« or »Λ« in Home menu.
- 3 Select the application you want to replace with »<« or »>« and hold down »OK«. – Menu shall be displayed.
- 4 Select »Move« with »<sup>•</sup> « and confirm with »OK«.
- 5 Move the channel to its new position with »<« or »>« and confirm with »OK«.

#### Note:

Repeat steps  $3 - 5$  to sort other applications.

## Application Settings

- Press »HOME«.
- <sup>2</sup> Use »<«, »>«, »V« or »Λ« to select » Settings« and confirm with the »OK«.
- 3 Select »Applications« with »V« and confirm with »OK«.
	- Applications menu shall be displayed.

#### Note:

 $\blacksquare$  Additional procedures are explained in the following sections.

### Removing an installed application

You can uninstall applications you don't need.

1 Select »Show all applications« from applications menu with »V« and confirm with »OK«.

– All applications shall be displayed.

- Select the application you want to remove with »V« or »A« and confirm with »OK«. – Application details shall be displayed.
- 3 Select »Uninstall« with »V« and confirm with »OK«.
- 4 To confirm uninstallation, press »V« or »Λ« to select »OK«;

or

 select »Cancel« and press »OK« to cancel it.

5 Press »BACK« to return to the previous menu or press »HOME« to return to Home menu.

## **BEKO ANDROID TV**

## Force stopping an app

If an app doesn't respond for any reason, you can force it to stop.

- Select »Show all applications« from applications menu with »V« and confirm with »OK«.
	- All applications shall be displayed.
- 2 Select the application you want to stop with »V« or »Λ« and confirm with »OK«. – Application details shall be displayed.
- 3 Select »Force Stop« with »V« and confirm with »OK«.
- 4 Select »OK« with »V« or »Λ« to confirm;

or

 select »Cancel« and press »OK« to cancel it.

5 Press »BACK« to return to the previous menu or press »HOME« to return to Home menu.

## Clear application data

You can clear application data..

- Select »Show all applications« from applications menu with »V« and confirm with »**OK**«
	- All applications shall be displayed.
- 2 Select the application whose data you want to clear with » $\blacktriangledown$ « or » $\blacktriangle$ « and confirm with »OK«.
	- Application details shall be displayed.
- 3 Select »Clear data« with »V« and confirm with »OK«.
- 4 Select »OK« with »**V**« or »∧« to confirm;

or

 select »Cancel« and press »OK« to cancel it.

5 Press »BACK« to return to the previous menu or press »HOME« to return to Home menu.

## Clear application cache

You can clear application cache.

- Select »Show all applications« from applications menu with »V« and confirm with »OK«.
	- All applications shall be displayed.
- 2 Select the application whose data you want to clear with »V« or »Λ« and confirm with »OK«.

– Application details shall be displayed.

- 3 Select »Clear cache« with »V« and confirm with »OK«.
- 4 Select »OK« with »V« or »Λ« to confirm;

or

 select »Cancel« and press »OK« to cancel it.

5 Press »BACK« to return to the previous menu or press »HOME« to return to Home menu.

## Clear application defaults

You can delete application default preferences..

- Select »Show all applications« from applications menu with »V« and confirm with »OK«.
	- All applications shall be displayed.
- Select the application whose data you want to clear with »V« or »Λ« and confirm with »OK«.

– Application details shall be displayed.

- 3 Select »Clear cache« with »V« and confirm with »OK«.
- 4 Select »OK« with »V« or »Λ« to confirm;

or

 select »Cancel« and press »OK« to cancel it.

5 Press »BACK« to return to the previous menu

## **BEKO ANDROID T**

or press »HOME« to return to Home menu.

## Application notifications

You can turn application notifications off and on.

- 1 Select »Show all applications« from applications menu with »V« and confirm with »OK«.
	- All applications shall be displayed.
- Select the application you want to set the notification preference with »V« or »Λ« and confirm with »OK«.
	- Application details shall be displayed.
- 3 Select »Notification« with »V« and select »On« or »Off« with »OK«.
- 4 Press »BACK« to return to the previous menu or press »HOME« to return to Home menu.

## Edit application permissions

You can edit application permissions.

1 Select »Application permissions« from applications menu with »V« and confirm with »OK«.

 – Application permissions menu shall be displayed.

- Select the application permission type you want to edit with »<sup>•</sup> « or »<sup>•</sup> « and confirm with »OK«.
- 3 Select the application permission you want to edit with »<sup>•</sup> « or »<sup>•</sup> « and select the option »On« or »Off« with »OK«.
- 4 Press »BACK« to return to the previous menu or press »HOME« to return to Home menu.

## Private application access

You can edit application access.

- Select »Private application access« from applications menu with »V« and confirm with »OK«.
	- Private application access menu shall be displayed.
- 2 Select the private application permission type you want to edit with »V« or »∧« and confirm with »OK«.
- 3 Select the private application permission you want to edit with »V« or »Λ« and select the option »On« or »Off« with »OK«.
- Press »BACK« to return to the previous menu or press »HOME« to return to Home menu.

### Application security and restrictions

- 1 Select »Security and restrictions« from applications menu with »V« and confirm with »OK«.
	- Security and restrictions menu shall be displayed.
- 2 Select »Unknown sources« or »verify applications« with »V« or »Λ« and select »On« or »Off«.
- 3 Press »BACK« to return to the previous menu or press »HOME« to return to Home menu.

Your TV has Chromecast built in. You can instantly switch from your phone, tablet or laptop to TV. With the Chromecast built-in feature, you can cast all your favorite movies, TV shows, apps, games and more directly to your TV. Chromecast runs on Android and iOS. Your mobile device or computer must be connected to the same Wi-Fi home network as your TV.

For more information; visit www.support.google. com/androidtv.

## Turning TV on with Chromecast

When the TV is in stand-by mode, you can send content to the TV via Chromecast and turn the TV on.

- <sup>1</sup> Use »<«, »>«, »V« or »Λ« to select » Settings« and confirm with the »OK«.
- 2 Select »Network and Internet« with »<sup>▼</sup> and confirm with »OK«. – Network and Internet menu shall be displayed.
- 3 Select the »On« position of »Wake On Wireless Network« and »Wake On LAN« with »V« and confirm with »OK«.
- Select »OK« to confirm the switch-on:

#### or

 »Cancel« to cancel and press »OK« to confirm.

#### Note:

- When this Setting is set to On, your TV's power consumption may increase.
- 5 Press »BACK« to return to the previous menu or press »HOME« to return to Home menu.

### Using Chromecast on an Android or iOS mobile device

You may cast photos, videos or games using an application with Chromecast feature or from an iOS mobile device to your TV.

**Notes** 

- The Android TV and your mobile device shall have the latest version of Chromecast application installed.
- Chromecast function works on Android 2.3 and above for Android devices and on iOS versions 7.0 and above for Apple iOS devices.
- **E** Broadcasting from Google Chrome browser is not supported on mobile devices.
- 1 The TV and the mobile device shall be connected to the same network.
- 2 Start the application featuring Chromecast from the mobile device.
- $3$  Press the  $\sum$  symbol on the application screen.

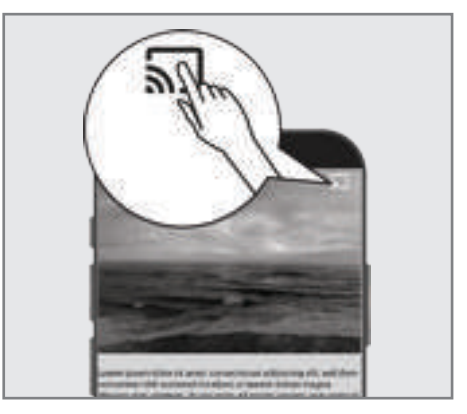

- 4 Select TV from the list to start playback.
	- The content starts to be played on the TV screen.

## **CHROMECAST BUILT-IN**

## Cast the Chrome browser tab on your TV via PC

You can cast Chrome tab or your PC screen on your TV via Chromecast.

You can cast most web content. But some plugins may not work.

#### **Notes**

- To use the Chromecast feature on PC without any problem, you must be using the latest version of the Chrome browser on PC.
- Your computer must be connected to the same Wi-Fi home network as your TV.

## Cast a tab in the Chrome browser on TV

- 1 Open the Chrome browser on your computer.
- 2 Click » « in the upper right corner of the browser.
- 3 Click »Cast«.
	- »Cast« tab and Chromecast supported devices that are on the same network shall be displayed.
- 4 Select your TV and cast chrome browser tab on your TV.
- 5 To end, click the  $\sqrt{ }$  icon located to the right of the browser's address bar and select »Stop Cast«.

### Cast computer screen on TV

- 1 Open the Chrome browser on your computer.
- 2 Click » in the upper right corner of the browser.
- 3 Click »Cast«.

 – »Cast« tab and Chromecast supported devices that are on the same network shall be displayed.

- 4 Click down arrow next to »Cast to« at the bottom of the »Cast« tab.
- 5 Click »Cast desktop«.
- 6 Select your TV displayed in the »Cast« tab and cast your computer screen on your TV.
- To end, click the  $\sqrt{s}$   $\sim$  icon located to the right of the browser's address bar and select »Stop Cast«.

#### Cast music or video files from the computer to the TV

- 1 Open the Chrome browser on your computer.
- 2 Click » « in the upper right corner of the browser.
- 3 Click »Cast«.
	- »Cast« tab and Chromecast supported devices that are on the same network shall be displayed.
- 4 Click down arrow next to »Cast to« at the bottom of the »Cast« tab.
- 5 Click »Cast file«. – The file browser shall be displayed.
- 6 Select the music or video file you want to cast and select your TV displayed in the »Cast« tab and play the file on your TV.
- **7** To end, click the  $\sum$  icon located to the right of the browser's address bar and select »Stop Cast«.

- 1 Press »HOME«.
- 2 Use »<«, »>«, »• « or »
« to select »Φ Settings« and confirm with the »OK«.
- 3 Select »Device Preferences« with »V« and confirm with »OK«. – »Device Preferences« menu shall be displayed.

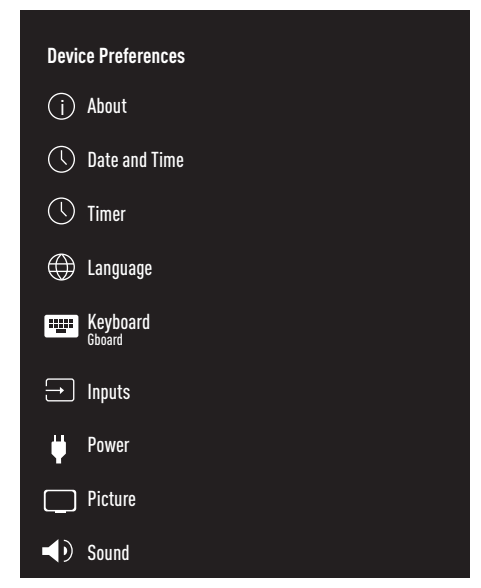

#### Note:

Additional procedures are explained in the following sections.

#### About

In this menu, you can check system updates, change the device name, and view the status and license information of the device.

Select »About« from the »Device Preferences« menu and confirm with »OK«. – »About« menu shall be displayed.

#### System update

- 1 Select »System Update« from the »About« menu and confirm with »OK«.
	- System updates are checked. If there is a system update, after your approval, the update will be downloaded and your device will be updated.
- 2 Press »BACK« to return to the previous menu or press »HOME« to return to Home menu.

#### Change device name

- Select »Device name« from the »About« menu with »V« and confirm with »OK«.
- 2 To change the device name select »Change« with »V« or »Λ«;

#### or

 select »Change« and press »OK« to cancel it.

- 3 You can use one of the suggested device names with »<sup>•</sup> « or »<sup>•</sup> « or press »<sup>OK«</sup> to give your device a name by selecting »Enter Custom Name ...«
- 4 Press »BACK« to return to the previous menu or press »HOME« to return to Home menu.

#### Restart

- 1 Select »Restart« from the »About« menu with »V« and confirm with »OK«.
- 2 To restart the device select »Restart« with »V« or »Λ«;
	- or

 select »Cancel« and press »OK« to cancel it.

#### View status information

In this menu, you can view the device's IP address, MAC addresses and serial number.

- 1 Select »Status« from the »About« menu with »V« and confirm with »OK«.
	- IP address, MAC address, Serial number and On time shall be displayed.
- 2 Press »BACK« to return to the previous menu or press »HOME« to return to Home menu.

#### View legal information

In this menu, you can view Open source licenses, Google legal information, System web view licenses and notifications about Ads.

- 1 Select »Legal Information« from the »About« menu with »V« and confirm with »OK«.
- 2 Select the information you want to view with »V« or »Λ« and confirm with »OK«. - After a short while, the information you selected shall be displayed.
- Press »BACK« to return to the previous menu or press »HOME« to return to Home menuu.

#### View other information

- 1 From the »About« menu you can view the information of »Model«, »Version«, »Software Version«, »Netflix ESN«, »Android security patch level«, »Core version« and »Build« with » $\blacktriangledown$ «.
- 2 Press »BACK« to return to the previous menu or press »HOME« to return to Home menu.

### Date and time settings

You can view and manage system date and time information in this menu.

1 Select »Date and time« from the »Device Preferences« menu and confirm with »OK«. – »Date and time« menu shall be displayed.

#### Automatic date and time adjustment

It is the date and time information provided by the network.

- 1 Select »Automatic date and time« from "Date and time" menu with  $\mathbf{w}$  and confirm with »OK«.
- 2 Use »<sup>•</sup> w or »<sup>•</sup> A « to select »Use time provided by network« and confirm with »OK«.

#### Note:

- $\blacksquare$  When using the time provided by the network, the options »Set date« and »Set time« in the »Date and time« menu are not active.
- Press »BACK« to return to the previous menu or press »HOME« to return to Home menu.

#### Manual date and time adjustment

- 1 Select »Automatic date and time« from "Date and time" menu with »V« and confirm with »OK«.
- 2 Use »V« or »Λ« to select »Off« and confirm with the »OK«.
- 3 Select »Set Date« with »V« and confirm with »OK«.
- 4 Select the value with »V« or »Λ«, and the next option with »>«, select day, month and year, respectively, and confirm with »OK«.
- 5 Select »Set Time« with »V« and confirm with »OK«.
- 6 Select the value with »V« or »Λ«, and the next option with »>«, select hour and minute, respectively, and confirm with »OK«.
- 7 Press »BACK« to return to the previous menu or press »HOME« to return to Home menu.

#### Set time zone

- Select »Set time zone« from "Date and time" menu with »V« and confirm with »OK«.
- 2 Select your time zone with »<sup>•</sup> « or »<sup>•</sup> ∧« and confirm with »OK«.
- 3 Press »BACK« to return to the previous menu or press »HOME« to return to Home menu.

#### Set time format

- 1 From the »Date and time« menu select »Use 24-hour format« with »V« and select »On« to use 24-hour format with »OK« or »Off« to use 12-hour format.
- 2 Press »BACK« to return to the previous menu or press »HOME« to return to Home menu.

### Timer settings

You can manage timer On and Off settings in this menu.

1 Select »Timer« from the »Device Preferences« menu and confirm with »OK«. – »Timer« menu shall be displayed.

#### Auto on timer

- 1 Select »On Time Type« from the »Timer« menu with »V« and confirm with »OK«.
- 2 Press »**V**« or »∧« to select »On« or »Once« and confirm with »OK«.
	- »On«: TV is turned on every day at the time entered.
	- »Once«: TV is turned on once at the time entered, it does not repeat every day.

#### Note:

- »Auto On Time« is active in the menu when »On time type« »On« or »Once« selected.
- 3 Select »Auto On Time« with »V« and confirm with »OK«.
- 4 Select the value with »V« or »Λ«, and the next option with »>«, select hour and minute, respectively, and confirm with »OK«.
- 5 Press »BACK« to return to the previous menu or press »HOME« to return to Home menu.

#### Automatic shut down

- 1 Select »Off Time Type« from the »Timer« menu with »V« and confirm with »OK«.
- 2 Press »V« or »Λ« to select »On« or »Once« and confirm with »OK«.
	- »On«: TV is turned off every day at the time entered.
	- »Once«: TV is turned off once at the time entered, it does not repeat every day.

#### Note:

- **E** »Auto Off Time« is active in the menu when »Off time type« »On« or »Once« selected.
- 3 Select »Auto Off Time« with »V« and confirm with »OK«.
- 4 Select the value with »V« or »Λ«, and the next option with »>«, select hour and minute, respectively, and confirm with »OK«.
- 5 Press »BACK« to return to the previous menu or press »HOME« to return to Home menu.

### Language settings

You can manage the TV language settings in this menu.

- 1 Select »Language« from the »Device Preferences« menu and confirm with »OK«. – »Language« menu shall be displayed.
- 2 Use »<sup>•</sup> w or »<sup>•</sup> A « to select language value and confirm with the »OK«.
- 3 Press »BACK« to return to the previous menu or press »HOME« to return to Home menu.

## Keyboard settings

You can manage the virtual keyboard settings in this menu.

1 Select »Keyboard« from the »Device Preferences« menu and confirm with »OK«. – »Keyboard« menu shall be displayed.

#### Current keyboard

- Select »Current keyboard« from the »Keyboard« menu with »V« and confirm with »OK«.
- 2 Use »<sup>•</sup> v « or »<sup>•</sup> ∗ to change keyboard choice and confirm with the »OK«.

Note:

- <sup>7</sup>To change current keyboard, a 3rd party keyboard application must be downloaded from Play Store.
- 3 Press »BACK« to return to the previous menu or press »HOME« to return to Home menu.

#### Gboard Settings

Gboard keyboard is the built-in keyboard of the TV, you can adjust its settings in this menu.

- 1 Select »Gboard Settings« in the »Keyboard« menu with »V« and confirm with »OK«.
- 2 With »V« or »Λ« you can change the Keyboard language, view the Terms of Service, Privacy Policy, Open source licenses or share Usage statistics.
- 3 Press »BACK« to return to the previous menu or press »HOME« to return to Home menu.

#### Manage Keyboards

- 1 Select »Manage Keyboards« from the »Keyboard« menu with »V« and confirm with »OK«.
	- Available virtual keyboards shall be displayed.
- Select Keyboard with »<sup>•</sup> v« or »<sup>1</sup>« and select the position »On« or »Off« with »OK«.
- 3 Press »BACK« to return to the previous menu or press »HOME« to return to Home menu.

### Storage settings

You can manage storage settings in this menu.

1 Select »Storage« from the »Device Preferences« menu and confirm with »OK«. – »Storage« menu shall be displayed.

#### Internal storage area

- Select »Internally shared storage area« from the »Storage« menu with »V« and confirm with »OK«.
- 2 With »**V**« or »Λ« you can view the categories used by the internal storage and view the applications and files available on your device under these categories.
- 3 Press »BACK« to return to the previous menu or press »HOME« to return to Home menu.

#### Removable storage area

- 1 Select the external data medium under »Removable storage area« with »V« in the »Storage« menu and confirm with »OK«.
- With »V« or »∧« you can view categories using external storage and clear files you don't need on your device under these categories.
- 3 Press »BACK« to return to the previous menu or press »HOME« to return to Home menu.

#### Using removable storage area as device storage area

You can set up an external data medium as device storage so that you can install applications that you will download for the device to this storage.

- Select the external data medium under »Removable storage area« with »V« in the »Storage« menu and confirm with »OK«.
- 2 Select »Delete and format as storage area« with »**V**« or »A« and confirm with »**OK**«.
- 3 Select »Format« to format the external data medium;

or

 »Cancel« to cancel and press »OK« to confirm.

Important:

- This action will delete all data on the external data medium.
- $\blacksquare$  After formatting, the external data medium can only be used in this device.
- 4 After formatting is complete, select »Move Now« and confirm with »OK« to move your photos, files and application data to the external data medium.
	- Your data is moved to external data media.
- 5 Press »BACK« to return to the previous menu or press »HOME« to return to Home menu.

## Store Mode settings

The store mode is the promotion mode of the device, the promotional video and feature logos of the device are displayed. You can turn the store mode on and off in this menu.

- 1 Select »Store Mode« from the »Device Preferences« menu and confirm with »OK«. – »Store Mode« menu shall be displayed.
- 2 Use »<sup>•</sup> « or »<sup>•</sup> Λ« to select »Store Mode« and confirm with »OK«.
- 3 Select »Continue« to activate store mode;

or

 »Cancel« to cancel and press »OK«»OK« to confirm.

Important:

- Turning on store mode may increase the TV's power consumption.
- 4 Select »On« to turn store mode on:

or

 »Cancel« to cancel and press »OK« to confirm.

- 5 Select »Store Mode Message« with »<sup>V</sup>« and confirm with »OK«.
- 6 Select among »Promotional Video«, »Store Logo« or »Promotional Video&Store Logo« with »**V**« or »∧« and confirm with »**OK**«.
- Press »**BACK**« to return to the previous menu or press »HOME« to return to Home menu.

## Google Assistant settings

You can manage Google Assistant settings in this menu.

- 1 Select »Google Assistant« from the »Device Preferences« menu and confirm with »OK«. – »Google Asistan« menu shall be displayed.
- 2 With »**V**« or »∧« you can view the Connected account, edit Scannable applications, activate the Safe scan filter or view open source licenses.
- 3 Press »BACK« to return to the previous menu or press »HOME« to return to Home menu.

## Chromecast built-in

View the chromecast built-in license, version and serial number in this menu.

- Select »Chromecast built-in« from the »Device Preferences« menu and confirm with »OK«.
	- »Chromecast Built-in« menu shall be displayed.
- 2 You can select and view Open source license, version number or serial number with »V« or »Λ«.

#### Note:

- **For information on using the Chromecast** feature, see Chromecast Built-in section.
- 3 Press »BACK« to return to the previous menu or press »HOME« to return to Home menu.
## Screen Saver settings

- Select »Screensaver« from the »Device Preferences« menu and confirm with »OK«. – »Screensaver« menu shall be displayed.
- 2 Use »<sup>•</sup> « or »<sup>•</sup> Λ« to select »Screensaver« and confirm with »OK«.
- 3 Select the screensaver type with » $\mathbf{v}$ « or »Λ«, select »Screen Off«, »Background« or »Colours« and confirm with »OK«.
	- »Screen Off«: At the end of the start time, TV screen is turned off.
	- »Background«: At the end of the start time, background images are displayed on the TV screen.
	- »Colours«: At the end of the start time, changing colours are displayed on the TV screen.
- 4 Select »Start Time« with »V« and confirm with »OK«.
- 5 Use »V« or »Λ« to select screensaver activation time and confirm with »OK«.
- 6 Select »Switch the device to sleep mode« with »V« and confirm with »OK«.
- 7 If you want the TV to switch to sleep mode when no action is taken, select the time with »V« or »Λ« or if you do not want to switch to sleep mode at all, select »Never« and confirm with »OK«.
- 8 To start the screensaver without waiting for the screensaver time, select »Start now« with»<sup>•</sup> « or »<sup>•</sup> « and confirm with »**OK**«.

Note:

- When the screensaver is active, press any button of the remote controller to exit.
- 9 Press »BACK« to return to the previous menu or press »HOME« to return to Home menu.

## Location settings

You can manage device settings in this menu.

- 1 Select »Location« from the »Device Preferences« menu and confirm with »OK«. – »Location« menu shall be displayed.
- 2 Use »V« or »Λ« to select »Location status« and confirm with »OK«.
- 3 Select »Use Wi-Fi to estimate location« to turn on location service;

or

 select »Off« and confirm with »OK« to switch off location services.

Note:

- You can also view the applications that make last location requests in the menu, and you can turn off the location service of the application from the application settings by selecting the application.
- 4 Press »BACK« to return to the previous menu or press »HOME« to return to Home menu.

## Usage and Diagnostic settings

You can have diagnostic data such as deadlock reports, device, application, and built-in chromecast data automatically sent to Google.

- Select »Usage and Diagnostic« from the »Device Preferences« menu and confirm with »OK«.
	- »Usage and Diagnostic« menu shall be displayed.
- 2 If you want Usage and Diagnostics data to be sent to Google automatically, select »On« with

or

 »Off« with »OK« if you do not want them to be sent.

3 Press »BACK« to return to the previous menu or press »HOME« to return to Home menu.

## Accessibility settings

You can manage accessibility settings in this menu.

1 Select »Accessibility« from the »Device Preferences« menu and confirm with »OK«. – »Accessibility« menu shall be displayed.

#### Voice identification for the visually impaired

1 Select »Voice Description« with »V« from the »Accessibility« menu and press »OK« to select »On«.

– »Visually Impaired« is active.

- 2 Select »Visually Impaired« with »V« and confirm with »OK«.
	- »Visually Impaired« menu shall be displayed.
- 3 Select the desired line/function with »<sup>•</sup> « or »Λ«, select the value/option with »<«, »>« or »OK«.
- 4 Press »BACK« to return to the previous menu or press »HOME« to return to Home menu.

#### Enabling the hearing impaired option

- 1 Select »Hearing Impaired Option« with »V« from the »Accessibility« menu and press »OK« to select »On«.
- 2 Press »**BACK**« to return to the previous menu or press »HOME« to return to Home menu.

#### Enabling Audio Subtitle support

- 1 Select »Audio Subtitle« with »V« from the »Accessibility« menu and press »OK« to select »On«.
- 2 Press »BACK« to return to the previous menu or press »HOME« to return to Home menu.

#### AC4 Dialogue enhancement settings

- 1 Select »AC4 Dialogue Enhancement« from the »Accessibility« menu with »V« and confirm with »OK«.
	- »AC4 Dialogue Enhancement« menu shall be displayed.
- 2 Press »**V**« or »∧« to select »Low«, »Medium«, »High« or »Off« and confirm with »OK«.
- 3 Press »BACK« to return to the previous menu or press »HOME« to return to Home menu.

#### Subtitles

- 1 Select »Subtitles« from the »Accessibility« menu with »V« and confirm with »OK«. – »Subtitles« menu shall be displayed.
- Select the desired line/function with »<sup>V</sup>« or »Λ«, select the value/option with »<«, »>« or »OK«.
- 3 Press »BACK« to return to the previous menu or press »HOME« to return to Home menu.

#### High-Contrast text

- 1 Select »High-Contrast Text« with »V« from the »Accessibility« menu and press »OK« to select »On«.
- 2 Press »BACK« to return to the previous menu or press »HOME« to return to Home menu.

## Resetting the television to its original status

This process will delete all of the data in your device's internal storage. The data to be deleted are Google account, system and application data, as well as their settings and downloaded applications.

- 1 Select »Reset« from the »Device Preferences« menu and confirm with »OK«. – A warning screen shall be displayed.
- 2 Select »Reset« to confirm the reset;

or

»Cancel« to cancel and press »OK« to confirm.

- Second warning screen is displayed.
- 3 Select »Erase all« to confirm the reset;

or

»Cancel« to cancel and press »OK« to confirm.

4 Continue from the tv first set-up and adjustment section on page 17.

## REMOTE CONTROLS AND ACCESSORIES -

You can connect various accessories to your television, e.g. Bluetooth remote controller, game controller, keyboard or mouse. You can display the status of the connected accessory in this menu to make various adjustments.

#### Note:

- Accessories are sold separately. It is not supplied with the television. Please contact your dealer from where you have purchased your TV in order to obtain more information for buying glasses.
- 1 Press »HOME«.
- 2 Use »<«, »>«, » V« or » A« to select »Φ Settings« and confirm with the »OK«.
- 3 Select »Remote Controls and Accessories« with »V« and confirm with »OK«.
	- »Remote Controls and Accessories« menu shall be displayed and accessories shall be searched.
- 4 Accessories found shall be displayed in the menu.
- 5 Select the accessory you want to match with »V« or »Λ« and confirm with »OK«.
- 6 Press »BACK« to return to the previous menu or press »HOME« to return to Home menu.

# PARENTAL SETTINGS

There are movies which contain contents or scenes which are not suitable for children.

Certain programmes contain information which identifies these contents or scenes and have been given an access level from 4 to 18. You can select one of the access levels and thus authorise the playback.

- 1 Press »HOME«.
- Use »<«, »>«, »∨« or »∧« to select »⇔ Settings« and confirm with the »OK«.
- 3 Select »Channel« with »V« and confirm with »OK«.
	- »Channel« menu shall be displayed.
- 4 Select »Parental Controls« with »V« and confirm with »OK«.
	- »Enter your PIN« message shall be displayed.

Note:

- PIN code is the PIN code that you have set at the first set-up of the television.
- 5 Enter the PIN code with »1...0«.
	- »Enter your PIN« message shall be displayed.

Note:

Additional procedures are explained in the following sections.

## Blocking a TV channel

You can block individual television channels which are not suitable for children using a personal PIN code.

- 1 Select »Blocked Channels« from »Parental Controls« menu with »**V**« or »A« and confirm with »OK«.
- 2 Select the channel you want to block with »V« or »Λ« and confirm with »OK«.
- 3 Press »BACK« to return to the previous menu or press »HOME« to return to Home menu.

## Watching a blocked TV channel

You can watch a TV channel blocked with PIN code by selecting the TV channel and entering the PIN code.

- 1 Press »1…0« or »P+«, »P–« to select the blocked channel.
- 2 Enter the PIN code using »1...0« buttons on the displayed password screen. – Blocked channel will be viewed.

#### Note:

**The Channel will be blocked again when you** change the channel.

## PARENTAL SETTINGS

## Program Restrictions

There are movies which contain contents or scenes which are not suitable for children.

Certain programmes contain information which identifies these contents or scenes and have been given an access level from 4 to 18. You can select one of the access levels and thus authorise the playback.

- 1 Select »Program Restrictions« from »Parental Controls« menu with »V« or »Λ« and confirm with »OK«.
- 2 Select »Grading Systems« with »<sup>•</sup> and confirm with »OK«.
- 3 Use »<sup>•</sup> w or »<sup>•</sup> select grading system and confirm with »OK«.
- 4 Press »BACK« to return to the previous menu.
- 5 Select »Grades« with »V« and confirm with »OK«.
- 6 Press »V« or »Λ« to select access level and confirm with »OK«.
- 7 Press »BACK« to return to the previous menu or press »HOME« to return to Home menu.

### Blocking an external source

You can block external sources individually by using your personal PIN code.

- 1 Select »Inputs Blocked« from »Parental Controls« menu with »V« or »Λ« and confirm with »OK«.
- 2 Select the source you want to block with »V« or »Λ« and confirm with »OK«.
- 3 Press »BACK« to return to the previous menu or press »HOME« to return to Home menu.

### Watching a blocked external source

You can watch an external source blocked with a PIN code by selecting the blocked source and entering the PIN code.

- 1 Press »MENU«in the TV mode.
- 2 Confirm »Source« with »OK«:

#### or

press  $\sqrt{s}$  «, select the signal source with »V« or »Λ« and confirm with »OK«;

#### or

Select  $\sum_{n=1}^{\infty}$  in the Home menu with  $\sum_{n=1}^{\infty}$ »>«, »V« or »Λ« and confirm with »OK«.

- 3 Use »V« or »Λ« to select source and confirm with »OK«.
- 4 Enter the PIN code using »1...0« buttons on the displayed password screen. – Blocked channel shall be displayed.

Note:

Source will be blocked again when you change the source.

## PARENTAL SETTINGS-

## Changing the PIN code

Instead of the default code »1234«, you can enter a personal code.

Please take note of your personal code.

- 1 Select »Change PIN« from »Parental Controls« menu with »V« or »Λ« and confirm with »OK«.
- 2 Use »1...0« to enter your new four-digit PIN code and confirm with »OK«.
- 3 Use »1...0« to enter your personal PIN code again and confirm with »OK«.
- 4 Press »BACK« to return to the previous menu or press »HOME« to return to Home menu.

## CEC (Consumer Electronics Control)

Your TV has CEC (Consumer Electronics Control) feature. This feature utilizes CEC (Consumer Electronics Control) protocol. CEC allows you to make an HDMI connection between your TV and DVD player, STB or video recorder and control such equipment with the remote control of the television. This feature must be supported by the device you connect as well.

Your television supports the following functions. For detailed information about this feature, read the user manual of the external device.

### CEC connection functions of the television

### Switching on the external device from standby mode

If you switch on your external device (e.g. DVD player) from standby mode, your television will also be switched on from standby and switch to the HDMI source that your television is connected to.

Depending on the features of the external device (e.g. AV receiver), it may be turned on and your television may remain in standby mode.

### Selecting the HDMI source from the television

When you switch on your external device (e.g. DVD player), your television will switch to the HDMI source that the external device is connected to (your television must be on).

### Selecting the menu language

When you select the menu language of your television, the menu language of the external device will change as well. (If the External Device supports it).

### Turning the external device off from standby mode

After switching your television to standby, your external device (e.g. DVD player) will also switch to standby if it is on.

For detailed information about this feature, read the user manual of the external device.

#### Enabling HDMI CEC device control

- 1 Press »HOME«.
- Use »<«, »>«, »∨« or »∧« to select »¤ Settings« and confirm with the »OK«.
- 3 Select »Device Preferences« with »V« and confirm with »OK«.
- 4 Select »Inputs« with » $\blacktriangledown$ « and confirm with »OK«.
- 5 Select »Control for HDMI« with »V« and confirm with »OK« to select »On«. – A warning message shall be displayed.
- 6 Select »OK« to confirm the switch-on;

#### or

 »Cancel« to cancel and press »OK« to confirm.

- 7 Select »CEC Device List« with »V« and confirm with »OK«.
	- Devices supporting the CEC feature and connected to the TV shall displayed.
- 8 Select device from the list and press »OK« to confirm.
- 9 If you want the CEC supported external device to be turned off with TV, select »Device Auto Turn Off« as »On«.
- 10 If you want to switch on your TV when you turn on the CEC supported external device, select the »TV Auto Turn On« as »On«.
- 11 Press »BACK« to return to the previous menu or press »HOME« to return to Home menu.

# USING EXTERNAL DEVICES

## High definition – HD ready

Your television can play high-definition television signals (HDTV).

You can connect the input sources (HDTV settop box or High Definition DVD player) to the »HDMI« socket (digital HDTV signal).

This ensures that you can view digital HDTV programmes, even if they are copy-protected (HDCP High Bandwidth Digital Content Protection).

## Connection options

- Which television socket(s) you connect your external devices to depends on the sockets the external device is equipped with and the signals which are available.
- $\blacksquare$  Note that with many external devices the resolution of the video signal must be adapted to the input sockets on the television (check the external device's instruction manual). You can find out which values you need to set by referring to the guidelines in the section about connection options.
- Do not connect any other equipment while the device is on. Switch off the other equipment as well before connecting it.

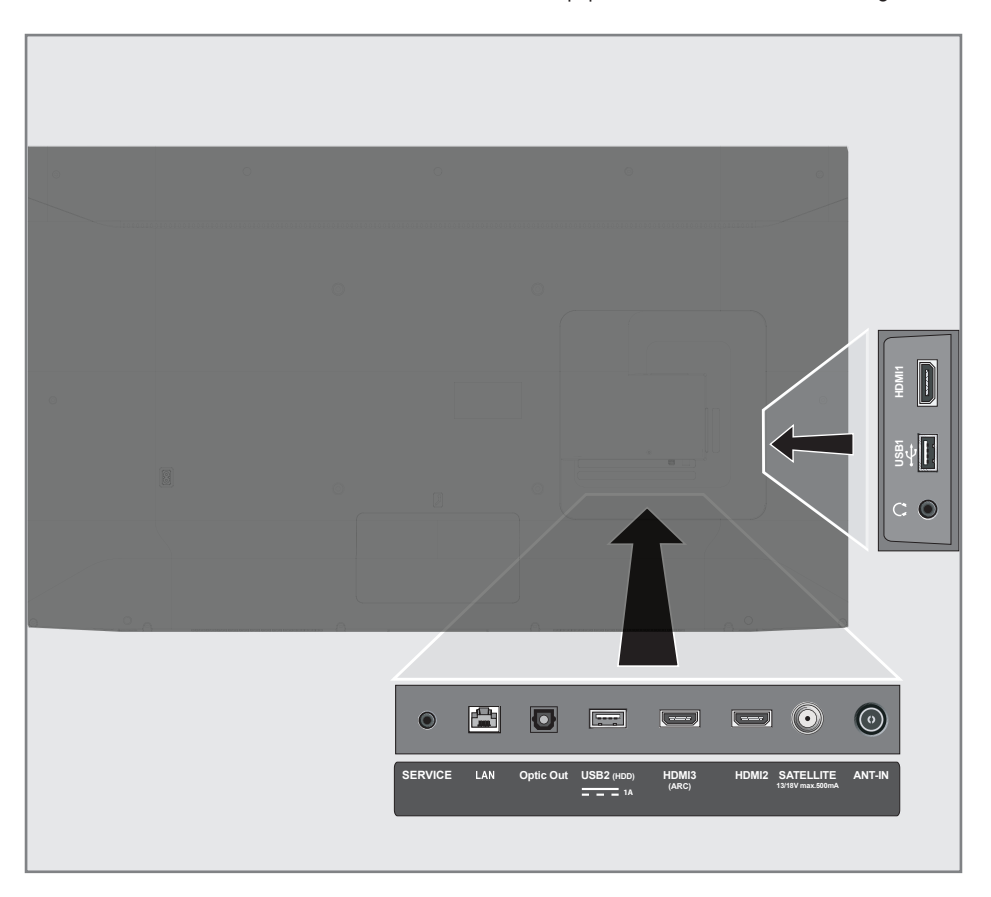

# USING EXTERNAL DEVICES

■ Only plug the device into the mains socket after you have connected the external device.

## Connecting an external device

#### With a digital audio/video signal

- Compatible devices: Digital satellite receiver, game console, BluRay player, DVD player/ recorder, set-top box, notebook, PC.
- Video signal: digital image; definition: standard 576p; HDTV 720p, 1080i, 1080p, 4K
- Audio signal: digital audio (stereo, multichannel compression, uncompressed).
- »HDMI1«, »HDMI2«, »HDMI3« channel position.
- 1 Connect the HDMI1, HDMI2, HDMI3 (ARC) socket on the television and the corresponding HDMI socket on the external device using a standard HDMI cable (digital video and audio signal).

## DVD recorder, DVD player, or video recorder use

- Switch on the DVD recorder, DVD player or video recorder and select the function you wish to use.
- 2 Press »MENU«in the TV mode.
- 3 Confirm »Source« with »OK«;

#### or

Press  $\sum_{n=1}^{\infty}$  « on remote controller, select the signal source with »V« or »∧« and confirm with »OK«;

#### or

Select  $s \rightarrow \infty$  in the Home menu with  $s \rightarrow \infty$ , »>«, »V« or »Λ« and confirm with »OK«.

### Hi-Fi system

### Connecting digital multi-channel amplifier/AV receiver

1 Connect the **HDMI3 (ARC)** (HDMI 1.4 Audio Return Channel) socket to the relevant socket on the HDMI ARC compliant Digital multichannel amplifier / AV receiver with a standard HDMI cable (digital audio signal);

or

2 Connect the **Optic Out** socket on the television to the corresponding socket on the AV receiver using a standard optic digital cable (digital audio signal).

#### Important:

- $\blacksquare$  Do not use a HDMI cable longer than 5 m for HDMI ARC connection.
- 1 Press »HOME«.
- 2 Use »<«, »>«, » V« or » A« to select »Φ Settings« and confirm with the »OK«.
- 3 Select »Device Preferences« with »V« and confirm with »OK«.
- 4 Select »Sound« with »<sup>•</sup> and confirm with »OK«.
- 5 Select »Digital Input« with »V« and confirm with »OK«.
- 6 Select »Auto«, »Direct Switch«, »PCM«, »Dolby Digital Plus« or »Dolby Digital« for digital audio output with »V« or »Λ« and confirm with »OK«.
- 7 Press »BACK« to return to the previous menu or press »HOME« to return to Home menu.

## **OPERATION WITH COMMON INTERFACE**

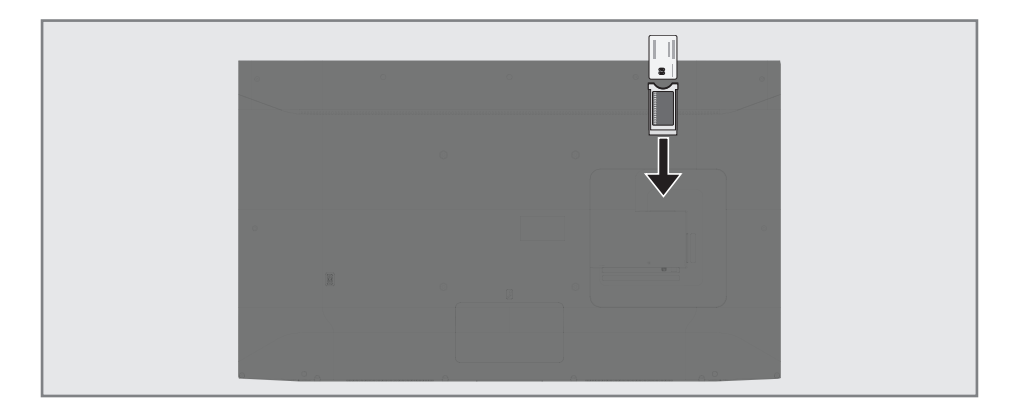

## What is common interface?

- $\blacksquare$  Your TV supports CI+1.4.
- Common Interface (CI) is an interface for DVB receivers.
- Scrambled channels can only be viewed with a CA module suitable for the encoding system and the corresponding smart card.
- Your television is equipped with a Common Interface slot into which CA modules from various providers can be inserted.
- You can insert the provider's smart card into the CA module in order to enable the scramble channels you want to see.

### Inserting the CA module

#### Note:

- Switch off the appliance before inserting the CA module in the CI slot.
- 1 Insert the smart card into the CA module.
- 2 Insert the CA module with the smart card into the CI slot on the television.

#### Note:

- $\blacksquare$  To see which CA module is in the Common Interface slot, go to the »CA - Module« submenu.
- When you insert a CA module into the CI slot on the television for the first time, wait a few moments until the television has registered the CA module.

### Access control for CA module and smart cards

- 1 Press »MENU«in the TV mode.
- 2 Select »CI Card« with »>« and confirm with »OK«.
	- CA Information menu shall be displayed.

#### Notes:

- $\blacksquare$  This menu give operating instructions and  $\lightharpoonup$ after you enter your PIN code – access to channels of the PAY-TV provider.
- $\blacksquare$  Other settings are described in the manuals for your CA module and smart card.
- The CA module is not supported in some countries and regions. Please consult your authorised dealer.
- 3 Press »BACK« to return to the previous menu or press »HOME« to return to Home menu.

# NETWORK SETUP

You need wired or wireless internet connection to use features of Android TV.

## Network connection

You can establish a wired or wireless connection between your television and the local network.

If you want to use a wired network connection, please start with the instructions here:

If you use a wireless network connection, please follow the instructions in the "Wireless network connection" section on page 86.

Note:

■ The following section describes connecting to the home network if you did not carry this out during the "initial set-up".

## Wired network

#### Wired network connection

1 Connect the output of external modem to LAN socket with Cat 5 cable.

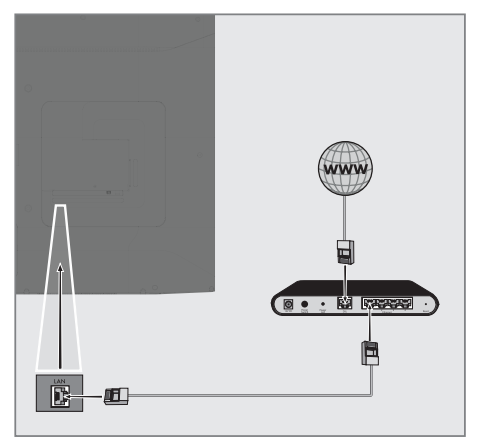

Note:

■ Connection cables are not supplied.

## NETWORK SETUP

## Wired network settings

There are two ways of making the wired network settings.

- A Automatic connection. all data regarding connection settings (»IP Address«, »Netmask«, »Gateway« and »DNS«) are obtained from modem automatically.
- **B** Manual connection. all data regarding connection settings (»IP Address«, »Netmask«, »Gateway« and »DNS«) must be configured manually.

#### Automatic connection

Most home networks are Dynamic Networks. If you have a dynamic network, you must use a DSL modem that supports DHCP. Modems and IP sharers that support DHCP obtain the »IP Address«, »Netmask«, »Gateway« and »DNS« values required for internet access automatically, and thus you are not required to enter those values manually. Your TV will automatically connect to the network.

- Note:
- $\blacksquare$  If you do not have a dynamic network, follow the instructions in manual connection section.

#### Manual connection

Certain networks require Static IP address. If your network requires a Static IP address, you must enter the »IP Address«, »Netmask«, »Gateway« and »DNS« values manually. You can get »IP Address«, »Netmask«, »Gateway« and »DNS« values (ISS) from your Internet Service Provider.

- 1 Press »HOME«.
- 2 Use »<«, »>«, » V« or » Λ« to select »**Ö** Settings« and confirm with the »OK«.
- 3 Select »Network and Internet« with »V« and confirm with »OK«.
- 4 Select the line »IP Settings« with » $\blacktriangledown$ « and confirm with »OK«.
- Use »<sup>•</sup> w « or »∧« to select »Static« and confirm with the »OK«.
- 6 Enter the »IP Address« and select » $\rightarrow$  « from the screen archive and confirm with »OK«.
- **7** Enter »Gateway« and select » $\rightarrow$  « from the screen archive and confirm with »OK«.
- Enter »Network prefix length« and select »  $\rightarrow$   $\mathbb{R}$  from the screen keyboard and confirm with »OK«.
- 9 Enter »DNS1« if available and select  $\rightarrow \mathbb{R}$ from the screen keyboard and confirm with »OK«.
- 10 Enter »DNS2« if available and select » $\rightarrow$ from the screen keyboard and confirm with »OK«.

 - Successfully saved! message shall be displayed.

11 Press »BACK« to return to the previous menu or press »HOME« to return to Home menu.

## Wireless network

### Wireless network connection

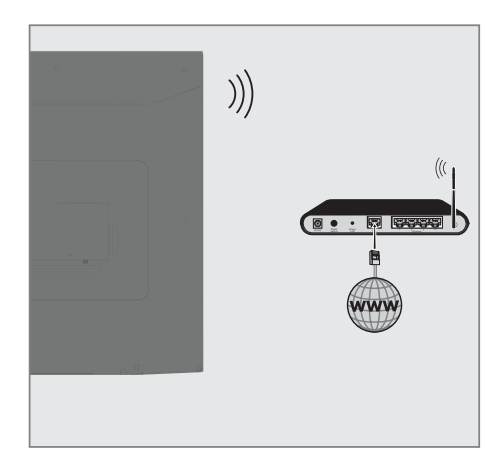

1 Television includes a built-in Wireless WiFi Adapter to connect it to wireless network.

Notes:

- Wireless LAN adapter supports IEEE 802.11B/G and N communication protocols. We recommend you to use IEEE 802.11N protocol to obtain the best performance in HD video playback over wireless connection.
- $\blacksquare$  If you use a modem that supports IEEE 802.11B/G, video playback performance may be poor when compared to a modem that supports IEEE 802.11N since the data transfer rate of IEEE 802.11B/G protocol is lower.
- If is recommended to switch off the equipment that are not in use in home network in order to avoid unnecessary network traffic
- Placing the modem or wireless network access point on an elevated location will increase the reception strength of the wireless connection.
- Wireless connection reception strength may vary depending on the type of the modem and the distance between the modem and television.

## Wireless network configuration

You have several ways to connect your TV to your home network.

Automatic connection,

all data regarding connection settings (»IP Address«, »Netmask«, »Gateway« and »DNS«) are obtained from modem automatically.

Depending on the router, you can use the following options:

– Connection with network password.

Manual connection,

all data regarding connection settings (»IP Address«, »Netmask«, »Gateway« and »DNS«) must be configured manually.

### 86 ENGLISH

# NETWORK SETUP

### Technical requirements

Most home networks are Dynamic Networks. If you have a dynamic network, you must use a DSL modem that supports DHCP. Modems and IP sharers that support DHCP obtain the IP Address, Netmask, Gateway and DNS values required for internet access automatically, and thus you are not required to enter those values manually.

#### Auto connection by inputting the network password

- 1 Press »HOME«.
- 2 Use »<«, »>«, »• « or »
« to select »**Φ** Settings« and confirm with the »OK«.
- 3 Select »Network and Internet« with »V« and confirm with »OK«.
- 4 Select the network you want to connect with »V« or »Λ« from the »Available networks« tab and confirm with »OK«.
	- Wireless connection password screen shall be displayed.

#### Note:

- **If you cannot view your network among** available networks, select »Show all« and confirm with »OK«.
- 5 Enter the password from the screen keyboard with »<«, »>«, »V« or »Λ«, select  $\rightarrow \mathbb{R}$  and confirm with  $\mathbb{R}$ K«.
	- Connection established successfully message shall be displayed and modem connection shall be established.
- 6 Press »BACK« to return to the previous menu or press »HOME« to return to Home menu.

## Connecting the TV to a "hidden" network

- 1 Press »HOME«.
- <sup>2</sup> Use »<«, »>«, »V« or »Λ« to select » Settings« and confirm with the »OK«.
- 3 Select »Network and Internet« with »V« and confirm with »OK«.
- 4 Select »Add New Network« with »W« and confirm with »OK«.
	- –– A menu for entering the SSID shall be displayed.
- 5 Enter SSID from the screen keyboard with »<«, »>«, »• « or »• «, select » • « and confirm with »OK«. – Password type selection menu shall be displayed.
- 6 Press »V« or »Λ« to select »No«, »WEP« or »WPA/WPA2 PSK« password type and confirm with »OK«.
	- Password entry menu shall be displayed.
- 7 Enter the password from the screen keyboard with »<«, »>«, »V« or »Λ«, select  $\rightarrow \mathbb{R}$  and confirm with  $\mathbb{R}$ **OK**«.
	- Connection established successfully message shall be displayed and modem connection shall be established.
- 8 Press »BACK« to return to the previous menu or press »HOME« to return to Home menu.

## NETWORK SETU

### Wireless manual network connection

Certain networks require Static IP address. If your network requires a Static IP address, you must enter the »IP Address«, »Netmask«, »Gateway« and »DNS« values manually. You can get »IP Address«, »Netmask«, »Gateway« and »DNS« values (ISS) from your Internet Service Provider.

#### Auto connection by inputting the network password

- 1 Press »HOME«.
- <sup>2</sup> Use »<«, »>«, »V« or »Λ« to select » Settings« and confirm with the »OK«.
- 3 Select »Network and Internet« with »V« and confirm with »OK«.
- Select the network you want to connect with »V« or »Λ« from the »Available networks« tab and confirm with »OK«.
	- Wireless connection password screen shall be displayed.

#### Note:

- **If** you cannot view your network among available networks, select »Show all« and confirm with »OK«.
- 5 Enter the password from the screen keyboard with »<«, »>«, »V« or »Λ«, select  $\rightarrow \mathbb{R}$  and confirm with  $\mathbb{R}$ **OK**«.
	- Connection established successfully message shall be displayed and modem connection shall be established.
- 6 Press »V« or »Λ« to select the network that you are connected and press »OK« to confirm.
- 7 Use »V« or »Λ« to select »IP Settings« and confirm with »OK«.
- Use »V« or »Λ« to select »Static« and confirm with the »OK«.
- 9 Enter the »IP Address« and select  $\rightarrow \mathbb{R}$  from the screen archive and confirm with »OK«.
- 10 Enter »Gateway« and select » $\rightarrow$  « from the screen archive and confirm with »OK«.
- 11 Enter »Network prefix length« and select »

 $\rightarrow$   $\mathbb{R}$  from the screen keyboard and confirm with »OK«.

- 12 Enter »DNS1« if available and select » $\rightarrow$ from the screen keyboard and confirm with »OK«.
- 13 Enter »DNS2« if available and select » $\rightarrow$ from the screen keyboard and confirm with »OK«.

 - Successfully saved! message shall be displayed.

14 Press »BACK« to return to the previous menu or press »HOME« to return to Home menu.

## Automatic search for satellite connected digital television stations

New satellite channels are added or satellite data is changed frequently. Therefore, we recommend you to run auto scan function from

time to time.

All transponders are scanned for new channels.

- 1 Press »HOME«.
- 2 Use » <«, » > «, » V« or » Λ« to select » Φ Settings« and confirm with the »OK«.
- 3 Select »Channel« with »V« and confirm with »OK«.
	- Channel menu shall be displayed.

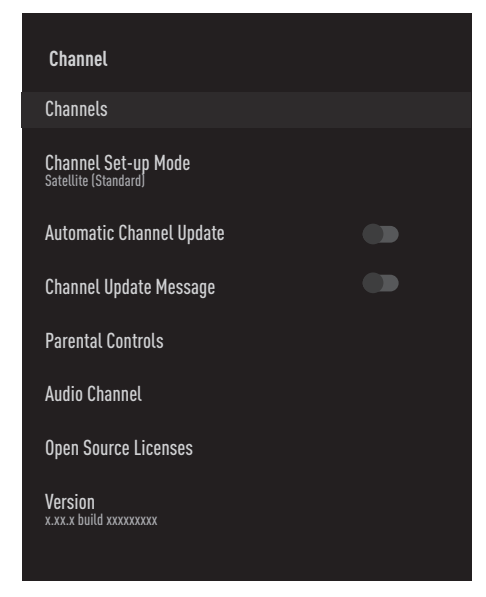

- 4 Select »Channel Set-up Mode« with » $\blacktriangledown$ « and confirm with »OK«.
- Use »<sup>•</sup> « or »<sup>•</sup> « to select »Satellite (Standard)« and confirm with »OK«.
- 6 Use »V« or »Λ« to select »Channels« and confirm with the »OK«.
	- Channel menu shall be displayed.
- 7 Select »Automatic Channel scan« and press »OK« to confirm.
	- Automatic Channel Scan menu shall be displayed.

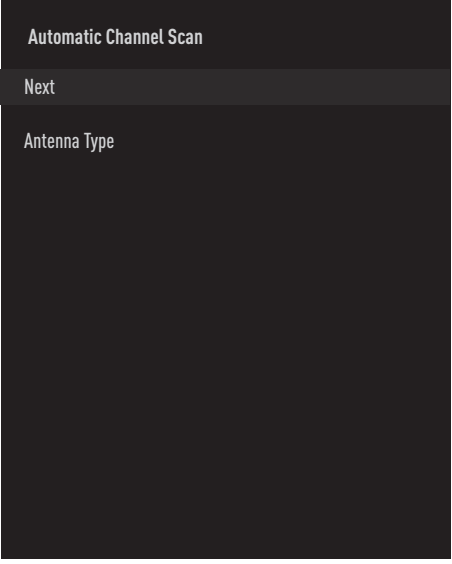

- 8 Select »Antenna Type« with »V« or »Λ« and press »OK« to confirm.
- 9 Select »Single« with »V« or »Λ« and press »OK« to confirm.
- 10 Select »Next« with »<sup>•</sup> w or »<sup>•</sup> A« and press »OK« to confirm.
- 11 Use »V« or »Λ« to select »Current Satellite« and confirm with »OK«.
- 12 Select »Satellite Status« as »On« with »<«, »>«.
- 13 Confirm »Satellite Selection« by pressing »OK«, and press »V« or »Λ« to select the satellite you want to scan.
- 14 Select »Scan Type« with »<sup>•</sup> « or »<sup>•</sup> ... Press »<«, »>« to select »Free Channels Only« for free channels only, »Encrypted Channels Only« for encrypted channels or »All« for all satellite channels.

- 15 Select »Store Type« with »V« or »∧«. Press »<«, »>« to select »Digital Channels Only« for television channels only, »Radio Channels Only« for radio channels or »All« for searching both.
- 16 Press »BACK« to return to the previous menu.
- 17 Select »Next« with »**V**« or »∧« and press »OK« to confirm.
	- »Automatic Scan« menu shall be displayed and the scan for TV stations will start.
	- Scanning may take several minutes depending on the number of television stations received.
	- Note:
	- **If some of the frequencies are not stored** completely due the changes in satellite parameters made by the broadcaster, it is recommended to set the »Scan Mode« as »Network«.
- 18 Press »HOME« to return to the home menu.

### Manual scan for satellite connected digital television stations

If a certain channel cannot be found with automatic scan, you can scan it manually by manual scan function. You must enter all parameters of the channel correctly. You can obtain the current transponder information from teletext page, satellite TV magazines or internet.

- 1 Press »HOME«.
- 2 Use »<«, »>«, »• « or »
« to select »**Φ** Settings« and confirm with the »OK«.
- 3 Select »Channel« with »V« and confirm with »OK«.
	- Channel menu shall be displayed.

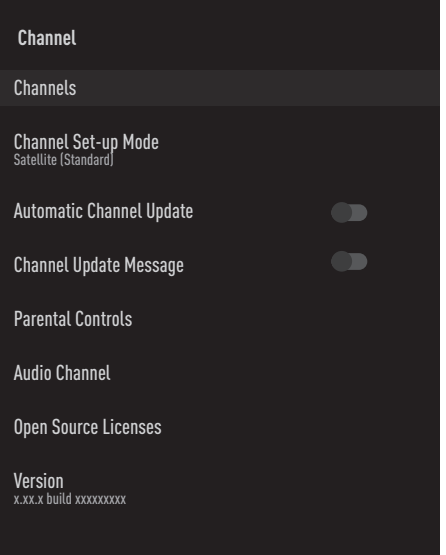

- 4 Select »Channel Set-up Mode« with » $\blacktriangledown$ « and confirm with »OK«.
- 5 Use »V« or »Λ« to select »Satellite (Standard)« and confirm with »OK«.
- 6 Use »V« or »Λ« to select »Channels« and confirm with the »OK«.
	- Channel menu shall be displayed.

7 Use »V« or »Λ« to select »Manual Channel search« and confirm with »OK«.

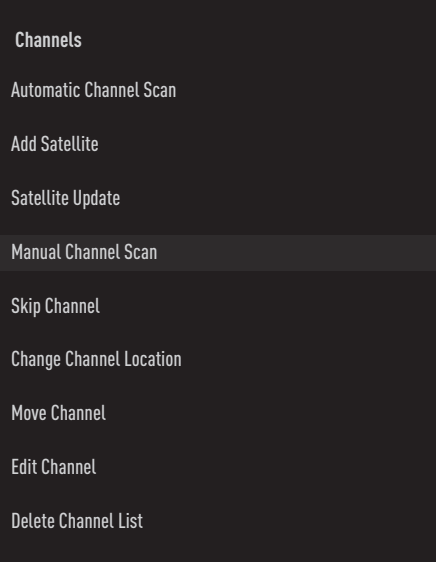

- 8 Confirm »Current Satellite« with »OK«.
- 9 Select »Transmitter« with »V« or »Λ« and press »OK« to confirm. – Satellite Detail Transponder menu shall be displayed.
- 10 Press »<sup>•</sup> w or »<sup>•</sup> A « to select the required items and press »OK« to confirm. Frequency Enter the 5-digit channel frequency using »1...0«.

Symbol Enter channel symbol rate with »1...0« as a 5-digit number.

Polarization Select the channel polarization »Vertical«, »Horizontal«, »Left« or »Right«.

11 Press »BACK« to return to the previous menu.

- 12 Select »Next« with »V« or »∧« and press »OK« to confirm.
	- »Automatic Scan« menu shall be displayed and the scan for TV stations will start.
	- Scanning may take several minutes depending on the number of television stations received.
- 13 Press »HOME« to return to the home menu.

Antenna settings for digital satellite channels and searching for channels automatically with DiSEqC 1.0/1.1

Note:

- **IF LNB** settings described in the following section require significant expertise on satellite systems. Contact your authorised dealer about this matter.
- 1 Press »HOME«.
- 2 Use »<«, »>«, » V« or » A« to select »Φ Settings« and confirm with the »OK«.
- 3 Select »Channel« with »V« and confirm with »OK«.
	- Channel menu shall be displayed.

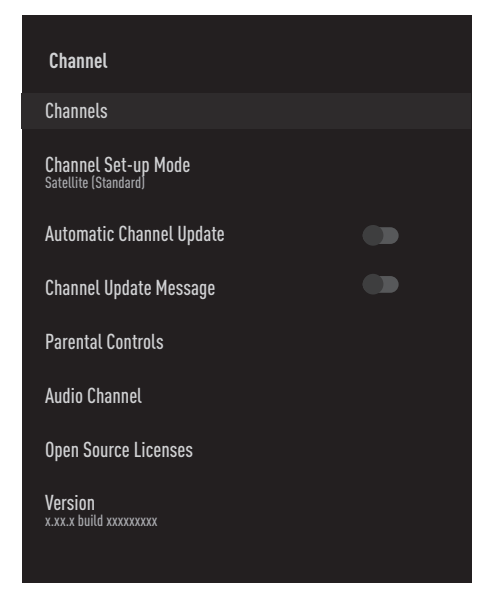

- 4 Select »Channel Set-up Mode« with »<sup>V</sup>« and confirm with »OK«.
- 5 Use »V« or »Λ« to select »Satellite (Standard)« and confirm with »OK«.
- 6 Use »V« or »Λ« to select »Channels« and confirm with the »OK«.
	- Channel menu shall be displayed.
- 7 Select »Automatic Channel scan« and press »OK« to confirm.
- 8 Use »V« or »Λ« to select »Antenna Type« and confirm with »OK«.
	- Antenna Type menu shall be displayed.

#### Antenna Type

Depending on the number of current satellite system, select »DiSEqC 1.0« or »DiSEqC 1.1« with »<sup>•</sup> w or »<sup>•</sup> and confirm with »OK«.

- »DiSEqC 1.0« switch allows for receiving from maximum four satellites at the same time.
- »DiSEqC 1.1« switch allows for receiving from maximum sixteen satellites at the same time.

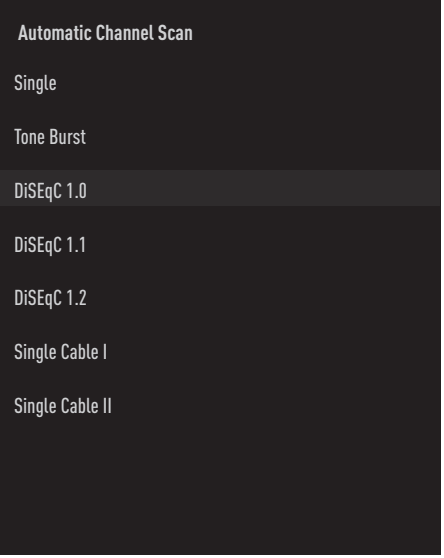

- 9 Depending on the antenna type you select, 4 or 16 satellites shall be displayed in the menu.
- 10 Select a satellite from the »Automatic Channel Search« menu with »V« or »Λ« and confirm with »OK«.

11 Select the required elements with » v«, »Λ«.

Satellite Status Select »On« with »<« or »>«.

Satellite Selection

Press »OK«, select the satellite you want to scan with » $\blacktriangledown$ «, » $\blacktriangle$ « and confirm with »OK«.

Scan Mode

Select »Full« or »Network« with »<« or »>«.

Scan Type

Press »<«, »>« to select »Free Channels Only« for free channels only, »Encrypted Channels Only« for encrypted channels or »All« for all satellite channels.

#### Store Type

Press »<«, »>« to select »Digital Channels Only« for television channels only, »Radio Channels Only« for radio channels or »All« for searching both.

- 12 Use »<sup>•</sup> w or »<sup>•</sup> A « to select »LNB Settings« and confirm with »OK«.
- 13 Select the required elements with » $\mathbf{v}$ «, »Λ«.

LNB Power

Press »OK«, confirm the LNB power with »V« or »Λ«, select »On« and confirm with »OK«.

LNB Frequency press »OK«, select LNB frequency with »V« or »Λ« and confirm with »OK«.

#### . DiSEqC Port

»Antenna Type« If »DiSEqC 1.0« selected; press »OK« and select »DiSEqC A«, »DiSEqC B«, »DiSEqC C« or »DiSEqC D« to select the satellite that corresponds to the respective DiSEqC positions in the satellite system.

 »Antenna Type« If »DiSEqC 1.1« selected; press »OK« and select between »Uncommit 1« and »Uncomit 16« to select the satellite that corresponds to the respective DiSEqC positions in the satellite system.

14 Press »BACK« twice to return to »Automatic Channel Scan«.

Note:

- Make the settings described in steps 11 to 14 for each satellite you want to scan.
- 15 Select »Next« with »<sup>•</sup> w or »<sup>•</sup> and press »OK« to confirm.
	- »Automatic Scan« menu shall be displayed and the scan for TV stations will start.
	- Scanning may take several minutes depending on the number of television stations received.
- 16 Press »HOME« to return to the home menu.

### Antenna settings for digital satellite channels and searching for channels automatically with SCR system

Notes:

- Your TV supports SCR system. SCR (Single Channel Router - EN 50494).
- **INB** settings described in the following section require significant expertise on satellite systems. Contact your authorised dealer about this matter.
- 1 Press »HOME«.
- 2 Use »<«, »>«, » V« or » Λ« to select »Φ Settings« and confirm with the »OK«.
- 3 Select »Channel« with »V« and confirm with »OK«.
	- Channel menu shall be displayed.

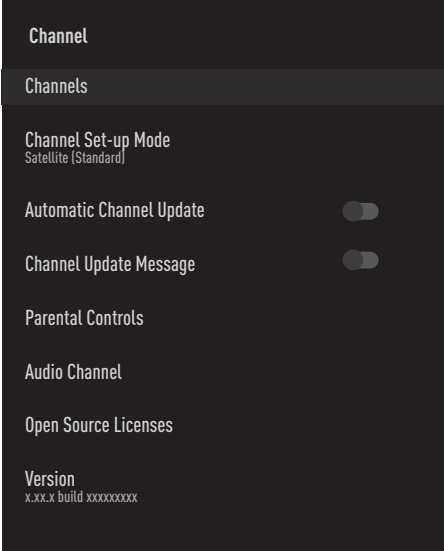

- 4 Select »Channel Set-up Mode« with » $\blacktriangledown$ « and confirm with »OK«.
- 5 Use »V« or »Λ« to select »Satellite (Standard)« and confirm with »OK«.
- 6 Use »V« or »Λ« to select »Channels« and confirm with the »OK«. – Channel menu shall be displayed.
- 7 Select »Automatic Channel scan« and press »OK« to confirm.
- 8 Use »V« or »Λ« to select »Antenna Type« and confirm with »OK«. – Antenna Type menu shall be displayed.
- 9 Select »Single Cable I« or »Single Cable II« according to the type of single cable router multiswitch in your antenna system with »V« or »Λ« and confirm with »OK«.
	- »Single Cable I« supports 8 user bands.
	- »Single Cable II« supports 32 user bands.

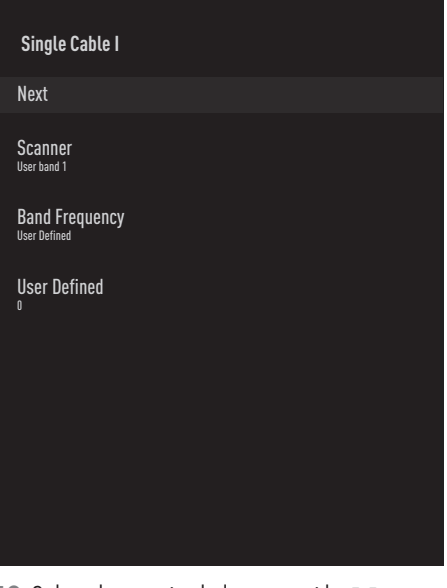

10 Select the required elements with » $\mathbf{v}$ «, »Λ«.

Scanner Press »OK«, select the user band with »V«, »Λ« and confirm with »OK«.

Band Frequency

Press »OK«, select the band frequency with »V«, »Λ« and confirm with »OK«.

User Defined

»Band frequency« is active when »User Defined« is selected. Enter the user defined frequency with »1...0«, select the » $\checkmark$  « on the screen keyboard and confirm with »OK«.

- 11 Use »V« or »Λ« to select »Next« and confirm with the »OK«.
	- Automatic Channel Scan menu shall be displayed.
- 12 Select the first satellite displayed in the menu with » $V$ « or »∧« and confirm with »OK«.
- 13 Select »Satellite Status« as »On« with »<«, »>«.
- 14 Confirm »Satellite Selection« by pressing »OK«, and press »V« or »Λ« to select the satellite you want to scan.
- 15 Select »Scan Mode« with »<sup>•</sup> w or »<sup>•</sup> A « and select »Full« or »Network« with »<«, »>«.
- 16 Select »Scan Type« with »∨« or »∧«. Press »<«, »>« to select »Free Channels Only« for free channels only, »Encrypted Channels Only« for encrypted channels or »All« for all satellite channels.
- 17 Select »Store Type« with »<sup>V</sup>« or »<sup>1</sup>«. Press »<«, »>« to select »Digital Channels Only« for television channels only, »Radio Channels Only« for radio channels or »All« for searching both.
- 18 Use »<sup>•</sup> « or »<sup>•</sup> « to select »LNB Settings« and confirm with »OK«.
- Use »<sup>•</sup> w or »<sup>•</sup> w to select »Location « and confirm with »OK«. Press »V« or »Λ« to select the location corresponding to the satellite you want to scan and confirm with »OK«.
- 19 Press »BACK« twice to return to »Automatic Channel Scan«.

Note:

- $\blacksquare$  Make the settings described in steps  $\blacksquare$  to 19 for each satellite you want to scan.
- 20 Select »Next« with »V« or »A« and press »OK« to confirm.
	- »Automatic Scan« menu shall be displayed and the scan for TV stations will start.
	- Scanning may take several minutes depending on the number of television stations received.

Notes:

- Use set-up equipment supported/suggested by your SCR Switch.
- Other users / receivers connected to the system may be affected if the specified user band number and frequency are changed during installation.
- User band and User band frequency are specified on the SCR switch used; and each user / receiver must select a specified user band and user band frequency.
- With SCR satellite system, auto scan by several users / receivers at the same time may cause problems.
- 21 Press »HOME« to return to the home menu.

## Settings for antennae with motors (DiSEqC 1.2)

Note:

 $\blacksquare$  LNB settings described in the following section require significant expertise on satellite systems. Contact your authorised dealer about this matter.

Your TV supports DiSEqC 1.2 motorized satellite systems. With this feature, you can control the satellite on your television.

Adjust the satellite antenna position for each satellite. By storing these settings, the antenna can be moved to a previously saved location when needed.

- 1 Press »HOME«.
- 2 Use » «, » », » v« or » A« to select » Φ Settings« and confirm with the »OK«.
- 3 Select »Channel« with »V« and confirm with »OK«.
	- Channel menu shall be displayed.

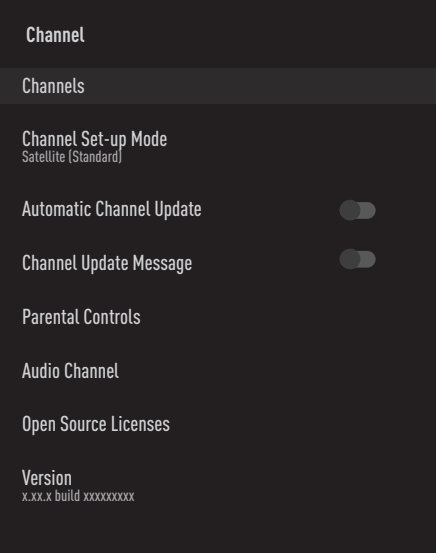

- Select »Channel Set-up Mode« with »<sup>V</sup>« and confirm with »OK«
- Use »V« or »A« to select »Satellite (Standard)« and confirm with »OK«.
- 6 Use »V« or »Λ« to select »Channels« and confirm with the »OK«. – Channel menu shall be displayed.
- 7 Select »Automatic Channel scan« and press »OK« to confirm.
- 8 Use »V« or »Λ« to select »Antenna Type« and confirm with »OK«. – Antenna Type menu shall be displayed.
- 9 Use »V« or »Λ« to select »DiSEqC 1.2« and confirm with »OK«.

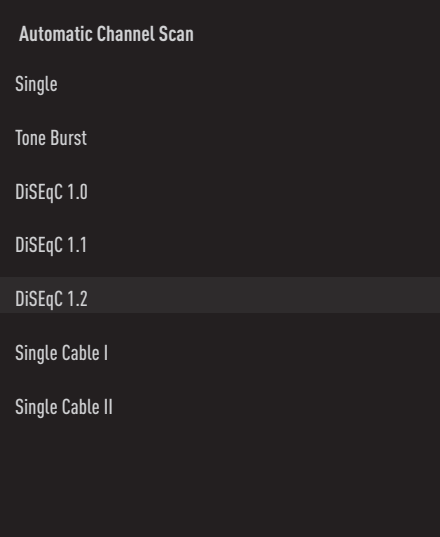

- 10 Press »V« or »Λ« to select the satellite you want to scan and press »OK« to confirm.
- 11 Use »<sup>•</sup> w or »<sup>•</sup> A « to select »LNB Settings« and confirm with »OK«.
- 12 Use »<sup>•</sup> w or »<sup>•</sup> A « to select »Motor Settings« and confirm with »OK«.
- 13 Use »**V**« or »∧« to select »Motion Control« and confirm with »OK«.

96 ENGLISH

14 Select the required elements with »<sup>V</sup>«, »Λ«.

#### Motion Control

Confirm »Motion Control« with »OK«, select »Continuous«, »Step« or »Timeout« with »**V**« or »∧« and confirm with »**OK**«.

- »Step«: Moves the antenna in the west or east direction by the specified step size.
- »Continuous«: Moves the antenna in the west or east direction constantly.

#### Step Size

Confirm »Step Size« with »OK«. Select how many steps the antenna should rotate with the »1...0« buttons. »Step Size« becomes active when »Motion Control« is selected as »Step«.

#### Timeout

Confirm »Timeout« with »OK«. Select the timeout period at which the antenna should rotate with the »1...0«. »Timeout« becomes active when »Motion Control« is selected as »Timeout«.

#### Move East

Adjusts the antenna for the selected satellite. Press »OK« to move the antenna in the »East« direction.

#### Move West

Adjusts the antenna for the selected satellite. Press »OK« to move the antenna in the »West« direction.

Stop Movement Press »OK« to stop the antenna.

15 Press »BACK« to return to the »Motor Settings« menu.

16 Select the required elements with »<sup>V</sup>«, »Λ«.

#### Disable Borders

It removes the limits of the maximum rotation of the antenna.

Limit the East Direction It sets the limit position that the antenna can turn to the east at the maximum and allows the antenna to move within the specified limits.

Limit the West Direction It sets the limit position that the antenna can turn to the west at the maximum and allows the antenna to move within the specified limits.

- 17 Press »BACK« twice to return to »Automatic Channel Scan«.
- 18 Select »Scan Mode« with »<sup>•</sup> « or »<sup>•</sup> αnd select »Full« or »Network« with »<«, »>«.
- 19 Select »Scan Type« with »<sup>•</sup> « or »<sup>•</sup> ∗. Press »<«, »>« to select »Free Channels Only« for free channels only, »Encrypted Channels Only« for encrypted channels or »All« for all satellite channels.
- 20 Select »Store Type« with »V« or »∧«. Press »<«, »>« to select »Digital Channels Only« for television channels only, »Radio Channels Only« for radio channels or »All« for searching both.
- 21 Press »BACK« twice to return to »Automatic Channel Scan«.
- 22 Select »Next« with »V« or »A« and press »OK« to confirm.
	- »Automatic Scan« menu shall be displayed and the scan for TV stations will start.
	- Scanning may take several minutes depending on the number of television stations received.
- 23 Press »HOME« to return to the home menu.

## Searching for newly added digital channels with satellite update

With the satellite update feature, only newly added channels are found and saved at the end of the program list.

- 1 Press »HOME«.
- <sup>2</sup> Use »<«, »>«, »V« or »Λ« to select » Settings« and confirm with the »OK«.
- 3 Select »Channel« with »V« and confirm with »OK«.
	- Channel menu shall be displayed.
- 4 Select »Channel Set-up Mode« with »<sup>V</sup>« and confirm with »OK«.
- 5 Use »V« or »Λ« to select »Satellite (Standard)« and confirm with »OK«.
- 6 Use »V« or »Λ« to select »Channels« and confirm with the »OK«. – Channel menu shall be displayed.
- 7 Use »V« or »Λ« to select »Satellite Update« and confirm with »OK«.
- 8 Select »Next« and press »OK« to confirm.
	- »Automatic Scan« menu shall be displayed and the scan for TV stations will start.
	- Scanning may take several minutes depending on the number of television stations received.
- Press »HOME« to return to the home menu.

### Searching for cable-connected digital television stations automatically

- 1 Press »HOME«.
- 2 Use »<«, » >«, » ∨« or » ∧« to select »Φ Settings« and confirm with the »OK«.
- 3 Select »Channel« with »V« and confirm with »OK«.
	- Channel menu shall be displayed.
- 4 Select »Channel Set-up Mode« with »<sup>V</sup>« and confirm with »OK«.
- 5 Use »V« or »Λ« to select »Cable« and confirm with »OK«.
- 6 Use »V« or »Λ« to select »Channels« and confirm with the »OK«. – Channels menu shall be displayed.

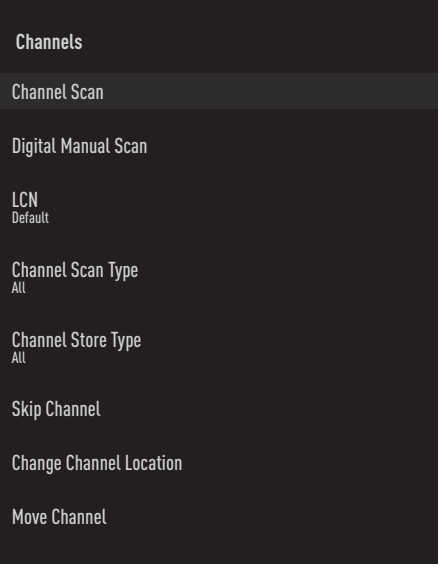

Use »<sup>•</sup> w or »<sup>•</sup> A « to select »LCN « and confirm with »OK«. Press »V« or »Λ« to select »On«, »Off« or »Default« and confirm with »OK«.

- 7 Select »Channel Scan Type« with »V« or »Λ« and press »OK« to confirm. Press »V« or »Λ« to select »Free Channels Only« for free channels only, »Encrypted Channels Only« for encrypted channels or »All« for all satellite channels and confirm with »OK«.
- Select »Channel Store Type« with »V« or »Λ« and press »OK« to confirm. Press »<sup>•</sup> « or »<sup>•</sup> « to select »Digital Channels Only« for television channels only, »Radio Channels Only« for radio channels only or »All« for scanning both and confirm with »OK«.
- 8 Select »Channel Scan« with »V« or »Λ« and press »OK« to confirm.
- Confirm the »Others« with » $\Omega$ K«
- 10 Select »Scan« with »<sup>•</sup> « or »<sup>•</sup> αnd press »OK« to confirm.
	- »Automatic Scan« menu shall be displayed and the scan for TV stations will start.
- 11 Scanning may take several minutes depending on the number of television stations received.
- 12 Press »HOME« to return to the home menu.

### Searching for cable-connected digital television stations manually

- 1 Press »HOME«.
- Use »<«, »>«, »∨« or »∧« to select »¤ Settings« and confirm with the »OK«.
- 3 Select »Channel« with »V« and confirm with »OK«.
	- Channel menu shall be displayed.
- 4 Select »Channel Set-up Mode« with »<sup>V</sup>« and confirm with »OK«.
- 5 Use »V« or »Λ« to select »Cable« and confirm with »OK«.
- 6 Use »V« or »Λ« to select »Channels« and confirm with the »OK«. – Channels menu shall be displayed.

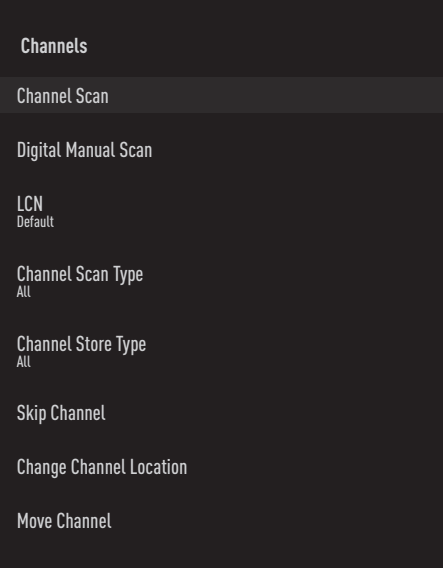

#### Use »<sup>•</sup> w or »<sup>•</sup> A « to select »LCN « and confirm with »OK«. Press »V« or »Λ« to select »On«, »Off« or »Default« and confirm with »OK«.

- 7 Select »Channel Scan Type« with »V« or »Λ« and press »OK« to confirm. Press »<sup>•</sup> « or »<sup>•</sup> « to select »Free Channels Only« for free channels only, »Encrypted Channels Only« for encrypted channels or »All« for all satellite channels and confirm with »OK«.
- Select »Channel Store Type« with »V« or »Λ« and press »OK« to confirm. Press »<sup>•</sup> « or »<sup>•</sup> « to select »Digital Channels Only« for television channels only, »Radio Channels Only« for radio channels only or »All« for scanning both and confirm with »OK«.
- 8 Select »Digital Manual Scan« with »<sup>V</sup>« or »Λ« and press »OK« to confirm.
- 9 Select »Frequency« and press »OK« to confirm.
- 10 Enter the channel frequency with »1...0«, select the  $\sqrt{*}$  on the screen keyboard and confirm with »OK«.
- 11 Select »Scan« with »<sup>•</sup> « or »<sup>•</sup> αnd press »OK« to confirm.
	- »Automatic Scan« menu shall be displayed and the scan for TV stations will start.
	- Scanning may take several minutes depending on the number of television stations received.
- 12 Press »HOME« to return to the home menu.

### Setting up antenna-connected digital and analog television stations automatically

- 1 Press »HOME«.
- 2 Use »<«, »>«, » V« or » A« to select »**Φ** Settings« and confirm with the »OK«.
- 3 Select »Channel« with »V« and confirm with »OK«. – Channel menu shall be displayed.
- 4 Select »Channel Set-up Mode« with » $\blacktriangledown$ « and confirm with »OK«.
- 5 Use »V« or »Λ« to select »Antenna« and confirm with »OK«.
- 6 Use »V« or »Λ« to select »Channels« and confirm with the »OK«. – Channels menu shall be displayed.

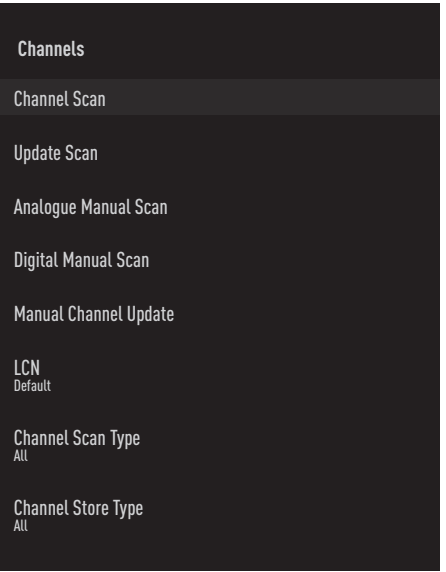

Use »<sup>•</sup> w or »<sup>•</sup> A « to select »LCN « and confirm with »OK«. Press »V« or »Λ« to select »On«, »Off« or »Default« and confirm with »OK«.

- 7 Select »Channel Scan Type« with »V« or »Λ« and press »OK« to confirm. Press »<sup>•</sup> « or »<sup>•</sup> « to select »Free Channels Only« for free channels only, »Encrypted Channels Only« for encrypted channels or »All« for all satellite channels and confirm with »OK«.
- Select »Channel Store Type« with »V« or »Λ« and press »OK« to confirm. Press »<sup>•</sup> « or »<sup>•</sup> « to select »Digital Channels Only« for television channels only, »Radio Channels Only« for radio channels only or »All« for scanning both and confirm with »OK«.
- 8 Select »Channel Scan« with »V« or »Λ« and press »OK« to confirm.
	- »Automatic Scan« menu shall be displayed and the scan for TV stations will start.
	- Scanning may take several minutes depending on the number of television stations received.
- 9 Press »HOME« to return to the home menu.

### Updating antenna-connected digital television stations automatically

With update scan feature, only newly added channels are found and saved at the end of the program list.

- 1 Press »HOME«.
- Use »<«, »>«, »∨« or »∧« to select »♦ Settings« and confirm with the »OK«.
- 3 Select »Channel« with »V« and confirm with »OK«. – Channel menu shall be displayed.
- 4 Select »Channel Set-up Mode« with »<sup>V</sup>« and confirm with »OK«.
- 5 Use »V« or »Λ« to select »Antenna« and confirm with »OK«.
- 6 Use »V« or »Λ« to select »Channels« and confirm with the »OK«. – Channels menu shall be displayed.
- 7 Select »Update Scan« with »V« or »Λ« and press »OK« to confirm.
	- »Automatic Scan« menu shall be displayed and the scan for TV stations will start.
	- Scanning may take several minutes depending on the number of television stations received.
- 8 Press »HOME« to return to the home menu.

## Setting up antenna-connected digital television stations manually

- 1 Press »HOME«.
- 2 Use » <«, » > «, » V« or » Λ« to select » Φ Settings« and confirm with the »OK«.
- 3 Select »Channel« with »V« and confirm with »OK«.
	- Channel menu shall be displayed.
- 4 Select »Channel Set-up Mode« with »<sup>V</sup>« and confirm with »OK«.
- 5 Use »V« or »Λ« to select »Antenna« and confirm with »OK«.
- 6 Use »V« or »Λ« to select »Channels« and confirm with the »OK«.
	- Channels menu shall be displayed.

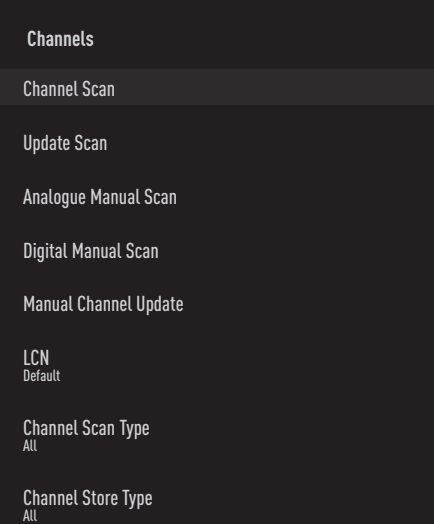

- 7 Select »Digital Manual Scan« with »V« or »Λ« and press »OK« to confirm.
	- Digital Manual Scan menu shall be displayed.
- 8 Select the RF channel you want to scan from »RF Channel« with »<«, »>«.
- 9 To start the manual scan, press »OK«. – The scan starts and the number of digital channels found is displayed in the menu.
- 10 Press »HOME« to return to the home menu.

102ENGLISH

## Setting up antenna-connected analog television stations manually

- 1 Press »HOME«.
- 2 Use » <«, » > «, » V« or » Λ« to select » Φ Settings« and confirm with the »OK«.
- 3 Select »Channel« with »V« and confirm with »OK«.
	- Channel menu shall be displayed.
- 4 Select »Channel Set-up Mode« with »<sup>V</sup>« and confirm with »OK«.
- 5 Use »V« or »Λ« to select »Antenna« and confirm with »OK«.
- 6 Use »V« or »Λ« to select »Channels« and confirm with the »OK«.
	- Channels menu shall be displayed.

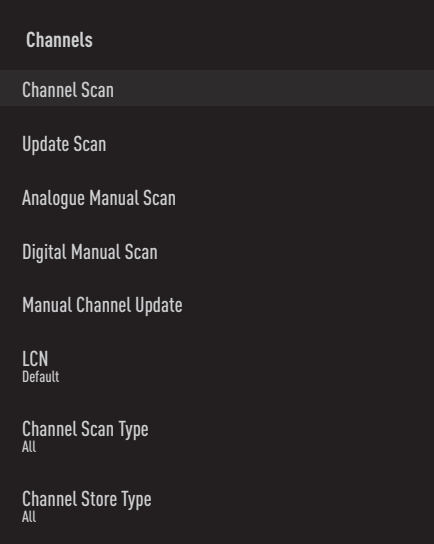

- 7 Select »Analog Manual Scan« with »V« or »Λ« and press »OK« to confirm.
	- Digital Manual Scan menu shall be displayed.
- 8 Select »Starting Frequency (MHz)« with »OK« and enter the frequency you want to scan with »1...0«, select » $\checkmark$  « on the screen keyboard and confirm with »OK«.
- 9 To scan upwards from the Frequency you entered, select »Scan Up«; to search downwards, select »Scan Down« with »V« or »Λ« and confirm with »OK«.
	- The scan starts and the number of digital channels found is displayed in the menu.
- 10 Press »HOME« to return to the home menu.

# **INFORMATION**

Wireless LAN Module Specification (if Wi-Fi module applicable) Standard: IEEE802.11b/g/n

 Frequency Range: Output Power (Maximum)

2400 MHz - 2483.5 MHz: <20dBm

Wireless LAN Module Specification (if Wi-Fi module applicable)

Standard: IEEE802.11a/n/ac

 Frequency Range: Output Power (Maximum)

5150 MHz - 5250 MHz: <23dBm

5250 MHz - 5350 MHz: <23dBm

5725 MHz - 5850 MHz: <23dBm

Bluetooth Module Specification (if Bluetooth module applicable)

 Frequency Range: Output Power (Maximum)

2400 MHz - 2483.5 MHz: <20dBm

## Service information for authorised dealers

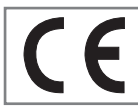

This product complies with European Union directives and regulations below: 2014/53/EU Radio

Equipment Directive

2009/125/EC: Directive and relevant for ecodesign for products using energy as well as its following sub-directives;

278/2009: Regulation regarding eco-friendly design requirements regarding energy consumption of uncharged external power sources and average active efficiency (for models with AC/DC adapters);

642/2009: Regulation regarding environmentally-conscious design requirements for TVs.

801/2013 Amending regulation regarding ecodesign requirements for televisions.

2010/30/EU: Directives regarding Energy Labelling of Energy-Related products as well as its following sub-directives;

1062/2010: Regulation regarding energy labelling of televisions.

2011/65/EU: Directive on limitations on use of certain hazardous materials on electric, electronic domestic and office equipment.

### Licenses

The availability of Google Assistant varies by region. Google, YouTube, Android TV, Chromecast built-in and other trademarks are trademarks of Google LLC.

See http://patents.dts.com for DTS patents. Manufactured under license from DTS Licensing Limited. DTS, the Symbol, DTS and the Symbol together, DTS-HD, and the DTS-HD logo are registered trademarks or trademarks of DTS, Inc. in the United States and/or other countries. © DTS, Inc. All Rights Reserved.

Manufactured under license from Dolby Laboratories. Dolby, Dolby Audio double D symbol are trademarks of Dolby Laboratories.

## 104ENGLISH

# **INFORMATION**

### Notes for wireless (WLAN) connection

Notes for customers: The following information is only applicable for devices that are sold in countries enforcing EU regulations.

TV's wireless system can only be used in the countries given in the table below.

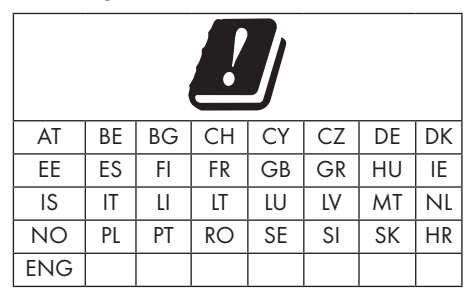

The use the 5150 -5350 MHz band is restricted to indoor use only. (For Wi-Fi/Bluetooth built-in model or Wi-Fi Built-in model).

This device can also be operated in countries outside Europe.

### For the customers in Italy:

Public use is subject to service provider's permission.

### For the customers in Norway:

Radio equipment use is not allowed in a graphical area within 20 km diameter of Ny-Alesund, Svalbord.

### For customers in Turkey:

This device's WLAN (Wifi) feature can only be used indoors. In Turkey, outdoor use is not allowed. Make sure WLAN (Wifi) feature is closed when using.

#### For the customers in Russia:

Short Range Device with FHSS Modulation Applications.

Maximum 2.5 mW e.i.r.p.

for collecting telemetry information for automatic tracking and source calculation systems, 100mW e.i.r.p is the maximum allowed short range device density value permitted for use on outdoor applications without any limitation on installation height. For uses with other purposes, this applies to outdoor application in which this value does not exceed 10m above the ground.

Short range device density for indoor applications is 100mW e.i.r.p maximum.

Short range device applications with broadband modulation with DSSS and other than FHSS.

The maximum average density value for short range device applications with broadband modulation with DSSS and other than FHSS is 2 mW/MHz or 100mW e.i.r.p.

For only the purpose of compiling telemetry data for automatic monitoring and source estimation systems, maximum short range device allowed to be used in outdoor applications is 20 mW/MHz or 100 mW e.i.r.p.

Maximum density value for indoor use of short range devices is 10mW/MHz or 100 mW e.i.r.p.

### For the customers in Ukraine;

Maximum short range device density value for indoor uses, along with internal antenna with 6 dBi amplification factor, is 100 mW e.i.r.p.

# **INFORMATIO**

## Disposing the packaging

The packaging materials are dangerous for children. Keep the packaging materials out of the reach of children.

The packaging of the product is manufactured from recyclable materials. Dispose of by sorting in accordance with waste regulations. Do not dispose along with normal household waste.

## Environmental note

This product has been made from high-quality parts and materials which can be re-used and recycled.

Therefore, do not dispose of the product along

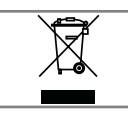

with normal household waste at the end of its service life. Take it to a collection point for recycling electrical and electronic devices. This is

indicated by this symbol on the product, in the operating manual and on the packaging. Please find out about collection points operated by your local.

Help protect the environment by recycling used products.

### Conformity with WEEE Regulation and Disposing of Waste Product

This product does not contain hazardous and prohibited substances specified in the "Regulations for Supervision of Waste Electrical and Electronic Equipment" published by Turkish Ministry of Environment and Urban Planning. Complies WEEE Regulations. This product has been made from high-quality parts and materials which can be recycled and re-used. Therefore, do not throw the product away with household and other waste at the end of its life. Take it to a collection point for recycling electrical and electronic devices. Contact your local authority for the collection points in your region. Help preserve the nature and natural resources by recycling used products. For the safety of children, cut the power cord before disposal.

### PCB Conformity:

"Does not contain PCB (Polychlorinated Biphenyl)."

# HELP ----------------------------------------------------------------------------

## Troubleshooting

If the remedies given below do not work, please consult an authorised dealer. Please bear in mind that malfunctions can also be caused by external devices such as video recorders or satellite receivers.

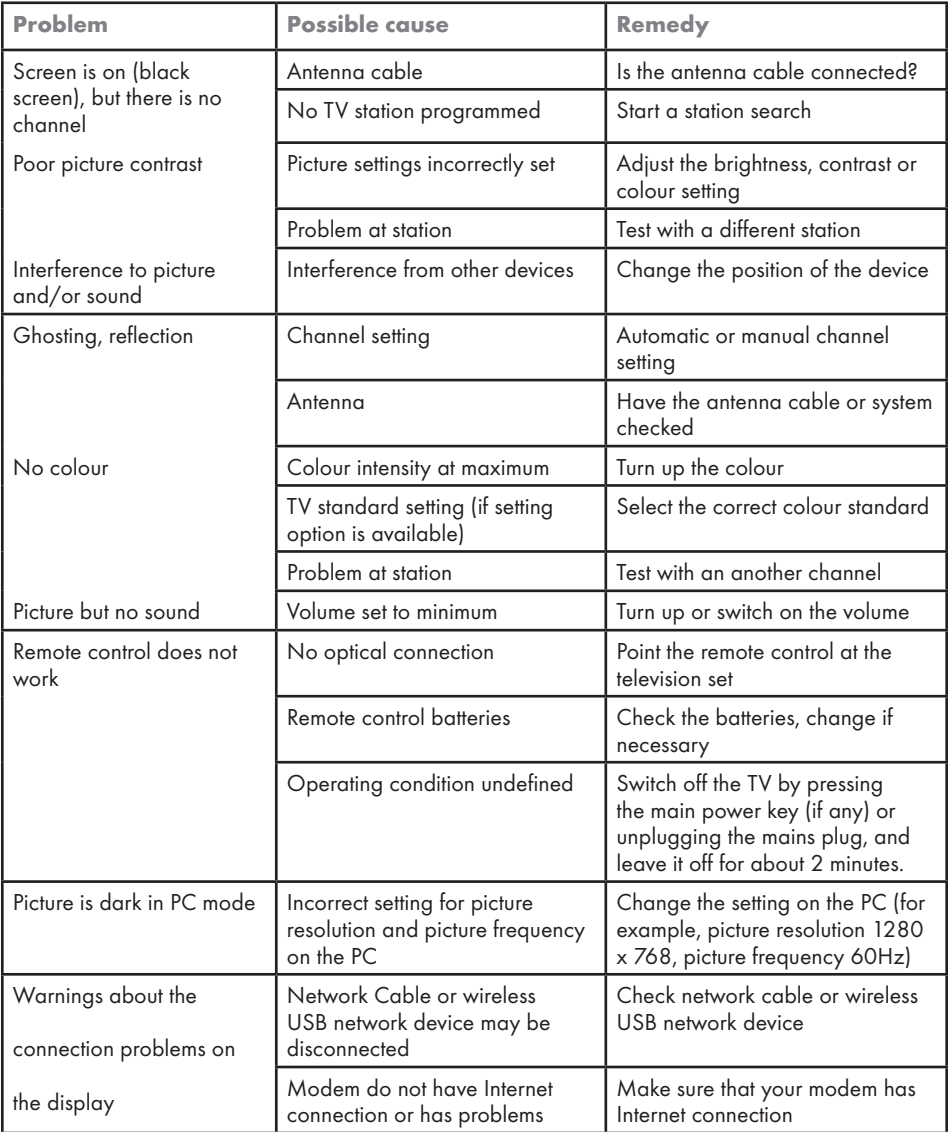

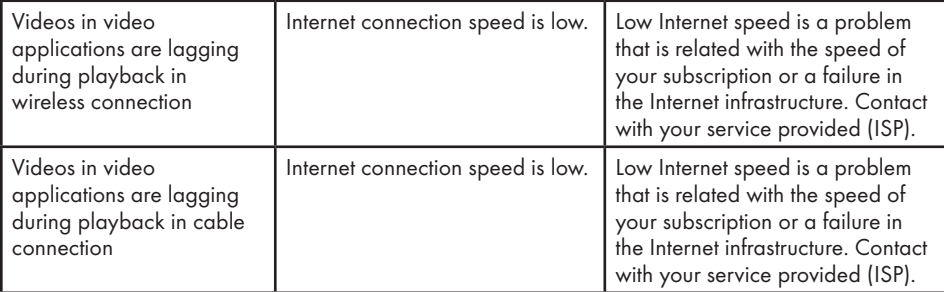

#### Explanation of the symbols which may be present on back side of the television

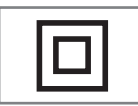

Double insulation. This product doesn't require connection to electrical earth (ground).

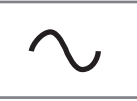

Alternating current. This product works only with AC line voltage in your household electricity.

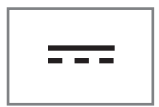

Direct current. This product works only with AC/DC adapter.

Note:

 $\blacksquare$  This is a Class A product. During operation the device can cause radio interference. In this case the user may have to remedy this. Please contact your specialist dealer.
Features described depend on the TV model. Not all features are available on all models.

#### ARC

With ARC (Audio Return Channel) the audio signal of the television program can be played back via a HDMI cable or an optical cable with a multi-channel amplifier.

#### **Backlight**

Manual setting for back lighting (only active if dynamic back lighting is switched to "OFF"). This setting also directly impacts power consumption.

#### Block Noise Reduction

This function can only be selected with digital reception sources and AV presets. It reduces any interference from artefacts (pixel blocks) from

digital programmes due to MPEG compression (such as from DVB-T receivers and lower transmission rates or DVD players).

#### Common Interface

It is an interface used in DVB receivers. Scramble stations can only be viewed with a CA module suitable for the encoding system and the corresponding smart card.

#### HDMI CEC

This feature utilizes CEC (Consumer Electronics Control) protocol.

CEC enables external devices that are connected to the HDMI socket with the HDMI cable to be controlled via the remote control.

#### **DiSEqC**

DiSEqC (Digital Satellite Equipment Control) is a digital system that ensures that the motorized multiple-LNB satellite systems are controlled.

DiSEqC is required when two or more satellite locations need to be controlled.

#### Dynamic Backlight

Here the device optimally adjusts the back lighting for the picture content by regulating the back lighting depending on the average picture brightness. If a picture has predominately dark areas, then the black level displayed is improved by downward adjustment of the back lighting (in this case the display of the dark areas is improved), and with predominantly bright picture material the back lighting is maximised in order to display these areas more brightly.

#### Domain name system

The domain name system (DNS) is one of the most important services on the Internet. Its main function is to convert an Internet address into the corresponding IP address.

#### DVB-C

DVB-C (Digital Video Broadcasting – Cable) is a type of DVB used for the transmission of radio and television signals through a cable

connection.

#### DVB-S/S2

DVB-S/S2 (Digital Video Broadcasting – Satellite) broadcasts the DVB signals through the satellite.

#### DVB-T/T2

DVB-T/T2 (Digital Video Broadcasting – Terrestrial) is a type of DVB used for the transmission of radio and television signals through terrestrial channels.

#### Dynamic Contrast

This function dynamically and optimally adjusts the contrast for the respective picture content by analysing images and then altering this depending on a change in contrast. This increase in the contrast however, may also reduce the visible brightness levels in the picture.

#### Film mode

Detects and processes feature films automatically for all channel sources. This means that you get the optimum picture at all times.

This functions in the modi 480i, 576i and 1080i in TV playback and for other channel sources. If the "Movie Mode" is switched on for programmes without a feature film signal, minor problems such as picture freeze, defective

subtitles or fine lines in the picture could occur.

#### Firmware version

Firmware is the term used for software that is embedded in a programmed chip (microcontroller). It is mostly stored in a flash memory, an EPROM or an EEPROM. The firmware contains functions for controlling the device.

#### Gamma

This setting establishes which brightness value should be displayed for which digital transmission value. Most recordings are transmitted with a gamma value of 2.2 (all Windows PCs and newer PCs with a MAC operating system work with this; older MAC systems and transmissions without colour profile mostly operate with a gamma value of 1.8).

#### **Gateway**

A gateway allows networks, which may be based on completely different protocols, to communicate with each other. In the home area, a combination of the router and the DSL modem

are used as an Internet gateway.

#### Hardware version

Hardware in this context means the device. This includes all components such as processor, display, etc.

#### **HbbTV**

HbbTV is the interactive successor of video text, which has content with a modern design, high resolution images and video sequences as well as media libraries.

For full functionality of HbbTV, the TV must be connected to the Internet.

#### HD/Full HD/UHD

High Definition (HD) TV is a general name for the television standard that has increased vertical, horizontal and timewise definition.

Full HD is a feature of devices with HDTV that can output or record 1920x1080 pixels of definition.

HD is 3840 x 2160 for UHD.

#### IP Address

An IP address (Internet protocol address) is used to uniquely identify the address of computers and other devices in an IP network. The most well-known network in which IP addresses are used is the Internet. Here, for example, web servers are addressed using the IP address. The IP address can be provided automatically by the router (automatic address) or can be entered manually in the router (static address). If it is entered manually, this address must be entered in the TV set.

#### JPEG

JPEG stands for Joint Picture Experts Group. It is the process where the picture data are compressed.

#### LNB

The Low Noise Block resides at the center of parabolic antenna.

E.g. It implements the satellite frequencies that are between 10.7–11.75 or 11.8–12.75 GHz in 950 to 2150 MHz and ensures cable transmission with coaxial cables (and with fiber-optic cables recently) and reception with satellite receivers.

#### MP3

Compressed audio file format.

#### NAS (network attached storage)

The abbreviation NAS is used for devices that provide data from a hard drive to a network.

#### Network mask

The network mask or net mask, sometimes also referred to as a subnet mask, is a bit mask that separates an IP address into a network part and a device/host part. It is used in IP networks to make routing decisions.

#### Network name (SSID)

The network name (SSID – service set identifier) is the term used for the identification of a wireless network that is based on IEEE 802.11. Every wireless LAN has a configurable SSID, which uniquely identifies the wireless network. The character sequence of the network name can be up to 64 characters in length. It is configured in the base station (access point) of a wireless LAN and set on all clients which access it.

#### Noise Reduction

Reduces the "snow" areas by displaying the picture a bit sharper and creating a slight blur. Thus, it must be used as little as possible with good picture material.

#### Perfect Clear

Improves the general image by means of a gentle blue hue (giving the appearance of greater sharpness) and improves the black level by setting this entirely to black from a specific level of greyness. This reduces the visible grey values in the dark areas of the picture.

#### Special IP Address

Private IP addresses belong to the particular IP address ranges that are not routed in the Internet. They can be used by anybody for private networks, such as LANs. Many computer networks require complete connectivity at IP level, but only limited access to the Internet. If such a computer network has a private IP address range, it forms an Intranet which

cannot be accessed from the Internet as the Internet routers ignore private address ranges. A gateway or router that is placed in this private network and which has a public address in the Internet as well as a private IP address makes the connection to the Internet. This can be performed by a proxy or using NAT/PAT/ masking. As the address range used can only be viewed within the private network, the same range can also be used in other private networks. The unique nature of an IP address required by the Internet protocol is ensured by this restricted visibility.

#### Proxy server

A proxy or proxy server is a service program for computer networks that administers data transfer. It makes data transfer faster, and can also increase security by implementing access control mechanisms. The transfer is conducted between computers or programs in computer networks. On the server side, the proxy acts as a client; on the client side, it acts as a server.

#### Router

A router is a network component that links several computer networks. Router analyses (on the basis of layer 3 information) the network packages of a protocol it receives and forwards it to the intended destination network. Conventional routers work on layer 3 of the application layer. A router has an interface for every network connected to it. When data is received, the router determines the correct path to the destination and thereby the suitable interface via which the data can be transferred. For this it uses a locally available routing table that specifies via which router connection a particular network can be reached.

#### SCR (Single Channel Router)

Single Cable System EN 50494.

If your antenna system is equipped with a single cable system multi switch, the televisions which are connected to this antennae system can receive television programmes independently from one another.

#### DiSEqC 1.0

It is used when more than one LNB is used on an antenna and/or when different satellite signals are used by using more than one antenna. DiSEqC1.0 can support a maximum of 4 LNBs or 4 Antennas.

#### DiSEqC 1.1

For use in systems where multiple LNBs or antennas are used (diagonal, cascading). DiSEqC1.1 can support a maximum of 16 LNBs or 16 Antennas.

#### DiSEqC 1.2

Supports motorized antenna systems. Antenna motors can be controlled manually on the television.

#### Security (WEP/WPA)

WEP (wired equivalent privacy) is the standard encryption algorithm for WLAN. It controls both access to the network as well as ensuring the confidentiality and integrity of data. This procedure is considered insecure nowadays. For this reason, more recent WLAN installations should use the more secure WPA encryption.

#### Symbol rate

It is the amount of the symbols transmitted in a unit of time in the digital transmission technology.

#### **Transponder**

It is a cluster of various transmitters in a frequency.

#### Vibrant Colour

Improves colour contrast and contrast setting. This setting is mostly too strong for use with normal pictures and should only be used where necessary (low or off) otherwise nuances in the image can be suppressed.

#### Wi-Fi

Wireless transmission of Internet and Intranet parcels.

#### **WMA**

These formats enable recording and playback of audio files which sound as good as a CD, yet only occupy a fraction of the storage space.

Symbols

(DiSEqC 1.2).....96

Numbers

 $\mathcal{A}\cdot3\mathcal{A}$  format. 32

### A

About....67 AC4 Dialogue enhancement settings.....74 Access control for CA module and smart cards<sup>83</sup> Accessibility settings.....74 Add favorite applications to Home menu applications tab.....61 Adding recording timer.....49 Additional functions for video indexes.....41 Additional playback functions.....55 Adjusting the volume.....31 Analog Subtitle.....35 ANDROID TV.....57 Antenna settings for digital satellite channels and searching for channels automatically with DiSEqC 1.0/1.1.....92 Antenna settings for digital satellite channels and searching for channels automatically with SCR system.....94 Application notifications.....64 Applications.....61 Application security and restrictions.....64 Application Settings.....62 ARC.....109 Audio data.....52 Audio language.....34 Audio settings in video and audio files.....55 Auto connection by inputting the network password.....87, 88 »Auto« format.....32 Automatic connection.....85 Automatic date and time adjustment.....68 Automatic LAN connection,.....16 Automatic search for satellite connected digital television stations.....89 Automatic shut down.....36 Automatic shut down when no signal.....33 Automatic WLAN connection,.....16

Auto off timer.....33, 70 Auto on timer.....69 Auto volume.....30

### B

Backlight.....109 Balance.....29 Bass.....29 BISS Key.....36 Blocking an external source.....78 Blocking a TV channel.....77 Block Noise Reduction.....109 Block TV Sites.....42 Blue Screen.....34 Bluetooth Module Specification.....104 Broadcast source selection.....22

### $\mathcal{C}$

Calling the subpage directly.....43 Cast a tab in the Chrome browser on TV.....66 Cast computer screen on TV.....66 Cast music or video files from the computer to the TV.....66 Cast the Chrome browser tab on your TV via PC.....66 CEC connection functions of the television.....80 CEC (Consumer Electronics Control).....80 Change channel location.....23 Change device name.....67 Changing the PIN code.....79 Changing the picture format.....32 Chromecast built-in.....72 Chromecast built-in™.....65 Clear application cache.....63 Clear application data.....63 Clear application defaults.....63 Common Interface.....109 Conditions and Privacy.....57 Conformity with WEEE Regulation and Disposing of Waste Product.....106 Connecting an external device.....82 Connecting digital multi-channel amplifier/AV receiver.....82 Connecting external data medium.....45, 53 Connecting the antenna and the power

cable.....10 Connecting the TV to a "hidden" network.....87 Connection options.....81 Connection/Preparation.....10 Connections of the television.....13 Cookie Settings.....42 Creating a list of favorites.....25 Current keyboard.....70 Customize channels in Home menu.....59

#### D

Date and time settings.....68 Default Channel.....34 Delete channel list.....24 Deleting a recording timer.....50 Deleting broadcasts from the recorded files menu.....51 Deleting channels in the favorites list.....25 Detailed Channel Settings.....89 DEVICE PREFERENCES 67 Device ID.....42 Digital input.....29 Digital Subtitle.....35 Digital Subtitle Language.....35 Digital Teletext Language.....35 Discolouration of furniture due to rubber feet........6 DiSEqC.....109 DiSEqC 1.0.....112 DiSEqC 1.1.....112 DiSEqC 1.2.....112 Disposing the packaging.....106 Dolby Audio Processing.....28 Domain name system.....109 Downmix Mode.....30 DTS DRC.....30 DVB-C.....109 DVB-S/S2.....109 DVB-T/T2.....109 DVD player.....82 DVD recorder.....82 Dynamic Backlight.....109 Dynamic Contrast.....109

#### E

Edit application permissions.....64 Edit channel.....24

Editing digital channels.....22 Editing recording timer.....50 Electromagnetic interference.....6 ELECTRONIC TV GUIDE.....39 Enabling and disabling the time shift function.....47 Enabling Audio Subtitle support.....74 Enabling HDMI CEC device control.....80 Enabling the hearing impaired option.....74 Enlarging the picture display (Zoom).....56 Environmental information.....6 Environmental note.....106 Equalizer Details.....29 Explanation of the symbols which may be present on back side of the television.....108

#### F

File formats.....52 Film mode.....110 Fire hazard......5 Firmware version.....110 Force stopping an app.....63 For customers in Turkey.....105 Formatting external data medium.....46 For the customers in Italy.....105 For the customers in Norway.....105 For the customers in Russia.....105 For the customers in Ukraine.....105 Forward/reverse picture search.....51 »Full Screen« format.....32 FUNCTIONING OF THE TV - ADDITIONAL FUNCTIONS<sub>32</sub> FUNCTIONING OF THE TV - ADVANCED FUNCTIONS.....34 Functioning of the TV - Basic FUNCTIONS.....31

#### G

Gamma.....110 Gateway.....110 Gboard Settings.....70 General INFORMATION.....7 GLOSSARY.....109 Google Assistant settings.....72

#### H

Hardware version. 110 HbbTV.....110

HbbTV Mode.....40 HBBTV Settings.....41 HBBTV Support.....41 HD/Full HD/UHD.....110 HDMI CEC.....109 HELP.....107 Hi-Fi system.....82 High-Contrast text.....74 High definition – HD ready.....81 Home Menu (Home Screen).....58 Home menu open source licenses.....60 Home menu settings.....59

#### I

INFORMATION.....104 Information on recording and playing television programs.....44 Injuries caused by falling TV.....6 Inserting batteries into the remote control.....12 Inserting the CA module.....83 Installation and Safety.....5 Installation or hanging.....11 Installation preparation for VESA installation kit. 11 Installation with stand.....11 Installing apps from Google Play Store.....61 Intended use.....5 Interaction Channel.....34 Interface criteria.....5 Internal storage area.....71 IP Address.....110

#### J

JPEG.....110

#### K

Keyboard settings.....70 Keypad.....14

#### L

Language settings.....70 Licenses.....104 LNB.....111 Location settings.....73 Logging in via remote control.....57 Log in with phone or computer.....57

#### M

Manage Keyboards.....71 Manual connection.....85 Manual date and time adjustment.....69 Manual disc set-up.....47 Manual scan for satellite connected digital television stations.....90 Manual set-up.....18 MHEG PIN Protection.....34 Motorized antenna settings.....96 Move channel.....23 Moving channels in the favorites list.....25 Moving to a specific part of a video.....55 Moving to the desired time.....55 MP3.....111 Multi Media Player menu.....54 Muting.....31

#### N

NAS (network attached storage).....111 Network connection.....84 Network mask.....111 Network name (SSID).....111 Network Setup.....84 Noise Reduction.....111 Normal text mode.....43 Notes for wireless (WLAN) connection.....105 Notes on still images.....8

#### O

Open Home menu.....58 Operation mode.....37 Operation with Common Interface.....83 Optional Accessories.....9 or video recorder use.....82 Overview.....13

#### P

PACKING CONTENTS.....9 Page Decoding Language.....35 PARENTAL SETTINGS.....77 "Pausing" time shift and continuous recording programs.....48 Perfect Clear.....111 Permanent Storage.....42 Picture data.....52

Picture mode.....32 Picture off.....33 Picture settings.....26 Picture settings in video files.....55 Picture / Sound Settings.....26 Play basic functions.....54 Playing.....51 Playing audio files with the screen off.....56 Possible restrictions on using an external data medium.....44 Power Settings.....33 Preferred List....38 Private application access.....64 Program Restrictions.....78 Proxy server.....111

#### $\Omega$

Quick Set-up.....17

#### R

Receiving digital stations.....7 Recording a programme from the channel list.....49 Recording Programs.....48 Remote control.....15 REMOTE CONTROLS AND ACCESSORIES.....76 Removable storage area.....71 Remove favorite applications from home menu apps tab.....62 Removing an installed application.....62 Removing the external data medium.....53 Repeat function.....55 Reset Device ID.....42 Resetting the television to its original status.....75 Restart.....68 Restoring factory defaults for picture settings.....27 Restoring factory defaults for sound settings.....30 Risk of electrical accident.....5 Router.....111

#### S

Safety.....5 Screen Saver settings.....73 SCR (Single Channel Router).....112 SCR System.....7 Searching for cable channels.....21 Searching for cable-connected digital television stations automatically.....98 Searching for cable-connected digital television stations manually.....99 Searching for newly added digital channels with satellite update.....98 Searching for satellite channels.....19 Searching for terrestrial channels.....21 Second Digital Subtitle Language.....35 Security (WEP/WPA).....112 Selecting a signal source.....31 Selecting channels.....31 Selecting external data medium for Record/ Time shift.....46 Selecting the antenna type in TV mode.....31 Selecting the HDMI source from the television. 80 Selecting the menu language.....80 Selecting the TV mode.....31 Service information for authorised dealers.....104 SETTINGS<sub>16</sub> Set time format.....69 Set time zone.....69 Settings for connecting to the home network.....16 Setting up antenna-connected analog television stations manually.....103 Setting up antenna-connected digital and analog television stations automatically.....100 Setting up antenna-connected digital television stations manually.....102 Setting up the TV set.....17 Shortened service life due to high operating temperature.....6 Signal information.....38 Sign in with a Google account.....57 Skip channel.....22 Sleep timer.....33 Sorting of applications in Applications tab.....62 Sorting of applications in the Home menu applications menu.....60 Sorting of applications in the Home menu games menu.....60

116 ENGLISH

Sound Mode.....28 Sound settings.....28 SPDIF Delay.....30 Speakers.....29 Special IP Address.....111 Standard accessories.....9 Starting an installed application.....61 Storage settings.....71 Store Mode settings.....72 Subtitles....35, 74 Subtitle Type.....35 »Super Zoom« format.....32 Surround sound.....29 Switching on and off.....31 Switching on the external device from standby mode.....80 Switching the TV on from the standby mode.....14 Switching the TV to sleep mode, and turning it on from the sleep mode.....14 Switching the TV to stand-by during recording.....48 Symbol rate.....112 System Sounds.....28 System update.....67

#### T

Technical requirements.....87 Teletext language selection.....35 Teletext mode.....43 Television's unique features.....7 Terms.....57 Testing external data medium.....46 Things to do for energy saving.....8 Timer settings.....69 Time shift disc set-up.....47 TKGS Location List.....37, 38 TKGS Settings.....37 TOP text or FLOF text mode.....43 Transponder.....112 Treble.....29 Troubleshooting.....107 Tuning television channels.....16 Turning shuffle on for audio files.....55 Turning the external device off from standby mode.....80

Turning the picture display.....56 Turning TV on with Chromecast.....65

#### U

»Unscaled« format.....32 Updating antenna-connected digital television stations automatically.....101 Usage and Diagnostic settings.....73 USB PROCESS.....52 USB RECORDING.....44 USB recording settings.....46 USING AN EXTERNAL DEVICE.....80 Using Chromecast on an Android or iOS mobile device.....65 Using HbbTV.....41 Using removable storage area as device storage area.....71

#### V

Version information.....38 Vibrant Colour.....112 Video/audio preview in home menu channels.....59 View information in all file formats.....55 View legal information.....68 View other information.....68 View status information.....68 Voice identification for the visually impaired.....74

#### W

Watching a blocked external source.....78 Watching a blocked TV channel.....77 Watch preference.....41 What is common interface?.....83 What is HhhTV<sub>8</sub> 40 »Widescreen« format.....32 Wi-Fi.....112 Wired network.....84 Wired network connection....84 Wired network settings.....85 Wireless LAN Module Specification.....104 Wireless manual network connection.....88 Wireless network.....86 Wireless network configuration.....86

## **INDEX-**

Wireless network connection.....86 With a digital audio/video signal.....82 WMA.....112

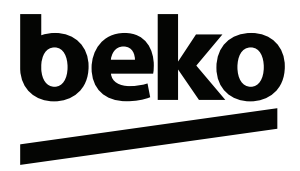

**TV** Manual del usuario

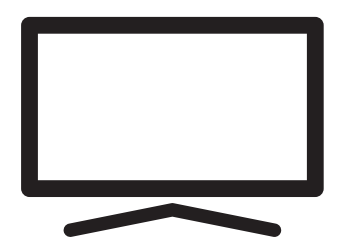

B65M 5 9750B

# ÍNDICE DE CONTENIDOS

#### 5 INSTALACIÓN Y SEGURIDAD

7 INFORMACIÓN GENERAL

- 7 Características únicas del televisor
- 7 Recepción de emisoras digitales
- 7 Sistema SCR
- 8 Consejos para el ahorro energético
- 8 Nota sobre las imágenes fijas
- 8 Nota sobre la actualización de software
- 9 CONTENIDO DEL EMBALAJE
- 9 Accesorios estándar
- 9 Accesorios Opcionales
- 10 CONEXIÓN/PREPARACIÓN
- 10 Conectar la antena y el cable de corriente
- 11 Instalación o colgado
- 13 DESCRIPCIÓN GENERAL
- 13 Conexión del televisor
- 14 Encender el televisor desde el modo de espera
- 14 Cambiar el televisor al modo de espera y encenderlo desde el modo de espera
- 16 AJUSTES
- 16 Configuración de la conexión a la red doméstica
- 16 Sintonizar los canales de televisión
- 19 Búsqueda de canales por satélite
- 21 Búsqueda de canales por cable
- 21 Búsqueda de canales terrestres
- 22 Edición de canales digitales
- 26 AJUSTES DE IMAGEN Y SONIDO
- 26 Configuración de la imagen
- 28 Ajustes de sonido
- 31 FUNCIONAMIENTO DEL TELEVISOR - FUNCIONES BÁSICAS
- 31 Encendido y apagado
- 31 Selección del modo TV
- 31 Selección de una fuente de señal
- 31 Selección del tipo de antena en el modo TV.
- 31 Selección de canales
- 31 Ajuste del volumen
- 31 Silenciado
- 2 ESPAÑOL

#### 32 FUNCIONAMIENTO DEL TELEVISOR - FUNCIONES ADICIONALES

- 32 Modo de imagen
- 32 Cambio de formato de imagen
- 32 Altavoces
- 33 Configuración energética
- 34 FUNCIONAMIENTO DEL TELEVISOR - FUNCIONES AVANZADAS
- 34 Idioma del sonido
- 34 Pantalla azul
- 34 Canal por defecto
- 34 Canal de interacción
- 34 Protección del PIN de MHEG
- 35 Subtítulos
- 35 Selección del idioma del teletexto
- 36 Clave BISS
- 36 La clave Biss es una técnica de encriptación. Podrá ver una frecuencia codificada con la clave Biss introduciendo la clave Biss.
- 36 Apagado automático
- 37 Configuración de TKGS
- 38 Información de la señal
- 38 Información de la versión
- 39 GUÍA ELECTRÓNICA DE TELEVISIÓN
- 40 MODO HBBTV
- 40 ¿Qué es HbbTV?
- 41 Uso de HbbTV
- 41 Funciones adicionales para los índices de vídeo
- 41 Configuración de HBBTV
- 43 MODO DE TELETEXTO
- 43 Modo de texto superior o texto inferior
- 43 Modo de texto normal

# ÍNDICE DE CONTENIDOS

#### 44 GRABACIÓN POR USB

- 44 Información sobre la grabación y reproducción de programas de televisión
- 44 Posibles restricciones en el uso de un soporte de datos externo
- 45 Conexión del soporte de datos externo
- 46 Configuración de la grabación en el USB
- 47 Activación y desactivación de la función time shift
- 47 Configuración del disco Time Shift
- 48 "Pausa" de programas de desplazamiento de tiempo y grabación continua
- 48 Grabación de programas
- 49 Añadir un temporizador de grabación
- 50 Edición del temporizador de grabación
- 50 Borrar un temporizador de grabación
- 51 Reproducción
- 51 Borrar emisiones del menú de archivos grabados
- 52 PROCESO USB
- 52 Formatos de archivo
- 53 Conexión del soporte de datos externo
- 53 Retirar el soporte de datos externo
- 54 Menú del reproductor multimedia
- 54 Juega funciones básicas
- 55 Funciones de reproducción adicionales
- 57 BEKO ANDROID TV
- 58 Abrir el menú de inicio
- 59 Configuración del menú de inicio
- 61 Instalación de aplicaciones desde Google Play Store
- 61 Iniciar una aplicación instalada
- 61 Añadir aplicaciones favoritas a la pestaña de aplicaciones del menú Inicio
- 62 Eliminar aplicaciones favoritas de la pestaña de aplicaciones del menú de inicio
- 62 Clasificación de aplicaciones en la pestaña Aplicaciones
- 62 Eliminar una aplicación instalada
- 63 Forzar la detención de una aplicación
- 63 Borrar datos de la aplicación
- 63 Borrar la caché de la aplicación
- Borrar los valores predeterminados de la aplicación
- 64 Notificaciones de la aplicación
- 64 Editar los permisos de la aplicación
- 64 Acceso a aplicaciones privadas
- 64 Seguridad y restricciones de la aplicación
- 65 Encender el televisor con Chromecast
- 65 Uso de Chromecast en un dispositivo móvil Android o iOS
- 66 Transmitir una pestaña en el navegador Chrome en el televisor
- 66 Transmitir la pantalla del ordenador en el televisor
- 66 Transmite archivos de música o vídeo desde el ordenador al televisor
- 67 PREFERENCIAS DEL DISPOSITIVO
- 67 Acerca de
- 68 Configuración de fecha y hora
- 69 Configuración del temporizador
- 70 Configuración de idioma
- 70 Configuración del teclado
- 71 Configuración de almacenamiento
- 72 Configuración del modo de tienda
- 73 Configuración del Asistente de Google
- 73 Chromecast integrado
- 73 Configuración del protector de pantalla
- 74 Configuración de ubicación
- 74 Configuración de uso y diagnóstico
- 74 Configuración de accesibilidad
- 75 Reinicio del televisor a los valores de fábrica

# **ÍNDICE DE CONTENIDOS**

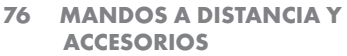

- 77 CONFIGURACIÓN PARENTAL
- 77 Bloquear un canal de televisión
- 77 Ver un canal de televisión bloqueado
- 78 CONFIGURACIÓN PARENTAL
- 78 Restricciones del programa
- 78 Bloquear una fuente externa
- 78 Viendo una fuente externa bloqueada
- Cambiar el código PIN
- 79 CONFIGURACIÓN PARENTAL
- 80 USANDO UN DISPOSITIVO **EXTERNO**
- 80 CEC (Control de aparatos electrónicos de consumo)
- 80 Funciones de conexión CEC del televisor
- 81 Alta definición: compatible con HD
- 81 Opciones de conexión
- 82 Conexión de un dispositivo externo
- 82 Uso de grabadora de DVD, reproductor de DVD o grabadora de vídeo
- 82 Sistema de alta fidelidad
- 83 OPERACIÓN CON INTERFAZ COMÚN
- 83 *i*Qué es la interfaz común?
- 83 Insertar el módulo CA
- 83 Control de acceso para módulo CA y tarjetas inteligentes
- 84 CONFIGURACIÓN DE REDES
- 84 Conexión a redes
- 84 Red por cable
- 85 Configuración de red por cable
- 86 Red inalámbrica
- 86 Configuración de red inalámbrica
- 87 Conexión del televisor a una red "oculta"
- 88 Conexión de red anual minalámbrica

#### 89 AJUSTES DETALLADOS DE CANALES

- 89 Búsqueda automática de emisoras de televisión digital conectadas por satélite
- 90 Búsqueda manual de emisoras de televisión digital conectadas por satélite
- 92 Configuración de la antena para canales digitales por satélite y búsqueda automática de canales con DiSEqC 1.0 / 1.1
- 94 Configuración de la antena para canales digitales por satélite y búsqueda automática de canales con Sistema SCR
- 96 Ajustes para antenas con motores (DiSEqC 1.2)
- 98 Búsqueda de canales digitales recién agregados con actualización por satélite
- 98 Búsqueda automática de emisoras de televisión digital conectadas por cable
- 99 Búsqueda manual de emisoras de televisión digital conectadas por cable
- 100 Configuración automática de emisoras de televisión analógicas y digitales conectadas a la antena
- 101 Actualización automática de las emisoras de televisión digital conectadas a la antena
- 102 Configuración manual de emisoras de televisión digital conectadas a la antena
- 103 Configuración manual de emisoras de televisión analógicas conectadas a la antena
- 104 Información de servicio para distribuidores autorizados
- 104 Licencias
- 105 Notas para la conexión inalámbrica (WLAN)
- 106 Desechar el embalaje
- 106 Nota sobre protección medioambiental
- 107 Solución de problemas
- 109 GLOSARIO
- 113 ÍNDICE

# **INSTALACIÓN Y SEGURIDAD**

## Uso previsto

- <sup>7</sup> Este televisor está diseñado para su uso en ambientes secos.
- <sup>7</sup>Utilice el televisor con el soporte incluido, o bien con un soporte VESA adecuado.
- Este televisor está diseñado principalmente para la reproducción de programas de televisión, contenidos de streaming y material audiovisual procedente de dispositivos externos. Queda estrictamente prohibido cualquier otro uso.

No se pretende que sirva de pantalla de información, ni que se utilice principalmente como monitor de ordenador. En caso de que se muestre una imagen fija o una imagen sin formato completo durante mucho tiempo, es posible que queden trazas visibles en la pantalla durante algún tiempo.

Esto no supone ningún defecto que se pueda considera a efectos de presentar ninguna reclamación de garantía.

#### Criterios de interfaz

Este aparato se ha fabricado en compatibilidad con las redes de telecomunicaciones turcas.

# Seguridad

## ADVERTENCIA:

#### Riesgo de accidente eléctrico

INSTRUCCIONES IMPORTANTES DE SEGURIDAD - GUARDE LAS INSTRUCCIONES PARA CONSULTARLAS EN EL FUTURO

Inmediatamente después: Lea todas las advertencias de seguridad, instrucciones, ilustraciones e indicaciones incluidas con este aparato.

■El LED de modo de espera se apagará al desenchufar el aparato de la corriente. Cuando el LED de espera está encendido, significa que el aparato está enchufado a la corriente.

- No desmonte el televisor. En caso de hacerlo así, pueden surgir riesgos de seguridad; además, la garantía del aparato podrá quedar anulada.
- Este televisor funcionará únicamente mediante el cable de corriente o el adaptador de AC/ DC incluidos con el aparato.
- No utilice el televisor con un cable de corriente o un adaptador de AC/DC dañados (caso de estar incluidos).
- ■En caso de que el enchufe del televisor cuente con un contacto de toma a tierra, introdúzcalo únicamente en zócalos con toma a tierra.
- <sup>7</sup>Enchufe el televisor en la toma de corriente sólo después de conectar los aparatos externos y la antena.
- <sup>7</sup> Proteja el televisor contra la humedad. No coloque sobre el televisor ningún recipiente lleno de agua (como jarrones).

#### Peligro de incendio

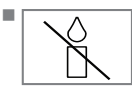

<sup>7</sup>A fin de prevenir la propagación del fuego, mantenga las velas u otras llamas abiertas alejadas de este aparato en todo momento.

- $\blacksquare$  No cubra los orificios de ventilación del televisor.
- Desconecte siempre el enchufe de la corriente y el de la antena durante los rayos y las tormentas.
- <sup>7</sup>Mantenga lejos del televisor las velas u otras llamas abiertas.
- No exponga las pilas a calor extremo como el sol, el fuego o similares.
- <sup>7</sup>Utilice solo pilas del mismo tipo (marca, tamaño, propiedades). No utilice pilas nuevas y usadas a la vez.

# **INSTALACIÓN Y SEGURIDAD**

## **A ADVERTENCIA:**

#### Lesiones causadas por la caída del televisor

No coloque nunca el televisor sobre una superficie inestable. Es posible que éste se caiga, provocando graves lesiones, posiblemente conllevando a muerte en algunos casos. Siga las precauciones siguientes:

- Compruebe que el soporte o mueble sobre el cual vaya a colocar el televisor sea lo bastante robusto como para soportar su peso.
- Asegúrese de que el televisor no sobresalga más allá de las dimensiones del mueble sobre el cual esté colocado.
- No coloque el televisor sobre muebles altos donde se corra el riesgo de que vuelque, como armarios, aparadores o estanterías. En caso de no tener otra opción, fije el mueble y el televisor a la pared para prevenir que se vuelauen.
- No coloque el televisor sobre telas u otros materiales situados entre éste y el mueble.
- <sup>7</sup>Instruya a los niños sobre el peligro de trepar a los muebles para alcanzar el televisor.
- <sup>7</sup>Cada vez que cambie la ubicación del televisor, tenga en cuenta las advertencias antes mencionadas.

#### *AVISO*

#### Acortamiento de la vida útil debido a la alta temperatura de funcionamiento

- No coloque el televisor al lado de calefactores o estufas, o bajo la luz directa del sol.
- $\blacksquare$  A fin de garantizar una ventilación suficiente, deje un espacio libre de al menos 10 cm alrededor del televisor.

#### Decoloración de los muebles debido a las patas de goma

■ Es posible que las superficies de algunos muebles se decoloren al entrar en contacto con la goma. A fin de proteger los muebles, se podrá colocar debajo del soporte una lámina de vidrio o plástico. No utilice bases o tapetes de tela, tales como manteles.

#### Interferencia electromagnética

- $\blacksquare$  Los dispositivos conectados al aparato (receptor de satélite, reproductor de DVD, etc.) o los dispositivos que emiten señales (enrutador, etc.) cercanos al aparato pueden causar perturbaciones en la imagen y ruido en el sonido.
- <sup>7</sup>Los cables de conexión utilizados en el aparato deben ser inferiores a 3 m.
- En caso de que el aparato no funcione correctamente por una descarga electrostática, es posible que deba apagar el televisor y encenderlo después de nuevo.
- Con el aparato se debe utilizar un cable blindado, con certificación HDMI y de ferrita.

## Información medioambiental

Ph

<sup>7</sup> No tire las pilas con la basura doméstica. Las pilas usadas deben devolverse a los comercios o a los puntos de recogida

públicos; de esta forma ayuda a proteger el medio ambiente.

- <sup>7</sup> Asegúrese de eliminar los materiales de embalaje del aparato por separado, conforme a las directrices de las autoridades locales, para que puedan ser reciclados de forma segura para el medio ambiente.
- Coloque el televisor en modo de espera si no lo va a utilizar durante un tiempo. El televisor en modo de espera consume muy poca electricidad (≤ 0.5 W).

Si no utiliza el televisor durante un período prolongado, apáguelo con el interruptor de encendido o desenchufe el cable de la toma de corriente.

■ Seleccione un lugar donde no caiga luz solar directa sobre la pantalla. De esta forma, se podrá seleccionar una luz de fondo más baja y proporcionar ahorro energético.

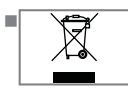

<sup>7</sup> No tire el aparato junto con la basura doméstica normal al final de su vida útil. Llévelo al centro de reciclaje de equipos

eléctricos y electrónicos.

# INFORMACIÓN GENERAL

### Características únicas del televisor

- Android TV le permite acceder a programas de televisión, películas, servicios de suscripción, canciones, imágenes y juegos favoritos.
- ■La mayoría de las funciones del televisor requieren una conexión a Internet. El televisor está equipado con la función WLAN y un puerto LAN.
- El televisor le permite recibir y ver emisoras digitales (a través de DVB-S, DVB-T y DVB-C), incluidas las de alta definición (HD). Actualmente, la recepción de estos canales de televisión digital en alta definición sólo es posible en algunos países de Europa.
- Aunque este televisor cumple con los estándares DVB-S, DVB-T y DVB-C actuales a partir de agosto de 2012, no se garantiza su compatibilidad con las futuras emisiones digitales por satélite DVB-S, las emisiones digitales terrestres DVB-T y las emisiones digitales por cable DVB-C.
- <sup>7</sup>Este televisor podrá recibir y procesar todas las emisoras digitales no codificadas. Este televisor tiene un receptor digital integrado. La unidad receptora digital convierte las señales de las emisoras digitales para ofrecer una calidad de imagen y sonido extraordinaria.
- La guía del televisor (sólo para las emisoras digitales) le informa de cualquier cambio de horario con poca antelación, y le ofrece un resumen de la programación de todas las cadenas para los próximos días.
- El soporte de teclado y ratón USB inalámbrico del televisor proporciona comodidad al usuario en las aplicaciones de Internet.
- <sup>7</sup>Con la función Time Shift, podrá detener y reanudar fácilmente un programa con el mando a distancia de forma rápida y sencilla. El programa se graba en el soporte de datos externo.
- Podrá guardar cualquier canal de televisión digital que haya elegido, si no se ha impuesto ninguna limitación por parte de la emisora.

El canal de televisión es transformado por el televisor y guardado en un soporte de datos externo USB.

Podrá recuperar y reproducir programas guardados del archivo.

Podrá seleccionar otra grabación del archivo y verla durante una grabación.

### Recepción de emisoras digitales

- Para recibir emisoras digitales por satélite (DVB-S) se necesita una antena de satélite.
- Para recibir emisoras digitales (DVB-T) necesita una antena digital de techo o de interior (antena de interior pasiva o activa con corriente propia).
- El cable de la antena de la red de televisión por cable que emite en DVB-C debe estar enchufado al televisor para poder recibir las emisiones de DVB-C.
- <sup>7</sup>Podrá encontrar la información de la transmisión actual en el teletexto de varias emisoras, o buscar en una guía de televisión o en Internet.
- <sup>7</sup>Varias emisoras de televisión digital de emisoras privadas están codificadas (DVB-S, DVB-T y DVB-C). La vigilancia de estas emisoras sólo es posible con el módulo CI adecuado y una tarjeta SmartCard. Consulte a su distribuidor especializado.

#### Sistema SCR

El televisor es compatible con el sistema SCR (Single Channel Router). Con el sistema de satélite SCR, varios usuarios pueden recibir individualmente todas las señales del satélite de forma simultánea.

### Consejos para el ahorro energético

Los elementos que se mencionan a continuación le ayudarán a reducir el consumo de recursos naturales, así como a ahorrar su dinero reduciendo las facturas de electricidad.

- Si no va a utilizar el televisor durante varios días, deberá desenchufarlo de la corriente por razones medioambientales y de seguridad. El televisor no consumirá electricidad en estas condiciones.
- $\blacksquare$  Si el televisor tiene interruptor principal, bastará con apagar el televisor mediante el interruptor principal. El televisor reducirá el consumo eléctrico casi a cero vatios.
- Al reducirse la luminosidad, su dispositivo consume menos electricidad.

## Nota sobre las imágenes fijas

Ver la misma imagen durante mucho tiempo en la pantalla podrá hacer que una imagen fija permanezca débilmente en el fondo. Las imágenes débiles en el fondo se originan en la tecnología LCD/LED y no requiere ninguna acción en garantía. Para evitar estos casos y/o minimizar el impacto, podrá observar los siguientes consejos.

- No deje que el mismo canal de televisión permanezca en la pantalla durante mucho tiempo. Los logotipos de los canales pueden provocar esta situación.
- <sup>7</sup>No permita que las imágenes, que no son de pantalla completa, permanezcan constantemente en la pantalla; si la emisora no las transmite en formato de pantalla completa, podrá convertir las imágenes en pantalla completa cambiando los formatos de imagen.
- Los valores más altos de brillo y/o contraste harán que este impacto aparezca más rápidamente; por lo tanto, se recomienda ver el televisor en los niveles más bajos de brillo y contraste.

### Nota sobre la actualización de software

Las descripciones e imágenes del manual del usuario pueden cambiar con la actualización del software del televisor.

# CONTENIDO DEL EMBALAJE-

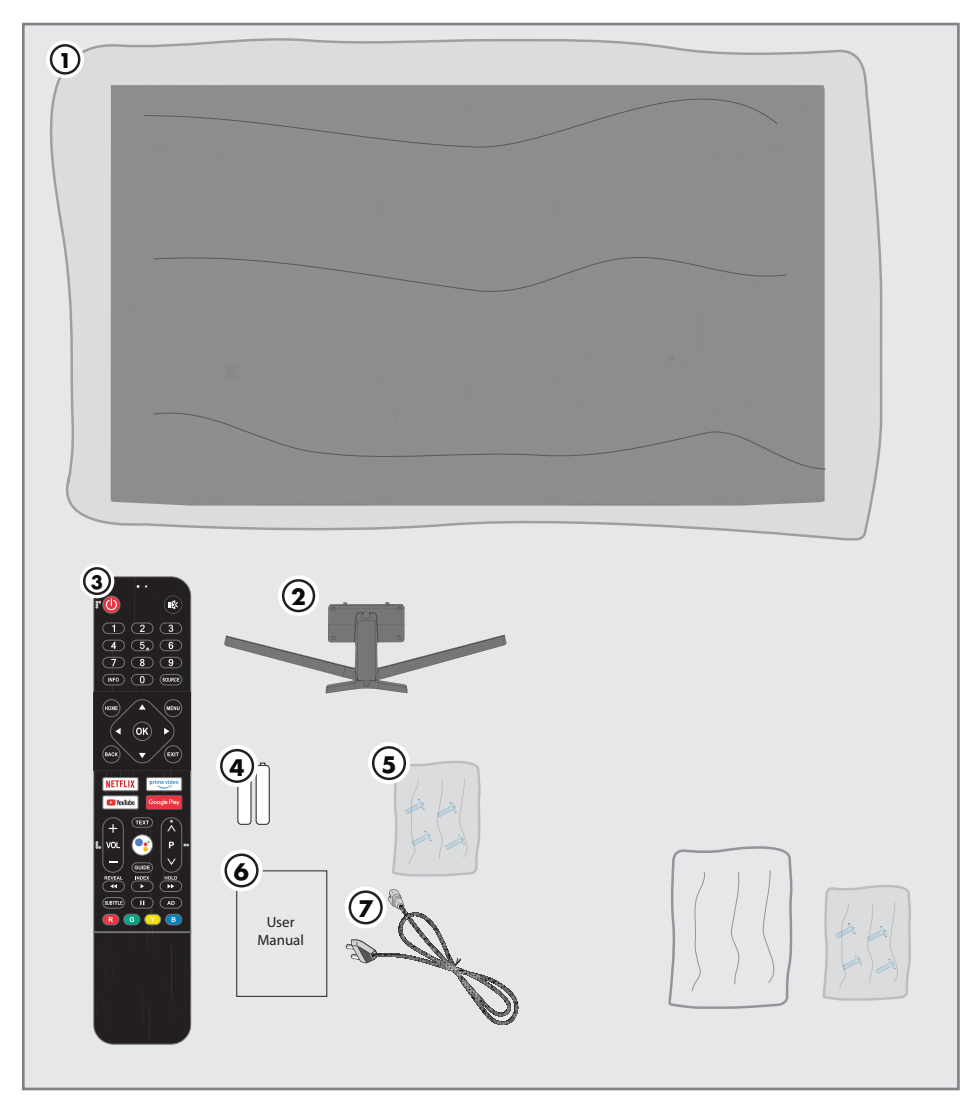

## Accesorios estándar

- 1 TV
- 2 Soporte
- 3 Mando a distancia
- 4 Pilas para mandos a distancia
- 5 Tornillos e instrucciones de montaje para el soporte
- 6 Instrucciones breves
- 7 Cable de corriente

## Accesorios Opcionales

Paño de limpieza Tornillos para colgar en pared

# CONEXIÓN/PREPARACIÓN

## Conectar la antena y el cable de corriente

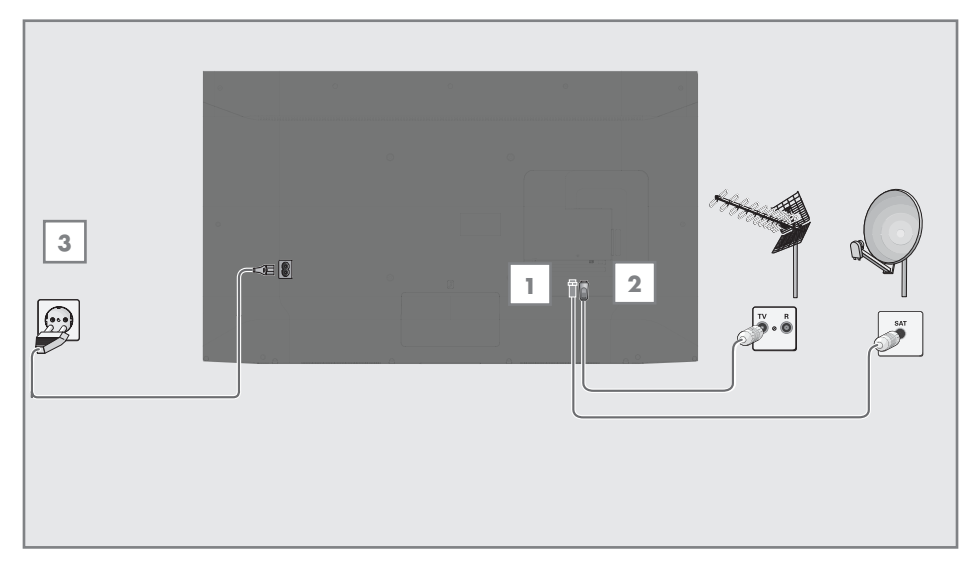

1 Para recibir canales digitales por satélite (DVB-S), conecte el cable de la antena de satélite a la toma de antena »SATELLITE« del televisor;

y/o

2a Para las emisoras digitales terrestres (DVB-T), conecte el cable de la antena de techo, de interior (antena pasiva o activa de interior con corriente propia) en la toma de antena »ANT IN« del televisor;

o

2b Para las emisoras digitales de la red de televisión por cable (DVB-C), conecte el cable de antena en la toma de antena »ANT IN« del televisor.

#### Nota:

- Cuando conecte una antena de interior es posible que tenga que probarla en diferentes posiciones hasta conseguir la mejor recepción.
- 3 Conecte el cable de corriente a la toma »AC IN« del televisor.
- 4 Conecte el cable de corriente al enchufe de la pared.

#### Nota:

- Conecte el aparato a la toma de corriente sólo después de haber conectado los dispositivos externos y la antena.
- No utilice adaptadores de enchufe ni alargadores que no cumplan con las normas de seguridad aplicables. No manipule el cable de corriente.

## 10 ESPAÑOL

# CONEXIÓN/PREPARACIÓN

## Instalación o colgado

<sup>7</sup> Seleccione una ubicación para que la luz del sol no incida directamente en la pantalla.

#### Instalación con soporte

- A fin de montar el soporte, consulte las instrucciones de instalación incluidas.
- <sup>7</sup> Coloque el televisor en una superficie dura y nivelada.

#### Preparación de la instalación para el kit de instalación VESA

Para comprar el conjunto de instalación, comuníquese con el distribuidor autorizado.

Necesitará lo siguiente

- Unas tijeras,
- <sup>7</sup> Un destornillador de punta cruzada.

Observe las instrucciones de instalación del conjunto de instalación de VESA.

- 1 Ponga el televisor dentro de un film en una superficie lisa con la pantalla hacia abajo.
- 2 Corte el film por la parte posterior con las tijeras.
- 3 Conecte los cables necesarios a los conectores del televisor. Consulte la sección "Conexiones" de este manual.
- 4 Amarre los cables para que no se cuelguen al suelo.
- 5 Atornille el soporte VESA al televisor y móntelo según las instrucciones de instalación.

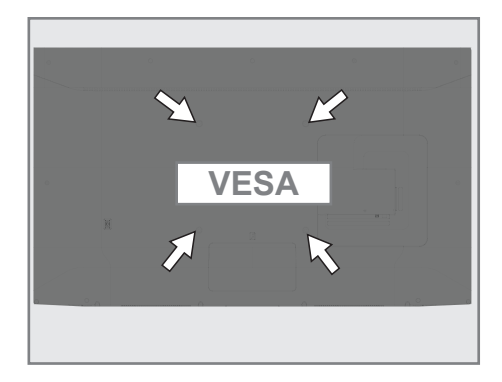

# CONEXIÓN/PREPARACIÓN

## Colocación de las pilas en el mando a distancia

- 1 Abra el compartimento de las pilas.
- 2 Coloque las pilas tal y como se indica en la parte inferior del compartimento de las pilas (2 × Alkaline/LR03/AAA).
- 3 Cierre el compartimento de las pilas.

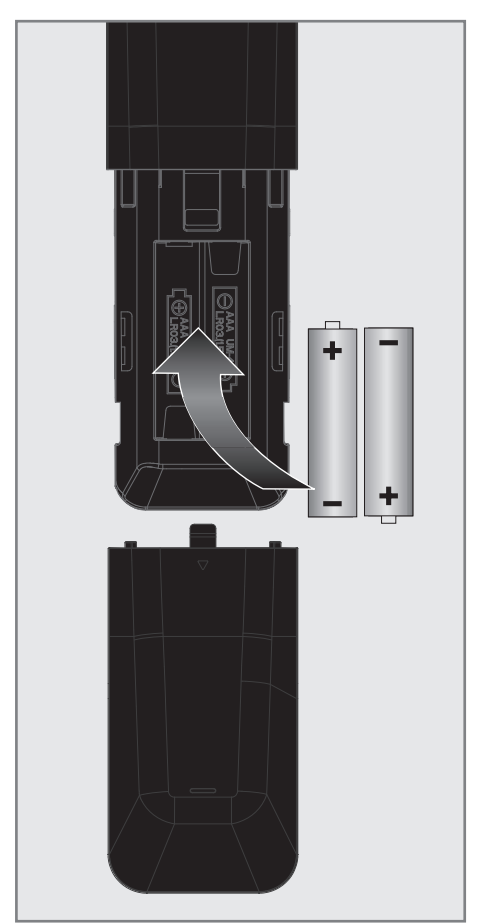

Nota:

- Si el televisor ya no reacciona correctamente a los comandos del mando a distancia, es posible que las pilas estén agotadas. Asegúrese de eliminar las pilas usadas.
- **El fabricante no acepta ninguna** responsabilidad por los daños resultantes del uso de pilas gastadas.

Nota sobre el medio ambiente

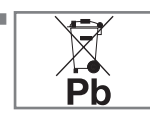

Este símbolo en la pila o en el embalaje indica que la pila suministrada con este aparato no debe ser tratada como residuo

doméstico. En algunas pilas, este símbolo podrá utilizarse en combinación con un símbolo químico. Los símbolos químicos de mercurio (Hg) o plomo (Pb) se añaden si la pila contiene más de 0,0005% de mercurio o 0,004% de plomo.

 Las pilas, incluso las que no contienen metales pesados, no pueden eliminarse con la basura doméstica. Por favor, deseche las pilas usadas de forma respetuosa con el medio ambiente. Infórmese de las normas legales que se aplican en su zona.

# DESCRIPCIÓN GENERAL-

## Conexión del televisor

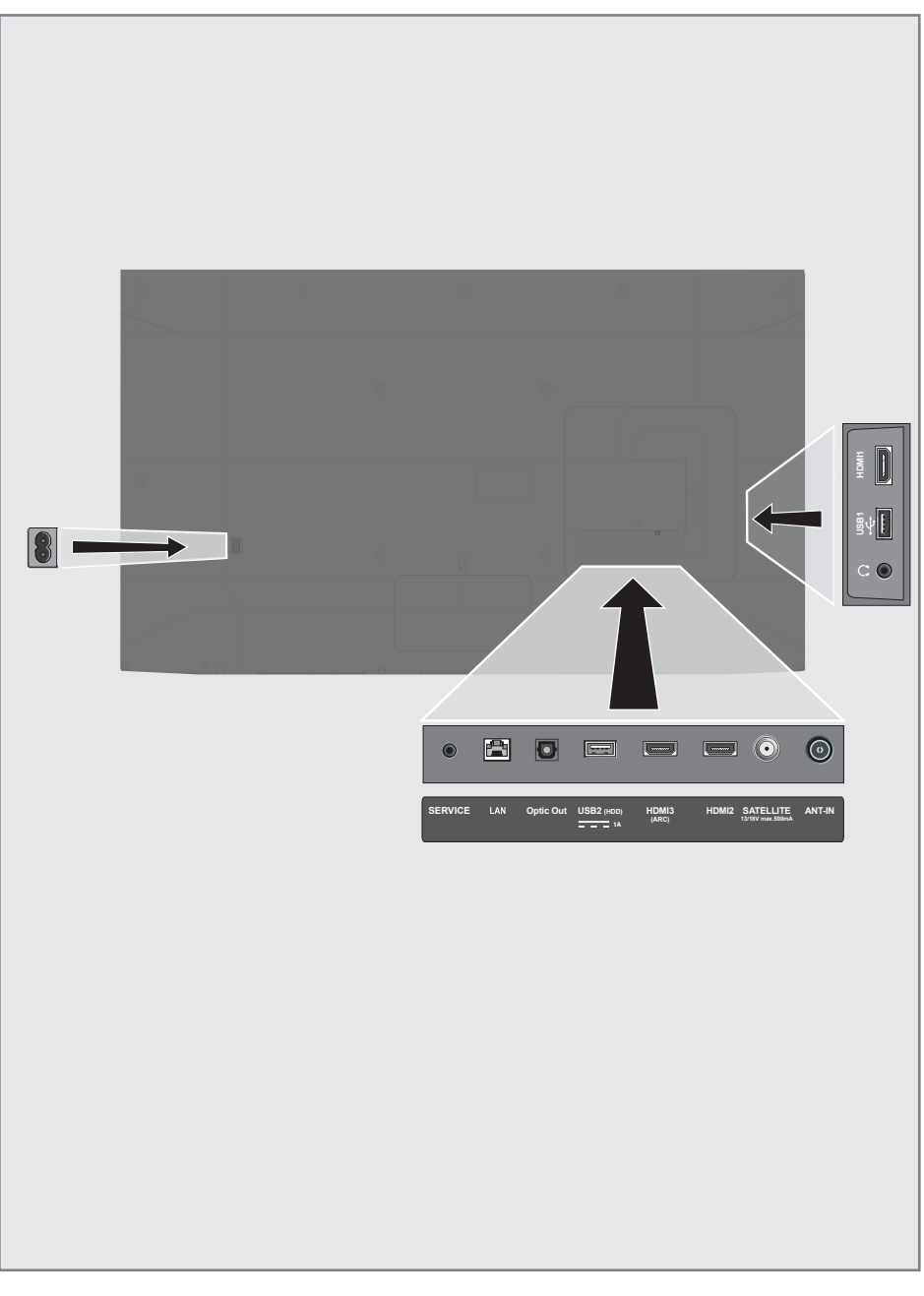

# DESCRIPCIÓN GENERAL

- **AC IN:** Entrada del cable de corriente.
- **SERVICE:** Sólo servicio.
- **LAN:** Conexión a una red.
- **Optic Out:** salida óptica de sonido.
- **USB(HDD):** Para dispositivos de datos y multimedia externos.
- **HDMI3 (ARC):** Entrada para sonido digital y datos de imágenes.
- **HDMI2:** Entrada para sonido digital y datos de imágenes.
- **5ATELLITE:** Entrada para la señal de antena por satélite. Apto para el sistema de cable único SCR.
- **ANT IN:** Para el cable de la antena (antena terrestre o la conexión del cable).
- $\Omega$ : Salida de auriculares.
- **USB 1:** Zócalo USB para medio de datos externo.
- **HDMI1:** Entrada para sonido digital y datos de imágenes.
- **CI:** Para módulos CA para la recepción de canales codificados.

Teclado

Encender el televisor desde el modo de espera

1 A fin de encender el televisor desde el modo de espera, pulse el botón  $\Phi$ .

### Cambiar el televisor al modo de espera y encenderlo desde el modo de espera

- 1 El televisor pasará al modo de reposo al pulsar brevemente el botón  $\Phi$  mientras el televisor está encendida.
- 2 El televisor se encenderá desde el modo de reposo cuando se pulse brevemente  $\Phi$ mientras esté en modo de reposo.

# DESCRIPCIÓN GENERAL-

## Mando a distancia

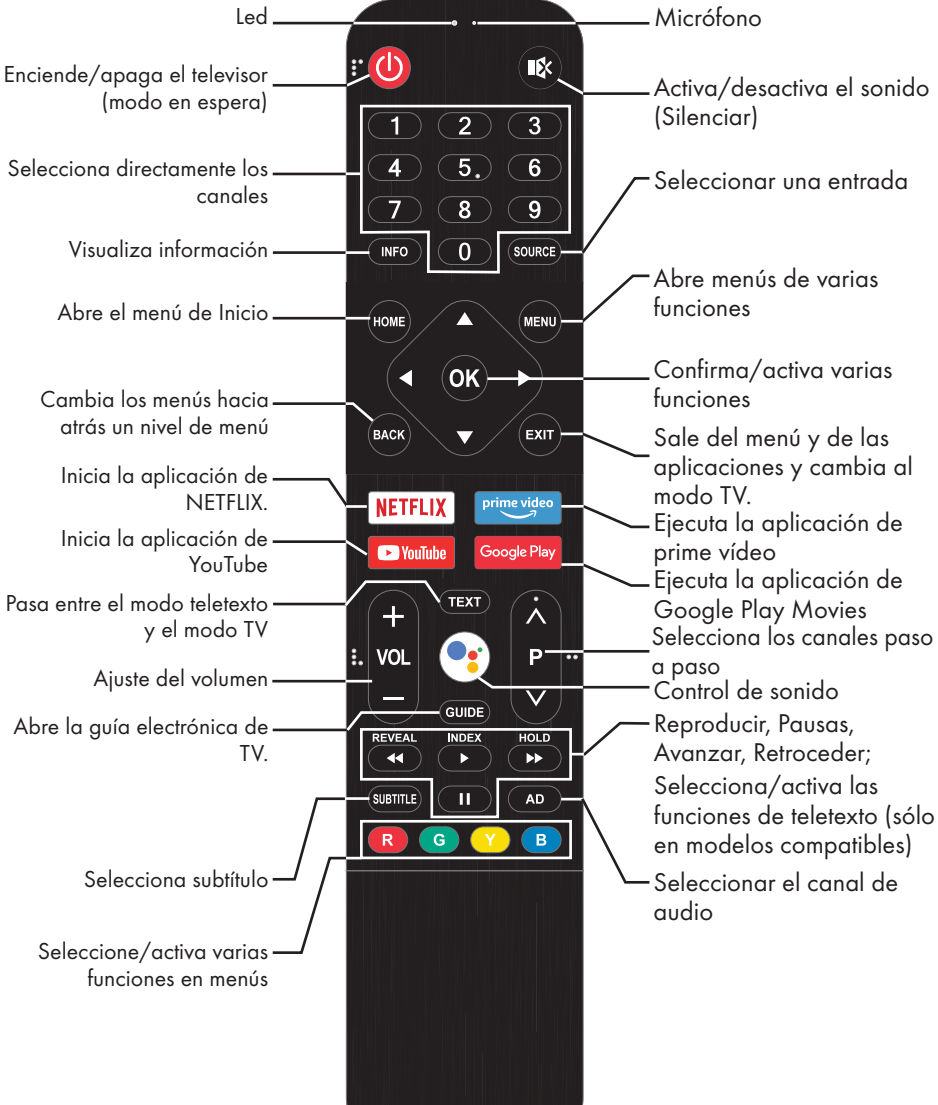

#### Control del cursor

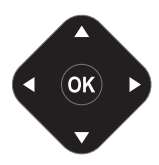

Desplaza el cursor hacia arriba y hacia abajo en los menús Mueve el cursor hacia la derecha e izquierda en los menús.

Activa varias funciones.

El televisor está dotado de un "asistente de instalación", que le guía paso a paso por los ajustes básicos.

Mediante el diálogo en pantalla, la guía del usuario permite presentar de forma sencilla y clara para todo el mundo ajustes y entradas de datos supuestamente complejos.

En la pantalla aparecen páginas y elementos de diálogo que identifican los pasos de funcionamiento posteriores y probables. Para ello, también verás los símbolos de los botones necesarios del mando a distancia. Los ajustes básicos en detalle:

- selección del idioma y del país;
- emparejamiento del mando a distancia;
- configuración de la red (si es necesario);
- inicio de sesión con Amazon;
- Configuración de la emisora (DVB-S, DVB-T y DVB-C).

Los ajustes detallados se encuentran en las páginas 17 y 21.

### Configuración de la conexión a la red doméstica

Según el tipo de conexión de la red doméstica, conecte su televisor a la red doméstica:

- a través de una conexión LAN o
- sin cable a través de WLAN

#### Conexión LAN automática,

todos los datos relacionados con la configuración de la conexión (»Dirección IP«, »Máscara de red«, »Puerta de enlace« y »DNS«) se obtienen del módem automáticamente.

Hay varias opciones cuando se utiliza WLAN:

#### Conexión automática WLAN,

todos los datos relacionados con la configuración de la conexión (»Dirección IP«, »Máscara de red«, »Puerta de enlace« y »DNS«) se obtienen del módem automáticamente. Según el enrutador, podrá utilizar las siguientes opciones:

- Conexión con contraseña de red.

### Sintonizar los canales de televisión

Dependiendo del tipo de antena conectada, podrá decidir qué canales quiere que busque el televisor.

DVB-S - En la página 19,

 ajusta los canales de televisión digital desde el satélite.

- Tiene dos opciones para esta búsqueda:
- Configuración básica que prescribe una elección estándar. Por ejemplo, el satélite Astra 19,2° Este; Sólo tiene que iniciar la búsqueda;
- la instalación profesional, que le permite realizar todos los ajustes necesarios y establecer los parámetros del sistema receptor.

DVB-C - Para configurar los canales de televisión digital por cable, consulte la página 21

DVB-T - Para configurar los canales de televisión digital terrestre, véase la página 21

Nota:

■ Consulte la sección "Configuración detallada de los canales" a partir de la página 89 para obtener más información sobre la configuración de los canales de televisión digital.

## Primera configuración y ajuste del televisor

- 1 Conecta los cables de antena y de dispositivo externo.
- 2 Inserte el enchufe en la toma de alimentación.
- 3 Encienda TV utilizando » $\Phi$ « en el mando a distancia
	- Después de un tiempo el menú de accesorios se mostrará en la pantalla.
- 4 Con el fin de emparejar el mando a distancia Bluetooth, pulse »HOME« y < simultáneamente durante 5 segundos.
	- LED verde del mando a distancia inicia a parpadear.
- 5 Dispositivos Bluetooth escaneados y encontrados aparecerán en el menú. Seleccione "TV BLE Remote" y pulse »OK«.
	- Esto completa el emparejamiento del mando a distancia y TV.

#### Importante:

- En caso de tener problemas en el emparejamiento del mando a distancia Bluetooth, deberá reiniciarlo. A tal fin, pulse y mantenga pulsado los botones »HOME« y < en el mando a distancia a la vez durante 10 segundos.
- 6 Seleccione el idioma.

#### Nota:

- <sup>7</sup> Podrá configurar el televisor mediante 2 métodos.
- »Configuración Rápida« Si dispone de un teléfono Android, podrá transferir ajustes de red y ajustes de la cuenta fácilmente desde el teléfono.
- »Configuración Manual« Si no dispone de un teléfono Android, podrá introducir todos los ajustes manualmente.
	- Reanudar desde el punto 7 para una configuración rápida; o
	- Continúe desde el punto 14 para una configuración manual.

#### Configuración rápida

- 7 Seleccione »Reanudar« y pulse »OK« para confirmar.
- Siga las instrucciones mostradas en la pantalla del televisor.
	- Se mostrará el menú »Servicios y Condiciones« al completar la configuración.
- 9 Seleccione »Aceptar« y pulse »OK« para confirmar.
- 10 Seleccione »Sí« a fin de permitir el intercambio de la información de ubicación del dispositivo

o

Seleccione »No« y confirme con »OK« si no desea compartir la información de localización.

11 Seleccione »Sí« para contribuir al desarrollo de Android;

o

Seleccione »No« y confirme con »OK« si no desea compartir la información de localización.

- 12 Seleccione las aplicaciones que desee instalar de la lista de aplicaciones recomendadas y seleccione »Continuar« para seguir y confirme con »OK«.
- 13 Configuración de Android completada. Pulse »>« para ver las características del aparato.

Nota:

<sup>7</sup> Continúe desde el punto 23 si ha realizado una Configuración rápida.

#### Configuración manual

- 14 Seleccione »Omitir« y pulse »OK« para confirmar.
- 15 Seleccione la red inalámbrica con »V« o »Λ« o pulse »OK«.
- 16 Introduzca la contraseña de la red inalámbrica con el teclado de la pantalla, seleccione » y pulse »OK«.
	- Aparecerá el mensaje »Conectarse a la red.......« y luego se mostrará el mensaje »Conectado con éxito a Internet«.
- 17 Seleccione »Iniciar sesión« y confirme con »OK«

o

Para continuar sin entrar, seleccione »Saltar« y confirme pulsando »OK«.

- **18** Seleccione » $\rightarrow$ « y pulse »**OK**« para continuar después de introducir su dirección de correo electrónico utilizando el teclado de la pantalla.
- 19 Seleccione » re v pulse » OK« para continuar después de ingresar la contraseña del cuenta con el teclado de la pantalla,
- 20 Siga las instrucciones mostradas en la pantalla del televisor.
	- Se mostrará el menú »Servicios y Condiciones« al completar la configuración.
- 21 Seleccione »Aceptar« y pulse »OK« para confirmar.

22 Seleccione »Sí« a fin de permitir el intercambio de la información de ubicación del dispositivo

o

Seleccione »No« y confirme con »OK« si no desea compartir la información de localización.

23 Seleccione »Sí« para contribuir al desarrollo de Android;

o

Seleccione »No« y confirme con »OK« si no desea compartir la información de localización.

- 24 Seleccione las aplicaciones que desea instalar de la lista de aplicaciones recomendadas y seleccione »Continuar« para seguir y confirme con »OK«.
- 25 Configuración de Android completada. Pulse »>« para ver las características del aparato.
- 26 Seleccione el país.
- 27 Pulse »OK« para establecer una contraseña.
- 28 Introduzca la contraseña »1 2 3 4« pulsando »1...0« en la pantalla de la contraseña y pulse »OK«.
- 29 Introduzca la contraseña »1 2 3 4« utilizando »1...0« en la pantalla de confirmación que se muestra.
	- Se mostrará el menú de »Seleccionar modo del televisor«.
- 30 Confirmar »Inicio« pulsando »OK«;

#### o

Utilice »<sup>•</sup> « o »<sup>•</sup> « para seleccionar »Almacenar« y confirme con el »OK«.

- »Inicio« modo está optimizado para proporcionar eficiencia energética cuando el televisor se utiliza en hogar.
- El modo »Tienda« está optimizado para poder ver una demo en una tienda con ajustes fijos.

- 31 Para activar la función Chromecast integrada, seleccione »Activado« y confirme pulsando »OK«;
	- o

Use »<sup>•</sup> « o »<sup>•</sup> « para seleccionar »Desactivado« y confirme con »OK«.

Importante:

- <sup>7</sup> Mantener siempre activa la función de Chromecast causa un incremento del consumo eléctrico.
- 32 Seleccione el tipo de antena.
- 33 El siguiente proceso depende del tipo de antena seleccionada. Siga las instrucciones mostradas en pantalla.
	- Para la recepción DVB-S (satélite), vea el punto 34
	- Para la recepción de DVB-C (Cable), vea el punto 51,
	- Para la recepción de DVB-T (Terrestre), vea el punto 56,

### Búsqueda de canales por satélite

34 Seleccione »Satélite«.

 – Aparecerá el menú »Tipo de antena satelital«.

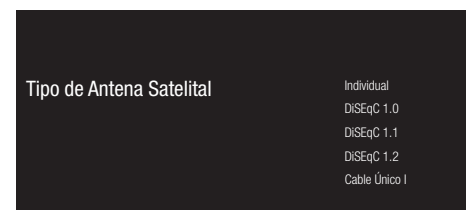

35 Confirmar »Cable único« pulsando »OK«;

o

 Según el sistema de satélite que utilice, seleccione »DiSEqC 1.0«, »DiSEqC 1.1«, »DiSEqC 1.2«, »Cable único I«, »Cable único II« o »Ráfaga de tonos« pulsando »V« o »Λ« y confirme pulsando »OK«.

 – Se mostrará el menú de »Seleccionar Operador«.

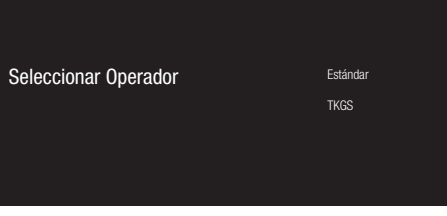

36 Confirme »General« pulsando »OK«;

o

 Seleccione »TKGS« y pulse »OK« para confirmar.

– Se mostrará el menú de »Lista de LNB«.

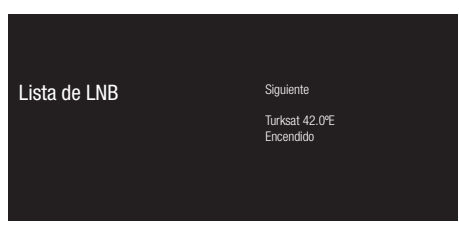

37 Seleccione el satélite que aparece en la lista y confirme pulsando »OK«. – Se mostrará el menú de »Configuración de LNB«.

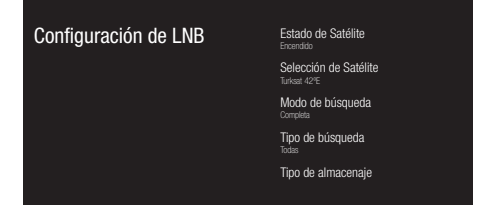

38 Seleccione el »Estado del satélite« como »Activado« pulsando »OK«.

- 39 Selecciona »Selección de Satélite«.
	- Se mostrará el menú de »Selección de Satélite«.

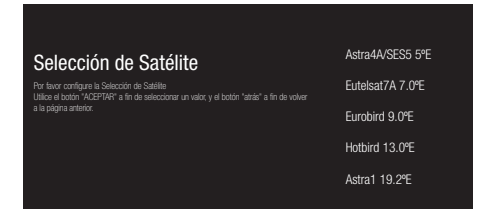

- 40 Seleccione el satélite en el que desea realizar la búsqueda pulsando »V« o »Λ« y confirme pulsando »OK«.
- 41 Seleccione »Modo de búsqueda«.
	- Se mostrará el menú de »Modo de búsqueda«.

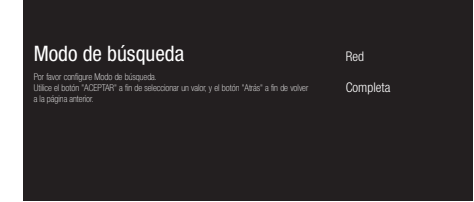

- 42 Seleccione »Red« o »Completo« pulsando »V« o »Λ« y confirme pulsando »OK«.
- 43 Seleccione »Tipo de búsqueda«.
	- Se mostrará el menú de »Tipo de búsqueda«.

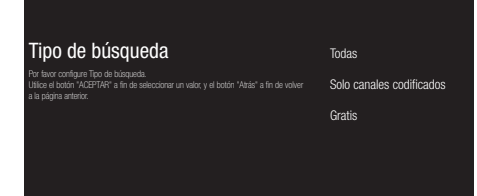

44 Para seleccionar si desea buscar sólo canales digitales gratuitos (gratis) o sólo canales digitales codificados (Encriptada) o ambos (Gratis+encriptada), pulse »V« o »Λ« para seleccionar »Todos«, »Sólo canales codificados« o »Gratis« y pulse »OK« para confirmar.

- 45 Seleccione »Tipo de almacenamiento«.
	- Se mostrará el menú de »Tipo de almacenamiento«.

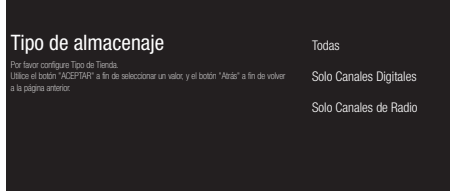

- 46 Para seleccionar si desea buscar sólo canales digitales (Digital) o sólo canales de radio (Radio) o ambos (Digital+Radio), pulse »V« o »Λ« para seleccionar »Todos«, »Sólo canales digitales« o »Sólo canales de radio« y pulse »OK« para confirmar.
- 47 Pulse »BACK« para volver al menú anterior después de completar los ajustes.
- 48 Utilice »V« o »Λ« para seleccionar »Siguiente« y confirme con »OK«.
	- Se mostrará el menú de »Búsqueda de canales«.

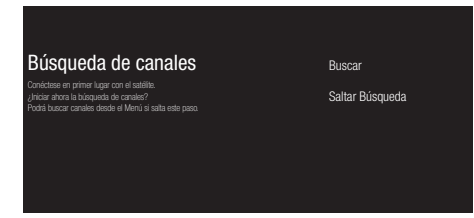

- 49 Para iniciar la búsqueda de canales, seleccione »Búsqueda« y pulse »OK« para confirmar.
	- Se mostrará el menú de »Búsqueda« y se iniciará la búsqueda de emisoras de televisión.
	- Al mostrarse el mensaje de »FINALIZADA« significa que la búsqueda se completó.
- 50 Pulse »OK« para completar la configuración y salir.

## Búsqueda de canales por cable

#### 51 Seleccione »Cable«.

 – Se mostrará el menú de »Seleccionar Operador«.

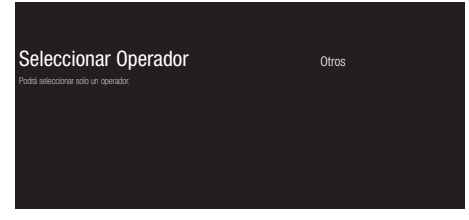

- 52 Confirmar »Otros« pulsando »OK«;
	- Se mostrará el menú de »Búsqueda de canales«.

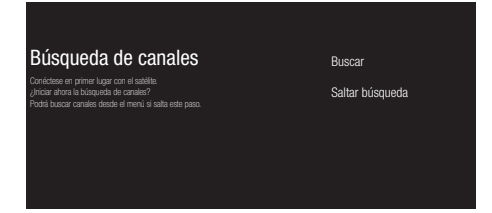

- 53 Para iniciar la búsqueda de canales, seleccione »Búsqueda« y pulse »OK« para confirmar.
	- Se mostrará el menú de »Configuración de búsqueda de canales por cable«.
- 54 Para iniciar la búsqueda de canales, pulse »>«.
	- Se mostrará el menú de »Búsqueda« y se iniciará la búsqueda de emisoras de televisión.
	- Al mostrarse el mensaje de »FINALIZAR« la búsqueda se completa.
- 55 Pulse »OK« para completar la configuración y salir.

## Búsqueda de canales terrestres

#### 56 Seleccione »Antena«.

 – Se mostrará el menú de »Búsqueda de canales«.

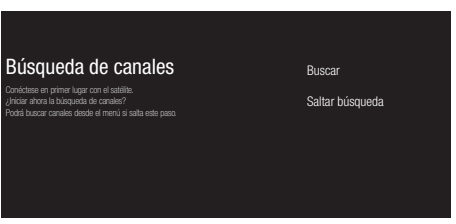

- 57 Para iniciar la búsqueda de canales, seleccione »Búsqueda« y pulse »OK« para confirmar.
	- Se mostrará el menú de »Búsqueda« y se iniciará la búsqueda de emisoras de televisión.
	- Al mostrarse el mensaje de »FINALIZAR« la búsqueda se completa.
- 58 Pulse »OK« para completar la configuración y salir.

## Edición de canales digitales

Los canales encontrados al final de la búsqueda se almacenan por separado para cada fuente de emisión.

A través de la administración de canales podrá cambiar el orden de los mismos, omitirlos, renombrarlos y eliminar la lista de canales. También podrá crear y editar su lista de favoritos.

#### Selección de la fuente de emisión

La tabla de canales para todas las fuentes como satélite (estándar), satélite (operador), cable y antena se almacena por separado. Para editar, seleccione primero la fuente de emisión que va a editar.

- 1 Seleccione la aplicación »TV« en el menú de inicio y pulse »OK«.
	- Se mostrará el modo TV de la fuente de emisión en la que se encuentre.
- 2 Pulse »MENU«.
- 3 Seleccione » $\clubsuit$  Ajustes« pulsando » v confirme pulsando »OK«.
- 4 Seleccione »Canal« con »V« y confirme con »OK«.
- 5 Seleccione »Modo de configuración de canales« con »V« y confirme con »OK«.
- 6 Seleccione la fuente que desea editar entre las opciones »Antena«, »Cable«, »Satélite (Modo Operador)« o »Satélite Estándar« pulsando »V« o »Λ« y confirme pulsando »OK«.
- 7 Pulse »BACK« para volver al menú anterior o

pulse »HOME« para volver al menú de inicio.

#### Saltar canal

Con las teclas »V«, »Λ« o »PΛ«, »PV« podrá seleccionar los canales de televisión que quiera saltar durante la selección de canales. Es posible seleccionar los canales que se saltan con los botones numéricos.

- 1 Pulse »MENU« en el modo TV.
- 2 Seleccione »<sup>2</sup> Ajustes« pulsando »>« y confirme pulsando »OK«.
- 3 Seleccione »Canal« pulsando »V«, »Λ«, y confirme pulsando »OK«.
- 4 Confirme »Canales« pulsando »OK«.
- 5 Seleccione »Saltar Canal« pulsando »V«, »Λ«, y confirme pulsando »OK«. - Se mostrará el menú "Saltar canal".
- 6 Seleccione el canal que desea saltar a la lista pulsando »V« o »Λ« y márquelo pulsando »OK«. -El canal se marcará pulsando » $\checkmark$ «.

Nota:

- <sup>7</sup>Pulse »<« para ver la página anterior en el menú de salto de canal, pulse »>« para ver la página siguiente.
- 7 Pulse »BACK« para volver al menú anterior pulse »HOME« para volver al menú Inicio.

#### Cambiar la ubicación del canal

Cambia la ubicación de los canales recíprocamente. Por ejemplo: Mover el canal 2 al canal 20, el canal 20 al canal 2.

- 1 Pulse »MENU« en el modo TV.
- 2 Seleccione » $\bullet$  Ajustes« pulsando » > « y confirme pulsando »OK«.
- 3 Seleccione »Canal« pulsando »V«, »Λ«, y confirme pulsando »OK«.
- 4 Confirme »Canales« pulsando »OK«.
- 5 Seleccione »Cambiar ubicación del canal« pulsando »V«, »Λ«, y confirme pulsando »OK«.
	- Se mostrará el menú de cambio de ubicación del canal.
- 6 Seleccione el canal que desea mover a la lista pulsando »V« o »Λ« y resáltelo pulsando »OK«.

-El canal se marcará pulsando » $\checkmark$ «.

#### Notas:

- <sup>7</sup>Pulse »<« para ver la página anterior en el menú de cambio de ubicación de canales, pulse »>« para ver la página siguiente.
- Si cambia el orden de los canales, los números de los canales enviados por la emisora cambiarán.
- 7 Seleccione el número de canal que desea cambiar pulsando »V« o »Λ«, y confirme pulsando »OK«.

 - Las ubicaciones de los dos canales cambian recíprocamente.

8 Pulse »BACK« para volver al menú anterior pulse »HOME« para volver al menú Inicio.

#### Mover canal

Mueve los canales a la ubicación que desees y edita la lista.

- 1 Pulse »MENU« en el modo TV.
- 2 Seleccione »<sup>2</sup> Aiustes« pulsando »>« y confirme pulsando »OK«.
- 3 Seleccione »Canal« pulsando »V«, »Λ«, y confirme pulsando »OK«.
- 4 Confirme »Canales« pulsando »OK«.
- 5 Seleccione »Mover canal« pulsando »V«, »Λ«, y confirme pulsando »OK«. - Se mostrará el menú Mover Canal.
- 6 Seleccione el canal que desea mover a la lista pulsando »V« o »Λ« y resáltelo pulsando »OK«. -El canal se marcará pulsando » $\checkmark$ «.

Nota:

- <sup>7</sup>Pulse »<« para ver la página anterior en el menú de mover canal, pulse »>« para ver la página siguiente.
- Si cambia el orden de los canales, los números de los canales enviados por la emisora cambiarán.
- 7 Mueva el canal a la nueva posición del canal pulsando »V«, »Λ« y confirme pulsando »OK«.
	- El canal se traslada a su nueva ubicación.
- Pulse »BACK« para volver al menú anterior pulse »HOME« para volver al menú Inicio.

#### Editar canal

Cambiar el nombre de los canales.

- 1 Pulse »MENU« en el modo TV.
- 2 Seleccione »<sup> $\bullet$ </sup> Ajustes« pulsando » « y confirme pulsando »OK«.
- 3 Seleccione »Canal« pulsando »V«, »Λ«, y confirme pulsando »OK«.
- 4 Confirme »Canales« pulsando »OK«.
- 5 Seleccione »Editar canal« pulsando »V«, »Λ«, y confirme pulsando »OK«. - Se mostrará el menú Editar canal.
- 6 Seleccione el canal que desea editar pulsando »V«, »Λ«, y confirme pulsando »OK«.
	- Se mostrará la información del canal.
- 7 Seleccione »Nombre del canal« pulsando »V«, »Λ«, y confirme pulsando »OK«.
- Para borrar el nombre actual, seleccione » « pulsando »<«, »>«, »V« <sup>o</sup> »Λ« <sup>y</sup> pulse »OK«.
- Seleccione el carácter/número deseado pulsando »<«, »>«, »V« <sup>o</sup> »Λ« <sup>y</sup> pase al siguiente carácter pulsando »OK«. Haga lo mismo con todos los caracteres/ números.

Nota:

- Podrá cambiar entre mayúsculas y minúsculas utilizando » 企« ⇒ » OK«, y cambiar entre caracteres/letras especiales utilizando »=/#«  $\rightarrow \infty$ K«.
- 10 Para guardar el nuevo nombre, seleccione »9« pulsando »<«, »>«, »V« <sup>o</sup> »Λ« en el teclado de la pantalla y pulse »OK«.
- 11 Pulse »BACK« para volver al menú anterior o pulse »HOME« para volver al menú Inicio.

#### Borrar la lista de canales

Borrar la lista de canales de la fuente de emisión seleccionada.

- 1 Pulse »MENU« en el modo TV.
- 2 Seleccione »<sup>2</sup> Ajustes« pulsando » > « y confirme pulsando »OK«.
- 3 Seleccione »Canal« pulsando »V«, »Λ«, y confirme pulsando »OK«.
- 4 Confirme »Canales« pulsando »OK«.
- 5 Seleccione »Borrar la lista de canales« pulsando »V«, »Λ« y confirme pulsando »OK«.
- 6 Seleccione »OK« pulsando »<« o »>« para confirmar el borrado y pulse »OK«;

o

 seleccione »CANCELAR« y pulse »OK« para cancelarlo.

7 Pulse »BACK« para volver al menú anterior o pulse »HOME« para volver al menú Inicio.

#### Crear una lista de favoritos

Podrá seleccionar sus canales favoritos y guardarlos en una lista.

Notas:

- Las listas de favoritos deben crearse por separado para todas las fuentes (satélite, cable y aire).
- Podrá guardar sus canales favoritos en 4 listas distintas. Antes de añadir canales a la lista de favoritos, es necesario seleccionar la lista de favoritos a añadir.
- 1 Abra la lista de canales pulsando »OK« en el modo TV.
- 2 Pulse »B« (azul) para seleccionar la lista de favoritos.
- Seleccione la lista de favoritos a la que se añadirán los canales pulsando »<« o »>« (favoritos 1 a favoritos 4).
- 4 Pulse »BACK« para volver al modo TV.
- 5 Seleccione el canal que desea añadir a la lista de favoritos pulsando »V«, »Λ« o »PΛ«, »PV« o »1...0«.
- 6 Pulse »MENU« y seleccione »Añadir a mis favoritos« pulsando »Λ«, y confirme pulsando »OK«.

- El canal quedará con la marca »<sup>e</sup>«.

#### Nota:

Repita los pasos  $5 \times 6$  para añadir otros canales a la lista de favoritos.

#### Mover los canales en la lista de favoritos

Mueva los canales favoritos a la ubicación del canal que quiera y edite la lista.

- 1 Abra la lista de canales pulsando »OK« en el modo TV.
- 2 Pulse »B« (azul) para seleccionar la lista de favoritos.
- 3 Seleccione la lista de favoritos que desea editar pulsando »<« o »>« (favoritos 1 a favoritos 4).
- 4 Seleccione el canal que desea mover pulsando »V« o »Λ« y pulse »Y« (amarillo).
- 5 Mueva el canal a su nueva posición pulsando »V« o »Λ« y confirme pulsando »OK«.

Nota:

- Repita los pasos  $4 \times 5$  para otros canales que quiera mover.
- 6 Pulse »BACK« para volver almenú anterior o pulse »HOME« para volver al menú Inicio.

#### Eliminación de canales en la lista de favoritos

- 1 Abre la lista de canales pulsando »OK« en el modo TV.
- 2 Pulse »B« (azul) para seleccionar la lista de favoritos.
- 3 Seleccione la lista de favoritos que desea editar pulsando »<« o »>« (favoritos 1 a favoritos 4).
- Seleccione el canal que desea eliminar pulsando »V« o »Λ« y pulse »B« (azul).

Nota:

- Repita el paso 4 para otros canales que desee eliminar.
- 5 Pulse »BACK« para volver al menú anterior o pulse »HOME« para volver al menú Inicio.

# **AJUSTES DE IMAGEN Y SONI**

## Configuración de la imagen

- 1 Pulse »HOME«.
- Use »<«, »>«, »∨« o »∧« para seleccionar »<sup> $\bullet$ </sup> Ajustes« y confirme con »OK«.
- 3 Seleccione »Preferencias del dispositivo« con »V« y confirme con »OK«.
- 4 Seleccione »Imagen« pulsando »V« y confirme pulsando »OK«.

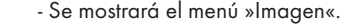

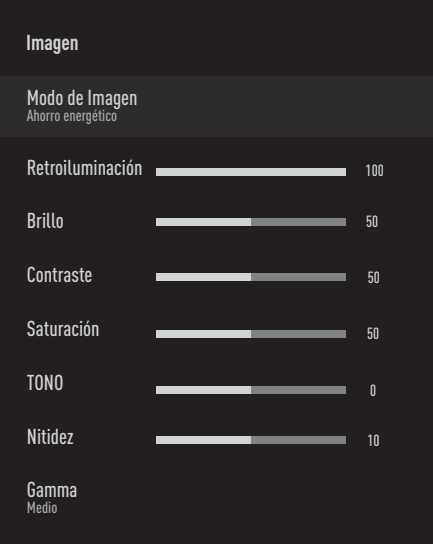

5 Seleccione la línea/función deseada pulsando »V« o »Λ«, seleccione el valor/ opción pulsando »<« o »>«.

Nota:

- Otros ajustes están disponibles en »Vídeo avanzado«.
- 6 Seleccione »Preferencias del dispositivo« con »V« y confirme con »OK«.

Seleccione la línea/función deseada pulsando »V« o »Λ« y confirme pulsando »OK«.

Seleccione el valor/la opción pulsando »<« o »>« y confirme pulsando »OK«.

7 Pulse »BACK« para volver al menú anterior o pulse »HOME« para volver al menú Inicio.

#### Ajustes de imagen mejorados

Los "ajustes de imagen mejorados" son, en principio, mejoras de la imagen digital que, sin embargo, sólo deben utilizarse cuando sea necesario cuando la calidad de la imagen y la transmisión sean excelentes. Es posible que mejoren la vista en pantalla con material pobre, pero pueden afectar negativamente a la pantalla cuando la transmisión y la calidad de la imagen son excelentes.

- <sup>7</sup>»Gamma« Este ajuste determina qué valor de brillo debe mostrarse para cada valor de transmisión digital. La mayoría de las grabaciones se transmiten con un valor gamma de 2,2 (todos los PC con Windows y los más nuevos con sistema operativo MAC funcionan con esto; los sistemas MAC más antiguos y las transmisiones sin perfil de color suelen funcionar con un valor gamma de 1,8).
- »Sistema de gestión del color« Esta función permite ajustar por separado el brillo, el contraste y el tono de los colores. Es posible ajustar estos parámetros por separado para los colores rojo, verde, azul, magenta, negro y amarillo. Con esta función se pueden realizar ajustes avanzados en contenidos muy específicos
- <sup>7</sup>»Corrección del balance de blancos en 11 puntos«- Esta función realiza un ajuste preciso de la temperatura del color en diferentes tonos de gris. Cuando se reproducen en la pantalla contenidos con matices de gris, los componentes rojo-verde-azul de los tonos de gris pueden ajustarse con precisión por separado con esta función.
- »Reducción de ruido« Reduce la »nieve« visible mostrando la imagen un poco menos nítida y creando un ligero desenfoque. Por lo tanto, debe utilizarse lo menos posible con un buen material de imagen.

26 ESPAÑOL
## **AJUSTES DE IMAGEN Y SONID**

- »Reducción de ruido digital« Esta función sólo podrá seleccionarse con fuentes de receptor digital y preajustes AV. Reduce cualquier interferencia de los artefactos (bloques de píxeles) de programas digitales debidos a la compresión MPEG (como los procedentes de los receptores DVB-T y las tasas de transmisión más bajas o los reproductores de DVD).
- »Contraste dinámico« La función ajusta de forma dinámica y óptima el contraste para el contenido de la imagen respectiva, analizando las imágenes y modificándolo en función de un cambio en el contraste. Sin embargo, este aumento del contraste también podrá reducir los niveles de brillo visibles en la imagen.
- »Micro Dimming« Aumenta el nivel de detalle en las imágenes oscuras. El televisor divide la pantalla en pequeñas secciones y analiza cada sección individualmente para determinar el mejor valor de brillo. Esto garantiza la obtención de imágenes más detalladas en contenidos oscuros.
- «Modo película« detecta y procesa automáticamente las películas para todas las fuentes del canal. Esto significa que siempre recibirá una imagen óptima. Esto funciona en los modi 480i, 576i y 1080i en la reproducción del televisor y para otras fuentes de canales. El »Modo Película« se activará para los programas que no tengan señal de película, pudiendo observarse problemas insignificantes como imágenes apagadas, subtítulos incorrectos o líneas finas en la imagen.

#### Restauración de los valores de fábrica para los ajustes de imagen

- Para restablecer los cambios realizados en el menú »Sonido«, pulse »∨« para seleccionar »Restablecer valores predeterminados« y confirme pulsando »OK«.
- 2 Seleccione »SÍ« pulsando »<« o »>« para confirmar el borrado y pulse »OK«;

o

 seleccione »NO« y pulse »OK« para cancelarlo.

3 Pulse »BACK« para volver al menú anterior o pulse »HOME« para volver al menú Inicio.

## **AJUSTES DE IMAGEN Y SONID**

## Ajustes de sonido

- 1 Pulse »HOME«.
- Use »<«, »>«, »∨« o »∧« para seleccionar » A Ajustes« y confirme con »OK«.
- 3 Seleccione »Preferencias del dispositivo« con »V« y confirme con »OK«.
- 4 Seleccione »Sonido« con »V« y confirme con »OK«.
	- Se mostrará el menú »Sonido«.

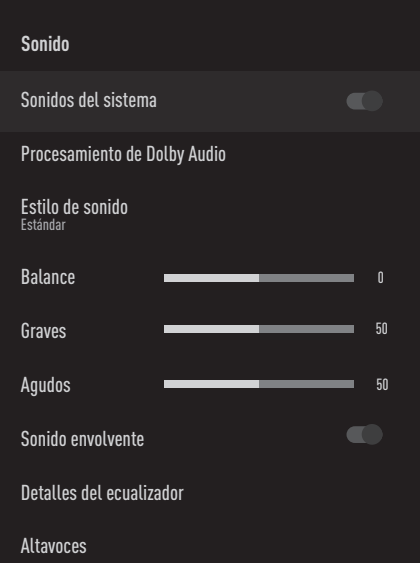

Nota:

**Los procedimientos adicionales se explican** en las secciones siguientes.

### Sonidos del sistema

Podrá activar o desactivar los sonidos del sistema.

- 1 Seleccione la línea »Sonidos del sistema« pulsando »V« o »Λ« y seleccione la posición »Activado« o »Desactivado« pulsando »OK«.
- 2 Pulse »BACK« para volver al menú anterior o pulse »HOME« para volver al menú Inicio.

#### Procesamiento de Dolby Audio

- 1 Seleccione la línea »Procesamiento de Dolby Audio« del menú de sonido, pulsando »V« y confirme pulsando »OK«. - Se mostrará el menú »Procesamiento de Dolby Audio«.
- 2 Confirme »Procesamiento de Dolby Audio« pulsando »OK«.
	- El procesamiento de Dolby Audio está activado.
- 3 Seleccione la línea »Modo de sonido« pulsando »V« y confirme pulsando »OK«.
- 4 Seleccione el modo de sonido »Juego«, »Película«, »Música«, »Noticias«, »Estadio«, »Estándar« o »Usuario« pulsando »V« o »Λ« y confirme pulsando »OK«.
- 5 Seleccione »Ajustador de volumen« pulsando »V« y seleccione »Activado« o »Desactivado« pulsando »OK«.
- 6 Seleccione la línea »Desarrollo del diálogo« pulsando »V« y confirme pulsando »OK«.
- 7 Seleccione »Apagado«, »Bajo«, »Medio« o »Alto« pulsando »V« o »Λ« y confirme pulsando »OK«.
- 8 Pulse »BACK« para volver al menú anterior o pulse »HOME« para volver al menú Inicio.

#### Modo de sonido

Nota:

- El »Estilo de sonido« está activo en el menú cuando la función »Procesamiento de Dolby Audio« esté desactivada.
- 1 Seleccione la línea »Estilo de sonido« del menú de sonido pulsando »V« o »Λ« y confirme pulsando »OK«.
- 2 Seleccione »Estándar«, »Música«, »Película«, »Deporte« o »Usuario« pulsando »V« o »Λ« y confirme pulsando »OK«.
- 3 Pulse »BACK« para volver al menú anterior o pulse »HOME« para volver al menú Inicio.

## **AJUSTES DE IMAGEN Y SONIDO**

#### **Balance**

#### Nota:

- El »Balance« estará activo en el menú cuando la función »Procesamiento de Dolby Audio« esté desactivada.
- 1 Seleccione la línea »Balance« del menú de sonido pulsando »V« o »Λ«.
- 2 Seleccione el valor pulsando » « o » > «.
- 3 Pulse »BACK« para volver al menú anterior o pulse »HOME« para volver al menú Inicio.

#### Graves

Nota:

- <sup>7</sup>La línea »Graves« estará activa en el menú cuando la función »Procesamiento de Dolby Audio« esté desactivada.
- 1 Seleccione la línea »Graves« del menú de sonido pulsando »V« o »Λ«.
- 2 Seleccione el valor pulsando » « o » > «.
- 3 Pulse »BACK« para volver al menú anterior o pulse »HOME« para volver al menú Inicio.

#### **Agudos**

Nota:

- Los »Agudos« estarán activos en el menú cuando la función »Procesamiento de Dolby Audio« esté desactivada.
- Seleccione la línea »Agudos« del menú de sonido pulsando »V« o »Λ«.
- 2 Seleccione el valor pulsando » « o » > «.
- 3 Pulse »BACK« para volver al menú anterior o pulse »HOME« para volver al menú Inicio.

#### Sonido envolvente (Surround)

Nota:

- El »Sonido envolvente« estará activo en el menú cuando la función »Procesamiento de Dolby Audio« esté desactivada.
- Seleccione »Sonido envolvente« pulsando »V« o »Λ« y seleccione la posición »Activado« o »Desactivado« pulsando »OK«.
- 2 Pulse »BACK« para volver al menú anterior o pulse »HOME« para volver al menú Inicio.

## Detalles del Ecualizador

El ecualizador ofrece un ajuste de sonido que usted podrá crear.

Nota:

- El »Ecualizador« estará activo en el menú cuando la función »Procesamiento de Dolby Audio« esté desactivada.
- 1 Seleccione la línea »Detalles del ecualizador« del menú de sonido conh »V« o »Λ« y confirme pulsando »OK«. - Se mostrará el menú »Detalles del ecualizador«.
- 2 Se mostrará la banda de frecuencia »120Hz«. Pulse »<« o »>« para ajustar el valor preferido.
- 3 Seleccione la siguiente banda de frecuencia pulsando »V« o »Λ« para repetir el procedimiento de ajuste.
- 4 Pulse »BACK« para volver al menú anterior o pulse »HOME« para volver al menú Inicio.

#### **Altavoces**

- 1 Seleccione la línea »Altavoces« del menú de sonido pulsando »V« o »Λ« y confirme pulsando »OK«.
- 2 Seleccione »Altavoces del televisor« o »Sistema de sonido externo« pulsando »V« o »Λ« y confirme pulsando »OK«.
- 3 Pulse »BACK« para volver al menú anterior o pulse »HOME« para volver al menú Inicio.

#### Entrada digital

- 1 Seleccione la línea »Entrada digital« del menú de sonido pulsando »V« o »Λ« y confirme pulsando »OK«.
- 2 Seleccione »Auto«, »Direct Switch«, »PCM«, »Dolby Digital Plus« o »Dolby Digital« pulsando »V« o »Λ« y confirme pulsando »OK«.
- 3 Pulse »BACK« para volver al menú anterior o pulse »HOME« para volver al menú Inicio.

## **AJUSTES DE IMAGEN Y SONIDO**

#### Retraso SPDIF

- 1 Seleccione la línea »SPDIF Delay« del menú de sonido pulsando »V« o »Λ«.
- 2 Seleccione el valor pulsando » « o » > «.
- 3 Pulse »BACK« para volver al menú anterior o pulse »HOME« para volver al menú Inicio.

#### Volumen automático

Los canales de televisión emiten a diferentes volúmenes. La función de control automático del volumen significa que el volumen se mantiene igual cuando se cambia de canal.

Nota:

- El »Control automático del volumen« estará activo en el menú cuando la función »Procesamiento de Dolby Audio« esté desactivada.
- 1 Desde el menú de sonido, seleccione la línea »Control automático del volumen« pulsando »V« o »Λ« y seleccione »Activado« o »Desactivado« pulsando »OK«.
- 2 Seleccione la línea »AVL« pulsando »<sup>V</sup>« o »Λ« y seleccione »On« pulsando »OK«.
- 3 Pulse »BACK« para volver al menú anterior o pulse »HOME« para volver al menú Inicio.

#### Modo Downmix

- 1 Pulse »V« o »Λ« para seleccionar »Modo downmix« y pulse »OK« para confirmar.
- 2 Pulse »V« o »Λ« para seleccionar »Estéreo« o »Surround« y confirme pulsando »OK«.
- 3 Pulse »BACK« para volver al menú anterior o pulse »HOME« para volver al menú Inicio.

#### DTS DRC

Ajusta el rango entre lo más alto y lo más bajo.

- Seleccione »DTS DRC« pulsando »∨« o »Λ« y seleccione la posición »Activado« o »Desactivado« pulsando »OK«.
- Pulse »BACK« para volver al menú anterior o pulse »HOME« para volver al menú Inicio.

#### Restablecer los valores predeterminados de fábrica para los ajustes de sonido

- 1 Para restablecer los cambios realizados en el menú »Sonido«, pulse »∨« para seleccionar »Restablecer valores predeterminados« y confirme pulsando »OK«.
- 2 Seleccione »SÍ« pulsando »<« o »>« para confirmar el borrado y pulse »OK«;

o

 seleccione »NO« y pulse »OK« para cancelarlo.

3 Pulse »BACK« para volver al menú anterior o pulse »HOME« para volver al menú Inicio.

## FUNCIONAMIENTO DEL TELEVISOR - FUNCIONES BÁSICAS -

## Encendido y apagado

- 1 Pulse »<sup>心</sup>« para encender el televisor en modo de espera.
- 2 Pulse » $\mathbb{O}_{\mathbb{K}}$  para encender el televisor en modo de espera.

## Selección del modo TV

- 1 En la pestaña »Aplicaciones« del menú »Inicio«, seleccione la aplicación »TV« pulsando »<« o »>« y confirme pulsando »OK«.
	- El modo TV se mostrará en la última fuente de antena seleccionada.

### Selección de una fuente de señal

Pulse »SOURCE«, seleccione la fuente de señal pulsando »V« o »Λ« y confirme pulsando »OK«.

#### o

 Pulse »MENU« en la aplicación TV, confirme »Fuente« pulsando »OK«, seleccione la fuente de señal pulsando »V« o »Λ« y confirme pulsando »OK«

#### o

 Seleccione »SOURCE« Entradas« en el menú »Inicio« pulsando »<«, »>«, »V« <sup>o</sup> »Λ« y confirme pulsando »OK«. Utilice »V« o »Λ« para seleccionar la fuente de señal y confirme pulsando »OK«.

#### Selección del tipo de antena en el modo TV.

- 1 Pulse »MENU« en el modo TV:
- 2 Seleccione »<sup>2</sup> Ajustes« pulsando »>« y confirme pulsando »OK«.
- 3 Seleccione »Canal« con »V« y confirme con »OK«.
- 4 Seleccione »Modo de configuración de canal« con »V« y confirme con »OK«.
- 5 Seleccione el tipo de antena pulsando » $\blacktriangledown$ « o »Λ« y confirme pulsando »OK«.
- 6 Pulse »BACK« dos veces para volver a la emisión.

## Selección de canales

1 Utilice »1...0« para seleccionar directamente los canales.

#### o

 Utilice »PΛ« o »PV« para seleccionar los canales paso a paso;

#### o

 En el modo TV, pulse »OK« En el menú »Lista de canales - Emisión«, seleccione un canal pulsando »V« o »Λ« y confirme pulsando »OK«.

### Ajuste del volumen

Ajuste el volumen pulsando » $\mathbb{I}^{(3)}$ -« o » $\mathbb{I}^{(3)}$ +«.

### Silenciado

1 Utilice » $\mathbb{I}^{\times}$  para apagar el sonido (silenciar) y volver a encenderlo.

## FUNCIONAMIENTO DEL TELEVISOR - FUNCIONES ADICIONALES----

## Modo de imagen

- 1 Pulse »MENU« en el modo TV.
- 2 Seleccione el »Modo de Imagen« pulsando »<« o »>« y confirme pulsando »OK«.
- 3 Seleccione el modo de imagen pulsando »V« o »Λ« y confirme pulsando »OK«.
- 4 Pulse »BACK« para volver a la emisión.

## Cambio de formato de imagen

- 1 Pulse »MENU« en el modo TV.
- 2 Seleccione el »Modo de Imagen« pulsando »<« o »>« y confirme pulsando »OK«. – Se mostrará el menú de imagen.
- 3 Seleccione el modo de imagen pulsando »V« o »Λ« y confirme pulsando »OK«.

#### Notas:

<sup>7</sup>Podrá seleccionar uno de los siguientes formatos de imagen.

#### Formato »automático«

El formato de imagen se cambia automáticamente a »16:9« para los programas de 16:9.

El formato de imagen se cambia automáticamente a »4:3« para los programas de 4:3.

#### Formato »Super Zoom«

Este ajuste es adecuado para películas con una gran relación anchura/altura.

#### Formato »4:3«

La imagen se muestra en formato 4:3.

#### «Película expandir 14:9« y »Película expandir 16:9«.

Durante los programas en formato 4:3, la imagen se estira horizontalmente en caso de seleccionar »16:9« o »14:9«.

La geometría de la imagen se estira horizontalmente.

Con fuentes de señal 16:9 reales (de un receptor de satélite o de la toma Euro-AV) la imagen llena la pantalla completamente y con la geometría correcta.

#### Formato »Pantalla ancha«

El ajuste de pantalla ancha es especialmente adecuado para programas en formato 16:9.

Se eliminan los bordes negros que suelen estar en la parte superior e inferior de la pantalla, la imagen 4:3 llena la pantalla.

Las imágenes transmitidas están ampliadas, pero están ligeramente recortadas en la parte superior e inferior. La geometría de la imagen no cambia.

#### Formato »Pantalla completa«

Cuando se selecciona este modo, la imagen de alta resolución procedente de las entradas HDMI y Componente no se recorta y se muestra en su tamaño original. Este modo sólo se activa en el modo HDMI y para resoluciones iguales o superiores a 720p.

#### Formato »Unscaled« (sin escalar)

El formato "Unscaled" muestra las imágenes en su tamaño original.

#### **Altavoces**

- 1 Pulse »MENU« en el modo TV.
- 2 Seleccione »Altavoces« pulsando »<« o »>« y confirme pulsando »OK«. – Se mostrará el menú de altavoces.
- 3 Seleccione la salida de sonido pulsando »V« o »Λ« y pulse »OK« para confirmar.

## 32 ESPAÑOL

## FUNCIONAMIENTO DEL TELEVISOR - FUNCIONES ADICIONALES-

## Configuración energética

#### Temporizador de apagado

En el menú »Temporizador de apagado« podrá introducir una hora para que el televisor se apague. Una vez transcurrido este tiempo, el televisor pasará al modo de espera.

- 1 Pulse »MENU« en el modo TV.
- 2 Seleccione la opción »Encendido« pulsando »<« o »>« y confirme pulsando »OK«. – Se mostrará el menú de encendido.
- 3 Seleccione pulsando »V« o »Λ« la opción »Temporizador de apagado« y confirme pulsando »OK«.
- 4 Seleccione la hora de apagado pulsando »V« o »Λ« y confirme pulsando »OK«.
- 5 Pulse »BACK« para volver a la emisión.

#### Apagado de la imagen

Sólo podrá apagar la imagen sin poner el televisor en modo de espera.

- 1 Pulse »MENU« en el modo TV.
- 2 Seleccione la opción »Encendido« pulsando »<« o »>« y confirme pulsando »OK«. – Se mostrará el menú de encendido.
- 3 Utilice »V« o »Λ« para seleccionar »Imagen desactivada« y confirme con »OK«.
	- Se apagará la imagen del televisor.
- 4 Pulse cualquier tecla del mando a distancia para volver a encender la imagen.
- 5 Pulse »BACK« para salir del menú.

#### Temporizador de apagado automático

- 1 Pulse »MENU« en el modo TV.
- 2 Seleccione la opción »Encendido« pulsando »<« o »>« y confirme pulsando »OK«. – Se mostrará el menú de encendido.
- 3 Seleccione pulsando »V« o »Λ« la opción »Temporizador de apagado« y confirme pulsando »OK«.
- Seleccione la hora de apagado pulsando »V« o »Λ« y confirme pulsando »OK«.
- 5 Pulse »BACK« para volver a la emisión.

#### Apagado automático cuando no hay señal

Seleccione el momento en que el televisor se apagará automáticamente si no recibe ninguna señal de emisión.

- 1 Pulse »MENU« en el modo TV.
- 2 Seleccione la opción »Encendido« pulsando »<« o »>« y confirme pulsando »OK«. – Se mostrará el menú de encendido.
- 3 Seleccione pulsando »V« o »Λ« para el »Apagado automático cuando no hay señal« y confirme pulsando »OK«.
- 4 Seleccione la hora de apagado pulsando »V« o »Λ« y confirme pulsando »OK«.
- 5 Pulse »BACK« para volver a la emisión.

## FUNCIONAMIENTO DEL TELEVISOR - **FUNCIONES AVANZADAS**

Podrá ajustar la configuración avanzada del televisor en el menú «Opciones avanzadas«.

- 1 Pulse »MENU« en el modo TV.
- 2 Seleccione las »Opciones avanzadas« pulsando »<« o »>« y confirme pulsando »OK«.
	- Se mostrará el menú »Opciones avanzadas«.

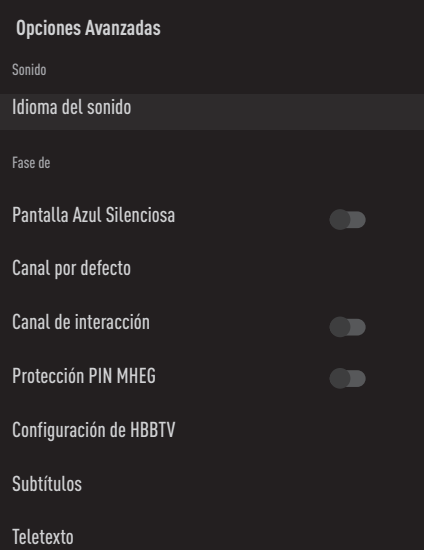

#### Nota:

**Los procedimientos adicionales se explican** en las secciones siguientes.

## Idioma del sonido

Podrá seleccionar varios idiomas cuando vea los canales digitales. Esto depende del programa que se esté emitiendo.

- Seleccione »Idioma de sonido« en el menú »Opciones avanzadas« pulsando »V« o »Λ« y confirme pulsando »OK«.
- 2 Pulse »V« o »Λ« para seleccionar el idioma de sonido compatible y pulse »OK« para confirmar.
- Pulse »**BACK**« para volver a la emisión.

## Pantalla azul

Podrá seleccionar el color azul de la pantalla cuando no hay señal de emisión del televisor.

- 1 Pulse »V« o »Λ« para seleccionar »Pantalla Azul Silenciosa« en el menú »Opciones Avanzadas«.
- 2 Seleccione la posición »Activado« o »Desactivado« con »OK«.
- 3 Pulse »BACK« para volver a la emisión.

## Canal por defecto

Seleccione el canal por defecto en el que se encenderá el televisor.

- 1 Seleccione »Canal por defecto« en el menú »Opciones avanzadas« pulsando »V« o »Λ« y confirme pulsando »OK«.
- 2 Confirme »Seleccionar modo« pulsando »OK«.
- 3 Seleccione »Estado final« o »Elección del usuario« pulsando »V« o »Λ«.
- 4 Pulse »BACK« para volver a la emisión.

## Canal de interacción

Active o desactive la función de canal de interacción.

- 1 Pulse »V« o »Λ« para seleccionar »Canal de Interacción« en el menú »Opciones Avanzadas«.
- 2 Seleccione la posición »Activado« o »Desactivado« con »OK«.
- 3 Pulse »BACK« para volver a la emisión.

### Protección del PIN de MHEG

Habilite la protección con PIN en las aplicaciones MHEG interactivas.

- 1 Pulse »V« o »Λ« para seleccionar »Protección PIN MHEG« en el menú »Opciones Avanzadas«.
- 2 Seleccione la posición »Activado« o »Desactivado« con »OK«.
- 3 Pulse »BACK« para volver a la emisión.

## FUNCIONAMIENTO DEL TELEVISOR - **FUNCIONES AVANZADAS -**

## Subtítulos

1 Seleccione »Subtítulos« en el menú »Opciones avanzadas« pulsando »V« o »Λ« y confirme pulsando »OK«. - Se mostrará el menú »Subtítulos«.

#### Nota:

<sup>7</sup>En el modo TV, podrá abrir el menú »Subtítulos« pulsando »SUBTITLE«.

#### Subtítulos analógicos

- 1 Seleccione »Subtítulos analógicos« en el menú »Subtítulos« pulsando »V« o »Λ« y confirme pulsando »OK«.
- 2 Pulse » V« o » A« para seleccionar »Activado«, »Desactivado« o »Mute« y confirme pulsando »OK«.

#### Importante:

- En caso de seleccionar la opción »mute«, se mostrarán los subtítulos analógicos en la pantalla, pero no saldrá ningún sonido por los altavoces.
- 3 Pulse »BACK« para volver a la emisión.

#### Subtítulos digitales

- Seleccione »Subtítulo Digital« en el menú »Subtítulo« pulsando »V« o »Λ« y confirme pulsando »OK«.
- 2 Pulse »<sup>•</sup> « o »<sup>•</sup> « para seleccionar »Activado« o »Desactivado« y confirme pulsando »OK«.
- 3 Pulse »BACK« para volver a la emisión.

#### Idioma de los subtítulos digitales

- 1 Seleccione »Idioma de subtítulos digitales« en el menú »Subtítulos« pulsando » $\mathbb{V}$ « o »Λ« y confirme pulsando »OK«.
- 2 Pulse »V« o »Λ« para seleccionar el idioma de los subtítulos digitales y pulse »OK« para confirmar.
- 3 Pulse »BACK« para volver a la emisión.

### Segundo idioma de subtítulos digitales

- Seleccione »Segundo idioma de subtítulos digitales« en el menú »Subtítulos« pulsando »V« o »Λ« y confirme pulsando »OK«.
- 2 Pulse »V« o »Λ« para seleccionar el segundo idioma de subtítulos digitales y pulse »OK« para confirmar.
- 3 Pulse »BACK« para volver a la emisión.

#### Tipo de subtítulos

- Seleccione »Tipo de subtítulos« en el menú »Subtítulos« pulsando »V« o »Λ« y confirme pulsando »OK«.
- 2 Pulse » V« o » A« para seleccionar »Normal« u »Opción de discapacidad auditiva« y confirme pulsando »OK«.

#### Nota:

- En caso de seleccionar la opción »Discapacidad auditiva«, los servicios de subtítulos se proporcionan con anotaciones.
- 3 Pulse »BACK« para volver a la emisión.

## Selección del idioma del teletexto

Seleccione »Teletexto« en el menú »Opciones avanzadas« pulsando »V« o »Λ« y confirme pulsando »OK«. - Se mostrará el menú »Teletexto«.

#### Idioma del Teletexto Digital

- 1 Seleccione »Idioma del teletexto digital« en el menú »Teletexto« pulsando »V« o »Λ« y confirme pulsando »OK«.
- 2 Pulse »V« o »Λ« para seleccionar el idioma del teletexto digital y pulse »OK« para confirmar.
- 3 Pulse »BACK« dos veces para volver a la emisión.

#### Idioma de decodificación de páginas

- Seleccione »Idioma de decodificación de páginas« en el menú »Teletexto« pulsando »V« o »Λ« y confirme pulsando »OK«.
- 2 Pulse »V« o »Λ« para seleccionar el idioma de decodificación de la página y pulse »OK« para confirmar.
- ESPAÑOL 35 Pulse »BACK« dos veces para volver a la emisión.

## FUNCIONAMIENTO DEL TELEVISOR - **FUNCIONES AVANZADAS**

### Clave BISS

La clave Biss es una técnica de encriptación. Podrá ver una frecuencia codificada con la clave Biss introduciendo la clave Biss.

#### Nota:

- La opción BISS Key se muestra en el menú sólo cuando la fuente de emisión sea la de Satélite.
- 1 Seleccione »Clave BISS« en el menú »Opciones Avanzadas« pulsando »V« o »Λ« y confirme pulsando »OK«.
- 2 Utilice »**V**« o »Λ« para seleccionar »Frecuencia« y confirme pulsando »OK«.
- 3 Introduzca la frecuencia a la que introducirá la clave Biss con el »1...0«, seleccione el » $\checkmark$ « en el teclado virtual y confirme pulsando »OK«.
- 4 Seleccione pulsando »V« o »Λ« la »Tasa de símbolos (Ksym/s)« y confirme pulsando »OK«.
- 5 Introduzca la tasa de símbolos de la frecuencia para la que introducirá la clave Biss con el »1...0«, seleccione el »√« en el teclado virtual y confirme pulsando »OK«.
- 6 Utilice »V« o »Λ« para seleccionar »Polarización« y confirme pulsando »OK«.
- 7 Seleccione la polarización de la frecuencia para la que va a introducir la clave Biss pulsando »V« o »Λ« y confirme pulsando »OK«.
- 8 Utilice »V« o »Λ« para seleccionar »ID de programa« y confirme pulsando »OK«.
- Introduzca el identificador de programa de frecuencia para el que introducirá la Clave Biss con el »1...0«, seleccione el »√« en el teclado virtual y confirme pulsando »OK«.
- 10 Seleccione pulsando »V« o »Λ« la »Tecla CW« y confirme pulsando »OK«.
- 11 Introduzca la clave Biss con el »1...0«, seleccione el » $\checkmark$ « en el teclado virtual y confirme pulsando »OK«.

12 Utilice »V« o »A« para seleccionar »Guardar tecla« y confirme pulsando »OK«.

#### Nota:

- La clave BISS se podrá introducir para más de una frecuencia. Repita los pasos 2 a 12 para añadir claves Biss a diferentes frecuencias.
- 13 Pulse »BACK« para volver a la emisión.

## Apagado automático

Esta función pondrá el televisor en modo de espera en 4 horas según la normativa europea, si no se pulse ninguna tecla del televisor o del mando a distancia.

- Seleccione »Apagado automático« en el menú »Opciones avanzadas« pulsando »V« o »Λ« y confirme pulsando »OK«.
- 2 Seleccione »Nunca«, »4 horas«, »6 horas« u »8 horas« pulsando »V« o »Λ« y confirme pulsando »OK«.
- 3 Pulse »BACK« para volver a la emisión.

## FUNCIONAMIENTO DEL TELEVISOR - FUNCIONES AVANZADAS -

## Configuración de TKGS

Nota:

- Ajustes TKGS se muestra en el menú sólo cuando la fuente de emisión sea la de Satélite.
- Seleccione »TKGS« en el menú »Opciones avanzadas« pulsando »V« o »Λ« y confirme pulsando »OK«.
	- Se mostrará el menú »Ajuste TKGS«.

### Modos de funcionamiento

- 1 Seleccione »Modo de funcionamiento« en el menú »Aiuste TKGS« pulsando » $\blacktriangledown$ « o »Λ« y confirme pulsando »OK«.
- 2 Pulse »V« o »Λ« para seleccionar »Auto«, »Flexible« o »TKGS Desactivado« y confirme pulsando »OK«.

Nota:

- <sup>7</sup>Si el modo de funcionamiento de TKGS es »Auto«, »Cambiar ubicación del canal«, »Mover canal« y »Editar canal« no están activos. Seleccione »Flexible« o »TKGS Desactivado« para editar los canales.
- 3 Pulse »BACK« dos veces para volver a la emisión.

#### Lista de Ubicaciones TKGS

- 1 Seleccione »Lista de Ubicaciones TKGS« en el menú »Ajuste TKGS« pulsando »V« o »Λ« y confirme pulsando »OK«.
- 2 Confirme »Haga clic para añadir ubicación« pulsando »OK«.
- 3 Utilice »V« o »Λ« para seleccionar »Frecuencia« y confirme pulsando »OK«.
- 4 Introduzca la frecuencia de la lista de canales pulsando »1...0«, seleccione » $\checkmark$ « en el teclado virtual y confirme pulsando »OK«.
- 5 Seleccione pulsando »V« o »Λ« la »Tasa de símbolos (Ksym/s)« y confirme pulsando »OK«.
- 6 Introduzca la tasa de símbolos de la frecuencia de la lista de canales pulsando »1...0«, seleccione el »9« en el teclado virtual y confirme pulsando »OK«.
- 7 Utilice »V« o »Λ« para seleccionar »Polarización« y confirme pulsando »OK«.
- 8 Utilice »V« o »Λ« para seleccionar la polarización y confirme pulsando »OK«.
- 9 Utilice »V« o »Λ« para seleccionar »ID de programa« y confirme pulsando »OK«.
- 10 Introduzca el identificador de programa de la lista de canales pulsando »1...0«, seleccione » $\checkmark$ « en el teclado virtual y confirme pulsando »OK«.
- 11 Utilice »<sup>•</sup> « o »<sup>•</sup> « para seleccionar »Guardar ubicación« y confirme pulsando »OK«.

Nota:

- La lista de ubicaciones TKGS podrá introducirse para más de una frecuencia. Repita los pasos 2 a 11 para añadir a diferentes frecuencias.
- 12 Pulse »BACK« dos veces para volver a la emisión.

## FUNCIONAMIENTO DEL TELEVISOR - **FUNCIONES AVANZADAS--**

#### Restablecer la versión de la tabla

- 1 Seleccione »Restablecer versión de tabla« en el menú »Aiuste TKGS« pulsando » $\blacktriangledown$ « o »Λ« y confirme pulsando »OK«. - Se mostrará un mensaje de advertencia.
- 2 Seleccione »OK« para confirmar el reinicio;
	- o

 »Cancelar« para cancelar y pulsar »OK« para confirmar.

3 Pulse »BACK« para volver a la emisión.

#### Lista de favoritos

- 1 Seleccione »Lista Preferida« en el menú »Ajuste TKGS« pulsando »V« o »Λ« y confirme pulsando »OK«.
- 2 Pulse »V« o »Λ« para seleccionar »HD« o »SD« y confirme pulsando »OK«.
- 3 Pulse »BACK« para volver a la emisión.

### Información de la señal

1 Seleccione »Información del sistema« en el menú »Opciones avanzadas« pulsando »V« o »Λ« y confirme pulsando »OK«. - Se mostrará »Información del sistema«.

#### Notas:

- La información de la señal cambia según la fuente actual.
- <sup>7</sup>El nivel de la señal no sólo depende del sistema receptor, sino también del canal que esté activo en ese momento. Recuerde esto cuando alinee su antena utilizando la pantalla de nivel de señal.
- 2 Pulse »BACK« para volver a la emisión.

### Información de la versión

- 1 Seleccione »Información de versión« en el menú »Opciones avanzadas« pulsando »V« o »Λ« y confirme pulsando »OK«. - Se mostrará »Información de la versión«.
- 2 Pulse »BACK« para volver a la emisión.

# GUÍA ELECTRÓNICA DE TELEVISIÓN

La guía electrónica de programas ofrece una visión general de todos los programas que se emitirán en la próxima semana (sólo para las emisoras digitales).

- 1 Pulse »GUIDE« para iniciar la guía electrónica de programas en el modo TV.
	- Se mostrará la guía electrónica de programación de TV.

Notas:

- No todos los canales ofrecen una guía de televisión detallada.
- <sup>7</sup>Muchos emisores proporcionan la programación diaria pero no descripciones detalladas.
- Hay emisoras que no proporcionan ninguna información.
- 2 Seleccione el canal pulsando »V« o »Λ«. - Se muestra información sobre el programa actual en el canal de televisión seleccionado.
- 3 Pulse »>« para seleccionar la información de las siguientes emisiones y pulse »<« para volver a la información de las emisiones actuales.
- 4 Pulse »R« (rojo) para ver los programas del día anterior, pulse »G« (verde) para ver los programas del día siguiente.
- 5 Pulse »Y« (amarillo) para ver la información detallada del programa.
- 6 Pulse »B« (azul) para filtrar los programas.

Nota:

- Consulte las instrucciones de la pantalla para conocer las opciones adicionales.
- 7 Pulse »BACK« para volver a la emisión.

## **MODO HBBTV**

## ¿Qué es HbbTV?

Con su moderna estructura, contenido e imágenes y vídeos de alta definición (HD), HbbTV es una nueva tecnología en la que la emisión y la banda ancha pueden utilizarse conjuntamente y que permite acceder a las aplicaciones interactivas que la emisión proporciona a través de Internet. El televisor debe estar conectado a Internet para recibir la emisión de HbbTV.

Cuando se cambia a un canal de televisión que ofrece el servicio HbbTV, se mostrará el mensaje correspondiente.

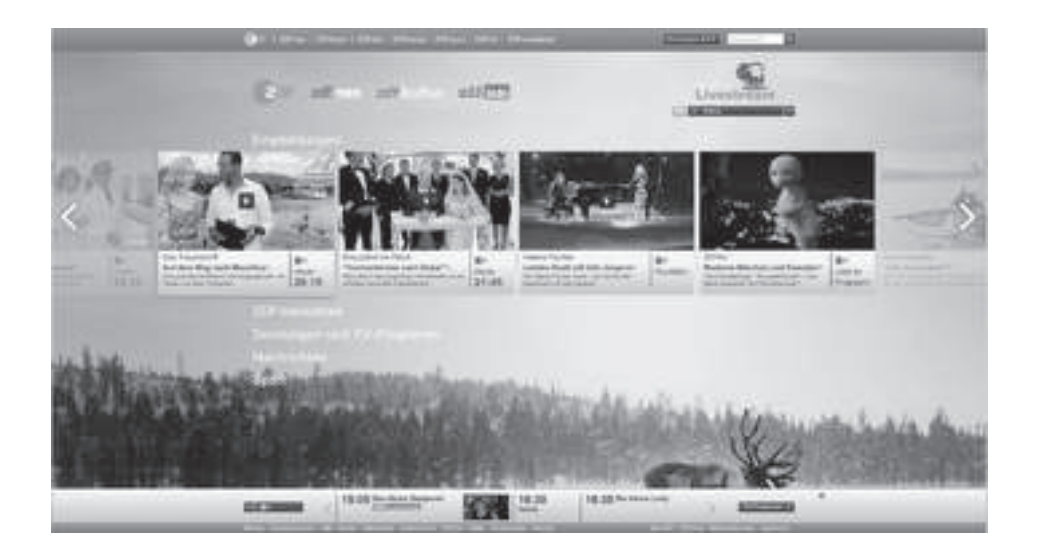

## MODO HRRT

## Uso de HbbTV

Cuando cambie a un programa del televisor que soporte HbbTV, aparecerá un mensaje informativo indicando que la emisión de HbbTV está disponible.

- Pulse»R« (rojo) para abrir HbbTV.
	- Aparecerá en la pantalla la información relativa al servicio. Además, aparecerán los botones de colores necesarios para navegar por los menús.

#### Nota:

- La gama de temas y la selección de temas individuales están sujetas al proveedor del programa.
- Los botones numéricos entre »1« y »<sup>0</sup>« se utilizan para funciones adicionales.
- 2 Pulse »G« (verde), »Y« (amarillo) o »B« (azul) para seleccionar el campo temático deseado.
- 3 Seleccione la opción que desee pulsando »V«, »Λ«, »<« <sup>o</sup> »>« en el campo temático seleccionado y confirme pulsando »OK«.
- Pulse »R« (rojo) para cerrar HbbTV.

#### Nota:

■ Si la navegación no funciona en el modo HbbTV, pulse »BACK« para salir de la función.

#### Funciones adicionales para los índices de vídeo

- 1 Pulse  $\triangleright$ « para iniciar la reproducción.
- 2 Pulse » I « para pausar la reproducción.
- 3 Pulse » e « para reanudar la reproducción.
- 4 Pulse »44« para rebobinar. Pulse » $\blacktriangleright$ « para avanzar rápidamente.
- 5 Pulse » « durante 5 segundos para detener la reproducción.

## Configuración de HBBTV

- 1 Pulse »MENU« en el modo TV.
- 2 Seleccione las »Opciones avanzadas« pulsando »<« o »>« y confirme pulsando »OK«.
- 3 Seleccione »Ajustes HBBTV« pulsando »V« o »Λ« y confirme pulsando »OK«. – Se mostrará el menú "Ajustes HBBTV"

#### Nota:

**Los procedimientos adicionales se explican** en las secciones siguientes.

#### Soporte HBBTV

Podrá desactivar HbbTV, de esta manera los avisos de HbbTV no se muestran en los canales que emiten HbbTV.

- 1 Seleccione »Soporte HBBTV« pulsando »V« o »Λ« y seleccione la posición »Activado« o »Desactivado« pulsando »OK«.
- 2 Pulse »BACK« para volver al menú anterior.

#### Preferencias de pantalla

Establezca sus preferencias de pantalla para los servicios HbbTV.

- 1 Seleccione »No seguir« pulsando »V« o »Λ« y confirme pulsando »OK«.
- 2 Pulse »V« o »Λ« para seleccionar »Activado«, »Desactivado« o »Predeterminado« y confirme con »OK«.
- 3 Pulse »BACK« para volver al menú anterior.

## MODO HRRT

#### Configuración de las cookies

Configure su preferencia de cookies para los servicios de HbbTV.

- 1 Seleccione »Configuración de cookies« pulsando »V« o »Λ« y confirme pulsando »OK«.
- 2 Seleccione »Bloquear todo«, »Bloquear cookies de terceros« o »Predeterminado« pulsando »V« o »Λ« y confirme pulsando »OK«.
- 3 Pulse »BACK« para volver al menú anterior.

#### Almacenamiento permanente

Activación/desactivación del almacenamiento permanente para los servicios HbbTV.

- 1 Seleccione »Almacenamiento permanente« pulsando »V« o »Λ« y seleccione la posición »Activado« o »Desactivado« pulsando »OK«.
- 2 Pulse »BACK« para volver al menú anterior.

#### Bloquear sitios del televisor

Bloquear/permitir sitios del televisor.

- 1 Seleccione »Bloquear sitios del televisor« pulsando »V« o »Λ« y seleccione la posición »Activado« o »Desactivado« pulsando »OK«.
- 2 Pulse »**BACK**« para volver al menú anterior.

#### Identificación del dispositivo

Desactivar/activar el ID del dispositivo.

- 1 Seleccione »ID de dispositivo« pulsando »V« o »Λ« y seleccione la posición »Activado« o »Desactivado« pulsando »OK«.
- 2 Pulse »**BACK**« para volver al menú anterior.

#### Restablecer el ID del dispositivo

- 1 Utilice »V« o »Λ« para seleccionar »Restablecer ID de dispositivo« y confirme pulsando »OK«.
- 2 Confirme »OK« pulsando »OK« para confirmar el restablecimiento.

o

pulse »BACK« para cancelar.

3 Pulse »BACK« para volver al menú anterior.

## MODO DE TELETEXTO

### Modo de texto superior o texto inferior

- 1 Pulse »TEXT« para pasar al modo de teletexto.
- 2 Podrá seleccionar las páginas de teletexto directamente pulsando »1...0« o paso a paso pulsando »V« o »Λ«.

#### Nota:

- <sup>7</sup>En la parte inferior de la pantalla, verá una línea de información compuesta por un campo de texto rojo, verde y, según la emisora, amarillo y azul. El mando a distancia tiene botones con los colores correspondientes.
- 3 Pulse » « (rojo) para ir a la página anterior.
- 4 Pulse » « (verde) para seleccionar el tema.
- 5 Pulse » « (amarillo) para seleccionar la partición.
- 6 Pulse » « (rojo) para ir a la página anterior.
- 7 Pulse »TEXT« para salir del modo teletexto.

#### Modo de texto normal

- 1 Pulse »TEXT« para pasar al modo de teletexto.
- 2 Podrá seleccionar las páginas de teletexto directamente pulsando »1...0«.
- 3 Pulse »P-« para ir a la página anterior.
- 4 Pulse »P+« para ir a la página siguiente.
- 5 Pulse »TEXT« para salir del modo teletexto.

#### Llamada directa a la subpágina

Si la página de teletexto seleccionada contiene más páginas, se muestra el número de las subpáginas actuales, así como el número total de páginas.

1 Pulse » << o » > « para seleccionar una subpágina.

## Información sobre la grabación y reproducción de programas de televisión

- <sup>7</sup> Grabación y reproducción de programas, sólo se podrá hacer con emisoras de televisión digital (DVB-S, DVB-T y DVB-C).
- Las emisoras de televisión digital (DVB-S, DVB-T y DVB-C) que podrá grabar y reproducir también dependen de la emisora.
- Además de la grabación y reproducción de programas, la función Timeshift sólo se podrá realizar con un soporte de datos externo (disco duro o memoria USB).
- Las grabaciones pueden realizarse con la mayoría de los soportes de datos del mercado. Sin embargo, no podemos garantizar el funcionamiento de todos los soportes de datos.
- La grabación sólo se podrá realizar en memorias USB y discos duros con formato FAT y FAT32.
- <sup>7</sup> Si graba un programa en un soporte de datos externo, sólo podrá verlo en su televisor. No podrá ver este programa en ningún otro dispositivo.
	- Si envía su televisor a reparar y es necesario sustituir componentes de hardware, es posible que no pueda volver a reproducir las grabaciones en el televisor reparado.
	- Beko no se hace responsable de la pérdida de datos almacenados en cualquier dispositivo de almacenamiento externo.
	- Se recomienda reproducir los archivos guardados en DTV mediante el reproductor multimedia PVR.

## Posibles restricciones en el uso de un soporte de datos externo

Dependiendo de la emisora, podrá experimentar varias restricciones en algunas funciones de algunas emisoras de televisión.

BEKO'nun no influye en estas restricciones.

La grabación de un programa en el soporte de datos externo podrá ser desactivada por la emisora.

 Si »¡URI\* protegido! La función PVR está bloqueada« aparece en la pantalla, entonces la grabación o el cambio de horario están restringidos (una grabación posible) o desactivados (la grabación no es posible) por la emisora.

 \*URI = información de derechos del usuario.

- Si graba y guarda un programa en el archivo de un soporte de datos externo, la reproducción podrá estar restringida. La emisora podrá permitirle ver este programa una o varias veces, pero también podría ponerlo a su disposición sólo durante un periodo de tiempo determinado.
	- Las emisoras de las que están protegidos los niños, exigen inmediatamente un número de PIN antes de iniciar la grabación. Si no se da esta autorización, la grabación no podrá comenzar.

# **GRABACIÓN EN USB**

## Conexión del soporte de datos externo

Notas:

- Se aconseia poner el televisor en modo de espera antes de conectar el soporte de datos externo.
- Antes de desconectar el soporte de datos externo, el televisor debe ponerse en modo de espera, de lo contrario los archivos pueden dañarse.
- Hay dos entradas USB en el televisor, USB2 (HDD)  $\gamma$  USB1.

Un dispositivo USB que necesita corriente adicional (por ejemplo, un disco duro externo) se conecta al USB2 (HDD).

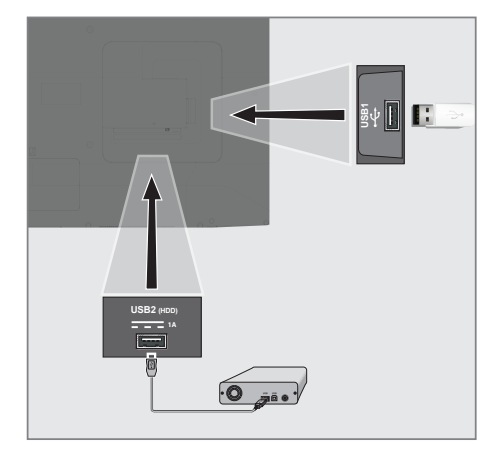

1 Conecte el disco duro externo a la interfaz USB2 (HDD) USB del televisor;

#### o

 conecte el lápiz de memoria en una de las tomas USB1 del televisor.

Notas:

- Según la norma USB, la toma USB1 del televisor admite una corriente de 500 mA. Los dispositivos como el disco duro externo y similares, que consumen más electricidad, sólo pueden conectarse a la interfaz USB2 (HDD) del televisor.
- **USB2 (HDD)** Si está utilizando un cable de corriente para el disco duro externo que ha conectado a la interfaz USB, el cable de corriente del disco duro externo también deberá desenchufarse cuando se apague el televisor.
- No debe desconectar el dispositivo USB del televisor mientras el televisor esté leyendo un archivo del dispositivo USB.

# GRABACIÓN EN USB

## Configuración de la grabación en el USB

- 1 Pulse »MENU« en el modo TV.
- 2 Seleccione la pestaña »Guardar« pulsando »V«.
- 3 Seleccione »Información del dispositivo« pulsando »>« y confirme pulsando »OK«. – Se mostrará el menú de información del dispositivo.

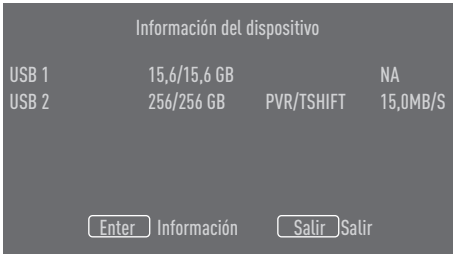

Nota:

■ Los procedimientos adicionales se explican en las secciones siguientes.

#### Formatear el soporte de datos externo

Importante:

- El formateo del soporte de datos externo provoca el borrado permanente de todos los datos del soporte de datos.
- Todos los dispositivos de datos externos conectados al televisor se muestran en el menú de información del aparato. Seleccione el soporte de datos externo que desea formatear pulsando »V« o »Λ« y confirme pulsando »OK«.
- 4 Utilice »V« o »Λ« para seleccionar »Formato« y confirme pulsando »OK«. – Se mostrará un mensaje de advertencia.
- 5 Seleccione »Sí« para confirmar el formato;

o

 seleccione »No« para cancelar el formato y confirme pulsando »OK«.

6 Una vez completado el formato, se mostrará el menú »Información del dispositivo«.

#### Selección del soporte de datos externo para la grabación/cambio de hora

Si hay más de un soporte de datos externo conectado al televisor, podrá establecer diferentes soportes de datos para la grabación/ desplazamiento de tiempo o asignar ambos registros a un soporte de datos.

- Todos los dispositivos de datos externos conectados al televisor se muestran en el menú de información del aparato. Pulse »V« o »Λ« para seleccionar el soporte de datos externo y pulse »OK« para confirmar.
- 7 Seleccione »Ajustar cambio de hora« y/o »Ajustar PVR« pulsando »V« o »Λ« y confirme pulsando »OK«.
- Según la selección que haya hecho para el disco en el menú »Información del dispositivo«, aparecerá »TSHIFT« si sólo se ha seleccionado el desplazamiento temporal, »PVR« si sólo se ha seleccionado la grabación, o »PVR/TSHIFT« si se han seleccionado ambas grabaciones en el mismo soporte de datos.

#### Notas:

- Podrá conectar dos soportes de datos externos diferentes al televisor y seleccionar uno por separado como grabación »PVR« y el otro como grabación »TSHIFT«.
- Las funciones no funcionan si no se asigna ningún soporte de datos externo para la grabación/desplazamiento de tiempo.

#### Prueba del soporte de datos externo

Podrá probar el soporte de datos externo para ver si es adecuado para las funciones requeridas.

- Todos los dispositivos de datos externos conectados al televisor se muestran en el menú de información del aparato. Seleccione el soporte de datos externo para el que desea realizar la prueba de velocidad pulsando »V« o »Λ« y confirme pulsando »OK«.
- 9 Seleccione pulsando »V« o »Λ« »Prueba de velocidad« y confirme pulsando »OK«.

# GRABACIÓN EN USB

- 10 Después de un corto tiempo, el resultado de la prueba de velocidad del soporte de datos externo se muestra en la pantalla.
- 11 Confirme »Salir« pulsando »OK« para salir del menú de Test de Velocidad.

### Activación y desactivación de la función time shift

Podrá desactivar o activar la función time shift con esta función.

- 1 Pulse »MENU« en el modo TV.
- 2 Seleccione la pestaña »Guardar« pulsando »V«.
- 3 Seleccione »Modo de cambio de hora« pulsando »>« y confirme pulsando »OK«. - Se mostrará el menú del Modo de Desplazamiento Temporal.
- 4 Seleccione »Activado« o »Desactivado« pulsando »OK« en »Modo Time Shift«.
- Pulse »BACK« para volver al menú anterior.

#### Configuración del disco Time Shift

Si va a conectar un soporte de datos externo al televisor por primera vez y lo va a utilizar para el cambio de hora, es necesario configurar el disco.

#### Configuración automática del disco

- Conecte el soporte de datos externo a la entrada USB del televisor.
- 2 Pulse »<sup>1</sup>
	- Se mostrará el menú de ajustes del disco.
- 3 Seleccione »Auto« y pulse »OK« para confirmar.
	- El soporte de datos externo se configura automáticamente y se muestra el mensaje »Configuración del disco completada«.

#### Notas:

Esto debe hacerse cuando un soporte de datos externo se conecta por primera vez al televisor o cuando el soporte de datos externo es formateado por el televisor.

- Se requiere un disco externo de más de 4 GB para esta operación.
- La configuración automática crea un espacio de cambio de tiempo de 4 GB en discos de menos de 32 GB y de 16 GB en discos de más de 32 GB.
- Pulse »BACK« para volver a la emisión.

#### Configuración manual del disco

- 1 Conecte el soporte de datos externo a la entrada USB del televisor.
- 2 Pulse »<sup>1</sup>
	- Se mostrará el menú de ajustes del disco.
- Seleccione »Manual« pulsando »<sup>•</sup> « y confirme pulsando »OK«.
- 4 Seleccione »Formato« para formatear el soporte de datos externo;

o

 para continuar sin formatear, seleccione »Omitir« y confirme pulsando »OK«.

Importante:

- <sup>7</sup>Se recomienda formatear el soporte de datos externo para obtener un mejor rendimiento. Esta acción borrará todos los datos del soporte de datos externo.
- 5 Aparecerá el mensaje de advertencia de formateo. Seleccione »Formatear« y confirme pulsando »OK«.
	- El progreso del formateo se mostrará en la pantalla.
- 6 Una vez finalizado el formateo, seleccione pulsando »V« o »Λ« el tamaño que desea reservar para el time shifting en función del tamaño del soporte de datos externo y confirme pulsando »OK«.
	- El soporte de datos externo se configura manualmente y se muestra el mensaje »Configuración del disco completada«.
- 7 Pulse »BACK« para volver a la emisión.

## "Pausa" de programas de desplazamiento de tiempo y grabación continua

Podrá pausar cualquier programa que esté viendo. Por ejemplo, si el teléfono suena cuando está viendo una película, podrá pausar la película y reanudarla después de la llamada sin perder nada.

Se muestra la última escena que se ha congelado y el cambio de tiempo se graba en el soporte de datos externo.

Con la función de grabación continua, el televisor graba tanto el canal que estás viendo en ese momento como la memoria de time shift que creas en el soporte de datos externo. Así, podrá utilizar la función de rebobinado en el canal que está viendo.

Nota:

- <sup>7</sup>Utilice un disco duro USB externo para un "Time Shift permanente" ininterrumpido.
- 1 Pulse »!« durante la emisión.
	- La imagen de la televisión se pone en pausa y se muestra el tiempo de retardo.
- 2 Para reanudar la emisión, pulse » \* «.
	- El sistema continúa grabando la emisión mientras usted la está viendo.

#### Nota:

<sup>7</sup>Las siguientes funciones pueden utilizarse en el modo de cambio de hora.

- Rebobinado rápido, pulse » $\blacktriangleleft$ « varias veces para la velocidad deseada;
- Avance rápido, pulse »4« varias veces para la velocidad deseada;
- Para pausar, pulse » $\blacksquare$ «.
- 3 Para detener el cambio de hora, mantenga pulsado » « durante 5 segundos.

## Grabación de programas

Podrá grabar un canal de televisión. Los programas se graban en el soporte de datos externo y el archivo se gestiona a través de la televisión.

Se necesita una memoria de 44 MB hasta 110 MB para una grabación de 1 minuto.

- 1 Seleccione el canal pulsando »1...0« o »P Λ«, »P V« para iniciar la grabación.
- 2 Pulse »MENU« en el modo TV.
- 3 Seleccione la pestaña »Guardar« pulsando »V«.
- 4 Confirme »Iniciar grabación« pulsando »OK«.
	- Se mostrará la información de grabación: Símbolo de grabación, nombre del canal, hora del programa y tiempo de grabación.
	- Esta información desaparecerá después de unos instantes, el símbolo »REC« y el tiempo de grabación aparecen en la esquina inferior izquierda de la pantalla.
- 5 Para detener la grabación, mantenga pulsado »!« durante 5 segundos.

#### Notas:

- Cuando la grabación haya finalizado, se almacenará automáticamente en el soporte de datos externo.
- Si retira el soporte de datos externo durante la grabación, ésta se cancelará automáticamente y no se grabará ningún dato en el soporte de datos externo.

#### Cambiar el televisor a modo de espera durante la grabación

- 1 Seleccione el canal pulsando »1...0« o »P Λ«, »P V« para iniciar la grabación.
- 2 Pulse »MENU« en el modo TV.
- 3 Seleccione la pestaña »Grabar« pulsando »V« y confirme »Iniciar grabación« pulsando »OK«.
- Para poner el televisor en espera, pulse  $\mathbf{S}(\mathbf{b}_\alpha)$

#### Grabación de un programa de la lista de canales

- Pulse »OK« para abrir la lista de canales.
- 2 Seleccione un canal pulsando »V« o »Λ« y pulse »OK« para confirmar.
- 3 Pulse »MENU«.
- 4 Seleccione la pestaña »Guardar« pulsando »V«.
- 5 Confirme »Iniciar grabación« pulsando »OK«.
	- Se mostrará la información de grabación: Símbolo de grabación, nombre del canal, hora del programa y tiempo de grabación.
	- Esta información desaparecerá después de unos instantes, el símbolo »REC« y el tiempo de grabación aparecen en la esquina inferior izquierda de la pantalla.
- 6 Para detener la grabación, mantenga pulsado » « durante 5 segundos.

#### Añadir un temporizador de grabación

- 1 Pulse »MENU« en el modo TV.
- 2 Seleccione la pestaña »Guardar« pulsando »V«.
- 3 Seleccione »Lista de programas« pulsando »>« y confirme pulsando »OK«.
	- Se mostrará el menú de la lista de programas. Si hay temporizadores de grabación preestablecidos, se mostrarán.
- 4 Para añadir un nuevo temporizador de grabación, seleccione »PVR« pulsando »V«, »Λ«, »<« <sup>o</sup> »>« <sup>y</sup> confirme pulsando »OK«.
- 5 En la línea »Fuente«, pulse »<« o »>« para seleccionar la fuente a grabar.
- 6 En la línea »Información del canal«, pulse »<« o »>« para seleccionar el canal que desea grabar.
- 7 En la línea »Modelo de Evento«, seleccione »Programa de Tiempo« o »Grabación Asistida por Señal« pulsando »<« o »>«.
- 8 Introduzca la información del año, mes y día en la línea »Fecha de inicio« pulsando »1...0«.
- 9 Introduzca la información de la hora, los minutos y los segundos en la línea »Hora de inicio« pulsando »1...0«.
- 10 Introduzca la información de horas, minutos y segundos en la línea »Hora de parada« pulsando »1...0«.
- 11 Seleccione »Guardar« en la línea »Tipo de Programa« pulsando »<« o »>«.
- 12 Seleccione »Tipo de repetición« y pulse »OK«. Pulse »V« o »A« para seleccionar («Una vez«, »Diariamente« o »Semanalmente«).
- 13 Para auardar los aiustes, seleccione »Añadir« pulsando »V«, »Λ«, »<« <sup>o</sup> »>« <sup>y</sup> confirme pulsando »OK«.
- 14 Pulse »BACK» para volver a la emisión.

#### Notas:

- Se muestra un aviso antes de que comience la grabación con temporizador y una cuenta atrás de 15 segundos para permitirle cambiar de canal. Al final de los 15 segundos, aparece automáticamente el canal a grabar.
- Si la grabación con temporizador se inicia durante la reproducción, ésta se detiene. Si no selecciona »Sí« en el aviso, la grabación se iniciará automáticamente al final de la cuenta atrás.
- Nota específica para clientes UPC: Mientras se graba el programa, pueden incluirse en el registro partes de los archivos anteriores o siguientes, debido a posibles errores de la Guía de programas. En estos casos, tenga en cuenta que se aplicará el nivel de protección familiar más alto para toda la grabación si uno o varios de esos programas tienen algún nivel de protección familiar.

## Edición del temporizador de grabación

Podrá borrar los temporizadores programados.

- 1 Pulse »MENU« en el modo TV.
- 2 Seleccione la pestaña »Guardar« pulsando »V«.
- 3 Seleccione »Lista de programas« pulsando »>« y confirme pulsando »OK«.
	- Se mostrarán los temporizadores de grabación programados.
- 4 Seleccione el temporizador de grabación que desee editar pulsando »V« o »Λ« y confirme pulsando »OK«.
- 5 Seleccione »Editar« pulsando »<« o »>« y confirme pulsando »OK«.
- 6 Editar el temporizador de grabación.
- 7 Para guardar los cambios, seleccione »Cambiar« y confirme pulsando »OK«.
- 8 Seleccione »Sí« pulsando »<« o »>« para guardar los cambios;

o

 Para cancelar el cambio, seleccione »No« pulsando »<« o »>« y confirme pulsando »OK«.

## Borrar un temporizador de grabación

Podrá borrar los temporizadores programados.

- 1 Pulse »MENU« en el modo TV.
- 2 Seleccione la pestaña »Guardar« pulsando »V«.
- 3 Seleccione »Lista de programas« pulsando »>« y confirme pulsando »OK«. - Se mostrarán los temporizadores de grabación programados.
- 4 Seleccione el temporizador de grabación que desee eliminar pulsando »V« o »Λ« y confirme pulsando »OK«.
- 5 Seleccione »Borrar« pulsando »<« o »>« y confirme pulsando »OK«.
- 6 Seleccione »Sí« pulsando »<« o »>« para borrar el temporizador;

o

 Para cancelar el borrado, seleccione »No« pulsando »<« o »>« y confirme pulsando »OK«.

## Reproducción

Si se inicia manualmente o con la función de temporizador, los programas grabados se almacenan todos en el soporte de datos externo. Podrá ver el archivo en el soporte de datos externo desde el menú »Lista de archivos grabados«.

#### Selección de la transmisión de la lista de archivos grabados

- 1 Pulse »MENU« en el modo TV.
- 2 Seleccione la pestaña »Guardar« pulsando »V«.
- 3 Seleccione »Lista de archivos grabados« pulsando »>« y confirme pulsando »OK«. – Se mostrará la lista de ficheros grabados
- 4 Pulse »V« o »Λ« para seleccionar la emisión que quiera reproducir y pulse »OK« para iniciar la reproducción.
- 5 Para detener la reproducción, mantenga pulsado »!« durante 5 segundos.

#### Búsqueda de imágenes hacia delante/ atrás

1 Pulse »4« repetidamente durante la reproducción para seleccionar la velocidad de reproducción (2x, 4x, 8x, 16x o 32x).

o

 pulse »3« repetidamente para seleccionar la velocidad de reproducción (2x, 4x, 8x, 16x o 32x).

## Borrar emisiones del menú de archivos grabados

Podrá eliminar las emisiones grabadas de la lista de Archivos Grabados.

- 1 Pulse »MENU«en el modo TV.
- 2 Seleccione la pestaña »Guardar« pulsando »V«.
- 3 Seleccione »Lista de archivos grabados« pulsando »>« y confirme pulsando »OK«. – Se mostrará la lista de ficheros grabados
- 4 Seleccione la grabación que desea borrar pulsando »V« o »Λ« y pulse »Y« (amarillo).
- 5 Para confirmar el borrado, pulse »<« o »>« para seleccionar »Sí«;

o

 para cancelar el borrado, pulse »<« o »>« para seleccionar »No«.

Pulse »**BACK**« para volver a la emisión.

## Formatos de archivo

El televisor podrá funcionar a través de la entrada USB con los siguientes formatos de archivo:

#### Datos de vídeo

La compresión/descompresión de vídeo (códec) está pensada para disminuir el área de almacenamiento sin sacrificar la calidad de la imagen.

El televisor permite reproducir datos de vídeo comprimidos con los estándares XVID, H.264/ MPEG-4 AVC (L4.1, Ref. Frames:4), MPEG-4, MPEG-2, MPEG-1, MJPEG, MOV.

Extensiones de archivo compatibles con el dispositivo: ".Avi", "mkv", ".mp4", ".ts", ".mov", ".mpg", ".dat", ".vob",".divx". Además de los datos de vídeo, estos archivos también contienen datos de sonido comprimidos y "empaquetados" mediante MP3, AAC o Dolby Digital.

La información sobre el formato (códec) está incrustada en el contenido del archivo y podrá variar según la extensión del mismo. Los archivos ".avi", ".mkv" o ".divx" que contienen el códec divx no se reproducen.

### Datos de sonido

El televisor podrá reproducir datos de sonido codificados con los estándares MP3, AAC. MP3 indica MPEG-1 Volume Level 3 y se basa en el estándar MPEG-1 desarrollado por MPEG (Motion Picture Expert Group).

AAC indica Advanced Audio Coding y ha sido desarrollado por MPEG. AAC proporciona una mayor calidad de sonido con la misma tasa de datos (tasa de bits).

WMA (Windows Media Audio) es un estándar de compresión desarrollado por Microsoft para datos de sonido.

Estos formatos permiten guardar archivos de sonido en dispositivos de almacenamiento con una calidad de sonido similar a la de un CD. Extensiones de archivo compatibles con el dispositivo: ".mp3", ".mp2", ".wma", ".m4a", ".aac", ".wav"

Los archivos MP3 pueden organizarse en carpetas y subcarpetas de forma similar a los archivos de un ordenador.

#### Datos de imagen

El televisor podrá mostrar datos de imagen en formato JPEG, PNG y BMP.

JPEG son las siglas de Joint Picture Experts Group. Este proceso está pensado para comprimir los archivos de imagen.

Los formatos PNG y BMP están diseñados para comprimir los datos de las imágenes sin que se produzcan pérdidas.

Los archivos de imágenes pueden guardarse en un soporte de datos junto con otros tipos de archivos.

Estos archivos pueden organizarse en carpetas y subcarpetas.

Consulte http://patents.dts.com para obtener información sobre las patentes de DTS. Fabricado bajo licencia de DTS Licensing Limited. DTS,

El símbolo, el DTS y el símbolo que los acompañan y DTS-HD son marcas comerciales o marcas comerciales registradas de DTS, Inc. en los Estados Unidos de América y en otros países. DTS, Inc. Todos los derechos reservados.

## Conexión del soporte de datos externo

Se recomienda poner el televisor en modo de espera antes de conectar el soporte de datos externo. Conecte el dispositivo y vuelva a encender el televisor.

Antes de desconectar el soporte de datos, el televisor debe estar en modo de espera, ya que de lo contrario los archivos pueden resultar dañados.

Notas:

- Según la norma USB, la toma USB1 del televisor admite una corriente de 500 mA. Los dispositivos, como el disco duro externo y otros, que consumen más electricidad sólo pueden conectarse a la interfaz USB2 (HDD) del televisor.
- **USB2 (HDD)** Si está utilizando un cable de corriente para el disco duro externo que ha conectado a la interfaz USB, el cable de corriente del disco duro externo también deberá desenchufarse cuando se apague el televisor.
- $\blacksquare$  No debe desconectar el dispositivo USB del televisor mientras el televisor esté leyendo un archivo del dispositivo USB.
- <sup>7</sup>No es posible una transferencia de datos dúplex como la definida para los dispositivos ITE (equipos de tecnología de la información) en la norma EN 55022/ EN 55024
- <sup>7</sup>La transferencia USB no es un modo de funcionamiento en sí mismo. Es sólo una función adicional.

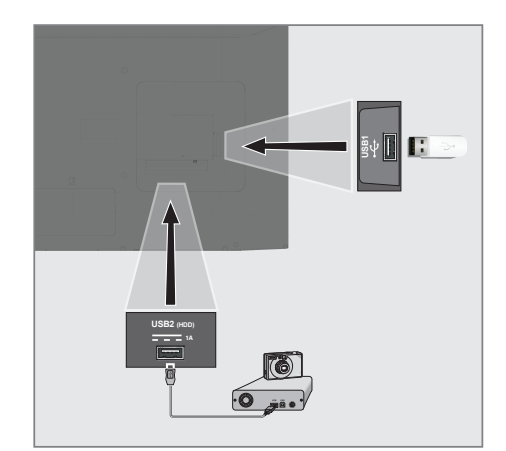

1 Conecte la interfaz USB2 (HDD) del televisor y la toma correspondiente del dispositivo de datos (disco duro externo, cámara digital, lector de tarjetas o reproductor MP3) mediante un cable USB;

o

 conecte el lápiz de memoria en una de las tomas »USB1« del televisor.

### Retirar el soporte de datos externo

Desconecte el soporte de datos antes de retirarlo.

- 1 Pulse »HOME«.
- 2 Utilice »**V**«, »Λ«, »**<**« o »> « para seleccionar »<sup> $\bullet$ </sup> Ajustes« y confirme pulsando »OK«.
- 3 Seleccione »Preferencias del dispositivo« con »V« y confirme »OK«.
- 4 Seleccione »Almacenamiento« pulsando »V« y confirme pulsando »OK«.
- 5 Seleccione el soporte de datos externo que desea eliminar pulsando »V« o »Λ« y confirme con »OK«.
- 6 Confirme »Eliminar« con »OK«. - Se muestra el mensaje »..... eliminado de forma segura«.
- Retire el soporte de datos del zócalo.

## Menú del reproductor multimedia

1 Explorador de archivos 2 Tipo de datos. 3 Carpetas de

4 Archivos de

5 Opciones.

El explorador de archivos de Multi Media Player muestra datos de vídeo, sonido, imágenes y texto en un medio de datos externo.

Si un soporte de datos externo contiene diferentes formatos de archivo, podrá deshabilitar los datos (archivo de vídeo, de sonido, de imagen o de texto) que no necesita reproducir / mostrar con la selección de formato de archivo, de modo que solo pueda reproducir archivos en el formato que desea ver.

- 1 Pulse »HOME«.
- 2 En la pestaña »Aplicaciones«, seleccione la aplicación »MMP« pulsando »<« o »>« y confirme pulsando »OK«. - Se mostrará la selección del formato de archivo »Multi Media Player«.
- 3 Seleccione el formato de archivo que desea reproducir con »<« o »>« seleccionando »Vídeo«, »Foto«, »Música« o »Texto« y confirme con »OK«.
	- Se mostrará el menú del navegador de archivos para el formato de archivo que seleccionó.

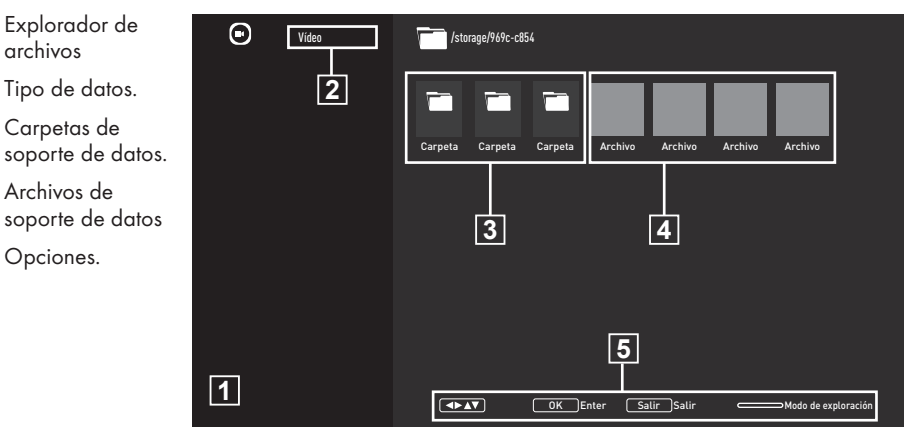

## Juega funciones básicas

- 1 Seleccione el archivo que desea reproducir desde el explorador de archivos con »<«, »>«, »V« <sup>o</sup> »Λ« <sup>y</sup> confirme con »OK«.
- 2 Pulse » « para pausar la reproducción.
- 3 Pulse » > « para reanudar la reproducción.
- 4 Pulse »BACK« para finalizar la reproducción.
	- Aparece el explorador de archivos.

#### Notas:

- Es posible que algunos archivos compatibles con el modo USB no funcionen debido a algunos problemas que pueden surgir dependiendo de cómo se crean dichos archivos (compresión) aunque tengan la extensión de archivo compatible soportado.
- <sup>7</sup>Si hay más de una fuente de sonido (flujo de audio) en los archivos de vídeo que se están reproduciendo, entonces podrá cambiar entre las fuentes de sonido con »SUBTITLE« Mientras se reproduce el archivo en modo de pantalla completa.
- <sup>7</sup>Las películas que verá desde un archivo de película solo admiten subtítulos con formato .srt, .sub, .ass, .ssa, .smi. Los nombres de los archivos de subtítulos y películas deben ser los mismos. De lo contrario, no se podrán mostrar los subtítulos.

### Funciones de reproducción adicionales

Dependiendo de los formatos de archivo utilizados, es posible utilizar las siguientes funciones adicionales.

#### Ver información en todos los formatos de archivo

- 1 Pulse »MENU« durante la reproducción.
- 2 Seleccione »Mostrar información« y pulse »OK« para confirmar.
	- Se mostrará la información del archivo.
- 3 Pulse »BACK« para salir del menú.

#### Moverse a la hora deseada

(solo archivos de imagen y sonido)

Podrá seleccionar diferentes velocidades (2 pliegues, 4 pliegues, 8 pliegues, 16 pliegues y 32 pliegues hacia adelante y hacia atrás).

Pulse » $\blacklozenge$ « o » $\blacktriangleright$ « para avanzar hasta el momento elegido de la reproducción.

#### Pasar a una parte específica de un vídeo

- 1 Pulse »MENU« durante la reproducción.
- 2 Utilice »V« o »Λ« para seleccionar »Buscar« y confirme con »OK«.
- 3 Introduzca la hora a la que desea desplazarse con »1...0« y confirme con »OK«.

#### Función de repetición

(solo archivos de imagen y sonido)

- 1 Pulse »MENU« durante la reproducción.
- 2 Utilice »V« o »Λ« para seleccionar »Repetir« y confirme con »OK«.
- 3 Pulse »V« o »Λ« para seleccionar »Ninguno«, »Repetir uno« o »Repetir todo« y confirme con »OK«.

#### Configuración de imagen en archivos de vídeo

Podrá cambiar la configuración de pantalla mientras reproduce archivos de vídeo.

- Pulse »MENU« durante la reproducción.
- 2 Seleccione »Configuración de imagen« y confirme con »OK«.
	- Se mostrará el menú de imagen.

#### Nota:

■ Para otras configuraciones, consulte la sección »Configuración de imagen«.

#### Configuración de sonido en archivos audiovisuales

Podrá cambiar la configuración del sonido mientras reproduce archivos de imagen y sonido

- 1 Pulse »MENU« durante la reproducción.
- 2 Seleccione »Configuración de sonido« y confirme con »OK«. - Se mostrará el menú de sonido.

Nota:

■ Para otras configuraciones, consulte la sección »Configuración de sonido«.

#### Activar la reproducción aleatoria para archivos de sonido

Podrá poner los archivos de sonido en el soporte de datos externo en modo aleatorio.

- Pulse »MENU« durante la reproducción.
- 2 »Modo aleatorio: Confirme el »Apagado« con el botón »OK«.
	- El modo aleatorio se activará para las pistas en el medio de datos externo.

#### Nota:

■ Seleccione »Shuffle Off« para reproducir las pistas en el soporte de datos externo en secuencia.

#### Reproducción de archivos de sonido con la pantalla apagada

Podrá apagar la pantalla mientras reproduce archivos de sonido en medios de datos externos.

- 1 Pulse »MENU« durante la reproducción.
- 2 Utilice »V« o »Λ« para seleccionar »Imagen desactivada« y confirme con »OK«.
	- Se mostrará el menú de encendido.
- 3 Utilice »V« o »Λ« para seleccionar »Imagen desactivada« y confirme con »OK«.
	- La pantalla del televisor se apaga y los archivos de sonido continúan reproduciéndose.
- 4 Pulse »BACK« para volver a encender la imagen.

#### Girar la imagen en pantalla

(solo archivos de imagen)

Las imágenes se pueden girar 90°.

- 1 Pulse »MENU« durante la reproducción.
- 2 Utilice »V« o »Λ« para seleccionar
	- »Girar« y confirme con »OK«.
	- La imagen girará 90° en sentido horario o antihorario.

#### Ampliación de la imagen en pantalla (zoom)

(solo archivos de imagen)

- 1 Pulse »MENU« durante la reproducción.
- 1 Utilice »V« o »Λ« para seleccionar »Zoom« y confirme con »OK«.
- 2 Pulse »**V**« o »∧« para seleccionar »1X«, »2X« o »4X« y confirme con »OK«.

## **BEKO ANDROID TV**

## Términos, condiciones y confidencialidad

En la primera configuración del televisor, Google muestra una página de Condiciones de servicio para que usted la acepte o rechace. Esta página tiene botones para las "Condiciones de servicio de Google", la "Política de privacidad de Google" y las "Condiciones de servicio de Google Play", junto con la opción Aceptar.

Lea estos acuerdos con los detalles de sus visitas a las páginas web relevantes y seleccione la opción Aceptar en consecuencia.

Si no selecciona la opción Aceptar en este paso, no podrá utilizar las funciones de Android TV.

Nuevamente, en la configuración inicial, se muestran los Términos de servicio de Smart TV. En este contrato, los términos de los servicios prestados en su televisor se explican en detalle y se proporciona información detallada sobre el procesamiento de datos. Por favor lea este acuerdo cuidadosamente.

## Iniciar sesión con una cuenta de Google

Omita este paso si inició sesión con una cuenta de Google existente en la configuración inicial.

- 1 En el menú Inicio, seleccione »Configuración« con »<«, »>«, »V« <sup>o</sup> »Λ« y confirme con »OK«.
- 2 Seleccione »Cuentas e inicio de sesión« con »V« y confirme con »OK«.
- 3 Seleccione »Iniciar sesión« y confirme con »OK«
- 4 Seleccione » → « y pulse » OK« para continuar después de introducir su dirección de correo electrónico utilizando el teclado de la pantalla.
- 5 Seleccione » $\rightarrow$ « y pulse »OK« para continuar después de ingresar la contraseña del cuenta con el teclado de la pantalla,
- 6 Siga las instrucciones mostradas en la pantalla del televisor.

 - Se muestra el mensaje »Exitoso« en la pantalla del televisor.

## Menú de inicio (pantalla de inicio)

El televisor tiene un sistema operativo Android. Al igual que su smartphone o tablet, podrá encontrar las aplicaciones más prácticas que desee en su nuevo Android TV. Simplemente conecte el televisor a la red doméstica e Internet para ver televisión, jugar juegos en línea, usar vídeos, imágenes, música, aplicaciones para compartir en redes sociales, las aplicaciones de noticias y deportes más populares.

Al igual que con su smartphone o tablet Android, el menú de inicio es el centro del televisor. Podrá decidir qué ver navegando por el menú de inicio, la aplicación y las opciones de entretenimiento del televisor en vivo. El menú de inicio tiene canales que le permiten descubrir contenido excelente de sus aplicaciones favoritas.

Para acceder al menú de inicio del televisor, simplemente pulse »HOME«.

Nota:

<sup>7</sup> La apariencia del menú de inicio podrá cambiar con las actualizaciones de software de Google.

## Abrir el menú de inicio

- 1 Pulse »HOME«.
- 2 Para abrir / iniciar un elemento con »<«, »>«, »V« <sup>o</sup> »Λ«, <sup>y</sup> pulse »OK«.
- 3 Pulse »BACK« repetidamente o »HOME« para volver a la pantalla de inicio.

#### Nota:

Al abrir la pantalla de inicio, la aplicación / contenido que se reproduce en segundo plano se detiene. Debe volver a seleccionar la aplicación o el contenido de la pantalla de inicio para continuar.

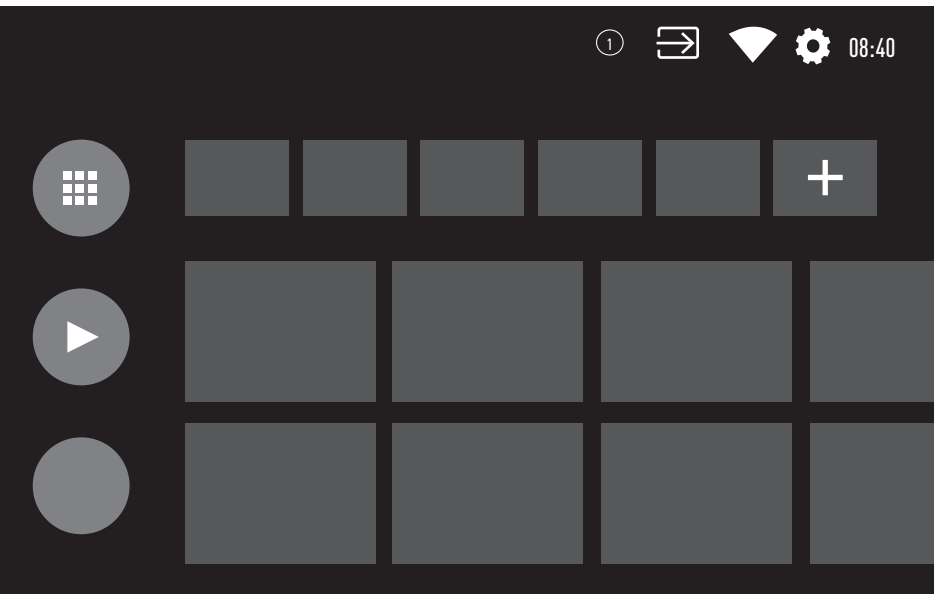

## BEKO ANDROID

## Configuración del menú de inicio

- 1 Pulse »HOME«.
- Use »<«, »>«, »∨« o »∧« para seleccionar »<sup>2</sup> Ajustes« y confirme con »OK«.
- 3 Seleccione »Preferencias del dispositivo« con »V« y confirme con »OK«.
- 4 Seleccione »Pantalla de inicio« con » « y confirme con »OK«.
	- Se mostrará el menú »Pantalla de inicio«.

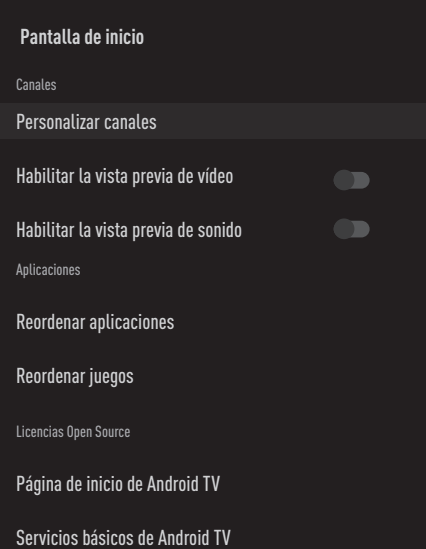

#### Nota:

■ Los procedimientos adicionales se explican en las secciones siguientes.

#### Personalizar canales en el menú de inicio

El menú de inicio está organizado como canales. Estos canales consisten en el contenido de las aplicaciones instaladas. Podrá personalizar estos canales y mostrarlos según sus preferencias.

1 Seleccione »Personalizar canales« en el menú »Pantalla de inicio«;

#### o

 Pulse »HOME« y vaya a la parte inferior de la pantalla con »V« en la pantalla de inicio, seleccione »Personalizar canales« y confirme con »OK«.

- 2 Se mostrarán las aplicaciones y los canales compatibles, personalice las opciones que desea que muestren los canales.
- 3 Pulse »BACK« para volver al menú anterior o pulse »HOME« para volver al menú Inicio.

#### Vista previa de imagen y sonido en los canales del menú de inicio

Podrá activar o desactivar la vista previa de imagen y sonido del menú Inicio.

- 1 En el menú »Pantalla de inicio«, seleccione »Activar vista previa de vídeo« y/o »Activar vista previa de sonido« con »∨« o »∧«.
- 2 Seleccione la posición »Activado« o »Desactivado« con »OK«.
- 3 Pulse »BACK« para volver al menú anterior o pulse »HOME« para volver al menú Inicio.

## **BEKO ANDROID T**

### Clasificación de aplicaciones en la pestaña de aplicaciones del menú Inicio

Ordene las aplicaciones en el menú de aplicaciones del menú de inicio de acuerdo con sus preferencias personales.

Nota:

- Para mostrar el menú de aplicaciones, seleccione » **ED** Aplicaciones« en el menú Inicio y confirme con »OK«.
- 1 Seleccione »Reordenar apps« en el menú »Pantalla de inicio« con »V« y confirme con »OK«.
	- Se mostrará el menú Aplicaciones.
- 2 Seleccione la aplicación que desea reemplazar con »OK«.
- 3 Mueva la aplicación a su nueva posición con »<«, »>«, »V« <sup>o</sup> »Λ« <sup>y</sup> confirme con »OK«.
- 4 Pulse »BACK« para volver al menú anterior o pulse »HOME« para volver al menú Inicio.

### Clasificación de aplicaciones en la pestaña de juegos del menú Inicio

Ordene las aplicaciones en el menú de juegos del menú de inicio de acuerdo con sus preferencias personales.

1 Seleccione »Reordenar juegos« desde el menú »Pantalla de inicio« con »V« y confirme con »OK«.

– Se mostrará el menú Juegos.

- 2 Seleccione el juego que desea reemplazar con »OK«.
- 3 Mueva el juego a su nueva posición con »<«, »>«, »V« <sup>o</sup> »Λ« <sup>y</sup> confirme con »OK«.
- 4 Pulse »BACK« para volver al menú anterior o pulse »HOME« para volver al menú Inicio.

#### Licencias de código abierto del menú de inicio

Ver licencias de código abierto del menú Inicio.

- Seleccione »Inicio de Android TV« o »Servicios básicos de Android TV« en el menú »Pantalla de inicio« con »V« o »Λ« y confirme con »OK«.
	- Se mostrará la licencia de código abierto.
- 2 Pulse »BACK« para volver al menú anterior o pulse »HOME« para volver al menú Inicio.

## **BEKO ANDROID T**

## Aplicaciones

Podrá encontrar sus aplicaciones favoritas en la pestaña Aplicaciones del menú Inicio.

Podrá descargar aplicaciones y juegos de Google Play Store al televisor al igual que con los teléfonos inteligentes y las tabletas.

Solo podrá descargar aplicaciones y juegos que sean compatibles con el televisor. Estos pueden diferir de las aplicaciones y juegos para teléfonos inteligentes / tabletas.

Para descargar aplicaciones de Google Play Store, la televisión debe estar conectada a Internet y debe iniciar sesión con una cuenta de Google.

## Instalación de aplicaciones desde Google Play Store

- 1 Pulse »HOME«.
- 2 Seleccione la pestaña »Aplicaciones« con »V« o »Λ« en el menú de inicio.
- 3 En la pestaña Aplicaciones, seleccione la aplicación »Google Play Store« con »<« o »>« y pulse »OK«.
	- Se mostrará la pantalla de inicio de Play Store.
- 4 Seleccione la aplicación que desee con »V«, »Λ«, »<« <sup>o</sup> »>« <sup>y</sup> pulse »OK«. - Se mostrará la pantalla de explicación de mi aplicación.
- <sup>5</sup> Use »V«, »Λ«, »<« <sup>o</sup> »>« para seleccionar »Instalar« y confirme con »OK«.
- 6 La aplicación se descargará e instalará en el televisor.

#### Nota:

<sup>7</sup> Según el tamaño de la aplicación y la velocidad de Internet, el tiempo de carga de la aplicación podrá variar.

## Iniciar una aplicación instalada

- 1 Pulse »HOME«.
- 2 Seleccione la pestaña »Aplicaciones« con »V« o »Λ« en el menú de inicio.
- 3 Seleccione la aplicación que desea iniciar con »<« o »>« y confirme con »OK«. – Se mostrará la pantalla de inicio de la aplicación.
- 4 Pulse »HOME« para salir de la aplicación.

### Añadir aplicaciones favoritas a la pestaña de aplicaciones del menú Inicio

Agregue sus aplicaciones favoritas a la pestaña de aplicaciones del menú Inicio.

- Pulse »HOME«.
- Seleccione la pestaña »Aplicaciones« con »V« o »Λ« en el menú de inicio.
- 3 Para añadir una aplicación favorita, seleccione »+« con »<« o »>« y confirme con »OK«.

 – Se mostrará el menú de selección de aplicaciones.

- 4 Seleccione la aplicación que quiera añadir con »V« o »Λ« y confirme con »OK«.
	- La aplicación se añade a la pestaña de aplicaciones en el menú Inicio.

## Eliminar aplicaciones favoritas de la pestaña de aplicaciones del menú de inicio

Elimine sus aplicaciones favoritas de la pestaña de aplicaciones del menú Inicio.

- 1 Pulse »HOME«.
- 2 Seleccione la pestaña »Aplicaciones« con »V« o »Λ« en el menú de inicio.
- 3 Seleccione la aplicación que desea eliminar de favoritos y mantenga presionada la tecla »OK«.
	- Se mostrará el menú.
- 4 Seleccione »Eliminar de favoritos« con »V« y confirme con »OK«.
	- La aplicación se elimina de la pestaña de aplicaciones en el menú Inicio.

### Clasificación de aplicaciones en la pestaña Aplicaciones

Ordene las aplicaciones en la pestaña de aplicaciones del menú Inicio de acuerdo con sus preferencias personales.

- 1 Pulse »HOME«.
- 2 Seleccione la pestaña »Aplicaciones« con »V« o »Λ« en el menú de inicio.
- 3 Seleccione la aplicación que desea reemplazar con »<« o »>« y mantenga pulsado »OK«.
	- Se mostrará el menú.
- 4 Seleccione »Mover« con »<sup>•</sup> v confirme con »OK«.
- 5 Mueva el canal a su nueva posición con »<« o »>« y confirme con »OK«.

#### Nota:

Repita los pasos  $3$  a  $5$  para ordenar otras aplicaciones.

## Configuración de aplicaciones

- 1 Pulse »HOME«.
- <sup>2</sup> Use »<«, »>«, »V« <sup>o</sup> »Λ« para seleccionar »<sup> $\bullet$ </sup> Ajustes« y confirme con »OK«.
- 3 Seleccione »Aplicaciones« con »V« y confirme con »OK«. - Se mostrará el menú de aplicaciones.

#### Nota:

■ Los procedimientos adicionales se explican en las secciones siguientes.

### Eliminar una aplicación instalada

Puede desinstalar aplicaciones que no necesita.

- 1 Seleccione »Mostrar todas las aplicaciones« del menú de aplicaciones con »V« y confirme con »OK«. – Se mostrarán todas las aplicaciones.
- 2 Seleccione la aplicación que quiera eliminar con »V« o »Λ« y confirme con »OK«.

 – Se mostrará la información de la aplicación.

- 3 Seleccione »Desinstalar« con » « y confirme con »OK«.
- 4 Para confirmar la desinstalación, pulse »V« o »Λ« para seleccionar »OK«;

#### o

 seleccione »Cancelar« y pulse »OK« para cancelarlo.

5 Pulse »BACK« para volver al menú anterior o pulse »HOME« para volver al menú Inicio.
## Forzar la detención de una aplicación

Si una aplicación no responde por algún motivo, podrá obligarla a detenerse.

- 1 Seleccione »Mostrar todas las aplicaciones« del menú de aplicaciones con »V« y confirme con »OK«. – Se mostrarán todas las aplicaciones.
- 2 Seleccione la aplicación que quiera detener con »V« o »Λ« y confirme con »OK«. – Se mostrará la información de la aplicación.
- 3 Seleccione »Forzar detención« con »<sup>•</sup> « y confirme con »OK«.
- 4 Seleccione »OK« con »V« o con »Λ« para confirmar;

o

 seleccione »Cancelar« y pulse »OK« para cancelarlo.

5 Pulse »BACK« para volver al menú anterior o pulse »HOME« para volver al menú Inicio.

## Borrar datos de la aplicación

Podrá borrar los datos de la aplicación.

- Seleccione »Mostrar todas las aplicaciones« del menú de aplicaciones con »V« y confirme con »OK«. – Se mostrarán todas las aplicaciones.
- 2 Seleccione la aplicación de la cual quiera borrar los datos con »V« o »Λ« y confirme con »OK«.

 – Se mostrará la información de la aplicación.

- 3 Seleccione »Borrar datos« con »V« y confirme con »OK«.
- 4 Seleccione »OK« con »V« o »Λ« para confirmar;

o

 seleccione »Cancelar« y pulse »OK« para cancelarlo.

5 Pulse »BACK« para volver al menú anterior o pulse »HOME« para volver al menú Inicio.

## Borrar la caché de la aplicación

Podrá borrar la caché de la aplicación.

- Seleccione »Mostrar todas las aplicaciones« del menú de aplicaciones con »V« y confirme con »OK«.
	- Se mostrarán todas las aplicaciones.
- Seleccione la aplicación de la cual quiera borrar los datos con »V« o »Λ« y confirme con »OK«.

 – Se mostrará la información de la aplicación.

- 3 Seleccione »Borrar caché« con »V« y confirme con »OK«.
- Seleccione »OK« con »∨« o »∧« para confirmar;

o

 seleccione »Cancelar« y pulse »OK« para cancelarlo.

5 Pulse »BACK« para volver al menú anterior o pulse »HOME« para volver al menú Inicio.

## Borrar los valores predeterminados de la aplicación

Podrá eliminar las preferencias predeterminadas de la aplicación.

1 Seleccione »Mostrar todas las aplicaciones« del menú de aplicaciones con »V« y confirme con »OK«.

– Se mostrarán todas las aplicaciones.

2 Seleccione la aplicación de la cual quiera borrar los datos con »V« o »Λ« y confirme con »OK«.

 – Se mostrará la información de la aplicación.

- 3 Seleccione »Borrar caché« con »V« y confirme con »OK«.
- 4 Seleccione »OK« con »V« o »Λ« para confirmar;

o

 seleccione »Cancelar« y pulse »OK« para cancelarlo.

5 Pulse »BACK« para volver al menú anterior o pulse »HOME« para volver al menú Inicio.

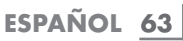

# **BEKO ANDROID T**

## Notificaciones de la aplicación

Podrá activar y desactivar las notificaciones de la aplicación.

- 1 Seleccione »Mostrar todas las aplicaciones« del menú de aplicaciones con »V« y confirme con »OK«. – Se mostrarán todas las aplicaciones.
- 2 Seleccione la aplicación a la cual ajustar las preferencias de notificaciones con »V« o »Λ« y confirme con »OK«. – Se mostrará la información de la aplicación.
- 3 Seleccione »Notificaciones« con »V« y seleccione »Activado« u »Desactivado« con »OK«.
- 4 Pulse »BACK« para volver al menú anterior o pulse »HOME« para volver al menú Inicio.

## Editar los permisos de la aplicación

Podrá editar los permisos de la aplicación.

1 Seleccione »Permisos de aplicaciones« del menú de aplicaciones con »V« y confirme con »OK«.

 – Se mostrará el menú de permisos de la aplicación.

- 2 Seleccione el tipo de permisos de aplicaciones que quiera editar con »V« o »Λ« y confirme con »OK«.
- 3 Seleccione los permisos de aplicaciones que quiera editar con »V« o »Λ« y seleccione »Activado« u »Desactivado« con »OK«.
- 4 Pulse »BACK« para volver al menú anterior o pulse »HOME« para volver al menú Inicio.

## Acceso a aplicaciones privadas

Podrá editar el acceso a la aplicación.

- 1 Seleccione »Acceso a aplicaciones privadas« del menú de aplicaciones con »V« y confirme con »OK«.
	- Se mostrará el menú de acceso a aplicaciones privadas.
- 2 Seleccione el tipo de permisos de aplicaciones privadas que quiera editar con »V« o »Λ« y confirme con »OK«.
- 3 Seleccione los permisos de aplicaciones privadas que quiera editar con »V« o »Λ« y seleccione »Activado« u »Desactivado« con »OK«.
- 4 Pulse »BACK« para volver al menú anterior o pulse »HOME« para volver al menú Inicio.

## Seguridad y restricciones de la aplicación

1 Seleccione »Seguridad y restricciones« del menú de aplicaciones con »V« y confirme con »OK«.

 – Se mostrará el menú de seguridad y restricciones.

- 2 Seleccione »Orígenes desconocidos« o »verificar aplicaciones« con »V« o »Λ« y seleccione »Activado« u »Desactivado«.
- 3 Pulse »BACK« para volver al menú anterior o pulse »HOME« para volver al menú Inicio.

# **CHROMECAST INTEGRADO**

El televisor tiene Chromecast integrado. Podrá alternar al momento entre un teléfono, tablet u ordenador portátil al televisor. Con la función incorporada de Chromecast, podrá transmitir todas sus películas, programas del televisor, aplicaciones, juegos y más favoritos directamente al televisor. Chromecast se ejecuta en Android e iOS. El dispositivo móvil o ordenador debe estar conectado a la misma red doméstica Wi-Fi que el televisor.

Para más información, visite www.support. google.com/androidtv.

## Encender el televisor con Chromecast

Cuando el televisor esté en modo de espera, podrá enviar contenido al televisor a través de Chromecast y encender el televisor.

- <sup>1</sup> Use »<«, »>«, »V« <sup>o</sup> »Λ« para seleccionar »<sup>2</sup> Ajustes« y confirme con »OK«.
- 2 Seleccione »Redes e Internet« con »<sup>•</sup> v confirme con »OK«.
	- Se mostrará el menú de redes e internet.
- 3 Seleccione la posición »Activado« de las funciones »Wake On Wireless Network« y »Wake On LAN« con »V« y confirme con »OK«.
- 4 Seleccione »OK« para confirmar el encendido;

o

 »Cancelar« para cancelar y pulsar »OK« para confirmar.

Nota:

- Cuando esta configuración está activada, el consumo eléctrico del televisor podrá aumentar.
- 5 Pulse »BACK« para volver al menú anterior o pulse »HOME« para volver al menú Inicio.

## Uso de Chromecast en un dispositivo móvil Android o iOS

Podrá transmitir fotos, vídeos o juegos usando una aplicación con la función Chromecast o desde un dispositivo móvil iOS al televisor.

Notas

- El televisor Android TV y su dispositivo móvil deben tener instalada la última versión de la aplicación Chromecast.
- Chromecast funciona en Android 2.3 y superior para dispositivos Android y en iOS 7.0 y superior para dispositivos Apple iOS.
- La emisión desde el navegador Google Chrome no es compatible con los dispositivos móviles.
- 1 El televisor y el dispositivo móvil estarán conectados a la misma red.
- 2 Inicie la aplicación con Chromecast desde el dispositivo móvil.
- Pulse el símbolo en la pantalla de la aplicación.

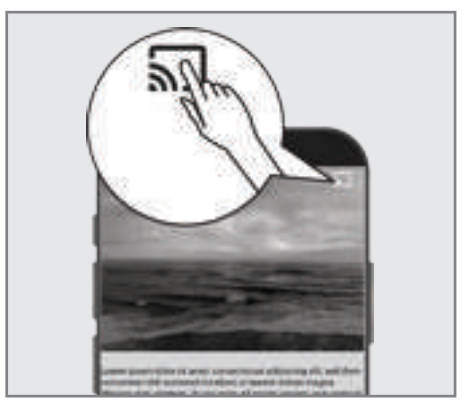

- 4 Seleccione TV desde la lista para iniciar la reproducción.
	- El contenido inicia su reproducción en la pantalla del televisor.

# **CHROMECAST INTEGRADO**

## Transmita la pestaña del navegador Chrome al televisor a través de un PC

Podrá transmitir la pestaña de Chrome o la pantalla del PC en el televisor a través de Chromecast.

Podrá transmitir la mayor parte del contenido web. Pero es posible que algunos complementos no funcionen.

### Notas

- <sup>7</sup> Para utilizar la función Chromecast en el PC sin ningún problema, debe utilizar la última versión del navegador Chrome en la PC.
- El ordenador debe estar conectada a la misma red doméstica Wi-Fi que el televisor.

## Transmitir una pestaña en el navegador Chrome en el televisor

- 1 Abra el navegador Chrome en el ordenador.
- Haga clic en » « en la esquina superior derecha del navegador.
- 3 Haga clic en »Transmitir«.
	- Se mostrarán la pestaña »Transmitir« y los dispositivos compatibles con Chromecast que estén en la misma red.
- 4 Seleccione el televisor y transmita la pestaña del navegador Chrome en el televisor.
- Para finalizar, haga clic en el icono » $\sqrt{ }$ « situado a la derecha de la barra de direcciones del navegador y seleccione »Detener transmisión«.

## Transmitir la pantalla del ordenador en el televisor

- Abra el navegador Chrome en el ordenador.
- Haga clic en » « en la esquina superior derecha del navegador.
- 3 Haga clic en »Transmitir«.
	- Se mostrarán la pestaña »Transmitir« y los dispositivos compatibles con Chromecast

que estén en la misma red.

- 4 Haga clic en la flecha hacia abajo junto a »Transmitir a« en la parte inferior de la pestaña »Transmitir«.
- 5 Haga clic en »Transmitir escritorio«.
- 6 Seleccione el televisor que se muestra en la pestaña »Transmitir« y transmita la pantalla del ordenador en el televisor.
- **7** Para finalizar, haga clic en el icono  $\sqrt[n]{\ }$ « situado a la derecha de la barra de direcciones del navegador y seleccione »Detener transmisión«.

## Transmite archivos de música o vídeo desde el ordenador al televisor

- 1 Abra el navegador Chrome en el ordenador.
- 2 Haga clic en »<sup>®</sup> en la esquina superior derecha del navegador.
- 3 Haga clic en »Transmitir«.
	- Se mostrarán la pestaña »Transmitir« y los dispositivos compatibles con Chromecast que estén en la misma red.
- 4 Haga clic en la flecha hacia abajo junto a »Transmitir a« en la parte inferior de la pestaña »Transmitir«.
- 5 Haga clic en »Transmitir archivo«. - Se mostrará el explorador de archivos.
- 6 Seleccione el archivo de música o vídeo que desea transmitir y seleccione el televisor que se muestra en la pestaña »Transmitir« y reproduzca el archivo en el televisor.
- Para finalizar, haga clic en el icono » $\sqrt{ }$ « situado a la derecha de la barra de direcciones del navegador y seleccione »Detener transmisión«.

- 1 Pulse »HOME«.
- <sup>2</sup> Use »<«, »>«, »V« <sup>o</sup> »Λ« para seleccionar »<sup>2</sup> Ajustes« y confirme con »OK«.
- 3 Seleccione »Preferencias del dispositivo« con »V« y confirme con »OK«. - Se mostrará el menú »Preferencias del dispositivo«.

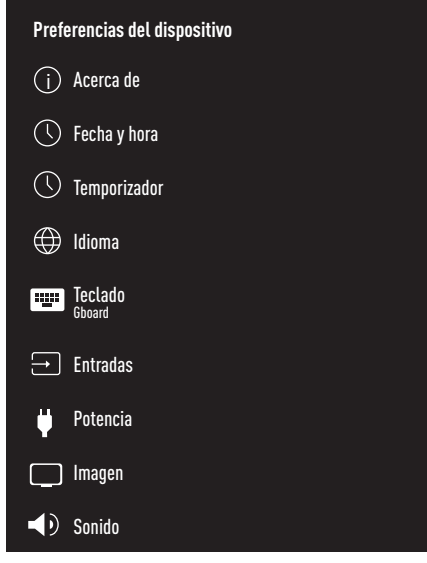

#### Nota:

**Los procedimientos adicionales se explican** en las secciones siguientes.

## Acerca de

En este menú, podrá verificar las actualizaciones del sistema, cambiar el nombre del dispositivo y ver el estado y la información de licencia del dispositivo.

- Seleccione »Acerca de« en el menú »Preferencias del dispositivo« y confirme con »OK«.
	- Se mostrará el menú »Acerca de«.

### Actualización del sistema

- 1 Seleccione »Actualización del sistema« en el menú »Acerca de« y confirme con »OK«.
	- Se comprueban las actualizaciones del sistema. Si hay una actualización del sistema, después del aprobación, la actualización se descargará y el dispositivo se actualizará.
- 2 Pulse »BACK« para volver al menú anterior o pulse »HOME« para volver al menú Inicio.

### Cambiar el nombre del dispositivo

- 1 Seleccione »Nombre del dispositivo« del menú »Acerca de« con »V« y confirme con »OK«.
- 2 Para cambiar el nombre del dispositivo seleccione »Cambiar« con »V« o »Λ«:

### o

 seleccione »Cambiar« y pulse »OK« para cancelarlo.

- 3 Podrá usar uno de los nombres de dispositivo sugeridos con »<sup>•</sup> « o »<sup>•</sup> «, o pulse »OK« para darle un nombre al dispositivo seleccionando »Introducir nombre personalizado ...«
- 4 Pulse »BACK« para volver al menú anterior o pulse »HOME« para volver al menú Inicio.

### Reinicio

- 1 Seleccione »Reiniciar« del menú »Acerca de« con »V« y confirme con »OK«.
- 2 Para reiniciar el dispositivo seleccione »Reiniciar« con »V« o »Λ«;
	- o

 seleccione »Cancelar« y pulse »OK« para cancelarlo.

### Ver información de estado

En este menú, podrá ver la dirección IP, las direcciones MAC y el número de serie del dispositivo.

- 1 Seleccione »Estado« en el menú »Acerca de« con »∨« y confirme con »OK«. - Se mostrarán la dirección IP, la dirección
	- MAC, el número de serie y la hora.
- 2 Pulse »BACK« para volver al menú anterior o pulse »HOME« para volver al menú Inicio.

### Ver información legal

En este menú, podrá ver las licencias de código abierto, la información legal de Google, las licencias de vista web del sistema y las notificaciones sobre anuncios.

- 1 Seleccione »Información legal« del menú »Acerca de« con »V« y confirme con »OK«.
- 2 Seleccione la información que desee ver con »V« o »Λ« y confirme con »OK«. - Después de un rato, se mostrará la información que seleccionó.
- 3 Pulse »BACK« para volver al menú anterior o pulse »HOME« para volver al menú Inicio.

### Ver otra información

- 1 Desde el menú »Acerca de« podrá ver la información del »Modelo«, la »Versión«, la »Versión del software«, de »Netflix ESN«, del »Nivel del parche de seguridad de Android«, la »Versión del núcleo« y del »Build« con »∨«.
- 2 Pulse »BACK« para volver al menú anterior o pulse »HOME« para volver al menú Inicio.

## Configuración de fecha y hora

Podrá ver y administrar la información de fecha y hora del sistema en este menú.

- Seleccione »Fecha y hora« en el menú »Preferencias del dispositivo« y confirme con »OK«.
	- Se mostrará el menú »Fecha y hora«.

### Ajuste automático de fecha y hora

Es la información de fecha y hora proporcionada por la red.

- Seleccione »Fecha y hora automáticas« en el menú "Fecha y hora" con »V« y confirme con »OK«.
- 2 Use »V« o »Λ« para seleccionar »Utilizar hora proporcionada por la red« y confirme con »OK«.

Nota:

- <sup>7</sup>Cuando se utiliza la hora proporcionada por la red, las opciones »Establecer fecha« y »Establecer hora« en el menú »Fecha y hora« no están activas.
- 3 Pulse »BACK« para volver al menú anterior o pulse »HOME« para volver al menú Inicio.

### Ajuste manual de fecha y hora

- Seleccione »Fecha y hora automáticas« en el menú "Fecha y hora" con »V« y confirme con »OK«.
- 2 Use »V« o »Λ« para seleccionar »Desactivado« y confirme con »OK«.
- 3 Seleccione »Fijar fecha« con »V« y confirme con »OK«.
- Seleccione el valor con »V« o »A«, y la opción siguiente con »>«, seleccione día, mes y año, respectivamente, y confirme con »OK«.
- 5 Seleccione »Fijar hora« con »V« y confirme con »OK«.
- 6 Seleccione el valor con »V« o »Λ«, y la opción siguiente con »>«, seleccione la hora y minutos respectivamente, y confirme con »OK«.
- 7 Pulse »BACK« para volver al menú anterior o pulse »HOME« para volver al menú Inicio.

### Establecer zona horaria

- Seleccione »Fijar zona horaria« en el menú de "Fecha y hora" con »V« y confirme con »OK«.
- 2 Seleccione su zona horaria con »<sup>•</sup> « o »Λ« y confirme con »OK«.
- Pulse »BACK« para volver al menú anterior o pulse »HOME« para volver al menú Inicio.

### Establecer formato de hora

- 1 En el menú »Fecha y hora« seleccione »Usar formato de 24 horas« con »V« y seleccione »Activado« para usar este formato con »OK« o »Desactivado« para usar el formato de 12 horas.
- 2 Pulse »BACK« para volver al menú anterior o pulse »HOME« para volver al menú Inicio.

## Configuración del temporizador

Podrá administrar la configuración de encendido y apagado del temporizador en este menú.

- Seleccione »Temporizadores« en el menú »Preferencias del dispositivo« y confirme con »OK«.
	- Se mostrará el menú »Temporizadores«.

### Temporizador de encendido automático

- 1 Seleccione »Tipo de hora de encendido« en el menú de »Temporizadores« con » v« y confirme con »OK«.
- 2 Pulse »<sup>•</sup> « o »<sup>•</sup> « para seleccionar »Activado« o »Una vez« y confirme con »OK«.
	- »Activado«: El televisor se encenderá todos los días a la hora indicada.
	- »Una vez«: El televisor se encenderá una vez a la hora indicada, no se repite todos los días.

### Nota:

- »Hora de encendido automático« estará activo en el menú cuando seleccione »Tipo de hora de encendido« »Activado« o »Una vez«.
- 3 Seleccione »Hora de encendido automático« con »V« y confirme con »OK«.
- 4 Seleccione el valor con »V« o »Λ«, y la opción siguiente con »>«, seleccione la hora y minutos respectivamente, y confirme con »OK«.
- 5 Pulse »BACK« para volver al menú anterior o pulse »HOME« para volver al menú Inicio.

### Apagado automático

- 1 Seleccione »Tipo de hora de apagado« en el menú de »Temporizadores« con » v« y confirme con »OK«.
- 2 Pulse »V« o »Λ« para seleccionar »Activado« o »Una vez« y confirme con »OK«.
	- »Activado«: El televisor se apaga todos los días a la hora indicada.
	- »Una vez«: El televisor se apaga una vez a la hora indicada, no se repite todos los días.

Nota:

- <sup>7</sup>»Hora de apagado automático« está activo en el menú cuando se selecciona »Tipo de hora de apagado« »Activado« o »Una vez«.
- 3 Seleccione »Hora de apagado automático« con »V« y confirme con »OK«.
- 4 Seleccione el valor con »V« o »Λ«, y la opción siguiente con »>«, seleccione la hora y minutos respectivamente, y confirme con »OK«.
- 5 Pulse »BACK« para volver al menú anterior o pulse »HOME« para volver al menú Inicio.

## Configuración de idioma

Podrá administrar la configuración de idioma del televisor en este menú.

- Seleccione »Idioma« en el menú »Preferencias del dispositivo« y confirme con »OK«.
	- Se mostrará el menú »Idioma«.
- 2 Use »V« o »Λ« para seleccionar el idioma y confirme con »OK«.
- 3 Pulse »BACK« para volver al menú anterior o pulse »HOME« para volver al menú Inicio.

## Configuración del teclado

Podrá administrar la configuración del teclado virtual en este menú.

- 1 Seleccione »Teclado« en el menú »Preferencias del dispositivo« y confirme con »OK«.
	- Se mostrará el menú »Teclado«.

### Teclado actual

- 1 Seleccione »Teclado actual« en el menú »Teclado« con »V« y confirme con »OK«.
- 2 Use »V« o »Λ« para cambiar el teclado y confirme con »OK«.

Nota:

- Para cambiar el teclado actual, se debe descargar una aplicación de teclado de terceros desde Play Store.
- 3 Pulse »BACK« para volver al menú anterior o pulse »HOME« para volver al menú Inicio.

### Configuración de Gboard

El teclado Gboard es el teclado integrado del televisor, podrá ajustar su configuración en este menú.

- 1 Seleccione »Configuración de Gboard« en el menú »Teclado« con »V« y confirme con »OK«.
- 2 Con » V« o » A« podrá cambiar el idioma del teclado, ver las condiciones del servicio, la política de privacidad, las licencias Open Source o compartir las estadísticas de uso.
- Pulse »BACK« para volver al menú anterior o pulse »HOME« para volver al menú Inicio.

### Administrar teclados

- 1 Seleccione »Administrar teclados« en el menú »Teclado« con »V« y confirme con »OK«.
	- Se mostrarán los teclados virtuales disponibles.
- 2 Seleccione Teclado con »V« o »Λ« y seleccione la posición »Activado« o »Desactivado« con »OK«.
- 3 Pulse »BACK« para volver al menú anterior o pulse »HOME« para volver al menú Inicio.

## Configuración de almacenamiento

Podrá administrar la configuración de almacenamiento en este menú.

- 1 Seleccione »Almacenamiento« en el menú »Preferencias del dispositivo« y confirme con »OK«.
	- Se mostrará el menú »Almacenamiento«.

### Área de almacenamiento interno

- Seleccione »Área de almacenamiento compartida internamente« en el menú »Almacenamiento« con »V« y confirme con »OK«.
- 2 Con » v« o » A« podrá ver las categorías utilizadas por el almacenamiento interno y ver las aplicaciones y archivos disponibles en el dispositivo, dentro de estas categorías.
- 3 Pulse »BACK« para volver al menú anterior o pulse »HOME« para volver al menú Inicio.

### Área de almacenamiento extraíble

- Seleccione el dispositivo de datos externo en »Área de almacenamiento extraíble« con »V« en el menú »Almacenamiento« y confirme con »OK«.
- 2 Con » v« o » A« podrá ver las categorías usando almacenamiento externo y borrar archivos que no necesita en su dispositivo en estas categorías.
- 3 Pulse »BACK« para volver al menú anterior o pulse »HOME« para volver al menú

Inicio.

### Uso del área de almacenamiento extraíble como área de almacenamiento del dispositivo

Podrá configurar un medio de datos externo como almacenamiento del dispositivo para que pueda instalar aplicaciones que descargará para el dispositivo en este almacenamiento.

- Seleccione el dispositivo de datos externo en »Área de almacenamiento extraíble« con »V« en el menú »Almacenamiento« y confirme con »OK«.
- 2 Seleccione »Borrar y formatear como área de almacenamiento« con »V« o »Λ« y confirme con »OK«.
- 3 Seleccione »Formato« para formatear el soporte de datos externo;

o

 »Cancelar« para cancelar y pulsar »OK« para confirmar.

Importante:

- Esta acción eliminará todos los datos del medio de datos externo.
- <sup>7</sup>Después de formatear, el soporte de datos externo solo se podrá utilizar en este dispositivo.
- 4 Una vez completado el formateo, seleccione »Mover ahora« y confirme con »OK« para mover sus fotos, archivos y datos de la aplicación al medio de datos externo.
	- Sus datos se mueven a medios de datos externos.
- 5 Pulse »BACK« para volver al menú anterior o pulse »HOME« para volver al menú Inicio.

## Configuración del modo de tienda

El modo de tienda es el modo de promoción del dispositivo, se muestran el vídeo promocional y los logotipos de funciones del dispositivo. Podrá activar y desactivar el modo tienda en este menú.

- 1 Seleccione »Modo de almacenamiento« en el menú »Preferencias del dispositivo« y confirme con »OK«.
	- Se mostrará el menú »Modo de almacenamiento«.
- 2 Use »V« o »Λ« para seleccionar »Modo de almacenamiento« y confirme con »OK«.
- 3 Seleccione »Continuar« para activar el modo de almacenamiento;

o

 »Cancelar« para cancelar y pulsar »OK« para confirmar.

Importante:

- <sup>7</sup>Activar el modo de tienda podrá aumentar el consumo eléctrico del televisor.
- 4 Seleccione »Activado« para activar el modo de almacenamiento;

o

 »Cancelar« para cancelar y pulsar »OK« para confirmar.

- 5 Seleccione »Mensaje de modo de almacenamiento« con »V« y confirme con »OK«.
- 6 Seleccione entre las opciones »Vídeo promocional«, »Logo de la tienda« o »Vídeo promocional y logo de la tienda« con »V« o »Λ« y confirme con »OK«.
- 7 Pulse »BACK« para volver al menú anterior o pulse »HOME« para volver al menú Inicio.

## Configuración del Asistente de Google

Podrá administrar la configuración del Asistente de Google en este menú.

1 Seleccione »Asistente de Google« en el menú »Preferencias del dispositivo« y confirme con »OK«.

- Se mostrará el menú »Google Asistan«.

- 2 Con » V« o » A« podrá ver la cuenta conectada, editar aplicaciones escaneables, activar el filtro de búsqueda segura o ver licencias de código abierto.
- 3 Pulse »BACK« para volver al menú anterior o pulse »HOME« para volver al menú Inicio.

## Chromecast integrado

Vea la licencia incorporada de Chromecast, la versión y el número de serie en este menú.

- Seleccione »Chromecast integrado« en el menú »Preferencias del dispositivo« y confirme con »OK«.
	- Se mostrará el menú »Chromecast integrado«.
- 2 Podrá seleccionar y ver la licencia de código abierto, el número de versión o el número de serie con »V« o »Λ«.

Nota:

- <sup>7</sup>Para obtener información sobre el uso de la función Chromecast, consulte la sección Chromecast integrado.
- 3 Pulse »BACK« para volver al menú anterior o pulse »HOME« para volver al menú Inicio.

## Configuración del protector de pantalla

- 1 Seleccione »Salvapantallas« en el menú »Preferencias del dispositivo« y confirme con »OK«.
	- Se mostrará el menú »Salvapantallas«.
- 2 Use »V« o »Λ« para seleccionar »Salvapantallas« y confirme con »OK«.
- 3 Seleccione el tipo de salvapantallas con »V« o »Λ«, seleccione »Pantalla apagada«, »Fondo« o »Colores« y confirme con »OK«.
	- »Pantalla apagada«: Al final de la hora de inicio, la pantalla del televisor se apaga.
	- »Fondo«: Al final de la hora de inicio, se muestran imágenes de fondo en la pantalla del televisor.
	- »Colores«: Al final de la hora de inicio, los colores cambiantes se muestran en la pantalla del televisor.
- 4 Seleccione »Hora de inicio« con »<sup>•</sup> « y confirme con »OK«.
- 5 Use »V« o »Λ« para seleccionar la hora de activación del salvapantallas y confirme con »OK«.
- 6 Seleccione »Poner dispositivo en modo de espera« con »V« y confirme con »OK«.
- 7 Si quiere que el televisor pase al modo de espera cuando no se realice ninguna acción, seleccione la hora con »V« o »Λ« o si no quiere pasar al modo de espera, seleccione »Nunca« y confirme con »OK«.
- 8 Para iniciar el salvapantallas sin esperar la hora del salvapantallas, seleccione »Empezar ahora« con »V« o »Λ« y confirme con »OK«.

### Nota:

- <sup>7</sup>Cuando el protector de pantalla esté activo, pulse cualquier botón del mando a distancia para salir.
- 9 Pulse »BACK« para volver al menú anterior o pulse »HOME« para volver al menú Inicio.

## Configuración de ubicación

Podrá administrar la configuración del dispositivo en este menú.

- Seleccione »Ubicación« en el menú »Preferencias del dispositivo« y confirme con »OK«.
	- Se mostrará el menú »Ubicación«.
- 2 Use »<sup>•</sup> « ο »<sup>•</sup> « para seleccionar »Estado de ubicación« y confirme con »OK«.
- 3 Seleccione »Usar Wi-Fi para estimar la ubicación« para activar el servicio de ubicación;

### o

 seleccione »Desactivado« y confirme con »OK« para desactivar los servicios de localización.

### Nota:

- También podrá ver las aplicaciones que realizan las últimas solicitudes de ubicación en el menú, y podrá desactivar el servicio de ubicación de la aplicación desde la configuración de la aplicación seleccionando la aplicación.
- Pulse »BACK« para volver al menú anterior o pulse »HOME« para volver al menú Inicio.

## Configuración de uso y diagnóstico

Podrá hacer que los datos de diagnóstico, como informes de interbloqueo, dispositivos, aplicaciones y datos integrados de Chromecast se envíen automáticamente a Google.

- 1 Seleccione »Uso y diagnóstico« en el menú »Preferencias del dispositivo« y confirme con »OK«.
	- Se mostrará el menú »Uso y diagnóstico«.
- 2 Si desea que los datos de uso y diagnóstico se envíen a Google automáticamente, seleccione »Activado« con

o

 »Desactivado« con »OK« si no desea que se envíen.

3 Pulse »BACK« para volver al menú anterior o pulse »HOME« para volver al menú Inicio.

## Configuración de accesibilidad

Podrá administrar la configuración de accesibilidad en este menú.

- Seleccione »Accesibilidad« en el menú »Preferencias del dispositivo« y confirme con »OK«.
	- Se mostrará el menú »Accesibilidad«.

### Identificación por voz para personas con discapacidad visual

- 1 Seleccione »Audiodescripción« con »V« en el menú de »Accesibilidad« y pulse »OK« para seleccionar »Activado«. - »Discapacitados visuales« está activo.
- 2 Seleccione »Discapacitados visuales« con »V« y confirme con »OK«. - Se mostrará el menú »Discapacitados visuales«.
- 3 Seleccione la línea o función que quiera con »V« o »Λ«, seleccione el valor o la opción con »<«, »>« o »OK«.
- Pulse »BACK« para volver al menú anterior o pulse »HOME« para volver al menú Inicio.

### Habilitación de la opción para personas con problemas de audición

- 1 Seleccione »Opción para personas sordas« con »V« en el menú de »Accesibilidad« y pulse »OK« para seleccionar »Activado«.
- 2 Pulse »BACK« para volver al menú anterior o pulse »HOME« para volver al menú Inicio.

### Habilitación de la compatibilidad con subtítulos de sonido

- 1 Seleccione »Subtítulos de audio« con »V« en el menú de »Accesibilidad« y pulse »OK« para seleccionar »Activado«.
- 2 Pulse »BACK« para volver al menú anterior o pulse »HOME« para volver al menú Inicio.

## 74 ESPAÑOL

### Configuración de mejora de AC4 **Dialogue**

- 1 Seleccione »Mejora de diálogos en AC4« en el menú »Accesibilidad« con »∨« y confirme con »OK«.
	- Se mostrará el menú »Mejora de diálogos en AC4«.
- 2 Pulse »V« o »Λ« para seleccionar »Bajo«, »Medio«, »Alto« o »Desactivado« y confirme con »OK«.
- Pulse »**BACK**« para volver al menú anterior o pulse »HOME« para volver al menú Inicio.

### Subtítulos

- Seleccione »Subtítulos« en el menú »Accesibilidad« con »V« y confirme con »OK«.
	- Se mostrará el menú »Subtítulos«.
- 2 Seleccione la línea o función que quiera con »V« o »Λ«, seleccione el valor o la opción con »<«, »>« o »OK«.
- 3 Pulse »BACK« para volver al menú anterior o pulse »HOME« para volver al menú Inicio.

### Texto de alto contraste

- 1 Seleccione »Texto de alto contraste« con »V« en el menú de »Accesibilidad« y pulse »OK« para seleccionar »Activado«.
- 2 Pulse »BACK« para volver al menú anterior o pulse »HOME« para volver al menú Inicio.

## Reinicio del televisor a los valores de fábrica

Este proceso eliminará todos los datos del almacenamiento interno del dispositivo. Los datos que se eliminarán son la cuenta de Google, los datos del sistema y de la aplicación, así como sus configuraciones y aplicaciones descargadas.

- Seleccione »Reiniciar« en el menú »Preferencias del dispositivo« y confirme con »OK«.
	- Se mostrará una pantalla de advertencia.
- 2 Seleccione »Reiniciar« para confirmar el reseteo;

### o

»Cancelar« para cancelar y pulse »OK« para confirmar.

- Se muestra la segunda pantalla de advertencia.
- 3 Seleccione »Borrar todo« para confirmar el reinicio;

### o

 »Cancelar« para cancelar y pulsar »OK« para confirmar.

4 Continúe desde la primera sección de configuración y ajuste del televisor en la página 17.

# **MANDOS A DISTANCIA Y ACCESORIOS**

Podrá conectar varios accesorios al televisor, por ejemplo, mando a distancia Bluetooth, controlador de juegos, teclado o mouse. Podrá mostrar el estado del accesorio conectado en este menú para realizar varios ajustes.

Nota:

- $\blacksquare$  Los accesorios se venden por separado. No incluidos con el televisor. Comuníquese con su distribuidor donde compró el televisor para obtener más información sobre la compra de gafas.
- 1 Pulse »HOME«.
- <sup>2</sup> Use »<«, »>«, »V« <sup>o</sup> »Λ« para seleccionar »<sup>2</sup> Ajustes« y confirme con »OK«.
- 3 Seleccione »Mandos a distancia y accesorios« con »V« y confirme con »OK«. - Se mostrará el menú »Mandos a distancia y accesorios« y se buscarán los accesorios.
- 4 Los accesorios encontrados se mostrarán en el menú.
- 5 Seleccione el accesorio a emparejar con »V« o »Λ« y confirme con »OK«.
- 6 Pulse »BACK« para volver al menú anterior o pulse »HOME« para volver al menú Inicio.

# CONFIGURACIÓN PARENTAL

Hay películas que contienen contenidos o escenas que no son aptas para niños.

Ciertos programas contienen información que identifica estos contenidos o escenas y se les ha otorgado un nivel de acceso de 4 a 18. Podrá seleccionar uno de los niveles de acceso y así autorizar la reproducción.

- 1 Pulse »HOME«.
- Use »<«, »>«, »∨« o »∧« para seleccionar »<sup>2</sup> Ajustes« y confirme con »OK«.
- 3 Seleccione »Canal »V« y confirme con »OK«.
	- Se mostrará el menú de »Canales«.
- Seleccione »Controles parentales« con »<sup>•</sup> y confirme con »OK«.
	- Se mostrará el mensaje »Introduzca el PIN«.

### Nota:

- <sup>7</sup>El código PIN es el código PIN que configuró en la primera configuración del televisor.
- 5 Introduzca el PIN con »1...0«.
	- Se mostrará el mensaje »Introduzca el PIN«.

#### Nota:

■ Los procedimientos adicionales se explican en las secciones siguientes.

## Bloquear un canal de televisión

Podrá bloquear canales de televisión individuales que no sean adecuados para niños utilizando un código PIN personal.

- Seleccione »Canales bloqueados« en el menú »Controles parentales« con »V« o »Λ« y confirme con »OK«.
- Seleccione el canal que quiera bloquear con »V« o »Λ« y confirme con »OK«.
- 3 Pulse »BACK« para volver al menú anterior o pulse »HOME« para volver al menú Inicio.

### Ver un canal de televisión bloqueado

Podrá ver un canal del televisor bloqueado con código PIN seleccionando el canal en cuestión e introduciendo el código PIN.

- 1 Pulse »1…0« o »P+«, »P–« para seleccionar el canal bloqueado.
- 2 Introduzca el código PIN utilizando los botones »1...0« en la pantalla de contraseña mostrada. - Se verá el canal bloqueado.
	-

### Nota:

<sup>7</sup>El canal se volverá a bloquear cuando cambie de canal.

# **CONFIGURACIÓN PARENTAL**

## Restricciones del programa

Hay películas que contienen contenidos o escenas que no son aptas para niños.

Ciertos programas contienen información que identifica estos contenidos o escenas y se les ha otorgado un nivel de acceso de 4 a 18. Podrá seleccionar uno de los niveles de acceso y así autorizar la reproducción.

- Seleccione »Restricciones de programa« en el menú »Controles parentales« con » « o »Λ« y confirme con »OK«.
- 2 Seleccione »Niveles de clasificación« con »V« y confirme con »OK«.
- 3 Use »V« o »Λ« para seleccionar el nivel de clasificación y confirme con »OK«.
- 4 Pulse »BACK« para volver al menú anterior.
- 5 Seleccione »Niveles« con »V« y confirme con »OK«.
- 6 Pulse »V« o »Λ« para seleccionar el nivel de acceso y confirme con »OK«.
- 7 Pulse »BACK« para volver al menú anterior o pulse »HOME« para volver al menú Inicio.

## Bloquear una fuente externa

Podrá bloquear fuentes externas individualmente utilizando su código PIN personal.

- 1 Seleccione »Entradas bloqueadas« en el menú »Controles parentales« con »V« o »Λ« y confirme con »OK«.
- 2 Seleccione la fuente que quiera bloquear con »V« o »Λ« y confirme con »OK«.
- Pulse »BACK« para volver al menú anterior o pulse »HOME« para volver al menú Inicio.

## Viendo una fuente externa bloqueada

Podrá ver una fuente externa bloqueada con un código PIN seleccionando la fuente bloqueada e ingresando el código PIN.

- 1 Pulse »MENU« en el modo TV.
- 2 Confirme la »Fuente« con »OK«;

#### o

pulse  $\sqrt{ }$  «, seleccione la fuente de señal con »V« o »Λ« y confirme con »OK«;

#### o

 Seleccione »SOURCE« en el menú Inicio con »<«, »>«, »V« <sup>o</sup> »Λ« <sup>y</sup> confirme con »OK«.

- 3 Use »V« o »Λ« para seleccionar la fuente y confirme con »OK«.
- 4 Introduzca el código PIN utilizando los botones »1...0« en la pantalla de contraseña mostrada.

- Se mostrará el canal bloqueado.

### Nota:

■ La fuente se volverá a bloquear cuando cambie la fuente.

# CONFIGURACIÓN PARENTAL -

## Cambiar el código PIN

En lugar del código predeterminado »1234«, podrá introducir un código personal.

Tome nota del código personal.

- 1 Seleccione »Cambiar PIN« en el menú »Controles parentales« con »V« o »Λ« y confirme con »OK«.
- 2 Use »1...0« para escribir el nuevo PIN y confirme con »OK«.
- 3 Use »1...0« para escribir de nuevo el PIN y confirme con »OK«.
- 4 Pulse »BACK« para volver al menú anterior o pulse »HOME« para volver al menú Inicio.

# USANDO UN DISPOSITIVO EXTERNO

## CEC (Control de aparatos electrónicos de consumo)

El televisor tiene la función CEC (Consumer Electronics Control). Esta función utiliza el protocolo CEC (Consumer Electronics Control). CEC le permite hacer una conexión HDMI entre el televisor y su reproductor de DVD, STB o grabadora de vídeo y controlar dicho equipo con el mando a distancia del televisor. Esta función también debe ser compatible con el dispositivo que conecte. El televisor admite las siguientes funciones. Para obtener información detallada sobre esta función, lea el manual del usuario del dispositivo externo.

## Funciones de conexión CEC del televisor

### Encender el dispositivo externo desde el modo de espera

Si enciende el dispositivo externo (por ejemplo, un reproductor de DVD) desde el modo de espera, el televisor también se encenderá desde el modo de espera y cambiará a la fuente HDMI a la que esté conectado el televisor.

Dependiendo de las características del dispositivo externo (por ejemplo, receptor de AV), es posible que se encienda y que el televisor permanezca en modo de espera.

### Selección de la fuente HDMI del televisor

Cuando encienda el dispositivo externo (por ejemplo, reproductor de DVD), el televisor cambiará a la fuente HDMI a la que está conectado el dispositivo externo (su televisor debe estar encendido).

### Selección del idioma del menú

Cuando seleccione el idioma del menú del televisor, el idioma del menú del dispositivo externo también cambiará. (si el dispositivo externo lo admite).

### Apagar el dispositivo externo desde el modo de espera

Después de poner el televisor en modo de espera, el dispositivo externo (por ejemplo, un reproductor de DVD) también cambiará a modo de espera si está encendido.

Para obtener información detallada sobre esta función, lea el manual del usuario del dispositivo externo.

### Habilitación del control de dispositivos HDMI CEC

- 1 Pulse »HOME«.
- <sup>2</sup> Use »<«, »>«, »V« <sup>o</sup> »Λ« para seleccionar »<sup>2</sup> Ajustes« y confirme con »OK«.
- 3 Seleccione »Preferencias del dispositivo« con »V« y confirme con »OK«.
- 4 Seleccione »Entradas« con »V« y confirme con »OK«.
- 5 Seleccione »Control para HDMI« con »V« y confirme con »OK« para seleccionar »Activado«.
	- Se mostrará un mensaje de advertencia.
- 6 Seleccione »OK« para confirmar el encendido;

o

 »Cancelar« para cancelar y pulsar »OK« para confirmar.

- 7 Seleccione »Lista de dispositivos CEC« con »V« y confirme con »OK«.
	- Se mostrarán los dispositivos compatibles con la función CEC y conectados al televisor.
- 8 Seleccione el dispositivo de la lista y pulse »OK« para confirmar.
- 9 Si desea que el dispositivo externo compatible con CEC se apague con el televisor, seleccione el »Apagado automático del dispositivo« como »Activado«.
- 10 Si desea encender el televisor cuando encienda el dispositivo externo compatible con CEC, seleccione el »Encendido automático del televisor« como »Activado«.
- 11 Pulse »BACK« para volver al menú anterior o pulse »HOME« para volver al menú Inicio.

# USANDO DISPOSITIVOS EXTERNOS

## Alta definición: compatible con HD

El televisor podrá reproducir señales de televisión de alta definición (HDTV).

Podrá conectar las fuentes de entrada (decodificador de HDTV o reproductor de DVD de alta definición) a la entrada »HDMI« (señal digital HDTV).

Esto garantiza que pueda ver programas de HDTV digitales, incluso si están protegidos contra copia (Protección de contenido digital de alto ancho de banda HDCP).

## Opciones de conexión

- Las tomas de televisión a las que conecta sus dispositivos externos dependen de las tomas con las que esté equipado el dispositivo externo y de las señales disponibles.
- Tenga en cuenta que con muchos dispositivos externos, la resolución de la señal de vídeo debe adaptarse a las tomas de entrada del televisor (consulte el manual de instrucciones del dispositivo externo). Podrá averiguar qué valores necesita establecer consultando las pautas en la sección sobre opciones de conexión.
- No conecte ningún otro equipo mientras el dispositivo está encendido. Apague también el otro equipo antes de conectarlo.

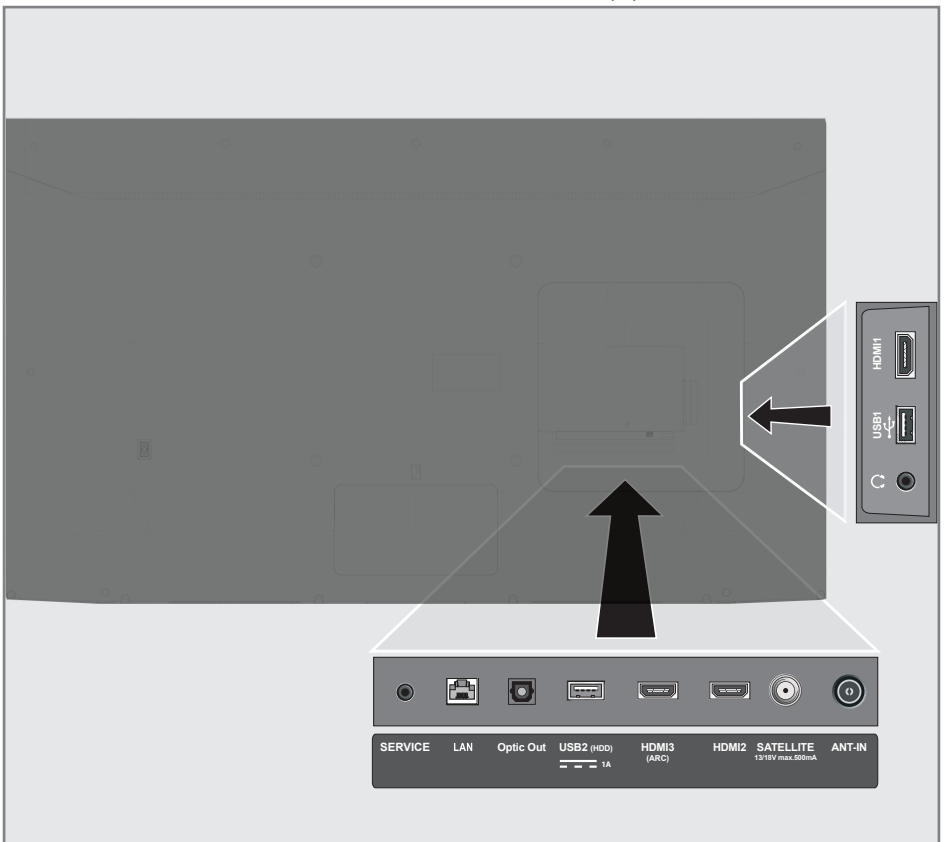

# USANDO DISPOSITIVOS EXTERNOS

■ Solo conecte el dispositivo a la toma de corriente después de haber conectado el dispositivo externo.

## Conexión de un dispositivo externo

### Con una señal de imagen y sonido digital

- <sup>7</sup>Dispositivos compatibles: Receptor de satélite digital, consola de juegos, reproductor de BluRay, reproductor de DVD/ grabador, decodificador, ordenador portátil, PC.
- Señal de vídeo: imagen digital; definición: estándar 576p; HDTV 720p, 1080i, 1080p, 4K
- Señal de sonido: sonido digital (estéreo, compresión multicanal, sin comprimir).
- <sup>7</sup>Posición del canal »HDMI1«, »HDMI2«, »HDMI3«.
- Conecte la toma **HDMI1, HDMI2**, HDMI3 (ARC) en el televisor y la toma HDMI correspondiente en el dispositivo externo usando un cable HDMI estándar (señal digital de imagen y sonido).

## Uso de grabadora de DVD, reproductor de DVD o grabadora de vídeo

- 1 Encienda la grabadora de DVD, el reproductor de DVD o la grabadora de vídeo y seleccione la función que desee utilizar.
- 2 Pulse »MENU« en el modo TV.
- 3 Confirme la »Fuente« con »OK«;

o

 Pulse »SOURCE« en el mando a distancia, seleccione la fuente de señal con »<sup>V«</sup> o »Λ« y confirme con »OK«;

o

Seleccione » s « en el menú Inicio con »<«, »>«, »V« <sup>o</sup> »Λ« <sup>y</sup> confirme con »OK«.

## Sistema de alta fidelidad

### Conexión de un amplificador / receptor de AV multicanal digital

1 Conecte la toma **HDMI3 (ARC)** (HDMI 1.4 Audio Return Channel) a la toma correspondiente en el amplificador multicanal / receptor AV digital compatible con HDMI ARC con un cable HDMI estándar (señal de sonido digital);

o

2 Conecte la toma Optic Out de salida óptica del televisor a la toma correspondiente del receptor de AV mediante un cable óptico digital estándar (señal de sonido digital).

Importante:

- No utilice un cable HDMI de más de 5 m para la conexión HDMI ARC.
- 1 Pulse »HOME«.
- <sup>2</sup> Use »<«, »>«, »V« <sup>o</sup> »Λ« para seleccionar »<sup>2</sup> Ajustes« y confirme con »OK«.
- 3 Seleccione »Preferencias del dispositivo« con »V« y confirme con »OK«.
- 4 Seleccione »Sonido« con »V« y confirme con »OK«.
- 5 Seleccione »Entrada digital« con »V« y confirme con »OK«.
- 6 Seleccione »Auto«, »Direct Switch«, »PCM«, »Dolby Digital Plus« o »Dolby Digital« para salida de sonido digital con »V« o »Λ« y confirme con »OK«.
- 7 Pulse »BACK« para volver al menú anterior o pulse »HOME« para volver al menú Inicio.

Dolby, el símbolo de la doble D de Dolby Audio son marcas comerciales de Dolby Laboratories.

# OPERACIÓN CON INTERFAZ COMÚN

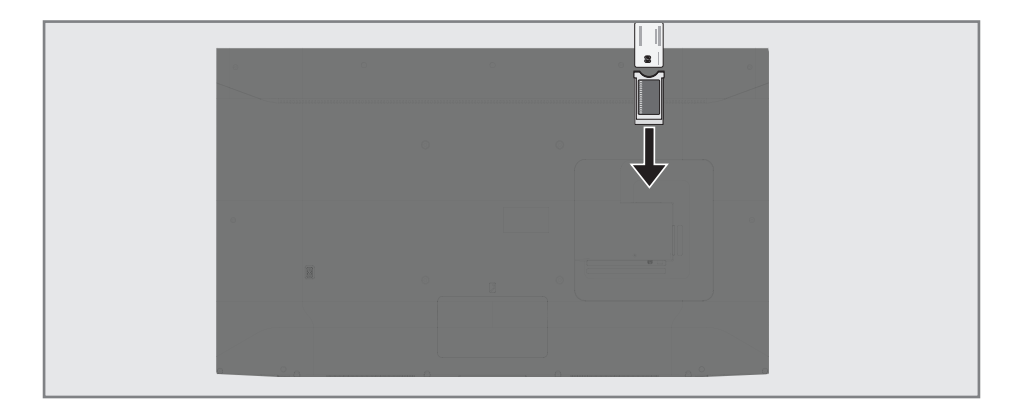

## ¿Qué es la interfaz común?

- $\blacksquare$  El televisor es compatible con CI + 1.4.
- Common Interface (CI) es una interfaz para receptores DVB.
- <sup>7</sup> Los canales codificados solo se pueden ver con un módulo CA adecuado para el sistema de codificación y la tarjeta inteligente correspondiente.
- El televisor está equipado con una ranura de interfaz común en la que se pueden insertar módulos CA de varios proveedores.
- <sup>7</sup>Podrá insertar la tarjeta inteligente del proveedor en el módulo CA para habilitar los canales codificados que desea ver.

### Insertar el módulo CA

Nota:

- <sup>7</sup>Apague el dispositivo antes de insertar el módulo CA en la ranura CI.
- 1 Inserte la tarjeta inteligente en el módulo CA.
- Inserte el módulo CA con la tarjeta inteligente en la ranura CI del televisor.

#### Nota:

- Para ver qué módulo CA está en la ranura de interfaz común, vaya al submenú »CA - Módulo«.
- Cuando inserte un módulo CA en la ranura CI del televisor por primera vez, espere unos momentos hasta que el televisor haya registrado el módulo CA.

### Control de acceso para módulo CA y tarjetas inteligentes

- 1 Pulse »MENU« en el modo TV.
- 2 Seleccione »Tarjeta CI« con »>« y confirme con »OK«.

 - Se mostrará el menú de información de CA.

### Notas:

- Este menú brinda instrucciones de funcionamiento y, después de introducir el código PIN, acceso a los canales del proveedor del televisor PAGA.
- <sup>7</sup>Otras configuraciones se describen en los manuales del módulo CA y tarjeta inteligente.
- El módulo CA no se admite en algunos países y regiones. Consulte con su distribuidor autorizado.
- 3 Pulse »BACK« para volver al menú anterior o

pulse »HOME« para volver al menú Inicio.

Necesita una conexión a Internet por cable o inalámbrica para usar las funciones de Android TV.

## Conexión a redes

Podrá establecer una conexión por cable o inalámbrica entre el televisor y la red local.

Si desea utilizar una conexión de red por cable, comience con las instrucciones aquí:

Si utiliza una conexión de red inalámbrica, siga las instrucciones de la sección "Conexión de red inalámbrica" en la página 86.

Nota:

■ La siguiente sección describe la conexión a la red doméstica si no lo hizo durante la "configuración inicial".

## Red por cable

### Conexión de red por cable

1 Conecte la salida del módem externo a la toma LAN con un cable Cat 5.

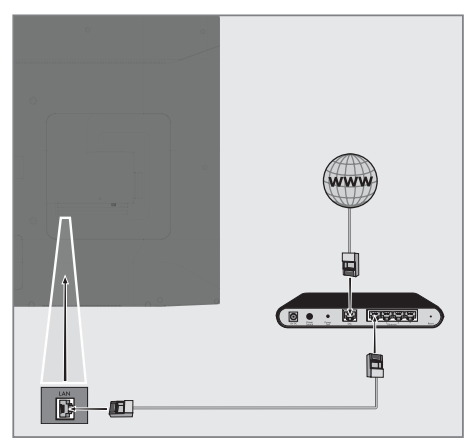

Nota: ■ Cables de conexión no incluidos.

## Configuración de red por cable

Hay dos formas de realizar la configuración de la red por cable.

- A Conexión automática, todos los datos relacionados con la configuración de la conexión (»Dirección IP«, »Máscara de red«, »Puerta de enlace« y »DNS«) se obtienen del módem automáticamente.
- B Conexión manual. todos los datos relacionados con la configuración de la conexión (»Dirección IP«, »Máscara de red«, »Puerta de enlace« y »DNS«) deben configurarse manualmente.

### Conexión automática

La mayoría de las redes domésticas son redes dinámicas. Si tiene una red dinámica, debe utilizar un módem DSL que admita DHCP. Los módems y los compartidores de IP que admiten DHCP obtienen los valores de dirección IP, máscara de red, puerta de enlace y DNS necesarios para el acceso a Internet automáticamente y, por lo tanto, no es necesario que introduzca esos valores manualmente. El televisor se conectará automáticamente a la red.

Nota:

■ Si no tiene una red dinámica, siga las instrucciones en la sección de conexión manual.

### Conexión manual

Algunas redes requieren una dirección IP estática. Si la red requiere una dirección IP estática, debe introducir los valores de »Dirección IP«, »Máscara de red«, »Puerta de enlace« y »DNS« manualmente. Podrá obtener los valores de »Dirección IP«, »Máscara de red«, »Puerta de enlace« y »DNS« (ISS) del proveedor de servicios de Internet.

- Pulse »HOME«.
- <sup>2</sup> Use »<«, »>«, »V« <sup>o</sup> »Λ« para seleccionar »<sup>2</sup> Ajustes« y confirme con »OK«.
- 3 Seleccione »Redes e Internet« con »V« y confirme con »OK«.
- 4 Seleccione la línea »Configuración IP« con »V« y confirme con »OK«.
- 5 Use »V« o »Λ« para seleccionar »Estático« y confirme con »OK«.
- 6 Introduzca la »Dirección IP« y seleccione »  $\rightarrow$  « del archivo de pantalla y confirme con »OK«.
- **7** Entre en »Gateway« y seleccione »  $\rightarrow$  « del archivo de pantalla y confirme con »OK«.
- 8 Introduzca »Longitud de prefijo de red« y seleccione » l« en el teclado de la pantalla y confirme con »OK«.
- 9 Introduzca »DNS1« si está disponible y seleccione » l« en el teclado de la pantalla y confirme con »OK«.
- 10 Introduzca »DNS2« si está disponible y seleccione » l« en el teclado de la pantalla y confirme con »OK«. - ¡Guardado con éxito! Se mostrará el mensaje.
- 11 Pulse »BACK« para volver al menú anterior o pulse »HOME« para volver al menú Inicio.

## Red inalámbrica

### Conexión de red inalámbrica

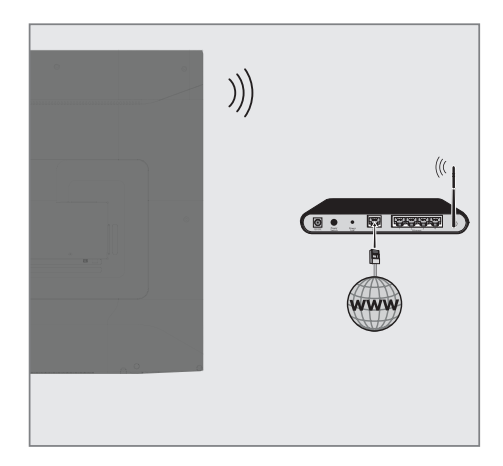

1 El televisor incluye un adaptador WiFi inalámbrico incorporado para conectarlo a la red inalámbrica.

### Notas:

- El adaptador de LAN inalámbrica es compatible con los protocolos de comunicación IEEE 802.11B / G y N. Le recomendamos que utilice el protocolo IEEE 802.11N para obtener el mejor rendimiento en la reproducción de vídeo HD a través de una conexión inalámbrica.
- Si usa un módem que admite IEEE 802.11B / G, el rendimiento de reproducción de vídeo podrá ser deficiente en comparación con un módem que admite IEEE 802.11N, ya que la velocidad de transferencia de datos del protocolo IEEE 802.11B / G es menor.
- Se recomienda apagar los equipos que no están en uso en la red doméstica para evitar tráfico de red innecesario
- Si coloca el módem o el punto de acceso a la red inalámbrica en una ubicación elevada, aumentará la fuerza de recepción de la conexión inalámbrica.
- La intensidad de la recepción de la conexión inalámbrica podrá variar según

el tipo de módem y la distancia entre el módem y el televisor.

## Configuración de red inalámbrica

Tiene varias formas de conectar el televisor a la red doméstica.

 Conexión automática, todos los datos relacionados con la configuración de la conexión (»Dirección IP«, »Máscara de red«, »Puerta de enlace« y »DNS«) se obtienen del módem automáticamente. Según el enrutador, podrá utilizar las

siguientes opciones:

- Conexión con contraseña de red.

### Conexión manual,

todos los datos relacionados con la configuración de la conexión (»Dirección IP«, »Máscara de red«, »Puerta de enlace« y »DNS«) deben configurarse manualmente.

## 86 ESPAÑOL

### Requisitos técnicos

La mayoría de las redes domésticas son redes dinámicas. Si tiene una red dinámica, debe utilizar un módem DSL que admita DHCP. Los módems y los compartidores de IP que admiten DHCP obtienen los valores de dirección IP, máscara de red, puerta de enlace y DNS necesarios para el acceso a Internet automáticamente y, por lo tanto, no es necesario que introduzca esos valores manualmente.

### Conexión automática ingresando la contraseña de la red

- 1 Pulse »HOME«.
- Use »<«, »>«, »∨« o »∧« para seleccionar »<sup>2</sup> Ajustes« y confirme con »OK«.
- 3 Seleccione »Redes e Internet« con »<sup>•</sup> v confirme con »OK«.
- 4 Seleccione la red a la que se quiera conectar con »V« o »Λ« en la pestaña »Redes disponibles« y confirme con »OK«. - Se mostrará la pantalla de contraseña de conexión inalámbrica.

#### Nota:

- Si no puede ver su red entre las redes disponibles, seleccione »Mostrar todo« y confirme con »OK«.
- 5 Introduzca la contraseña desde el teclado en pantalla con »<«, »>«, »V« <sup>o</sup> »Λ«,  $s$ eleccione » $\rightarrow$  « y confirme con »**OK**«.
	- Se mostrará el mensaje Conexión establecida con éxito y se establecerá la conexión del módem.
- 6 Pulse »BACK« para volver al menú anterior o pulse »HOME« para volver al menú Inicio.

### Conexión del televisor a una red "oculta"

1 Pulse »HOME«.

de contraseña.

- Use »<«, »>«, »∨« o »∧« para seleccionar »<sup>2</sup> Ajustes« y confirme con »OK«.
- 3 Seleccione »Redes e Internet« con »<sup>•</sup> v confirme con »OK«.
- 4 Seleccione »Add New Network« con »<sup>•</sup> y confirme con »OK«. – Se mostrará un menú para ingresar el
	- SSID. Introduzca el SSID desde el teclado en pantalla con »<«, »>«, »V« <sup>o</sup> »Λ«,  $s$ eleccione » $\rightarrow$  « y confirme con » $\bullet$  K«. - Se mostrará el menú de selección del tipo
- 6 Pulse »V« o »Λ« para seleccionar el tipo de contraseña como »No«, »WEP« o »WPA/WPA2 PSK« y confirme con »OK«. - Se mostrará el menú de entrada de contraseña.
- 7 Introduzca la contraseña desde el teclado en pantalla con »<«, »>«, »V« <sup>o</sup> »Λ«, seleccione  $\mathbf{R}$   $\mathbf{R}$  y confirme con  $\mathbf{R}$   $\mathbf{R}$   $\mathbf{R}$   $\mathbf{R}$ . - Se mostrará el mensaje Conexión establecida con éxito y se establecerá la conexión del módem.
- 8 Pulse »BACK« para volver al menú anterior o pulse »HOME« para volver al menú Inicio.

## Conexión de red anual minalámbrica

Algunas redes requieren una dirección IP estática. Si la red requiere una dirección IP estática, debe introducir los valores de »Dirección IP«, »Máscara de red«, »Puerta de enlace« y »DNS« manualmente. Podrá obtener los valores de »Dirección IP«, »Máscara de red«, »Puerta de enlace« y »DNS« (ISS) del proveedor de servicios de Internet.

### Conexión automática ingresando la contraseña de red

- Pulse »HOME«.
- <sup>2</sup> Use »<«, »>«, »V« <sup>o</sup> »Λ« para seleccionar »<sup>2</sup> Ajustes« y confirme con »OK«.
- 3 Seleccione »Redes e Internet« con »V« y confirme con »OK«.
- 4 Seleccione la red a la que se quiera conectar con »V« o »Λ« en la pestaña de »Redes disponibles« y confirme con »OK«.
	- Se mostrará la pantalla de contraseña de conexión inalámbrica.

### Nota:

- Si no puede ver su red entre las redes disponibles, seleccione »Mostrar todo« y confirme con »OK«.
- 5 Introduzca la contraseña desde el teclado en pantalla con »<«, »>«, »V« <sup>o</sup> »Λ«, seleccione  $\sum_{k=1}^{\infty}$  y confirme con  $\sum_{k=1}^{\infty}$ 
	- Se mostrará el mensaje Conexión establecida con éxito y se establecerá la conexión del módem.
- 6 Pulse »V« o »Λ« para seleccionar la red a la que está conectado y pulse »OK« para confirmar.
- 7 Use »V« o »Λ« para seleccionar »Configuración IP« y confirme con »OK«.
- 8 Use »V« o »Λ« para seleccionar »Estático« y confirme con »OK«.
- 9 Introduzca la »Dirección IP« y seleccione »  $\rightarrow$  « del archivo de pantalla y confirme con »OK«.
- 10 Entre en »Pasarela« y seleccione »<sup>></sup> « del archivo de pantalla y confirme con »OK«.
- 11 Introduzca »Longitud de prefijo de red« v seleccione » <sup>></sup> « en el teclado de la pantalla y confirme con »OK«.
- 12 Introduzca »DNS1« si está disponible y seleccione » l« en el teclado de la pantalla y confirme con »OK«.
- 13 Introduzca »DNS2« si está disponible y seleccione »→ « en el teclado de la pantalla y confirme con »OK«. - ¡Guardado con éxito! Se mostrará el mensaje.
- 14 Pulse »BACK« para volver al menú anterior o pulse »HOME« para volver al menú Inicio.

## Búsqueda automática de emisoras de televisión digital conectadas por satélite

Se añaden nuevos canales de satélite o los datos de satélite se cambian con frecuencia. Por lo tanto, le recomendamos ejecutar la búsqueda automática de forma ocasional.

Se realiza una búsqueda de nuevos canales en todos los transpondedores.

- 1 Pulse »HOME«.
- <sup>2</sup> Use »<«, »>«, »V« <sup>o</sup> »Λ« para seleccionar »<sup> $\bullet$ </sup> Ajustes« y confirme con »OK«.
- 3 Seleccione »Canal »V« y confirme con »OK«.
	- Se mostrará el menú de canales.

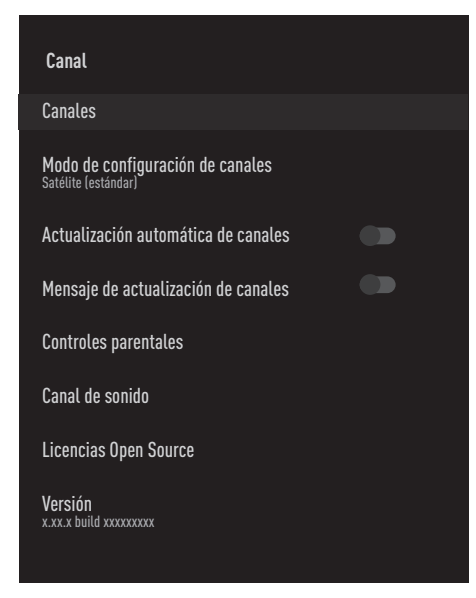

- Seleccione »Modo de configuración de canales« con »V« y confirme con »OK«.
- 5 Use »V« o »Λ« para seleccionar »Satélite (estándar)« y confirme con »OK«.
- 6 Use »V« o »Λ« para seleccionar »Canales« y confirme con »OK«. – Se mostrará el menú de canales.
- 7 Seleccione »Búsqueda automática de canales« y pulse »OK« para confirmar.
	- Se mostrará el menú Búsqueda automática de canales.

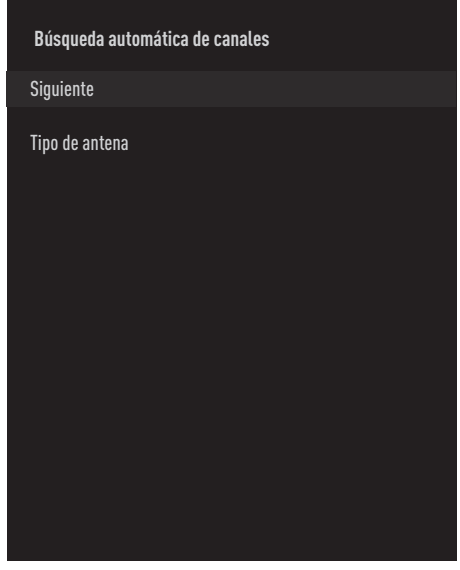

- 8 Seleccione »Tipo de antena« con » « o »Λ« y pulse »OK« para confirmar.
- 9 Seleccione »Sencilla« con »V« o »Λ« y pulse »OK« para confirmar.
- 10 Seleccione »Siguiente« con »V« o »Λ« y pulse »OK« para confirmar.
- 11 Use »<sup>•</sup> « o »<sup>•</sup> « para seleccionar »Satélite actual« y confirme con »OK«.
- 12 Seleccione »Estado del satélite« como »Activado« con »<«, »>«.
- 13 Confirme la »Selección de satélite« pulsando »OK« y pulse »V« o »Λ« para seleccionar el satélite en el que desea realizar la búsqueda.
- 14 Seleccione »Tipo de búsqueda« con » $\mathbf{V}$ « o »Λ«.

 Pulse »<«, »>« para seleccionar »Sólo canales gratuitos« sólo para canales gratuitos, »Sólo canales codificados« para canales codificados o »Todos« para todos los canales por satélite.

15 Seleccione »Tipo de almacenamiento« con »V« o »Λ«.

Pulse »<«, »>« para seleccionar »Solo canales digitales« para buscar solo canales de televisión digital, »Solo canales de radio « para canales de radio, o »Todos« para buscar ambos.

- 16 Pulse »BACK« para volver al menú anterior.
- 17 Seleccione »Siguiente« con »∨« o »∧« y pulse »OK« para confirmar.
	- Se mostrará el menú »Búsqueda automática« y se iniciará la búsqueda de emisoras del televisor.
	- La búsqueda podrá tardar varios minutos dependiendo de la cantidad de emisoras de televisión recibidas.

### Nota:

- Si algunas de las frecuencias no se almacenan completamente debido a los cambios en los parámetros del satélite realizados por la emisora, se recomienda configurar el »Modo de búsqueda« como »Red«.
- 18 Pulse »HOME« para volver al menú de inicio.

## Búsqueda manual de emisoras de televisión digital conectadas por satélite

Si no se pudiera encontrar un determinado la búsqueda automática, lo podrá buscar manualmente mediante la función de búsqueda manual. Debe ingresar todos los parámetros del canal correctamente. Podrá obtener la información actual del transpondedor en la página de teletexto, revistas de televisión por satélite o Internet.

- 1 Pulse »HOME«.
- <sup>2</sup> Use »<«, »>«, »V« <sup>o</sup> »Λ« para seleccionar »<sup>2</sup> Ajustes« y confirme con »OK«.
- 3 Seleccione »Canal« con »V« y confirme con »OK«.
	- Se mostrará el menú de canales.

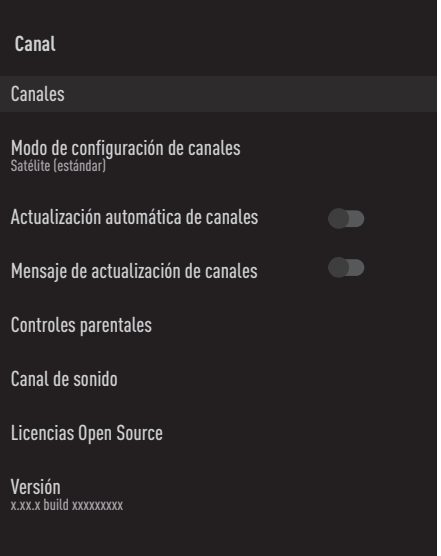

- 4 Seleccione »Modo de configuración de canales« con »V« y confirme con »OK«.
- Use »<sup>•</sup> « o »∧« para seleccionar »Satélite (estándar)« y confirme con »OK«.
- 6 Use »V« o »Λ« para seleccionar »Canales« y confirme con »OK«. – Se mostrará el menú de canales.

7 Use »V« o »Λ« para seleccionar »Búsqueda manual de canales« y confirme con »OK«.

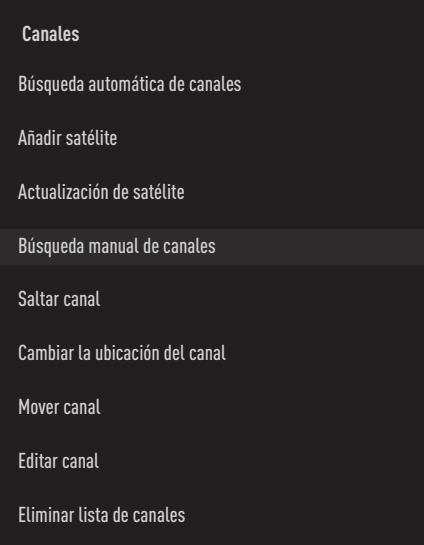

- 8 Confirme »Satélite actual« con »OK«.
- 9 Seleccione »Transmitter« con » V« o » Λ« y pulse »OK« para confirmar. – Se mostrará el menú del transpondedor de detalles de satélite.
- 10 Pulse »V« o »Λ« para seleccionar las opciones necesarias y pulse »OK« para confirmar.

Frecuencia

Introduzca la frecuencia del canal de 5 dígitos mediante »1...0«.

### Símbolo

Introduzca la velocidad de símbolo del canal con »1...0« como un número de 5 dígitos.

Polarización Seleccione la polarización del canal »Vertical«, »Horizontal«, »Izquierda« o »Derecha«.

11 Pulse »BACK« para volver al menú anterior.

- 12 Seleccione »Siguiente« con »V« o »Λ« y pulse »OK« para confirmar.
	- Se mostrará el menú »Búsqueda automática« y se iniciará la búsqueda de emisoras del televisor.
	- La búsqueda podrá tardar varios minutos dependiendo de la cantidad de emisoras de televisión recibidas.
- 13 Pulse »HOME« para volver al menú de inicio.

Configuración de la antena para canales digitales por satélite y búsqueda automática de canales con DiSEqC 1.0 / 1.1

Nota:

- La configuración de LNB descrita en la siguiente sección requiere una gran experiencia en sistemas satelitales. Comuníquese con su distribuidor autorizado sobre este asunto.
- 1 Pulse »HOME«.
- 2 Use »<«, »>«, » V« o » Λ« para seleccionar » Ajustes« y confirme con »OK«.
- 3 Seleccione »Canal« con »V« y confirme con »OK«.
	- Se mostrará el menú de canales.

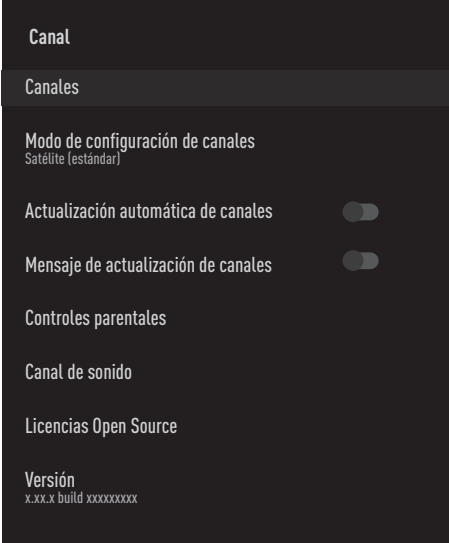

- Seleccione »Modo de configuración de canales« con »V« y confirme con »OK«.
- 5 Use »V« o »Λ« para seleccionar »Satélite (estándar)« y confirme con »OK«.
- 6 Use »V« o »Λ« para seleccionar »Canales« y confirme con »OK«. – Se mostrará el menú de canales.
- 7 Seleccione »Búsqueda automática de canales« y pulse »OK« para confirmar.
- 8 Use »V« o »Λ« para seleccionar »Tipo de antena« y confirme con »OK«. – Se mostrará el menú Tipo de antena.

Tipo de antena

Dependiendo del número de satélite actual, seleccione »DiSEqC 1.0« o »DiSEqC 1.1« pulsando »V« o »Λ« ; confirme la selección pulsando »OK«.

- El interruptor »DiSEqC 1.0« permite recibir desde un máximo de cuatro satélites al mismo tiempo.
- El interruptor »DiSEqC 1.1« permite recibir desde un máximo de dieciséis satélites al mismo tiempo.

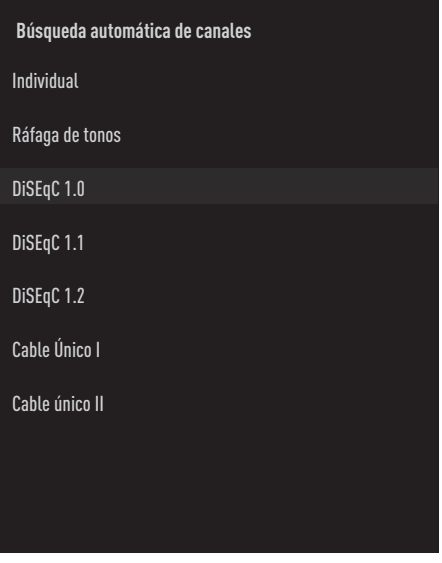

- Dependiendo del tipo de antena que seleccione, se mostrarán 4 o 16 satélites en el menú.
- 10 Seleccione a del menú de »Búsqueda automática de canales« con »V« o »Λ« y confirme con »OK«.

11 Seleccione las opciones necesarias con »V«, »Λ«.

Estado del satélite Seleccione la opción »Activado« pulsando »<« o »>«.

Selección del satélite Pulse »OK«, seleccione el satélite que quiera buscar pulsando »V«, »Λ« , y confirme la selección pulsando »OK«.

Modo de búsqueda Seleccione la opción »Completa« o »Red« pulsando »<« o »>«.

### Tipo de búsqueda

Pulse »<«, »>« para seleccionar la opción »Solo canales gratuitos« para buscar solo los canales gratuitos, la opción »Solo canales codificados« para buscar sólo los canales codificados, o la opción »Todos« para buscar todos los canales de satélites.

### Tipo de almacenaje

Pulse »<«, »>« para seleccionar la opción »Solo canales digitales« para canales de televisión únicamente, la opción »Solo canales de radio« solo para canales de radio, o la opción »Todos« para buscar ambos.

- 12 Use » V« o » A« para seleccionar »Configuración LNB« y confirme con »OK«.
- 13 Seleccione las opciones necesarias con »V«, »Λ«.

Corriente de alimentación de LNB Pulse »OK«, confirme la corriente de LNB pulsando »V« o »Λ«; a continuación seleccione la opción »Activada« y confírmela pulsando »OK«.

Frecuencia de LNB pulse »OK«, seleccione la opción de frecuencia de LNB pulsando »V« o »Λ« y confirme la selección pulsando »OK«.

### Puerto DiSEqC

»Tipo de antena« en caso de seleccionar la opción »DiSEqC 1.0« ; pulse »OK« y elija entre las opciones »DiSEqC A«, »DiSEqC B«, »DiSEqC C« o »DiSEqC D«, a fin de elegir el satélite correspondiente a las posiciones DiSEqC correspondientes del satélite.

 »Tipo de antena« en caso de seleccionar la opción »DiSEqC 1.1« ; pulse »OK« y elija entre las opciones »Uncommit 1« y »Uncomit 16«, a fin de elegir el satélite correspondiente a las posiciones DiSEqC correspondientes del satélite.

14 Pulse »BACK« dos veces para volver a la »Búsqueda automática de canales«.

#### Nota:

- Realice los ajustes descritos en los pasos 11 a 14 para cada satélite que desee escanear.
- 15 Seleccione »Siguiente« con »V« o »∧« y pulse »OK« para confirmar.
	- Se mostrará el menú »Búsqueda automática« y se iniciará la búsqueda de emisoras del televisor.
	- La búsqueda podrá tardar varios minutos dependiendo de la cantidad de emisoras de televisión recibidas.
- 16 Pulse »HOME« para volver al menú de inicio.

## Configuración de la antena para canales digitales por satélite y búsqueda automática de canales con Sistema SCR

Notas:

- El televisor es compatible con el sistema SCR. SCR (Enrutador de un solo canal - EN 50494).
- La configuración de LNB descrita en la siguiente sección requiere una gran experiencia en sistemas satelitales. Comuníquese con su distribuidor autorizado sobre este asunto.
- 1 Pulse »HOME«.
- <sup>2</sup> Use »<«, »>«, »V« <sup>o</sup> »Λ« para seleccionar »<sup>2</sup> Ajustes« y confirme con »OK«.
- 3 Seleccione »Canal« con »V« y confirme con »OK«.
	- Se mostrará el menú de canales.

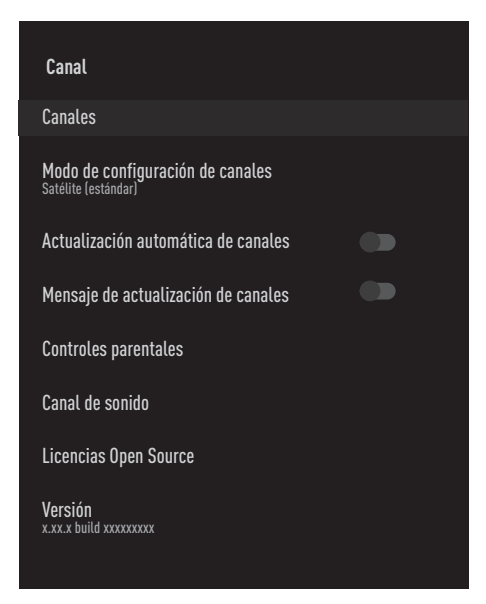

- 4 Seleccione »Modo de configuración de canales« con »V« y confirme con »OK«.
- 5 Use »V« o »Λ« para seleccionar »Satélite (estándar)« y confirme con »OK«.
- 6 Use »V« o »Λ« para seleccionar »Canales« y confirme con »OK«. – Se mostrará el menú de canales.
- 7 Seleccione »Búsqueda automática de canales« y pulse »OK« para confirmar.
- 8 Use »V« o »Λ« para seleccionar »Tipo de antena« y confirme con »OK«. – Se mostrará el menú Tipo de antena.
- 9 Seleccione »Cable único I« o »Cable único II« según el tipo de multiconmutador de cable único en su sistema de antena con »V« o »Λ« y confirme con »OK«.
	- »Cable único I« admite 8 bandas de usuario.
	- »Cable único II« admite 32 bandas de usuario.

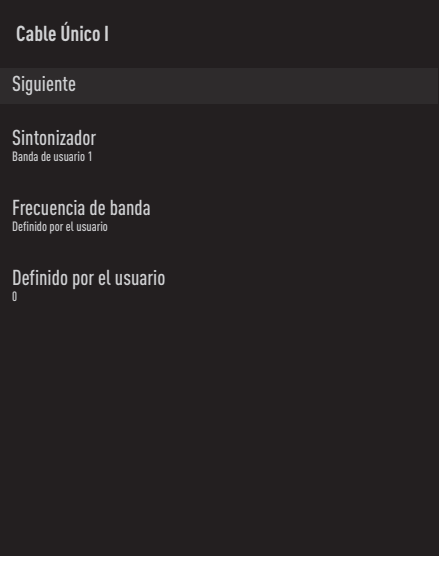

10 Seleccione las opciones necesarias con »V«, »Λ«.

Escáner Pulse »OK«, seleccione la banda de usuario pulsando »V«, »Λ« y confirme pulsando »OK«.

94 ESPAÑOL

Frecuencia de banda Pulse »OK«, seleccione la frecuencia de banda pulsando »V«, »Λ« y confirme pulsando »OK«.

Definida por el usuario La opción »Frecuencia de banda« de frecuencia de banda se activará al seleccionar la opción »User Defined« (definida por el usuario). La frecuencia de banda definida por el usuario con »1...0«, seleccione la opción »3« del teclado en pantalla y confirme con »OK«.

- 11 Utilice »<sup>•</sup> v « o »<sup>•</sup> A « para seleccionar »Siguiente« y confirme con »OK«. - Se mostrará el menú Búsqueda automática de canales.
- 12 Seleccione el primer satélite mostrado en el menú con »V« o »Λ« y confirme con »OK«.
- 13 Seleccione »Estado de satélite« como »Activado« con »<«, »>«.
- 14 Confirme la »Selección de satélite« pulsando »OK« y pulse »V« o »Λ« para seleccionar el satélite en el que desea realizar la búsqueda.
- 15 Seleccione »Modo de búsqueda« con »V« o »Λ« y seleccione »Total« o »Red« con  $\mathbb{R} \times \mathbb{R}$ ,  $\mathbb{R} \times \mathbb{R}$ .
- 16 Seleccione »Tipo de búsqueda« con »∨« o »Λ«.

 Pulse »<«, »>« para seleccionar »Sólo canales gratuitos« sólo para canales gratuitos, »Sólo canales codificados« para canales codificados o »Todos« para todos los canales por satélite.

17 Seleccione »Tipo de almacenamiento« con »V« o »Λ«.

Pulse »<«, »>« para seleccionar »Solo canales digitales« para buscar solo canales de televisión digital, »Solo canales de radio« para canales de radio, o »Todos« para buscar ambos.

18 Use » V« o » A« para seleccionar »Configuración LNB« y confirme con »OK«.

- Use »<sup>•</sup> v« o »<sup>•</sup>  $\sim$  ∞ para seleccionar »Ubicación« y confirme con »OK«. Pulse »V« o »Λpara seleccionar la ubicación correspondiente al satélite en el que desea realizar la búsqueda y confirme con »OK«.
- 19 Pulse »BACK« dos veces para volver a la »Búsqueda automática de canales«.

### Nota:

- Realice los ajustes descritos en los pasos 12 a 19 para cada satélite que desee escanear.
- 20 Seleccione »Siguiente« con »V« o »∧« y pulse »OK« para confirmar.
	- Se mostrará el menú »Búsqueda automática« y se iniciará la búsqueda de emisoras del televisor.
	- La búsqueda podrá tardar varios minutos dependiendo de la cantidad de emisoras de televisión recibidas.

Notas:

- <sup>7</sup>Utilice el equipo de configuración admitido / sugerido por su conmutador SCR.
- Otros usuarios / receptores conectados al sistema pueden verse afectados si el número de banda de usuario especificado y la frecuencia se cambian durante la instalación.
- <sup>7</sup>La banda de usuario y la frecuencia de la banda de usuario se especifican en el conmutador SCR utilizado; y cada usuario / receptor debe seleccionar una banda de usuario específica y una frecuencia de banda de usuario.
- Con el sistema de satélite SCR, la búsqueda automático de varios usuarios / receptores al mismo tiempo podrá causar problemas.
- 21 Pulse »HOME« para volver al menú de inicio.

## Ajustes para antenas con motores (DiSEqC 1.2)

Nota:

■ La configuración de LNB descrita en la siguiente sección requiere una gran experiencia en sistemas satelitales. Comuníquese con su distribuidor autorizado sobre este asunto.

El televisor es compatible con los sistemas de satélite motorizados DiSEqC 1.2. Con esta función, podrá controlar el satélite en el televisor.

Ajuste la posición de la antena de satélite para cada satélite. Al almacenar estos ajustes, la antena se podrá mover a una ubicación previamente guardada cuando sea necesario.

- 1 Pulse »HOME«.
- <sup>2</sup> Use »<«, »>«, »V« <sup>o</sup> »Λ« para seleccionar » Ajustes« y confirme con »OK«.
- 3 Seleccione »Canal« con »V« y confirme con »OK«.
	- Se mostrará el menú de canales.

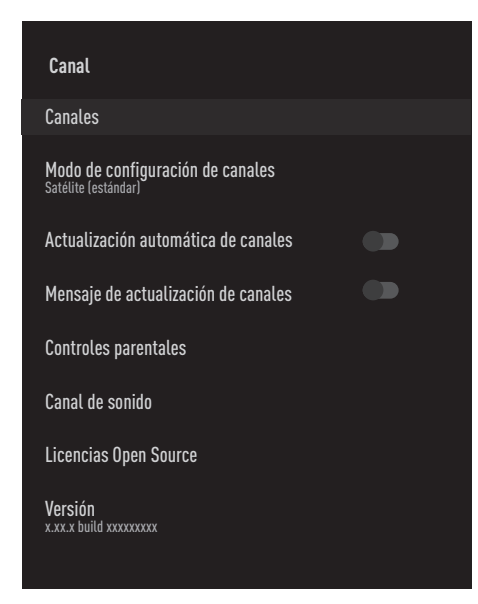

Seleccione »Modo de configuración de

canales« con »V« y confirme con »OK«.

- 5 Use »V« o »Λ« para seleccionar »Satélite (estándar)« y confirme con »OK«.
- 6 Use »V« o »Λ« para seleccionar »Canales« y confirme con »OK«. – Se mostrará el menú de canales.
- 7 Seleccione »Búsqueda automática de canales« y pulse »OK« para confirmar.
- Use »<sup>•</sup> « o »<sup>•</sup> para seleccionar »Tipo de antena« y confirme con »OK«. – Se mostrará el menú Tipo de antena.
- 9 Use »V« o »Λ« para seleccionar »DiSEqC 1.2« y confirme con »OK«.

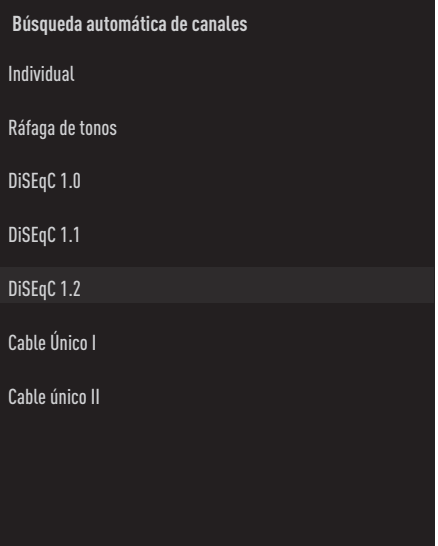

- 10 Pulse »V« o »Λ« para seleccionar el satélite en el que desea realizar la búsqueda y pulse »OK« para confirmar.
- 11 Use »<sup>•</sup> « o »<sup>•</sup> « para seleccionar »Configuración LNB« y confirme con »OK«.
- 12 Use » V« o » A« para seleccionar »Configuración del motor« y confirme con »OK«.
- 13 Use »V« o »Λ« para seleccionar »Control de movimiento« y confirme con »OK«.

14 Seleccione las opciones necesarias con »V«, »Λ«.

Control de movimiento Confirme la opción »Control de movimiento« de control de movimiento pulsando »OK«, elija entre las opciones »Continuo«, »Paso« o »Tiempo de espera« pulsando »V« o »Λ«, y confirme la selección pulsando »OK«.

- »Paso«: Mueve la antena en dirección oeste o este según el tamaño de paso especificado.
- »Continuo«: Mueve la antena en dirección este o oeste constantemente.

### Tamaño del paso

Confirme la opción »Step Size« de tamaño del paso pulsando »OK«. Seleccione cuantos pasos debe girar la antena con los botones »1...0«. El »Tamaño de paso« se activará al seleccionar el »Control de movimiento« como »Paso«.

### Tiempo de espera

Confirme la opción »Timeout« de tiempo de espera pulsando »OK«. Seleccione el tiempo de espera en el que la antena debe girar con »1...0«. El »Tiempo de espera« se activará cuando el »Control de movimiento« se seleccione como »Tiempo de espera«.

#### Mover al este

Ajusta la antena para el satélite elegido. Pulse »OK« para mover la antena en la dirección »Este«.

#### Mover al oeste

Ajusta la antena para el satélite elegido. Pulse »OK« para mover la antena en la dirección »Oeste«.

Detener movimiento Pulse »OK« para detener la antena.

15 Pulse »BACK« para volver al menú »Configuración del motor«.

16 Seleccione las opciones necesarias con »V«, »Λ«.

Deshabilitar límites Elimina los límites de giro máximo de la antena.

Limitar la dirección este Establece la posición límite en la que la antena podrá girar hacia el este al máximo y permite que la antena se mueva dentro de los límites especificados.

Limitar la dirección oeste Establece la posición límite en la que la antena podrá girar hacia el oeste al máximo y permite que la antena se mueva dentro de los límites especificados.

- 17 Pulse »BACK« dos veces para volver a la »Búsqueda automática de canales«.
- 18 Seleccione »Modo de búsqueda« con »∨« o »Λ« y seleccione »Total« o »Red« con »<«, »>«.
- 19 Seleccione »Tipo de búsqueda« con »V« o »Λ«.

 Pulse »<«, »>« para seleccionar »Sólo canales gratuitos« sólo para canales gratuitos, »Sólo canales codificados« para canales codificados o »Todos« para todos los canales por satélite.

20 Seleccione »Tipo de almacenamiento« con »V« o »Λ«. Pulse »<«, »>« para seleccionar »Solo

canales digitales« para buscar solo canales de televisión digital, »Solo canales de radio« para canales de radio, o »Todos« para buscar ambos.

- 21 Pulse »BACK« dos veces para volver a la »Búsqueda automática de canales«.
- 22 Seleccione »Siguiente« con »V« o »Λ« y pulse »OK« para confirmar.
	- Se mostrará el menú »Búsqueda automática« y se iniciará la búsqueda de emisoras del televisor.
	- La búsqueda podrá tardar varios minutos dependiendo de la cantidad de emisoras de televisión recibidas.
- 23 Pulse »HOME« para volver al menú de inicio.

## Búsqueda de canales digitales recién agregados con actualización por satélite

Con la función de actualización por satélite, solo los canales recién añadidos se encuentran y se guardan al final de la lista de programas.

- 1 Pulse »HOME«.
- 2 Use »<«, »>«, » V« o » Λ« para seleccionar »<sup>2</sup> Ajustes« y confirme con »OK«.
- 3 Seleccione »Canal« con »V« y confirme con »OK«.
	- Se mostrará el menú de canales.
- 4 Seleccione »Modo de configuración de canales« con »V« y confirme con »OK«.
- 5 Use »V« o »Λ« para seleccionar »Satélite (estándar)« y confirme con »OK«.
- 6 Use »V« o »Λ« para seleccionar »Canales« y confirme con »OK«. – Se mostrará el menú de canales.
- 7 Use »V« o »Λ« para seleccionar »Actualización de satélite« y confirme con »OK«.
- 8 Seleccione »Siguiente« y pulse »OK« para confirmar.
	- Se mostrará el menú »Búsqueda automática« y se iniciará la búsqueda de emisoras del televisor.
	- La búsqueda podrá tardar varios minutos dependiendo de la cantidad de emisoras de televisión recibidas.
- Pulse »HOME« para volver al menú de inicio.

## Búsqueda automática de emisoras de televisión digital conectadas por cable

- 1 Pulse »HOME«.
- Use »<«, »>«, »∨« o »∧« para seleccionar »<sup> $\bullet$ </sup> Ajustes« y confirme con »OK«.
- 3 Seleccione »Canal« con »V« y confirme con »OK«.
	- Se mostrará el menú de canales.
- 4 Seleccione »Modo de configuración de canales« con »V« y confirme con »OK«.
- 5 Use »V« o »Λ« para seleccionar »Cable« y confirme con »OK«.
- 6 Use »V« o »Λ« para seleccionar »Canales« y confirme con »OK«. – Se mostrará el menú de canales.

### **Canales**

Búsqueda de canales

Búsqueda manual de canales digitales

LCN Por defecto

Tipo de búsqueda de canales Todas

Tipo de almacenaje de canales Todas

Saltar canal

Cambiar la ubicación del canal

Mover canal

Use »V« o »Λ« para seleccionar »LCN« y confirme con »OK«. Pulse »V« o »Λ« para seleccionar »Activado«, »Desactivado« o »Predeterminado« y confirme con »OK«.
7 Seleccione »Tipo de búsqueda de canales« con »V« o »Λ« y pulse »OK« para confirmar.

 Pulse »V« o »Λ« para seleccionar »Sólo canales gratuitos« sólo para canales gratuitos, »Sólo canales codificados« para canales codificados o »Todos« para todos los canales por satélite y confirme con »OK«.

Seleccione »Tipo de almacenamiento de canales« con »V« o »Λ« y pulse »OK« para confirmar.

Pulse »<sup>•</sup> « o »<sup>•</sup> « para seleccionar »Solo canales digitales« para buscar solo canales de televisión digital, »Solo canales de radio« solo para canales de radio, o »Todos« para buscar ambos y confirme con »OK«.

- 8 Seleccione »Búsqueda de canales« con »V« o »Λ« y pulse »OK« para confirmar.
- Confirme los »Otros« con »OK«.
- 10 Seleccione »Buscar« con »∨« o »∧« y pulse »OK« para confirmar.
	- Se mostrará el menú »Búsqueda automática« y se iniciará la búsqueda de emisoras del televisor.
- 11 La búsqueda podrá tardar varios minutos dependiendo de la cantidad de emisoras de televisión recibidas.
- 12 Pulse »HOME« para volver al menú de inicio.

#### Búsqueda manual de emisoras de televisión digital conectadas por cable

- Pulse »HOME«.
- Use »<«, »>«, »V« o »Λ« para seleccionar »<sup> $\bullet$ </sup> Ajustes« y confirme con »OK«.
- 3 Seleccione »Canal« con »V« y confirme con »OK«.
	- Se mostrará el menú de canales.
- 4 Seleccione »Modo de configuración de canales« con »V« y confirme con »OK«.
- 5 Use »V« o »Λ« para seleccionar »Cable« y confirme con »OK«.
- 6 Use »V« o »Λ« para seleccionar »Canales« y confirme con »OK«. – Se mostrará el menú de canales.
	-

#### **Canales**

Búsqueda de canales

Búsqueda manual de canales digitales

LCN Por defecto

Tipo de búsqueda de canales Todas

Tipo de almacenaje de canales Todas

Saltar canal

Cambiar la ubicación del canal

Mover canal

Use »V« o »Λ« para seleccionar »LCN« y confirme con »OK«. Pulse »V« o »Λ« para seleccionar »Activado«, »Desactivado« o »Predeterminado« y confirme con »OK«.

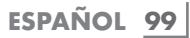

7 Seleccione »Tipo de búsqueda de canales« con »V« o »Λ« y pulse »OK« para confirmar.

 Pulse »V« o »Λ« para seleccionar »Sólo canales gratuitos« sólo para canales gratuitos, »Sólo canales codificados« para canales codificados o »Todos« para todos los canales por satélite y confirme con »OK«.

Seleccione »Tipo de almacenamiento de canales« con »V« o »Λ« y pulse »OK« para confirmar.

Pulse »<sup>•</sup> « o »<sup>•</sup> « para seleccionar »Solo canales digitales« para buscar solo canales de televisión digital, »Solo canales de radio« solo para canales de radio, o »Todos« para buscar ambos y confirme con »OK«.

- 8 Seleccione »Búsqueda digital manual« con »V« o »Λ« y pulse »OK« para confirmar.
- Seleccione »Frecuencia« y pulse »OK« para confirmar.
- 10 Introduzca la frecuencia de canales con »1...0«, seleccione la opción » $\sqrt{\ }$ « en el teclado en pantalla y confirme con »OK«.
- 11 Seleccione »Buscar« con »V« o »A« y pulse »OK« para confirmar.
	- Se mostrará el menú »Búsqueda automática« y se iniciará la búsqueda de emisoras del televisor.
	- La búsqueda podrá tardar varios minutos dependiendo de la cantidad de emisoras de televisión recibidas.
- 12 Pulse »HOME« para volver al menú de inicio.

Configuración automática de emisoras de televisión analógicas y digitales conectadas a la antena

- 1 Pulse »HOME«.
- <sup>2</sup> Use »<«, »>«, »V« <sup>o</sup> »Λ« para seleccionar »<sup>1</sup> Aiustes« y confirme con »OK«.
- 3 Seleccione »Canal« con »V« y confirme con »OK«. – Se mostrará el menú de canales.
- 4 Seleccione »Modo de configuración de canales« con »V« y confirme con »OK«.
- 5 Use »V« o »Λ« para seleccionar »Antena« y confirme con »OK«.
- 6 Use »V« o »Λ« para seleccionar »Canales« y confirme con »OK«. – Se mostrará el menú de canales.

#### **Canales**

Búsqueda de canales

Búsqueda de actualizaciones

Búsqueda analógica manual

Búsqueda manual de canales digitales

Actualización manual de canales

LCN Por defecto

Tipo de búsqueda de canales Todas

Tipo de almacenaje de canales Todas

Use »V« o »Λ« para seleccionar »LCN« y confirme con »OK«. Pulse »V« o »Λ« para seleccionar »Activado«, »Desactivado« o »Predeterminado« y confirme con »OK«.

7 Seleccione »Tipo de búsqueda de canales« con »V« o »Λ« y pulse »OK« para confirmar.

 Pulse »V« o »Λ« para seleccionar »Sólo canales gratuitos« sólo para canales gratuitos, »Sólo canales codificados« para canales codificados o »Todos« para todos los canales por satélite y confirme con »OK«.

Seleccione »Tipo de almacenamiento de canales« con »V« o »Λ« y pulse »OK« para confirmar.

Pulse »<sup>•</sup> « o »<sup>•</sup> « para seleccionar »Solo canales digitales« para buscar solo canales de televisión digital, »Solo canales de radio« solo para canales de radio, o »Todos« para buscar ambos y confirme con »OK«.

- 8 Seleccione »Búsqueda de canales« con »V« o »Λ« y pulse »OK« para confirmar.
	- Se mostrará el menú »Búsqueda automática« y se iniciará la búsqueda de emisoras del televisor.
	- La búsqueda podrá tardar varios minutos dependiendo de la cantidad de emisoras de televisión recibidas.
- 9 Pulse »HOME« para volver al menú de inicio.

### Actualización automática de las emisoras de televisión digital conectadas a la antena

Con la función de búsqueda de actualizaciones, solo los canales recién agregados se encuentran y se guardan al final de la lista de programas.

- 1 Pulse »HOME«.
- Use »<«, »>«, »∨« o »∧« para seleccionar »<sup>1</sup> Ajustes« y confirme con »OK«.
- 3 Seleccione »Canal« con »V« y confirme con »OK«. – Se mostrará el menú de canales.
- 4 Seleccione »Modo de configuración de canales« con »V« y confirme con »OK«.
- 5 Use »V« o »Λ« para seleccionar »Antena« y confirme con »OK«.
- 6 Use »V« o »Λ« para seleccionar »Canales« y confirme con »OK«. – Se mostrará el menú de canales.
- 7 Seleccione »Búsqueda de actualizaciones« con »V« o »Λ« y pulse »OK« para confirmar.

 - Se mostrará el menú »Búsqueda automática« y se iniciará la búsqueda de emisoras del televisor.

- La búsqueda podrá tardar varios minutos dependiendo de la cantidad de emisoras de televisión recibidas.
- 8 Pulse »HOME« para volver al menú de inicio.

#### Configuración manual de emisoras de televisión digital conectadas a la antena

- 1 Pulse »HOME«.
- <sup>2</sup> Use »<«, »>«, »V« <sup>o</sup> »Λ« para seleccionar » Ajustes« y confirme con »OK«.
- 3 Seleccione »Canal« con »V« y confirme con »OK«.
	- Se mostrará el menú de canales.
- 4 Seleccione »Modo de configuración de canales« con »V« y confirme con »OK«.
- 5 Use »V« o »Λ« para seleccionar »Antena« y confirme con »OK«.
- 6 Use »V« o »Λ« para seleccionar »Canales« y confirme con »OK«.
	- Se mostrará el menú de canales.

### **Canales** Búsqueda de canales Búsqueda de actualizaciones Búsqueda analógica manual Búsqueda manual de canales digitales Actualización manual de canales LCN Por defecto Tipo de búsqueda de canales Todas Tipo de almacenaje de canales Todas

- 7 Seleccione »Búsqueda digital manual« con »V« o »Λ« y pulse »OK« para confirmar.
	- Se mostrará el menú de búsqueda manual digital.
- 8 Seleccione el canal RF en el que desea realizar la búsqueda desde »Canal RF« con »<«, »>«.
- 9 Para iniciar la búsqueda manual, pulse »OK«.
	- Se inicia la búsqueda y el número de canales digitales encontrados se muestra en el menú.
- 10 Pulse »HOME« para volver al menú de inicio.

102ESPAÑOL

#### Configuración manual de emisoras de televisión analógicas conectadas a la antena

- 1 Pulse »HOME«.
- <sup>2</sup> Use »<«, »>«, »V« <sup>o</sup> »Λ« para seleccionar »<sup> $\bullet$ </sup> Ajustes« y confirme con »OK«.
- 3 Seleccione »Canal« con »V« y confirme con »OK«.
	- Se mostrará el menú de canales.
- 4 Seleccione »Modo de configuración de canales« con »V« y confirme con »OK«.
- 5 Use »V« o »Λ« para seleccionar »Antena« y confirme con »OK«.
- 6 Use »V« o »Λ« para seleccionar »Canales« y confirme con »OK«.
	- Se mostrará el menú de canales.

#### **Canales**

Búsqueda de canales

Búsqueda de actualizaciones

Búsqueda analógica manual

Búsqueda manual de canales digitales

Actualización manual de canales

LCN Por defecto

Tipo de búsqueda de canales Todas

Tipo de almacenaje de canales Todas

- 7 Seleccione »Búsqueda analógica manual« con »V« o »Λ« y pulse »OK« para confirmar.
	- Se mostrará el menú de búsqueda manual digital.
- 8 Seleccione »Frecuencia de inicio (MHz)« con »OK« e introduzca la frecuencia que desea escanear con »1 ... 0«, seleccione »3 «en el teclado de la pantalla y confirme con »OK«.
- 9 Para buscar hacia arriba a partir de la frecuencia introducida, seleccione »Buscar hacia arriba«; para buscar hacia abajo, seleccione »Buscar hacia abajo« con »V« o »Λ« y confirme con »OK«.
	- Se inicia la búsqueda y el número de canales digitales encontrados se muestra en el menú.
- 10 Pulse »HOME« para volver al menú de inicio.

# **INFORMACIÓN**

Especificación del módulo de LAN inalámbrico

(si aplica el módulo Wi-Fi) Estándar: IEEE802.11b/g/n

 Rango de frecuencia: Potencia de salida (máxima)

2400 MHz - 2483.5 MHz: <20dBm

Especificación del módulo de LAN inalámbrico

(si aplica el módulo Wi-Fi) Estándar: IEEE802.11a/n/ac

 Rango de frecuencia: Potencia de salida (máxima)

 5150 MHz - 5250 MHz: <23dBm 5250 MHz - 5350 MHz: <23dBm 5725 MHz - 5850 MHz: <23dBm

Especificación del módulo Bluetooth (si aplica el módulo Bluetooth)

 Rango de frecuencia: Potencia de salida (máxima)

2400 MHz - 2483.5 MHz: <20dBm

#### Información de servicio para distribuidores autorizados

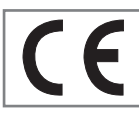

Este aparato cumple con las siguientes directivas y normativas de la Unión Europea:

Directiva de equipos de radio 2014/53 / UE

2009/125/EC: Directiva y relevante para el diseño ecológico de aparatos que utilizan electricidad, así como sus siguientes subdirectivas;

278/2009: Regulación sobre los requisitos de diseño ecológico con respecto al consumo eléctrico de las fuentes de electricidad externas sin carga y la eficiencia activa promedio (para modelos con adaptadores de CA / CC);

642/2009: Regulación sobre requisitos de diseño respetuosos con el medio ambiente para televisores.

801/2013 Modificación del reglamento sobre requisitos de ecodiseño para televisores.

2010/30/EU: Directivas sobre etiquetado energético de aparatos relacionados con

la electricidad, así como sus siguientes subdirectivas;

1062/2010: Reglamento sobre etiquetado energético de televisores.

2011/65/EU: Directiva sobre limitaciones al uso de determinados materiales peligrosos en equipos eléctricos, electrónicos domésticos y de oficina.

#### Licencias

La disponibilidad del Asistente de Google varía según la región. Google, YouTube, Android TV, Chromecast integrado y otras marcas comerciales son marcas comerciales de Google LLC.

Para las patentes de DTS véase http://patents. dts.com. Fabricado bajo licencia de DTS Licensing Limited. DTS, el símbolo, DTS y el símbolo juntos, DTS-HD, y el logotipo de DTS-HD son marcas comerciales registradas o marcas comerciales de DTS, Inc. en los Estados Unidos y/o en otros países. © DTS, Inc. Todos los derechos reservados.

Fabricado bajo la licencia de Dolby Laboratories. Dolby, el símbolo de la doble D de Dolby Audio son marcas comerciales de Dolby Laboratories.

### 104ESPAÑOL

# **INFORMACIÓN**

#### Notas para la conexión inalámbrica (WLAN)

Notas para los clientes: La siguiente información solo se aplica a los dispositivos que se venden en países que hacen cumplir las normativas de la UE.

El sistema inalámbrico del televisor solo se podrá utilizar en los países que se indican en la siguiente tabla.

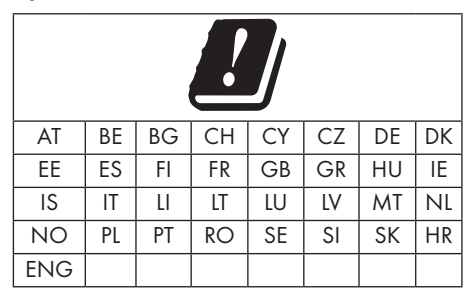

El uso de la banda 5150-5350 MHz está restringido al uso en interiores únicamente. (para modelos con Wi-Fi / Bluetooth integrado, o modelos con Wi-Fi integrado).

Este dispositivo también se podrá utilizar en países fuera de Europa.

#### Para los clientes de Italia:

El uso público está sujeto al permiso del proveedor de servicios.

#### Para los clientes de Noruega:

No se permite el uso de equipos de radio en un área gráfica dentro de los 20 km de diámetro de Ny-Alesund, Svalbord.

#### Para clientes de Turquía:

La función WLAN (Wifi) de este dispositivo solo se podrá utilizar en interiores. En Turquía, no se permite el uso al aire libre. Asegúrese de que la función WLAN (Wifi) esté cerrada cuando la utilice.

#### Para los clientes de Rusia:

Dispositivo de corto alcance con aplicaciones de modulación FHSS.

Pire máxima de 2,5 mW

Para recopilar información de telemetría para

el seguimiento automático y los sistemas de cálculo de la fuente, la pire de 100 mW es el valor máximo permitido de densidad del dispositivo de corto alcance permitido para su uso en aplicaciones exteriores sin ninguna limitación en la altura de instalación. Para usos con otros fines, esto se aplica a aplicaciones al aire libre en las que este valor no exceda los 10 m sobre el suelo.

La densidad del dispositivo de corto alcance para aplicaciones en interiores es de 100 mW de pire como máximo.

Aplicaciones de dispositivos de corto alcance con modulación de banda ancha con DSSS y distintos de FHSS.

El valor de densidad promedio máximo para aplicaciones de dispositivos de corto alcance con modulación de banda ancha con DSSS y diferentes a FHSS es 2 mW / MHz o 100 mW pire.

Solo con el propósito de recopilar datos de telemetría para sistemas de estimación de fuentes y monitoreo automático, el dispositivo de corto alcance máximo permitido para ser utilizado en aplicaciones al aire libre es de 20 mW / MHz o 100 mW de pire.

El valor de densidad máximo para el uso en interiores de dispositivos de corto alcance es de 10 mW / MHz o 100 mW de pire.

#### Para los clientes de Ucrania;

El valor máximo de densidad del dispositivo de corto alcance para uso en interiores, junto con la antena interna con factor de amplificación de 6 dBi, es de 100 mW de pire

# **INFORMACIÓN**

### Desechar el embalaje

Los materiales de embalaje son peligrosos para los niños. Mantenga los materiales de embalaje fuera del alcance de los niños. El embalaje del aparato está fabricado con materiales reciclables. Elimine clasificando

de acuerdo con las regulaciones de residuos. No lo deseche junto con la basura doméstica normal.

#### Nota sobre protección medioambiental

Este aparato se ha fabricado con piezas y materiales de alta calidad que pueden reutilizarse y reciclarse.

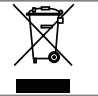

Por lo tanto, no deseche el aparato junto con la basura doméstica normal al final de su vida útil. Llévelo a un punto

de recogida para reciclar dispositivos eléctricos y electrónicos. Esto se indica mediante este símbolo en el aparato, en el manual de funcionamiento y en el embalaje. Infórmese sobre los puntos de recogida

gestionados por su local.

Ayude a proteger el medio ambiente reciclando los aparatos usados.

#### Conformidad con la regulación WEEE y eliminación de aparatos de desecho

Este aparato no contiene sustancias peligrosas y prohibidas especificadas en el "Reglamento para la supervisión de residuos de aparatos eléctricos y electrónicos" publicado por el Ministerio de Medio Ambiente y Planificación Urbana de Turquía. Cumple el Reglamento WEEE. Este aparato se ha fabricado con piezas y materiales de alta calidad que pueden reciclarse y reutilizarse. Por lo tanto, al final de la vida útil del aparato, no lo deseche con la basura doméstica ni de ningún otro tipo. Llévelo a un punto de recogida para reciclar dispositivos eléctricos y electrónicos. Comuníquese con la correspondiente autoridad local para conocer los puntos de recogida en su región. Ayude a preservar la naturaleza y los recursos naturales reciclando los aparatos usados. Para la seguridad de los niños, corte el cable de corriente antes de desecharlo.

#### Conformidad con PCB:

"No contiene PCB (bifenilo policlorado)".

### Solución de problemas

Si las soluciones que se indican a continuación no funcionan, consulte a un distribuidor autorizado. Tenga en cuenta que los fallos de funcionamiento también pueden deberse a dispositivos externos, como grabadoras de vídeo o receptores de satélite.

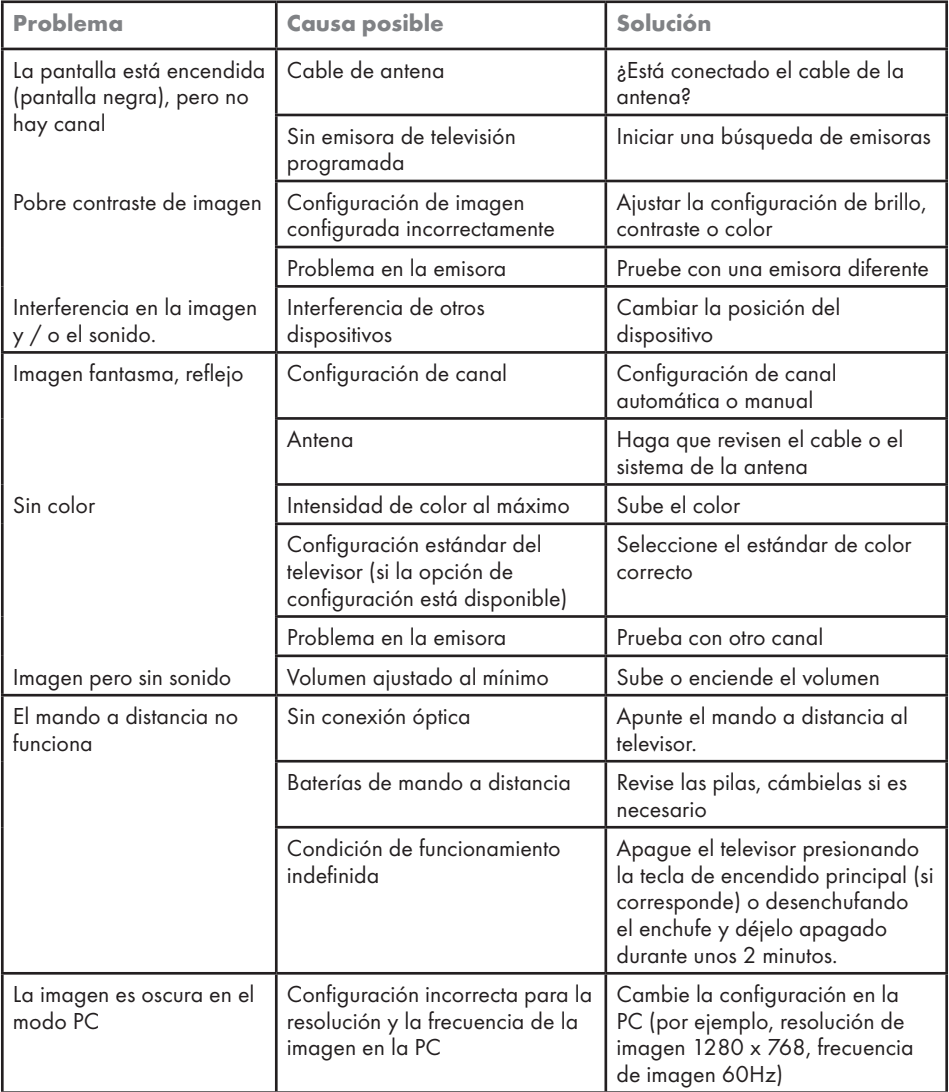

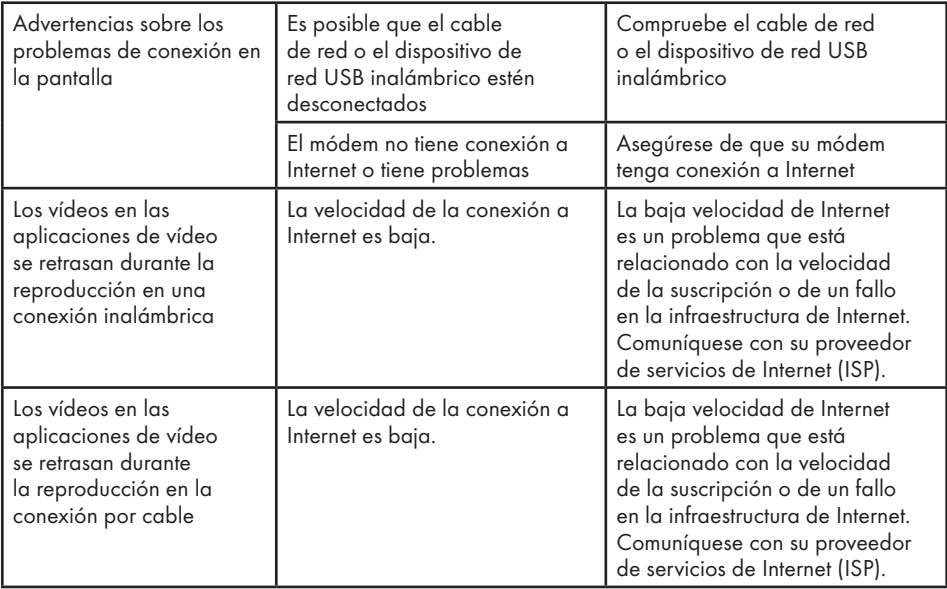

#### Explicación de los símbolos que pueden estar presentes en la parte posterior del televisor

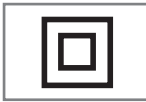

Doble aislamiento. Este aparato no requiere puesta a la tierra eléctrica (tierra).

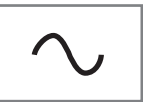

Corriente alterna. Este aparato funciona sólo con la tensión de línea de AC de la electricidad del hogar.

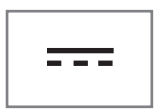

Corriente continua. Este aparato funciona sólo con el adaptador de AC/DC.

Nota:

<sup>7</sup>Este es un aparato de Clase A. Durante el funcionamiento, el dispositivo podrá causar interferencias de radio. En este caso, es posible que el usuario deba remediarlo. Comuníquese con su distribuidor especializado.

### 108 ESPAÑOL

GLOSARIC

Las funciones descritas dependen del modelo del televisor. No todas las funciones están disponibles en todos los modelos.

#### ARC

Con ARC (Audio Return Channel), la señal de sonido del programa de televisión se podrá reproducir a través de un cable HDMI o un cable óptico con un amplificador multicanal.

#### Retroiluminación

Ajuste manual de la retroiluminación (solo se activa si la retroiluminación dinámica está en "Desactivado"). Esta configuración también tiene un impacto directo en el consumo eléctrico.

#### Reducción de ruido en bloque

Esta función solo se podrá seleccionar con fuentes de recepción digital y preajustes AV. Reduce cualquier interferencia de los artefactos (bloques de píxeles) de programas digitales debidos a la compresión MPEG (como los procedentes de los receptores DVB-T y las tasas de transmisión más bajas o los reproductores de DVD).

#### Interfaz común

Es una interfaz utilizada en receptores DVB. Las emisoras de codificación solo se pueden ver con un módulo CA adecuado para el sistema de codificación y la tarjeta inteligente correspondiente.

#### HDMI CEC

Esta función utiliza el protocolo CEC (Consumer Electronics Control).

CEC permite controlar los dispositivos externos que están conectados a la toma HDMI con el cable HDMI a través del mando a distancia.

#### DiSEqC

DiSEqC (Digital Satellite Equipment Control) es un sistema digital que asegura que los sistemas de satélites motorizados de múltiples LNB estén controlados.

Se requiere DiSEqC cuando es necesario controlar dos o más ubicaciones de satélite.

#### Retroiluminación dinámica

Aquí, el dispositivo ajusta de forma óptima la retroiluminación para el contenido de la imagen regulando la retroiluminación en función del brillo medio de la imagen. Si una imagen tiene áreas predominantemente oscuras, entonces el nivel de negro mostrado se mejora ajustando hacia abajo la iluminación de fondo (en este caso, se mejora la vista en pantalla de las áreas oscuras), y con material de imagen predominantemente brillante, la iluminación de fondo se maximiza para muestre estas áreas con más brillo.

#### Sistema de nombres de dominio

El sistema de nombres de dominio (DNS) es uno de los servicios más importantes de Internet. El función principal es convertir una dirección de Internet en la correspondiente dirección IP.

#### DVB-C

DVB-C (Digital Video Broadcasting - Cable) es un tipo de DVB que se utiliza para la transmisión de señales de radio y televisión a través de una conexión por cable.

#### DVB-S/S2

DVB-S / S2 (Transmisión de vídeo digital - Satélite) transmite las señales DVB a través del satélite.

#### DVB-T/T2

DVB-T / T2 (Digital Video Broadcasting - Terrestrial) es un tipo de DVB que se utiliza para la transmisión de señales de radio y televisión a través de canales terrestres.

#### Contraste Dinámico

Esta función ajusta de forma dinámica y óptima el contraste para el contenido de la imagen respectiva analizando las imágenes y luego modificándolas en función de un cambio de contraste. Sin embargo, este aumento del contraste también podrá reducir los niveles de brillo visibles en la imagen.

### GLOSARIC

#### Modo Película

Detecta y procesa largometrajes automáticamente para todas las fuentes de canales. Esto significa que obtendrá la imagen óptima en todo momento.

Esto funciona en los modi 480i, 576i y 1080i en la reproducción del televisor y para otras fuentes de canales.

Si se activa el "Modo película" para programas sin señal de película, se podrían dar problemas menores como la congelación de la imagen, subtítulos defectuosos o líneas finas en la imagen.

#### Versión del firmware

Firmware es el término utilizado para el software que está integrado en un chip programado (microcontrolador). Se almacena principalmente en una memoria flash, una EPROM o una EEPROM. El firmware contiene funciones para controlar el dispositivo.

#### Gamma

Esta configuración establece qué valor de brillo debe mostrarse para qué valor de transmisión digital. La mayoría de las grabaciones se transmiten con un valor gamma de 2.2 (todas las PC con Windows y las PC más nuevas con un sistema operativo MAC funcionan con esto; los sistemas MAC más antiguos y las transmisiones sin perfil de color operan principalmente con un valor gamma de 1.8).

#### **Gateway**

Una puerta de enlace permite que las redes, que pueden estar basadas en protocolos completamente diferentes, se comuniquen entre sí. En el entorno doméstico, la combinación del enrutador y del módem ADSL sirve como puerta de enlace a Internet.

#### Versión del hardware

Hardware en este contexto significa el dispositivo. Esto incluye todos los componentes como procesador, pantalla, etc.

#### **HbbTV**

HbbTV es el sucesor interactivo del texto de vídeo, que tiene contenido con un diseño moderno, imágenes de alta resolución y secuencias de vídeo, así como bibliotecas de medios.

Para una funcionalidad completa de HbbTV, el televisor debe estar conectado a Internet.

#### HD/Full HD/UHD

Televisión de alta definición (HD) es un nombre general para el estándar de televisión que ha aumentado la definición vertical, horizontal y temporal.

Full HD es una función de los dispositivos con HDTV que pueden emitir o grabar 1920x1080 píxeles de definición.

HD es 3840 x 2160 para UHD.

#### Dirección IP

Se utiliza una dirección IP (dirección de protocolo de Internet) para identificar de forma única la dirección de las ordenadores y otros dispositivos en una red IP. La red más conocida en la que se utilizan direcciones IP es Internet. Aquí, por ejemplo, los servidores web se direccionan mediante la dirección IP. La dirección IP podrá ser proporcionada automáticamente por el enrutador (dirección automática) o podrá ingresarse manualmente en el enrutador (dirección estática). Si se ingresa manualmente, esta dirección debe ingresarse en el televisor.

#### JPEG

JPEG son las siglas de Joint Picture Experts Group. Es el proceso en el que se comprimen los datos de la imagen.

### GLOSARIO

#### LNB

El bloque de bajo ruido reside en el centro de la antena parabólica.

Ej. Implementa las frecuencias de satélite que están entre 10,7-11,75 o 11,8-12,75 GHz en 950 a 2150 MHz y asegura la transmisión por cable con cables coaxiales (y con cables de fibra óptica recientemente) y la recepción con receptores de satélite.

#### MP3

Formato de archivo de sonido comprimido.

#### NAS (almacenamiento conectado a la red)

La abreviatura NAS se utiliza para dispositivos que proporcionan datos desde un disco duro a una red.

#### Máscara de red

La máscara de red o máscara de red, a veces también conocida como máscara de subred, es una máscara de bits que separa una dirección IP en una parte de red y una parte de dispositivo / host. Se utiliza en redes IP para tomar decisiones de enrutamiento.

#### Nombre de la red (SSID)

El nombre de la red (SSID - identificador de conjunto de servicios) es el término utilizado para la identificación de una red inalámbrica basada en IEEE 802.11. Cada LAN inalámbrica tiene un SSID configurable, que identifica de forma exclusiva la red inalámbrica. La secuencia de caracteres del nombre de la red podrá tener hasta 64 caracteres de longitud. Se configura en la estación base (punto de acceso) de una LAN inalámbrica y se establece en todos los clientes que acceden a la misma.

#### Reducción de Ruido

Reduce las áreas de "nieve" mostrando la imagen un poco más nítida y creando un ligero desenfoque. Por lo tanto, debe usarse lo menos posible con un buen material de imagen.

#### Transparencia perfecta

Mejora la imagen general mediante una

tonalidad azul suave (dando la apariencia de mayor nitidez) y mejora el nivel de negro estableciéndolo completamente en negro desde un nivel específico de gris. Esto reduce los valores de gris visibles en las áreas oscuras de la imagen.

#### Dirección IP especial

Las direcciones IP privadas pertenecen a los rangos de direcciones IP particulares que no se enrutan en Internet. Cualquiera podrá utilizarlos para redes privadas, como LAN. Muchas redes de ordenadores requieren una conectividad completa a nivel de IP, pero solo un acceso limitado a Internet. En caso de que la red informática cuente con un rango de direcciones IP privadas, formará una Intranet a la cual no se podrá acceder desde Internet; esto se debe al hecho de que los enrutadores de Internet omiten los rangos de direcciones privadas. La conexión a internet la realiza una puerta de enlace o enrutador que se coloca en esta red privada y que tiene una dirección pública en Internet así como una dirección IP privada. Esto se podrá realizar mediante un proxy o mediante NAT, PAT o enmascaramiento. Como el rango de direcciones utilizado solo se podrá ver dentro de la red privada, el mismo rango también se podrá usar en otras redes privadas. La naturaleza única de una dirección IP requerida por el protocolo de Internet está garantizada por esta visibilidad restringida.

#### Servidor proxy

Un proxy o servidor proxy es un programa de servicio para redes informáticas que administra la transferencia de datos. Hace que la transferencia de datos sea más rápida y también podrá aumentar la seguridad al implementar mecanismos de control de acceso. La transferencia se realiza entre ordenadores o programas en redes de ordenadores. En el lado del servidor, el proxy actúa como cliente; en el lado del cliente, actúa como servidor.

#### Enrutador

Un enrutador es un componente de red que conecta varias redes de ordenadores. El enrutador analiza (sobre la base de la

### GLOSARIO

información de la capa 3) los paquetes de red de un protocolo que recibe y lo reenvía a la red de destino prevista. Los enrutadores convencionales funcionan en la capa 3 de la capa de aplicación. Un enrutador tiene una interfaz para cada red conectada a él. Cuando se reciben datos, el enrutador determina la ruta correcta al destino y, por lo tanto, la interfaz adecuada a través de la cual se pueden transferir los datos. Para ello, utiliza una tabla de enrutamiento disponible localmente que especifica a través de qué conexión de enrutador se podrá alcanzar una red en particular.

### SCR (enrutador de un solo canal)

Sistema de cable único EN 50494.

Si el sistema de antena está equipado con un interruptor múltiple de sistema de cable único, los televisores que están conectados a este sistema de antenas pueden recibir programas de televisión de forma independiente entre sí.

#### DiSEqC 1.0

Se utiliza cuando se utiliza más de un LNB en una antena y / o cuando se utilizan diferentes señales de satélite utilizando más de una antena. DiSEqC1.0 podrá admitir un máximo de 4 LNB o 4 antenas.

#### DiSEqC 1.1

Para uso en sistemas donde se utilizan múltiples LNB o antenas (diagonal, en cascada). DiSEqC1.1 podrá admitir un máximo de 16 LNB o 16 antenas.

#### DiSEqC 1.2

Admite sistemas de antenas motorizadas. Los motores de antena se pueden controlar manualmente en el televisor.

#### Seguridad (WEP / WPA)

WEP (privacidad equivalente por cable) es el algoritmo de codificación estándar para WLAN. Controla tanto el acceso a la red como garantizar la confidencialidad e integridad de los datos. Este procedimiento se considera inseguro hoy en día. Por esta razón, las instalaciones de WLAN más recientes deberían utilizar la codificación WPA más segura.

#### Velocidad de símbolos

Es la cantidad de símbolos transmitidos en una unidad de tiempo en la tecnología de transmisión digital.

#### **Transpondedor**

Es un grupo de varios transmisores en una frecuencia.

#### Color vibrante

Mejora el contraste de color y la configuración de contraste. Esta configuración es demasiado fuerte para usar con imágenes normales y solo debe usarse cuando sea necesario (bajo o apagado); de lo contrario, se pueden suprimir los matices en la imagen.

#### Wi-Fi

Transmisión inalámbrica de paquetes de Internet e Intranet.

#### **WMA**

Estos formatos permiten la grabación y reproducción de archivos de sonido de calidad equivalente a la de un CD, pero ocupando apenas una fracción del espacio de almacenamiento.

#### Symbols

(DiSEqC 1.2).....96 ¿Qué es Common Interface?.....83 ¿Qué es HbbTV?.....40

#### A

Abrir el menú de inicio.....58 Acceso a aplicaciones privadas.....64 Accesorios estándar.....9 Accesorios Opcionales.....9 Acerca de.....67 Activar la reproducción aleatoria para archivos de audio.....55 Actualización automática de emisoras de televisión digital conectadas a la antena.....101 Actualizacion del sistema.....67 Administrar teclados.....71 Agregar aplicaciones favoritas a la pestaña de aplicaciones del menú Inicio.....61 Agregar temporizador de grabación.....49 Agudos.....29 Ajuste automático de fecha y hora.....68 Ajuste del volumen.....31 Ajuste manual de fecha y hora.....69 AJUSTES.....16 Ajustes de idioma.....70 Ajustes de imagen y sonido.....26 Ajustes de la imagen.....26 Ajustes de sonido.....28 Ajustes detallados de canales.....89 Ajustes para la conexión de la red doméstica.....16 Almacenamiento permanente.....42 Alta definición - HD Ready.....81 Altavoces.....29 Ampliación de la imagen en pantalla (Zoom).....56 Apagado automático.....36 Apagado automático cuando no hay señal.....33 Apagar el dispositivo externo desde el modo de espera.....80 Aplicaciones.....61 ARC.....109 Área de almacenamiento extraíble.....71

Área de almacenamiento interno.....71 AYUDA 107

#### B

Balance.....29 Bloquear sitios del televisor.....42 Bloquear una fuente externa.....78 Bloquear un canal de televisión.....77 Borrar caché de la aplicación.....63 Borrar datos de la aplicación.....63 Borrar valores predeterminados de la aplicación.....63 Búsqueda automática de emisoras de televisión digital conectadas por cable.....98 Búsqueda automática de emisoras de televisión digital conectadas por satélite.....89 Búsqueda de canales de satélite.....19 Búsqueda de canales de terrestre.....21 Búsqueda de canales digitales recién agregados con actualización satelital.....98 Búsqueda de canales por cable.....21 Búsqueda de imágenes hacia adelante / atrás.....51 Búsqueda manual de emisoras de televisión digital conectadas por cable.....99 Búsqueda manual de emisoras de televisión digital conectadas por satélite.....90

#### C

Cambiar el nombre del dispositivo.....67 Cambiar la ubicación del canal.....23 Cambio de código PIN.....79 Cambio del formato de imagen.....32 Canal de interacción.....34 Canal por defecto.....34 Características únicas de la televisión.....7 CEC (Control de electrónica de consumo).....80 Chromecast integrado.....72 Chromecast integrado ™.....65 Clasificación de aplicaciones en el menú de aplicaciones del menú Inicio.....60 Clasificación de aplicaciones en el menú de juegos del menú Inicio.....60 Clasificación de aplicaciones en la pestaña Aplicaciones.....62

Clave BISS.....36 Color vibrante.....<sup>112</sup> Condiciones.....57 Condiciones y privacidad.....57 Conexión a una red.....84 Conexión automática.....85 Conexión automática ingresando la contraseña de la red.....87, 88 Conexión de la antena y el cable de corriente.....10 Conexión del televisor a una red "oculta".....87 Conexión de red cableada.....84 Conexión de red inalámbrica.....86 Conexión de red manual inalámbrica.....88 Conexión de soporte de datos externo.....45, 53 Conexión de un amplificador / receptor de AV multicanal digital.....82 Conexión de un dispositivo externo.....82 Conexiones de la televisión.....13 Conexión LAN automática,.....16 Conexión manual.......85 Conexión/Preparación.....10 Conexión WLAN automática,.....16 CONFIGURACIÓN PARENTAL.....77 Configuración automática de emisoras de televisión analógicas y digitales conectadas a la antena.....100 Configuración de antena motorizada.....96 Configuración de aplicaciones.....62 Configuración de conexión por cable a la red...85 Configuración de cookies.....42 Configuración de Gboard.....70 Configuración de grabación USB.....46 Configuración de HBBTV.....41 Configuración de imagen en archivos de vídeo.....55 Configuración de la antena para canales digitales por satélite y búsqueda automática de canales con DiSEqC 1.0 / 1.1.....92 Configuración de la antena para canales digitales por satélite y búsqueda automática de canales con el sistema SCR.....94 Configuración del Asistente de Google.....72 Configuración del disco Time Shift.....47

Configuración del menú de inicio.....59 Configuración del modo de tienda.....72 Configuración del protector de pantalla.....73 Configuración del temporizador.....69 Configuración de mejora de AC4 Dialogue.....74 Configuración de redes.....84 Configuración de red inalámbrica.....86 Configuración de sonido en archivos de imagen y sonido.....55 Configuración de TKGS.....37 Configuración de ubicación.....73 Configuración de uso y diagnóstico.....73 Configuración energética.....33 Configuraciones de accesibilidad.....74 Configuraciones de almacenamiento.....71 Configuraciones de fecha y hora.....68 Configuraciones del teclado.....70 Configuración manual.....18 Configuración manual de emisoras de televisión analógicas conectadas a la antena.....103 Configuración manual de emisoras de televisión digital conectadas a la antena.....102 Configuración manual del disco.....47 Configuración Rápida.....17 Configurar el televisor.....17 Conformidad con la regulación WEEE y eliminación de aparatos de desecho.....106 Consejos de eficiencia energética.....8 CONTENIDO DEL PAQUETE.....9 Contraste Dinámico.....109 Control de acceso para módulo CA y tarjetas inteligentes.....83 CONTROLES REMOTOS Y ACCESORIOS.....76 Con una señal de imagen y sonido digital.....82 Crear una lista de favoritos.....25 Criterios de la interfaz.....5

#### D

Datos de imagen.....52 Datos de sonido.....52 Decoloración de los muebles debido a patas de goma.....6 Descripción general.....13 Detalles del ecualizador.....29 Direcciones IP.....110

Dirección IP especial.....111 DiSEqC.....109 DiSEqC 1.0.....112 DiSEqC 1.1.....112 DiSEqC 1.2.....112 DTS DRC.....30 DVB-C.....109 DVB-S/S2.....109 DVB-T/T2.....109

#### E

Edición del temporizador de grabación.....50 Editar canal.....24 Editar canales digitales.....22 Editar los permisos de la aplicación.....64 Eliminación del embalaje.....106 Eliminar aplicaciones favoritas de la pestaña de aplicaciones del menú de inicio.....62 Eliminar canales de la lista de favoritos.....25 Eliminar lista de canales.....24 Eliminar transmisiones del menú de archivos grabados.....51 Eliminar una aplicación instalada.....62 Eliminar un temporizador de grabación.....50 Encender el dispositivo externo desde el modo de espera.....80 Encender el televisor con Chromecast.....65 Encender el televisor desde el modo de espera.....14 Encendido y apagado.....31 Enrutador.....111 Entrada digital.....29 Especificación del módulo Bluetooth.....104 Especificación del módulo de LAN inalámbrica.....104 Establecer formato de hora.....69 Establecer zona horaria.....69

#### F

Formateo de soporte de datos externo.....46 Formato »4:3«.....32 Formato automático »Auto«.....32 Formato »Pantalla completa«.....32 Formatos de archivo.....52 Formato »sin escala«.....32 Formato »Super Zoom«.....32

Formato »Widescreen«.....32 Forzar la detención de una aplicación.....63 FUNCIONAMIENTO DEL TELEVISOR - FUNCIONES ADICIONALES.....32 FUNCIONAMIENTO DEL TELEVISOR - FUNCIONES AVANZADAS.....34 Funcionamiento del televisor - FUNCIONES BÁSICAS.....31 Función de repetición.....55 Funciones adicionales de reproducción.....55 Funciones adicionales para índices de vídeo.....41 Funciones de conexión CEC del televisor.....80

#### G

Gamma.....110 Gateway.....110 Girar la imagen en pantalla.....56 GLOSARIO.....109 GRABACIÓN EN USB.....44 grabador de DVD.....82 Grabar un programa de la lista de canales.....49 Graves.....29 GUÍA ELECTRÓNICA DE PROGRAMAS.....39

#### H

Habilitación de la compatibilidad con subtítulos de sonido.....74 Habilitación de la opción para personas con problemas de audición.....74 Habilitación del control de dispositivo HDMI CEC.....80 Habilitar y deshabilitar la función de cambio de hora.....47 HbbTV.....110 HD / Full HD / UHD.....110 HDMI CEC.....109

#### I

Identificación del dispositivo.....42 Identificación por voz para personas con discapacidad visual.....74 Idioma de decodificación de página.....35 Idioma del sonido.....34 Idioma de subtítulos digitales.....35

Imagen apagada.....33 INFORMACIÓN.....104 INFORMACIÓN general.....7 Información de la señal.....38 Información de servicio para distribuidores autorizados.....104 Información de versión.....38 Información sobre el medio ambiente.....6 Información sobre grabación y reproducción de programas de televisión......44 Iniciar sesión con una cuenta de Google.....57 Iniciar sesión mediante mando a distancia.....57 Iniciar una aplicación instalada.....61 Inicie sesión con el teléfono o el ordenador.....57 Inserción del módulo CA.....83 Inserción de pilas en el mando a distancia.....12 Instalación con soporte.....11 Instalación de aplicaciones desde Google Play Store.....61 Instalación o suspensión.....11 Instalación y seguridad.....5 Interfaz común.....109 Interferencia electromagnética.....6

#### J

JPEG.....110 Juega funciones básicas.....54 Jugando.....51

#### L

La explicación de los símbolos que pueden estar presentes en la parte posterior de televisor.....108 Lenguaje de teletexto digital.....35 Lesiones causadas por la caída del televisor.....6 Licencias.....104 Licencias de código abierto del menú de inicio.....60 Lista de ubicaciones de TKGS.....37, 38 Lista preferida.....38 Llamar a la subpágina directamente.....43 LNB.....111

#### M

Mando a distancia.....15 Máscara de red.....111

Menú de inicio (pantalla de inicio).....58 Menú del reproductor multimedia.....54 Modo de operación.....37 Modo de Sonido.....28 Modo de teletexto.....43 Modo Downmix.....30 Modo HbbTV 40 Modo Imagen.....32 Modo Película.....110 Modos de texto TOP o FLOF.....43 Modo texto normal.....43 Mover canal.....23 Mover canales en la lista de favoritos.....25 MP3.....111

#### N

NAS (almacenamiento conectado a la red).....111 Nombre de red (SSID).....111 Nota sobre el medio ambiente.....106 Notas sobre imágenes fijas.....8 Notas sobre la conexión inalámbrica (WLAN).....105 Notificaciones de la aplicación.....64

#### O

Opciones de conexión.....81 Operación con interfaz común.....83 o uso de grabadora de vídeo.....82

#### P

Pantalla azul.....34 Para clientes en Turquía.....105 Para los clientes de Noruega.....105 Para los clientes de Rusia.....105 Para los clientes de Ucrania.....105 Para los clientes en Italia.....105 Pasando al tiempo deseado.....55 Pasar a una parte específica de un vídeo.....55 Perfecto claro.....111 Personalizar canales en el menú de inicio.....59 Poner el televisor en modo de espera durante la grabación.....48 Poner el televisor en modo de reposo y encenderla desde el modo de reposo.....14 Posibles restricciones sobre el uso de un soporte de datos externo.....44

# **ÍNDICE-**

#### PREFERENCIAS DEL DISPOSITIVO.....67

Preferencia de reloj.....41 Preparación de la instalación para el kit de instalación VESA.....11 Procesamiento de Dolby Audio.....28 PROCESO USB.....52 Programas de grabación.....48 Programas de grabación continua y time shift en "pausa".....48 Protección PIN MHEG.....34 Prueba de medio de datos externo.....46

#### R

Recepción de emisoras digitales.....7 Red inalámbrica.....86 Red por cable.....84 Reducción de Ruido.....111 Reducción de ruido en bloque.....109 Reinicio.....68 Reproducción de archivos de sonido con la pantalla apagada.....56 Reproductor de DVD.....82 Requisitos técnicos.....87 Restablecer ID de dispositivo.....42 Restablecimiento de la televisión a su estado original....75 Restauración de los valores predeterminados de fábrica para la configuración de imagen.....27 Restauración de los valores predeterminados de fábrica para la configuración de sonido.....30 Restricciones del programa.....78 Retirar el soporte de datos externo.....53 Retraso SPDIF.....30 Retroiluminación.....109 Retroiluminación dinámica.....109 Riesgo de accidente eléctrico.....5 Riesgo de incendio.....5

#### S

Saltar canal.....22 SCR (enrutador de un solo canal).....112 Segundo idioma de subtítulos digitales.....35 Seguridad.....5 Seguridad (WEP / WPA).....112 Seguridad y restricciones de la aplicación.....64 Selección de canales.....31

Selección de fuente de transmisión.....22 Selección de idioma de teletexto.....35 Selección de la fuente de la señal.....31 Selección de la fuente HDMI del televisor.....80 Selección del idioma del menú.....80 Selección del modo TV.....31 Selección del tipo de antena en modo TV.....31 Selección de soporte de datos externo para registro / cambio de hora.....46 Servidor proxy.....111 Silenciado.....31 Sintonización de canales de televisión.....16 Sistema de alta fidelidad.....82 Sistema de nombres de dominio.....109 Sistema SCR.....7 Solución de problemas.....107 Sonidos del sistema.....28 Sonido Surround.....29 Soporte HBBTV.....41 Subtítulo digital.....35 Subtítulos.....35, 74 Subtítulos analógicos.....35

#### T

Teclado.....14 Teclado actual.....70 Temporizador de apagado.....33 Temporizador de apagado automático.....33, 70 Temporizador de encendido automático.....69 Texto de alto contraste.....74 Tipo de subtítulo.....35 Transmita archivos de música o vídeo desde el ordenador al televisor.....66 Transmita la pestaña del navegador Chrome en el televisor a través de la PC.....66 Transmitir la pantalla del ordenador en el televisor.....66 Transmitir una pestaña en el navegador Chrome en el televisor.....66 Transpondedor.....112 TV ANDROID.....57

#### U

Usar Chromecast en un dispositivo móvil

Android o iOS.....65 Uso de HbbTV.....41 Uso del área de almacenamiento extraíble como área de almacenamiento del dispositivo.....71 Uso pretendido.....5 UTILIZAR UN DISPOSITIVO EXTERNO.....80

#### V

Velocidad de símbolos.....112 Ver información de estado.....68 Ver información en todos los formatos de archivo.....55 Ver información legal.....68 Ver otra información.....68 Versión del firmware.....110 Versión del hardware.....110 Ver un canal de televisión bloqueado.....77 Vida útil reducida debido a una temperatura de funcionamiento alta.....6 Viendo una fuente externa bloqueada.....78 Vista previa de vídeo / audio en los canales del menú de inicio.....59 Volumen automático.....30

#### W

Wi-Fi.....112 WMA 112

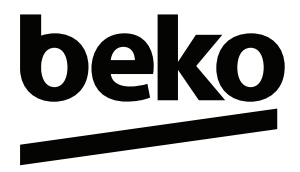

**TV** Manual do Utilizador

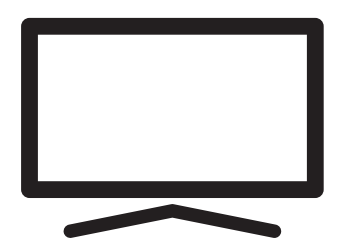

B65M 5 9750B

# **ÍNDICE**

#### 5 INSTALAÇÃO E SEGURANÇA

- 7 INFORMAÇÃO GERAL
- 7 Caraterísticas exclusivas da televisão
- 7 Receber estações digitais
- 7 Sistema SCR
- 8 Ações para poupar energia
- 8 Notas sobre imagens paradas
- 8 Nota sobre atualização de software
- 9 CONTEÚDO DA EMBALAGEM
- 9 Acessórios padrão
- 9 Acessórios opcionais
- 10 LIGAÇÃO/PREPARAÇÃO
- 10 Ligar a antena e cabos de dispositivos externos
- 11 Instalação ou suspensão
- 13 DESCRIÇÃO GERAL
- 13 Ligações da televisão
- 14 Ligar a TV a partir do modo em espera
- 14 Mudar a TV para o modo de suspensão e ligá-la a partir do modo de suspensão
- 16 DEFINIÇÕES
- 16 Definições para ligar a rede doméstica
- 16 Sintonizar canais de TV
- 19 Procurar canais de satélite
- 21 Procurar canais de cabo
- 21 Procurar canais terrestres
- 22 Editar canais digitais
- 26 DEFINIÇÕES DE SOM/ IMAGEM
- 26 Definições de imagem
- 28 Definições do som
- 31 FUNCIONAMENTO DA TV FUNÇÕES BÁSICAS
- 31 Ligar e desligar
- 31 Selecionar o modo TV
- 31 Selecionar uma fonte de sinal
- 31 Selecionar o tipo de antena no modo TV
- 31 Selecionar canais
- 31 Ajustar o volume
- 31 Sem som

#### 32 FUNCIONAMENTO DA TV - FUNÇÕES ADICIONAIS

- 32 Modo imagem
- 32 Alterar o formato da imagem
- 32 Colunas
- 33 Definições de Alimentação
- 34 FUNCIONAMENTO DA TV FUNÇÕES AVANÇADAS
- 34 Idioma áudio
- 34 Ecrã Azul
- 34 Canal Predefinido
- 34 Canal Interação
- 34 Proteção PIN MHEG
- 35 Legendas
- 35 Seleção do idioma de teletexto
- 36 Código BISS
- 36 O código Biss é uma técnica de codificação. Pode ver uma frequência codificada com o código Biss inserindo o mesmo.
- 36 Desligamento automático
- 37 Definições TKGS
- 38 Informação do Sinal
- 38 Informação da Versão
- 39 GUIA ELETRÓNICO DE TV
- 40 MODO HBBTV
- 40 O que é o HbbTV?
- 41 Usar HbbTV
- 41 Funções adicionais para índices de vídeo
- 41 Definições HBBTV
- 43 MODO TELETEXTO
- 43 Texto TOP ou modo de texto FLOF
- 43 Modo de Texto Normal

# **ÍNDICE**

- 44 GRAVAÇÃO USB
- 44 Informação sobre a gravação e a reprodução de programas de televisão
- 44 Possíveis restrições à utilização de um dispositivo externo de dados
- 45 Ligar a um dispositivo externo de dados
- 46 Definições de gravação USB
- 47 Ativar e desativar a função diferimento
- 47 Configuração do disco de diferimento
- 48 "Pausar" diferimento gravação contínua de programas
- 48 Gravar Programas
- 49 Adicionar um temporizador de gravação
- 50 Editar um temporizador de gravação
- 50 Apagar um temporizador de gravação
- 51 Reproduzir
- 51 Apagar transmissões a partir do menu de ficheiros gravados
- 52 PROCESSAR USB
- 52 Formatos do ficheiro
- 53 Ligar a um dispositivo externo de dados
- 53 Remover dispositivo externo de dados
- 54 Menu Leitor de Multimédia
- 54 Funções básicas de reprodução
- 55 Funções adicionais de reprodução
- 57 BEKO ANDROID TV
- 58 Abrir o menu Início
- 59 Definições do menu Início
- 61 Instalar aplicações a partir da Google Play Store
- 61 Iniciar uma aplicação instalada
- 61 Adicionar aplicações favoritas no separador de aplicações do menu Início
- 62 Retirar aplicações favoritas no separador de aplicações do menu Início
- 62 Ordenar as aplicações no separador de aplicações
- 62 Remover uma aplicação instalada
- 63 Forçar paragem de uma aplicação
- 63 Limpar dados da aplicação
- 63 Limpar a cache da aplicação
- 63 Limpar as predefinições da aplicação
- 64 Notificações da aplicação
- 64 Editar permissões da aplicação
- 64 Acesso privado à aplicação
- 64 Segurança e restrições da aplicação
- 65 Ligar a TV com o Chromecast
- 65 Usar o Chromecast num dispositivo móvel Android ou iOS
- 66 Exibir um separador no navegador Chrome na TV
- 66 Exibir ecrã do computador na TV
- 66 Exibir ficheiros de música ou de vídeo a partir do computador para a TV
- 67 PREFERÊNCIAS DO DISPOSITIVO
- 67 Sobre
- 68 Definições de data e hora
- 69 Definições do temporizador
- 70 Definições do idioma
- 70 Definições do teclado
- 71 Definições de armazenamento
- 72 Definições do Modo Loja
- 73 Definições do Assistente Google
- 73 Chromecast built-in
- 73 Definições de proteção do ecrã
- 74 Definições da localização
- 74 Definições de utilização e de diagnóstico
- 74 Definições de acessibilidade
- 75 Reiniciar a televisão no respetivo estado original

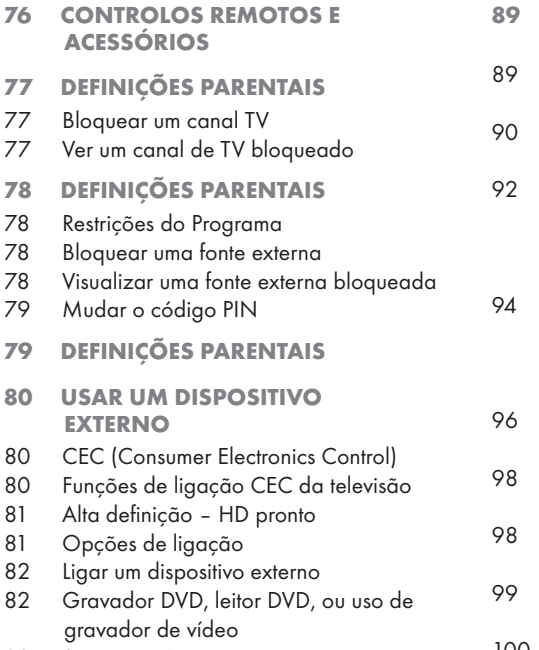

- 82 Sistema Hi-Fi
- 83 FUNCIONAMENTO COM

#### INTERFACE COMUM

- 83 O que é a interface comum?
- 83 Inserir o módulo CA
- 83 Controlo de acesso para o módulo CA e cartões inteligentes
- 84 CONFIGURAÇÃO DA REDE
- 84 Ligação à rede
- 84 Rede com fios
- 85 Definições da rede com fios
- 86 Rede sem fios
- 86 Configuração da rede sem fios
- 87 Ligar a TV a uma rede "oculta"
- 88 Ligação de rede manual sem fios
- 89 DEFINIÇÕES DETALHADAS DO **CANAL**
- 89 Busca automática para canais de televisão digitais ligados por satélite
- 90 Análise manual para os canais de televisão digitais ligados por satélite
- Definições da antena para canais de satélite digitais e procurar automaticamente canais com DiSEqC 1.0/1.1
- Definições da antena para canais de satélite digitais e procurar automaticamente canais com Sistema SCR
- Definições para a antena com motores (DiSEqC 1.2)
- Procurar canais adicionados recentemente com atualização do satélite
- Procurar automaticamente canais de televisão digital ligada por cabo
- Procurar manualmente canais de televisão digital ligada por cabo
- 100 Configurar automaticamente estações de televisão analógica e digital ligada por antena
- 101 Atualizar canais de televisão digital ligada por antena
- 102 Configurar manualmente estações de televisão digital ligada por antena
- 103 Configurar manualmente estações de televisão analógica ligada por antena
- 104 Informação de assistência para distribuidores autorizados
- 104 Licenças
- 105 Notas para ligação sem fios (WLAN)
- 106 Eliminar a embalagem
- 106 Nota ambiental
- 107 Resolução de problemas
- 109 GLOSSÁRIO
- 113 ÍNDICE

# **INSTALAÇÃO E SEGURANÇA**

### Utilização prevista

- $\blacksquare$  O aparelho de TV foi projetado para uso em ambientes secos.
- <sup>7</sup>Usar a TV com o suporte fornecido ou um suporte VESA adequado.
- A TV destina-se principalmente à reprodução de programas de TV, transmissão de conteúdo e material de áudio/vídeo a partir de dispositivos externos. Qualquer outra utilização é estritamente proibida. Não se destina a exibição de informações ou para uso predominante como monitor de computador. Se for exibida por um longo período uma imagem estática ou uma imagem sem formato completo, podem permanecer traços visíveis no ecrã durante

algum tempo. Este não é um defeito que possa ser usado como base para uma reclamação de garantia.

#### Critérios de interface

Este produto foi fabricado em compatibilidade com as redes de telecomunicações turcas.

### Segurança

#### **ADVERTÊNCIA**

#### Risco de acidente elétrico

INSTRUÇÕES DE SEGURANÇA IMPORTANTES - MANTER AS INSTRUÇÕES PARA REFERÊNCIA FUTURA.

Seguido imediatamente por: Ler todos os avisos de segurança, instruções, ilustrações e especificações fornecidas com este aparelho.

■O LED Em Espera desliga-se quando a ficha de alimentação estiver desligada. Se o LED Em Espera estiver aceso, então isso significa que o produto está ligado à rede.

- <sup>7</sup>Não desmontar a TV. Podem surgir riscos de segurança e também a garantia do produto pode ser anulada se a televisão for desmontada.
- A TV só pode ser utilizada com o cabo de alimentação ou o adaptador AC/DC fornecido com o produto.
- <sup>7</sup>Não utilizar a TV com um cabo de alimentação ou adaptador AC/DC danificado (se fornecido).
- Se a ficha da TV tiver um contacto de terra, inserir a ficha apenas numa tomada com um contacto de terra.
- <sup>7</sup>Ligar a sua TV à tomada elétrica apenas depois de ligar os dispositivos externos e a antena.
- Proteger o aparelho de TV da humidade. Não colocar recipientes com água (tais como vasos) sobre a TV.

#### Perigo de incêndio

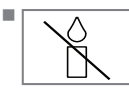

Para evitar a propagação do fogo, manter velas ou outras chamas abertas sempre afastadas deste produto.

- <sup>7</sup> Não cobrir as ranhuras de ventilação na TV.
- <sup>7</sup> Desligar sempre o cabo de alimentação e a tomada da antena durante uma tempestade.
- <sup>7</sup>Manter velas ou outras chamas abertas afastadas da TV.
- As pilhas não devem ser expostas a calor extremo tal como o sol, fogo ou similar.
- <sup>7</sup>Usar apenas pilhas do mesmo tipo (marca, tamanho, propriedades). Não usar pilas velhas e novas em conjunto.

# **INSTALAÇÃO E SEGURANÇA**

### ADVERTÊNCIA :

#### Lesões provocadas por queda da TV

Nunca colocar a TV sobre uma superfície instável. A TV pode cair, causando ferimentos graves, podendo levar à morte em casos isolados. Cumprir as seguintes precauções:

- Assegurar que o suporte ou outro móvel em que irá colocar a TV é robusto o suficiente para suportar a televisão.
- <sup>7</sup>Assegurar que a TV não se projeta além das dimensões do móvel em que está apoiada.
- <sup>7</sup>Não colocar a TV sobre móveis altos com o risco de tombar, tais como armários, aparadores ou estantes de livros. Se não tiver outra escolha, fixar os móveis e a TV à parede para evitar que tombem.
- <sup>7</sup>Não colocar a TV sobre tecidos ou outros materiais localizados entre a TV e os móveis.
- <sup>7</sup>Instruir as crianças de que há perigo associado ao subir aos móveis quando quiserem chegar à TV.
- Considerar os avisos acima mencionados sempre que alterar a localização da TV.

#### *OBSERVAÇÃO*

#### Vida útil mais curta devido a elevada temperatura de funcionamento

- <sup>7</sup> Não colocar a TV próximo de unidades de aquecimento ou à luz solar direta.
- Para assegurar ventilação adequada, manter folga de pelo menos 10 cm á volta da TV.

#### Descoloração do móvel devido aos pés de borracha

Algumas superfícies dos móveis podem descolorir ao entrar em contato com borracha. Para proteger os móveis, pode colocar uma chapa de vidro ou plástico sob o suporte. Não usar bases têxteis ou tapetes, tais como rendas.

#### Interferência eletromagnética

- <sup>7</sup>Dispositivos ligados ao produto (recetor de satélite, leitor de DVD, etc.) ou dispositivos emissores de sinal (router e etc.) junto ao produto podem causar distúrbios na imagem e ruído no som.
- <sup>7</sup>Os cabos de ligação usados no produto devem ter menos de 3 m.
- Se o produto não pode desempenhar a função devido à descarga eletrostática, o utilizador pode precisar de desligar e, em seguida, ligar o produto.
- Deve ser usado com o produto um cabo HDMI blindado de ferrite e certificado.

### Informação ambiental

- <sup>7</sup> Não eliminar as pilhas com o lixo doméstico. As pilhas usadas  $Pb$ devem ser devolvidas às lojas ou pontos de recolha públicos, assim ajuda a proteger o ambiente.
- <sup>7</sup> Assegurar que elimina os materiais de embalagem do produto separadamente, de acordo com as diretrizes das autoridades locais, para que possam ser reciclados de forma ambientalmente segura.
- Mudar o aparelho de TV para em espera se não a for usar algum tempo. No modo em espera, a TV usa muito pouca energia (≤ 0.5 W).

Se não usar o aparelho de TV por um período prolongado, desligar com o interruptor de alimentação se houver ou desligar o cabo de alimentação da tomada.

<sup>7</sup> Selecionar um local onde nenhuma luz solar direta incida sobre o ecrã. Assim, pode selecionar uma luz de fundo mais baixa e poupar energia.

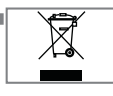

<sup>7</sup> Não eliminar o produto em conjunto com o lixo doméstico normal no final da vida útil. Leválo para um centro de recolha

para equipamentos elétricos e eletrónicos.

#### Caraterísticas exclusivas da televisão

- A Android TV permite-lhe aceder aos seus programas de TV, filmes, serviços de assinatura, canções, fotografias e jogos favoritos.
- <sup>7</sup>Muitas funções do aparelho de TV necessitam de uma ligação à Internet. O aparelho de TV está equipado com a funcionalidade WLAN e uma porta LAN.
- $\blacksquare$  O seu aparelho de televisão permite-lhe receber e ver canais digitais (Através de DVB-S, DVB-T e DVB-C), incluindo os canais de Alta Definição (HD). Atualmente, a receção destes canais de televisão digitais em Alta Definição é apenas possível nalguns países na Europa.
- Apesar desta televisão cumprir com as normas DVB-S, DVB-T e DVB-C de agosto de 2012, a compatibilidade da mesma com futuras transmissões de satélite digital DVB-S, transmissões terrestres digital DVB-T e as transmissões por por cabo digital DVB-C, não está assegurada.
- Esta televisão pode receber e processar todos os canais digitais codificados. Este aparelho de televisão tem um recetor digital integrado. A unidade do recetor digital converte os sinais dos canais digitais para fornecer uma qualidade extraordinária de áudio e de imagem.
- $\blacksquare$  O guia TV (apenas para canais digitais) informa-o com curta antecedência de quaisquer alterações na programação e fornece uma visão geral de todas as programações dos canais para os próximos dias.
- <sup>7</sup>Teclado USB sem fios e rato suportados pela sua televisão para maior funcionalidade para o utilizador na utilização de aplicações da Internet.
- <sup>7</sup>Com a função de Diferimento, pode facilmente parar e retomar um programa com o controlo remoto de uma forma simples e rápida. O programa é gravado no dispositivo externo de dados.
- Pode guardar gualquer canal digital de TV que tiver escolhido, se não tiver sido imposta qualquer limitação pelo emissor.

O canal TV é transformado pela TV e guardado num dispositivo USB externo de dados.

Pode retomar e reproduzir os programas guardados a partir do arquivo.

Pode selecionar outra gravação a partir do arquivo e visualizar o mesmo durante uma gravação.

#### Receber estações digitais

- Para receber canais satélite diaitais (DVB-S) necessita de uma antena satélite.
- Para receber canais digitais (DVB-T) precisa de uma antena de teto ou uma antena interior digital (antena interior passiva e ativa com o respetivo fornecimento de alimentação).
- $\blacksquare$  O cabo da antena da rede TV cabo que transmite em DVB-C deve ser ligado à TV de modo a receber as transmissões em DVB-C.
- <sup>7</sup>Pode encontrar a informação da transmissão atual sobre o teletexto dos vários transmissores ou procurar num guia da TV ou na Internet.
- <sup>7</sup>Os vários canais de televisão digital dos transmissores privados são codificados (DVB-S, DVB-T e DVB-C). Ver estes canais é apenas possível com o módulo CI apropriado e um SmartCard. Deve perguntar ao comerciante especializado.

#### Sistema SCR

A sua TV suporta o sistema SCR (Single Channel Router) Com o sistema satélite SCR, vários utilizadores recebem individualmente todos os sinais do satélite em simultâneo.

### INFORMAÇÃO GERAL

### Ações para poupar energia

Os itens abaixo mencionados irão ajudar a reduzir o consumo dos recursos naturais assim como a poupar dinheiro através da redução da conta de eletricidade.

- <sup>7</sup>Se não estiver a usar a TV durante vários dias, a mesma deve ser desligada da corrente elétrica por razões ambientais e de segurança. A TV não irá consumir energia nestas condições.
- Se a TV tiver um interruptor principal, será o suficiente para desligar a mesma. A TV irá reduzir o consumo de energia para quase Zero Watts.
- $\blacksquare$  O dispositivo consome menos energia quando o brilho é reduzido.

#### Notas sobre imagens paradas

Ao ver a mesma imagem no ecrã durante um período prolongado pode provocar uma imagem fixa que se mantém inconsistente em segundo plano. A(s) imagem(ns) inconsistente(s) em segundo plano são originadas pela tecnologia LCD/LED e não requerem qualquer ação sob garantia. Para evitar estes casos e/ ou minimizar o impacto, pode seguir as dicas abaixo.

- <sup>7</sup>Não permitir que o mesmo canal de TV permaneça no ecrã durante um longo período de tempo. Os logótipos do canal podem provocar esta situação.
- <sup>7</sup>Não permitir que as imagens, que não se encontrem em ecrã inteiro, de permanecerem constantemente no ecrã; se não for transmitido pelo emissor no formato de ecrã inteiro, pode converter as imagens para ecrã inteiro modificando o formato da imagem.
- <sup>7</sup>Um brilho mais elevado e/ou valores de contraste levarão a que este impacto apareça mais rapidamente, portanto, é recomendado ver a TV com o brilho e os níveis de contraste mais baixos.

### Nota sobre atualização de software

As descrições e imagens no manual do usuário podem mudar com a atualização do software da TV.

### CONTEÚDO DA EMBALAGEM-

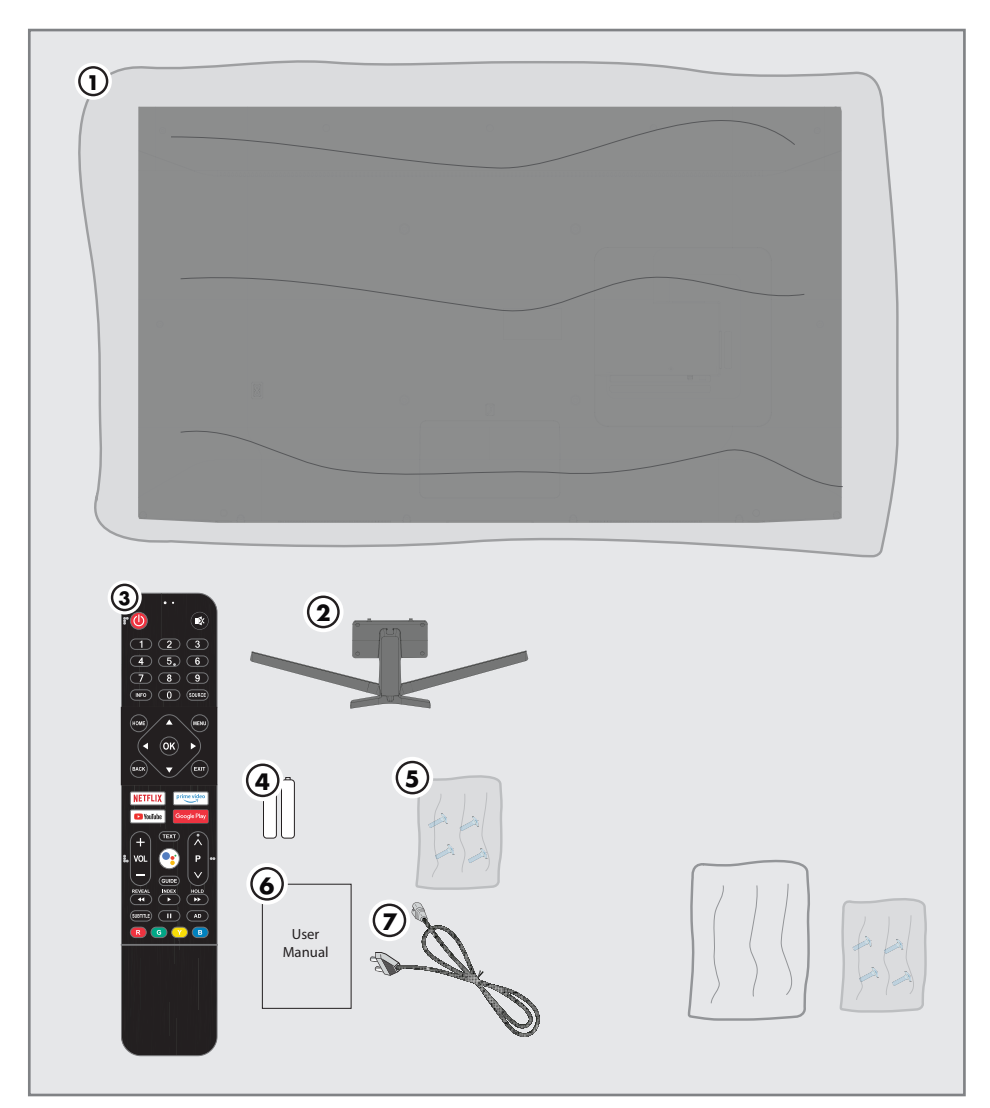

### Acessórios padrão

- 1 TV
- 2 Suporte
- 3 Controlo remoto
- 4 Pilhas para os telecomandos
- 5 Parafusos e instruções de instalação do suporte
- 6 Instruções rápidas
- 7 Cabo de alimentação

### Acessórios opcionais

Pano de limpeza Parafusos de suspensão de parede

# LIGAÇÃO/PREPARAÇÃO

#### Ligar a antena e cabos de dispositivos externos

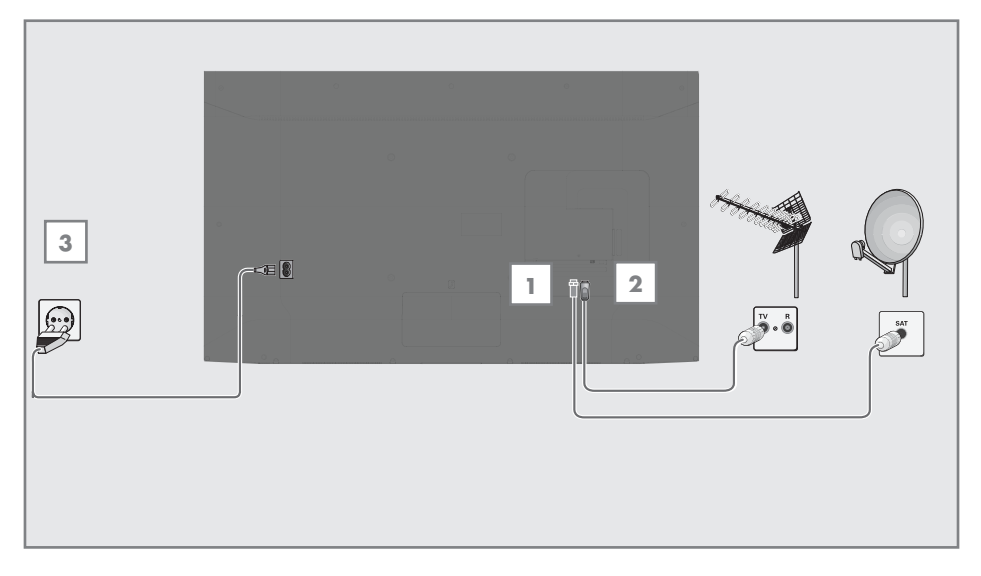

1 Para receber os canais de satélite digital (DVB-S), ligar o cabo da antena satélite à tomada da antena »SATÉLITE« na televisão;

e/ou

2a Para os canais digitais terrestres (DVB-T), ligar o cabo do telhado, da antena interior (antena interior passiva ou ativa com alimentação própria) à tomada da antena »ANT IN« na televisão;

ou

2b Para os canais digitais da rede de TV por cabo (DVB-C), ligar o cabo da antena na tomada da antena »ANT IN« na televisão.

#### Nota:

- Quando ligar uma antena interior poderá ter de tentar posições diferentes até obter a melhor receção.
- 3 Ligar o cabo de alimentação à tomada »AC IN« na televisão.
- 4 Ligar o cabo de alimentação à tomada de parede.

#### Nota:

- Ligar o aparelho á corrente elétrica apenas depois de ligar os dispositivos externos e a antena.
- <sup>7</sup>Não usar uma ficha de adaptador ou um cabo de extensão que não estejam em conformidade com as normas de segurança aplicáveis. Não adulterar o cabo de alimentação.

### 10 PORTUGUÊS

# LIGAÇÃO/PREPARAÇÃO

#### Instalação ou suspensão

Selecionar um local onde nenhuma luz solar direta incida sobre o ecrã.

#### Instalação com suporte

- Para montar o suporte, consultar as instruções de instalação incluídas.
- <sup>7</sup> Colocar a TV sobre uma superfície dura e nivelada.

#### Preparação para instalação para <sup>o</sup> kit de instalação VESA

Contactar um revendedor autorizado para adquirir o suporte.

Vai precisar do seguinte

- Um par de tesouras,
- <sup>7</sup> Uma chave aparafusadora de estrela.

Seguir as instruções de instalação para o kit de instalação VESA.

- 1 Colocar a TV na película sobre uma superfície lisa com o ecrã voltado para baixo.
- 2 Abrir a película no lado de trás usando a tesoura.
- 3 Ligar os cabos necessários aos conetores da TV. Consultar a secção "Ligações" neste manual.
- 4 Amarrar os cabos para que não fiquem pendurados para o chão.
- 5 Aparafusar o suporte VESA à televisão e montar de acordo com as instruções de instalação.

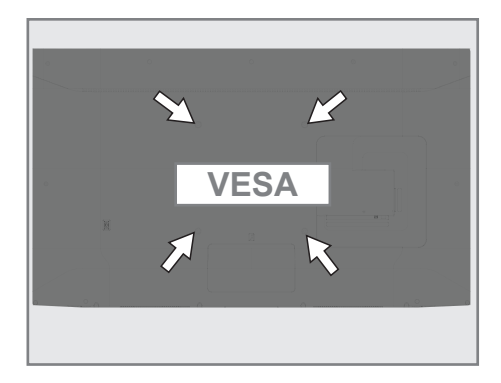

# LIGAÇÃO/PREPARAÇÃO

### Inserir as pilhas no controlo remoto

- 1 Abrir o compartimento das pilhas.
- 2 Inserir as pilhas conforme marcado na parte inferior do compartimento das pilhas (2 × Alkaline/LR03/AAA).
- 3 Fechar o compartimento das pilhas.

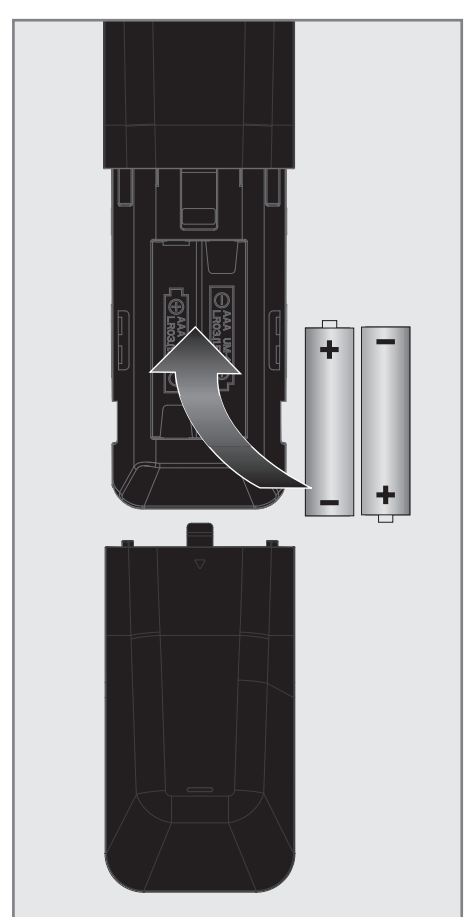

#### Nota:

- Se a televisão iá não reagir corretamente ao controlo remoto, as pilhas podem estar sem carga. Assegurar que as pilhas usadas são retiradas.
- $\blacksquare$  O fabricante não aceita aualquer responsabilidade por danos resultantes de pilhas usadas.

Nota ambiental

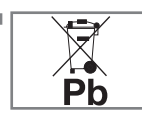

Este símbolo no produto ou embalagem indica que o produto não deve ser tratado como resíduo doméstico. Em

determinadas pilhas este símbolo deve ser usado em combinação com símbolo de produto químicos. Os símbolos de produtos químicos como o mercúrio (Hg) ou o chumbo (Pb) são adicionados se a pilha incluir mais de 0,0005% de mercúrio ou 0,004% de chumbo.

 As pilhas, incluindo as que não contêm metais pesados, não podem ser eliminadas com os resíduos domésticos. Deve eliminar as pilhas usadas de uma forma ambientalmente correta. Saber mais sobre as regulamentações locais aplicáveis na sua zona.

# DESCRIÇÃO GERAL ----

### Ligações da televisão

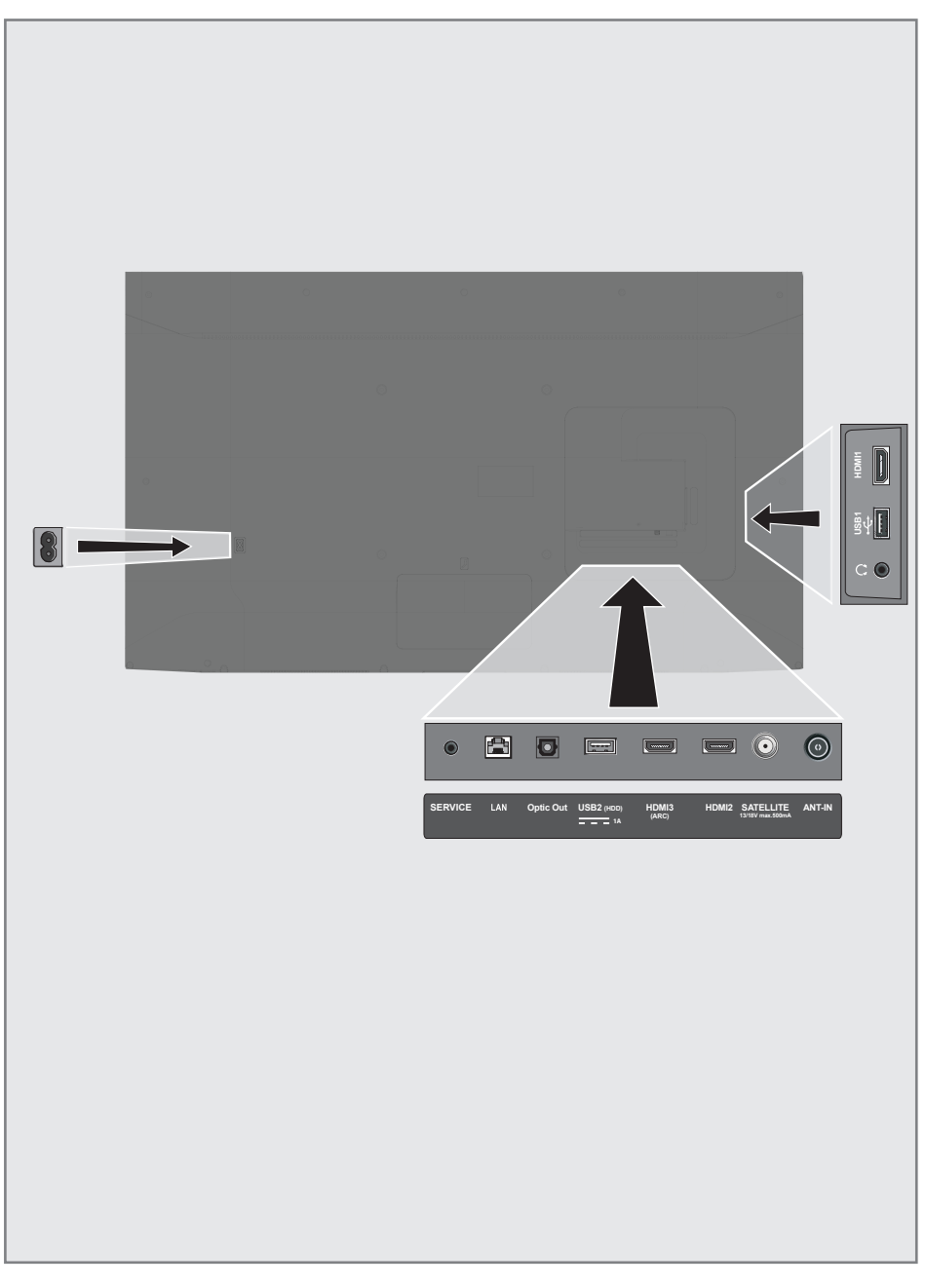

# DESCRIÇÃO GERAL

- **AC IN:** Entrada do cabo de alimentação
- **5ERVICE:** apenas servico.
- **LAN:** Ligação à rede.
- **Optic out:** saída de áudio ótica.
- **USB (HDD):** Para multimédia de dados externa.
- **HDMI3 (ARC):** entrada para dados de áudio e imagem digitais.
- **HDMI2:** entrada para dados de áudio e imagem digitais.
- **5ATELLITE:** Entrada de sinal de antena de satélite. Adequado para o sistema SCR de cabo único.
- **ANT-IN:** Para cabo de antena (antena de terra ou ligação de cabo).
- $\blacksquare$  $\Omega$ : Saída para auriculares.
- **USB 1:** Tomada USB para meio de dados externos.
- **HDMI1:** entrada para dados de áudio e imagem digitais.
- **CI:** Para módulos CA para receção de canais codificados.

# Teclado

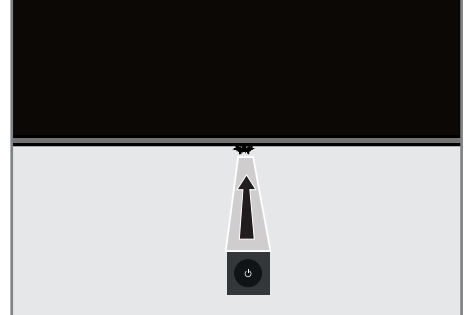

Ligar a TV a partir do modo em espera

1 Premir  $\Phi$  para ligar a TV a partir do modo em espera.

#### Mudar a TV para o modo de suspensão e ligá-la a partir do modo de suspensão

- 1 A TV mudará para o modo de suspensão quando  $\Phi$  for premido ligeiramente enquanto a TV estiver ligada.
- 2 A TV ligará a partir do modo de suspensão quando  $\Phi$  for premido ligeiramente enquanto a TV estiver ligada no modo de suspensão.

# DESCRIÇÃO GERAL -

### Controlo remoto

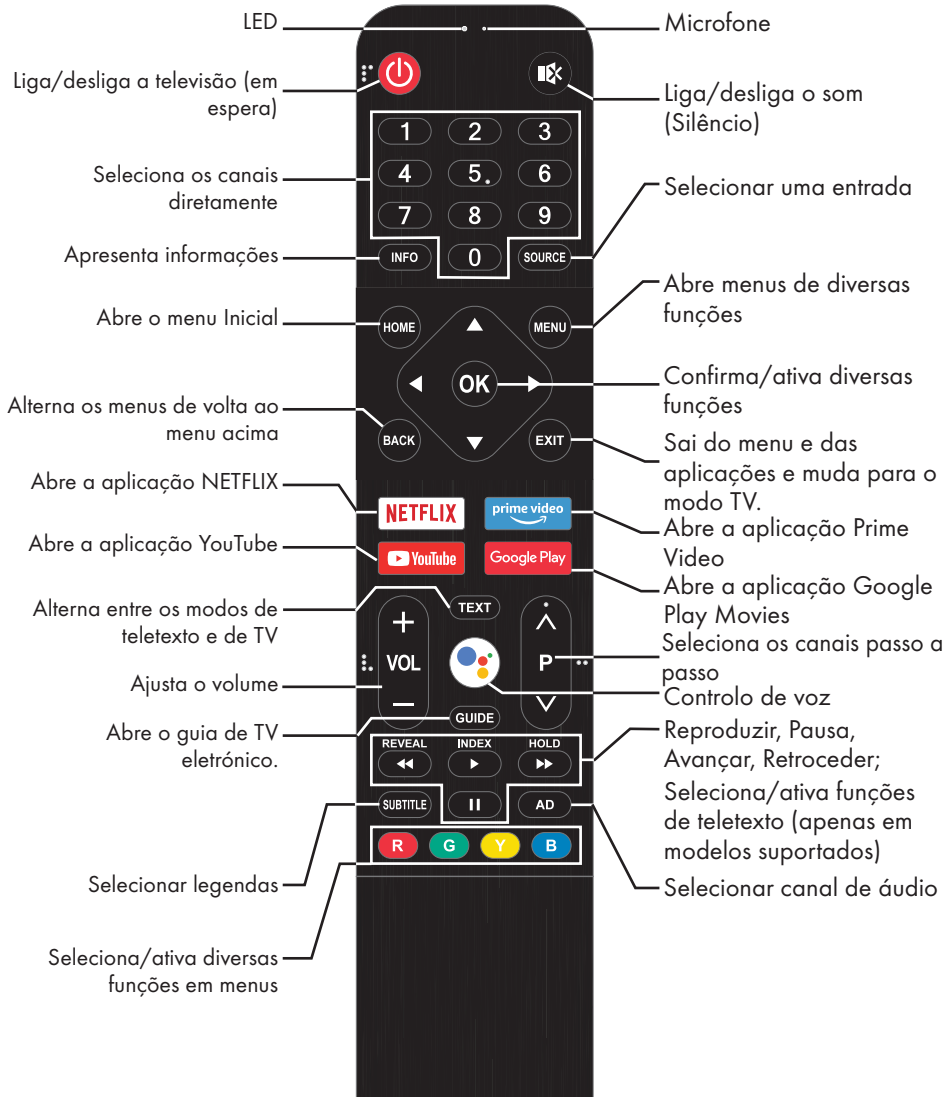

#### Controlo do cursor

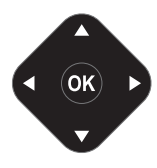

Move o cursor para cima e para baixo nos menus.

Move o cursor para a esquerda/para a direita nos menus

Ativa diversas funções.

# **DEFINICÕES**

A televisão está equipada com um "assistente de instalação", que o orientam passo a passo através das definições básicas.

Ao usar o diálogo no ecrã, o guia do utilizador permite que definições supostamente complexas e que as inserções de dados sejam apresentadas de uma forma simples e clara a todas as pessoas.

As páginas e os itens do diálogo aparecem no ecrã, o qual identifica os passos subsequentes e prováveis de funcionamento.

Para suportar isto, também irá ver os símbolos do botão necessário do controlo remoto.

Definições básicas em detalhe:

- seleção do idioma e do país;
- emparelhar o controlo remoto;
- configuração de rede (se necessário);
- iniciar sessão com a Amazon;
- Definições do canal (DVB-S, DVB-T e DVB-C).

As definições detalhadas podem ser encontradas nas páginas 17 e 21.

#### Definições para ligar a rede doméstica

Dependendo do tipo de ligação da rede doméstica, deve ligar a televisão à rede domésticas:

- através de um ligação LAN ou
- sem um cabo através WLAN

#### Ligação automática LAN,

todos os dados relativamente às definições de ligação (»Endereço IP«, »Máscara de rede«, »Gateway« e »DNS«) são obtidos automaticamente a partir do modem.

Existem várias opções quando estiver a usar a WLAN:

#### Ligação automática WLAN,

todos os dados relativamente às definições de ligação (»Endereço IP«, »Máscara de rede«, »Gateway« e »DNS«) são obtidos automaticamente a partir do modem. Dependendo do router, pode usar as seguintes opções:

– Ligação com palavra-passe de rede.

#### Sintonizar canais de TV

Dependendo do tipo de antena ligada, pode decidir quais os canais que gostaria que a televisão procurasse.

DVB-S – Na página 19,

 Define os canais de TV digital a partir do satélite.

Dispõe de duas opções para esta busca:

- Configuração básica que predefine uma opção padrão. Por exemplo, o satélite Astra 19,2º Leste; Só necessita de iniciar a busca:
- a instalação profissional, que lhe permite fazer as definições necessárias e definir os parâmetros para o seu sistema de receção.

DVB-C – Para definição dos canais de TV cabo digital, consultar a página 21

DVB-T – Para definição dos canais de TV terrestre digital, consultar a página 21.

Nota:

<sup>7</sup>Consultar a secção "Definições detalhadas do canal" na página 89 para mais informação sobre as definições de canais de televisão digitais.
## Configuração inicial e configurar a TV

- 1 Ligar a antena e cabos de dispositivos externos.
- 2 Inserir a ficha de alimentação na tomada.
- 3 Ligar a TV com  $\sqrt{6}$ « no controlo remoto. – O menu de acessórios deve ser exibido no ecrã após algum tempo.
- 4 Para emparelhar o controlo remoto Bluetooth, premir simultaneamente »HOME« e < durante 5 segundos.
	- O LED verde no controlo remoto começa a piscar.
- 5 Os dispositivos Bluetooth procurados e encontrados serão exibidos no menu. Selecionar »Remoto TV BLE« e premir »OK«.
	- Isto conclui o emparelhamento do controlo remoto e da TV.

#### Importante:

- Se tiver problemas em emparelhar o controlo remoto Bluetooth, precisa de o reiniciar. Para fazer isto, premir e manter premido »HOME« e < simultaneamente no controlo remoto durante 10 segundos.
- 6 Selecionar idioma.

#### Nota:

- Pode configurar a TV usando 2 métodos.
- »Configuração rápida« Se tiver um telefone Android, pode transferir facilmente as de rede e da conta a partir do seu telefone.
- »Configuração manual« Se não possuir um telefone Android, pode inserir manualmente todas as definições.
	- Retomar a partir do artigo 7 para configuração rápida; ou
	- Retomar a partir do artigo 14 para configuração manual.

#### Configuração rápida

- 7 Selecionar »Retomar« e premir »OK« para confirmar.
- Seguir as instruções exibidas na sua TV e no ecrã da sua TV.
	- O menu de »Assistência e Termos« é exibido quando a configuração for concluída.
- 9 Selecionar »Aceitar« e premir »OK« para confirmar.
- 10 Selecionar »Sim« para permitir a partilha das informações de localização do dispositivo

ou

selecionar »Não« e confirmar com »OK« se não quiser partilhar informações de localização.

11 Selecionar »Sim« para contribuir para o desenvolvimento do Android;

ou

selecionar »Não« e confirmar com »OK« se não quiser partilhar informações de localização.

- 12 Selecionar as aplicações que pretende instalar a partir da lista de aplicações recomendadas e selecionar »Continuar« para continuar e confirmar com »OK«.
- 13 A configuração do Android está concluída. Premir »>« para visualizar as funcionalidades do seu dispositivo.

#### Nota:

■ Retomar a partir do artigo 23 se realizou uma configuração rápida.

#### Configuração manual

- 14 Selecionar »Ignorar« e premir »OK« para confirmar.
- 15 Selecionar a sua rede sem fios com »V« ou »Λ« ou premir »OK«.
- 16 Inserir a palavra-passe da rede com o teclado do ecrã, selecionar » « e premir »OK«.
	- A mensagem »Ligar á rede.......« é exibida e, em seguida, é exibida a mensagem »Ligado à Internet com sucesso«.
- 17 Selecionar »Iniciar sessão« e confirmar com »OK«

ou

para continuar sem iniciar sessão, selecionar »Ignorar« e confirmar com »OK«.

- 18 Selecionar » \* e premir »OK« para continuar depois de inserir o seu endereço de e-mail com o teclado do ecrã.
- 19 Selecionar » re premir » OK« para continuar depois de inserir a sua conta com o teclado do ecrã,
- 20 Seguir as instruções exibidas na sua TV e no ecrã da sua TV.
	- O menu de »Assistência e Termos« é exibido quando a configuração for concluída.
- 21 Selecionar »Aceitar« e premir »OK« para confirmar.

22 Selecionar »Sim« para permitir a partilha das informações de localização do dispositivo

ou

selecionar »Não« e confirmar com »OK« se não quiser partilhar informações de localização.

23 Selecionar »Sim« para contribuir para o desenvolvimento do Android;

ou

selecionar »Não« e confirmar com »OK« se não quiser partilhar informações de localização.

- 24 Selecionar as aplicações que pretende instalar a partir da lista de aplicações recomendadas e selecionar »Continuar« para continuar e confirmar com »OK«.
- 25 A configuração do Android está concluída. Premir »>« para visualizar as funcionalidades do seu dispositivo.
- 26 Selecionar o país.
- 27 Premir o »OK« para definir uma palavrapasse.
- 28 Inserir a palavra-passe »1 2 3 4« usando »1...0« na palavra-passe exibida no ecrã e premir »OK«.
- 29 Inserir de novo a palavra-passe »1 2 3 4« usando »1...0« no ecrã da palavra-passe exibida.

 – Será exibido o menu »Selecionar modo TV«.

30 Confirmar »Início« premindo »OK«;

#### ou

 Usar »V ou »Λ« para selecionar »Loja« e confirmar com o »OK«.

- »Início« o modo é otimizado para fornecer eficiência energética quando a TV é para uso doméstico.
- O modo »Retalho« está otimizado para permitir a exibição de demonstração numa loja com definições fixas.

31 Para ativar a funcionalidade da Chromecast integrada, selecionar »Ligar« e confirmar com »OK«.

#### ou

Usar »<sup>•</sup> « ou »<sup>•</sup> « para selecionar »Desligar« e confirmar com o »OK«.

#### Importante:

- <sup>7</sup> Manter a funcionalidade da Chromecast integrada continuamente ligada aumenta o consumo de energia.
- 32 Selecionar o tipo de antena.
- 33 O procedimento seguinte depende do tipo de antena selecionado. Seguir as instruções no ecrã.
	- Para receção DVB-S (Satélite), ir para o artigo 34,
	- Para receção DVB-C (Cabo), ir para o artigo 51
	- Para receção DVB-T (Terrestre), ir para o artigo 56

## Procurar canais de satélite

- 34 Selecionar »Satélite«.
	- Será exibido o menu »Tipo de antena satélite«.

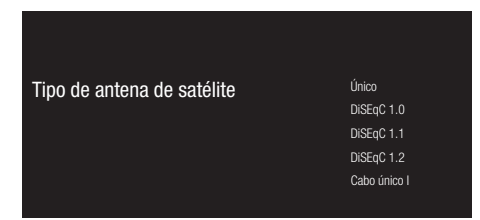

35 Confirmar »Cabo Único« com »OK«;

#### ou

 Dependendo do sistema de satélite que usa, selecionar »DiSEqC 1.0«, »DiSEqC 1.1«, »DiSEqC 1.2«, »Cabo único I«, »Cabo único II« ou »Burst do tom« com »V« ou »Λ« e confirmar com »OK«.

 – Será exibido o menu »Selecionar Operador«.

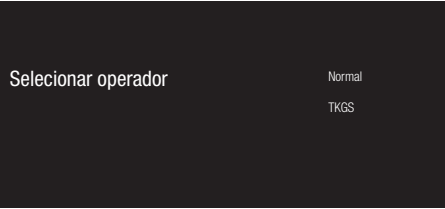

36 Confirmar »Geral« com »OK«;

ou

 Selecionar »TKGS« e premir »OK« para confirmar.

– Será exibido o menu »Lista LNB«.

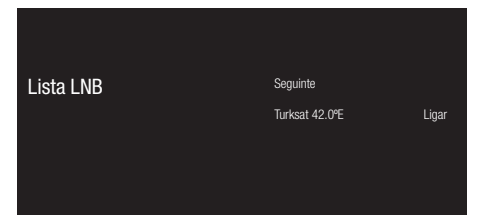

37 Selecionar o satélite exibido na lista e confirmar com »OK«. – Será exibido o menu »Definições LNB«.

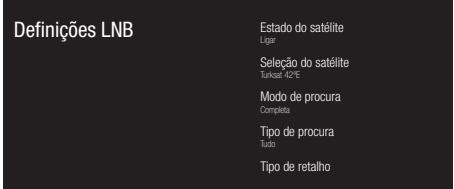

38 Selecionar »Estado do satélite« como »Ligado com»OK«.

# **DEFINIÇÕES**

- 39 Selecionar »Selecionar Satélite«.
	- Será exibido o menu »Seleção de satélite«.

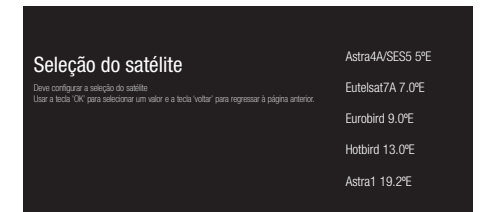

- 40 Selecionar o satélite que pretende analisar com »V« ou »Λ« e confirmar com »OK«.
- 41 Selecionar »Modo de procura«.
	- Será exibido o menu »Modo de procura«.

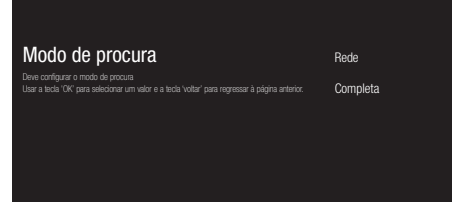

- 42 Selecionar »Rede« ou »Completo« com »V« ou »Λ« e confirmar com »OK«.
- 43 Selecionar » Tipo de procura«.
	- Será exibido o menu »Tipo de procura«.

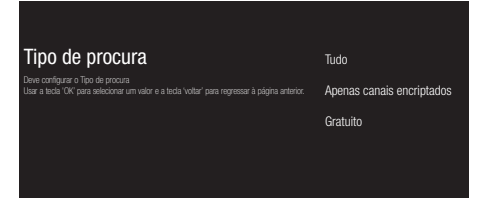

44 Para selecionar se quer pesquisar canais digitais gratuitos (gratuitos) apenas ou canais digitais codificados (codificados) apenas ou ambos (Gratuitos+codificados), premir »V« ou »Λ« para selecionar »Todos«, »Canais codificados apenas« ou »Gratuitos« e premir »OK« para confirmar. 45 Selecionar »Tipo Retalho«. – Será exibido o menu »Tipo Retalho«.

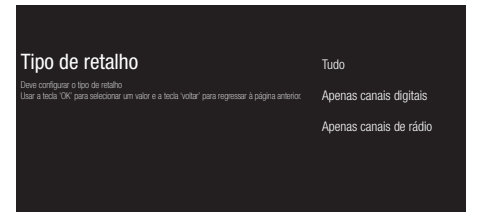

- 46 Para selecionar se quer pesquisar canais digitais (digital) apenas ou canais de rádio (rádio) apenas ou ambos (Digital+Rádio), premir »V« ou »Λ« para selecionar »Todos«, »Canais digitais apenas« ou »Canais de rádio apenas« e premir »OK« para confirmar.
- 47 Premir »BACK« para voltar ao menu anterior depois de concluir as definições.
- 48 Usar »<sup>•</sup> « ou »<sup>•</sup> « para selecionar » Seguinte« e confirmar com o »OK«.
	- Será exibido o menu »Procura de Canal«.

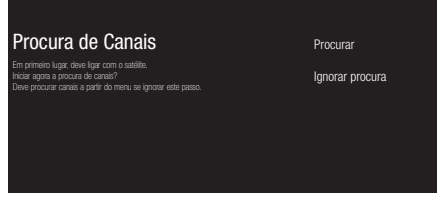

- 49 Para começar a procura de canais, selecionar »Analisar« e premir »OK« para confirmar.
	- Será exibido o menu »Procura« e será iniciada a procura de estações de TV.
	- A procura está concluída quando for exibida a mensagem »CONCLUIR«.
- 50 Premir »OK« para concluir a configuração e sair.

## Procurar canais de cabo

#### 51 Selecionar »Cabo«.

 – Será exibido o menu »Selecionar Operador«.

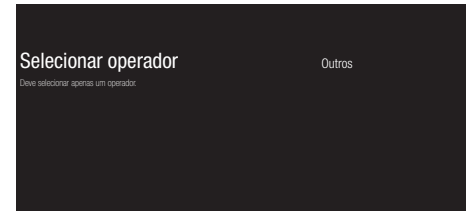

- 52 Confirmar os »Outros« com »OK«;
	- Será exibido o menu »Procura de Canal«.

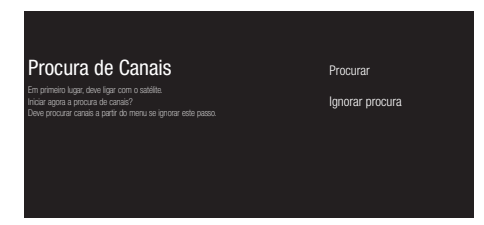

- 53 Para começar a procura de canais, selecionar »Analisar« e premir »OK« para confirmar.
	- Será exibido o menu »Configuração da procura de cabos«.
- 54 Para iniciar a procura de canais, premir »>«.
	- Será exibido o menu »Procura« e será iniciada a procura de estações de TV.
	- A procura está concluída quando for exibida a mensagem »CONCLUIR«.
- 55 Premir »OK« para concluir a configuração e sair.

### Procurar canais terrestres

- 56 Selecionar »Antena«.
	- Será exibido o menu »Procura de Canal«.

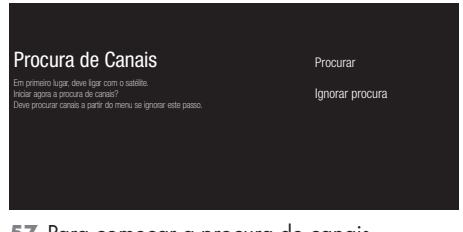

- 57 Para começar a procura de canais, selecionar »Analisar« e premir »OK« para confirmar.
	- Será exibido o menu »Procura« e será iniciada a procura de estações de TV.
	- A procura está concluída quando for exibida a mensagem »CONCLUIR«.
- 58 Premir »OK« para concluir a configuração e sair.

## Editar canais digitais

Os canais encontrados no fim da análise são memorizados separadamente por cada fonte de emissão.

Pode modificar a ordem dos canais, ignorar canais, mudar o nome aos canais e apagar a lista de canais através da gestão do canal. Pode também criar e editar a sua lista de favoritos.

#### Seleção da fonte de emissão

A tabela de canais para todas as fontes como satélite (Padrão), satélite (Operador), cabo e antena é memorizada separadamente. Para editar, em primeiro lugar selecionar a fonte de emissão que pretende editar.

- 1 Selecionar a aplicação »TV« a partir do menu Início e premir »OK«.
	- O modo TV da fonte de emissão em que se encontra deve ser exibido.
- 2 Premir »MENU«.
- 3 Selecionar » Definições« com »>« e confirmar com »OK«.
- 4 Selecionar »Ligar« com »V« e confirmar com »OK«.
- 5 Selecionar » Definições« com »V« e confirmar com »OK«.
- 6 Selecionar a fonte que pretende editar nas opções »Antena«, »Cabo«, »Satélite (Modo Operador)« ou »Padrão Satélite« com »V« ou »Λ« e confirmar com »OK«.
- Premir »BACK« para voltar ao menu anterior ou premir »HOME« para voltar ao menu Início.

#### Ignorar canal

Com »V«, »Λ« ou »PΛ«, »PV« pode selecionar os canais TV os canais TV que pretende ignorar durante a seleção do canal. É possível selecionar os canais que são ignorados com os botões numéricos.

- 1 Premir »MENU« no modo TV.
- 2 Selecionar » $\bullet$  Definicões« com »>« e confirmar com »OK«.
- 3 Selecionar »Canal« com »V«, »Λ«, e confirmar com »OK«.
- 4 Confirmar »Canais« com »OK«.
- 5 Selecionar »Ignorar Canal« com »V«, »Λ«, e confirmar com »OK«. – Será exibido o menu Ignorar Canal.
- 6 Selecionar o canal que pretende ignorar para a lista com »V« ou »Λ« e destacar o mesmo com »OK«.  $\sim$ O canal será marcado com » $\sqrt{\alpha}$

Nota:

- **Premir »** « para exibir a página anterior no menu ignorar canal e premir »>« para visualizar a página seguinte.
- 7 Premir »BACK« para voltar ao menu anterior ou premir »HOME« para voltar ao menu Início.

#### Alterar <sup>a</sup> localização do canal

Altera reciprocamente a localização dos canais. Por exemplo, Mover canal 2 para canal 20, canal 20 para canal 2.

- 1 Premir »MENU« no modo TV.
- 2 Selecionar » Definições« com » > « e confirmar com »OK«.
- 3 Selecionar »Canal« com »V«, »Λ«, e confirmar com »OK«.
- 4 Confirmar »Canais« com »OK«.
- 5 Selecionar » Alterar localização do canal« com »V«, »Λ«, e confirmar com »OK«.
	- Será exibido o menu Alterar Localização do Canal.
- 6 Selecionar o canal que pretende mover para a lista com »V« ou »Λ« e destacar o mesmo com »OK«.
	- –O canal será marcado com »9«.

Notas:

- Premir » « para exibir a página anterior no menu alterar localização do canal, premir »>« para visualizar a página seguinte.
- Se alterar a ordem dos canais, os número dos canais enviados pelo emissor irão ser alterados.
- Selecionar o número do canal que pretende alterar com »V« ou »Λ« e confirmar com »OK«.

 - Altera reciprocamente a localização dos dois canais.

Premir »BACK« para voltar ao menu anterior ou premir »HOME« para voltar ao menu Início.

#### Mover canais

Mover os canais para a localização dos canais que pretende e editar a lista.

- 1 Premir »MENU« no modo TV.
- 2 Selecionar »<sup>3</sup> Definições« com »> « e confirmar com »OK«.
- 3 Selecionar »Canal« com »V«, »Λ«, e confirmar com »OK«.
- 4 Confirmar »Canais« com »OK«.
- 5 Selecionar »Mover Canal« com »V«, »Λ«, e confirmar com »OK«. – Será exibido o menu Mover Canal.
- 6 Selecionar o canal que pretende mover para a lista com »V« ou »Λ« e destacar o mesmo com »OK«.

 $\sim$ O canal será marcado com » $\sqrt{\kappa}$ .

Nota:

- Premir » « para exibir a página anterior no menu mover canal e premir »>« para visualizar a página seguinte.
- Se alterar a ordem dos canais, os número dos canais enviados pelo emissor irão ser alterados.
- 7 Mover o canal para a nova posição do canal com »V«, »Λ« e confirma com »OK«.

 - O canal é movido para a respetiva nova localização.

8 Premir »BACK« para voltar ao menu anterior ou premir »HOME« para voltar ao menu Início.

#### Editar canal

Mudar o nome do canal

- 1 Premir »MENU« no modo TV.
- 2 Selecionar » $\bullet$  Definicões« com »>« e confirmar com »OK«.
- 3 Selecionar »Canal« com »V«, »Λ«, e confirmar com »OK«.
- 4 Confirmar »Canais« com »OK«.
- 5 Selecionar »Editar Canal« com »V«, »Λ«, e confirmar com »OK«.
	- Será exibido o menu Editar Canal.
- 6 Selecionar o canal que pretende editar com »V« ou »Λ« e confirmar com »OK«. – Será exibida a informação do canal.
- 7 Selecionar »Nome do Canal« com »V«, »Λ«, e confirmar com »OK«.
- 8 Para apagar o nome atual, selecionar » « com »<«, »>«, »V« ou »Λ« <sup>e</sup> premir »OK«.
- Selecionar o número/caratere necessário com »<«, » >«, » V« ou » Λ« e mover para o caratere seguinte com »OK«. Fazer o mesmo com todos os carateres/ números.

#### Nota:

- $\blacksquare$  Pode alternar entre usar letra maiúscula/ minúscula usando » 企 → » OK«, e alternar entre os carateres/letras especiais usando  $v = 4$   $\leftrightarrow$   $\circ$   $K$   $\circ$ .
- 10 Para guardar o novo nome, selecionar »9« com »<«, »>«, »V« ou »Λ« no teclado do ecrã e premir »OK«.
- 11 Premir »BACK« para voltar ao manu anterior ou premir »HOME« para voltar ao menu Início.

#### Apagar lista de canais

Apagar a lista de canais da fonte de emissão selecionada.

- Premir »MENU« no modo TV.
- 2 Selecionar »<sup>D</sup> Definições« com »>« e confirmar com »OK«.
- 3 Selecionar »Canal« com »V«, »Λ«, e confirmar com »OK«.
- 4 Confirmar »Canais« com »OK«.
- 5 Selecionar »Apagar a Lista de Canais« com »V«, »Λ«, e confirmar com »OK«.
- 6 Selecionar »OK« com »<« ou »>« para confirmar o apagamento e premir »OK«;

ou

 Selecionar »CANCELAR« e premir »OK« para o cancelar.

7 Premir »BACK« para voltar ao manu anterior ou premir »HOME« para voltar ao menu Início.

#### Criar uma lista de favoritos

Pode selecionar os seus canais favoritos e guardar os mesmos como uma lista.

Notas:

- <sup>7</sup>as listas favoritas têm de ser criadas separadamente para todas as fontes (satélite, cabo e antena).
- <sup>7</sup>Pode guardar os seus canais favoritos em 4 listas separadas. Antes de adicionar canais à lista de favoritos, é necessário selecionar a lista de favoritos a ser adicionada.
- 1 Abrir a lita de canais com »OK« no Modo TV.
- 2 Premir »B« (azul) para selecionar a lista de favoritos.
- 3 Selecionar a lista de favoritos à qual os canais serão adicionados com »<« ou »>« (favoritos 1 a favoritos 4).
- 4 Premir »BACK« para voltar ao modo TV.
- 5 Selecionar o canal a ser adicionado à lista de favoritos com »V«, »Λ« ou »PΛ«, »PV« ou »1...0«.
- 6 Premir »MENU« e selecionar »Adicionar aos meus Favoritos« com »Λ«, e confirmar com »OK«.

 $\sim$ O canal será marcado com » $\bullet$ «

#### Nota:

Repetir os passos 5 e 6 para outros canais a serem adicionados à lista de favoritos.

#### Mover os canais na lista de favoritos

Mover os canais para a localização do canal que pretende e editar a lista.

- 1 Abrir a lita de canais com »OK« no Modo TV.
- 2 Premir »B« (azul) para selecionar a lista de favoritos.
- 3 Selecionar a lista de favoritos que pretende editar com »<« ou »>« (favoritos 1 a favoritos 4).
- 4 Selecionar o canal que pretende mover com »V« ou »Λ« e premir »Y« (amarelo).
- 5 Mover o canal para a sua nova posição do canal com »V« ou »Λ« e confirma com »OK«.

Nota:

- Repetir os passos  $4 \text{ e } 5$  para outros canais que pretende mover.
- 6 Premir »BACK« para voltar ao menu anterior ou premir »HOME« para voltar ao menu Início.

#### Apagar os canais na lista de favoritos

- 1 Abrir a lita de canais com »OK« no Modo TV.
- 2 Premir »B« (azul) para selecionar a lista de favoritos.
- 3 Selecionar a lista de favoritos que pretende editar com »<« ou »>« (favoritos 1 a favoritos 4).
- 4 Selecionar o canal que pretende apagar com »V« ou »Λ« e premir »B« (azul).

Nota:

- Repetir os passos 4 para outros canais que pretende apagar.
- 5 Premir »BACK« para voltar ao menu anterior ou premir »HOME« para voltar ao menu Início.

# DEFINIÇÕES DE SOM/IMAGEM

## Definições de imagem

- Premir »HOME«
- Usar »<«, »>«, »∨« ou »∧« para selecionar » Definições« e confirmar com o »OK«.
- 3 Selecionar »Preferências do Dispositivo« com »V« e confirmar com »OK«.
- 4 Selecionar »Imagem« com »<sup>•</sup> « e confirmar com »OK«.
	- Será exibido o menu »Imagem«.

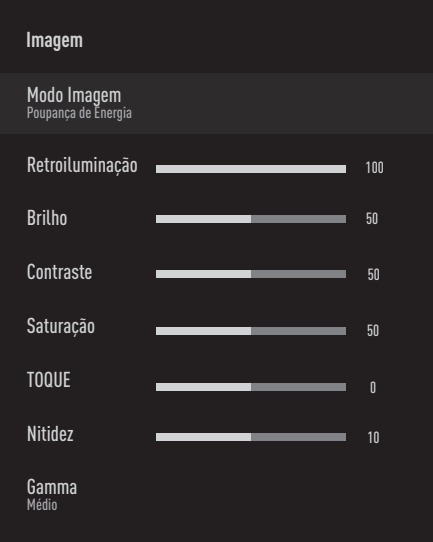

5 Selecionar a linha/função pretendida com »V« ou »Λ«, selecionar o valor/opção com »<« ou »>«.

Nota:

- <sup>7</sup>Estão disponíveis outras definições em »Vídeo Avançado«.
- 6 Selecionar »Preferências do Dispositivo« com »V« e confirmar com »OK«.
- Selecionar a linha/ função com »<sup>V«</sup> ou »Λ« e confirmar com »OK«. Selecionar o valor/opção com »<« ou »>« e confirmar com »OK«.
- 7 Premir »BACK« para voltar ao menu anterior ou premir »HOME« para voltar ao menu Início.

#### Definições de imagem melhorada

As "definições de imagem melhorada" são melhorias na imagem digital principal que, no entanto, deve apenas ser usado quando é necessária uma qualidade de imagem e transmissão excelente. Podem melhorar bastante a visualização com material de má qualidade, mas pode afetar de forma adversa a visualização onde a transmissão e a qualidade da imagem são excelentes.

- »Gamma« Esta definição determina qual o valor do brilho que deve ser exibido e para que valor de transmissão digital. A maioria das gravações são transmitidas com um valor gama de 2.2 (todos os PCs Windows e os PCs mais recentes com um sistema operativo MAC funcionam com o mesmo; os sistemas MAC mais antigos e as transmissões sem um perfil de cor na sua maioria operam com um valor gamma de 1.8).
- »Sistema de Gestão de Cor« Esta função permite que o brilho, contraste e o tom das cores sejam ajustados separadamente. É possível ajustar estas definições separadamente para as cores de vermelho, verde, azul, magenta, preto e amarelo. Com esta função, as definições avançadas podem ser feitas em conteúdos muito específicos.
- <sup>7</sup>»11 Correção do Equilíbrio do Ponto Branco «- Esta função faz um ajuste exato da temperatura da cor em sombras diferentes de cinzento. Quando o conteúdo que inclui sombras de cinzento é reproduzido no ecrã, os componentes vermelho-verde-azul dos tons de cinzento podem ser exatamente ajustados separadamente com esta função.
- »Reducão do Ruído« Reduz a "neve" visível exibindo a imagem um pouco mais nítida e cria um ligeiro esbatimento da imagem. Portanto, deve ser usado o menos possível com bom material de imagem.

26 PORTUGUÊS

- <sup>7</sup>»Redução do Ruído Digital« Esta função pode apenas ser selecionada com fonte de receção digital e predefinições AV. Reduz qualquer interferência de artefatos (blocos pixel) de programas digitais devido à compressão MPEG (tal como a partir de recetores DVB-T e taxas de transmissão inferiores ou leitores DVD).
- »Contraste Dinâmico« A função ajusta de forma dinâmica e ótima o contraste para o conteúdo da imagem respetiva analisando as imagens e depois alterando a mesma dependendo de uma alteração no contraste. Isto no entanto aumenta no contraste, pode também reduzir os níveis de brilho visíveis na imagem.
- »Micro Escurecimento« Aumenta o nível do detalhe nas imagens escuras. A televisão divide o ecrã em pequenas secções e analisa cada secção individualmente para determinar o melhor valor do brilho. Isto assegura que são obtidas imagens mais detalhadas em conteúdos escuros.
- »Modo filme« deteta e processa automaticamente longas-metragens para todas as fontes de canais. Isto significa que irá sempre receber uma imagem ótima. Este funciona no modo 480i, 576i e 1080i na reprodução TV e para outras fontes de canais.

 O »Modo Filme« será ativado para os programas que não tenham um sinal de longa-metragem e podem ser observados problemas insignificantes tal como imagens insignificantes, legendas incorretas ou linhas finas na imagem.

#### Repor predefinições para definições da imagem

- Para reiniciar as alterações feitas no menu »Imagem«, premir »V« pra selecionar »Repor nas Predefinições« e confirmar com »OK«.
- 8 Selecionar »YES« com » <« ou » > « para confirmar o apagamento e premir »OK«;

#### ou

 Selecionar »NÃO« e premir »OK« para o cancelar.

9 Premir »BACK« para voltar ao menu anterior ou premir »HOME« para voltar ao menu Início<sup>.</sup>

## Definições do som

- Premir »HOME«
- Usar »<«, »>«, »V« ou »∧« para selecionar » Definições« e confirmar com o »OK«.
- 3 Selecionar »Preferências do Dispositivo« com »V« e confirmar com »OK«.
- 4 Selecionar »Fonte« com »V« e confirmar com »OK«.
	- Será exibido o menu »Sound«.

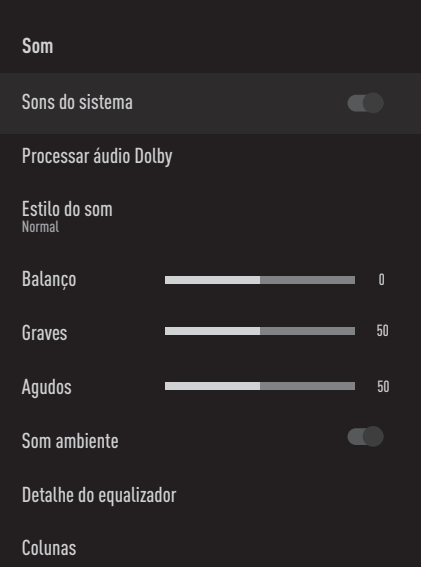

Nota:

<sup>7</sup>Procedimentos adicionais são explicados nas secções seguintes.

#### Sons do Sistema

Pode ativar ou desativar os sons do sistema.

- 1 Selecionar a linha »Sons do Sistema« com »V« ou »Λ« e selecionar a posição »Ligar« ou »Desligar« com »OK«.
- 2 Premir »BACK« para voltar ao menu anterior ou premir »HOME« para voltar ao menu Início.

### Processar Áudio Dolby

- 1 Selecionar a linha de »Processamento Áudio Dolby« a partir do menu áudio com »V« e confirmar com »OK«.
	- O menu »Processar Áudio Dolby« deve ser exibido.
- 2 Confirmar »Processar Áudio Dolby« com »OK«.
	- Processar Áudio Dolby está ativado.
- 3 Selecionar o »Modo de Som« com »V« e confirmar com »OK«
- Selecionar o modo »Jogo«, »Filme«, »Música«, »Notícias«, »Estádio«, »Padrão« ou »Utilizador« com »V« ou »Λ« e confirmar com »OK«.
- 5 Selecionar »Ajustar Volume« com »V« e selecionar »Ligar« ou »Desligar« com »OK«.
- 6 Selecionar a linha »Desenvolvimento do Diálogo« com »V« e confirmar com »OK«.
- 7 Selecionar »Desligado«, »Reduzido«, »Médio« ou »Elevado« com »V« ou »Λ« e confirmar com »OK«.
- 8 Premir »BACK« para voltar ao manu anterior ou premir »HOME« para voltar ao menu Início.

#### Modo som

Nota:

- <sup>7</sup>O »Estilo do Som« está ativo no menu quando a função »Processar Áudio Dolby« estiver selecionada como desligada.
- 1 Selecionar o »Estilo do Som« a partir do menu som com »V« ou »Λ« e confirmar com »OK«.
- 2 Selecionar »Padrão«, »Música«, »Filme«, »Desporto« ou »Utilizador« com »V« ou »Λ« e confirmar com »OK«.
- 3 Premir »BACK« para voltar ao manu anterior ou premir »HOME« para voltar ao menu Início.

#### **Balanco**

#### Nota:

- O »Balanço« está ativo no menu quando a função »Processar Áudio Dolby« estiver selecionada como desligada.
- 1 Selecionar a linha »Balanço« a partir do menu som com »V« ou »Λ«.
- 2 Selecionar o valor com »<« ou »>«.
- 3 Premir »BACK« para voltar ao menu anterior ou premir »HOME« para voltar ao menu Início.

#### Graves

Nota:

- Os »Graves« estão ativos no menu quando a função »Processar Áudio Dolby« estiver selecionada como desligada.
- 1 Selecionar a linha »Graves« a partir do menu som com »V« ou »Λ«.
- 2 Selecionar o valor com » « ou » »
- 3 Premir »BACK« para voltar ao manu anterior ou premir »HOME« para voltar ao menu Início.

### Agudos

Nota:

- Os »Agudos« estão ativos no menu quando a função »Processar Áudio Dolby« estiver selecionada como desligada.
- 1 Selecionar a linha »Agudos« a partir do menu som com »<sup>V</sup>« ou »∧«
- 2 Selecionar o valor com » <« ou » > «.
- 3 Premir »BACK« para voltar ao menu anterior ou premir »HOME« para voltar ao menu Início.

#### Som ambiente

#### Nota:

- Q »Som Ambiente« está ativo no menu quando a função »Processar Áudio Dolby« estiver selecionada como desligada.
- Selecionar »Som Ambiente« com »∨« ou »Λ« e selecionar a posição »Ligar« ou »Desligar« com »OK«.
- 2 Premir »BACK« para voltar ao menu anterior ou premir »HOME« para voltar ao menu Início.

### Detalhes do Equalizador

O equalizador oferece uma definição de som que tem possibilidade de criar.

Nota:

- O »Equalizador« está ativo no menu quando a função »Processar Áudio Dolby« estiver selecionada como desligada.
- 1 Selecionar a linha »Detalhes do Equalizador« a partir do menu som com h »V« ou »Λ« e confirmar com »OK«.
	- »Será exibido o menu » Detalhe do Equalizador«.
- 2 Será exibida a frequência de banda »120Hz«. Premir »<« ou »>« para definir o valor

preferido.

- 3 Selecionar a próxima frequência de banda com »V« ou »Λ« para repetir o procedimento de ajuste.
- 4 Premir »**BACK**« para voltar ao manu anterior ou premir »HOME« para voltar ao menu Início.

#### Colunas

- 1 Selecionar a linha »Coluna« a partir do menu som com »V« ou »Λ« e confirmar com »OK«.
- 2 Selecionar »Colunas TV« ou »Sistema Externo de Som« com »V« ou »Λ« e confirmar com »OK«.
- 3 Premir »BACK« para voltar ao manu anterior ou premir »HOME« para voltar ao menu Início.

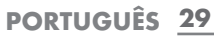

#### Entrada digital

- 1 Selecionar a linha »Entrada digital« a partir do menu som com »V« ou »Λ« e confirmar com »OK«.
- 2 Selecionar »Auto«, »Alterar Direto«, »PCM«, »Dolby Digital Plus« ou »Dolby Digital« com »V« ou »Λ« e confirmar com»OK«.
- 3 Premir »BACK« para voltar ao menu anterior ou premir »HOME« para voltar ao menu Início.

#### Diferimento SPDIF

- 1 Selecionar a linha »Diferimento SPDIF« a partir do menu som com »V« ou »Λ«
- 2 Selecionar o valor com » <« ou » > «.
- 3 Premir »BACK« para voltar ao manu anterior ou premir »HOME« para voltar ao menu Início.

#### Volume automático

Emissão de canais de televisão com volumes diferentes. A função de Controlo do Volume Automático significa que o volume é mantido na mesma quando alterna entre canais.

Nota:

- O »Controlo Automático do Volume« está ativo no menu quando a função »Processar Áudio Dolby« estiver selecionada como desligada.
- 1 A partir do menu som, selecionar a linha "Controlo de Volume Automático« com »V« ou »Λ« e selecionar »Ligar« ou »Desligar« com »OK«.
- 2 Selecionar a linha »AVL« com »∨« ou »∧« e selecionar »Ligar« com »OK«.
- 3 Premir »BACK« para voltar ao manu anterior ou premir »HOME« para voltar ao menu Início.

#### Modo Downmix

1 Premir »V« ou »Λ« para selecionar o »Modo Downmix« e premir »OK« para confirmar.

- 2 Usar » V« ou » A« para selecionar »Estéreo« ou »Ambiente« e confirmar com o »OK«.
- 3 Premir »BACK« para voltar ao manu anterior ou premir »HOME« para voltar ao menu Início.

#### DTS DRC

Ajusta o intervalo entre o mais alto e o mais baixo.

- 1 Selecionar »DTS DRC« com »V« ou »Λ« e selecionar a posição »Ligar« ou »Desligar« com »OK«.
- 2 Premir »BACK« para voltar ao manu anterior ou premir »HOME« para voltar ao menu Início.

#### Repor predefinições para definições do som

- 1 Para reiniciar as alterações feitas no menu »Som«, premir »V« para selecionar »Repor as Predefinições« e confirmar com »OK«.
- 2 Selecionar »SIM« com »<« ou »>« para confirmar o apagamento e premir »OK«;

ou

 selecionar »NÃO« e premir »OK« para o cancelar.

3 Premir »BACK« para voltar ao manu anterior ou premir »HOME« para voltar ao menu Início.

#### 30 PORTUGUÊS

## FUNCIONAMENTO DA TV - FUNÇÕES BÁSICAS -

## Ligar e desligar

- 1 Premir » $\mathcal{O}_{\mathcal{R}}$  para ligar a televisão no modo em espera.
- 2 Premir » $\mathbb{O}$ « para mudar a televisão para em espera.

## Selecionar o modo TV

- 1 A partir do menu »Início« o separador »Aplicações«, selecionar a aplicação »TV« com »<« ou »>« e confirmar com »OK«.
	- O modo TV deve ser exibido na última fonte de antena selecionada..

## Selecionar uma fonte de sinal

1 Premir »SOURCE«, selecionar a fonte do sinal com »V« ou »Λ« e confirmar com »OK«.

#### ou

 Premir »MENU« na aplicação TV, confirmar »Fonte« com »OK«, selecionar a fonte do sinal com »V« ou »Λ« e confirmar com »OK«

#### ou

Selecionar » > Entradas« no menu »Início« com »<«, »>«, »V« ou »Λ« <sup>e</sup> confirmar com »OK«. Usar »V« ou »A« para selecionar a fonte do sinal e confirmar com o »OK«.

#### Selecionar o tipo de antena no modo TV

- 1 Premir »MENU« no modo TV.
- 2 Selecionar »<sup>D</sup> Definicões« com » > « e confirmar com »OK«.
- 3 Selecionar » Ligar« com »V« ou confirmar com »OK«.
- 4 Selecionar »**Ö** Definições« com »<sup>•</sup> « e confirmar com »OK«.
- 5 Usar »V« ou »Λ« para selecionar o tipo de antena e confirmar com o »OK«.
- 6 Premir »BACK« duas vezes para voltar à transmissão.

## Selecionar canais

1 Use«ar »1…0« para selecionar diretamente os canais.

#### ou

 Usar »PΛ« ou »PV« para selecionar os canais passo a passo;

#### ou

 No modo TV, premir »OK« Na »no menu Lista de Canais - Transmissão«, selecionar um canal com »V« ou »Λ« e confirmar com »OK«.

### Ajustar o volume

1 Ajustar o volume com  $w^{(1)} = w$  ou  $w^{(1)} + w$ .

#### Sem som

1 Usar » $\mathbb{I}^{\times}$  para desligar o som (sem som) e para o ativar novamente.

## FUNCIONAMENTO DA TV - FUNÇÕES ADICIONAIS-

## Modo imagem

- 1 Premir »MENU« no modo TV.
- 2 Selecionar »Modo Imagem« com »<« ou »>« e confirmar com »OK«.
- 3 Selecionar o modo imagem com »V« ou »Λ« e confirmar com »OK«.
- Premir »BACK« para voltar à transmissão.

## Alterar o formato da imagem

- 1 Premir »MENU« no modo TV.
- 2 Selecionar »Modo Imagem« com »<« ou »>« e confirmar com »OK«.
	- Será exibido o menu Modo Imagem.
- Selecionar o modo imagem com »∨« ou »Λ« e confirmar com »OK«.

#### Notas:

<sup>7</sup>Pode selecionar um dos seguintes formatos de imagem.

#### Formato »Auto«

O formato da imagem é automaticamente mudado para »16:9« para os programas 16:9.

O formato da imagem é automaticamente mudado para »4:3« para os programas 4:3.

#### Formato »Super Ampliação«

Esta definição é adequada para filmes com uma grande proporção de largura/altura.

#### Formato »4:3«

A imagem é mostrada no formato 4:3.

#### Formatos »Expandir filme 14:9« <sup>e</sup> »Expandir filme 16:9«

Durante os programas no formato 4:3, a imagem é estreitada horizontalmente se for selecionado »16:9« ou »14:9«.

A geometria da imagem é estreitada horizontalmente.

Com as fonte de sinal atuais 16:9 (a partir de um recetor satélite ou da tomada Euro-AV) a imagem preenche o ecrã na sua totalidade e com a geometria correta.

#### Formato »Ecrã amplo«

A definição de Ecrã Plano é principalmente adequada para programas no formato 16:9.

As margens pretas que normalmente estão em cima e em baixo no ecrã são removidas, a imagem 4:3 preenche o ecrã.

As imagens transmitidas são aumentadas, mas são ligeiramente cortadas em cima e em baixo. A geometria da imagem mantém-se inalterada.

#### Formato »Ecrã Inteiro«

Quando este modo é selecionado, a imagem em alta resolução das entradas HDMI e Componente não é cortada e é exibida no respetivo tamanho original. Este modo é apenas ativado no modo HDMI e para resoluções de ou acima de 720p.

#### Formato »Sem escala«

O formato sem escala exibe as imagens no respetivo tamanho original.

#### Colunas

- Premir »MENU« no modo TV.
- 2 Selecionar » Colunas« com »<« ou »>« e confirmar com »OK«.
	- Será exibido o menu Colunas.
- 3 Selecionar a saída de áudio com »V« ou »Λ« e premir »OK« para confirmar.

## FUNCIONAMENTO DA TV - FUNÇÕES ADICIONAIS-

## Definições de Alimentação

#### Temporizador de Suspensão

No menu »Temporizador de Suspensão« pode inserir uma hora na qual pretende que a televisão se desligue. Depois desta hora estar concluída, a TV irá mudar para o modo em espera.

- 1 Premir »MENU« no modo TV.
- 2 Selecionar » Ligar« com »<« ou »>« e confirmar com »OK«.
	- Será exibido o menu »Sound«.
- 3 Usar »V« ou »Λ« para selecionar »Temporizador de Suspensão« e confirmar com o »OK«.
- 4 Selecionar a hora para desligar com » v« ou »Λ« e confirmar com »OK«.
- 5 Premir »BACK« para voltar à transmissão.

#### Imagem desativada

Pode somente desligar a imagem sem retirar a TV do modo em espera.

- 1 Premir »MENU« no modo TV.
- 2 Selecionar » Ligar« com » <« ou » > « e confirmar com »OK«. – Será exibido o menu »Sound«.
- 3 Usar »V« ou »Λ« para selecionar » Imagem« e confirmar com o »OK«. - A imagem da televisão deve estar desligada.
- 4 Premir qualquer tecla no controlo remoto para voltar a ativar a imagem.
- 5 Premir »BACK« para sair do menu.

#### Desligamento automático do temporizador

- Premir »MENU« no modo TV.
- 2 Selecionar » Ligar« com »<« ou »>« e confirmar com »OK«. – Será exibido o menu »Sound«.
- 3 Usar »V« ou »Λ« para selecionar »Desligar Temporizador« e confirmar com o »OK«.
- 4 Selecionar a hora para desligar com » v« ou »Λ« e confirmar com »OK«.
- 5 Premir »BACK« para voltar à transmissão.

#### Desligamento automático quando não há sinal

Selecionar a hora quando a TV se irá desligar automaticamente se não receber quaisquer sinais de transmissão.

- 1 Premir »MENU« no modo TV.
- 2 Selecionar »Ligar« com »<« ou »>« e confirmar com »OK«. – Será exibido o menu »Sound«.
- 3 Usar »V« ou »Λ« para selecionar » Desligamento automático quando não há sinal« e confirmar com o »OK«.
- 4 Selecionar a hora para desligar com »V« ou »Λ« e confirmar com »OK«.
- 5 Premir »BACK« para voltar à transmissão.

Pode ajustar as definições avançadas da TV no menu »Opções Avançadas«.

- 1 Premir »MENU« no modo TV.
- 2 Selecionar »Opções Avançadas« com » ou »>« e confirmar com »OK«.
	- »Será exibido o menu »Opções Avançadas«.

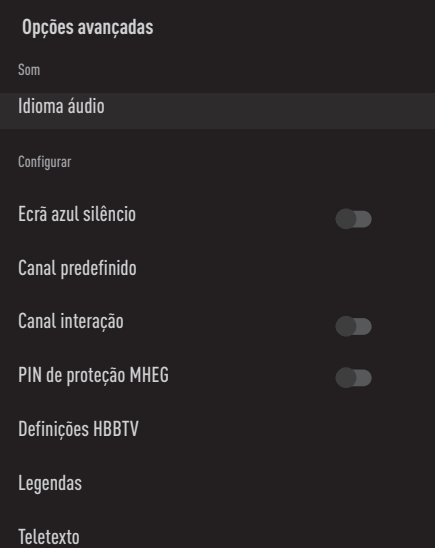

#### Nota:

<sup>7</sup>Procedimentos adicionais são explicados nas secções seguintes.

## Idioma áudio

Pode selecionar vários idiomas quando estiver a ver canais digitais. Isto depende do programa que está a ser transmitido.

- 1 Selecionar o »Idioma de Áudio« do menu «Opções Avançadas» com V« ou »Λ« e confirmar com »OK«.
- 2 Premir » V« ou » Λ« para selecionar o idioma de áudio suportado e premir »OK« para confirmar.
- 3 Premir »BACK« para voltar à transmissão.

## Ecrã Azul

Pode selecionar o ecrã de cor azul quando não há sinal de transmissão da TV.

- Premir »V« ou »A« para selecionar »Ecrã Azul Silêncio« a partir do menu »Opções Avançadas«.
- 2 Selecionar a posição »Ligar« ou »Desligar« com »OK«.
- 3 Premir »BACK« para voltar à transmissão.

## Canal Predefinido

Selecionar o canal predefinido que a TV irá ligar.

- 1 Selecionar »Canal Predefinido« a partir do menu »Opções Avançadas« com »V« ou»Λ« e confirmar com »OK«.
- 2 Confirmar »Selecionar Modo« com »OK«.
- 3 Selecionar »Estado de Fim« ou »Escolha do Utilizador« com »V« ou »Λ«.
- 4 Premir »BACK« para voltar à transmissão.

## Canal Interação

Ativar ou desativar a função de interação do canal.

- 1 Premir »V« ou »Λ« para selecionar »Canal de Interação« a partir do menu »Opções Avançadas«.
- 2 Selecionar a posição »Ligar« ou »Desligar« com »OK«.
- 3 Premir »BACK« para voltar à transmissão.

## Proteção PIN MHEG

Ativar a proteção PIN nas aplicações MHEG interativas.

- 1 Premir »V« ou »Λ« para selecionar »Proteção PIN MHEG« a partir do menu »Opções Avançadas«.
- 2 Selecionar a posição »Ligar« ou »Desligar« com »OK«.
- 3 Premir »BACK« para voltar à transmissão.

### Legendas

- 1 Selecionar »Legendas« a partir do menu »Opções Avançadas« com »V« ou »Λ« e confirmar com »OK«.
	- Deverá ser exibido o menu »Legendas«.
	- Nota:
	- No modo TV, pode abrir o menu »Legendas« premindo »SUBTITLE«.

#### Legendas Analógicas

- 1 Selecionar »Legendas Analógicas« a partir do menu »Legendas« com »V« ou »Λ« e confirmar com »OK«.
- 2 Premir »V« ou »Λ« para selecionar »Ligar«, »Desligar« ou »Sem Som« e confirmar com »OK«.

#### Importante:

- Se a opção »sem som« for selecionada, a legenda analógica é exibida no ecrã, mas não deve ser emitido som a partir das colunas.
- 3 Premir »BACK« para voltar à transmissão.

#### Legendas Digitais

- 1 Selecionar »Legendas Digitais« a partir do menu »Legendas« com »V« ou »Λ« e confirmar com »OK«.
- 2 Premir » V« ou » Λ« para selecionar »Ligar« ou »Desligar« e confirmar com »OK«.
- 3 Premir »BACK« para voltar à transmissão.

#### Idioma de Legendas Digitais

- Selecionar »Idioma de Legendas Digitais« a partir do menu »Legendas« com »V« ou »Λ« e confirmar com »OK«.
- 2 Premir »V« ou »Λ« para selecionar o idioma de legendas digitais e premir »OK« para confirmar.
- 3 Premir »BACK« para voltar à transmissão.

#### Segundo Idioma de Legendas Digitais

- 1 Selecionar »Segundo Idioma de Legendas Digitais« a partir do menu »Legendas« com »V« ou »Λ« e confirmar com »OK«.
- 2 Premir »V« ou »Λ« para selecionar o idioma de legendas digitais e premir »OK« para confirmar.
- 3 Premir »BACK« para voltar à transmissão.

#### Tipo de Legendas

- Selecionar » Tipo de Legendas« a partir do menu »Legendas« com »V« ou »A« e confirmar com »OK«.
- 2 Premir »V« ou »Λ« para selecionar »Normal« ou »Opção de Deficiência Auditiva« e confirmar com »OK«.

#### Nota:

- Se a opção »Deficiência Auditiva« for selecionada, são fornecidos serviços de legendas com anotações.
- Premir »BACK« para voltar à transmissão.

## Seleção do idioma de teletexto

- Selecionar »Teletexto« a partir do menu »Opções Avançadas« com »V« ou»Λ« e confirmar com »OK«.
	- Deverá ser exibido o menu »Teletexto«.

#### Idioma de Teletexto Digital

- 1 Selecionar »Idioma de Teletexto Digital« a partir do menu »Teletexto« com »V« ou »Λ« e confirmar com »OK«.
- Premir »<sup>V«</sup> ou »<sup>1</sup>« para selecionar o idioma de teletexto digital e premir »OK« para confirmar.
- 3 Premir »BACK« duas vezes para voltar à transmissão.

#### Idioma de Descodificação da Página

- 1 Selecionar »Idioma de Descodificação da Página« a partir do menu »Teletexto« com »V« ou »Λ« e confirmar com »OK«.
- Premir »<sup>V«</sup> ou »<sup>1</sup>« para selecionar o idioma de descodificação da página e premir »OK« para confirmar.

Premir »BACK« duas vezes para voltar à transmissão.

## Código BISS

O código Biss é uma técnica de codificação. Pode ver uma frequência codificada com o código Biss inserindo o mesmo.

Nota:

- O item do Código BISS é exibido no menu apenas quando a fonte de transmissão for selecionada como Satélite.
- 1 Selecionar o »Código BISS« a partir do menu »Opções Avançadas« com »V« ou »Λ« e confirmar com »OK«.
- 2 Usar »<sup>•</sup> « ou »<sup>•</sup> « para selecionar »Frequência« e confirmar com o »OK«.
- Inserir a frequência na qual irá inserir o código biss com o »1...0«, selecionar o »9« no teclado virtual e confirmar com »OK«.
- 4 Usar »V« ou »Λ« para selecionar »Taxa de Símbolo (Ksym/s)« e confirmar com o »OK«.
- 5 Inserir a frequência da taxa de símbolo na qual irá inserir o código biss com o »1...0«, selecionar o » $\checkmark$ « no teclado virtual e confirmar com »OK«.
- Usar »V« ou »A« para selecionar »Polarização« e confirmar com o »OK«.
- 7 Selecionar a polarização da frequência para a qual irá inserir o comutador biss com »V« ou »Λ« e confirmar com »OK«.
- 8 Usar »V« ou »Λ« para selecionar »ID do Programa« e confirmar com o »OK«.
- 9 Inserir a ID da frequência do programa para a qual irá inserir o código biss com o »1...0«, selecionar o »9« no teclado virtual e confirmar com »OK«.
- 10 Usar »V« ou »Λ« para selecionar »Tecla CW« e confirmar com o »OK«.
- 11 Inserir o código biss com o »1...0«, selecionar o » $\checkmark$ « no teclado virtual e confirmar com »OK«.

12 Usar »V« ou »Λ« para selecionar »Tecla Guardar« e confirmar com o »OK«.

#### Nota:

- O Código BISS pode ser inserido para mais do que uma frequência. Repetir os passos 2 a 12 para adicionar os códigos Biss para frequências diferentes.
- 13 Premir »BACK« para voltar à transmissão.

## Desligamento automático

Esta função irá ligar a televisão no modo em espera em 4 horas de acordo com os regulamento europeus, se não for premida qualquer tecla no teclado da TV ou no controlo remoto.

- 1 Selecionar o »Desligamento Automático« a partir do menu »Opções Avançadas« com »V« ou »Λ« e confirmar com »OK«.
- Selecionar »Nunca«, »4 horas«, »6 horas« ou »8 horas« com »V« ou »Λ« e confirmar com »OK«.
- 3 Premir »BACK« para voltar à transmissão.

## 36 PORTUGUÊS

### Definições TKGS

#### Nota:

- <sup>7</sup>Definições TKGS é exibido no menu apenas quando a fonte de transmissão for selecionada como Satélite.
- Selecionar »TKGS« a partir do menu »Opções Avançadas« com »V« ou»Λ« e confirmar com »OK«.
	- Deverá ser exibido o menu »Definições TKGS«.

#### Modo de Funcionamento

- 1 Selecionar »Modo de Funcionamento« a partir do menu »TKGS« com »V« ou »Λ« e confirmar com »OK«.
- 2 Premir »V« ou »Λ« para selecionar »Auto« ou »TKGS Desligar« e confirmar com »OK«.

Nota:

- <sup>7</sup>Se o modo de funcionamento TKGS for »Auto«, »Alterar Localização do Canal«, »Mover Canal« e »Editar Canal« não estão ativos. Selecionar »Flexível« ou »TKGS Desligar« para editar os canais.
- 3 Premir »BACK« duas vezes para voltar à transmissão.

#### Lista de Localização TKGS

- 1 Selecionar »Lista de Localização TKGS« a partir do menu »Definicão TKGS« com »<sup>V«</sup> ou »Λ« e confirmar com »OK«.
- 2 Confirmar »Clicar para Adicionar Localização« com »OK«.
- 3 Usar »V« ou »Λ« para selecionar »Frequência« e confirmar com o »OK«.
- 4 Inserir a frequência da lista de localização do canal com o »1...0«, selecionar o » $\checkmark$ « no teclado virtual e confirmar com »OK«.
- 5 Usar »V« ou »Λ« para selecionar »Taxa de Símbolo (Ksym/s) e confirmar com o »OK«.
- 6 Inserir a taxa de frequência da lista de localização do canal com o »1...0«, selecionar o » $\checkmark$ « no teclado virtual e confirmar com »OK«.
- 7 Usar »V« ou »Λ« para selecionar »Polarização« e confirmar com o »OK«.
- 8 Usar »V« ou »Λ« para selecionar polarização e confirmar com o »OK«.
- 9 Usar »V« ou »Λ« para selecionar »ID do Programa« e confirmar com o »OK«.
- 10 Inserir a ID do programa de frequência da lista de localização do canal com o »1...0«, selecionar o »9« no teclado virtual e confirmar com »OK«.
- 11 Usar » V« ou » A« para selecionar »Guardar Localização« e confirmar com o »OK«.

Nota:

- A lista de localização TKGS pode ser inserida para mais do que uma frequência. Repetir os passos 2 a 11 para adicionar a frequências diferentes.
- 12 Premir »BACK« duas vezes para voltar à transmissão.

#### Repôr Versão Tabela

- 1 Selecionar »Repôr Versão Tabela« a partir do menu »Definições TKGS« com »V« ou
	- »Λ« e confirmar com »OK«.
	- Será exibida uma mensagem de advertência.
- 2 Selecionar »OK« para confirmar a reposição,

#### ou

 »Cancelar« para cancelar e premir »OK« para confirmar.

3 Premir »BACK« para voltar à transmissão.

#### Lista Preferencial

- 1 Selecionar »Lista Preferencial« a partir do menu »Definições TKGS« com »∨« ou»∧« e confirmar com »OK«.
- 2 Premir » v« ou » A« para selecionar »HD« ou »SD« e confirmar com »OK«.
- 3 Premir »BACK« para voltar à transmissão.

## Informação do Sinal

- 1 Selecionar »Sistema de Informação« a partir do menu »Opções Avançadas« com »V« ou »Λ« e confirmar com »OK«.
	- Deverá ser exibido »Informação do Sistema«.

#### Notas:

- As alterações da informação do sinal dependem da fonte atual.
- $\blacksquare$  O nível do sinal depende do seu sistema de receção, mas também no canal que estiver atualmente ativo. Deve lembrar-se disto quando alinhar a sua antena usando a visualização do nível do sinal.
- 2 Premir »BACK« para voltar à transmissão.

## Informação da Versão

- 1 Selecionar »Versão de Informação« a partir do menu »Opções Avançadas« com »V« ou »Λ« e confirmar com »OK«.
	- Deverá ser exibido »Informação da Versão«.
- 2 Premir »BACK« para voltar à transmissão.

## 38 PORTUGUÊS

# GUIA ELETRÓNICO DE TV

O guia de programa eletrónico oferece uma visão geral de todos os programas que serão transmitidos na semana seguinte (apenas para canais digitais).

1 Premir »GUIDE« para iniciar o guia eletrónico de TV no modo TV. - Deverá ser exibido o Guia Eletrónico de TV.

Notas:

- <sup>7</sup>Nem todos os canais oferecem um guia de TV detalhado.
- $\blacksquare$  Muitos emissores fornecem o programa diário, mas sem descrições detalhadas.
- Há emissores que não fornecem qualquer informação.
- 2 Selecionar o canal com »V« ou »A«.
	- A informação sobre o programa atual é exibida no canal de televisão selecionado.
- 3 Premir »>« para selecionar informação na transmissão seguinte e premir »<« para voltar à informação das transmissões atuais.
- 4 Premir »R« (vermelho) para visualizar os programas do dia anterior, premir »G« (verde) para visualizar os programas do dia seguinte.
- 5 Premir »Y« (amarelo) para visualizar a informação detalhada sobre o programa..
- 6 Premir »B« (azul) para filtrar os programas.

Nota:

- <sup>7</sup> Consultar as instruções no ecrã para opções adicionais.
- 7 Premir »BACK« para voltar à transmissão.

## **MODO HBBTV**

## O que é o HbbTV?

Com esta estrutura moderna, o conteúdo e os vídeos e as imagens (HD) de alta definição, o HbbTV é uma nova tecnologia na qual a transmissão e a banda larga podem ser usados em conjunto e os quais permitem o acesso para aplicações interativas que a transmissão fornece através da Internet. A TV tem de ser ligada à Internet para receber a transmissão HbbTV.

Quando ligar para um canal TV que oferece o serviço HbbTV, deve ser exibida a mensagem relevante.

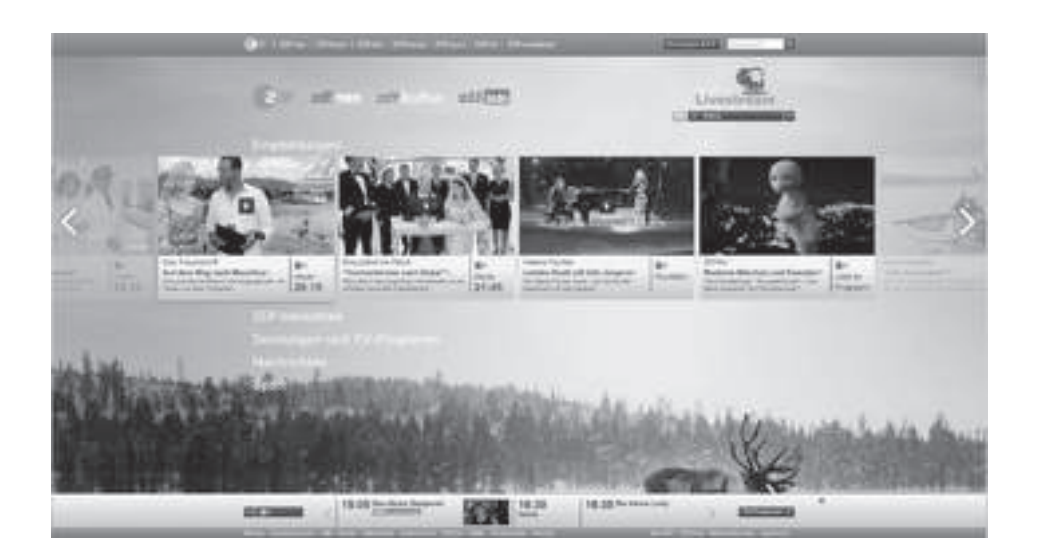

## MODO HRRT

## Usar HbbTV

Quando ligar para um programa de TV que suporta a HbbTV, uma mensagem de informação irá aparecer especificando que a transmissão HbbTV está disponível.

- 1 Premir »R« (vermelho) para abrir o HbbTV.
	- Informação relativamente ao serviço irá aparecer no ecrã. Adicionalmente, os botões coloridos necessários para navegar nos menus irão também aparecer.

#### Nota:

- A gama de assuntos e a seleção de assuntos adicionais estão sujeitos ao prestador do programa.
- Os botões numéricos entre»1« e »<sup>0</sup>« são usados para funções adicionais.
- 2 Premir »G« (verde), »Y« (amarelo) ou »B« (azul) para selecionar o campo do tópico pretendido.
- 3 Selecionar a opção que pretender com »V«, »Λ«, »<« ou »>« no campo do tópico selecionado e confirmar com »OK«.
- 4 Premir »R« (vermelho) para fechar o **HhhTV**

#### Nota:

■ Se a navegação não funcionar no modo HbbTV, premir »BACK« para sair da função.

### Funções adicionais para índices de vídeo

- 1 Premir » · « para iniciar a reprodução.
- 2 Premir » « para pausar a reprodução.
- 3 Premir » « para retomar a reprodução.
- 4 Premir »3« to retroceder, premir »4« para avanço rápido.
- 5 Premir » « durante 5 segundos para parar a reprodução.

### Definições HBBTV

- 1 Premir »MENU« no modo TV.
- 2 Selecionar » Opções Avançadas« com »<« ou »>« e confirmar com »OK«.
- 3 Usar »V« ou »Λ« para selecionar » Definições HBBTV« e confirmar com o »OK«.
	- Será exibido o menu Definições HBBTV.

Nota:

<sup>7</sup>Procedimentos adicionais são explicados nas secções seguintes.

#### Apoio HBBTV

Pode desligar o HbbTV, deste modo não são exibidos avisos para o HbbTV nos canais que estão a transmitir em HbbTV.

- Selecionar »Apoio HBBTV« com »∨« ou »Λ« e selecionar a posição »Ligar« ou »Desligar« com »OK«.
- 2 Premir »**BACK**« para voltar ao modo anterior.

#### Preferência de visualização

Definir a sua preferência de visualização para os serviços HbbTV.

- 1 Selecionar »Não Seguir« com »V« ou »Λ« e confirmar com »OK«.
- 2 Premir » v« ou » A« para selecionar »Ligar«, »Desligar« ou »Predefinir« e confirmar com »OK«.
- 3 Premir »BACK« para voltar ao menu anterior.

## MODO HRRT

#### Definições do Cookie

Definir a sua preferência dos cookies para os serviços HbbTV.

- 1 Selecionar »Definições do Cookie« com »V« ou »Λ« e confirmar com »OK«.
- 2 Selecionar »Bloquear Tudo«, »Bloquear cookies de terceiros« ou »Predefinição« com »V« ou »Λ« e confirmar com »OK«.
- 3 Premir »BACK« para voltar ao menu anterior.

#### Armazenamento Permanente

Ligar/Desligar o armazenamento permanente para os serviços HbbTV.

- 1 Selecionar »Armazenamento Permanente« com »V« ou »Λ« e selecionar a posição »Ligar« ou »Desligar« com »OK«.
- 2 Premir »BACK« para voltar ao menu anterior.

#### Bloquear sítios web TV

Bloquear/permitir sítios web TV.

- 1 Selecionar »Bloquear Sítios Web TV« com »V« ou »Λ« e selecionar a posição »Ligar« ou »Desligar« com »OK«.
- 2 Premir »BACK« para voltar ao menu anterior.

#### ID do Dispositivo

"Desligar/ligar ID do dispositivo

- 1 Selecionar »ID do Dispositivo« com »V« ou »Λ« e selecionar a posição »Ligar« ou »Desligar« com »OK«.
- 2 Premir »BACK« para voltar ao menu anterior.

#### Repor ID do Dispositivo

- 1 Usar »V« ou »Λ« para selecionar »Repor ID do Dispositivo« e confirmar com o »OK«.
- 2 Confirmar »OK« com »OK« para confirmar a reinicialização.

ou

premir »BACK« para cancelar.

3 Premir »BACK« para voltar ao menu anterior.

## **MODO TELETEXTO**

### Texto TOP ou modo de texto FLOF

- 1 Premir »TEXT« para mudar para o modo teletexto..
- 2 Pode selecionar diretamente as páginas do teletexto com »1...0« ou passo a passo com »V« ou »Λ«.

#### Nota:

- <sup>7</sup>Na parte inferior do ecrã, irá ver uma linha de informação que consiste num texto vermelho, verde e dependendo do canal, um campo de texto amarelo e azul. O controlo remoto tem botões com as cores correspondentes.
- 3 Premir » « (vermelho) para ir para a página anterior.
- 4 Premir » « (verde) para selecionar o tópico.
- 5 Premir » « (amarelo) para selecionar a partição.
- 6 Premir » « (vermelho) para ir para a página anterior.
- 7 Premir »TEXT« para sair do modo teletexto.

## Modo de Texto Normal

- 1 Premir »TEXT« para mudar para o modo teletexto.
- 2 Pode selecionar diretamente as páginas do teletexto com »1...0«.
- 3 Premir »P-« (vermelho) para ir para a página anterior.
- 4 Premir »P+« para ir para a página seguinte.
- 5 Premir »TEXT« para sair do modo teletexto.

#### Ligar diretamente à subpágina

Se a página de teletexto selecionada incluir mais páginas, o número das subpáginas atuais assim como o número total de páginas´são exibidos.

1 Premir »<« ou »>« para selecionar uma subpágina.

# **GRAVAÇÃO USB**

## Informação sobre a gravação e a reprodução de programas de televisão

- <sup>7</sup> Gravar e reproduzir programas, isto pode apenas ser feito com canais de televisão digitais (DVB-S, DVB-T e DVB-C).
- <sup>7</sup> Nas estações de televisão digital (DVB-S, DVB-T e DVB-C) tem a possibilidade de gravar e reproduzir dependendo do canal que está a ser transmitido.
- Além de gravar e reproduzir programas, a função de Diferimento pode apenas ser realizada usando um dispositivo externo de dados (disco rígido ou USB).
- As gravações podem ser feitas com a maioria dos dispositivos de dados existentes no mercado. No entanto, não podemos garantir o funcionamento para todos os dispositivos de dados.
- A gravação só pode ser feita em cartões de memória USB e discos rígidos com formato FAT e FAT32.
- Se gravar um programa num dispositivo externo de dados, pode apenas ver o mesmo na sua televisão. Não pode ver este programa em qualquer outro dispositivo.
	- Se enviar a sua televisão para reparação e for necessário substituir os componentes do equipamento, pode não ser possível reproduzir as gravações de novo na televisão reparada.
	- Beko não se responsabiliza por qualquer perda de dados memorizados em qualquer dispositivo de armazenamento externo.
	- É recomendado reproduzir os ficheiros guardados em DTV através de um leitor de multimédia PVR.

## Possíveis restrições à utilização de um dispositivo externo de dados

Dependendo do canal em transmissão, pode encontrar várias restrições em algumas funções de alguns canais de televisão.

BEKO'nun não tem influência nestas restrições.

Gravar um programa num dispositivo externo de dados pode ser desativado pelo emissor.

 Se protegido por »URI\*! É exibido no ecrã Função PVR está bloqueada«, assim a gravação ou o diferimento estão restringidos (possível uma gravação) ou desativados (gravação não é possível) pelo emissor.

 \*URI = informação dos direitos do utilizador.

- Se gravar e guardar um programa no arquivo de um dispositivo externo de dados, a reprodução poder ser restringida. O emissor pode permitir que este programa seja visto uma ou mais vezes, mas pode também disponibilizar o mesmo durante um determinado período de tempo.
	- Os canais protegidos das crianças, requerem imediatamente um número de PIN antes da gravação ter início. Se esta autorização não for dada, a gravação pode não se iniciar.

# **GRAVAÇÃO POR USB**

## Ligar a um dispositivo externo de dados

Notas:

- $\blacksquare$  É aconselhável colocar a televisão no modo em espera antes de ligar o dispositivo externo de dados.
- <sup>7</sup>Antes de desligar o dispositivo externo de dados, a televisão tem de ser ligada primeiro no modo em espera, caso contrário os ficheiros podem ficar danificados.
- Há duas entradas USB na televisão, USB2 (HDD) e USB1.

Um dispositivo USB que exija alimentação adicional ( por ex. disco externo de dados) é ligado à USB2 (HDD).

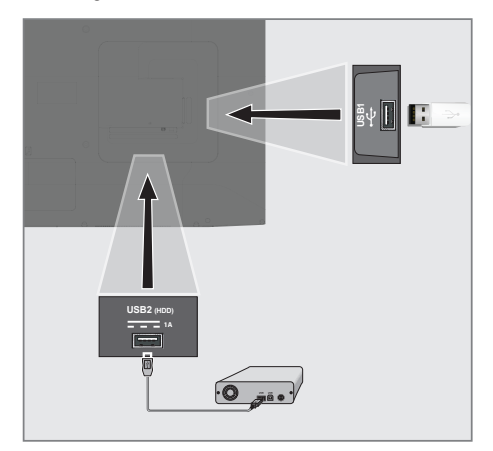

1 Ligar o disco externo de dados à interface USB USB2 (HDD) da televisão;

ou

 ligar o dispositivo de memória numa das tomadas USB1 da televisão.

Notas:

- De acordo com o padrão USB, a tomada USB1 da TV suporta uma corrente de 500 mA. Dispositivos como o disco externo de dados e etc. que consome mais potência podem apenas ser ligados à interface USB USB2 (HDD) da televisão.
- **USB2 (HDD)** Se estiver a usar um cabo de alimentação para o disco externo que ligou à interface USB, depois o cabo de alimentação do disco externo deve igualmente ser ligado quando a TV está desligada.
- <sup>7</sup>Não deve desligar o Dispositivo USB da TV enquanto estiver a ser lido pela TV um ficheiro no dispositivo USB.

# **GRAVAÇÃO POR USB.**

## Definições de gravação USB

- 1 Premir »MENU« no modo TV.
- 2 Selecionar o separador »Guardar« com »V«.
- 3 Selecionar » Informação do Dispositivo« com »>« e confirmar com »OK«. – Será exibido o menu Informação do Dispositivo.

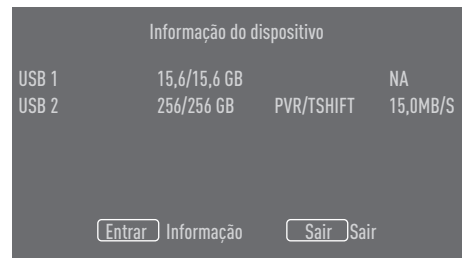

Nota:

<sup>7</sup>Procedimentos adicionais são explicados nas secções seguintes.

## Formatar um dispositivo externo de dados

Importante:

- Formatar um dispositivo externo de dados faz com que todos os dados no dispositivo de dados seja permanentemente apagado.
- Todos os dispositivos externos de dados ligados à TV são exibidos no menu de informação do dispositivo. Selecionar o dispositivo externo de dados que pretende formatar com »V« ou »Λ« e confirmar com »OK«.
- 4 Usar »V« ou »Λ« para selecionar »Formatar« e confirmar com o »OK«. – Será exibida uma mensagem de advertência.
- 5 Selecionar »Sim« para confirmar a formatação;

ou

 selecionar »Não« para cancelar a formatação e confirmar com »OK«.

6 Quando a formatação estiver concluída, é exibido o menu »Informação do Dispositivo«.

#### Selecionar <sup>o</sup> dispositivo externo de dados para Gravar/Diferimento

Se estiverem ligados à TV mais do que um meio externo de dados, pode definir um dispositivo de dados diferente para gravar/diferimento ou para atribuir as duas gravações a um dispositivo de dados.

- Todos os dispositivos externos de dados ligados à TV são exibidos no menu de informação do dispositivo. Premir »V« ou »Λ« para selecionar o dispositivo externo de dados e premir »OK« para confirmar.
- 7 Selecionar »Definir diferimento«, e/ou » Definir PVR« com »V« ou »Λ« e confirmar com »OK«.
- 8 De acordo com a seleção que foi feita para o disco no menu »Informação Dispositivo«, »TSHIFT« é exibido se for selecionado apenas o diferimento, »PVR« se for selecionado apenas a gravação, ou »PVR/ TSHIFT« se forem ambas as gravações selecionadas no mesmo dispositivo de dados.

Notas:

- Pode ligar dois dispositivos externos de dados à TV e selecionar um separadamente como gravação »PVR« e a outra como gravação »TSHIFT«.
- <sup>7</sup>As funções não funcionam se for atribuído um dispositivo externo de dados para gravação/diferimento.

#### Testar um dispositivo externo de dados

Pode testar um dispositivo externo de dados para ver se é adequado para as funções necessárias.

- Todos os dispositivos externos de dados ligados à TV são exibidos no menu de informação do dispositivo. Selecionar o dispositivo externo de dados o qual pretende testar em relação à velocidade com »V« ou »Λ« e confirmar com »OK«.
- 9 Usar »V« ou »Λ« para selecionar »Testar Velocidade« e confirmar com o »OK«.

# GRAVAÇÃO POR USB -

- 10 Após um curto espaço de tempo o resultado do teste de velocidade do dispositivo externo de dados é exibido no ecrã.
- 11 Confirmar »Sair« com »OK« para sair do menu do Teste de Velocidade.

#### Ativar e desativar a função diferimento

Pode desativar ou ativar o diferimento com esta função.

- 1 Premir »MENU« no modo TV.
- Selecionar o separador »Guardar« com »V«.
- 3 Selecionar »Modo Diferimento« com »>« e confirmar com »OK«.

– O Modo Diferimento deve ser exibido.

- 4 Selecionar »Ligar« ou »Desligar« com »OK« em »Modo Diferimento«.
- 5 Premir »BACK« para voltar ao menu anterior.

### Configuração do disco de diferimento

Se for ligar um dispositivo externo de dados para a TV pela primeira vez e usar o mesmo para diferimento, é necessária a configuração do disco.

#### Configuração automática do disco

- Ligar o dispositivo externo de dados a uma entrada USB da TV.
- 2 Premir »<sup>II</sup>«.
	- Será exibido o menu Configurar Disco..
- 3 Selecionar »Automática« e premir »OK« para confirmar.
	- O dispositivo externo de dados é configurado automaticamente e é exibida a mensagem »Configuração do Disco Completa«.

#### Notas:

**In Isto deve ser feito quando for ligado** primeiro à TV um dispositivo externo de dados que seja formatado pela TV.

- $\blacksquare$  É necessário um disco externo maior que 4GB para esta operação.
- A configuração automática cria um espaço de diferimento de 4GB em discos com menos de 32GB e de 16GB em discos com mais de 32GB.
- Premir »BACK« para voltar à transmissão.

#### Configuração manual do disco

- Ligar o dispositivo externo de dados a uma entrada USB da TV.
- 2 Premir »<sup>II</sup>«. – Será exibido o menu Configurar Disco..
- 3 Selecionar »Manual« com »V« e confirmar com »OK«.
- 4 Selecionar »Formatar« para formatar o dispositivo externo de dados

ou

 para continuar sem formatar, selecionar »Ignorar« e confirmar com »OK«.

#### Importante:

- É recomendado formatar o dispositivo externo de dados para um melhor desempenho. Esta ação irá apagar todos os dados no dispositivo externo de dados.
- 5 Será exibida uma mensagem de advertência de formatação. Selecionar »Formatar« e confirmar com »OK«.
	- O progresso da formatação deve ser exibido no ecrã.
- 6 Quando a formatação estiver completa, selecionar o espaço que pretende reservar para o diferimento de acordo com a dimensão do dispositivo externo de dados com »V« ou »Λ« e confirmar com »OK«.
	- O dispositivo externo de dados é configurado manualmente e é exibida a mensagem »Configuração do Disco Completa«.
- 7 Premir »BACK« para voltar à transmissão.

## "Pausar" diferimento gravação contínua de programas

Pode pausar qualquer programa que esteja a ver. Por exemplo, se o telefone tocar quando estiver a ver um filme, pode pausar o filme e retomar o mesmo depois da chamada sem perder nada.

A última cena que foi congelada é exibida e o diferimento é gravado no dispositivo externo de dados.

Com a função de gravação continua, a TV grava o canal que está atualmente a ver tanto quanto a memória de diferimento que cria no dispositivo externo de dados. Portanto, pode usar a função de retrocesso no canal que estiver a ver.

Nota:

- <sup>7</sup>Usar um Disco Rígido USB externo para um "Diferimento Permanente" sem interrupção..
- 1 Premir » II « durante a transmissão.
	- A imagem na televisão é pausada e o tempo de diferimento é exibido.
- 2 Para retomar a transmissão, premir » \*
	- O sistema continua a gravar a transmissão enquanto a estiver a ver.

#### Nota:

- <sup>7</sup>Podem ser usadas as seguintes funções no modo de diferimento.
	- Retrocesso rápido, premir »3« várias vezes para a velocidade pretendida;
	- Avançar rápido, premir »4« várias vezes para a velocidade pretendida;
	- Para pausar, premir » | «.
- 3 Para parar o diferimento, premir e manter premido »!« durante 5 segundos.

### Gravar Programas

Pode gravar um canal de TV. Os programas são gravados no dispositivo externo de dados e o arquivo é gerido através da televisão.

É necessária uma memória de 44MB até 110MB para 1 minuto de gravação.

- 1 Selecionar o canal com »1…0« ou »P Λ«, »P V« para iniciar a gravação.
- Premir »MENU« no modo TV.
- 3 Selecionar o separador »Guardar« com »V«.
- 4 Confirmar »Iniciar Gravação« com »OK«. – Deve ser exibida a informação da gravação: O símbolo gravar, o nome do
	- canal, a hora do programa e a hora da gravação.
	- Esta informação irá desaparecer depois de algum tempo, o símbolo »REC« e a hora da gravação aparece no canto inferior esquerdo do ecrã.
- 5 Para parar a gravação, premir e manter premido »!« durante 5 segundos.

#### Notas:

- Quando a gravação estiver concluída, será automaticamente memorizada no dispositivo externo de dados.
- Se remover o dispositivo externo de dados durante a gravação, então a gravação é cancelada automaticamente e não são gravados nenhuns dados no dispositivo externo de dados.

#### Mudar <sup>a</sup> TV para em espera durante <sup>a</sup> gravação

- 1 Selecionar o canal com »1…0« ou »P Λ«, »P V« para iniciar a gravação.
- 2 Premir »MENU« no modo TV.
- 3 Selecionar o separador »Gravar« com »V« e confirmar »Iniciar Gravação« com »OK«.
- Para mudar a TV para o modo em espera, premir »8«.

#### Gravar um programa <sup>a</sup> partir da lista do canal

- 1 Premir »OK« para abrir a lista do canal.
- 2 Selecionar um canal com »V« ou »Λ« e premir »OK« para confirmar.
- 3 Premir »MENU«.
- 4 Selecionar o separador »Guardar« com »V«.
- 5 Confirmar »Iniciar Gravação« com »OK«.
	- Deve ser exibida a informação da gravação: O símbolo gravar, o nome do canal, a hora do programa e a hora da gravação.
	- Esta informação irá desaparecer depois de algum tempo, o símbolo »REC« e a hora da gravação aparece no canto inferior esquerdo do ecrã.
- 6 Para parar a gravação, premir e manter premido » « durante 5 segundos.

#### Adicionar um temporizador de gravação

- 1 Premir »MENU« no modo TV.
- 2 Selecionar o separador »Guardar« com »V«.
- 3 Selecionar »Lista de Programas« com »>« e confirmar com »OK«.
	- Será exibido o menu da lista de programas. Se existirem temporizadores de gravação predefinidos, os mesmos devem ser exibidos.
- 4 Para adicionar um novo temporizador de gravação selecionar »PVR« com »V«, »Λ«, »<« ou »>« e confirmar com »OK«.
- 5 Na linha »Fonte«, premir »<« ou »>« para selecionar a fonte a ser gravada.
- 6 Na linha »Informação do Canal«, premir »<« ou »>« para selecionar o canal a ser gravado.
- 7 Na linha »Modelo Evento«, selecionar »Tempo Programa« ou »Gravação assistida por sinal« com »<« ou »>«.
- Inserir a informação do ano, mês e dia na linha »Iniciar Data« com »1...0«.
- 9 Inserir a informação da hora, minuto e segundo na linha »Iniciar Hora« com »1...0«.
- 10 Inserir a informação do hora, minuto e segundo na linha »Parar Hora« com »1...0«.
- 11 Selecionar »Guardar« na linha »Tipo de Programa« com »<« ou »>«.
- 12 Selecionar »Repetir Tipo« e premir »OK«. Premir »V« ou »Λ« para selecionar (»Uma vez«, »Diariamente« ou »Semanalmente«).
- 13 Para guardar as definições, selecionar »Adicionar« com »V«, »Λ«, »<« ou »>« <sup>e</sup> confirmar com »OK«.
- 14 Premir »BACK« para voltar à transmissão.

#### Notas:

- <sup>7</sup>É exibida uma advertência antes de o temporizador da gravação se iniciar e a contagem decrescente para 15 segundos para permitir a mudança de canal. No fim dos 15 segundos, o canal a ser gravado aparece automaticamente.
- Se o temporizador da gravação se iniciar durante a reprodução, a mesma para. Se não selecionar »Sim« na notificação de advertência, a gravação irá começar no fim da contagem decrescente.
- <sup>7</sup>Nota específica para clientes UPC: Podem ser incluídas na gravação partes dos ficheiros anteriores ou seguintes enquanto o programa está a ser gravado o que resulta em possíveis erros no Guia do Programa. Nestes casos, deve ser tida atenção que será aplicável o nível mais elevado de proteção familiar para toda a gravação se us programas tiver algum nível de proteção familiar.

## Editar um temporizador de gravação

Pode apagar os temporizadores programados

- 1 Premir »MENU« no modo TV.
- 2 Selecionar o separador »Guardar« com »V«.
- 3 Selecionar »Lista de Programas« com »>« e confirmar com »OK«.
	- Devem ser exibidos os temporizadores de gravação programada.
- 4 Selecionar o temporizador de gravação que pretende editar com »V« ou »Λ« e confirmar com »OK«.
- 5 Usar »<« ou »>« para selecionar » Editar« e confirmar com »OK«.
- 6 Editar um temporizador de gravação.
- 7 Para guardar as alterações, selecionar »Alterar« e confirmar com »OK«.
- 8 Selecionar »Sim« com » <« ou » > « para guardar as alterações;

ou

 Para cancelar a alteração, selecionar »Não« com »<«, »>« e confirmar com »OK«.

## Apagar um temporizador de gravação

Pode apagar os temporizadores programados

- Premir »MENU« no modo TV.
- 2 Selecionar o separador »Guardar« com »V«.
- 3 Selecionar »Lista de Programas« com »>« e confirmar com »OK«.
	- Devem ser exibidos os temporizadores de gravação programada.
- 4 Selecionar o temporizador de gravação que pretende apagar com »V« ou »Λ« e confirmar com »OK«.
- 5 Usar »<« ou »>« para selecionar »Apagar« e confirmar com »OK«.
- 6 Selecionar »Sim« com »<« ou »>« para apagar o temporizador

ou

 Para cancelar apagar, selecionar »Não« com »<«, »>« e confirmar com »OK«.

# **GRAVAÇÃO POR USB.**

## Reproduzir

Seja iniciados manualmente ou com a função temporizador, os programas gravados são todos memorizados no dispositivo externo de dados. Pode exibir o arquivo no dispositivo externo de dados a partir do menu »Lista de ficheiros gravados«

#### Selecionar uma transmissão <sup>a</sup> partir da lista de ficheiros gravados

- 1 Premir »MENU« no modo TV.
- 2 Selecionar o separador »Guardar« com »V«.
- 3 Selecionar »Lista de Ficheiros Gravados« com »>« e confirmar com »OK«. – Deve ser exibida a Lista de Ficheiros Gravados.
- 4 Premir »V« ou »Λ« para selecionar a transmissão que pretende reproduzir e premir »OK« para começar a reproduzir.
- 5 Para parar a reprodução, premir e manter premido » II« durante 5 segundos.

#### Avanço/retrocesso da busca de imagem

1 Premir »4« repetidamente durante a reprodução para selecionar a velocidade da reprodução (2x, 4x, 8x, 16x, ou 32x).

ou

premir » $\blacktriangleleft$ « repetidamente para selecionar a velocidade da reprodução (2x, 4x, 8x, 16x ou 32x).

### Apagar transmissões a partir do menu de ficheiros gravados

Pode apagar as transmissões gravadas a partir da lista de Ficheiros Gravados.

- Premir »MENU« no modo TV.
- 2 Selecionar o separador »Guardar« com »V«.
- 3 Selecionar »Lista de Ficheiros Gravados« com »>« e confirmar com »OK«. – Deve ser exibida a Lista de Ficheiros Gravados.
- 4 Selecionar a gravação que pretende apagar com »V« ou »Λ« e premir »Y« (amarelo).
- 5 Para confirmar apagar, premir »<« ou »>« para selecionar »Sim«;

ou

 Para cancelar apagar, premir »<« ou »>« para selecionar »Não«.

6 Premir »BACK« para voltar à transmissão.

## **PROCESSAR USB**

## Formatos do ficheiro

A sua televisão pode ser operada através da entrada USB com os seguintes formatos de ficheiro:

#### Dados do vídeo

Compressão do vídeo / descompressão (codec) tem a finalidade de diminuir o espaço de armazenamento sem sacrificar a qualidade da imagem.

A sua TV permite reproduzir dados de vídeo comprimido com XVID, H.264/MPEG-4 AVC (L4.1, Ref. Frames:4), padrões MPEG-4, MPEG-2, MPEG-1, MJPEG, MOV.

Extensões de ficheiro suportadas pelo dispositivo: ".Avi", "mkv", ".mp4", ".ts", ".mov", ".mpg", ".dat", ".vob",".divx". Adicionalmente aos dados de vídeo, estes ficheiros também incluem dados de áudio comprimidos e "empacotados" usando MP3, AAC ou Dolby Digital.

A informação do formato (codec) está integrada no conteúdo do ficheiro e pode diferir dependendo da extensão do ficheiro. Ficheiros ".avi", ".mkv" or ".divx" contendo divx codec integrado não são reproduzidos.

#### Dados de áudio

A sua televisão pode reproduzir dados de áudio codificados com MP3, padrões AAC. MP3 indica MPEG-1 Nível de volume 3 e é baseado no padrão MPEG-1 que foi desenvolvido pelo MPEG (Motion Picture Expert Group).

AAC indica a Codificação Áudio Avançada e foi desenvolvida pelo MPEG. AAC fornece uma maior qualidade de áudio com a mesma taxa de dados (velocidade de transmissão) WMA (Windows Media Audio) é um padrão de compressão desenvolvido pela Microsoft para dados de áudio.

Estes formatos permitem ficheiros de áudio a serem guardados nos dispositivos de armazenamento com uma qualidade de som semelhante de um CD.

Extensões de ficheiro suportadas pelo dispositivo: ".mp3", ".mp2", ".wma", ".m4a", ".aac", ".wav"

Os ficheiros MP3 podem ser organizados em pastas e em subpastas semelhantes soa ficheiros de um computador.

#### Dados da imagem

A sua televisão pode exibir dados de imagem nos formatos JPEG, PNG e BMP.

JPEG é a abreviatura de Joint Picture Experts Group. Este processo é destinado a comprimir os ficheiros de imagem.

PNG e BMP são destinados a comprimir os dados da imagem sem quaisquer perdas. Os ficheiros de imagem podem ser guardados num dispositivo de dados em conjunto com outros tipos de ficheiro.

Estes ficheiros podem estar organizados como pastas e subpastas.

Consultar http://patents.dts.com para patentes DTS fabricados sob licença da DTS Licensing Limited. DTS O símbolo que acompanha DTS e Símbolo e DTS-HD são marcas comerciais ou marcas comerciais registadas da DTS, Inc. nos Estados Unidos da América e noutros países. © DTS, Inc. Todos os direitos reservados.
## Ligar a um dispositivo externo de dados

É aconselhável colocar a televisão no modo em espera antes de ligar o dispositivo externo de dados. Ligar o dispositivo e depois ligar novamente a televisão.

Antes de desligar o dispositivo de dados, a televisão tem de ser ligada primeiro no modo em espera, caso contrário os ficheiros podem ficar danificados.

### Notas:

- <sup>7</sup>De acordo com o padrão USB, a tomada USB1 da TV suporta uma corrente de 500 mA. Dispositivos como o disco externo de dados e etc. que consome mais potência podem apenas ser ligados à interface USB2 (HDD) da televisão.
- **USB2 (HDD)** Se estiver a usar um cabo de alimentação para o disco externo que ligou à interface USB, depois o cabo de alimentação do disco externo deve igualmente ser ligado quando a TV está desligada.
- <sup>7</sup>Não deve desligar o Dispositivo USB da TV enquanto estiver a ser lido pela TV um ficheiro no dispositivo USB.
- <sup>7</sup>Uma transferência de dados duplex conforme definido para dispositivos ITE (Information Technology Equipment) na EN 55022/EN 55024 não é possível
- A transferência USB não é em si mesma um modo de funcionamento. É apenas uma função adicional.

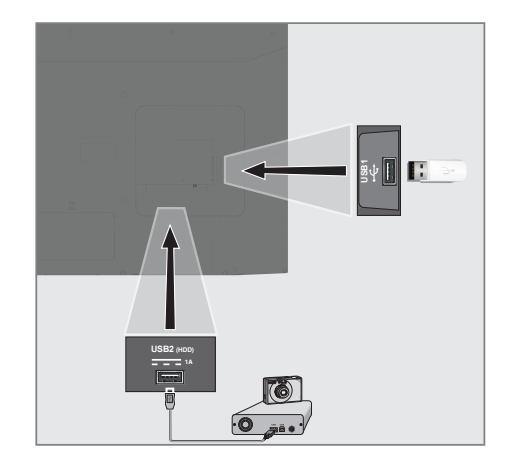

1 Ligar a interface USB2 (HDD) da televisão e a tomada correspondente no dispositivo de dados (disco rígido externo, câmara digital, leitor de cartão ou leitor MP3) usando um cabo USB;

### ou

 ligar o dispositivo de memória numa das tomadas »USB1« da televisão.

### Remover dispositivo externo de dados

Desligar o dispositivo de dados removendo o mesmo.

- 1 Premir »HOME«.
- <sup>2</sup> Usar »V«, »Λ«, »<« ou »>« para selecionar » Definições« e confirmar com o »OK«.
- 3 Selecionar »Preferências do Dispositivo« com »V« e confirmar com »OK«.
- 4 Selecionar »Armazenamento« com »<sup>•</sup> « e confirmar com »OK«.
- 5 Selecionar o dispositivo externo de dados que pretende retirar com »V« ou »Λ« e confirmar com »OK«.
- 6 Confirmar »Retirar« com »OK«. – É exibida a mensagem »..... Removido com segurança«.
- Remover os dispositivos de dados a partir da tomada.

## Menu Leitor de Multimédia

O navegador do ficheiro Multi Media Player mostra os dados do vídeo, áudio, imagem num dispositivo externo de dados.

Se um dispositivo externo de dados conter formatos de ficheiro diferentes, pode desativar os dados (Ficheiro de vídeo, ficheiro de áudio, ficheiro de imagem ou ficheiro de texto) que não necessitar de reproduzir/exibir com a seleção de formato do ficheiro, de modo que podem apenas reproduzir ficheiros no formato que pretende visualizar.

- 1 Premir »HOME«.
- 2 A partir do separador »Aplicações«, selecionar a aplicação »MMP« com »<« ou »>« e confirmar com »OK«.
	- Multi Media Player« deve ser exibida a seleção do formato do ficheiro.
- 3 Selecionar o formato do ficheiro que pretende reproduzir com »<« or »>« selecionado »Vídeo«, »Fotografia«, »Música« ou »Texto« e confirmar com »OK«.
	- Deve ser exibido o menu do navegador do ficheiro para o formato do ficheiro

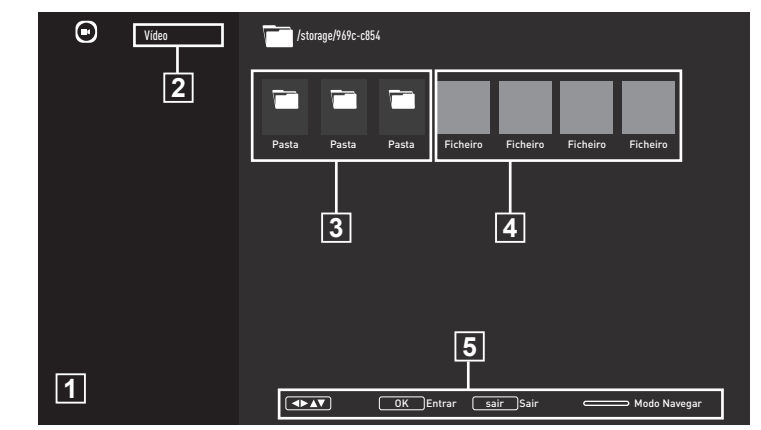

que selecionou.

## Funções básicas de reprodução

- Selecionar o ficheiro que pretende reproduzir a partir do navegador do ficheiro com »<«, »>«, »V« ou »Λ« <sup>e</sup> confirmar com »OK«.
- 2 Premir» « para pausar a reprodução.
- 3 Premir » · « para retomar a reprodução.
- 4 Premir »BACK« para terminar a reprodução. Aparece o navegador do ficheiro.

Notas:

- É possível que alguns ficheiros sejam suportados no modo USB não funcionem devido a alguns problemas que possam surgir dependendo de como tais ficheiros são criados (compressão) apesar de terem a extensão do ficheiro suportado.
- Se existir mais do que uma fonte de áudio (transmissão de áudio) nos ficheiros de vídeo que estão a ser reproduzidos, então pode alternar entre as fontes de áudio com »SUBTITLE« enquanto o ficheiro está a ser reproduzido no modo de ecrã inteiro.
- <sup>7</sup>Os filmes que estará a ver a partir de um ficheiro de filme apenas suporta legendas com o formato .srt, .sub, .ass, .ssa, .smi. Os nomes das legendas e dos ficheiros de filme têm de ser o mesmo. Caso contrário, as legendas não podem ser exibidas.

### 1 Navegador do ficheiro

- 2 Tipo de dados.
- 3 Pastas de dispositivo de dados
- 4 Ficheiros dispositivo de dados
- 5 Opções

## Funções adicionais de reprodução

Dependendo dos formatos de ficheiro usados, é possível usar as seguintes funções adicionais.

### Visualizar informação em todos os formatos de ficheiro

- 1 Premir »MENU« durante a reprodução.
- 2 Selecionar »Mostrar informação« e premir »OK« para confirmar.
	- Deve ser exibida a informação do ficheiro.
- 3 Premir »BACK« para sair do menu.

### Mover para <sup>a</sup> hora pretendida

(apenas ficheiros de vídeo e de áudio)

Pode selecionar velocidades diferentes (2-fold, 4-fold, 8-fold, 16-fold e 32-fold para a frente e para trás).

Premir » $\blacklozenge$ « ou » $\blacktriangleright$ « para saltar para a hora pretendida durante a reprodução.

### Mover para uma parte específica de um vídeo

- 1 Premir »MENU« durante a reprodução.
- Usar »<sup>•</sup> w« ou »<sup>•</sup> A« para selecionar »Procurar« e confirmar com »OK«.
- 3 Inserira hora que pretende mover com »1...0« e confirmar com »OK«.

### Função repetir

(apenas ficheiros de vídeo e de áudio)

- Premir »MENU« durante a reprodução.
- 2 Usar »V« ou »Λ« para selecionar » Repetir« e confirmar com »OK«.
- 3 Premir »V« ou »Λ« para selecionar » Nenhuma«, »Repetir Uma« ou »Repetir Todos« e confirmar com »OK«.

### Definições de imagem em ficheiros de vídeo

Pode alterar as definições de exibição enquanto estiver a reproduzir ficheiros de vídeo.

- Premir »MENU« durante a reprodução.
- 2 Selecionar »Definições de Imagem« e confirmar com »OK«.
	- Será exibido o menu Imagem.

### Nota:

<sup>7</sup>Para outras definições, consultar a secção »Definições de Imagem«.

### Definições de áudio em ficheiros de vídeo <sup>e</sup> de áudio

Pode alterar as definições de áudio enquanto estiver a reproduzir ficheiros de áudio e de vídeo

- 1 Premir »MENU« durante a reprodução.
- 2 Selecionar »Definições de Áudio« e confirmar com »OK« – Será exibido o menu do Som.

Nota:

<sup>7</sup>Para outras definições, consultar a secção »Definições Áudio«.

### Ligar aleatório em ficheiros de áudio

Pode colocar os ficheiros de áudio em aleatório no dispositivo externo de dados.

- 1 Premir »MENU« durante a reprodução.
- 2 »Aleatório: Confirmar "Desligar" com o botão »OK«.
	- O modo aleatório irá ativar-se no dispositivo externo de dados.

### Nota:

<sup>7</sup> Selecionar »Aleatório Desligar« para reproduzir em sequência as faixas no dispositivo externo de dados.

### Reproduzir ficheiros de áudio com <sup>o</sup> ecrã desligado

Pode desligar o ecrã enquanto está a reproduzir ficheiros de áudio no dispositivo externo de dados.

- 1 Premir »MENU« durante a reprodução.
- 2 Usar »<sup>•</sup> « ou »<sup>•</sup> « para selecionar » Imagem« e confirmar com o »OK«. – Será exibido o menu »Sound«.
- 3 Usar »V« ou »Λ« para selecionar » Imagem« e confirmar com o »OK«.
	- O ecrã da TV desliga-se e os ficheiros de áudio continuam a ser reproduzidos.
- 4 Premir »BACK« para ligar novamente a imagem.

### Rodar <sup>a</sup> visualização da imagem

(apenas ficheiros de imagem)

As imagens podem ser rodadas 90º.

- 1 Premir »MENU« durante a reprodução.
- 2 Usar »V« ou »Λ« para selecionar » Rodar« e confirmar com »OK«.
	- A imagem irá rodar 90° no sentido horário ou anti-horário.

### Aumentar <sup>a</sup> exibição da imagem (Zoom)

(apenas ficheiros de imagem)

- 1 Premir »MENU« durante a reprodução.
- 1 Usar »V« ou »Λ« para selecionar »Zoom« e confirmar com »OK«.
- 2 Premir » v« ou » A« para selecionar » 1X« »2X« ou »4X« e confirmar com »OK«.

## **BEKO ANDROID TV**

## Termos, Condições e Confidencialidade

Na primeira configuração da sua TV, é mostrada pelo Google uma página de Termos de Serviço para que a possa aceitar ou recusar. Esta página tem botões para os "Termos de Serviço Google", "Política de Privacidade Google" e Termos de Serviço Google Play" em conjunto com a opção Aceitar.

Deve ler estes acordos com os respetivos detalhes de visita nas páginas web respetivas e selecionar em conformidade a opção Aceitar.

Se não selecionar a opção Aceitar nesta fase, não poderá usar as funcionalidades da TV Android.

Novamente na configuração inicial, são exibidos os Termos de Serviço da Smart TV. Neste contrato, os termos de serviços fornecidos na sua televisão são explicados em detalhe e é dada informação detalhada sobre o processamento de dados. Deve ler cuidadosamente este acordo.

## Iniciar sessão com uma conta Google

Orar este passo se iniciou sessão com uma conta Google existente na configuração inicial.

- 1 No menu Início, selecionar »<sup>2</sup> Definições« com »<«, »>«, »V« ou »Λ« <sup>e</sup> confirmar com »OK«.
- 2 Selecionar » Contas e Dispositivo« com »V« e confirmar com »OK«.
- 3 Selecionar »Iniciar sessão« e confirmar com »OK«
- 4 Selecionar » → « e premir » OK« para continuar depois de inserir o seu endereço de e-mail com o teclado do ecrã.
- 5 Selecionar » → « e premir » OK« para continuar depois de inserir a sua conta com o teclado do ecrã,
- 6 Seguir as instruções exibidas na sua TV e no ecrã da sua TV.
	- É exibida no ecrã da TV a mensagem »Com sucesso«.

## Menu Início (Ecrã Início)

A sua TV dispõe de um sistema operativo Android. Tal como o seu smartphone ou tablet, pode encontrar as aplicações mais práticas que pretende na sua nova TV Android. Basta ligar a sua TV à sua rede doméstica e a Internet para ver TV, jogar jogos online, usar vídeos, imagens, música, aplicações de redes sociais, as notícias mais populares e as aplicações de desporto.

Do mesmo modo que com o seu smartphone ou tablets Android, o menu inicial está no centro da sua TV: Pode decidir o que quer ver navegando através do menu Início, nas aplicações e nas opções de entretenimento IV em direto. O menu Início tem canais que lhe permitem descobrir conteúdos ótimos a partir das suas aplicações favoritas.

Para aceder ao menu inicial da sua TV, basta premir »HOME«.

- Nota:
- O aspeto do menu Início pode ser alterado com as atualizações do software Google.

### Abrir o menu Início

- 1 Premir »HOME«.
- 2 Para abrir/iniciar um item com »<«, »>«, »V« ou »Λ«, premir »OK«.
- 3 Premir »BACK« repetidamente ou »HOME« para voltar ao menu inicial.

### Nota:

<sup>7</sup> Quando abrir o menu inicial, a reprodução de uma aplicação/conteúdo em segundo plano é parada. Tem de voltar a selecionar a aplicação ou o conteúdo a partir do ecrã Início para continuar.

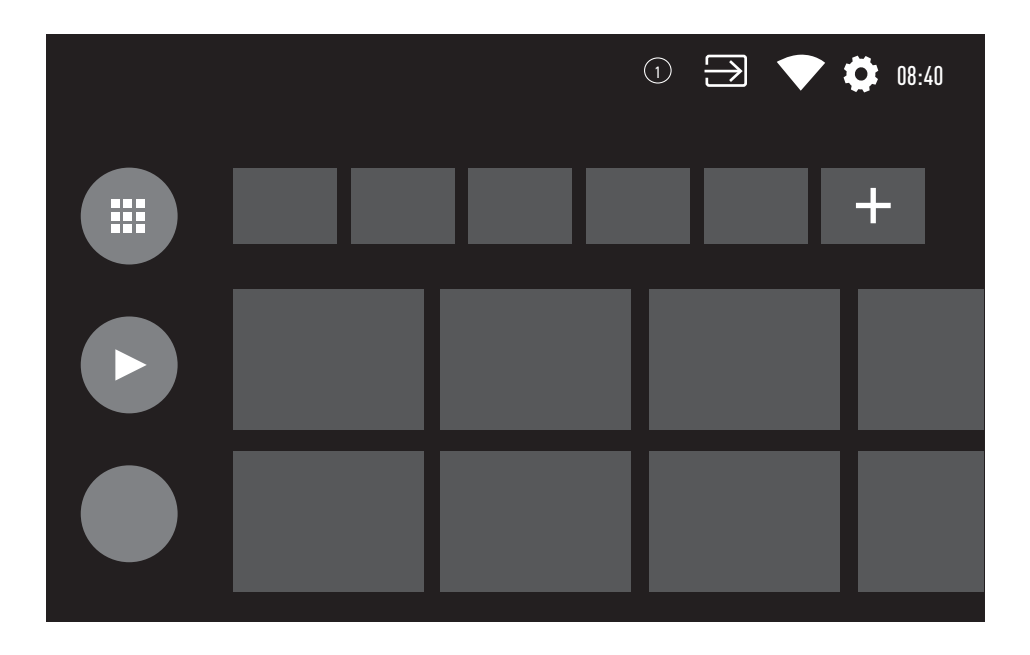

## BEKO ANDROID TV™

## Definições do menu Início

- 1 Premir »HOME«.
- Usar »<«, »>«, »∨« ou »∧« para selecionar » Definições« e confirmar com o »OK«.
- 3 Selecionar »Preferências do Dispositivo« com »V« e confirmar com »OK«.
- 4 Selecionar »Ecrã Início« com »∨« e confirmar com »OK«.
	- O menu »Ecrã Início« deve ser exibido.

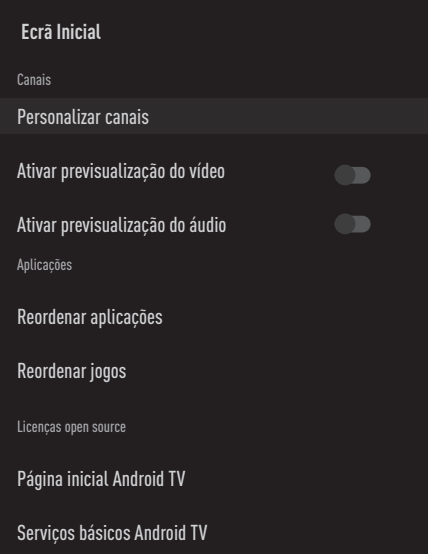

#### Nota:

<sup>7</sup>Procedimentos adicionais são explicados nas secções seguintes.

### Personalizar canais no menu Início

O menu Início é organizado como canais. Estes canais consistem em conteúdos de aplicações instaladas. Pode personalizar estes canais e os mesmos serem exibidos de acordo com a sua preferência.

1 Selecionar »Personalizar Canais« a partir do menu »Ecrã Início«;

#### ou

 Premir »HOME« e ir para a parte inferior do ecrã com »V« no ecrã inicial, selecionar »Personalizar Canais« e confirmar com »OK«.

- 2 As aplicações e canais suportados devem ser exibidos, personalizar as opções que pretende que os canais exibam.
- 3 Premir »BACK« para voltar ao menu anterior ou premir »HOME« para voltar ao menu Início.

### Previsualização do vídeo/áudio nos canais do menu Início

Pode ligar ou desligar o vídeo/áudio do menu Início .

- 1 A partir do menu »Ecrã Início«, selecionar »Ativar previsualização do vídeo« e/ou »Ativar previsualização de áudio« com »V« ou »Λ«.
- 2 Selecionar a posição »Ligar« ou »Desligar« com »OK«.
- 3 Premir »BACK« para voltar ao menu anterior ou premir »HOME« para voltar ao menu Início

## **BEKO ANDROID TV**

### Ordenar as aplicações no separador de aplicações do menu Início

Ordena as aplicações no menu aplicações do menu início de acordo com a sua preferência pessoal.

Nota:

- Para exibir o menu das aplicações, selecionar » **E** Aplicações« a partir do menu Início e confirmar com »OK«.
- 1 Selecionar »Reordenar aplicações« a partir do menu »Ecrã Início« com »V« e confirmar com »OK«.
	- Será exibido o menu Aplicações.
- 2 Selecionar a aplicação que pretende substituir com »OK«.
- 3 Mover a aplicação para a sua nova posição com »<«, »>«, »V« ou »Λ« <sup>e</sup> confirmar com »OK«.
- 4 Premir »BACK« para voltar ao menu anterior ou premir »HOME« para voltar ao menu Início.

### Ordenar as aplicações no separador de jogos do menu Início

Ordena as aplicações no menu jogos do menu início de acordo com a sua preferência pessoal.

1 Selecionar »Reordenar jogos« a partir do menu »Ecrã Início« com »V« e confirmar com »OK«.

– Será exibido o menu Jogos .

- 2 Selecionar o jogo que pretende substituir com »OK«.
- 3 Mover o jogo para a sua nova posição com »<«, »>«, »V« ou »Λ« <sup>e</sup> confirmar com »OK«.
- 4 Premir »BACK« para voltar ao menu anterior ou premir »HOME« para voltar ao menu Início.

### Menu Início de licenças de open source

Ver as licenças de open source do menu Início

1 Selecionar »Início Android TV« ou »Serviços Básicos Android TV« a partir do menu » Ecrã Início« com »V« ou »Λ« e confirmar com »OK«.

– Devem ser exibidas as licenças open source.

2 Premir »BACK« para voltar ao menu anterior ou premir »HOME« para voltar ao menu Início.

## **BEKO ANDROID T**

## Aplicações

Pode encontrar as Aplicações Favoritas no separador Apps do menu Início.

Pode descarregar aplicações e jogos a partir da Google Play Store para a TV tal como com smartphones e tablets.

Pode somente descarregar aplicações e jogos que sejam compatíveis com a sua TV. Estes podem diferir das aplicações e jogos para smartphones/tablets.

Para descarregar as aplicações da Google Play Store, a televisão tem de estar ligada à Internet e deve ter iniciado sessão com uma conta Google.

## Instalar aplicações a partir da Google Play Store

- 1 Premir »HOME«.
- 2 Selecionar o separador »Aplicações« com »V« ou»Λ«
- 3 No separador Aplicações, selecionar a aplicação »Google Play Store« com »<« ou »>« e premir »OK«.
	- Deve ser exibido o ecrã inicial da Play Store.
- 4 Selecionar a aplicação pretendida com »V«, »Λ«, »<« ou »>« <sup>e</sup> premir »OK«. - Deverá ser exibido o ecrã de explicação Minha Aplicação.
- <sup>5</sup> Usar »V«, »Λ«, »<« ou »>« para selecionar » Instalar« e confirmar com o »OK«.
- 6 A aplicação será descarregada e instalada na sua TV.

Nota:

<sup>7</sup> Dependendo da dimensão da aplicação e da velocidade da sua Internet, o tempo de carregamento da aplicação pode variar.

## Iniciar uma aplicação instalada

- 1 Premir »HOME«.
- 2 Selecionar o separador »Aplicações« com »V« ou »Λ«
- 3 Selecionar a aplicação que pretende iniciar com »<« ou »>« e confirmar com »OK«. – Será exibido o ecrã inicial da aplicação.
- 4 Premir »HOME« para sair da aplicação.

## Adicionar aplicações favoritas no separador de aplicações do menu Início

Adicionar as suas aplicações favoritas ao separador aplicações do menu Início.

- 1 Premir »HOME«.
- 2 Selecionar o separador »Aplicações« com »V« ou »Λ«
- 3 Para adicionar uma aplicação favorita, selecionar »+« com »<« ou »>« e confirmar com »OK«. Deve ser exibido o menu selecionar aplicação..
- 4 Selecionar a aplicação que pretende adicionar com »V« ou »Λ« confirmar com »OK«.
	- A aplicação é adicionada ao separador apps no menu Início.

## Retirar aplicações favoritas no separador de aplicações do menu Início

Retirar aplicações favoritas no separador de aplicações do menu Início.

- Premir »HOME«.
- 2 Selecionar o separador »Aplicações« com »V« ou »Λ«
- 3 Selecionar a aplicação que pretende remover dos favoritos e premir e manter o »OK«.

O menu deve ser exibido.

- 4 Selecionar »Remover dos Favoritos« com »V« e confirmar com »OK«.
	- A aplicação é removida do separador aplicações no menu Início.

### Ordenar as aplicações no separador de aplicações

Ordena aplicações no separador aplicações do menu Início de acordo com a sua preferência pessoal.

- Premir »HOME«
- 2 Selecionar o separador »Aplicações« com »V« ou »Λ«
- 3 Selecionar a aplicação que pretende substituir com »<« ou »>« e confirmar com »OK«.

O menu deve ser exibido..

- 4 Selecionar »Mover« com »V« e confirmar com »OK«.
- 5 Mover o canal para a sua nova posição do canal com »<« ou »>« e confirma com »OK«.

#### Nota:

Repetir os passos 3 - 5 par outros tipos de aplicações

## Definições da Aplicação

- Premir »HOME«.
- 2 Usar »<«, »>«, »∨« ου »∧« para selecionar » Definições« e confirmar com o »OK«.
- 3 Selecionar »Aplicações« com »V« e confirmar com »OK«.
	- Deve ser exibido o menu aplicações. .

### Nota:

<sup>7</sup>Procedimentos adicionais são explicados nas secções seguintes.

### Remover uma aplicação instalada

Pode desinstalar as aplicações que não necessitar.

1 Selecionar »Mostrar todas as aplicações« a partir do menu aplicações com »V« e confirmar com »OK«.

– Serão exibidas todas as aplicações.

2 Selecionar a aplicação que pretende remover com »V« ou »Λ« confirmar com »OK«.

 – Devem ser exibidos detalhes da aplicação. .

- 3 Selecionar »Desinstalar« com »V« e confirmar com »OK«.
- 4 Para confirmar a desinstalação, premir »V« ou »Λ« para selecionar »OK«;

### ou

 selecionar »Cancelar« e premir »OK« para o cancelar.

5 Premir »BACK« para voltar ao menu anterior ou premir »HOME« para voltar ao menu Início.

## Forçar paragem de uma aplicação

Se uma aplicação não responder por qualquer razão, pode forçar a paragem da mesma.

- 1 Selecionar »Mostrar todas as aplicações« a partir do menu aplicações com »V« e confirmar com »OK«.
	- Serão exibidas todas as aplicações.
- 2 Selecionar a aplicação que pretende parar com »V« ou »Λ« confirmar com »OK«. – Devem ser exibidos detalhes da aplicação.
- Selecionar »Forçar Parar« com »<sup>•</sup> « e confirmar com »OK«.
- 4 Selecionar »OK« com »V« ou »Λ« para confirmar;

### ou

 selecionar »Cancelar« e premir »OK« para o cancelar.

5 Premir »BACK« para voltar ao menu anterior ou premir »HOME« para voltar ao menu Início.

## Limpar dados da aplicação

Pode limpar os dados da aplicação.

- Selecionar »Mostrar todas as aplicações« a partir do menu aplicações com »V« e confirmar com »OK«.
	- Serão exibidas todas as aplicações.
- 2 Selecionar a aplicação cujos dados pretende limpar com »V« ou »Λ« confirmar com »OK«. – Devem ser exibidos detalhes da
	- aplicação.
- 3 Selecionar »Limpar dados« com »V« e confirmar com »OK«.
- Selecionar »OK« com »∨« ou »∧« para confirmar;

### ou

 selecionar »Cancelar« e premir »OK« para o cancelar.

5 Premir »BACK« para voltar ao menu anterior ou premir »HOME« para voltar ao menu Início.

## Limpar a cache da aplicação

Pode limpar a cache da aplicação.

- 1 Selecionar »Mostrar todas as aplicações« a partir do menu aplicações com »V« e confirmar com »OK«. – Serão exibidas todas as aplicações.
- 2 Selecionar a aplicação cujos dados pretende limpar com »V« ou »Λ« confirmar com »OK«. – Devem ser exibidos detalhes da aplicação.
- 3 Selecionar »Limpar cache« com »V« e confirmar com »OK«.
- 4 Selecionar »OK« com »∨« ou »∧« para confirmar;

ou

 selecionar »Cancelar« e premir »OK« para o cancelar.

5 Premir »BACK« para voltar ao menu anterior ou premir »HOME« para voltar ao menu Início.

## Limpar as predefinições da aplicação

Pode limpar as preferências de predefinições da aplicação.

1 Selecionar »Mostrar todas as aplicações« a partir do menu aplicações com »V« e confirmar com »OK«.

– Serão exibidas todas as aplicações.

- Selecionar a aplicação cujos dados pretende limpar com »V« ou »Λ« confirmar com »OK«. – Devem ser exibidos detalhes da aplicação.
- 3 Selecionar »Limpar cache« com »V« e confirmar com »OK«.
- 4 Selecionar »OK« com »V« ou »Λ« para confirmar;

ou

 selecionar »Cancelar« e premir »OK« para o cancelar.

5 Premir »BACK« para voltar ao menu anterior ou premir »HOME« para voltar ao menu Início.

PORTUGUÊS 63

## **BEKO ANDROID T**

## Notificações da aplicação

Pode ativar ou desativar as notificações da aplicação.

- Selecionar »Mostrar todas as aplicações« a partir do menu aplicações com »V« e confirmar com »OK«.
	- Serão exibidas todas as aplicações.
- 2 Selecionar a aplicação para qual pretende definir preferências com »V« ou »Λ« confirmar com »OK«.

 – Devem ser exibidos detalhes da aplicação. .

- Selecionar » Notificação« com »∨« e selecionar »Ligar« ou »Desligar« com »OK«.
- Premir »**BACK**« para voltar ao menu anterior ou premir »HOME« para voltar ao menu Início.

## Editar permissões da aplicação

Pode editar as permissões da aplicação.

1 Selecionar »Permissões da aplicação« a partir do menu aplicações com » « e confirmar com »OK«.

 – Deve ser exibido o menu permissões da aplicação .

- 2 Selecionar o tipo de permissão da aplicação que pretende editar com »V« ou »Λ« confirmar com »OK«.
- 3 Selecionar a permissão da aplicação que pretende editar com »V« ou »Λ« e selecionar a opção »Ligar« ou »Desligar« com »OK«.
- 4 Premir »BACK« para voltar ao menu anterior ou premir »HOME« para voltar ao menu Início.

## Acesso privado à aplicação

Pode editar acesso à aplicação.

- Selecionar »Acesso privado à aplicação« a partir do menu aplicações com »V« e confirmar com »OK«.
	- Deve ser exibido o menu acesso privado à aplicação .
- 2 Selecionar o tipo de permissão privada da aplicação que pretende editar com »V« ou »Λ« confirmar com »OK«.
- 3 Selecionar a permissão da privada da aplicação que pretende editar com »V« ou »Λ« e selecionar a opção »Ligar« ou »Desligar« com »OK«.
- 4 Premir »BACK« para voltar ao menu anterior ou premir »HOME« para voltar ao menu Início.

## Segurança e restrições da aplicação

1 Selecionar »Segurança e restrições« a partir do menu aplicações com »V« e confirmar com »OK«.

 – Deverá ser exibido o menu de segurança e restrições.

- 2 Selecionar »Fontes desconhecidas« ou »verificar aplicações« com »V« ou »Λ« e selecionar »Ligar« ou »Desligar«.
- 3 Premir »BACK« para voltar ao menu anterior ou premir »HOME« para voltar ao menu Início.

## **CHROMECAST BUILT-IN™**

A sua TV tem Chromecast built-in. Pode mudar de forma instantânea a partir do seu telefone, tablet ou computador portátil para a TV. Com a funcionalidade Chromecast built-in, pode transmitir todos os seus filmes favoritos, espetáculos de TV, aplicações, jogos e muito mais diretamente para a sua TV. O Chromecast é executado em Android e iOS. O seu dispositivo móvel ou o computador devem estar ligados à mesma rede doméstica Wi-Fi que a sua TV.

Para mais informação, visitar www.support. google.com/androidtv.

## Ligar a TV com o Chromecast

Quando a TV está no modo em espera, pode enviar o conteúdo para a TV, através do Chromecast e ligar a mesma.

- <sup>1</sup> Usar »<«, »>«, »V« ou »Λ« para selecionar » Definições« e confirmar com o »OK«.
- 2 Selecionar »Rede e Internet« com »V« e confirmar com »OK«. – Deverá ser exibido o menu de rede e Internet.
- 3 Selecionar a posição »Ligar« de »Ativar Rede Sem Fios« e »Ativar LAN« com »∨« e confirmar com »OK«.
- 4 Selecionar »OK« para confirmar a ligação,

ou

 »Cancelar« para cancelar e premir »OK« para confirmar.

Nota:

- <sup>7</sup> Quando esta definição é definida em Ligar, o consumo de energia da sua TV pode aumentar.
- 5 Premir »BACK« para voltar ao menu anterior ou premir »HOME« para voltar ao menu Início.

### Usar o Chromecast num dispositivo móvel Android ou iOS

Pode transmitir fotos, vídeos ou jogos usando uma aplicação com a funcionalidade Chromecast ou a partir de um dispositivo móvel iOS para a sua TV.

Notas:

- A Android TV e o seu dispositivo móvel devem ter instalada a versão mais recente da aplicação Chromecast.
- A funcão Chromecast funciona no Android 2.3 e superior para dispositivos Android e nas versões iOS 7.0 e superior para dispositivos Apple iOS.
- <sup>7</sup> A transmissão a partir do navegador Google Chrome não é compatível com dispositivos móveis.
- 1 A TV e o dispositivo móvel devem ser ligados à mesma rede.
- 2 Iniciar a aplicação com Chromecast a partir do dispositivo móvel.
- 3 Premir o símbolo a partir do ecrã da aplicação.

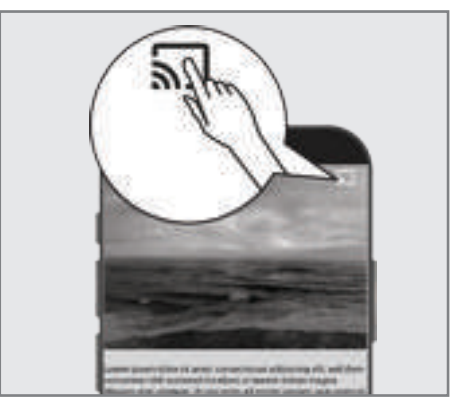

- Selecionar TV a partir da lista para iniciar a reprodução.
	- O conteúdo começa a ser reproduzido no ecrã da TV.

## Exibir o separador de navegação Chrome na sua TV através do PC

Pode exibir o separador Chrome ou o ecrã do seu PC na sua TV através do Chromecast.

Pode transmitir a maioria do conteúdo web. Mas alguns plugins podem não funcionar.

Notas:

- <sup>7</sup> Para usar a funcionalidade Chromecast no seu PC sem qualquer problema, tem de estar a usar a versão mais recente do navegador Chrome no PC.
- O seu computador tem de estar ligado à mesma rede doméstica Wi-Fi que a sua TV.

## Exibir um separador no navegador Chrome na TV

- 1 Abrir o navegador Chrome no seu computador.
- 2 Clique » « no canto superior direito do navegador.
- 3 Clique »Exibir«.
	- Serão exibidos o separador »Exibir« e os dispositivos Chromecast suportados que estão na mesma rede.
- 4 Selecionar a sua TV e o separador do navegador Chromecast na sua TV.
- 5 Para terminar, clicar o ícone  $\sqrt[n]{\mathbf{s}}$ localizado à direita da barra de endereço do navegador e selecionar »Parar Exibição«.

## Exibir ecrã do computador na TV

- 1 Abrir o navegador Chrome no seu computador.
- 2 Clique »<sup>•</sup> « no canto superior direito do navegador.
- 3 Clique »Exibir«.
	- Serão exibidos o separador »Exibir« e os dispositivos Chromecast suportados que estão na mesma rede.
- 4 Clique a seta para baixo junto a "Exibir para" na parte inferior do separador »Exibir«.
- 5 Clique »Exibir no ambiente de trabalho«.
- 6 Selecionar a sua TV exibida no separador »Exibir« e exiba o ecrã do seu computador na sua TV.
- 7 Para terminar, clicar o ícone » solizado à direita da barra de endereço do navegador e selecionar »Parar Exibição«.

### Exibir ficheiros de música ou de vídeo a partir do computador para a TV

- 1 Abrir o navegador Chrome no seu computador.
- 2 Clique » « no canto superior direito do navegador.
- 3 Clique »Exibir«.
	- Serão exibidos o separador »Exibir« e os dispositivos Chromecast suportados que estão na mesma rede.
- 4 Clique a seta para baixo junto a "Exibir para" na parte inferior do separador »Exibir«.
- 5 Clique »Exibir ficheiro«. – Deverá ser exibido o navegador do ficheiro.
- 6 Selecionar o ficheiro de música ou vídeo que pretende exibir e selecionar a sua TV exibida no separador »Exibir« e reproduzir o ficheiro na sua TV.
- **7** Para terminar, clicar o ícone  $\sqrt[n]{\ }$ localizado à direita da barra de endereço do navegador e selecionar »Parar Exibição«.

66 PORTUGUÊS

- 1 Premir »HOME«.
- <sup>2</sup> Usar »<«, »>«, »V« ou »Λ« para selecionar » Definições« e confirmar com o »OK«.
- 3 Selecionar »Preferências do Dispositivo« com »V« e confirmar com »OK«. – Deverá ser exibido o menu« Preferências do Dispositivo«.

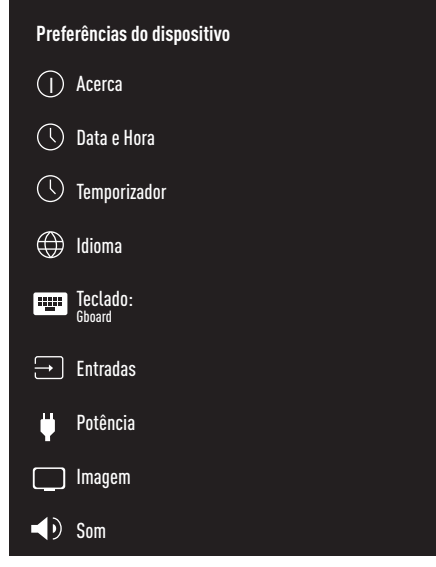

#### Nota:

<sup>7</sup>Procedimentos adicionais são explicados nas secções seguintes.

### Sobre

Neste menu, pode verificar as atualizações do sistema, alterar o nome do dispositivo e visualizar o estado e a informação da licença do seu dispositivo.

- Selecionar »Sobre« a partir do menu »Preferências do Dispositivo« e confirmar com »OK«.
	- Deverá ser exibido o menu »Sobre«.

### Atualização do sistema

- Selecionar »Atualização do Sistema« a partir do menu »Sobre« e confirmar com »OK«.
	- São verificadas as atualizações do sistema. Se houver uma atualização do sistema, após a sua aprovação, a atualização será descarregada e o seu dispositivo será atualizado.
- Premir »BACK« para voltar ao menu anterior ou premir »HOME« para voltar ao menu Início.

### Alterar <sup>o</sup> nome do dispositivo

- Selecionar »Nome do dispositivo« a partir do menu »Sobre« com »V« e confirmar com »OK«.
- 2 Para alterar o nome do dispositivo selecionar »Alterar« com » v« ou » Λ«;

#### ou

 selecionar »Alterar« e premir »OK« para o cancelar.

- 3 Pode usar os nomes do dispositivo sugeridos com »V« ou »Λ«, ou premir »OK« para dar ao seu dispositivo um nome selecionando »Inserir Nome Personalizado ...«
- 4 Premir »BACK« para voltar ao menu anterior ou premir »HOME« para voltar ao menu Início.

### Reiniciar

- 1 Selecionar »Reiniciar« a partir do menu »Sobre« com »V« e confirmar com »OK«.
- 2 Para reiniciar o dispositivo selecionar »Alterar« com »V« ou »Λ«;

ou

 selecionar »Cancelar« e premir »OK« para o cancelar.

### Visualizar informação do estado

Neste menu, pode visualizar o endereço IP do dispositivo, os endereços MAC e o número de série.

- 1 Selecionar »Estado« a partir do menu »Sobre« com »V« e confirmar com »OK«.
	- Deverão ser exibidos o endereço IP, endereços MAC, Número de série e Hora de início.
- 2 Premir »BACK« para voltar ao menu anterior ou premir »HOME« para voltar ao menu Início.

### Visualizar informação legal

Neste menu, pode visualizar as licenças de Open source, a informação legal Google, as licenças de visualização da web do sistema e as notificação sobre os anúncios.

- 1 Selecionar »Informação Legal« a partir do menu »Sobre« com »V« e confirmar com »OK«.
- 2 Selecionar a informação que pretende visualizar com »V« ou »Λ« confirmar com »OK«.

 - Após algum tempo, a informação selecionada deverá ser exibida.

3 Premir »BACK« para voltar ao menu anterior ou premir »HOME« para voltar ao menu Início.

### Visualizar outra informação

- 1 A partir do menu »Sobre« pode visualizar a informação do »Modelo«, »Versão«, »Versão do Software«, »Netflix ESN«, »Nível patch de segurança Android«, »Versão principal« e »Compilação« com »V«.
- 2 Premir »BACK« para voltar ao menu anterior ou premir »HOME« para voltar ao menu Início.

## Definições de data e hora

Pode visualizar e gerir a informação da data e hora do sistema neste menu.

- 1 Selecionar »Data e hora« a partir do menu »Preferências do Dispositivo« e confirmar com »OK«.
	- Deve ser exibido o menu »Data e hora«.

### Ajuste automático da data <sup>e</sup> hora

É a informação da data e hora fornecida pela rede.

- 1 Selecionar »Hora e data automáticas« a partir do menu »Data e hora« com »V« e confirmar com »OK«.
- 2 Usar »V« ou »Λ« para selecionar »Usar hora fornecida pela rede« e confirmar com o »OK«.

### Nota:

- <sup>7</sup>Quando estiver a usar a hora fornecida pela rede, as opções »Definir data« e »Definir hora« no menu »Data e hora« não estão ativos.
- 3 Premir »BACK« para voltar ao menu anterior ou premir »HOME« para voltar ao menu Início.

### Ajuste manual da data <sup>e</sup> hora

- Selecionar »Hora e data automáticas« a partir do menu »Data e hora« com »V« e confirmar com »OK«.
- 2 Usar »V« ou »Λ« para selecionar »Desligar« e confirmar com o »OK«.
- 3 Selecionar »Definir Data« com »V« e confirmar com »OK«.
- 4 Selecionar o valor com »V« ou »Λ«, e a opção seguinte com »>«, selecionar dia, mês e ano, respetivamente e confirmar com »OK«.
- 5 Selecionar »Definir Hora« com »V« e confirmar com »OK«.
- 6 Selecionar o valor com »V« ou »Λ«, e a opção seguinte com »>«, selecionar hora e minuto, respetivamente e confirmar com »OK«.
- 7 Premir »BACK« para voltar ao menu anterior ou premir »HOME« para voltar ao menu Início.

### Definir <sup>a</sup> zona horária

- 1 Selecionar »Definir zona horária« a partir do menu »Data e hora« com »V« e confirmar com »OK«.
- 2 Selecionar a sua zona horária com »V« ou »Λ« e confirmar com »OK«.
- 3 Premir »BACK« para voltar ao menu anterior ou premir »HOME« para voltar ao menu Início.

### Definir <sup>o</sup> formato da hora

- 1 A partir do menu »Data e hora« selecionar »Usar formato 24 horas« com »V« e selecionar »Ativar« para usar o formato de 24 horas com »OK« ou »Desativar« para usar formato de 12 horas.
- 2 Premir »BACK« para voltar ao menu anterior ou premir »HOME« para voltar ao menu Início.

## Definições do temporizador

Pode gerir as definições do temporizador Ativar e Desativar neste menu.

- 1 Selecionar »Temporizador« a partir do menu »Preferências do Dispositivo« e confirmar com »OK«.
	- Deverá ser exibido o menu »Temporizador«.

#### Ligação automática do temporizador

- 1 Selecionar »Hora de Início« a partir do menu »Temporizador« com »V« e confirmar com »OK«.
- 2 Premir »<sup>•</sup> v « ou » <sup>A</sup> « para selecionar »Ligar« ou »Uma vez« e confirmar com »OK«.
	- »Ligar«: a TV é ligada todos os dias à hora inserida.
	- »Uma vez«: A TV é ligada à hora inserida, não é repetido todos os dias.

#### Nota:

- »Hora de Início Automática« está ativa no menu quando »Tipo de hora de início« »Ligar« ou »Uma vez« selecionado.
- 3 Selecionar »Hora de Início Automática« com »V« e confirmar com »OK«.
- 4 Selecionar o valor com »V« ou »Λ«, e a opção seguinte com »>«, selecionar hora e minuto, respetivamente e confirmar com »OK«.
- 5 Premir »BACK« para voltar ao menu anterior ou premir »HOME« para voltar ao menu Início.

### Desligamento automático

- 1 Selecionar »Tipo Hora de Fim« a partir do menu »Temporizador« com »V« e confirmar com »OK«.
- 2 Premir »V« ou »Λ« para selecionar »Ligar« ou »Uma vez« e confirmar com »OK«.
	- »Ligar«: a TV é desligada todos os dias à hora inserida.
	- »Uma vez«: A TV é desligada à hora inserida, não é repetido todos os dias.

### Nota:

- »Hora de Fim Automática« está ativa no menu quando »Tipo de hora de fim« »Ligar« ou »Uma vez« selecionado.
- 3 Selecionar »Hora de Fim Automática« com »V« e confirmar com »OK«.
- 4 Selecionar o valor com »V« ou »Λ«, e a opção seguinte com »>«, selecionar hora e minuto, respetivamente e confirmar com »OK«.
- 5 Premir »**BACK**« para voltar ao menu anterior ou premir »HOME« para voltar ao menu Início.

## Definições do idioma

Pode gerir as definições do idioma da TV neste menu.

- 1 Selecionar » Idioma« a partir do menu »Preferências do Dispositivo« e confirmar com »OK«.
	- Deverá ser exibido o menu »Idioma«.
- 2 Usar »V« ou »Λ« para selecionar o valor do idioma e confirmar com o »OK«.
- 3 Premir »BACK« para voltar ao menu anterior ou premir »HOME« para voltar ao menu Início.

## Definições do teclado

Pode gerir as definições do teclado virtual neste menu.

- 1 Selecionar »Teclado« a partir do menu »Preferências do Dispositivo« e confirmar com »OK«.
	- Deverá ser exibido o menu »Teclado:«.

### Teclado atual

- 1 Selecionar »Teclado atual« a partir do menu »Teclado« com »V« e confirmar com »OK«.
- 2 Usar » V« ou » A« para alterar a escolha do teclado e confirmar com o »OK«.

### Nota:

- Para alterar o teclado atual, deve ser descarregada na Play Store a aplicação do teclado de terceiros.
- 3 Premir »BACK« para voltar ao menu anterior ou premir »HOME« para voltar ao menu Início.

### Definições Gboard

O teclado Gboard é o teclado integrado da TV, pode ajustar as respetivas definições neste menu.

- 1 Selecionar »Definições Gboard« a partir do menu »Teclado« com »V« e confirmar com »OK«.
- 2 Com » V« ou » A« pode alterar o idioma do Teclado, visualizar os Termos de Servico, política de Privacidade, licencas de Open source ou partilhar estatísticas de Utilização.
- 3 Premir »BACK« para voltar ao menu anterior ou premir »HOME« para voltar ao menu Início.

### Gerir Teclados

- 1 Selecionar »Gerir Teclados« a partir do menu »Teclado« com »V« e confirmar com »OK«.
	- Deverão ser exibidos os teclados virtuais disponíveis.
- 2 Selecionar Teclado com »V« ou »A« e selecionar a posição »Ligar« ou »Desligar« com »OK«.
- Premir »BACK« para voltar ao menu anterior ou premir »HOME« para voltar ao menu Início.

### Definições de armazenamento

Pode gerir as definições do armazenamento neste menu.

- 1 Selecionar »Armazenamento« a partir do menu »Preferências do Dispositivo« e confirmar com »OK«.
	- Deverá ser exibido o menu »Armazenamento«.

### Zona de armazenamento interno

- 1 Selecionar »Zona de armazenamento partilhado internamente« a partir do menu »Armazenamento« com »V« e confirmar com »OK«.
- 2 Com » V« ou » A« pode visualizar as categorias usadas pelo armazenamento interno e visualizar as aplicações e os ficheiros disponíveis no seu dispositivo em conformidade com estas categorias.
- 3 Premir »BACK« para voltar ao menu anterior ou premir »HOME« para voltar ao menu Início.

### Zona de armazenamento amovível

- 1 Selecionar o dispositivo externo de dados em »Zona de armazenamento amovível« com »V« no menu »Armazenamento« e confirmar com »OK«.
- 2 Com » V« ou » A« pode visualizar as categorias usadas pelo armazenamento externo e limpar os ficheiros que não necessita em conformidade com estas categorias.

3 Premir »BACK« para voltar ao menu anterior ou premir »HOME« para voltar ao menu Início.

### Usar <sup>a</sup> zona de armazenamento amovível como zona de armazenamento do dispositivo

Pode configurar um dispositivo externo de dados como dispositivo de armazenamento de modo a poder instalar aplicações que irá transferir para o dispositivo para este armazenamento.

- 1 Selecionar o dispositivo externo de dados em »Zona de armazenamento amovível« com »V« no menu »Armazenamento« e confirmar com »OK«.
- 2 Selecionar »Apagar e formatar como zona de armazenamento« com »V« ou »Λ« e confirmar com »OK«.
- 3 Selecionar »Formatar« para formatar o dispositivo externo de dados

ou

 »Cancelar« para cancelar e premir »OK« para confirmar.

Importante:

- Esta ação irá apagar todos os dados no dispositivo externo de dados.
- <sup>7</sup>Depois de formatar, o dispositivo externo de dados pode apenas ser usado neste dispositivo.
- Depois da formatação estar completa, selecionar »Mover Agora« e confirmar com »OK« para mover as suas fotografias, ficheiros e dados da aplicação para o dispositivo externo de dados.
	- A sua data é movida para o dispositivo externo de dados.
- 5 Premir »BACK« para voltar ao menu anterior ou premir »HOME« para voltar ao menu Início.

## Definições do Modo Loja

O modo de loja é o modo de promoção do dispositivo, são exibidos o vídeo promocional e os logótipos do dispositivo. Pode ativar e desativar o modo loja neste menu.

- 1 Selecionar » Modo Loja« a partir do menu »Preferências do Dispositivo« e confirmar com »OK«.
	- Será exibido o menu »Modo Loja«.
- 2 Usar »V« ou »Λ« para selecionar » Modo Loja« e confirmar com o »OK«
- 3 Selecionar »Continuar« para ativar o modo loja;

ou

 »Cancelar« para cancelar e premir »OK« para confirmar.

Importante:

- Ativar o modo loja pode aumentar o consumo de energia da TV.
- 4 Selecionar »Ligar« para ativar o modo loja,

#### ou

 »Cancelar« para cancelar e premir »OK« para confirmar.

- 5 Selecionar »Mensagem Modo Loja« com »V« e confirmar com »OK«.
- 6 Selecionar entre »Vídeo Promocional«, »Logótipo Loja« ou »Vídeo Promocional&Logótipo Loja« com » • « ou »Λ« e confirmar com »OK«.
- 7 Premir »BACK« para voltar ao menu anterior ou premir »HOME« para voltar ao menu Início.

## Definições do Assistente Google

Pode gerir as definições do Assistente Google neste menu.

- 1 Selecionar »Assistente Google« a partir do menu »Preferências do Dispositivo« e confirmar com »OK«.
	- Será exibido o menu »Assistente Google«.
- 2 Com »<sup>•</sup> « ou »<sup>•</sup> « pode ver a conta Ligada, editar as aplicações Escaláveis, ativar o filtro de análise Seguro ou visualizar as licenças open source.
- 3 Premir »BACK« para voltar ao menu anterior ou premir »HOME« para voltar ao menu Início.

## Chromecast built-in

Visualizar a licença Chromecast built-in, versão e número de série neste menu.

- 1 Selecionar » Chromecast built-in« a partir do menu »Preferências do Dispositivo« e confirmar com »OK«.
	- Deverá ser exibido o menu » Chromecast built-in«.
- 2 Pode selecionar e visualizar a licenca Open source, número de versão ou número de série com »V« ou »Λ«.

Nota:

- Para informação sobre como usar a funcionalidade Chromecast, consultar a secção Chromecast Built-in.
- 3 Premir »BACK« para voltar ao menu anterior ou premir »HOME« para voltar ao menu Início.

## Definições de proteção do ecrã

- Selecionar »Armazenamento« a partir do menu »Preferências do Dispositivo« e confirmar com »OK«.
	- Deverá ser exibido o menu »Proteção do ecrã«.
- 2 Usar »<sup>•</sup> « ou » Λ« para selecionar »Proteção do ecrã« e confirmar com »OK«.
- 3 Selecionar o tipo de proteção do ecrã com »V« ou »Λ«, selecionar »Desativar ecrã«, »Fundo« ou »Cores« e confirmar com »OK«.
	- »Desativar ecrã«: No fim da hora de início, o ecrã da TV é desligado.
	- »Fundo«: No fim da hora de início, imagens de fundo são exibidos no ecrã TV.
	- »Cores«: No fim da hora de início, mudar de cor são exibidos no ecrã TV.
- 4 Selecionar »Hora de Início« com »V« e confirmar com »OK«.
- 5 Usar »V« ou »Λ« para selecionar ativação da proteção do ecrã e confirmar com »OK«.
- 6 Selecionar »Mudar o dispositivo para o modo suspensão« com »V« e confirmar com »OK«
- 7 Se pretender que a TV mude para o modo suspensão quando não for feita qualquer ação, selecionar a hora com »V« ou »Λ« ou se não pretender mudar para o modo suspensão »Nunca« e confirmar com »OK«.
- 8 Para iniciar a proteção do ecrã sem aguardar pela hora de proteção do ecrã, selecionar »Iniciar agora« com »V« ou »Λ« e confirmar com »OK«.

Nota:

- Quando a protecão do ecrã estiver ativa, premir qualquer botão do controlo remoto para sair.
- Premir »BACK« para voltar ao menu anterior ou premir »HOME« para voltar ao menu Início.

## Definições da localização

Pode gerir as definições do armazenamento neste menu.

- 1 Selecionar »Localização« a partir do menu »Preferências do Dispositivo« e confirmar com »OK«.
	- Deverá ser exibido o menu »Localização«.
- Usar »<sup>•</sup> « ou »<sup>•</sup> « para selecionar »Estado localização« e confirmar com o »OK«.
- 3 Selecionar »Usar Wi-Fi para calcular a localização« para ativar o serviço de localização;

### ou

 selecionar »Desligar« e confirmar com »OK« para desligar os serviços de localização.

### Nota:

- Pode também visualizar as aplicações que fazem pedidos da última localização no menu e pode desligar o serviço de localização da aplicação nas definições da aplicação selecionando a aplicação.
- Premir »**BACK**« para voltar ao menu anterior ou premir »HOME« para voltar ao menu Início.

## Definições de utilização e de diagnóstico

Pode obter os dados do diagnóstico, como os relatórios do bloqueio total dispositivo, aplicação e dados do Chromecast built-in. Automaticamente enviados para o Google.

- 1 Selecionar »Utilização e Diagnóstico« a partir do menu »Preferências do Dispositivo« e confirmar com »OK«.
	- Deverá ser exibido o menu »Utilização e Diagnóstico«.
- 2 Se pretender que os dados de Utilização e Diagnóstico sejam enviados automaticamente para o Google, selecionar »Ativar« com

ou

»Desativar« com »OK« se não os pretender

enviar.

3 Premir »BACK« para voltar ao menu anterior ou premir »HOME« para voltar ao menu Início.

## Definições de acessibilidade

Pode gerir as definições de acessibilidade neste menu.

- 1 Selecionar »Acessibilidade« a partir do menu »Preferências do Dispositivo« e confirmar com »OK«.
	- Deverá ser exibido o menu »Acessibilidade«.

### Identificação de voz para invisuais

- 1 Selecionar »Descrição de Voz« com »V« a partir do menu »Acessibilidade« e premir »OK« para selecionar »Ativar«. – »Invisuais« está ativo.
- 2 Selecionar »Invisuais« com »V« e confirmar com »OK«. – Deverá ser exibido o menu »Invisuais«.
- 3 Selecionar a linha/função pretendida com »V« ou »Λ«, selecionar o valor/opção com »<«, »>« ou »OK«.
- 4 Premir »BACK« para voltar ao menu anterior ou premir »HOME« para voltar ao menu Início.

### Ativar <sup>a</sup> opção deficientes auditivos

- 1 Selecionar »Opção deficientes auditivos« com »V« a partir do menu »Acessibilidade« e premir »OK« para selecionar »Ativar«.
- 2 Premir »BACK« para voltar ao menu anterior ou premir »HOME« para voltar ao menu Início.

### Ativar <sup>o</sup> apoio de Legendas Áudio

- 1 Selecionar »Legendas Áudio« com »V« a partir do menu »Acessibilidade« e premir »OK« para selecionar »Ativar«.
- 2 Premir »BACK« para voltar ao menu anterior ou premir »HOME« para voltar ao menu Início.

74 PORTUGUÊS

### Definições de melhoria do diálogo AC4

- 1 Selecionar »Melhoria do diálogo AC4« a partir do menu » Acessibilidade« com »V« e confirmar com »OK«.
	- Deverá ser exibido o menu »Melhoria do diálogo AC4«.
- 2 Premir » v« ou » A« para selecionar »Reduzido«, »Médio«, »Elevado« ou »Desligar« e confirmar com »OK«.
- 3 Premir »BACK« para voltar ao menu anterior ou premir »HOME« para voltar ao menu Início.

### Legendas

- 1 Selecionar »Legendas« a partir do menu »Acessibilidade« com »V« e confirmar com »OK«.
	- Deverá ser exibido o menu »Legendas«.
- 2 Selecionar a linha/função pretendida com »V« ou »Λ«, selecionar o valor/opção com »<«, »>« ou »OK«.
- 3 Premir »BACK« para voltar ao menu anterior ou premir »HOME« para voltar ao menu Início.

### Texto de alto contraste:

- 1 Selecionar »Texto de alto contraste:« com »V« a partir do menu »Acessibilidade« e premir »OK« para selecionar »Ativar«.
- Premir »BACK« para voltar ao menu anterior ou premir »HOME« para voltar ao menu Início.

## Reiniciar a televisão no respetivo estado original

Este processo irá apagar todos os dados no armazenamento interno do seu dispositivo. Os dados a serem apagados são a conta Google, dados do sistema e da aplicação, assim como as respetivas definições e as aplicações transferidas.

- 1 Selecionar »Reiniciar« a partir do menu »Preferências do Dispositivo« e confirmar com »OK«.
	- Deverá ser exibido um ecrã de advertência.
- 2 Selecionar » Reiniciar« para confirmar a reinicialização,

#### ou

»Cancelar« para cancelar e premir »OK« para confirmar.

 – É exibido um segundo ecrã de advertência.

3 Selecionar »Apagar todos« para confirmar a reinicialização,

ou

 »Cancelar« para cancelar e premir »OK« para confirmar.

4 Continuar a partir da primeira configuração da TV e a secção de ajuste na página 17.

## CONTROLOS REMOTOS E ACESSÓRIOS-

Pode ligar vários acessórios à sua televisão, por ex. controlo remoto Bluetooth, controlador de jogos, teclado ou rato. Pode exibir o estado do acessório ligado neste menu para fazer os vários ajustes.

Nota:

- <sup>7</sup>Os acessórios são vendidos separadamente. Não é fornecido com a televisão. Deve contactar o seu distribuidor onde adquiriu a sua TV de modo a obter mais informação para comprar vidros.
- 1 Premir »HOME«.
- <sup>2</sup> Usar »<«, »>«, »V« ou »Λ« para selecionar » Definições« e confirmar com o »OK«.
- 3 Selecionar »Controlos remotos e Acessórios« com »V« e confirmar com »OK«.
	- Deverá ser exibido o menu »Controlos remotos e Acessórios« e os acessórios deverão ser procurados.
- 4 Os acessórios encontrados deverão ser exibidos no menu.
- 5 Selecionar o acessório que pretende corresponder com »V« ou »Λ« confirmar com »OK«.
- 6 Premir »BACK« para voltar ao menu anterior ou premir »HOME« para voltar ao menu Início.

# DEFINIÇÕES PARENTAIS

Há filmes que incluem conteúdos ou cenas que não são adequados para crianças.

Determinados programas contêm informação que identifica estes conteúdos ou cenas e tenha sido dado um acesso um nível de 4 a 18. Pode selecionar um dos níveis de acesso e portanto autorizar a reprodução.

- 1 Premir »HOME«.
- Usar »<«, »>«, »∨« ou »∧« para selecionar » Definições« e confirmar com o »OK«.
- 3 Selecionar »Ligar« com »V« e confirmar com »OK«.
	- Deverá ser exibido o menu »Canal« .
- 4 Selecionar »Invisuais« com »V« e confirmar com »OK«.
	- Deverá ser exibida a mensagem »Inserir o seu PIN«.

Nota:

- <sup>7</sup>O código PIN é o código que definiu na primeira configuração da televisão.
- 5 Inserir o código PIN com »1...0«.
	- Deverá ser exibida a mensagem »Inserir o seu PIN«.

Nota:

<sup>7</sup>Procedimentos adicionais são explicados nas secções seguintes.

### Bloquear um canal TV

Pode bloquear os canais de televisão individual que não seja adequado para crianças utilizando um código PIN pessoal.

- 1 Selecionar »Canais Bloqueados« a partir do menu »Controlos Parentais« com »V« ou »Λ« e confirmar com »OK«.
- 2 Selecionar o canal que pretender bloquear com »V« ou »Λ« confirmar com »OK«.
- 3 Premir »BACK« para voltar ao menu anterior ou premir »HOME« para voltar ao menu Início.

### Ver um canal de TV bloqueado

Pode visualizar um canal de TV bloqueado com o código PIN selecionando o canal TV e inserindo o código PIN.

- Premir »1...0« ou »P+«, »P-« para selecionar o canal bloqueado.
- 2 Inserir o código PIN usando os botões »1...0« no ecrã de palavra-passe exibido. – Será visualizado o canal bloqueado.

### Nota:

■ O canal será bloqueado novamente quando mudar o canal.

# DEFINICÕES PARENTAIS -

## Restrições do Programa

Há filmes que incluem conteúdos ou cenas que não são adequados para crianças.

Determinados programas contêm informação que identifica estes conteúdos ou cenas e tenha sido dado um acesso um nível de 4 a 18. Pode selecionar um dos níveis de acesso e portanto autorizar a reprodução.

- 1 Selecionar »Restrições do Programa« a partir do menu »Controlos Parentais« com »V« ou »Λ« e confirmar com »OK«.
- 2 Selecionar »Sistemas de Avaliação« com »V« e confirmar com »OK«.
- 3 Usar »V« ou »Λ« para selecionar o sistema de avaliação e confirmar com »OK«.
- 4 Premir »BACK« para voltar ao menu anterior.
- 5 Selecionar »Avaliações« com »V« e confirmar com »OK«.
- 6 Premir »V« ou »Λ« para selecionar o nível de acesso e confirmar com »OK«.
- 7 Premir »BACK« para voltar ao menu anterior ou premir »HOME« para voltar ao menu Início.

## Bloquear uma fonte externa

Pode bloquear individualmente as fontes externas utilizando o seu código PIN pessoal.

- 1 Selecionar »Entradas Bloqueadas« a partir do menu »Controlos Parentais« com »V« ou »Λ« e confirmar com »OK«.
- 2 Selecionar a fonte que pretende bloquear com »V« ou »Λ« confirmar com »OK«.
- 3 Premir »BACK« para voltar ao menu anterior ou premir »HOME« para voltar ao menu Início.

### Visualizar uma fonte externa bloqueada

Pode visualizar uma fonte externa bloqueada com um código PIN selecionando a fonte bloqueada e inserindo o código PIN.

- Premir »MENU« no modo TV.
- 2 Confirmar »Fonte« com »OK«;

### ou

 premir »SOURCE«, selecionar a fonte do sinal com »<sup>•</sup> « ou »∧« e confirmar com »OK«;

#### ou

 Selecionar »SOURCE« no menu Início com »<«, »>«, »V« or »Λ« <sup>e</sup> confirmar com »OK«.

- 3 Usar »V« ou »Λ« para selecionar fonte e confirmar com o »OK«.
- 4 Inserir o código PIN usando os botões »1...0« no ecrã de palavra-passe exibido. – Deverá ser exibido o canal bloqueado.

### Nota:

A fonte será bloqueada novamente quando mudar o canal.

# DEFINIÇÕES PARENTAIS-

## Mudar o código PIN

Em vez do código predefinido »1234«, pode inserir um código pessoal.

Deve anotar o seu código pessoal.

- 1 Selecionar »Alterar PIN« a partir do menu »Controlos Parentais« com »V« ou »Λ« e confirmar com »OK«.
- 2 Usar »1...0« para inserir o novo código PIN de quatro dígitos e confirmar com »OK«.
- 3 Usar »1...0« para inserir o novo código PIN pessoal e confirmar com »OK«.
- 4 Premir »BACK« para voltar ao menu anterior ou premir »HOME« para voltar ao menu Início.

## USAR UM DISPOSITIVO EXTERNO

## CEC (Consumer Electronics Control)

A sua TV tem a funcionalidade CEC (Consumer Electronics Control). Esta funcionalidade utiliza o protocolo CEC (Consumer Electronics Control). O CEC permite-lhe fazer uma ligação HDMI entre a sua TV e o leitor DVD, STB ou um gravador de vídeo e controlar tal equipamento com o controlo remoto da televisão. Esta funcionalidade também tem de ser suportada pelo dispositivo.

A sua televisão suporta as seguintes função. Para uma informação detalhada sobre esta funcionalidade, deve ler o manual do utilizador. do dispositivo externo.

## Funções de ligação CEC da televisão

### Ligar <sup>o</sup> dispositivo externo <sup>a</sup> partir do modo em espera

Se ligar o seu dispositivo externo (por ex. leitor DVD) a partir do modo em espera, a sua televisão será igualmente ligada a partir do modo em espera e ligar a fonte HDMI a que a sua televisão está ligada.

Dependendo das funcionalidades do dispositivo externo (por ex. recetor AV), pode ser ligado e a sua televisão pode continuar em modo em espera.

### Selecionar <sup>a</sup> fonte HDMI <sup>a</sup> partir da televisão

Quando ligar o seu dispositivo externo (por ex. leitor DVD), a sua televisão irá mudar para a fonte HDMI que o dispositivo externo está ligado (a sua televisão tem de estar ligada).

### Selecionar <sup>o</sup> idioma do menu

Quando selecionar o idioma do menu da sua televisão, o idioma do menu do dispositivo externo irá alterar-se também. (Se o Dispositivo Externo suporta o mesmo)

### Desligar <sup>o</sup> dispositivo externo <sup>a</sup> partir do modo em espera

Depois de ligar a sua televisão para o modo em espera, o seu dispositivo externo (por ex. leitor DVD) irá também mudar para o modo em espera se estiver ativado.

Para uma informação detalhada sobre esta funcionalidade, deve ler o manual do utilizador. do dispositivo externo.

### Ativar <sup>o</sup> controlo do dispositivo HDMI CEC

- 1 Premir »HOME«.
- <sup>2</sup> Usar »<«, »>«, »V« ou »Λ« para selecionar » Definições« e confirmar com o »OK«.
- 3 Selecionar »Preferências do Dispositivo« com »V« e confirmar com »OK«.
- 4 Selecionar »Entradas« com »<sup>•</sup> « e confirmar com »OK«.
- 5 Selecionar »Controlar para HDMI« com »V« e confirmar com »OK« para selecionar »Ativar«.
	- Será exibida uma mensagem de advertência.
- 6 Selecionar »OK« para confirmar a ligação,

### ou

 »Cancelar« para cancelar e premir »OK« para confirmar.

- 7 Selecionar »Lista do Dispositivo CEC« com »V« e confirmar com »OK«.
	- Os dispositivos que suportam a funcionalidade CEC e ligada à TV deverá ser exibida.
- 8 Selecionar o dispositivo a partir da lista e premir »OK« para confirmar.
- Se pretender que o dispositivo externo suportado por CEC seja desligado com TV, selecionar »Desligamento Automático do Dispositivo« como »Ativar«.
- 10 Se pretender ligar a sua TV quando ligar o dispositivo externo CEC suportado, selecionar »Ligação Automática da TV« como »Ativar«.
- 11 Premir »BACK« para voltar ao menu anterior ou premir »HOME« para voltar ao menu Início.

80 PORTUGUÊS

## USAR DISPOSITIVOS EXTERNOS

## Alta definição – HD pronto

A sua televisão pode reproduzir sinais de televisão alta definição (HDTV)

Pode ligar as fontes de entrada (caixa adaptadora HDTV ou leitor DVD Alta Definição) à tomada »HDMI« (sinal HDTV digital).

Isto assegura que pode visualizar os programas digitais HDTV, mesmo que estejam protegidos contra cópia (Proteção de Conteúdo Digital Largura de Banda Alta HDCP).

## Opções de ligação

- <sup>7</sup>Qual(is) a(s) tomada(s) de televisão que liga aos seus dispositivos externos depende das tomadas com que o seu dispositivo externo está equipado e dos sinais que estão disponíveis.
- De notar que com muitos dispositivos externos a resolução do sinal de vídeo tem de estar adaptado às tomadas de entrada na televisão (verificar o manual de instruções do dispositivo externo). Pode descobrir quais são os valores que necessita de definir consultando as orientações na secção sobre as opções de ligação.
- <sup>7</sup>Não ligar qualquer outro equipamento enquanto o dispositivo estiver ligado. Desligar também o outro equipamento antes de o ligar.

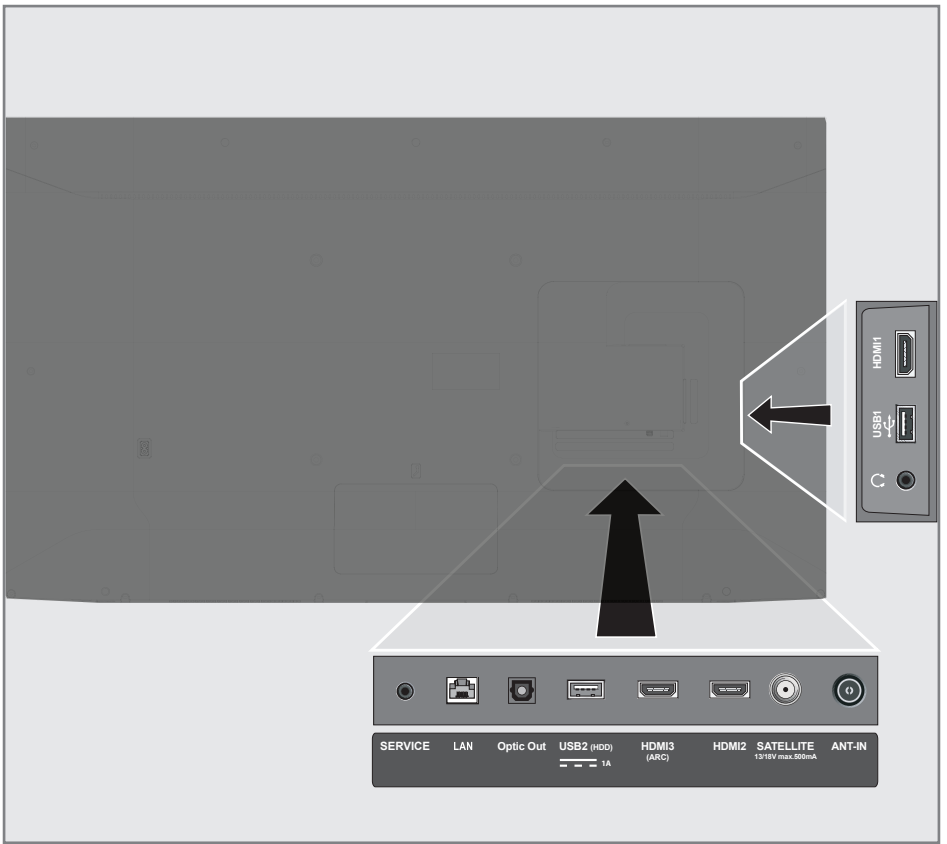

## **USAR DISPOSITIVOS EXTERNOS**

<sup>7</sup>Ligar apenas o dispositivo à tomada de corrente elétrica depois de ter ligado o dispositivo externo..

## Ligar um dispositivo externo

### Com sinal digital de vídeo/áudio

- **Dispositivos compatíveis: Recetor digital** de satélite, consola de jogos, leitor BluRay, leitor DVD/ gravador, caixa do adaptador, computador portátil, PC.
- Sinal de vídeo; imagem digital; definição, padrão 576p, HDTV 720p, 1080i, 1080p, 4K
- Sinal de áudio: áudio digital (estéreo, compressão multicanal, não comprimido).
- Posição de canal »HDMI1«, »HDMI2«, »HDMI3«.
- 1 Ligar a tomada **HDMI1, HDMI2, HDMI3** (ARC) na televisão e a tomada HDMI correspondente no dispositivo externo usando um cabo HDMI padrão (sinal digital de vídeo e de áudio).

### Gravador DVD, leitor DVD, ou uso de gravador de vídeo

- Ligar o gravador DVD, leitor DVD ou gravador de vídeo e selecionar a função que pretende usar.
- 2 Premir »MENU« no modo TV.
- 3 Confirmar »Fonte« com »OK«;

#### ou

 Premir »SOURCE« no controlo remoto, selecionar a fonte do sinal com »<sup>•</sup> « ou »Λ« e confirmar com »OK«;

#### ou

Selecionar » s « no menu Início com » <«, »>«, »V« or »Λ« <sup>e</sup> confirmar com »OK«.

### Sistema Hi-Fi

### Ligar um amplificador digital multicanal/recetor AV

Ligar a tomada **HDMI3 (ARC)** (Canal de Retorno Áudio HDMI 1.4) à respetiva tomada no amplificador multicanal digital compatível com HDMI ARC com um cabo HDMI padrão (sinal de áudio digital);

ou

2 Ligar a tomada Optic Out na televisão à tomada correspondente no recetor AV usando um cabo digital ótico padrão (sinal de áudio digital).

Importante:

- Não usar um cabo HDMI superior a 5 m para a ligação HDMI ARC.
- 1 Premir »HOME«.
- <sup>2</sup> Usar »<«, »>«, »V« ou »Λ« para selecionar » Definições« e confirmar com o »OK«.
- 3 Selecionar »Preferências do Dispositivo« com »V« e confirmar com »OK«.
- 4 Selecionar »Fonte« com »V« e confirmar com »OK«.
- 5 Selecionar » Entrada digital« com »<sup>•</sup> « e confirmar com »OK«.
- 6 Selecionar »Auto«, »Alterar Direto«, »PCM«, »Dolby Digital Plus« ou »Dolby Digital« com »V« ou »Λ« e confirmar com »OK«.
- Premir »BACK« para voltar ao menu anterior ou premir »HOME« para voltar ao menu Início.

Dolby, símbolo Dolby Audio double D são marcas registadas da Dolby Laboratories.

## FUNCIONAMENTO COM INTERFACE COMUM.

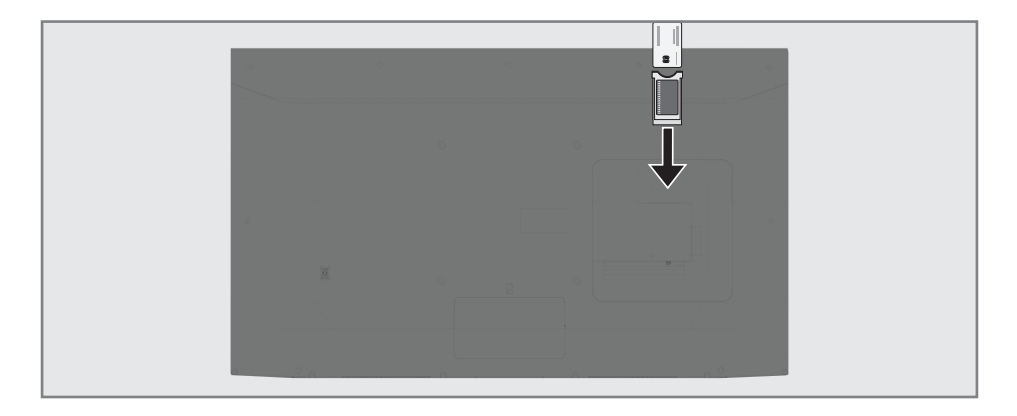

## O que é a interface comum?

- $A$  sua TV suporta CI+1.4.
- A Interface Comum (CI) é uma interface para recetores DVB.
- Os canais misturados podem apenas ser visualizados com um módulo CA adequado para o sistema de codificação e o respetivo cartão inteligente.
- A televisão está equipada com uma entrada de Interface Comum na qual podem ser inseridos os módulos CA de outros fornecedores.
- <sup>7</sup>Pode inserir o cartão inteligente do fornecedor num módulo CA de modo a ativar os canais misturados que pretende ver.

### Inserir o módulo CA

### Nota:

- <sup>7</sup>Desligar o aparelho antes de inserir o módulo CA na entrada CI.
- 1 Inserir o cartão inteligente no módulo CA.
- 2 Inserir o módulo CA com o cartão inteligente na entrada CI na televisão.

### Nota:

- Para ver qual o módulo CA é que está na entrada da Interface Comum, deve ir para o submenu »CA - Módulo«.
- <sup>7</sup>Quando inserir um módulo CA na entrada CI na televisão pela primeira vez, aguardar alguns momentos até a televisão ter registado o módulo CA.

## Controlo de acesso para o módulo CA e cartões inteligentes

- 1 Premir »MENU« no modo TV.
- 2 Selecionar »Cartão CI« com »>« e confirmar com »OK«.
	- Será exibido o menu Informação do CA.

### Notas:

- <sup>7</sup>Este menu dá instruções de funcionamento e – depois de ter inserido o seu código PIN
	- acesso aos canais do operador PAY-TV.
- <sup>7</sup>São descritas outras definições nos manuais para o seu módulo CA e cartão inteligente.
- O módulo CA não é suportado em alguns países e regiões. Deve consultar o seu revendedor autorizado.
- 3 Premir »BACK« para voltar ao menu anterior ou premir »HOME« para voltar ao menu Início.

# CONFIGURAÇÃO DA REDE-

Necessita de uma ligação à Internet com fios ou sem fios para usar as funcionalidades da Android TV.

## Ligação à rede

Pode estabelecer uma ligação com ou sem fios entre a sua televisão e a rede local.

Se pretender usar uma ligação com fios, deve iniciar com as seguintes instruções:

Se usar uma ligação de rede sem fios, deve seguir as instruções na secção "Ligação de rede sem fios" na página 86.

Nota:

A secção seguinte descreve como fazer a ligação à rede doméstica se a mesma não tiver sido realizada durante a "configuração inicial".

## Rede com fios

### Ligação <sup>a</sup> rede com fios

1 Ligar o modem externo de saída à tomada LAN com o cabo Cat 5

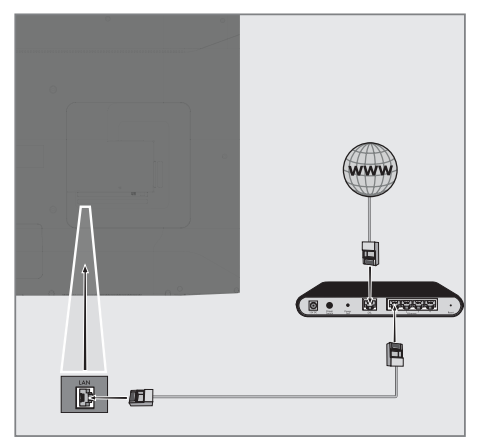

Nota:

<sup>7</sup>Não são suportados cabos de ligação.

# CONFIGURAÇÃO DE REDE -

## Definições da rede com fios

Existem duas formas de fazer as definições de rede com fios.

- A Ligação automática, todos os dados relativamente às definições de ligação (»Endereço IP«, »Máscara de rede«, »Gateway« e »DNS«) são obtidos automaticamente a partir do modem.
- B Ligação manual, todos os dados relativamente às definições de ligação (»Endereço IP«, »Máscara de rede«, »Gateway« e »DNS«) devem ser configurados manualmente.

### Ligação automática

A maioria das redes domésticas são Redes Dinâmicas. Se tiver uma rede dinâmica, tem de usar um modem DSL que suporta DHCP. Modems e partidores IP que suportem DHCP obtêm os valores »Endereço IP«, »Máscara de Rede«, »Gateway« e »DNS« A sua TV irá ligarse automaticamente à rede.

Nota:

■ Se não tiver uma rede dinâmica, deve seguir as instruções na secção da ligação manual.

### Ligação manual

Determinadas redes exigem endereço IP estático. Se a sua rede exigir um endereço IP estático, tem de inserir manualmente os valores de »Endereço IP«, »Máscara de Rede«, »Gateway« e »DNS«. Pode obter os valores de »Endereço IP«, »Máscara de Rede«, »Gateway« e »DNS« (ISS) a partir do seu Operador de Serviço Internet.

- 1 Premir »HOME«.
- <sup>2</sup> Usar »<«, »>«, »V« ou »Λ« para selecionar » Definições« e confirmar com o »OK«.
- 3 Selecionar »Rede e Internet« com »V« e confirmar com »OK«.
- 4 Selecionar a linha »Definições IP« com »V« e confirmar com »OK«.
- 5 Usar »V« ou »Λ« para selecionar »Estático« e confirmar com o »OK«.
- **6** Inserir o »Endereço IP« e selecionar »  $\rightarrow$ a partir do arquivo o ecrã e confirmar com »OK«.
- **7** Inserir »Gateway« e selecionar » $\rightarrow$  « a partir do arquivo do ecrã e confirmar com »OK«.
- 8 Inserir o »Comprimento do prefixo de rede» is a partir do teclado do ecrã e confirmar com »OK«.
- Inserir »DNS1« se disponível e selecionar »<sup>></sup> « a partir do teclado no ecrã e confirmar com »OK«.
- 10 Inserir »DNS2« e selecionar » $\rightarrow$  « a partir do teclado do ecrã e confirmar com »OK«. – Será exibida uma mensagem guardado com sucesso!.
- 11 Premir »BACK« para voltar ao menu anterior ou premir »HOME« para voltar ao menu Início.

# **CONFIGURAÇÃO DE REDE**

### Rede sem fios

### Ligação <sup>a</sup> rede sem fios

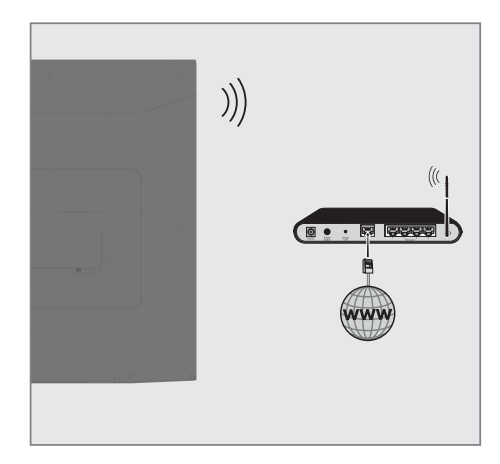

1 A televisão inclui um Adaptador Wi-Fi Sem Fios integrado para ligar a uma rede sem fios.

Notas:

- O adaptador LAN Sem Fios suporta os protocolos de comunicação LAN Sem Fios IEEE 802.11B/G e N. Recomendamos o uso do protocolo IEEE 802.11N para obter o melhor desempenho na reprodução de vídeo HD na ligação sem fios.
- Se usar um modem que suporte IEEE 802.11B/G,o desempenho da reprodução do vídeo pode ser fraco quando comparado com um modem que suporte IEEE 802.11N dado que a taxa de transferência de dados do protocolo IEEE 802.11B/G é inferior.
- É recomendado desligar o equipamento que não esteja em uso na rede doméstica de modo a evitar tráfego de rede desnecessário
- <sup>7</sup>Colocar o modem ou o ponto de acesso da rede sem fios numa localização elevada irá aumentar a intensidade da receção da ligação sem fios.
- <sup>7</sup>A intensidade de receção da ligação sem fios pode variar dependendo do tipo de modem e da distância entre o modem e a televisão.

## Configuração da rede sem fios

Tem várias formas de ligar a sua TV à sua rede doméstica.

### Ligação automática,

todos os dados relativamente às definições de ligação (»Endereço IP«, »Máscara de rede«, »Gateway« e »DNS«) são obtidos automaticamente a partir do modem. Dependendo do router, pode usar as sequintes opções:

– Ligação com palavra-passe de rede.

Ligação manual,

todos os dados relativamente às definições de ligação (»Endereço IP«, »Máscara de rede«, »Gateway« e »DNS«) têm de ser configurados manualmente.

## 86 PORTUGUÊS

# CONFIGURAÇÃO DE REDE -

### Requisitos técnicos

A maioria das redes domésticas são Redes Dinâmicas. Se tiver uma rede dinâmica, tem de usar um modem DSL que suporta DHCP. Modems e partidores IP que suportem DHCP obtêm os valores Endereço IP, Máscara de Rede, Gateway e DNS necessários para aceder automaticamente à Internet e portanto não é necessário inserir esses valores manualmente.

### Ligação automática através da inserção da palavra-passe da rede

- Premir »HOME«.
- Usar »<«, »>«, »∨« ou »∧« para selecionar » Definições« e confirmar com o »OK«.
- 3 Selecionar »Rede e Internet« com »V« e confirmar com »OK«.
- 4 Selecionar a rede que pretende ligar com »V« ou »Λ« a partir do separador de »Redes disponíveis« e confirmar com »OK«.
	- Deverá ser exibido o ecrã da palavrapasse da ligação sem.

### Nota:

- Se não conseguir visualizar a sua rede entre as redes disponíveis, selecionar »Mostrar todos« e confirmar com »OK«.
- Inserir a palavra-passe a partir do teclado do ecrã com »<«, »>«, »V« or »Λ«,  $s$ elecionar »  $\rightarrow$  « e confirmar com »OK«.
	- Mensagem de ligação estabelecida com sucesso deve ser exibida e a ligação modem deve ser estabelecida.
- 6 Premir »BACK« para voltar ao menu anterior ou premir »HOME« para voltar ao menu Início.

## Ligar a TV a uma rede "oculta"

- Premir »HOME«
- Usar »<«, »>«, »∨« ou »∧« para selecionar » Definições« e confirmar com o »OK«.
- 3 Selecionar »Rede e Internet« com »V« e confirmar com »OK«.
- 4 Selecionar »Adicionar Nova Rede« com »V« e confirmar com »OK«.
	- –– Deverá ser exibido um menu para a inserção da SSID.
- 5 Inserir a SSID a partir do teclado do ecrã com »<«, »>«, »V« ou »Λ«, selecionar »  $\rightarrow$   $\mathsf{k}$  e confirmar com »OK«. – Deverá ser exibido o menu de seleção do tipo de palavra-passe.
- 6 Premir »V« ou »Λ« para selecionar o tipo de palavra-passe »Não«, »WEP» ou »WPA/ WPA2 PSK« e confirmar com »OK«. – Deve ser exibido o menu de inserção da

palavra-passe.

- 7 Inserir a palavra-passe a partir do teclado do ecrã com »<«, »>«, »V« or »Λ«, selecionar » $\rightarrow$  « e confirmar com » $\mathbf{O}$ K«.
	- Mensagem de ligação estabelecida com sucesso deve ser exibida e a ligação modem deve ser estabelecida.
- 8 Premir »**BACK**« para voltar ao menu anterior ou premir »HOME« para voltar ao menu Início.

# CONFIGURAÇÃO DE REDE -

## Ligação de rede manual sem fios

Determinadas redes exigem endereço IP estático. Se a sua rede exigir um endereço IP estático, tem de inserir manualmente os valores de »Endereço IP«, »Máscara de Rede«, »Gateway« e »DNS«. Pode obter os valores de »Endereço IP«, »Máscara de Rede«, »Gateway« e »DNS« (ISS) a partir do seu Operador de Serviço Internet.

### Ligação automática através da inserção da palavra-passe da rede

- 1 Premir »HOME«.
- <sup>2</sup> Usar »<«, »>«, »V« ou »Λ« para selecionar » Definições« e confirmar com o »OK«.
- 3 Selecionar »Rede e Internet« com »V« e confirmar com »OK«.
- 4 Selecionar a rede que pretende ligar com »V« ou »Λ« a partir do separador de »Redes disponíveis« e confirmar com »OK«.
	- Deverá ser exibido o ecrã da palavrapasse da ligação sem.

#### Nota:

- Se não conseguir visualizar a sua rede entre as redes disponíveis, selecionar »Mostrar todos« e confirmar com »OK«.
- 5 Inserir a palavra-passe a partir do teclado do ecrã com »<«, »>«, »V« or »Λ«, selecionar » « e confirmar com » OK«.
	- Mensagem de ligação estabelecida com sucesso deve ser exibida e a ligação modem deve ser estabelecida.
- 6 Premir »V« ou »Λ« para selecionar a rede a que está ligado e premir »OK« para confirmar.
- 7 Usar »V« ou »Λ« para selecionar »Definições IP« e confirmar com o »OK«.
- 8 Usar »V« ou »Λ« para selecionar »Estático« e confirmar com o »OK«.
- **9** Inserir o »Endereço IP« e selecionar »  $\rightarrow$ a partir do arquivo o ecrã e confirmar com »OK«.
- 10 Inserir »Gateway« e selecionar » $\rightarrow$  « a partir do arquivo do ecrã e confirmar com »OK«.
- 11 Inserir o »Comprimento do prefixo de rede» « a partir do teclado do ecrã e confirmar com »OK«.
- 12 Inserir »DNS1« se disponível e selecionar » l« a partir do teclado no ecrã e confirmar com »OK«.
- 13 Inserir »DNS2« e selecionar »<sup>></sup> « a partir do teclado do ecrã e confirmar com »OK«. – Será exibida uma mensagem guardado com sucesso!.
- 14 Premir »BACK« para voltar ao menu anterior ou premir »HOME« para voltar ao menu Início.
## Busca automática para canais de televisão digitais ligados por satélite

São adicionados os novos canais satélite ou os dados de satélite são alterados frequentemente. Portanto, recomendamos que seja ocasionalmente executada a função de análise automática.

Todos os transmissores-recetores são analisados para novos canais.

- 1 Premir »HOME«.
- <sup>2</sup> Usar »<«, »>«, »V« ou »Λ« para selecionar » Definições« e confirmar com o »OK«.
- 3 Selecionar »Ligar« com »V« e confirmar com »OK«.
	- Será exibido o menu Canal.

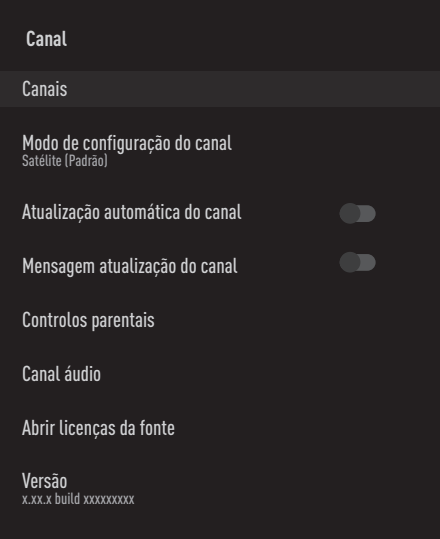

- Selecionar » **Ö** Definicões« com »<sup>•</sup> « e confirmar com »OK«.
- 5 Usar »V« ou »Λ« para selecionar »Satélite (Padrão)« e confirmar com o »OK«.
- 6 Usar »V« ou »Λ« para selecionar »Canais« e confirmar com o »OK«. – Será exibido o menu Canal.
- 7 Selecionar »Análise automática de canais« e premir »OK« para confirmar.
	- Deverá ser exibido o menu Análise Automática de Canais..

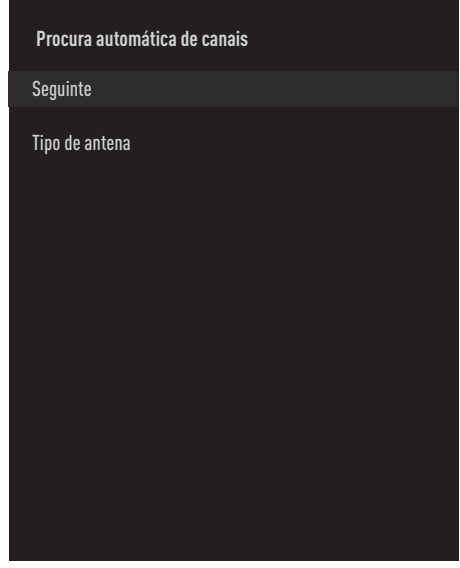

- 8 Selecionar »Tipo de Antena« com » « ou »Λ« e premir »OK« para confirmar.
- 9 Selecionar »Único« com »V« ou »∧« e premir »OK« para confirmar.
- 10 Selecionar »Sequinte« com »V« ou »A« e premir »OK« para confirmar.
- 11 Usar »V« ou »Λ« para selecionar »Satélite Atual« e confirmar com o »OK«.
- 12 Selecionar »Estado do satélite>« como »Ligado» com »<«, »>«.
- 13 Confirmar »Seleção Satélite« premindo »OK«, e premir »V« ou »Λ« para selecionar o satélite que pretende analisar.
- 14 Selecionar »Tipo de Análise« com »V« ou »Λ«.

 Premir »<«, »>« para selecionar »Apenas Canais Gratuitos« apenas para canais gratuitos, »Apenas Canais Codificados« para canais codificados ou »Todos« para todos os canais satélite.

15 Selecionar »Tipo de Loja« com »∨« ou »Λ«.

Premir »<«, »>« para selecionar »Apenas Canais Digitais« apenas para canais de televisão, »Apenas Estações de Rádio« para estações de rádio ou »Todos« para procurar ambos.

- 16 Premir »BACK« para voltar ao menu anterior.
- 17 Selecionar »Seguinte« com » v« ou » A« e premir »OK« para confirmar.
	- Será exibido o menu »Procura Automática« e será iniciada a procura de estações de TV irá iniciar-se.
	- A análise pode levar vários minutos dependendo do número de canais de televisão recebidos.

#### Nota:

- Se alguma das frequências não estiver totalmente memorizada devido a alterações nos parâmetro do satélite realizadas pelo emissor, é recomendado definir o »Modo de Análise« como »Rede«.
- 18 Premir »HOME« para voltar ao menu inicial.

### Análise manual para os canais de televisão digitais ligados por satélite

Se um determinado canal não puder ser encontrado com uma análise automática, pode analisar o mesmo manualmente através da função de análise manual. Deve inserir todos os parâmetros do canal corretamente. Pode obter a informação do transmissor-recetor atual a partir da página de teletexto, TV satélite, revistas ou Internet.

- 1 Premir »HOME«.
- 2 Usar » «, » » » » ν« ου » Λ« para selecionar » Definições« e confirmar com o »OK«.
- 3 Selecionar » Ligar« com »V« e confirmar com »OK«.
	- Será exibido o menu Canal.

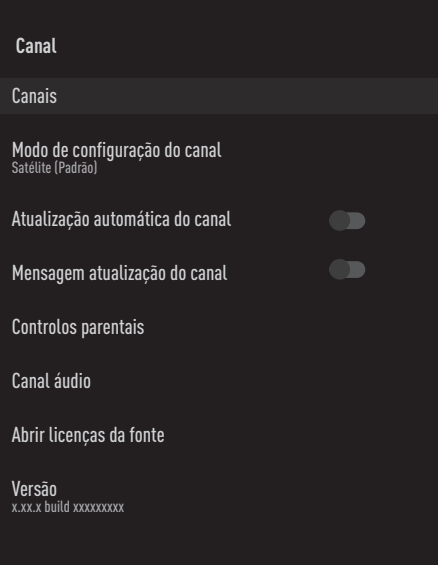

- 4 Selecionar » Definições« com » V« e confirmar com »OK«.
- Usar »<sup>•</sup> w« ou »<sup>•</sup> « para selecionar »Satélite (Padrão)« e confirmar com o »OK«.
- 6 Usar »V« ou »Λ« para selecionar »Canais« e confirmar com o »OK«. – Será exibido o menu Canal.

7 Usar »V« ou »Λ« para selecionar »Análise Manual de Canais« e confirmar com »OK«.

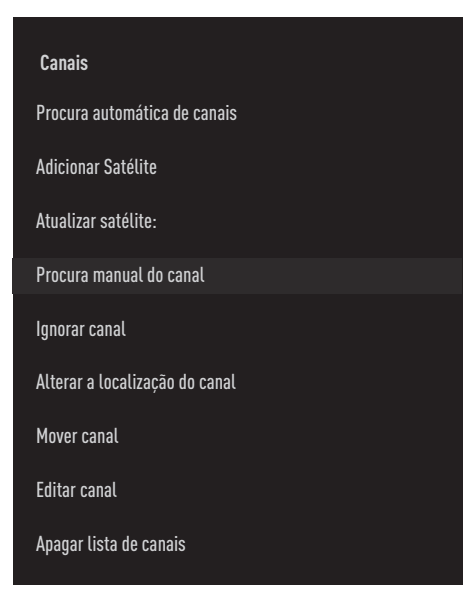

- 8 Confirmar o »Satélite Atual« com »OK«.
- 9 Selecionar »Transmissor« com »V« ou »Λ« e premir »OK« para confirmar. – Deverá ser exibido o menu do Transmissor-Recetor Detalhe do Satélite.
- 10 Premir »<sup>•</sup> να ου »<sup>•</sup> Λα para selecionar os itens necessários e premir »OK« para confirmar. **Frequência** Inserir uma frequência de canal de 5 dígitos usando »1...0«.

Símbolo Inserir a taxa do símbolo do canal com »1...0« como um número de 5 dígitos.

Polarização Selecionar a polarização do canal »Vertical«, »Horizontal«, »Esquerda« ou »Direita«.

11 Premir »BACK« para voltar ao menu anterior.

- 12 Selecionar »Seguinte« com »<sup>•</sup> « ou »<sup>•</sup> « e premir »OK« para confirmar.
	- Será exibido o menu »Procura Automática« e será iniciada a procura de estações de TV irá iniciar-se.
	- A análise pode levar vários minutos dependendo do número de canais de televisão recebidos.
- 13 Premir »HOME« para voltar ao menu inicial.

Definições da antena para canais de satélite digitais e procurar automaticamente canais com DiSEqC 1.0/1.1

Nota:

- As definições LNB descritas na secção seguinte exigem uma especialização significativa sobre os sistemas de satélite. Deve contactar o seu distribuidor autorizado relativamente a este assunto.
- 1 Premir »HOME«.
- <sup>2</sup> Usar »<«, »>«, »V« ou »Λ« para selecionar » Definições« e confirmar com o »OK«.
- 3 Selecionar »Ligar« com »V« e confirmar com »OK«.
	- Será exibido o menu Canal.

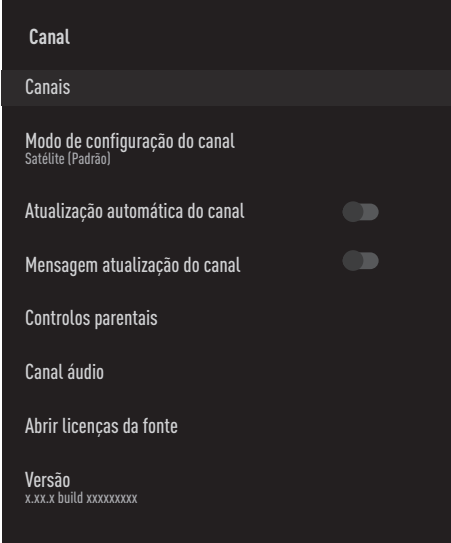

- 4 Selecionar »**Ö** Definições« com »<sup>•</sup> « e confirmar com »OK«.
- 5 Usar »V« ou »Λ« para selecionar »Satélite (Padrão)« e confirmar com o »OK«.
- 6 Usar »V« ou »Λ« para selecionar »Canais« e confirmar com o »OK«. – Será exibido o menu Canal.
- 7 Selecionar »Análise automática de canais« e premir »OK« para confirmar.
- 8 Usar »V« ou »Λ« para selecionar o »Tipo de Antena« e confirmar com o »OK«. – Deverá ser exibido o menu Tipo de Antena.

#### Tipo de Antena

Dependendo do número do sistema satélite atual, selecionar »DiSEqC 1.0« ou »DiSEqC 1.1« com »V« ou »Λ« e confirmar com »OK«.

- O comutador »DiSEqC 1.0« permite receber no máximo quatro satélites ao mesmo tempo.
- O comutador »DiSEqC 1.1« permite receber no máximo dezasseis satélites ao mesmo tempo.

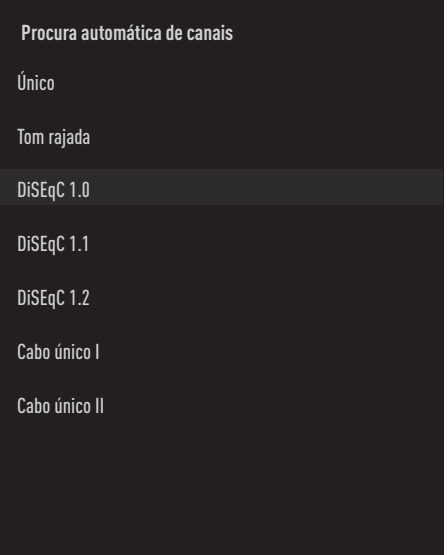

- Dependendo do tipo de antena que selecionar, deverão ser exibidos no menu 4 ou 16 satélites.
- 10 Selecionar um satélite a partir da »Busca Automática de Canais« com »V« ou »Λ« e confirmar com »OK«.

11 Selecionar o elementos com »V« ou »∧«.

Estado do Satélite Selecionar »Ativar« com » <« ou » > «.

Seleção do Satélite Premir »OK«, selecionar o satélite que pretende analisar com »V« ou »Λ« e confirmar com »OK«.

Modo de Análise Selecionar »Completo« ou »Rede« com »<« ou »>«.

Tipo de Análise

Premir »<«, »>« para selecionar »Apenas Canais Gratuitos« apenas para canais gratuitos, »Apenas Canais Codificados« para canais codificados ou »Todos« para todos os canais satélite.

#### Tipo de Loja

Premir »<«, »>« para selecionar »Apenas Canais Digitais« apenas para canais de televisão, »Apenas Estações de Rádio« para estações de rádio ou »Todos« para procurar ambos.

- 12 Usar » v« ou » A« para selecionar » Definições LNB« e confirmar com o »OK«.
- 13 Selecionar o elementos com »V« ou »Λ«.

Alimentação LNB

Premir »OK«, confirmar a alimentação LNB com »V« ou »Λ«, selecionar »Ativar« e confirmar com »OK«.

Frequência LNB

premir »OK«, selecionar a frequência LNB com »V« ou »Λ« e confirmar com »OK«.

. Porta DiSEqC »Tipo de Antena« se for selecionado »DiSEqC 1.0«; premir »OK« e selecionar »DiSEqC A«, »DiSEqC B«, »DiSEqC C« ou »DiSEqC D« para selecionar o satélite que corresponde às respetivas posições DiSEqC no sistema satélite.

 »Tipo de Antena« se for selecionado »DiSEqC 1.1«; premir »OK« e selecionar entre »Uncommit 1« e »Uncomit 16« para selecionar o satélite que corresponde às respetivas posições DiSEqC no sistema satélite.

14 Premir »BACK« duas vezes para voltar à »Análise Automática do Canal«.

#### Nota:

- Fazer as definições descritas nos passos 11 to 14 para cada um dos satélites que pretende analisar.
- 15 Selecionar »Seguinte« com » v« ou » A« e premir »OK« para confirmar.
	- Será exibido o menu »Procura Automática« e será iniciada a procura de estações de TV irá iniciar-se.
	- A análise pode levar vários minutos dependendo do número de canais de televisão recebidos.
- 16 Premir »HOME« para voltar ao menu inicial.

Definições da antena para canais de satélite digitais e procurar automaticamente canais com Sistema SCR

Notas:

- A sua TV suporta o sistema SCR. SCR (Single Channel Router- EN 50494).
- As definições LNB descritas na secção seguinte exigem uma especialização significativa sobre os sistemas de satélite. Deve contactar o seu distribuidor autorizado relativamente a este assunto.
- 1 Premir »HOME«.
- <sup>2</sup> Usar »<«, »>«, »V« ou »Λ« para selecionar » Definições« e confirmar com o »OK«.
- 3 Selecionar »Ligar« com »V« e confirmar com »OK«.
	- Será exibido o menu Canal.

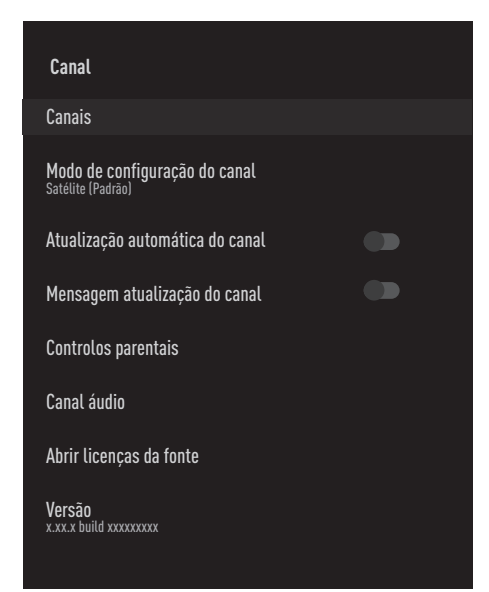

- Selecionar » **D**efinicões« com »<sup>•</sup> « e confirmar com »OK«.
- 5 Usar »V« ou »Λ« para selecionar »Satélite (Padrão)« e confirmar com o »OK«.
- 6 Usar »V« ou »Λ« para selecionar »Canais« e confirmar com o »OK«. – Será exibido o menu Canal.
- 7 Selecionar »Análise automática de canais« e premir »OK« para confirmar.
- 8 Usar »V« ou »Λ« para selecionar o »Tipo de Antena« e confirmar com o »OK«. – Deverá ser exibido o menu Tipo de Antena.
- 9 Selecionar »Cabo Único I« ou »Cabo Único II« de acordo com o tipo do router multicomutador de cabo único no seu sistema de antena com »V« ou »A« e confirmar com »OK«.
	- »Cabo Único I« suporta bandas de 8 utilizadores.
	- »Cabo Único II« suporta bandas de 32 utilizadores.

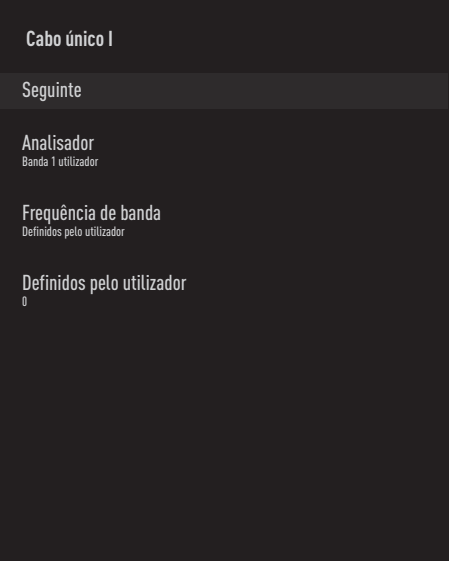

10 Selecionar o elementos com »V« ou »Λ«.

Scanner

Premir »OK«, selecionar a a banda do utilizador com »V« ou »Λ« e confirmar com »OK«.

Frequência Banda

Premir »OK«, selecionar a frequência da banda com »V«, »Λ« e confirmar com »OK«.

Definida pelo utilizador »Frequência de banda« está ativa quando é selecionado »Definido pelo Utilizador«. Inserir a frequência definida pelo utilizador com »1...0«, selecionar o » $\checkmark$ « no teclado no ecrã e confirmar com »OK«.

- 11 Usar »V« ou »Λ« para selecionar » Seguinte« e confirmar com o »OK«.
	- Deverá ser exibido o menu Análise Automática de Canais..
- 12 Selecionar primeiro o satélite exibido no menu com »V« ou »Λ« e confirmar com »OK«.
- 13 Selecionar »Estado do satélite>« como »Ligado» com »<«, »>«.
- 14 Confirmar »Seleção Satélite« premindo »OK«, e premir »V« ou »Λ« para selecionar o satélite que pretende analisar.
- 15 Selecionar »Modo de Análise« com »V« ou »Λ« e selecionar »Completo« ou »Rede« com »<«, »>«.
- 16 Selecionar »Tipo de Análise« com »V« ou »Λ«.

 Premir »<«, »>« para selecionar »Apenas Canais Gratuitos« apenas para canais gratuitos, »Apenas Canais Codificados« para canais codificados ou »Todos« para todos os canais satélite.

17 Selecionar »Tipo de Loja« com »V« ou »Λ«.

Premir »<«, »>« para selecionar »Apenas Canais Digitais« apenas para canais de televisão, »Apenas Estações de Rádio« para estações de rádio ou »Todos« para procurar ambos.

18 Usar »V« ou »Λ« para selecionar » Definições LNB« e confirmar com o »OK«.

- Usar »V« ou »Λ« para selecionar »Localização« e confirmar com o »OK«. Premir »V« ou »Λ« para selecionar a localização correspondente ao satélite que pretende analisar e confirmar com »OK«.
- 19 Premir »BACK« duas vezes para voltar à »Análise Automática do Canal«.

#### Nota:

- <sup>7</sup>Fazer as definições descritas nos passos 12 to 19 para cada um dos satélites que pretende analisar.
- 20 Selecionar »Seguinte« com » v« ou » A« e premir »OK« para confirmar.
	- Será exibido o menu »Procura Automática« e será iniciada a procura de estações de TV irá iniciar-se.
	- A análise pode levar vários minutos dependendo do número de canais de televisão recebidos.

#### Notas:

- Usar o equipamento de configuração suportado/sugerido pelo seu Comutador SCR.
- Outros utilizadores/recetores ligados ao sistema podem ser afetados se o número e a frequência da banda do utilizador forem alterados durante a instalação.
- <sup>7</sup>A banda do utilizador e a frequência da banda do utilizador são especificadas no comutador SCR usado e cada utilizador/ recetor tem de selecionar uma banda e uma frequência do utilizador especificadas.
- Com o sistema de satélite SCR, a análise automática por vários utilizadores/ recetores ao mesmo tempo podem provocar problemas.
- 21 Premir »HOME« para voltar ao menu inicial.

## Definições para a antena com motores (DiSEqC 1.2)

Nota:

<sup>7</sup>As definições LNB descritas na secção seguinte exigem uma especialização significativa sobre os sistemas de satélite. Deve contactar o seu distribuidor autorizado relativamente a este assunto.

A sua TV suporta sistema de satélite motorizados DiSEqc 1.2. Com esta funcionalidade pode controlar o satélite na sua televisão.

Ajustar a posição da antena do satélite para cada satélite. Ao memorizar estas definições, a antena pode ser movida para uma localização previamente guardada quando necessário.

- Premir »HOME«
- <sup>2</sup> Usar »<«, »>«, »V« ou »Λ« para selecionar » Definições« e confirmar com o »OK«.
- 3 Selecionar » Ligar« com »V« e confirmar com »OK«.
	- Será exibido o menu Canal.

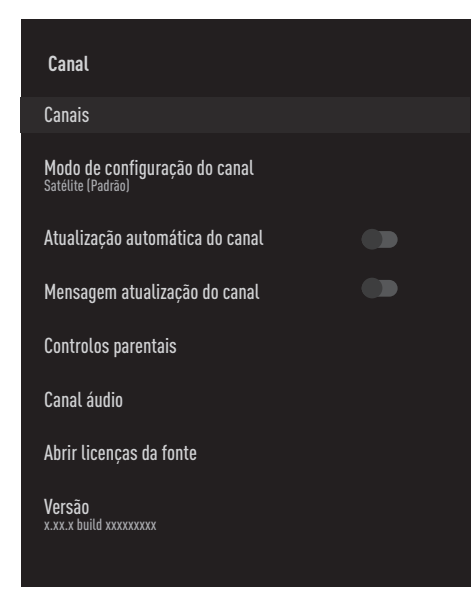

Selecionar » **Ö** Definicões« com »<sup>•</sup> « e confirmar com »OK«.

- 5 Usar »V« ou »Λ« para selecionar »Satélite (Padrão)« e confirmar com o »OK«.
- 6 Usar »V« ou »Λ« para selecionar »Canais« e confirmar com o »OK«. – Será exibido o menu Canal.
- 7 Selecionar »Análise automática de canais« e premir »OK« para confirmar.
- 8 Usar »V« ou »Λ« para selecionar o »Tipo de Antena« e confirmar com o »OK«.

 – Deverá ser exibido o menu Tipo de Antena.

9 Usar »V« ou »Λ« para selecionar »Tipo DiSEqC 1.2« e confirmar com o »OK«.

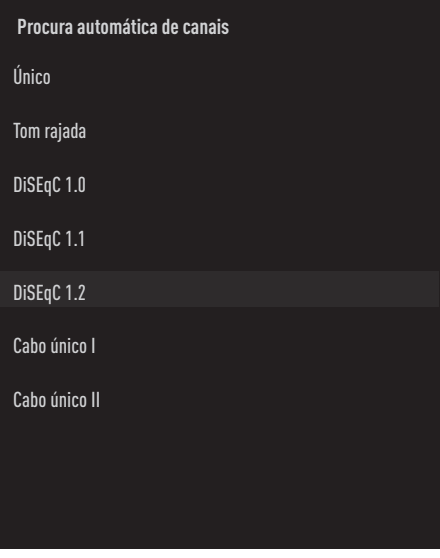

- 10 Premir »V« ou »Λ« para selecionar o satélite que pretende analisar e premir »OK« para confirmar.
- 11 Usar »**V**« ou »∧« para selecionar » Definições LNB« e confirmar com o »OK«.
- 12 Usar »V« ou »Λ« para selecionar » Definições Motor« e confirmar com o »OK«.
- 13 Usar »V« ou »Λ« para selecionar o »Controlo de Movimento« e confirmar com o »OK«.

14 Selecionar o elementos necessários com »V« ou »Λ«.

Controlo de movimento Confirmar »Controlo de Movimento« com »OK«, selecionar »Contínuo«, »Passo« ou »Tempo Limite« com »V« ou »Λ« e confirmar com »OK«.

- »Passo«: Move a antena na direção de oeste e este pelo tamanho do passo especificado.
- »Contínuo«: Move a antena constantemente na direção de oeste e este.

#### Tamanho do Passo

Confirmar »Tamanho do Passo« com »OK«. Selecionar quantos passos a antena deve rodar com os botões »1...0«. »Tamanho do Passo« fica ativo quando »Controlo do Movimento« é selecionado como »Passo«.

#### Tempo Limite

Confirmar »Tempo Limite« com »OK«. Selecionar o período de tempo limite no qual a antena deve rodar com os botões »1...0«. »Tempo Limite« fica ativo quando »Controlo do Movimento« é selecionado como »Tempo Limite«.

#### Mover para Este

Ajusta a antena para o satélite selecionado. Premir »OK« para mover a antena na direção »Este«.

#### Mover para Oeste

Ajusta a antena para o satélite selecionado. Premir »OK« para mover a antena na direção »Oeste«.

Parar Movimento Premir »OK« para parar a antena.

15 Premir »BACK« para voltar ao menu »Definições do Motor«.

16 Selecionar o elementos com »V« ou »A«.

Desativar Fronteiras Remove o limite da rotação máxima da antena.

#### Limitar a Direção Este

Define a posição limite em que a antena pode rodar para este no máximo e permite que a antena se movimente dentro dos limites especificados.

Limitar a Direção Oeste Define a posição limite em que a antena pode rodar para oeste no máximo e permite que a antena se movimente dentro dos limites especificados.

- 17 Premir »BACK« duas vezes para voltar à »Análise Automática do Canal«.
- 18 Selecionar »Modo de Análise« com »V« ou »Λ« e selecionar »Completo« ou »Rede« com »<«, »>«.
- 19 Selecionar »Tipo de Análise« com »V« ou »Λ«.

 Premir »<«, »>« para selecionar »Apenas Canais Gratuitos« apenas para canais gratuitos, »Apenas Canais Codificados« para canais codificados ou »Todos« para todos os canais satélite.

20 Selecionar »Tipo de Loja« com »V« ou »Λ«.

Premir »<«, »>« para selecionar »Apenas Canais Digitais« apenas para canais de televisão, »Apenas Estações de Rádio« para estações de rádio ou »Todos« para procurar ambos.

- 21 Premir »BACK« duas vezes para voltar à »Análise Automática do Canal«.
- 22 Selecionar »Seguinte« com » v« ou » A« e premir »OK« para confirmar.
	- Será exibido o menu »Procura Automática« e será iniciada a procura de estações de TV irá iniciar-se.
	- A análise pode levar vários minutos dependendo do número de canais de televisão recebidos.
- 23 Premir »HOME« para voltar ao menu inicial.

## Procurar canais adicionados recentemente com atualização do satélite

Com a funcionalidade de atualização do satélite, apenas os canais recentemente adicionados são encontrados no fim da lista de programas.

- 1 Premir »HOME«.
- 2 Usar »<«, »>«, » V« ou » A« para selecionar » Definições« e confirmar com o »OK«.
- 3 Selecionar » Ligar« com »V« e confirmar com »OK«. – Será exibido o menu Canal.
- 4 Selecionar »**Ö** Definições« com »∨« e confirmar com »OK«.
- 5 Usar »V« ou »Λ« para selecionar »Satélite (Padrão)« e confirmar com o »OK«.
- 6 Usar »V« ou »Λ« para selecionar »Canais« e confirmar com o »OK«. – Será exibido o menu Canal.
- 7 Usar »V« ou »Λ« para selecionar »Atualização do Satélite« e confirmar com o »OK«.
- 8 Selecionar » Seguinte« e premir »OK« para confirmar.
	- Será exibido o menu »Procura Automática« e será iniciada a procura de estações de TV irá iniciar-se.
	- A análise pode levar vários minutos dependendo do número de canais de televisão recebidos.
- Premir »HOME« para voltar ao menu inicial.

### Procurar automaticamente canais de televisão digital ligada por cabo

- Premir »HOME«.
- 2 Usar »<«, »>«, » V« ou » A« para selecionar » Definições« e confirmar com o »OK«.
- 3 Selecionar » Ligar« com »V« e confirmar com »OK«. – Será exibido o menu Canal.
- 4 Selecionar »**Ö** Definições« com »∨« e confirmar com »OK«.
- 5 Usar »V« ou »Λ« para selecionar »Cabo« e confirmar com o »OK«.
- 6 Usar »V« ou »Λ« para selecionar »Canais« e confirmar com o »OK«. – Deverá ser exibido o menu Canais.
	-

# **Canais** Procura de Canais Busca manual digital LCN: Predefinido Tipo de procura de canal: Tudo Tipo de memorização de canal: Tudo Ignorar canal Alterar a localização do canal

Mover canal

Usar »V« ou »Λ« para selecionar »LCN« e confirmar com »OK«. Premir »V« ou »Λ« para selecionar »Ligar«, »Desligar« ou »Predefinir« e confirmar com »OK«.

7 Selecionar »Tipo de Análise de Canais« com »V« ou »Λ« e premir »OK« para confirmar.

 Premir »V«, »Λ« para selecionar »Apenas Canais Gratuitos« apenas para canais gratuitos, »Apenas Canais Codificados« para canais codificados ou »Todos« para todos os canais satélite.e confirmar com »OK«.

- 8 Selecionar »Tipo de Canal Loia« com »<sup>V</sup>« ou »Λ« e premir »OK« para confirmar. Premir »V«, »Λ« para selecionar »Apenas Canais Digitais« apenas para canais de televisão, »Apenas Estações de Rádio« para estações de rádio ou »Todos« para procurar ambos e confirmar com »OK«.
- Selecionar »Análise de Canais« com »<sup>v</sup>« ou »Λ« e premir »OK« para confirmar.
- 10 Confirmar os »Outros« com »OK«.
- 11 Selecionar »Analisar« com »V« ou »Λ« e premir »OK« para confirmar.
	- Será exibido o menu »Procura Automática« e será iniciada a procura de estações de TV irá iniciar-se.
- 12 A análise pode levar vários minutos dependendo do número de canais de televisão recebidos.
- 13 Premir »HOME« para voltar ao menu inicial.

### Procurar manualmente canais de televisão digital ligada por cabo

- 1 Premir »HOME«.
- Usar »<«, »>«, »∨« ou »∧« para selecionar » Definições« e confirmar com o »OK«.
- 3 Selecionar » Ligar« com »V« e confirmar com »OK«. – Será exibido o menu Canal.
- 4 Selecionar »**Ö** Definições« com »∨« e confirmar com »OK«.
- 5 Usar »V« ou »Λ« para selecionar »Cabo« e confirmar com o »OK«.
- 6 Usar »V« ou »Λ« para selecionar »Canais« e confirmar com o »OK«. – Deverá ser exibido o menu Canais.

# **Canais** Procura de Canais Busca manual digital LCN: Predefinido Tipo de procura de canal: Tudo Tipo de memorização de canal: Tudo Ignorar canal Alterar a localização do canal

Mover canal

7 Usar »V« ou »Λ« para selecionar »LCN« e confirmar com »OK«. Premir »V« ou »Λ« para selecionar »Ligar«, »Desligar« ou »Predefinir« e confirmar com »OK«.

8 Selecionar »Tipo de Análise de Canais« com »V« ou »Λ« e premir »OK« para confirmar.

 Premir »V«, »Λ« para selecionar »Apenas Canais Gratuitos« apenas para canais gratuitos, »Apenas Canais Codificados« para canais codificados ou »Todos« para todos os canais satélite.e confirmar com »OK«.

- 9 Selecionar »Tipo de Canal Loja« com »V« ou »Λ« e premir »OK« para confirmar. Premir »V« ou »Λ« para selecionar »Apenas Canais Digitais« apenas para canais de televisão, »Apenas Estações de Rádio« para apenas estações de rádio ou »Todos« para procurar ambos e confirmar com »OK«.
- 10 Selecionar »Análise Manual Digital« com »V« ou »Λ« e premir »OK« para confirmar.
- 11 Selecionar »Frequência« e premir »OK« para confirmar.
- 12 Inserir a frequência dos canais com »1...0«, selecionar o » $\checkmark$ « no teclado no ecrã e confirmar com »OK«.
- 13 Selecionar »Analisar« com »V« ou »Λ« e premir »OK« para confirmar.
	- Será exibido o menu »Procura Automática« e será iniciada a procura de estações de TV irá iniciar-se.
	- A análise pode levar vários minutos dependendo do número de canais de televisão recebidos.
- 14 Premir »HOME« para voltar ao menu inicial.

### Configurar automaticamente estações de televisão analógica e digital ligada por antena

- Premir »HOME«.
- 2 Usar »<«, »>«, »∨« ou »∧« para selecionar » Definições« e confirmar com o »OK«.
- 3 Selecionar » Ligar« com »V« e confirmar com »OK«. – Será exibido o menu Canal.
- 4 Selecionar »**Ö** Definicões« com »∨« e confirmar com »OK«.
- 5 Usar »V« ou »Λ« para selecionar »Antena« e confirmar com o »OK«.
- 6 Usar »V« ou »Λ« para selecionar »Canais« e confirmar com o »OK«. – Deverá ser exibido o menu Canais.

# **Canais** Procura de Canais Pesquisa para atualização: Busca manual analógica: Busca manual digital Atualização manual de canais LCN: Predefinido Tipo de procura de canal: Tudo Tipo de memorização de canal: Tudo

7 Usar »V« ou »Λ« para selecionar »LCN« e confirmar com »OK«. Premir »V« ou »Λ« para selecionar »Ligar«, »Desligar« ou »Predefinir« e confirmar com »OK«.

8 Selecionar »Tipo de Análise de Canais« com »V« ou »Λ« e premir »OK« para confirmar.

 Premir »V«, »Λ« para selecionar »Apenas Canais Gratuitos« apenas para canais gratuitos, »Apenas Canais Codificados« para canais codificados ou »Todos« para todos os canais satélite.e confirmar com »OK«.

- 9 Selecionar »Tipo de Canal Loja« com »V« ou »Λ« e premir »OK« para confirmar. Premir »V« ou »Λ« para selecionar »Apenas Canais Digitais« apenas para canais de televisão, »Apenas Estações de Rádio« para apenas estações de rádio ou »Todos« para procurar ambos e confirmar com »OK«.
- 10 Selecionar »Análise de Canais« com »V« ou »Λ« e premir »OK« para confirmar.
	- Será exibido o menu »Procura Automática« e será iniciada a procura de estações de TV irá iniciar-se.
	- A análise pode levar vários minutos dependendo do número de canais de televisão recebidos.
- 11 Premir »HOME« para voltar ao menu inicial.

## Atualizar canais de televisão digital ligada por antena

Com a funcionalidade de atualização da análise, apenas são encontrados os canais recentemente adicionados e guardados no fim da lista de programas.

- 1 Premir »HOME«.
- Usar »<«, »>«, »∨« ou »∧« para selecionar » Definições« e confirmar com o »OK«.
- 3 Selecionar » Ligar« com »V« e confirmar com »OK«. – Será exibido o menu Canal.
- 4 Selecionar »**Ö** Definicões« com »<sup>•</sup> « e confirmar com »OK«.
- 5 Usar »V« ou »Λ« para selecionar »Antena« e confirmar com o »OK«.
- 6 Usar »V« ou »Λ« para selecionar »Canais« e confirmar com o »OK«. – Deverá ser exibido o menu Canais.
- 7 Selecionar »Atualizar Análise:« com »V« ou »Λ« e premir »OK« para confirmar.
	- Será exibido o menu »Procura Automática« e será iniciada a procura de estações de TV irá iniciar-se.
	- A análise pode levar vários minutos dependendo do número de canais de televisão recebidos.
- 8 Premir »HOME« para voltar ao menu inicial.

## Configurar manualmente estações de televisão digital ligada por antena

- 1 Premir »HOME«.
- 2 Usar »<«, »>«, » V« ou » A« para selecionar » Definições« e confirmar com o »OK«.
- 3 Selecionar » Ligar« com »<« ou »>« e confirmar com »OK«. – Será exibido o menu Canal.
- 4 Selecionar »**Ö** Definições« com »∨« e confirmar com »OK«.
- 5 Usar »V« ou »Λ« para selecionar »Antena« e confirmar com o »OK«.
- 6 Usar »V« ou »Λ« para selecionar »Canais« e confirmar com o »OK«.
	- Deverá ser exibido o menu Canais.

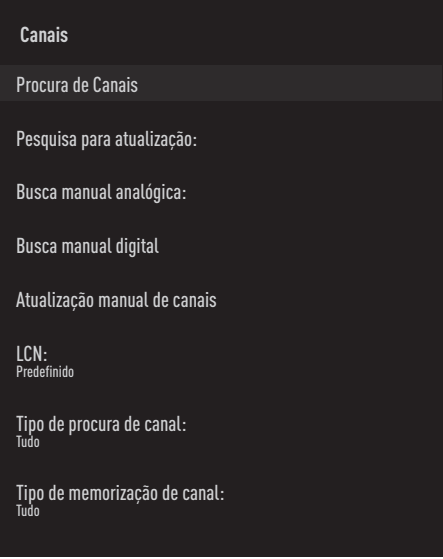

- 7 Selecionar »Análise Manual Digital« com »V« ou »Λ« e premir »OK« para confirmar.
	- Deverá ser exibido o menu Análise Digital Manual.
- 8 Selecionar o canal RF que pretende analisar a partir de »Canal RF« com »<«, »>«.
- 9 Para iniciar a análise manual, premir »OK«. – A análise tem início e o número de canais digitais encontrados é exibido no menu.
- 10 Premir »HOME« para voltar ao menu inicial.

## Configurar manualmente estações de televisão analógica ligada por antena

- Premir »HOME«
- 2 Usar »<«, »>«, » V« ou » A« para selecionar » Definições« e confirmar com o »OK«.
- 3 Selecionar » Ligar« com »V« e confirmar com »OK«.
	- Será exibido o menu Canal.
- 4 Selecionar »**Ö** Definições« com »∨« e confirmar com »OK«.
- 5 Usar »V« ou »Λ« para selecionar »Antena« e confirmar com o »OK«.
- 6 Usar »V« ou »Λ« para selecionar »Canais« e confirmar com o »OK«.
	- Deverá ser exibido o menu Canais.

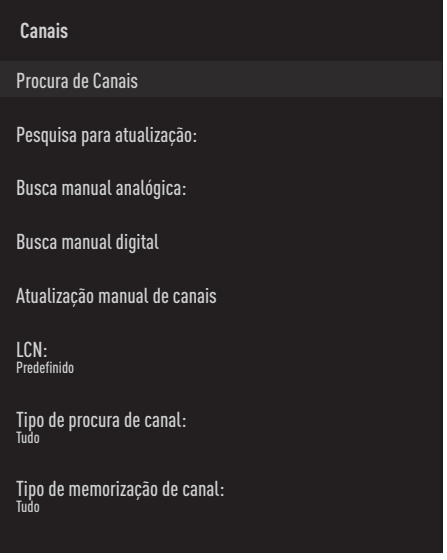

- 7 Selecionar »Análise Manual Analógica« com »V« ou »Λ« e premir »OK« para confirmar.
	- Deverá ser exibido o menu Análise Digital Manual.
- 8 Selecionar »Iniciar Frequência (MHz)« com »OK« e inserir a frequência que pretende analisar com »1...0«, selecionar »√« no teclado no ecrã e confirmar com »OK«.
- 9 Para analisar para cima a partir da Frequência que inseriu, selecionar »Analisar para Cima«; para procurar para baixo, selecionar »Analisar para Baixo« com »V« ou »Λ« e confirmar com »OK«.
	- A análise tem início e o número de canais digitais encontrados é exibido no menu.
- 10 Premir »HOME« para voltar ao menu inicial.

# **INFORMAÇÃO**

Especificações de Módulo de LAN sem fios

(se for aplicável o módulo Wi-Fi) Padrão IEEE802.11b/g/n

 Intervalo da frequência Potência de saída (Máxima)

2400 MHz - 2483.5 MHz: <20dBm

Especificações de Módulo de LAN sem fios

(se for aplicável o módulo Wi-Fi) Padrão IEEE802.11a/n/ac

 Intervalo da frequência Potência de saída (Máxima)

 5150 MHz - 5250 MHz: <23dBm 5250 MHz - 5350 MHz: <23dBm 5725 MHz - 5850 MHz: <23dBm

Especificação do Módulo Bluetooth (se for aplicável o módulo Bluetooth) Intervalo da frequência Potência de

saída (Máxima)

2400 MHz - 2483.5 MHz: <20dBm

### Informação de assistência para distribuidores autorizados

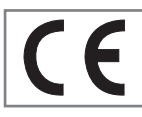

Este produto está em conformidade com as diretivas e regulamentos da União Europeia:

Diretiva de equipamento de rádio 2014/53/UE

2009/125/EC: Diretiva e relevante para design ecológico para produtos que utilizam energia bem como as respetivas seguintes subdiretivas:

278/2009: Regulamento relativamente aos requisitos de design ecológico relativamente ao consumo de energia de fontes de alimentação externa não carregada e a eficiência ativa média (para modelos com adaptadores CA/ CC);

642/2009: Regulamento relativamente aos requisitos de design ambientalmente consciente para TVs:

801/2013 Regulamento alterado relativamente aos requisitos de design ecológico para televisões.

2010/30/EU: Diretivas relativamente à Classificação Energética de produtos relacionados com a energia bem como as respetivas seguintes subdiretivas:

1062/2010: Regulamento relativamente à classificação energética de televisões

2011/65/EU: Diretiva sobre limitações de uso de determinados materiais perigosos em equipamento elétrico, eletrónico de escritório e de uso doméstico.

### **Licencas**

A disponibilidade do Assistente do Google: varia de região para região. Google, YouTube, Android TV, Chromecast built-in e outras marcas comerciais são marcas comerciais Google LLC.

Consultar http://patents.dts.com para patentes DTS. Fabricado sob licença de DTS Licensing Limited. DTS, o Símbolo, DTS e o Símbolo juntos, DTS-HD, e o logótipo DTS-HD são marcas registadas ou marcas registadas DTS, Inc. nos Estados Unidos da América/ou outros países. © DTS, Inc. Todos os direitos reservados.

Fabricado sob a licença da Dolby Laboratories. Dolby, símbolo Dolby Audio double D são marcas registadas da Dolby Laboratories.

# **INFORMAÇÃ**

## Notas para ligação sem fios (WLAN)

Notas para os clientes: A informação seguinte é apenas aplicável para dispositivos que sejam vendidos em países que tenham em vigor os regulamentos EU.

O sistema de TV sem fios pode apenas ser usado nos países referidos no quadro abaixo.

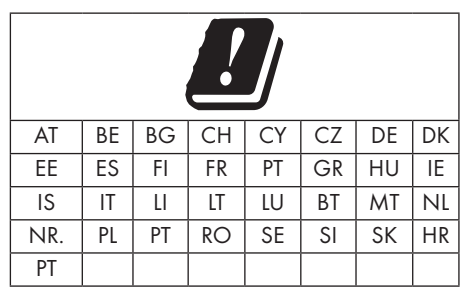

O uso da banda de 5150-5350 MHz é restrito apenas para uso no interior. (Para modelo Wi-Fi/Bluetooth integrado ou modelo Wi-Fi integrado).

Este dispositivo também pode ser utilizado em países fora da Europa.

### Para clientes em Itália:

O uso público está sujeito à autorização por parte da operadora do serviço.

#### Para clientes na Noruega:

O uso de equipamento de rádio não é permitido numa área gráfica dentro de 20 km de diâmetro de Ny-Alesund, Svalbord.

### Para clientes na Turquia:

A funcionalidade da WLAN (WiFi) deste dispositivo pode apenas ser usada em interior. Na Turquia, o uso no exterior não é permitido. Assegurar que a funcionalidade WLAN (Wi-Fi) está fechada quando em uso.

### Para clientes na Rússia:

Dispositivo de curto alcance com aplicações de modulação FHSS.

Máximo 2.5 mW e.i.r.p.

Para recolher informação de telemetria para rastreamento automático e sistemas de cálculo da fonte, 100mW e.i.r.p o máximo permitido do valor de densidade do dispositivo de curto alcance para uso em aplicações exteriores sem qualquer limitação na altura da instalação. Para usos com outras finalidades, isto é aplicável à aplicação exterior na qual este valor não exceda 10m acima do solo.

A densidade do dispositivo de curto alcance para aplicações no interior é de 100mW e.i.r.p no máximo..

As aplicações de dispositivo de curto alcance com modulação de banda larga com DSSS e outro que não seja FHSS.

O valor de densidade média máxima para dispositivo de curto alcance com modulação de banda larga com DSSS e outro que não seja FHSS é de 2 mW/MHz ou 100mW e.i.r.p..

Para a única finalidade de compilação de telemetria dos dados para monitorização automática e sistemas de cálculo de fonte, o dispositivo de curto alcance máximo permitido a ser usado em aplicações exteriores é de 20 mW/MHz ou 100 mW e.i.r.p.

O valor de densidade máxima para uso no interior de dispositivos de curto alcance é 10mW/MHz ou 100 mW e.i.r.p.

### Para clientes na Ucrânia;

O valor de densidade média máxima para dispositivo de curto alcance para uso no interior, em conjunto com a antena interior com fator de amplificação de 6 dBi, é de 100 mW e.i.r.p.

# **INFORMAÇÃ**

## Eliminar a embalagem

Os materiais de embalagem são perigosos para as crianças. Manter todo o material de embalagem afastado do alcance das crianças. A embalagem do produto é fabricada a partir de materiais recicláveis. Eliminar através da ordenação de acordo com os regulamentos de resíduos. Não eliminar em conjunto com o lixo doméstico normal.

## Nota ambiental

Este produto foi feito com peças de elevadaqualidade e materiais que podem ser reutilizados e reciclagem.

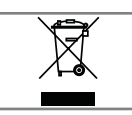

Portanto, não eliminar o produto em conjunto com o lixo doméstico normal no final da vida útil. Levá-lo para um ponto de recolha para reciclagem

de dispositivos elétricos e eletrónicos. Isto é indicado pelo símbolo no produto, no manual de funcionamento e na embalagem.

Deve descobrir quais são os pontos de recolha operados localmente.

Ajuda a proteger o ambiente através da reciclagem de produtos usados.

### Conformidade com <sup>o</sup> Regulamento WEEE <sup>e</sup> Eliminação de Produtos Usados

Este produto não contém substâncias perigosas e proibidas especificadas em "Regulamento para a Supervisão de Resíduos Elétricos e Equipamento Eletrónico" publicado pelo Ministério turco para o Ambiente e Planeamento Urbano.. Cumpre a Regulamentação REEE. Este produto foi feito com peças de elevada-qualidade e materiais que podem ser reutilizados e reciclagem. Portanto, não deve deitar fora o produto com o lixo doméstico e outros resíduos no fim da sua vida útil. Levá-lo para um ponto de recolha para reciclagem de dispositivos elétricos e eletrónicos. Contactar a autoridade local para pontos de recolha na sua região. Ajude a preservar a natureza e os recursos naturais através da reciclagem de produtos usados. Para a segurança das crianças, deve cortar o cabo de alimentação antes de o eliminar.

### Conformidade PCB:

"Não contém PCB (Bifenil Policlorado)"

## Resolução de problemas

Se as soluções abaixo indicadas não resultarem, deve consultar um distribuidor autorizado. Deve ter em atenção que o mau funcionamento pode também ser provocado por dispositivos externos tal como gravadores de vídeo ou recetores satélite.

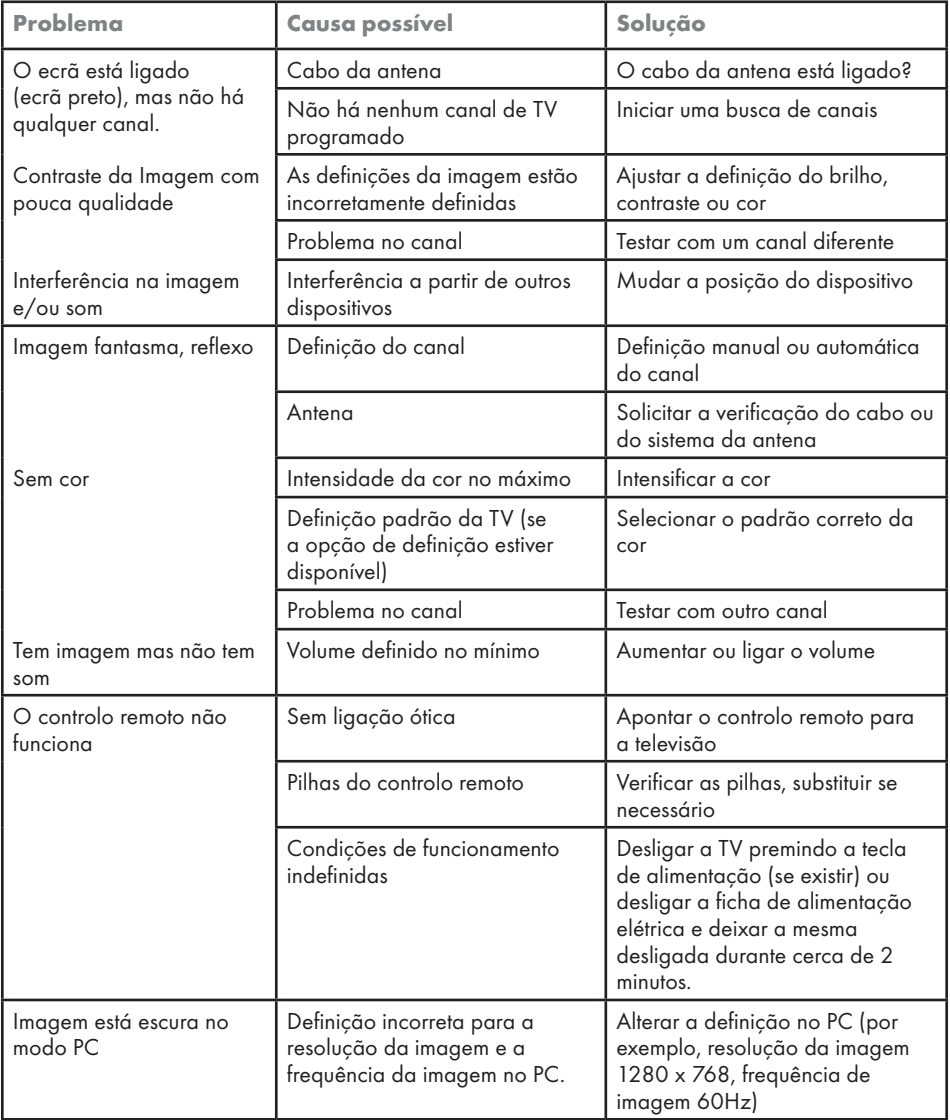

## AJUDA ------------------------------------------------------------------------

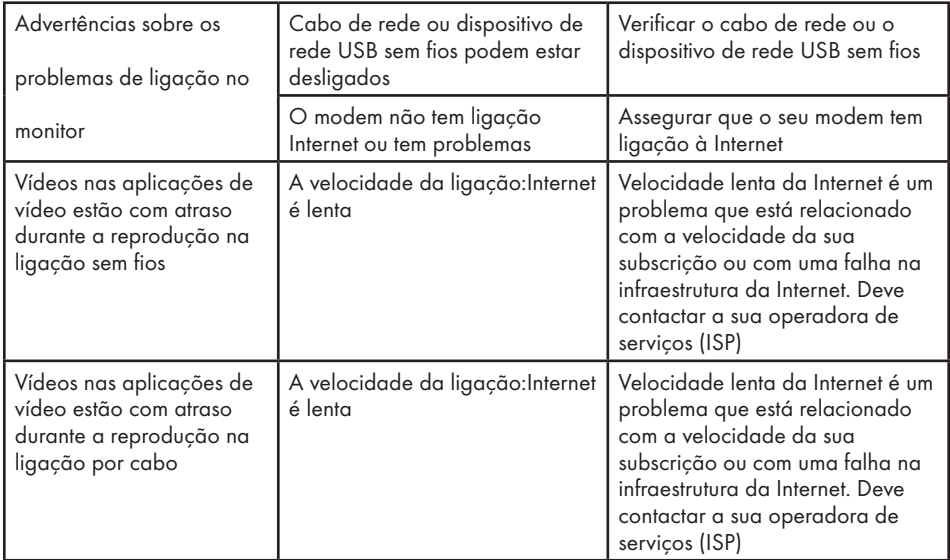

### Explicação dos símbolos que podem estar presentes na parte posterior da televisão

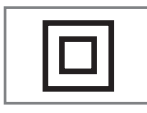

Isolamento duplo. Este produto não necessita de ligação elétrica com terra (solo)

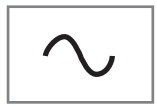

Corrente alterna. Este produto funciona apenas com tensão de linha na sua eletricidade doméstica.

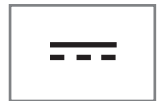

Corrente direta. Este produto funciona apenas com adaptador AC/DC.

Nota:

Este é um produto de Classe A. Durante o funcionamento o dispositivo pode provocar interferências de rádio. Neste caso, o utilizador poderá ter de solucionar isto. Deve contactar o seu distribuidor especializado.

# GLOSSÁRIO

As funcionalidades descritas dependem do modelo da TV. Nem todas as funcionalidades estão disponíveis em todos os modelos.

#### ARC

Com o ARC (Audio Return Channel) o sinal de áudio do programa de televisão pode ser reproduzido através de um cabo HDMI ou de um cabo ótico com um amplificador multicanal.

#### Retroiluminação

A definição manual para a retroiluminação (somente ativa de a iluminação dinâmica for colocada em "DESLIGAR") Esta definição também afeta diretamente o consumo de energia.

#### Bloquear Redução do Ruído

Esta função pode apenas ser selecionada com fontes de receção digitais e predefinições AV. Reduz qualquer interferência de artefatos (blocos pixel) de programas digitais devido à compressão MPEG (tal como a partir de recetores DVB-T e taxas de transmissão inferiores ou leitores DVD).

### Interface Comum

É uma interface usada nos recetores DVB. Canais misturados podem apenas ser visualizados com um módulo CA adequado para o sistema de codificação e o respetivo cartão inteligente.

#### HDMI CEC

Esta funcionalidade utiliza o protocolo CEC (Consumer Electronics Control).

O CEC permite que os dispositivos externos que estão ligados à tomada HDMI com o cabo HDMI sejam controlados através do controlo remoto.

#### **DiSEqC**

DiSEqC (Digital Satellite Equipment Control) é um sistema digital que assegura que os sistemas de satélite múltiplo LNB estão controlados.

DiSEqC é exigido quando precisam de ser controladas duas ou mais localizações de satélite.

### Retroiluminação Dinâmica

Aqui o dispositivo ajusta de forma ótima a retroiluminação para o conteúdo da imagem através da regulação da retroiluminação dependendo do brilho médio da imagem. Se a imagem tiver predominantemente zonas escuras, o nível de preto exibido é melhorado por ajuste para baixo da retroiluminação (neste caso a exibição das zonas pretas é melhorada) e com material de imagem predominantemente brilhante a retroiluminação é maximizada de modo a exibir estas zonas mais brilhantes.

#### Sistema de nome do domínio

O sistema de nome do domínio (DNS) é um dos serviços mais importantes na Internet. A respetiva função principal é converter um endereço Internet no endereço IP correspondente.

#### DVB-C

DVB-C (Digital Video Broadcasting – Cabo) é um tipo de DVB usado para a transmissão de sinais de rádio e de televisão através de uma ligação por cabo.

#### DVB-S/S2

DVB-S/S2 (Digital Video Broadcasting – Satélite) transmite sinais DVB através do satélite.

#### DVB-T/T2

DVB- T/T2 (Digital Video Broadcasting – Terrestre) é um tipo de DVB usado para a transmissão de sinais de rádio e de televisão através de canais terrestres.

#### Contraste Dinâmico

Esta função ajusta de forma dinâmica e ótima o contraste para o conteúdo da imagem respetiva analisando as imagens e depois alterando a mesma dependendo de uma alteração no contraste. Isto no entanto aumenta no contraste, pode também reduzir os níveis de brilho visíveis na imagem.

# GLOSSÁRI**O**

### Modo filme

Deteta e processa automaticamente longasmetragens para todos os canais fonte. Isto significa que obtém sempre uma imagem ótima. Este funciona no modo 480i, 576i e 1080i na reprodução TV e para outras fontes de canais. Se o "Modo Filme" estiver ligado para programas sem uma funcionalidade de sinal de filme, podem ocorrer problemas insignificantes como congelamento da imagem, legendas com defeito ou linhas finas na imagem.

#### Versão do firmware

Firmware é o termo usado para o software que está integrado num chip programado (microcontrolador). É maioritariamente memorizado num dispositivo de memória, uma EPROM ou uma EEPROM. O firmware inclui funções para controlar o dispositivo.

#### Gamma

Esta definição estabelece qual o valor do brilho que deve ser exibido e para que valor de transmissão digital. A maioria das gravações são transmitidas com um valor gama de 2.2 (todos os PCs Windows e os PCs mais recentes com um sistema operativo MAC funcionam com o mesmo; os sistemas MAC mais antigos e as transmissões sem um perfil de cor na sua maioria operam com um valor gamma de 1.8).

#### **Gateway**

Uma gateway permite redes, que podem estar baseadas em protocolos completamente diferentes, a comunicarem umas com as outras. No campo doméstico, é usada uma combinação do router e do modem DSL como uma gateway Internet.

#### Versão do hardware

Hardware neste contexto significa o dispositivo. Isto inclui todos os componentes como o processador, monitor, etc.

### **HbbTV**

HbbTV é um sucessor interativo de texto de vídeo, que tem conteúdo com um design moderno, imagens de alta resolução e sequências de vídeo bem como bibliotecas de multimédia.

Para uma funcionalidade completa do HbbTv, a TV tem de estar ligada à Internet.

#### HD/HD/UHD Total

A TV (Alta Definição (HD) é um nome geral para o padrão de televisão que aumentou a definição vertical, horizontal e no tempo.

HD Total é a caraterística dos dispositivos HDTV que pode transmitir ou gravar 1920x1080 pixeis de definição.

HD é 3840 x 2160 para UHD.

#### Endereço IP

Um endereço IP (endereço de protocolo Internet) é usado para identificar exclusivamente o endereço dos computadores e de outros dispositivos numa rede IP. A rede mais conhecida em que os endereços IP são usados é a Internet. Aqui, por exemplo, os servidores web são endereçados utilizando um endereço IP. O endereço IP pode ser fornecido automaticamente pelo router (endereço automático) ou pode ser inserido manualmente no router (endereço estático). Se for inserido manualmente, este endereço tem de ser inserido na TV.

#### JPEG

JPEG é a abreviatura de Joint Picture Experts Group. É o processo em que os dados da imagem são comprimidos.

# GLOSSÁRIO

#### LNB

O Low Noise Block encontra-se no centro da antena parabólica.

Por ex. Implementa as frequências do satélite que estão entre 10.7–11.75 or 11.8–12.75 GHz em 950 a 2150 MH e assegura a transmissão por cabo com cabos coaxiais (e recentemente com cabos coaxiais) e a receção com recetores satélite.

#### MP3

Formato de ficheiro áudio comprimido.

#### NAS (network attached storage)

A abreviatura NAS é usada para os dispositivos que fornecem dados desde um disco rígido para uma rede.

#### Máscara de rede

A máscara de rede, por vezes também referida com a máscara de subrede, é uma máscara de bites que separa um endereço IP numa parte da rede e um dispositivo/parte do anfitrião. É usada me redes IP para tomar decisões de roteamento.

#### Nome da rede (SSID)

O nome da rede (SSDI - identificador do conjunto do serviço) é o termo usado para a identificação de uma rede sem fios que está baseada em IEEE.802.11. Todas as LAN sem fios têm uma SSID configurável que identifica exclusivamente a rede sem fios. A sequência dos carateres do nome da rede pode ser até 64 carateres em comprimento. É configurada no canal base (ponto de acesso) de uma LAN sem fios e definida em todos os clientes que a acedam.

#### Redução do Ruído

Reduz as zonas "neve" ao exibir a imagem um pouco mais nítida e criando uma ligeira desfocagem. Portanto, deve ser usado o menos possível com bom material de imagem.

#### Nítida sem problemas

Melhora a imagem em geral através de uma matiz azul suave (dando o aspeto de uma maior nitidez) e melhora o nível de preto

definindo este inteiramente em preto a partir de um nível específico de cinzento. Isto reduz os valores de cinzento visíveis nas zonas escuras da imagem.

#### Endereço IP Especial

Os endereços IP privados pertencem à variedade de endereços IP particulares que não são encaminhados na Internet. Podem ser usado por qualquer pessoa para redes privadas, como as LANs. Muitas redes de computador requerem uma conetividade completa ao nível do IP, mas apenas acesso limitado à Internet. Se uma tal rede de computador tiver uma variedade de endereço IP, forma uma Intranet que não pode ser acedida a partir da Internet como os routers Internet ignoram as variedades de endereços privados. Uma gateway ou um router que estiver colocado nesta rede privada e que tenha um endereço público na Internet assim como um endereço IP privado, faz a ligação à Internet. Isto pode ser realizado por uma proxy ou usando NAT/PAT/máscara. Dado que a variedade de endereço pode apenas ser visualizado numa rede privada, a mesma variedade pode também ser usada em outras redes privadas. A natureza única de um endereço IP exigida pelo protocolo Internet é assegurada por esta visibilidade restrita.

#### Servidor Proxy

Uma proxy ou um servidor proxy é um programa de serviço para redes de computador que administra a transferência de dados. Torna a transferência de dados mais rápida e pode também aumentar a segurança implementando os mecanismos de controlo de acesso. A transferência é realizada entre os computadores ou programas nas redes de computador. Pelo lado do servidor, a proxy atua como um cliente, pelo lado do cliente, atua como um servidor.

#### Router

Um router é um componente de rede que liga várias redes de computador. O router analisa (com base de informação de 3 camadas) os pacotes de rede de um protocolo que recebe e envia a mesma para a rede de destino. Os routers convencionais funcionam na camada

# GLOSSÁRI

3 da camada da aplicação. Um router tem uma interface por cada rede ligada ao mesmo. Quando os dados são recebidos, o router determina o caminho correto para o destino e assim sendo a interface adequada através da qual os dados podem ser transferidos. Para isso usa um tabela de roteamento disponível localmente que especifica através de que ligação do router uma rede em particular pode ser alcançada.

### SCR (Single Channel Router)

Sistema de Cabo Único EN 50494.

Se o seu sistema de antena estiver equipado com um sistema de cabo único de comutador múltiplo, as televisões que estão ligadas a este sistema de antena podem receber programas de televisão independentemente uns dos outros.

### DiSEqC 1.0

É usado quando mais do que um LNB é usado numa antena e/ou quando sinais diferentes de sinal são usados utilizando mais do que uma antena. DiSEqC1.0 pode suportar um máximo de 4 LNBs ou 4 Antenas.

### DiSEqC 1.1

Para usar em sistemas em que são usados múltiplos LNBs ou antenas (diagonal, em cascata). DiSEqC1.1 pode suportar um máximo de 16 LNBs ou 16 antenas.

### DiSEqC 1.2

Suporta sistemas motorizados de antena. Os motores da antena podem ser controlados manualmente na televisão.

#### Segurança (WEP/WPA)

WEP (wired equivalent privacy) é o algoritmo de codificação padrão para a WLAN. Controla tanto o acesso à rede como assegura a confidencialidade e a integridade dos dados. Este procedimento é considerado atualmente não seguro. Por esta razão, as instalações mais recentes de WLAN devem usar a codificação WPA mais segura.

### Taxa de transmissão

É a quantidade de símbolos transmitidos numa

unidade de tempo na tecnologia de transmissão digital.

#### Transmissor-Recetor

É um conjunto de vários transmissores numa frequência.

#### Cor Vibrante

Melhora o contraste da cor e a definição do contraste. Esta definição é maioritariamente forte para usar as imagens normais e deve ser apenas usada quando necessário (reduzida ou desligada) caso contrário pode ser eliminadas nuances na imagem.

#### Wi-Fi

Transmissão sem fios da Internet e de pacotes Intranet.

#### **WMA**

Estes formatos permitem a gravação e a reprodução de ficheiros áudio cujo som é bom como um CD, ainda que ocupe uma fração do espaço de memória.

# **ÍNDICE**

Symbols

(DiSEqC 1.2).....96 WMA.....112

### A

Abrir o menu Início.....58 Acerca.....67 Acesso privado à aplicação.....64 Acessórios opcionais.....9 Acessórios padrão.....9 Ações para poupar energia.....8 Adicionar aplicações favoritas no separador de aplicações do menu Início.....61 Adicionar um temporizador de gravação.....49 Agudos.....29 AJUDA.....107 Ajustar o volume.....31 Ajuste automático da data e hora.....68 Ajuste manual da data e hora.....69 Alta definição – HD pronto.....81 Alterar a localização do canal.....23 Alterar o formato da imagem.....32 Alterar o nome do dispositivo.....67 Análise manual para os canais de televisão digitais ligados por satélite.....90 Apagar lista de canais.....24 Apagar os canais na lista de favoritos.....25 Apagar transmissões a partir do menu de ficheiros gravados.....51 Apagar um temporizador de gravação.....50 Aplicações.....61 Apoio HBBTV.....41 ARC.....109 Armazenamento Permanente.....42 Ativar a opção deficientes auditivos.....74 Ativar e desativar a função diferimento.....47 Ativar o apoio de Legendas Áudio.....74 Ativar o controlo do dispositivo HDMI CEC.....80 Atualização do sistema.....67 Atualizar canais de televisão digital ligada por antena.....101 Aumentar a exibição da imagem (Zoom).....56 Avanço/retrocesso da busca de imagem.....51

### B

Balanço.....29 Bloquear Redução do Ruído.....109 Bloquear sítios web TV.....42 Bloquear uma fonte externa.....78 Bloquear um canal TV.....77 Busca automática para canais de televisão digitais ligados por satélite.....89

### C

Canal interação.....34 Canal predefinido.....34 Caraterísticas exclusivas da televisão.....7 CEC (Consumer Electronics Control).....80 Chromecast built-in.....72 Chromecast built-in™.....65 Código BISS.....36 Colunas.....29 Com sinal digital de vídeo/áudio.....82 Condições e Privacidade.....57 Configuração da rede.....84 Configuração da rede sem fios.....86 Configuração do disco de diferimento.....47 Configuração manual.....18 Configuração manual do disco.....47 Configuração rápida.....17 Configurar a TV.....17 Configurar automaticamente estações de televisão analógica e digital ligada por antena.....100 Configurar manualmente estações de televisão analógica ligada por antena.....103 Configurar manualmente estações de televisão digital ligada por antena.....102 Conformidade com o Regulamento WEEE e Eliminação de Produtos Usados.....106 CONTEÚDO DA EMBALAGEM.....9 Contraste Dinâmico.....109 Controlo de acesso para o módulo CA e cartões inteligentes.....83 Controlo remoto.....15 CONTROLOS REMOTOS E ACESSÓRIOS.....76 Cor Vibrante.....112

# ÍNDICE -------------------------------------------------------------------------

Criar uma lista de favoritos.....25 Critérios de interface.......5

#### D

Dados da imagem.....52 Dados de áudio.....52 DEFINIÇÕES.....16 DEFINIÇÕES PARENTAIS.....77 Definições da antena motorizada.....96 Definições da antena para canais de satélite digitais e procurar automaticamente canais com DiSEqC 1.0/1.1.....92 Definições da antena para canais de satélite digitais e procurar automaticamente canais com sistema SCR.....94 Definições da aplicação.....62 Definições da localização.....73 Definições da rede com fios.....85 Definições de acessibilidade.....74 Definições de Alimentação.....33 Definições de armazenamento.....71 Definições de áudio em ficheiros de vídeo e de áudio.....55 Definições de data e hora.....68 Definições de gravação USB.....46 Definições de imagem.....26 Definições de imagem em ficheiros de vídeo.....55 Definições de melhoria do diálogo AC4.....74 Definições de proteção do ecrã.....73 Definições de Som/Imagem.....26 Definições detalhadas do canal.....89 Definições de utilização e de diagnóstico.....73 Definições do Assistente Google.....72 Definições do Cookie.....42 Definições do idioma.....70 Definições do menu Início.....59 Definições do modo loja.....72 Definições do som.....28 Definições do teclado.....70 Definições do temporizador.....69 Definições Gboard.....70 Definições HBBTV.....41 Definições para ligar à rede doméstica.....16 Definições TKGS.....37 Definir a zona horária.....69 Definir o formato da hora.....69

Descoloração do móvel devido aos pés de borracha.....6 Descrição geral.....13 Desligamento automático.....36 Desligamento automático do temporizador.....33, 70 Desligamento automático quando não há sinal.....33 Desligar o dispositivo externo a partir do modo em espera.....80 Detalhe do equalizador.....29 Diferimento SPDIF.....30 DiSEqC.....109 DiSEqC 1.0.....112 DiSEqC 1.1.....112 DiSEqC 1.2.....112 DTS DRC.....30 DVB-C.....109 DVB-S/S2.....109 DVB-T/T2.....109

### E

Ecrã Azul.....34 Editar canais digitais.....22 Editar canal.....24 Editar permissões da aplicação.....64 Editar um temporizador de gravação.....50 Eliminar a embalagem.....106 Endereço IP.....110 Endereço IP especial.....111 Entrada digital.....29 Especificação do Módulo Bluetooth.....104 Especificações de Módulo de LAN sem fios.....104 Exibir ecrã do computador na TV.....66 Exibir ficheiros de música ou de vídeo a partir do computador para a TV.....66 Exibir o separador de navegação Chrome na sua TV através do PC.....66 Exibir um separador no navegador Chrome na TV.....66 Explicação dos símbolos que podem estar presentes na parte posterior da televisão.....108 F

Forçar paragem de uma aplicação.....63

# ÍNDICE -------------------------------------------------------------------------

Formatar um dispositivo externo de dados.....46 Formato »4:3«.....32 Formato »Auto«.....32 Formato »Ecrã amplo«.....32 Formato »Ecrã Inteiro«.....32 Formatos do ficheiro.....52 Formato »Sem escala«.....32 Formato »Super Ampliação«.....32 FUNCIONAMENTO DA TV - FUNÇÕES ADICIONAIS.....32 FUNCIONAMENTO DA TV - FUNÇÕES AVANÇADAS.....34 Funcionamento com interface comum.....83 Funcionamento da TV - FUNÇÕES Básicas.....31 Função repetir.....55 Funções adicionais de reprodução.....55 Funções adicionais para índices de vídeo.....41 Funções básicas de reprodução.....54 Funções de ligação CEC da televisão.....80

#### G

Gamma.....110 Gateway.....110 Gerir Teclados.....71 GLOSSÁRIO..........109 GRAVAÇÃO POR USB.....44 Gravador DVD.....82 Gravar Programas.....48 Gravar um programa a partir da lista do canal.....49 Graves.....29 GUIA ELETRÓNICO DE TV.....39

#### H

HbbTV.....110 HD/HD Total/UHD.....110 HDMI CEC.....109

#### I

ID do dispositivo.....42 Identificação de voz para invisuais.....74 Idioma áudio.....34 Idioma de Descodificação da Página.....35 Idioma de legendas digitais.....35 Idioma de teletexto digital.....35 Ignorar canal.....22 Imagem desativada.....33

INFORMAÇÃO.....104 Informação ambiental.....6 Informação da Versão.....38 Informação de assistência para distribuidores autorizados.....104 Informação do sinal.....38 INFORMAÇÃO Geral.....7 Informação sobre a gravação e a reprodução de programas de televisão.....44 Iniciar sessão com o controlo remoto.....57 Iniciar sessão com o telefone ou o computador.....57 Iniciar sessão com uma conta Google.....57 Iniciar uma aplicação instalada.....61 Inserir as pilhas no controlo remoto.....12 Inserir o módulo CA.....83 Instalação com suporte.....11 Instalação e Segurança.....5 Instalação ou suspensão.....11 Instalar aplicações a partir da Google Play Store.....61 Interface Comum.....109 Interferência eletromagnética.....6

#### J

JPEG.....110

### L

Legendas.....35, 74 Legendas analógicas.....35 Legendas Digitais.....35 Leitor DVD.....82 Lesões provocadas por queda da TV.....6 Licenças.....104 Ligação a rede com fios.....84 Ligação a rede sem fios.....86 Ligação automática.....85 Ligação automática através da inserção da palavra-passe da rede.....87, 88 Ligação automática do temporizador.....69 Ligação automática LAN,.....16 Ligação automática WLAN,.....16 Ligação de rede.....84 Ligação de rede manual sem fios.....88 Ligação manual.....85 Ligação/Preparação.....10

# ÍNDICE -------------------------------------------------------------------------

Ligações da televisão.....13 Ligar a antena e cabos de dispositivos externos.....10 Ligar aleatório em ficheiros de áudio.....55 Ligar a TV a partir do modo em espera.....14 Ligar a TV a uma rede "oculta".....87 Ligar a TV com o Chromecast.....65 Ligar a TV para em espera durante a gravação.....48 Ligar a um dispositivo externo de dados.....45, 53 Ligar diretamente à subpágina.....43 Ligar e desligar.....31 Ligar o dispositivo externo a partir do modo em espera.....80 Ligar um amplificador digital multi-canal/recetor AV 82 Ligar um dispositivo externo.....82 Limpar a cache da aplicação.....63 Limpar as predefinições da aplicação.....63 Limpar dados da aplicação.....63 Lista de localização TKGS.....37, 38 Lista Preferencial.....38 LNB.....111

#### M

Máscara de rede.....111 Menu Início de licenças de .....60 Menu Início (Ecrã Início).....58 Menu Leitor de Multimédia.....54 Modo de Funcionamento.....37 Modo de Som.....28 Modo de texto normal.....43 Modo Downmix.....30 Modo filme.....110 Modo HbbTV.....40 Modo imagem.....32 Modo Teletexto.....43 Mover canais.....23 Mover os canais na lista de favoritos.....25 Mover para a hora pretendida.....55 Mover para uma parte específica de um vídeo.....55 MP3.....111 Mudar a TV para o modo de suspensão e ligála a partir do modo de suspensão.....14

Mudar o código PIN.....79

#### N

NAS (network attached storage).....111 Nítida sem problemas.....111 Nome da rede (SSID).....111 Nota ambiental.....106 Notas para ligação sem fios (WLAN).....105 Notas sobre imagens paradas.....8 Notificações da aplicação.....64

#### O

Opções de ligação.....81 O que é a interface comum?.....83 O que é o HbbTV?.....40 Ordenar as aplicações no menu aplicações do menu Início.....60 Ordenar as aplicações no menu de jogos do menu Início.....60 Ordenar as aplicações no separador de aplicações.....62 ou uso do gravador de vídeo.....82

### P

Para clientes em Itália.....105 Para clientes na Noruega.....105 Para clientes na Rússia.....105 Para clientes na Turquia.....105 Para clientes na Ucrânia.....105 "Pausar" diferimento gravação contínua de programas.....48 Perigo de incêndio.....5 Personalizar canais no menu Início.....59 PIN de proteção MHEG.....34 Possíveis restrições à utilização de um dispositivo externo de dados.....44 PREFERÊNCIAS DO DISPOSITIVO.....67 Preferência de visualização.....41 Preparação para instalação para o kit de instalação VESA.....11 Previsualização do vídeo/áudio nos canais do menu Início.....59 Processar áudio Dolby.....28 PROCESSAR USB.....52 Procurar automaticamente canais de televisão digital ligada por cabo.....98 Procurar canais de satélite.....19

# **ÍNDICE**

Procurar canais digitais adicionados recentemente com atualização do satélite.....98 Procurar canais por cabo.....21 Procurar canais terrestres.....21 Procurar manualmente canais de televisão digital ligada por cabo.....99

### R

Receber estações digitais.....7 Rede com fios.....84 Rede sem fios.....86 Redução de ruído.....111 Reiniciar.....68 Reiniciar a televisão no respetivo estado original.....75 Remover dispositivo externo de dados.....53 Remover uma aplicação instalada.....62 Repor ID do dispositivo.....42 Repor predefinições para definições da imagem.....27 Repor predefinições para definições do som.....30 Reproduzir.....51 Reproduzir ficheiros de áudio com o ecrã desligado.....56 Requisitos técnicos.....87 Resolução de problemas.....107 Restrições do Programa.....78 Retirar aplicações favoritas no separador de aplicações do menu Início.....62 Retroiluminação.....109 Retroiluminação Dinâmica.....109 Risco de acidente elétrico.....5 Rodar a visualização da imagem.....56 Router.....111

### S

SCR (Single Channel Router).....112 Segundo Idioma de Legendas Digitais.....35 Segurança.....5 Segurança e restrições da aplicação.....64 Segurança (WEP/WPA).....112 Selecionar a fonte HDMI a partir da televisão.....80 Selecionar canais.....31 Selecionar o dispositivo externo de dados para Gravar/Diferimento.....46 Selecionar o idioma do menu.....80 Selecionar o modo TV.....31 Selecionar o tipo de antena no modo TV.....31 Selecionar uma fonte de sinal.....31 Seleção da fonte de emissão.....22 Seleção do idioma de teletexto.....35 Sem som.....31 Servidor Proxy.....111 Sintonizar canais de televisão.....16 Sistema de nome do domínio.....109 Sistema Hi-Fi.....82 Sistema SCR.....7 Som Ambiente.....29 Sons do sistema.....28

### T

Taxa de transmissão.....112 Teclado.....14 Teclado atual.....70 Temporizador de Suspensão.....33 Termos.....57 Testar um dispositivo externo de dados.....46 Texto de alto contraste.....74 Texto TOP ou modo de texto FLOF.....43 Tipo das legendas.....35 Transmissor-Recetor.....112 TV ANDROID.....57

#### U

Usar a zona de armazenamento amovível como zona de armazenamento do dispositivo.....71 Usar HbbTV.....41 Usar o Chromecast num dispositivo móvel Android ou iOS.....65 USAR UM DISPOSITIVO EXTERNO.....80 Utilização prevista.....5

#### V

Versão do firmware.....110 Versão do hardware.....110 Ver um canal de TV bloqueado.....77 Vida útil mais curta devido a elevada temperatura de funcionamento.....6 Visualizar informação do estado.....68

# ÍNDICE--

Visualizar informação em todos os formatos de ficheiro.....55 Visualizar informação legal.....68 Visualizar outra informação.....68 Visualizar uma fonte externa bloqueada.....78 Volume automático.....30

W

Wi-Fi.....112

Z

Zona de armazenamento amovível.....71 Zona de armazenamento interno.....71